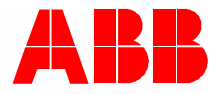

2TMD041800D0003 │ 06.12.2023

# **Produkthandbuch ABB-Welcome IP**

# H8236-.\_H8237-. IP touch

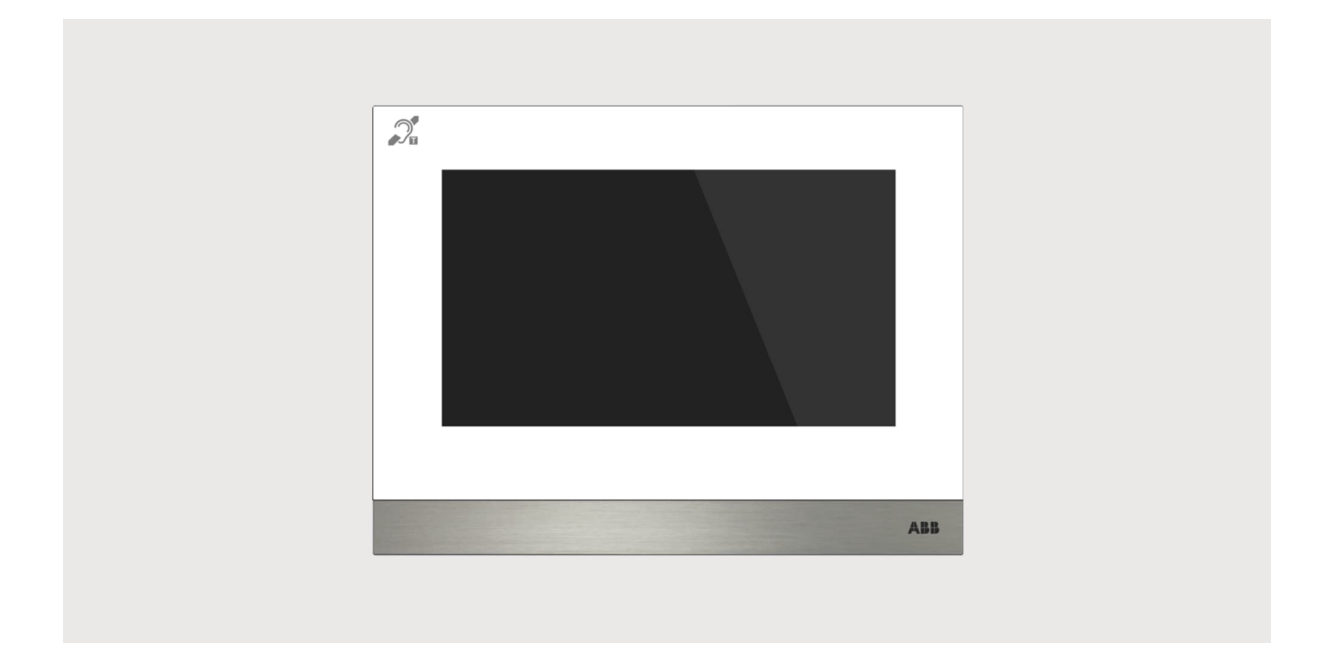

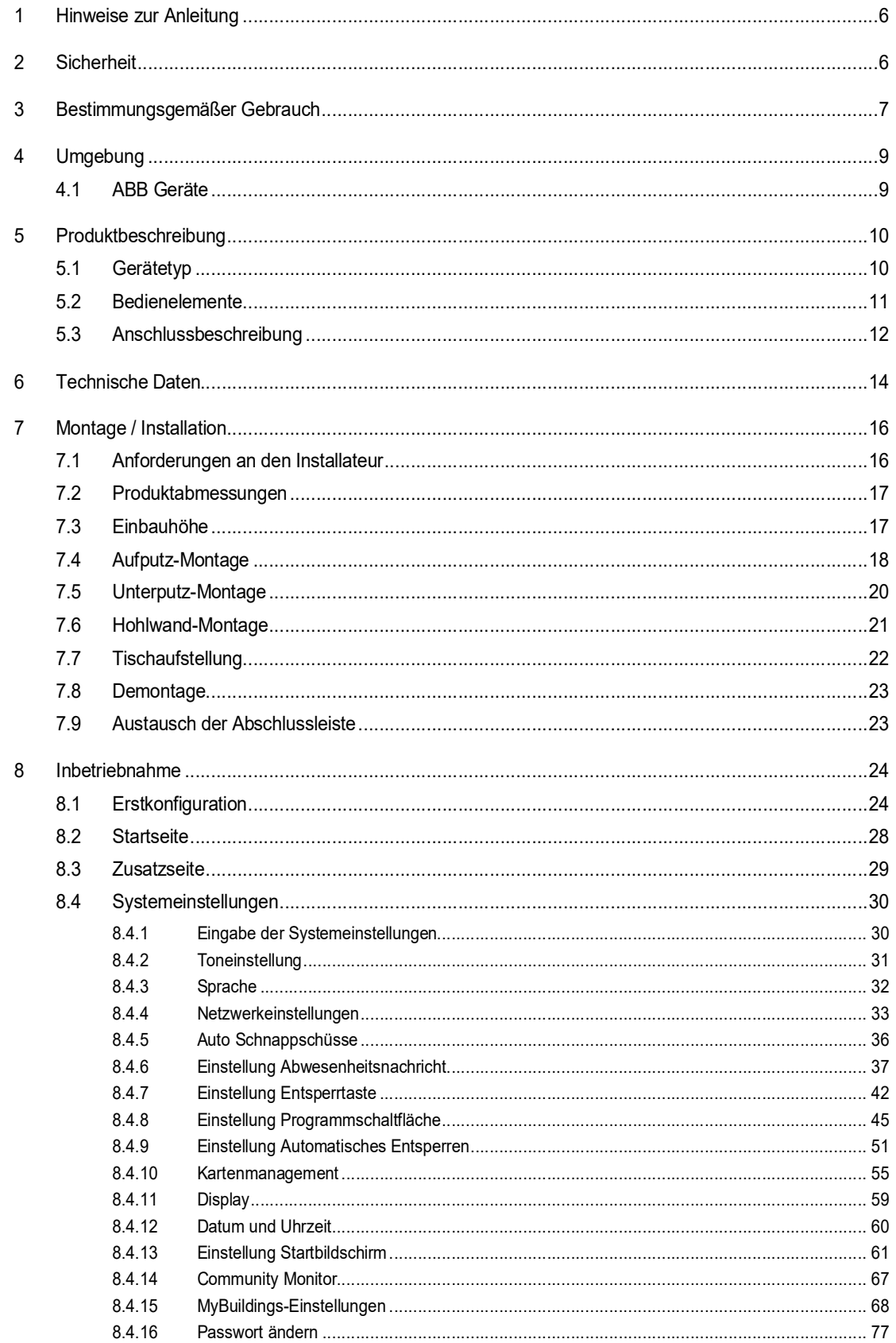

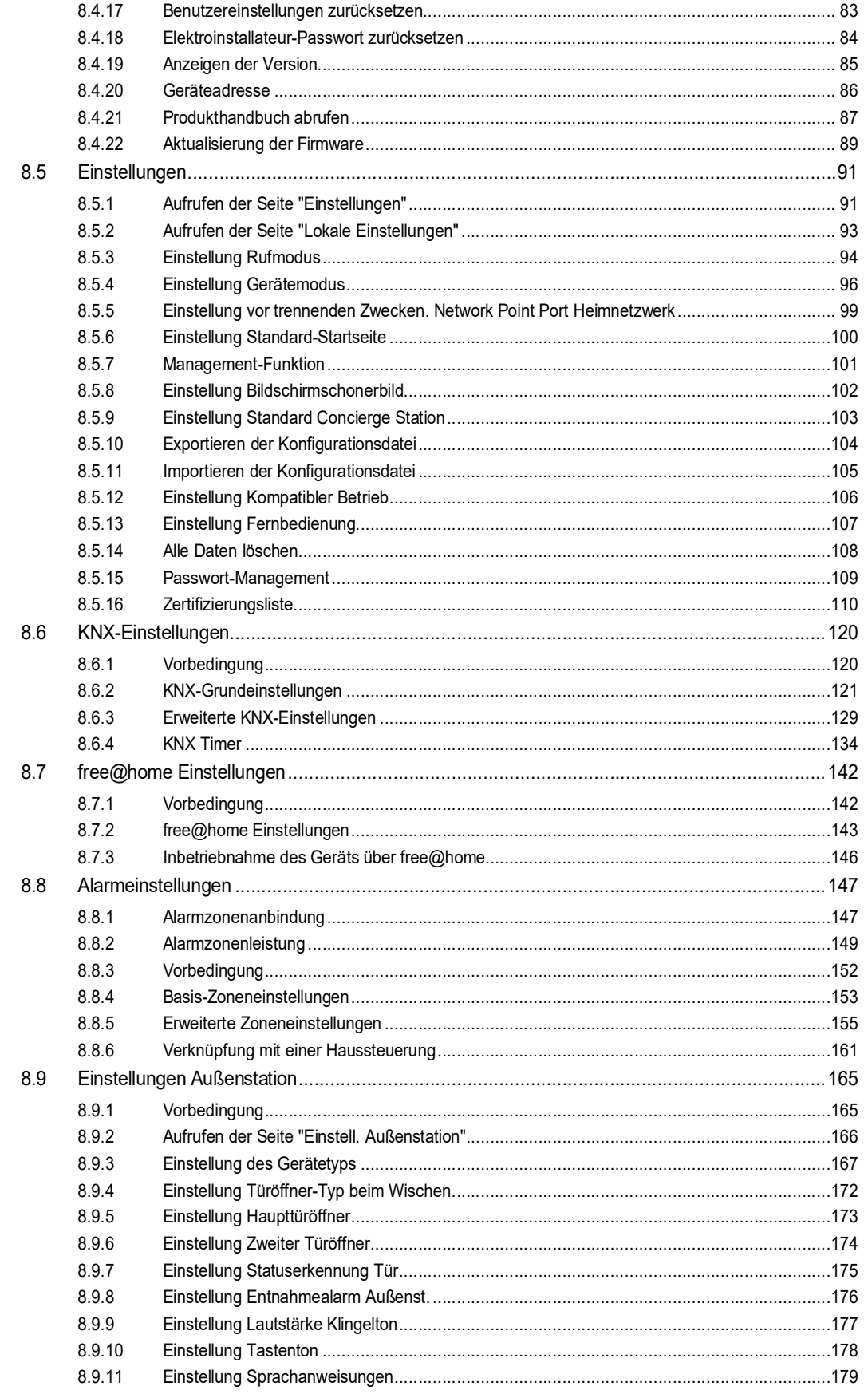

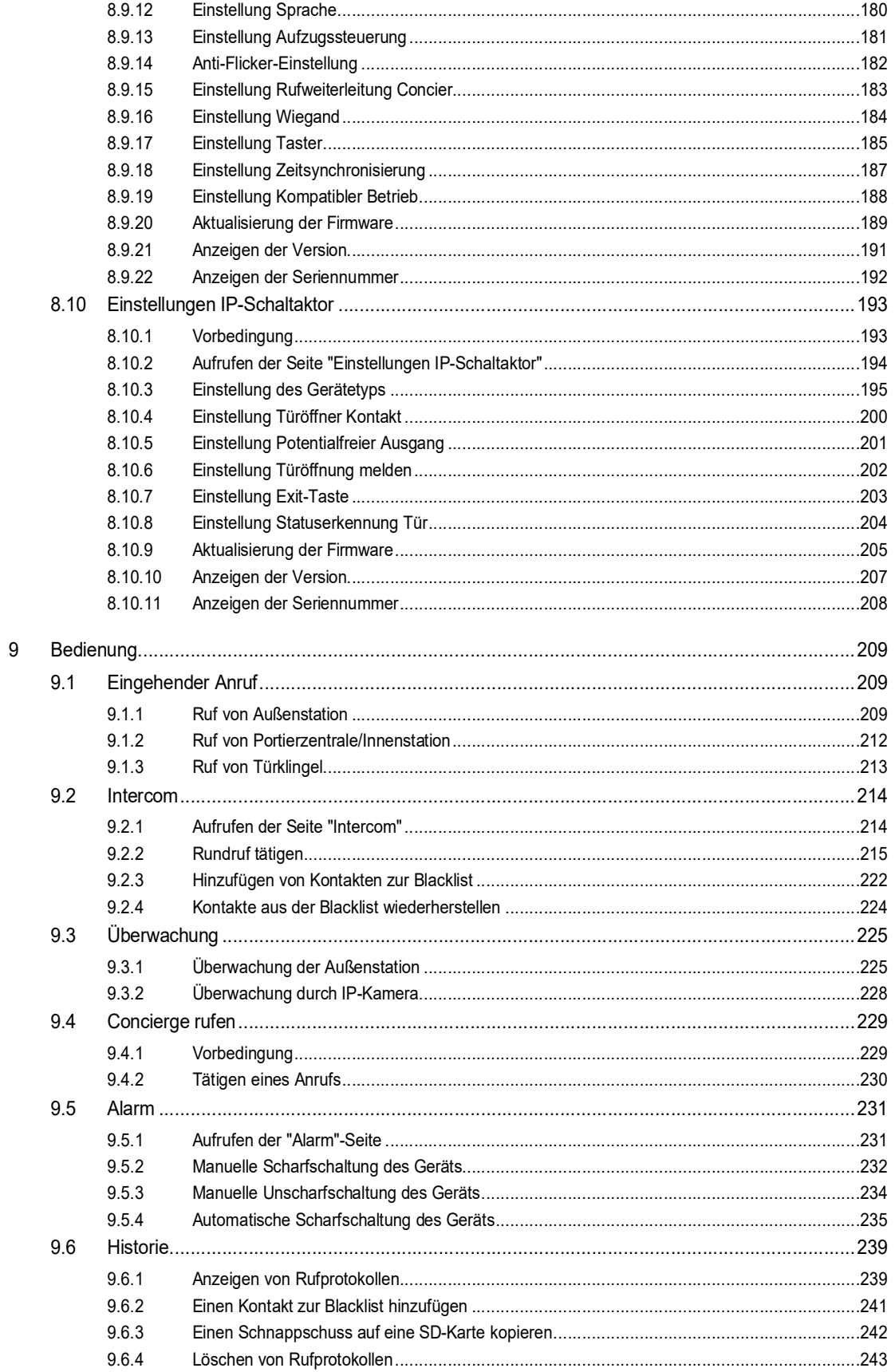

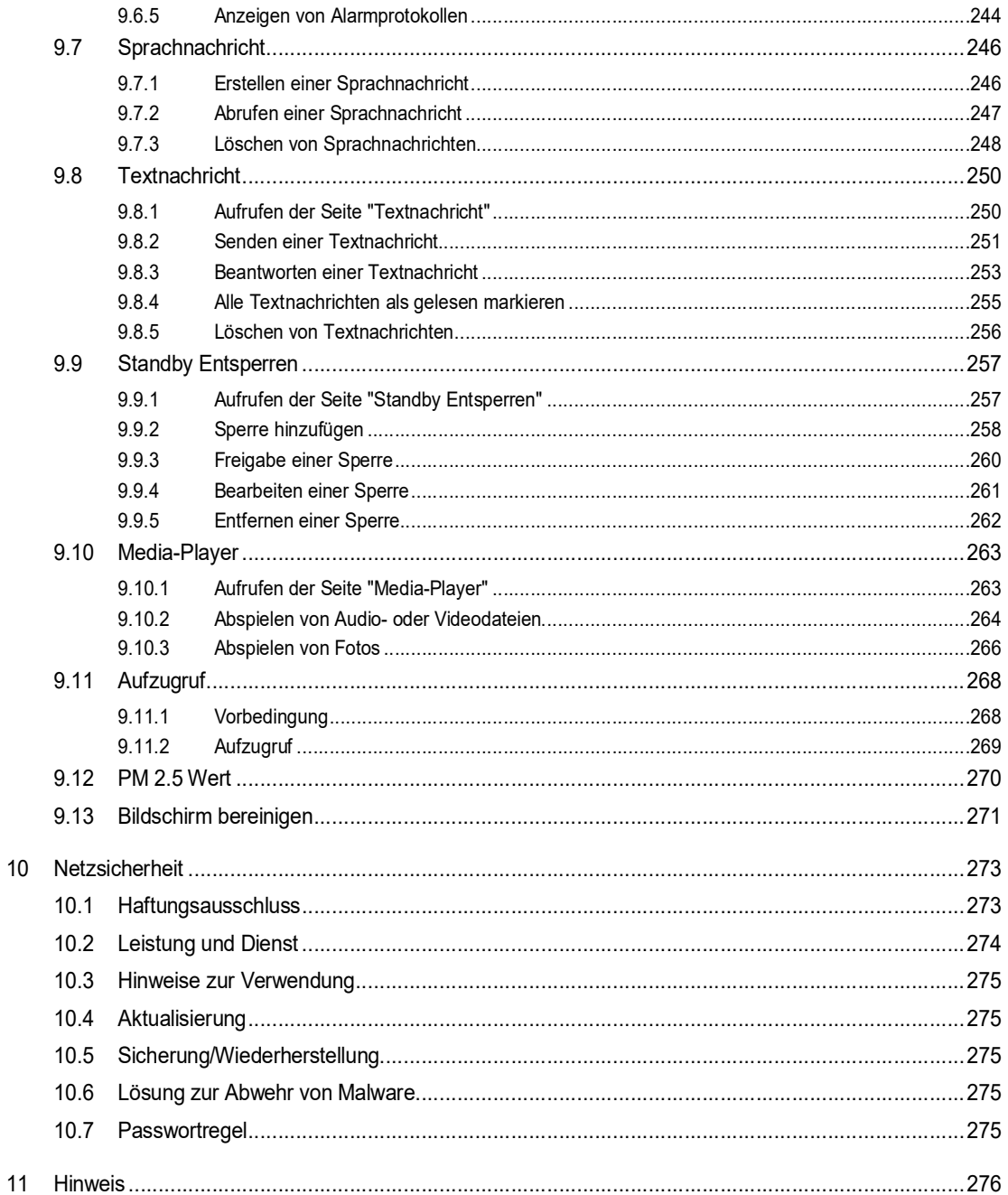

## 1 Hinweise zur Anleitung

Lesen Sie dieses Handbuch aufmerksam durch und befolgen Sie die aufgeführten Hinweise. So vermeiden Sie Personen- und Sachschäden und gewährleisten einen zuverlässigen Betrieb und eine lange Lebensdauer des Geräts.

Bewahren Sie das Handbuch sorgfältig auf. Falls Sie das Gerät weitergeben, geben Sie auch dieses Handbuch mit. Für Schäden durch Nichtbeachtung des Handbuchs übernimmt ABB keine Haftung.

## 2 Sicherheit

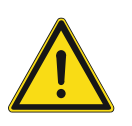

#### **Warnung**

Elektrische Spannung!

Bei direktem oder indirektem Kontakt mit spannungsführenden Teilen kommt es zu einer gefährlichen Körperdurchströmung.

Elektrischer Schock, Verbrennungen oder der Tod können die Folge sein.

- Vor Montage und/oder Demontage Netzspannung freischalten!
- Arbeiten am 100-240-V-Netz nur von Fachpersonal ausführen lassen.

## 3 Bestimmungsgemäßer Gebrauch

Das Gerät ist ein zentrales Bedienelement für das ABB-Welcome IP System und arbeitet ausschließlich mit Komponenten aus diesem System zusammen. Das Gerät darf nur in trockenen Innenräumen installiert werden.

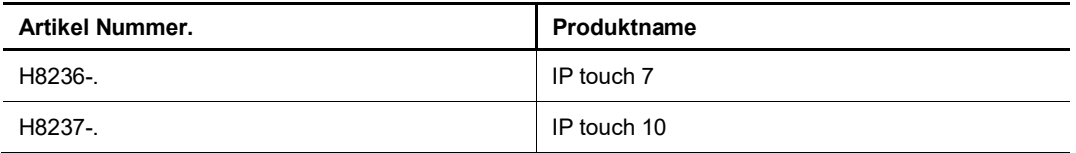

#### **WLAN-Installation**

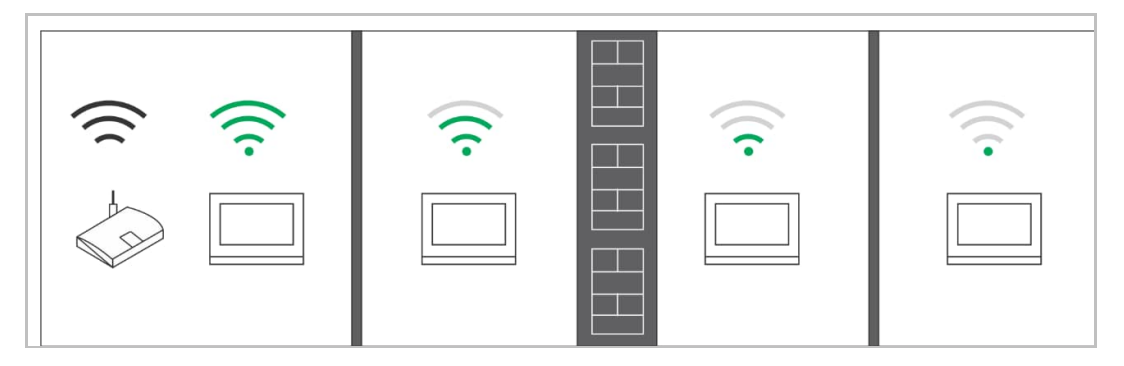

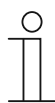

#### **Hinweis**

Wenn das Gerät den WLAN-Betrieb unterstützt, stellen Sie vor der Installation sicher, dass das Gerät einen guten WLAN-Empfang besitzt. Der Abstand zwischen Router und Bildschirmen sowie das Baumaterial der Wände können die Signalqualität beeinflussen.

Das WLAN-Signal reicht nicht aus, um einen störungsfreien Betrieb zu ermöglichen. Installieren Sie zwischen dem Router und dem Gerät einen WLAN-Repeater, um das vom Gerät empfangene Signal zu verstärken.

#### **Micro-SD-Karte**

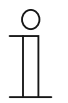

#### **SD-Karte**

Diese Innenstation unterstützt folgenden SD-Kartentyp:

- Typ: Micro SDHC
- Kapazität: 4...32 G
- Geschwindigkeit: Klasse10
- Dateisystem: FAT32
- Verwenden Sie eine Karte, die dem SDHC-Standard entspricht. Einige Karten funktionieren möglicherweise nicht ordnungsgemäß. Es wird empfohlen, SDHC-Karten von SanDisk, Kingston und Transcend zu verwenden, die vollständig getestet und überprüft wurden.
- Während Sie Bilder auf die Karte aufnehmen oder kopieren, entfernen Sie die nicht SD-Karte oder starten Sie auch nicht die Innenstation neu. Andernfalls kann wird die Wiedergebe von Bildern möglicherweise nicht durchgeführt werden können.
- ABB haftet nicht für die Leistungsfähigkeit einer SDHC-Karte.

#### **IP-Cam**

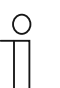

#### **Hinweis**

Diese Innenstation unterstützt IP-Cam mit Onvif-Protokoll (Profil S).

#### **Klingelton**

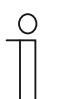

#### **Hinweis**

Unterstützt werden Klingeltöne im .mp3- und .wav-Format mit einer maximalen Größe von 32 M.

#### **Audio and video Play**

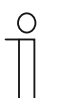

#### **Hinweis**

Unterstützt werden Audiodateien im .mp3- und .wav-Format. Unterstützt werden Videodateien im .avi- und .mp4-Format mit einer maximalen Auflösung von 1920 x 1080.

#### **Bild**

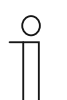

#### **Hinweis**

Unterstützt werden Bilder im .jpg-, .png-, und .bmp-Format mit einer maximalen Auflösung von 2048 x 1920. Empfohlen wird eine Auflösung von 1024 x 600.

## 4 Umgebung

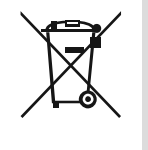

#### **Denken Sie an den Schutz der Umwelt!**

Gebrauchte Elektro- und Elektronikgeräte dürfen nicht zum Hausabfall gegeben werden.

– Das Gerät enthält wertvolle Rohstoffe, die wiederverwendet werden können. Geben Sie das Gerät deshalb an einer entsprechenden Annahmestelle ab.

#### **4.1 ABB Geräte**

Alle Verpackungsmaterialien und Geräte von ABB sind mit Kennzeichnungen und Prüfsiegeln für die sach- und fachgerechte Entsorgung ausgestattet. Entsorgen Sie Verpackungsmaterial und Elektrogeräte bzw. deren Komponenten über die hierzu autorisierten Sammelstellen oder Entsorgungsbetriebe.

ABB Produkte entsprechen den gesetzlichen Anforderungen, insbesondere dem Elektro- und Elektronikgerätegesetz und der REACH-Verordnung.

(EU-Richtlinie 2012/19/EU WEEE und 2011/65/EU RoHS)

(EU-REACH-Verordnung und Gesetz zur Durchführung der Verordnung (EG) Nr.1907/2006)

## 5 Produktbeschreibung

#### **5.1 Gerätetyp**

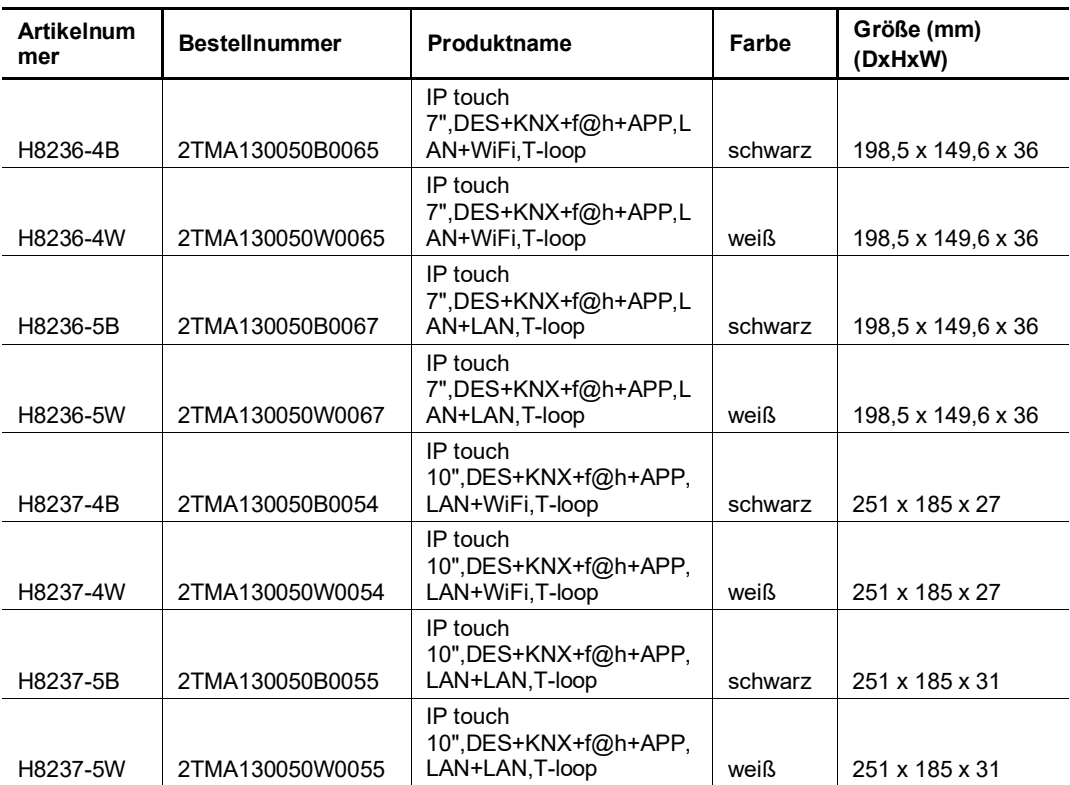

#### **5.2 Bedienelemente**

#### **IP touch 7**

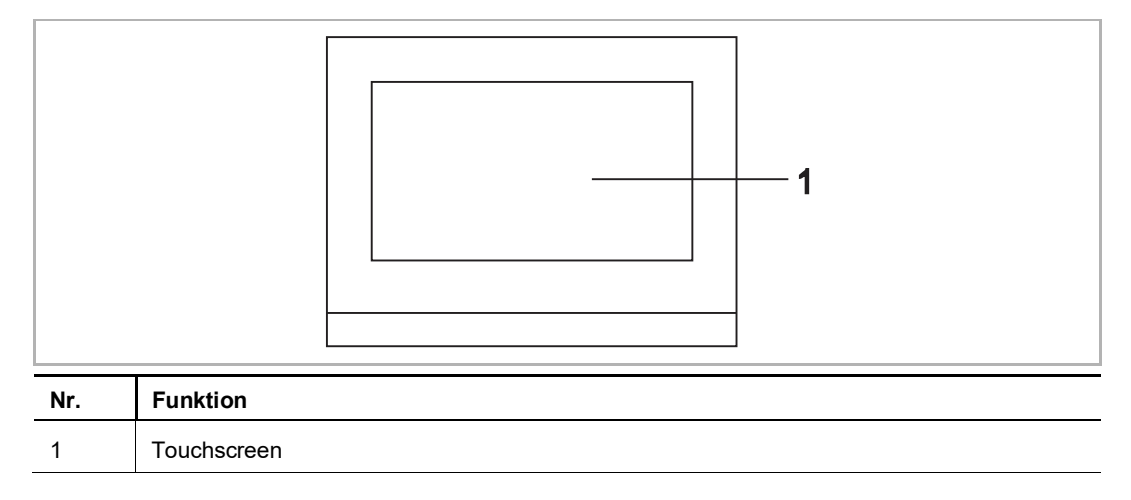

#### **IP touch 10**

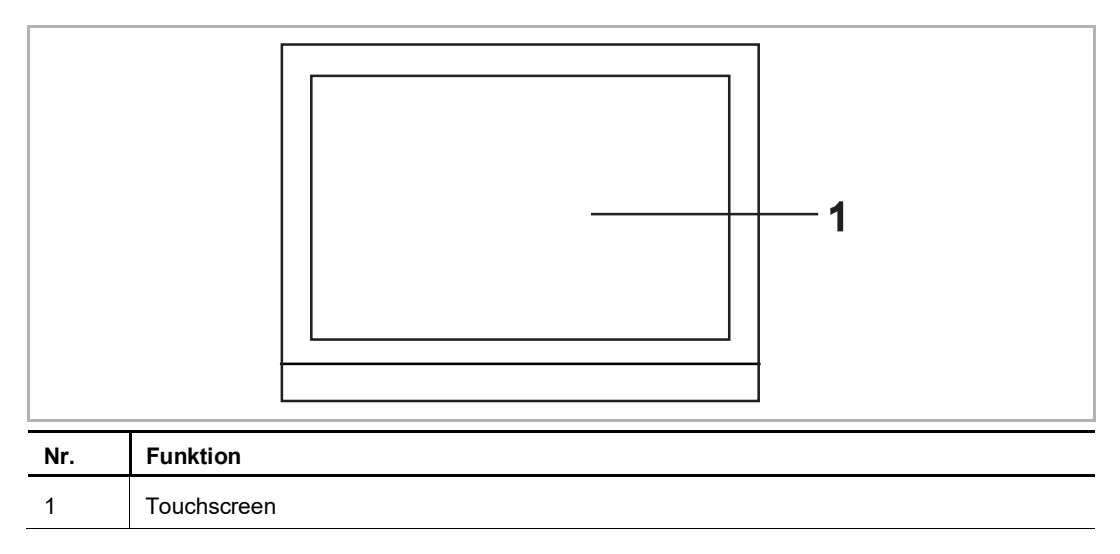

#### **5.3 Anschlussbeschreibung**

#### **IP touch 7**

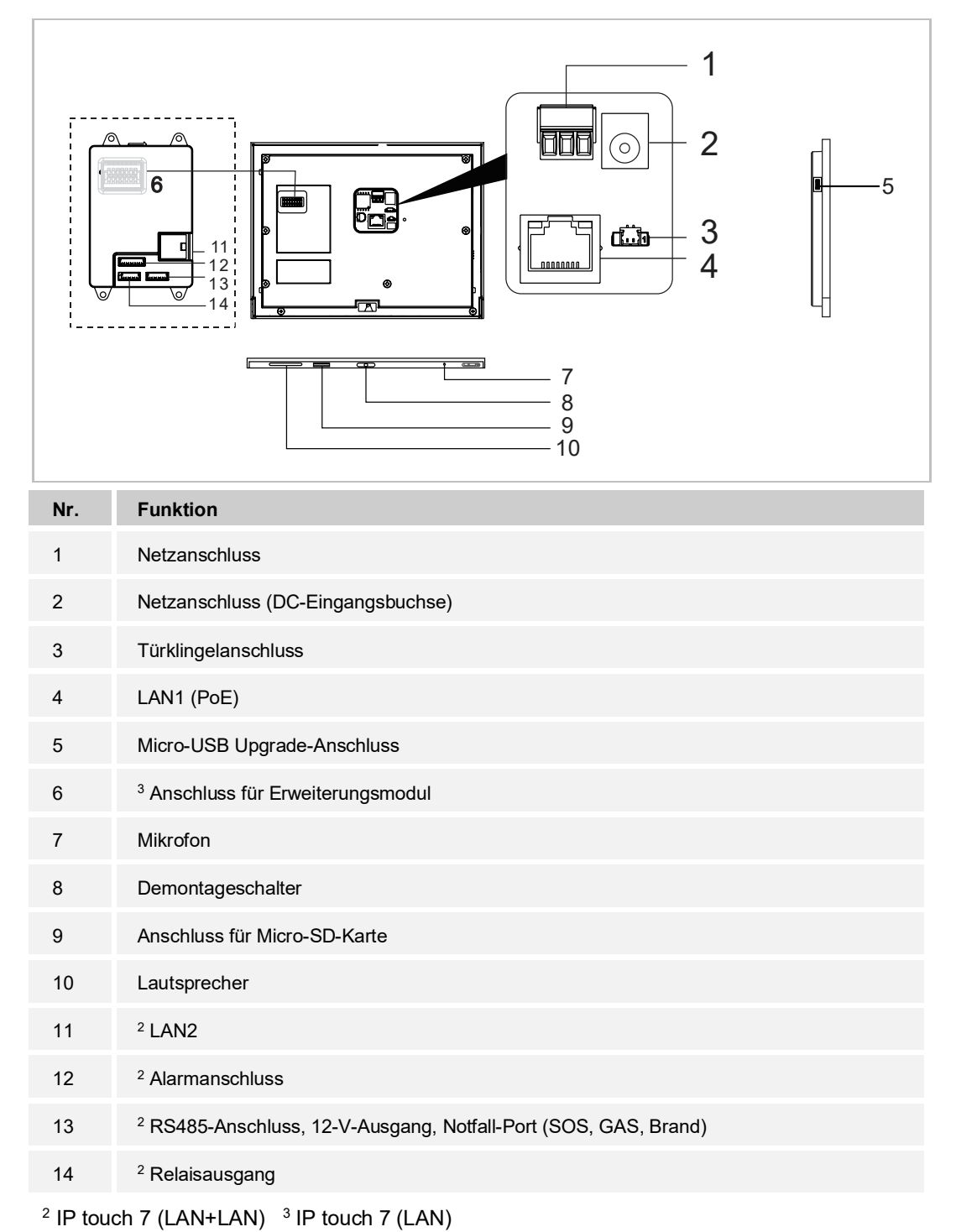

Produkthandbuch 2TMD041800D0003 │12

#### **IP touch 10**

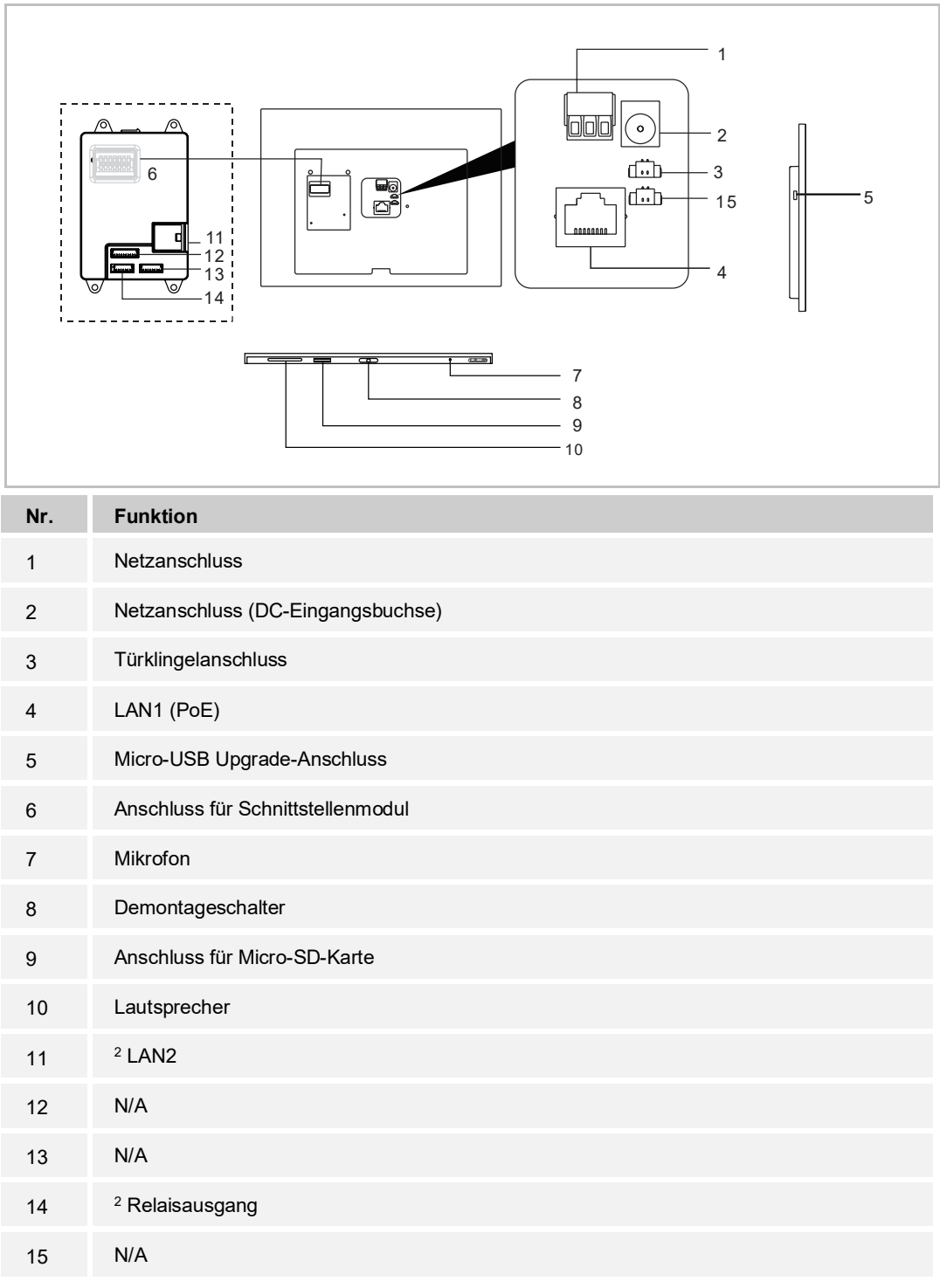

<sup>2</sup> IP touch 10 (LAN+LAN)

## 6 Technische Daten

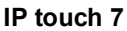

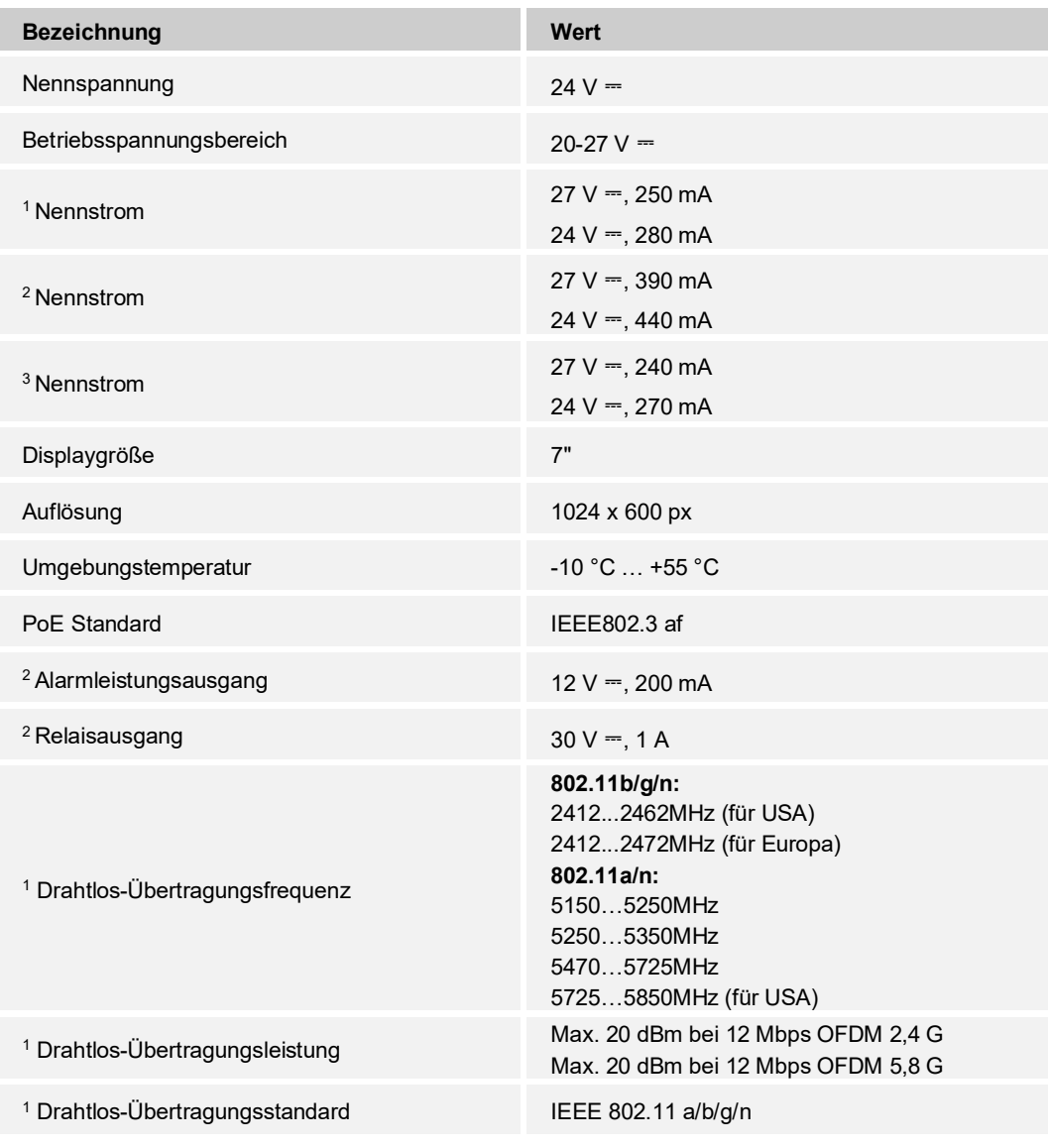

<sup>1</sup> IP touch 7 (LAN+Wifi)  $2$  IP touch 7 (LAN+LAN)  $3$  IP touch 7 (LAN)

#### **IP touch 10**

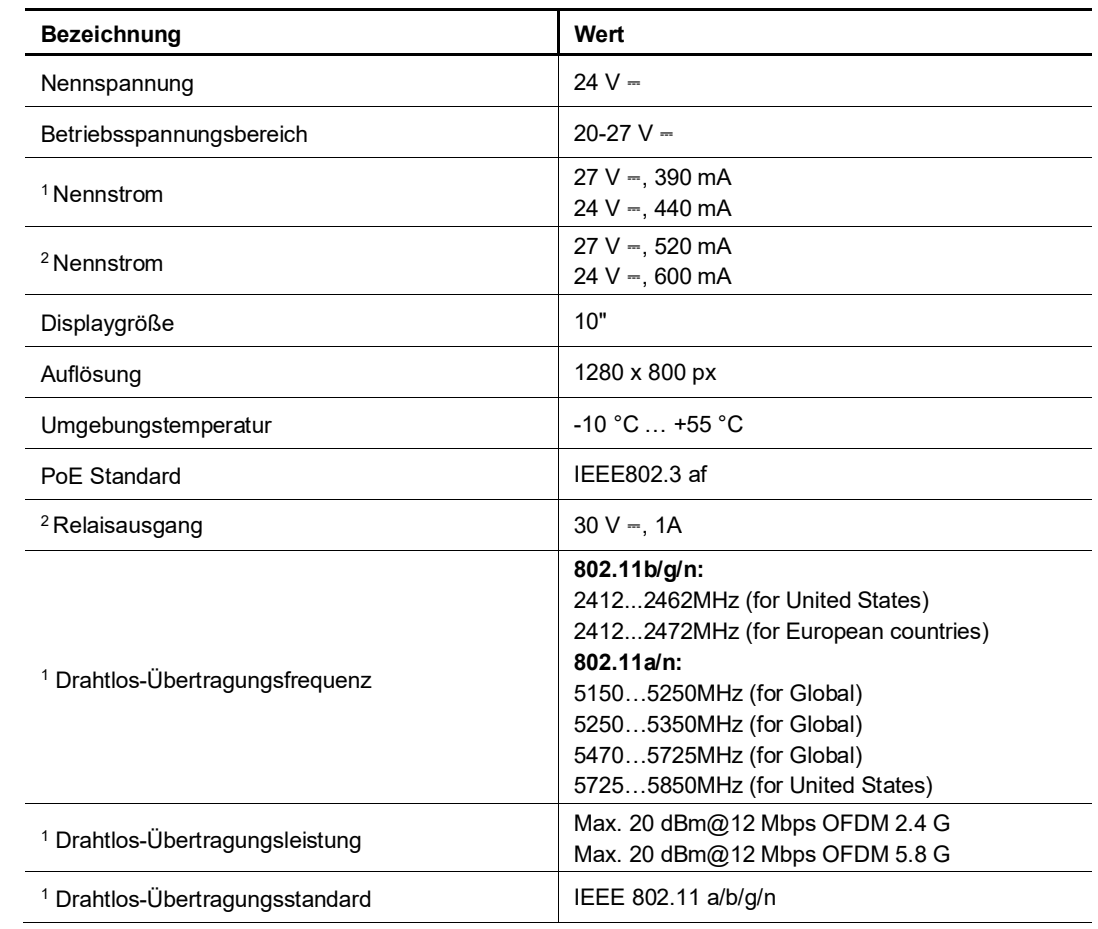

<sup>1</sup> IP touch 10 (LAN+Wifi)  $^2$  IP touch 10 (LAN+LAN)

## 7 Montage / Installation

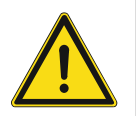

#### **Warnung**

Elektrische Spannung!

Bei direktem oder indirektem Kontakt mit spannungsführenden Teilen kommt es zu einer gefährlichen Körperdurchströmung.

Elektrischer Schock, Verbrennungen oder der Tod können die Folge sein.

- Vor Montage und/oder Demontage Netzspannung freischalten!
- Arbeiten am 100-240-V-Netz nur von Fachpersonal ausführen lassen.

#### **7.1 Anforderungen an den Installateur**

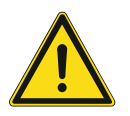

#### **Warnung**

Elektrische Spannung!

Installieren Sie das Gerät nur, wenn Sie über die notwendigen elektrotechnischen Kenntnisse und Erfahrungen verfügen.

- Durch unsachgemäße Installation gefährden Sie Ihr eigenes Leben und das der Nutzer der elektrischen Anlage.
- Durch unsachgemäße Installation können schwere Sachschäden, z. B. durch Brand, entstehen.

Für die fachliche Eignung des Installateurs und die Installation gelten folgende Mindestanforderungen:

- Wenden Sie die "Fünf Sicherheitsregeln" an (DIN VDE 0105, EN 50110):
	- 1. Freischalten
	- 2. Gegen Wiedereinschalten sichern
	- 3. Spannungsfreiheit feststellen
	- 4. Erden und Kurzschließen
	- 5. Benachbarte, unter Spannung stehende Teile abdecken oder abschranken.
- Verwenden Sie geeignete persönliche Schutzausrüstung.
- Verwenden Sie nur geeignete Werkzeuge und Messgeräte.
- Prüfen Sie die Art des Spannungsversorgungsnetzes (TN-System, IT-System, TT-System), um die daraus folgenden Anschlussbedingungen (klassische Nullung, Schutzerdung, erforderliche Zusatzmaßnahmen etc.) sicherzustellen.

#### **7.2 Produktabmessungen**

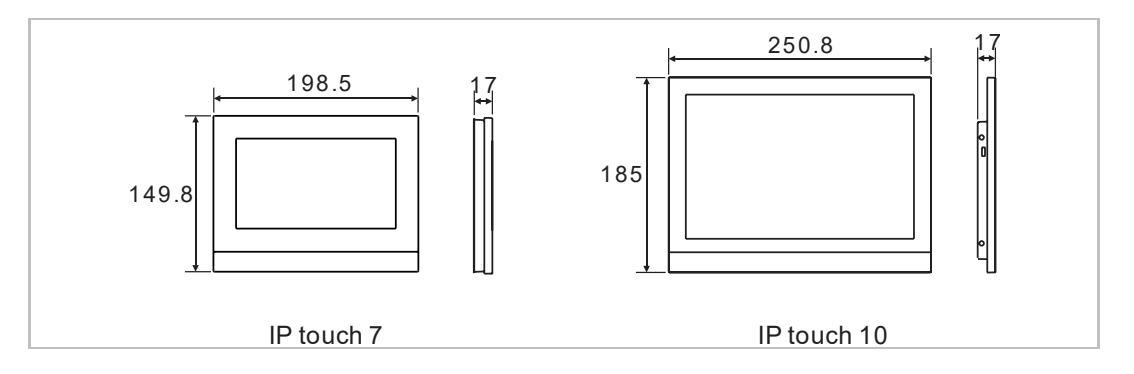

#### **7.3 Einbauhöhe**

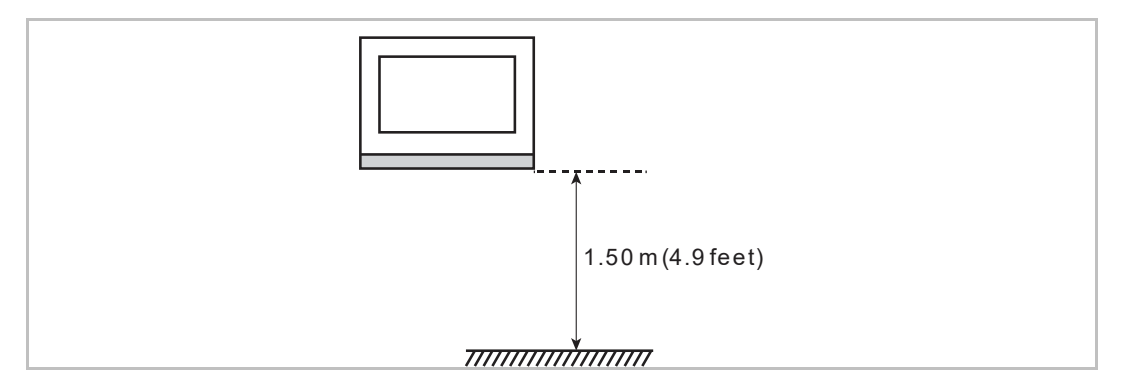

#### **7.4 Aufputz-Montage**

Diese Einbaumethode eignet sich nicht für IP touch (LAN+LAN).

**Aufputz-Gehäuse – IP touch 7**

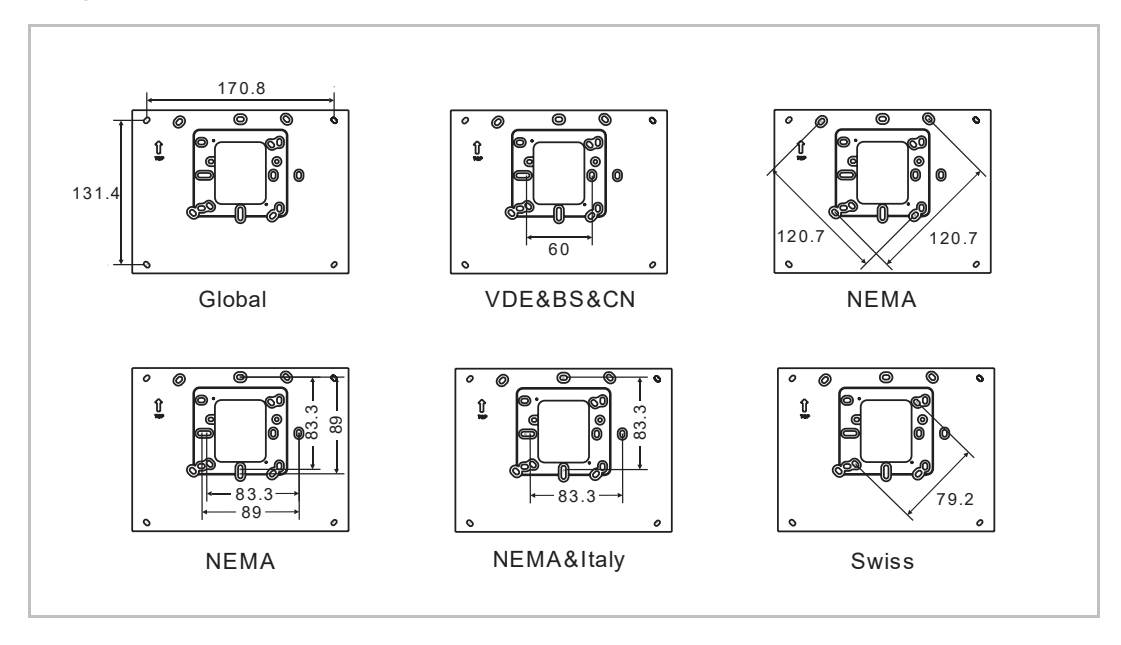

**Aufputz-Gehäuse – IP touch 10**

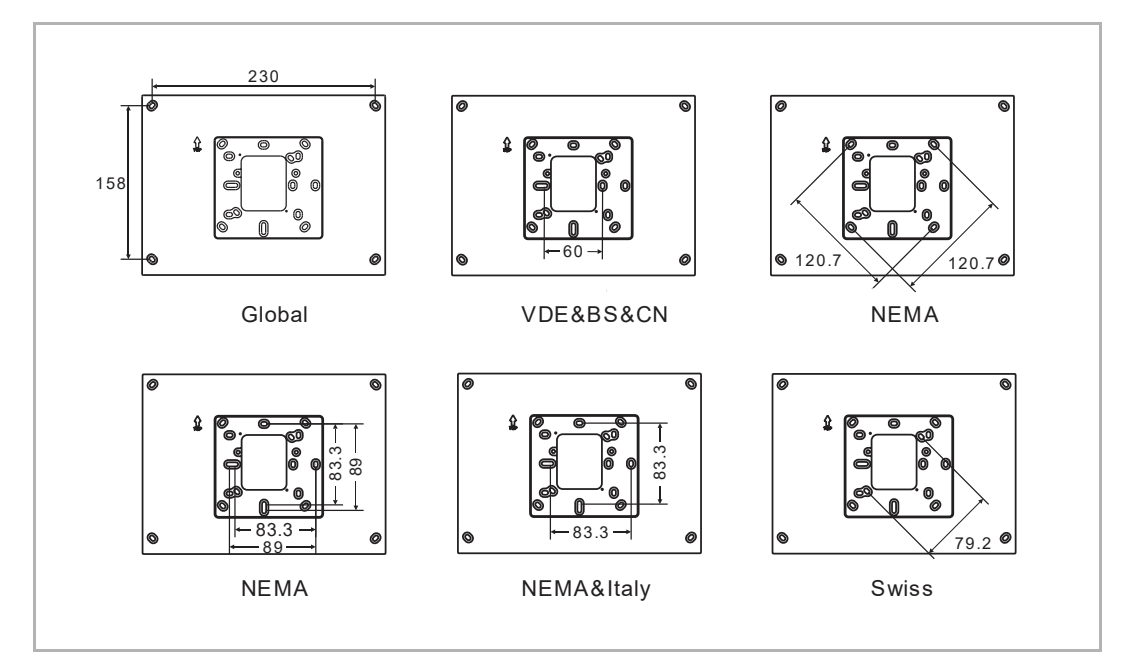

#### **Einbau**

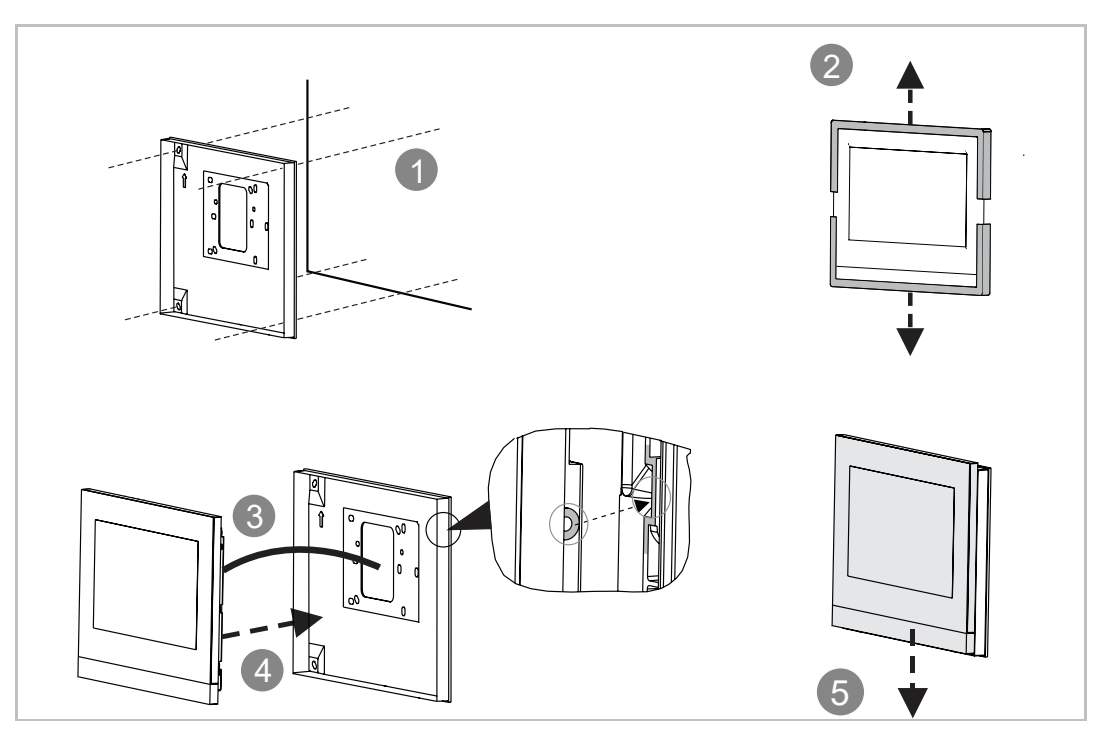

#### **7.5 Unterputz-Montage**

#### **Montagedose**

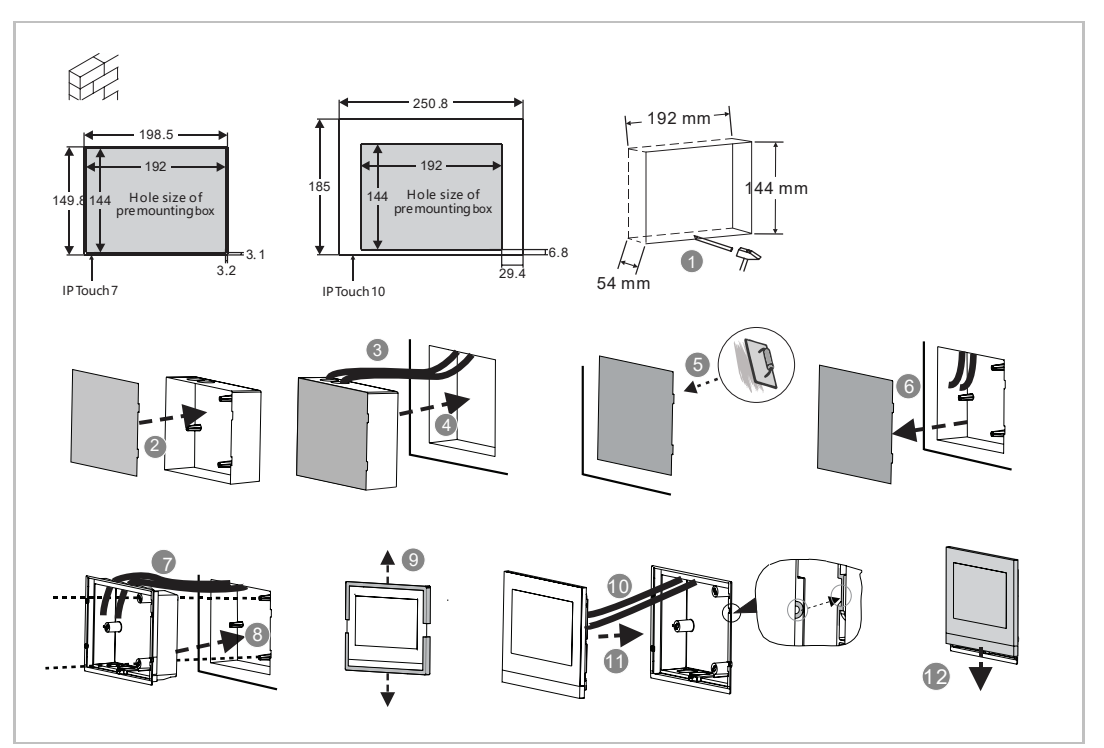

#### **7.6 Hohlwand-Montage**

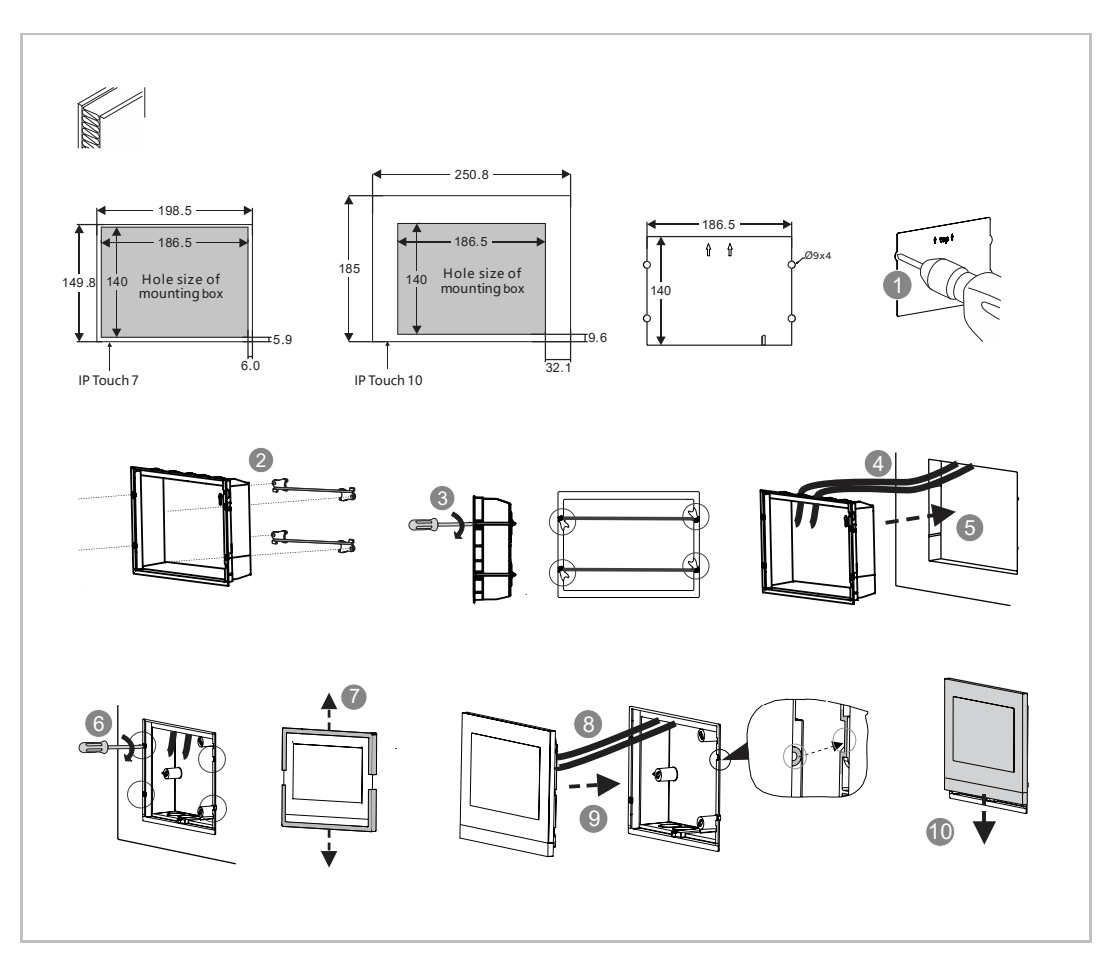

#### **7.7 Tischaufstellung**

Diese Einbaumethode eignet sich nicht für IP touch (LAN+LAN).

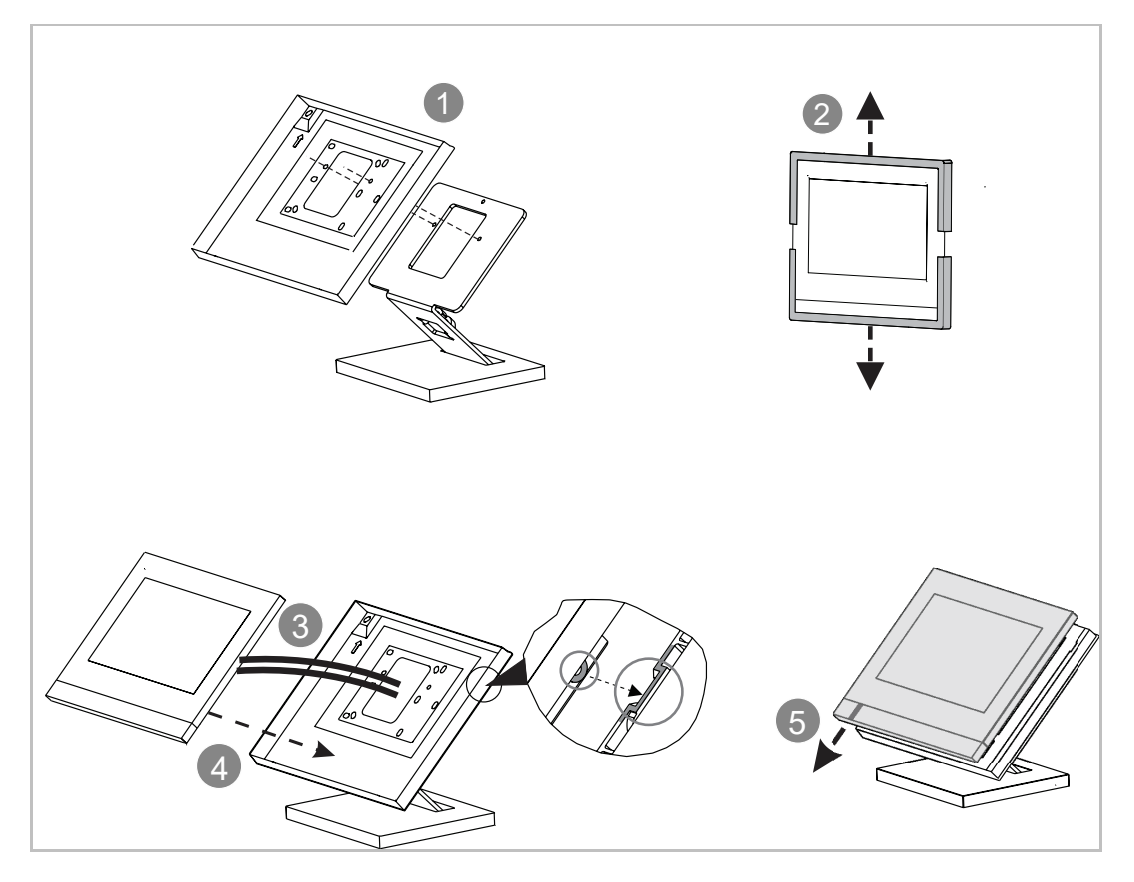

#### **7.8 Demontage**

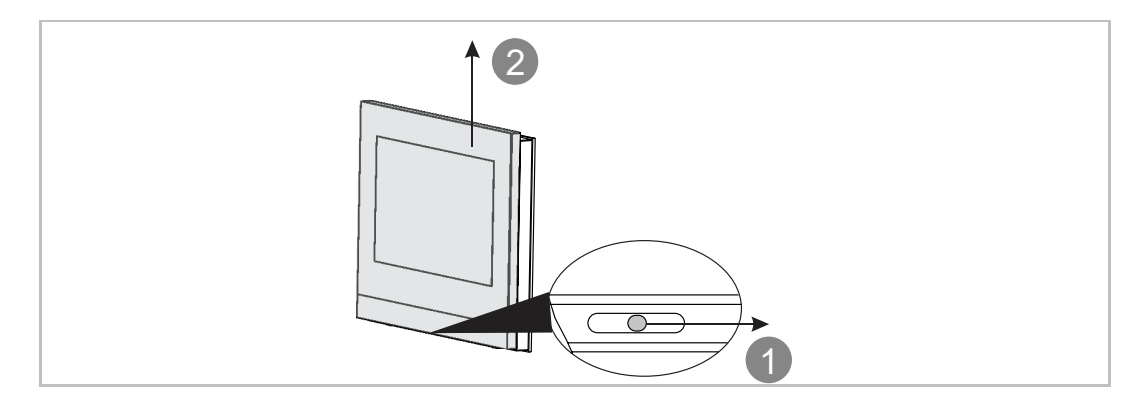

#### **7.9 Austausch der Abschlussleiste**

Diese Einbaumethode eignet sich nicht für full glass IP touch.

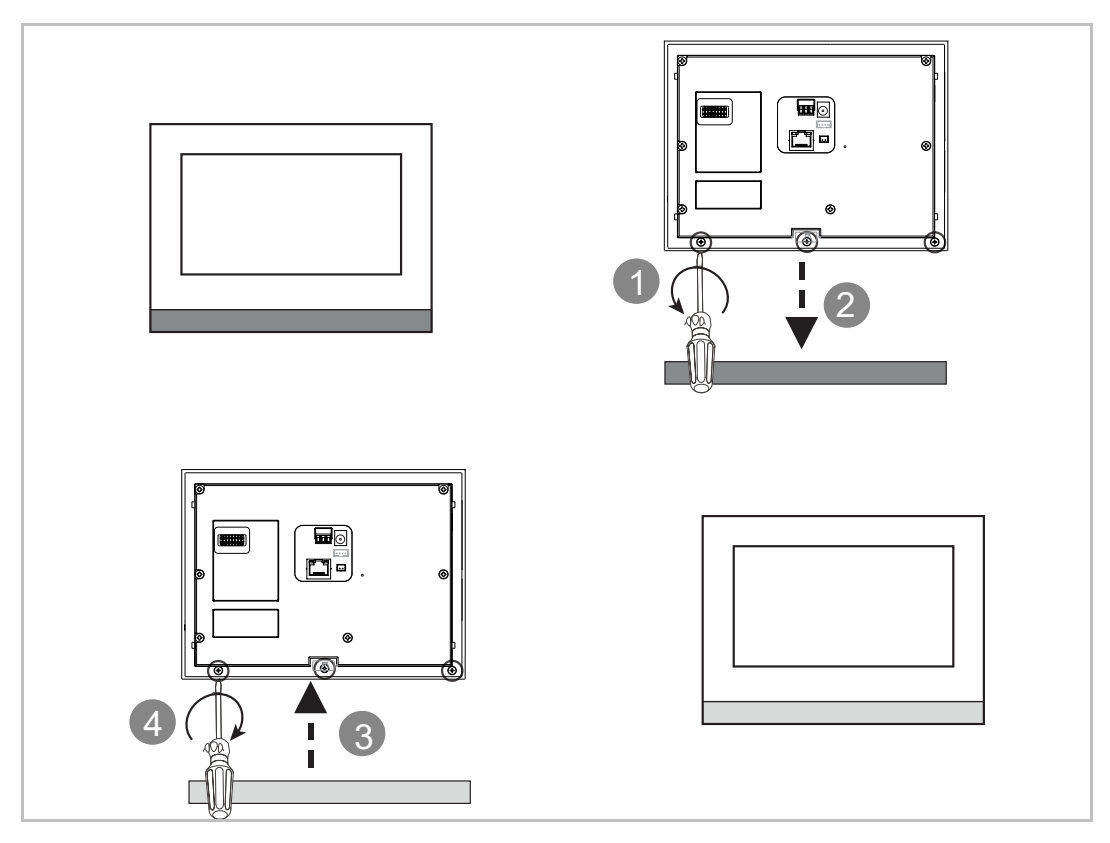

### 8 Inbetriebnahme

#### **8.1 Erstkonfiguration**

Wenn die Innenstation zum ersten Mal eingeschaltet wird oder unter "Techn Einstellungen" der Vorgang "Alle Daten löschen" ausgeführt wird, startet automatisch die Ersteinrichtung.

#### 1. Systemsprache wählen

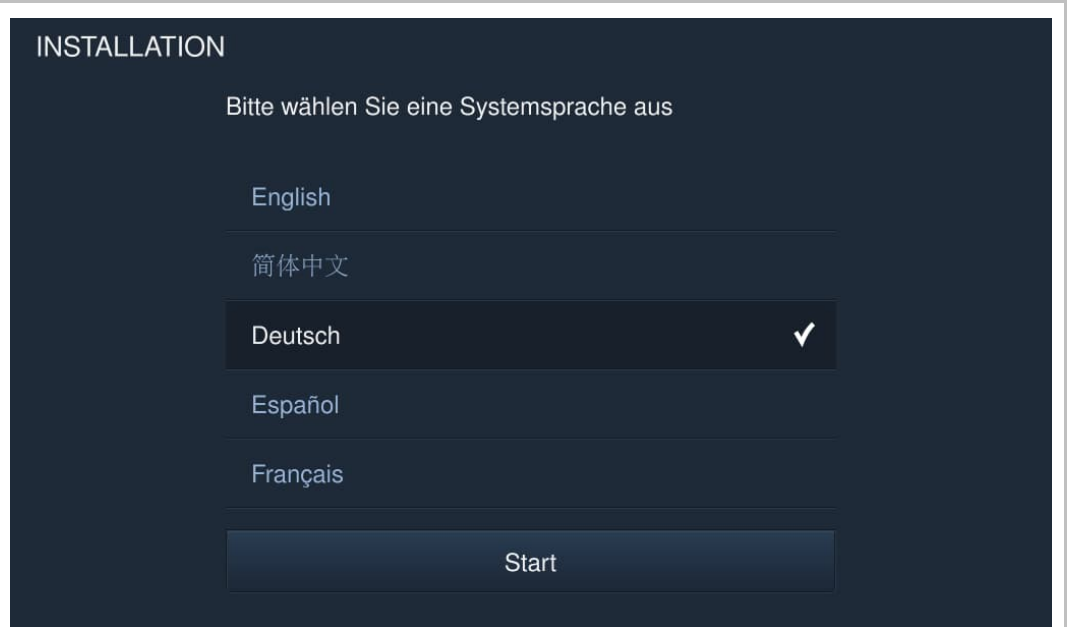

2. Lizenzbedingungen akzeptieren

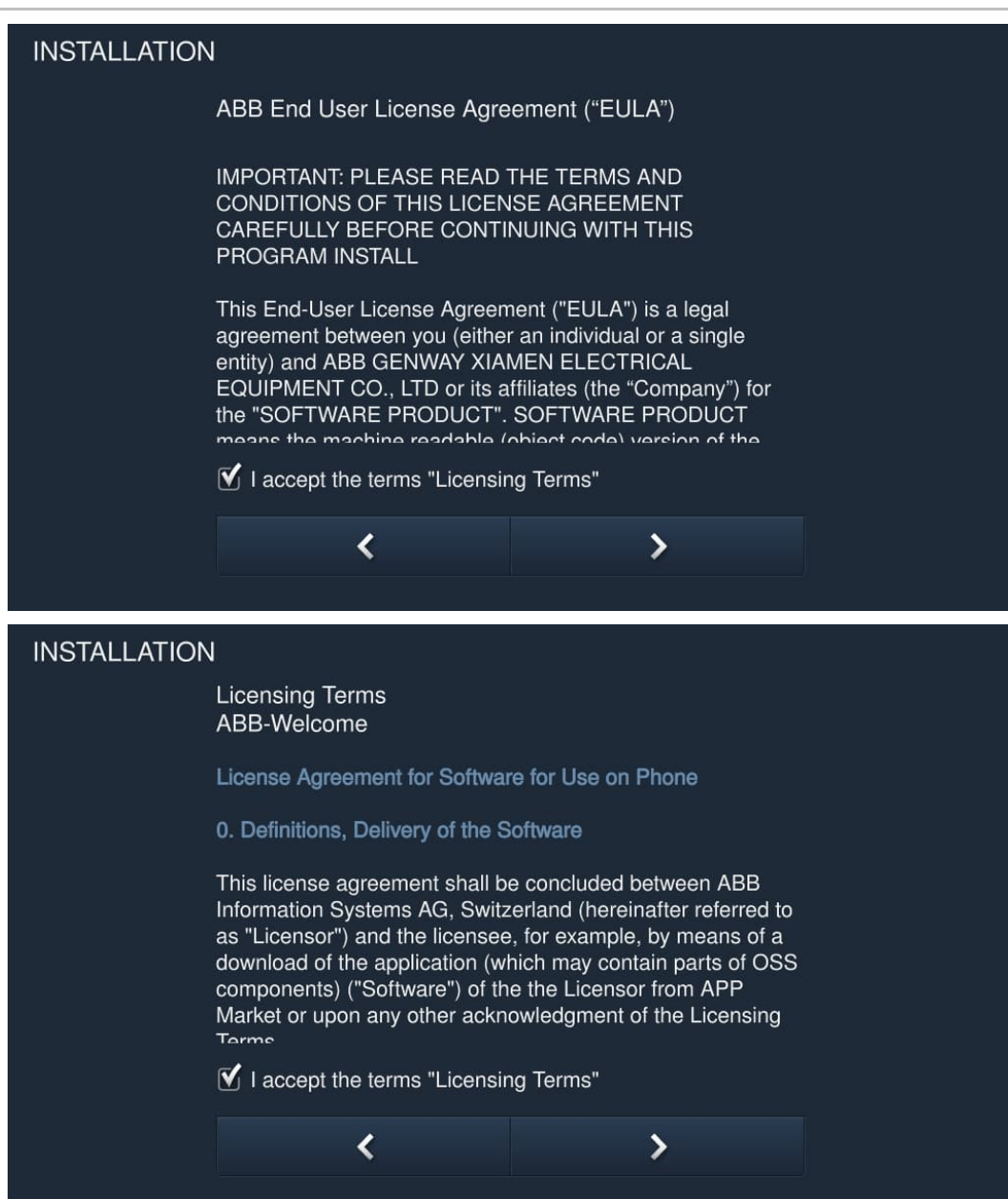

#### 3. Land auswählen

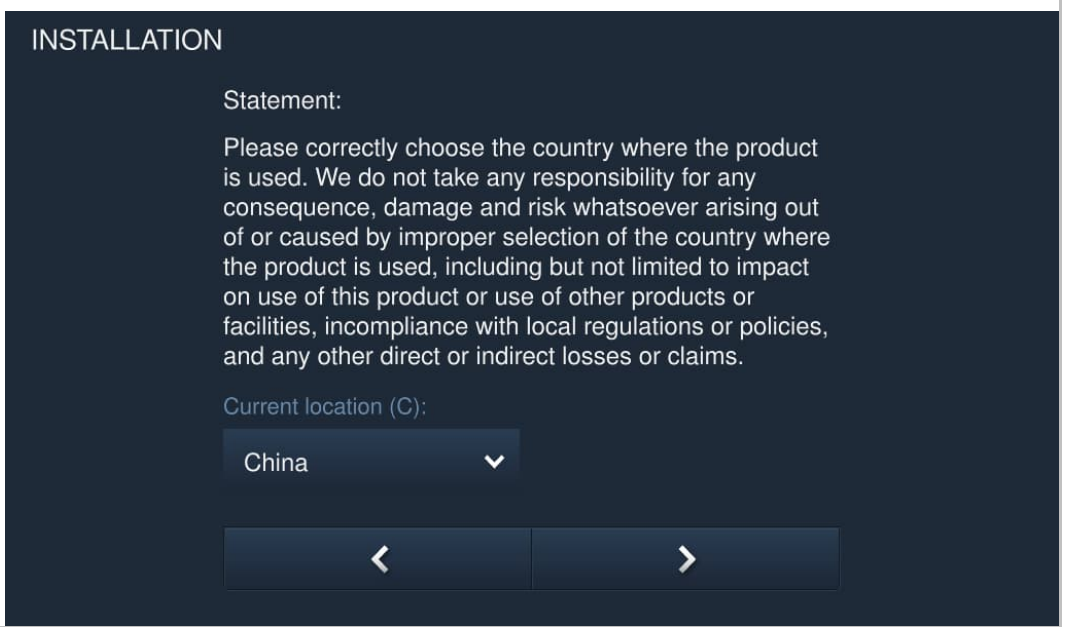

4. Datum und Uhrzeit einstellen

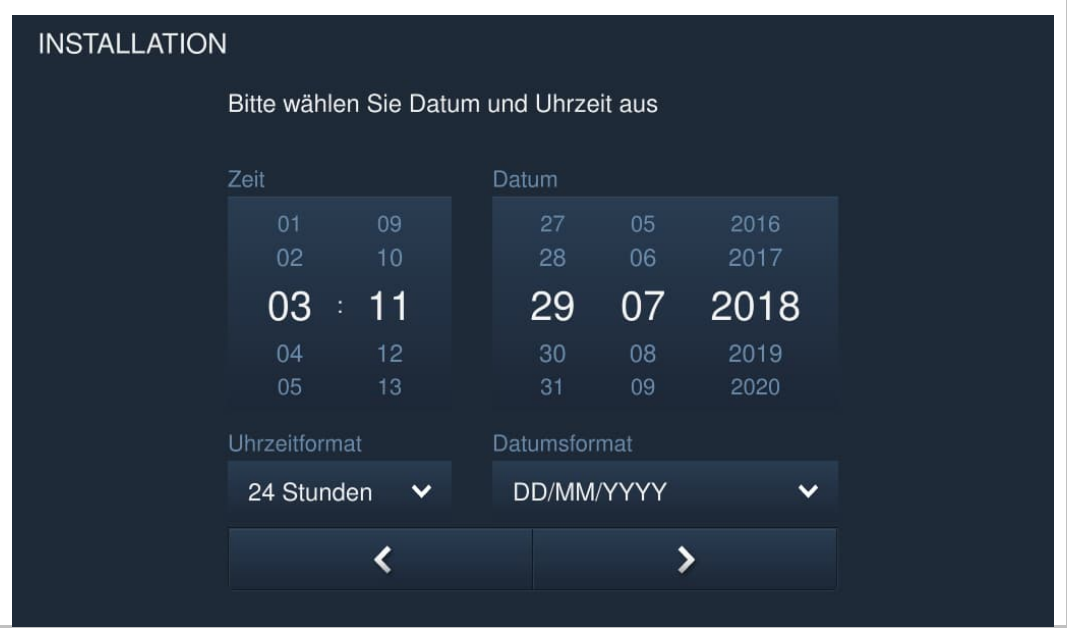

#### 5. WLAN konfigurieren

Weitere Details finden Sie im Kapitel "Netzwerkeinstellungen".

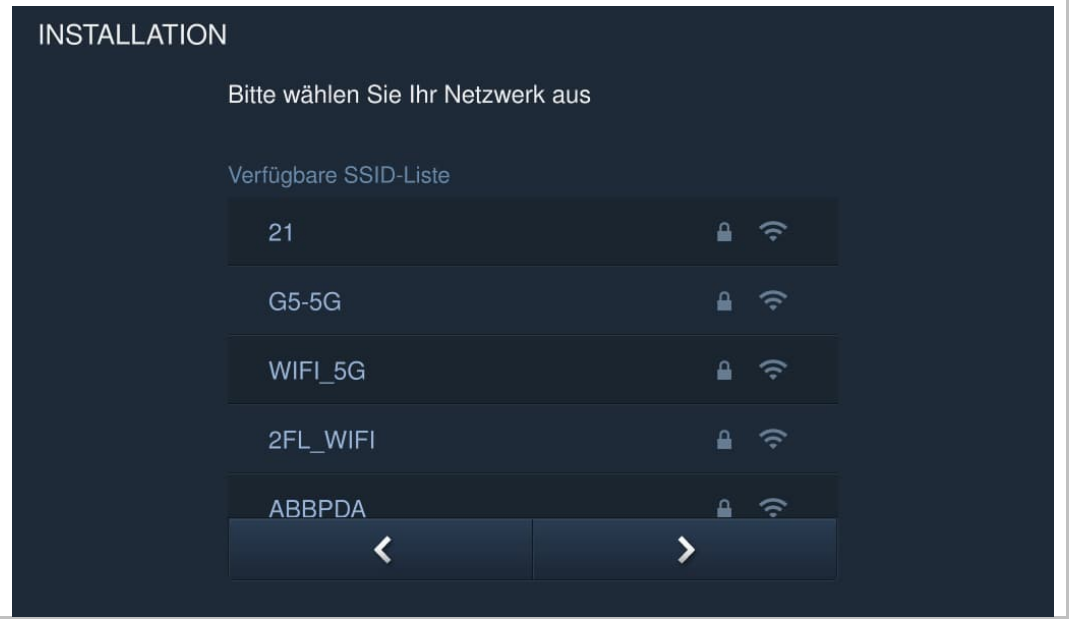

#### **8.2 Startseite**

Die Startseite ist durch "★" am unteren Bildschirmrand gekennzeichnet. Die Standard-Startseite des Systems ist die "Haussteuerung". Die Startseite kann unter "Techn Einstellungen" festgelegt werden. Weitere Details finden Sie im Kapitel "Lokale Einstellungen".

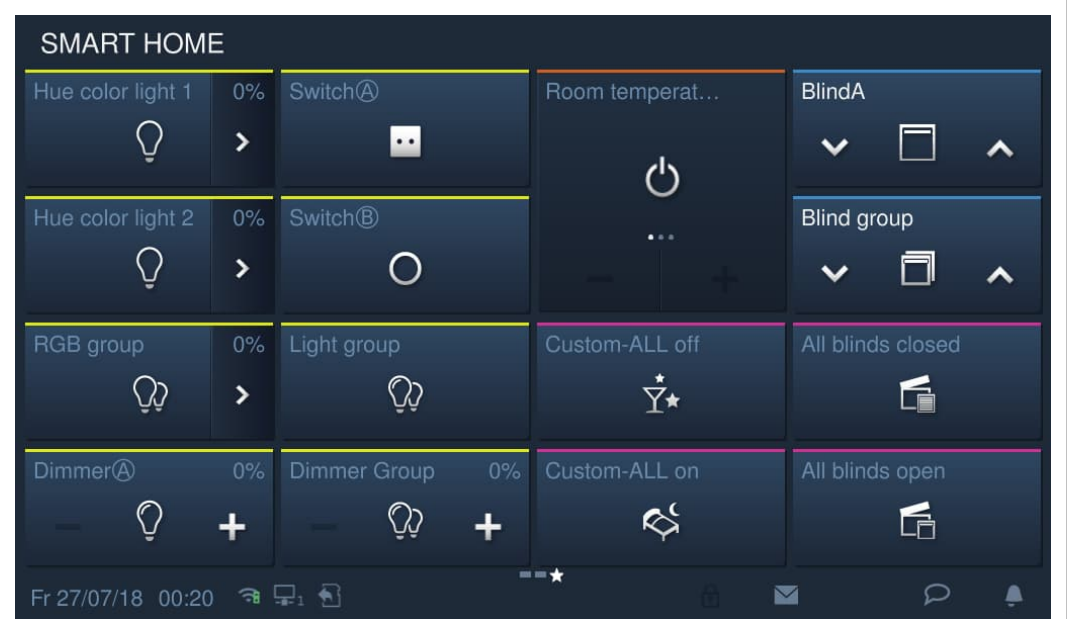

#### **8.3 Zusatzseite**

Die Zusatzseite ist durch "-" am unteren Bildschirmrand gekennzeichnet.

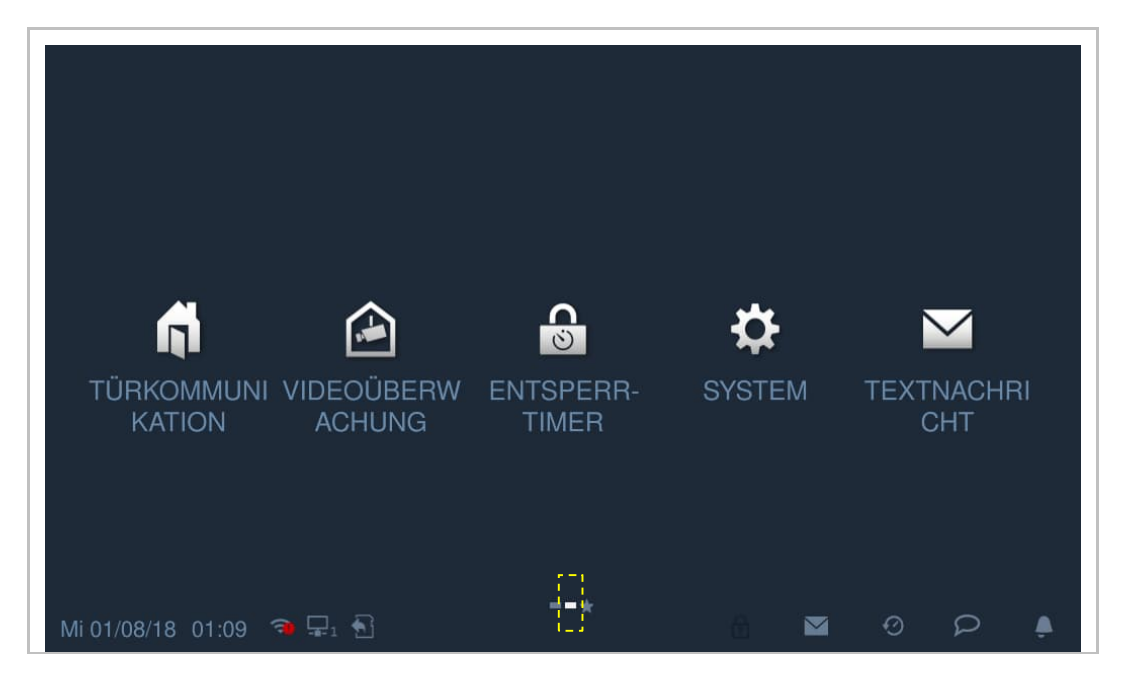

#### **8.4 Systemeinstellungen**

#### **8.4.1 Eingabe der Systemeinstellungen**

Klicken Sie auf der Zusatzseite auf "System".

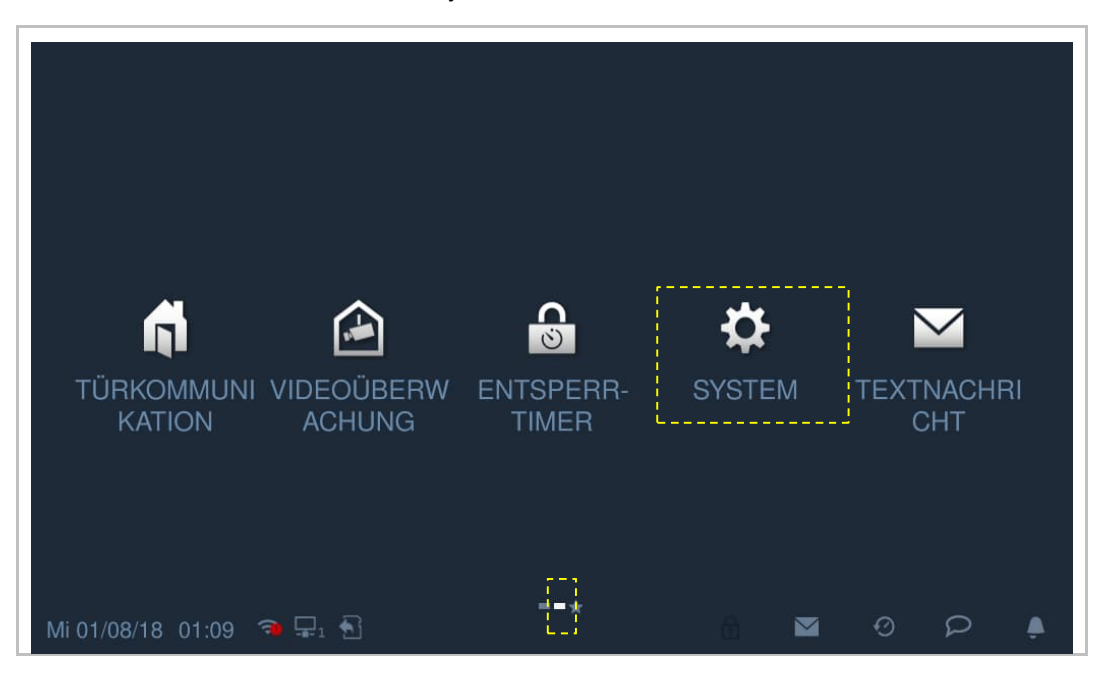

#### **8.4.2 Toneinstellung**

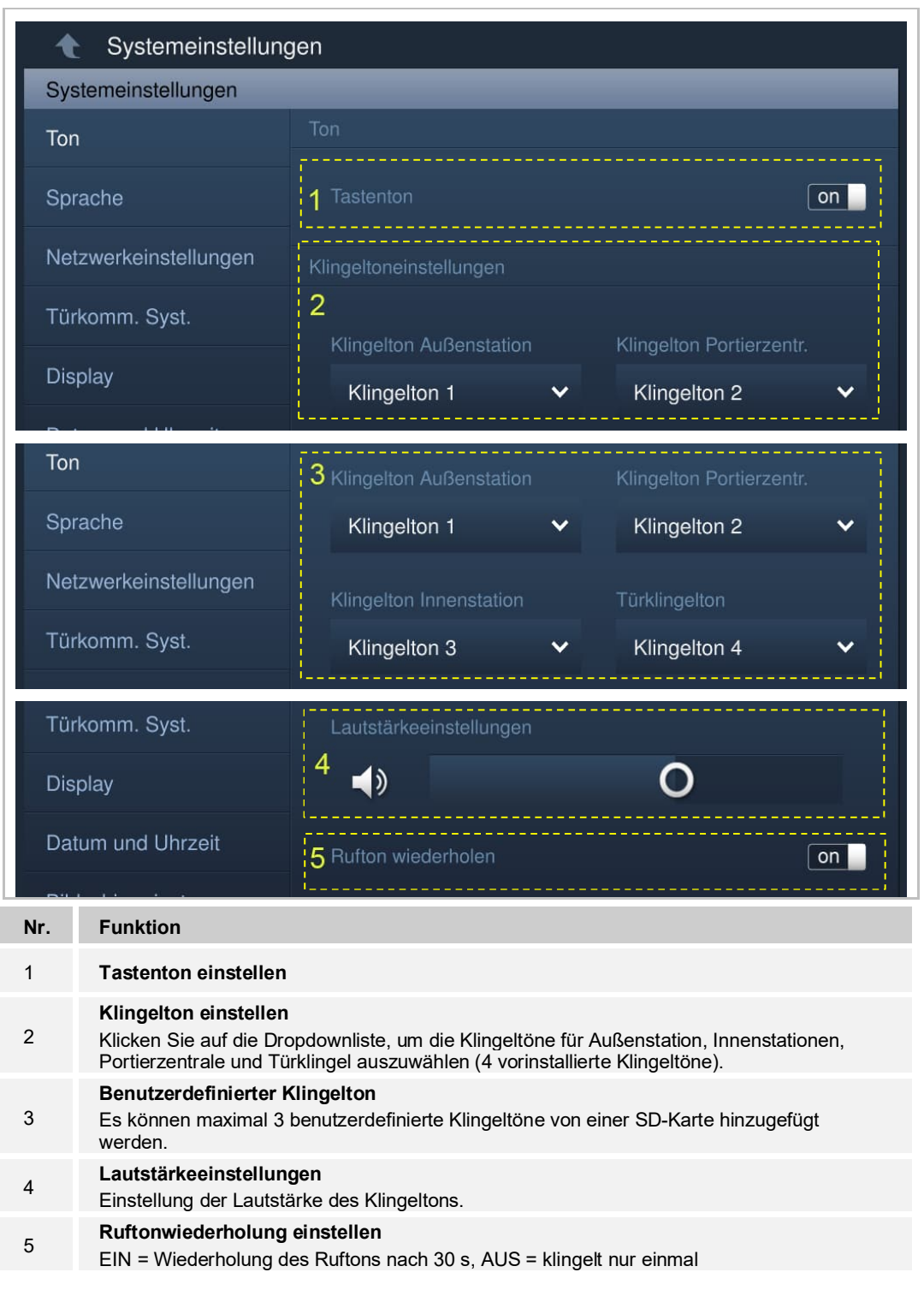

Klicken Sie unter "Systemeinstellungen" auf "Ton", um die Toneinstellungen aufzurufen.

#### **8.4.3 Sprache**

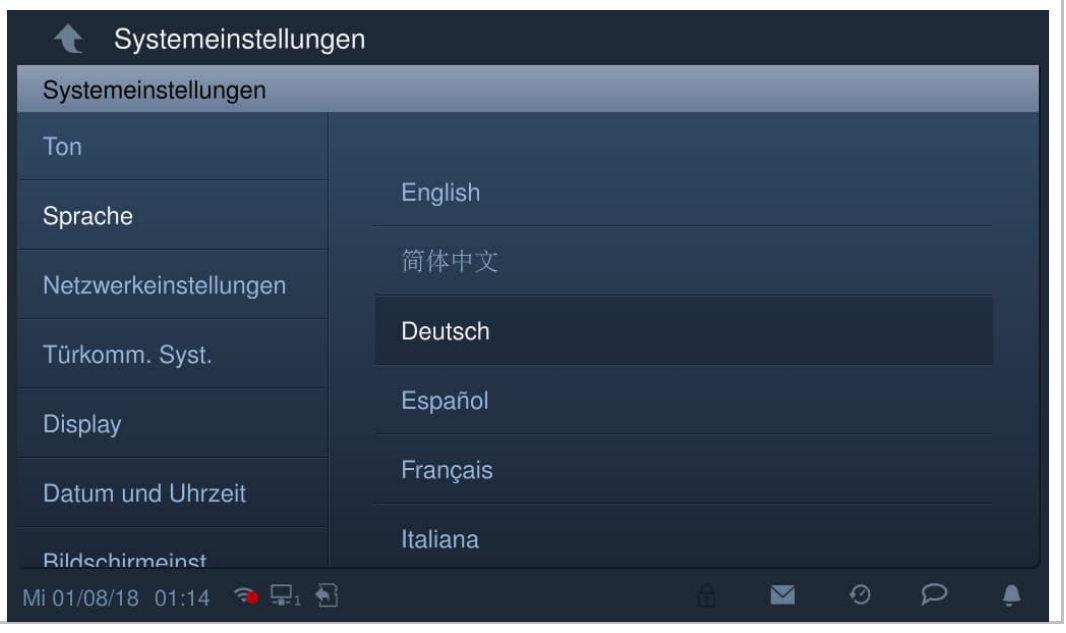

Klicken Sie unter "Systemeinstellungen" auf "Sprache", um die Systemsprache auszuwählen.

#### **8.4.4 Netzwerkeinstellungen**

#### **WLAN-Einstellungen (nur H82364-.)**

1. WLAN-Verbindung herstellen

Stellen Sie sicher, dass die Funktion "SSID-Übertragung" am Router aktiviert ist.

Klicken Sie unter "Systemeinstellungen" auf "Netzwerk", um die "WLAN-Einstellungen" aufzurufen.

Die Innenstation ruft automatisch eine SSID-Liste ab. Wählen Sie einen WLAN-Namen aus der SSID-Liste aus und geben Sie das Passwort ein, um eine Verbindung zu dem WLAN-Netzwerk herzustellen.

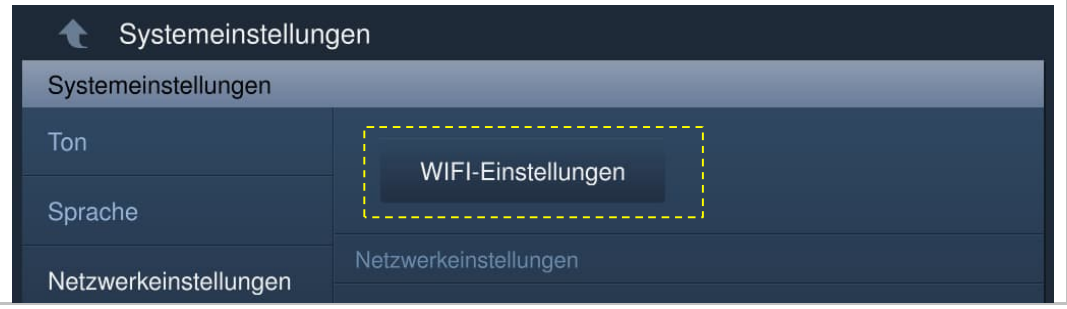

Wenn der Vorgang erfolgreich war, wird der WLAN-Name nun in den "Netzwerkeinstellungen" angezeigt.

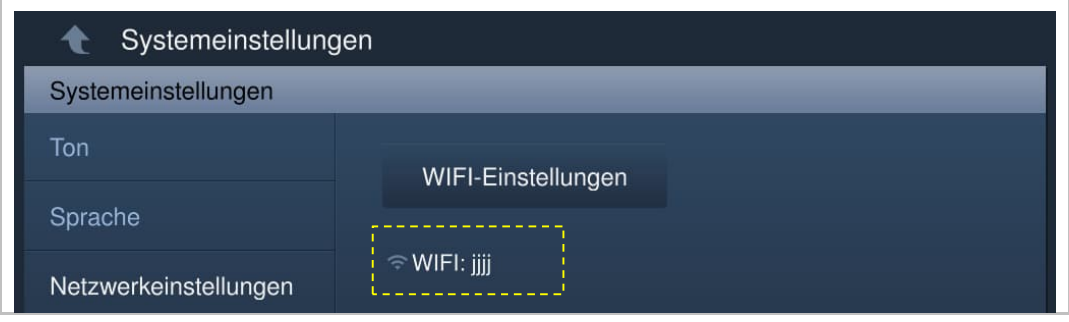

#### 2. WLAN-Verbindung trennen

Wählen Sie den jeweiligen WLAN-Namen auf der SSID-Liste aus und klicken Sie auf "Ignorieren" oder "Trennen".

Ignorieren: Für eine erneute Verbindung zu diesem WLAN-Netz ist ein Passwort erforderlich.

Trennen: Für eine erneute Verbindung zu diesem WLAN-Netz ist kein Passwort erforderlich.

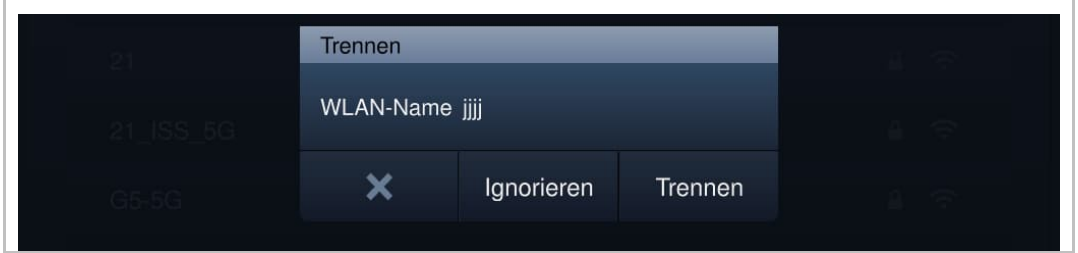

Wenn der Vorgang erfolgreich war, wird der WLAN-Name in den "Netzwerkeinstellungen" nicht mehr angezeigt.

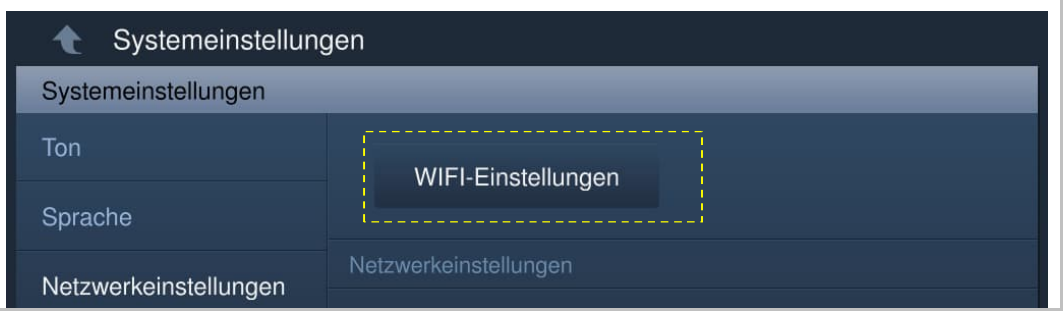

#### **IP-Adresse einstellen**

Die Innenstation verwendet DHCP, um standardmäßig eine IP-Adresse vom Router zu beziehen.

Es ist auch möglich, die IP-Adresse durch Deaktivierung des Kontrollkästchens festzulegen (siehe Beispiel unten).

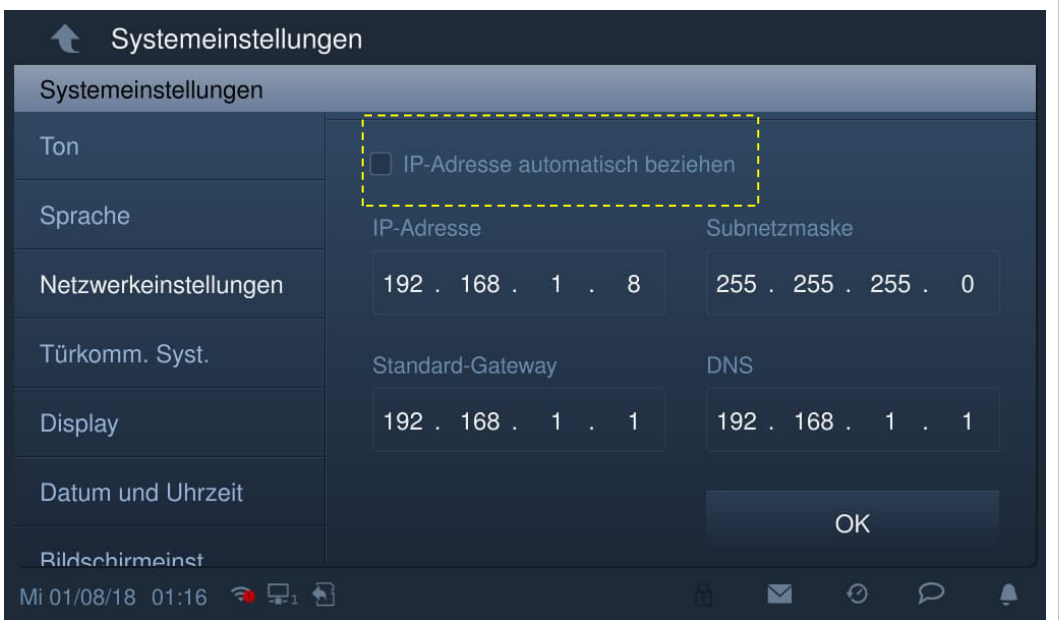

#### **8.4.5 Auto Schnappschüsse**

Klicken Sie unter "Systemeinstellungen" auf "Türkomm. Syst." und aktivieren sie das Kontrollkästchen "Auto Schnappschüsse", um die Funktion zu aktivieren.

Die Innenstation erstellt daraufhin während eines eingehenden Rufs automatisch drei Schnappschüsse.

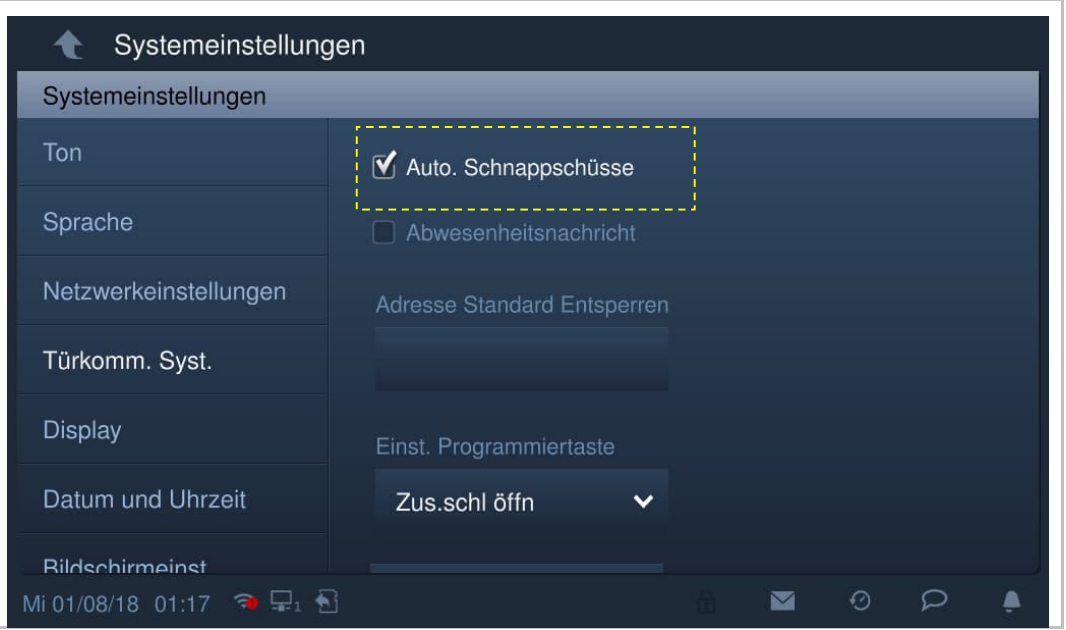
### **8.4.6 Einstellung Abwesenheitsnachricht**

Sie können auf der Innenstation Sprachnachrichten für Besucher hinterlassen und Sprachnachrichten von Besuchern aufnehmen.

### **Aktivieren der "Abwesenheitsnachricht"**

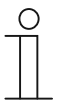

**Hinweis** Um diese Funktion zu verwenden, muss mindestens eine Sprachnachricht vorhanden sein. .

Gehen Sie folgendermaßen vor:

[1] Tippen Sie auf dem IP touch Bildschirm in der Statusleiste auf  $\mathbb{P}$  ".

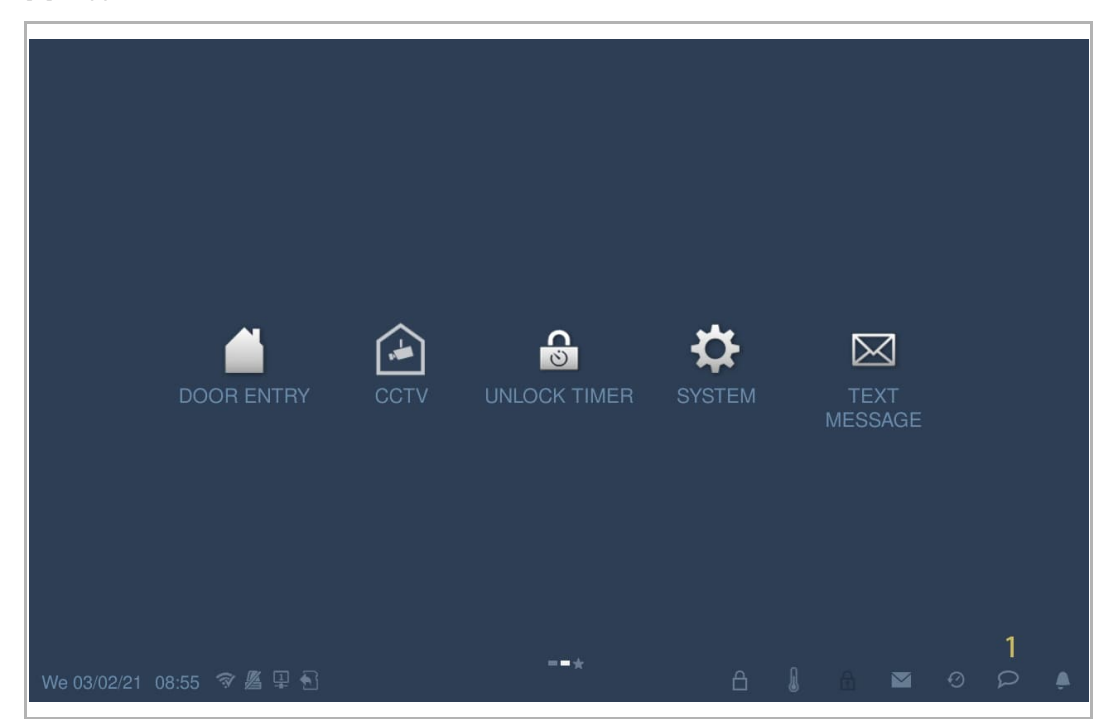

- [2] Tippen Sie auf "Sprachdurchsage".
- [3] Tippen Sie auf " ", um den Einstellungsmodus aufzurufen. Wenn auf dem Bildschirm "√ Abwesenheitsnachricht" angezeigt wird, fahren Sie bitte mit Schritt 6 und 7 fort, andernfalls fahren Sie mit Schritt 4 und 5 fort.

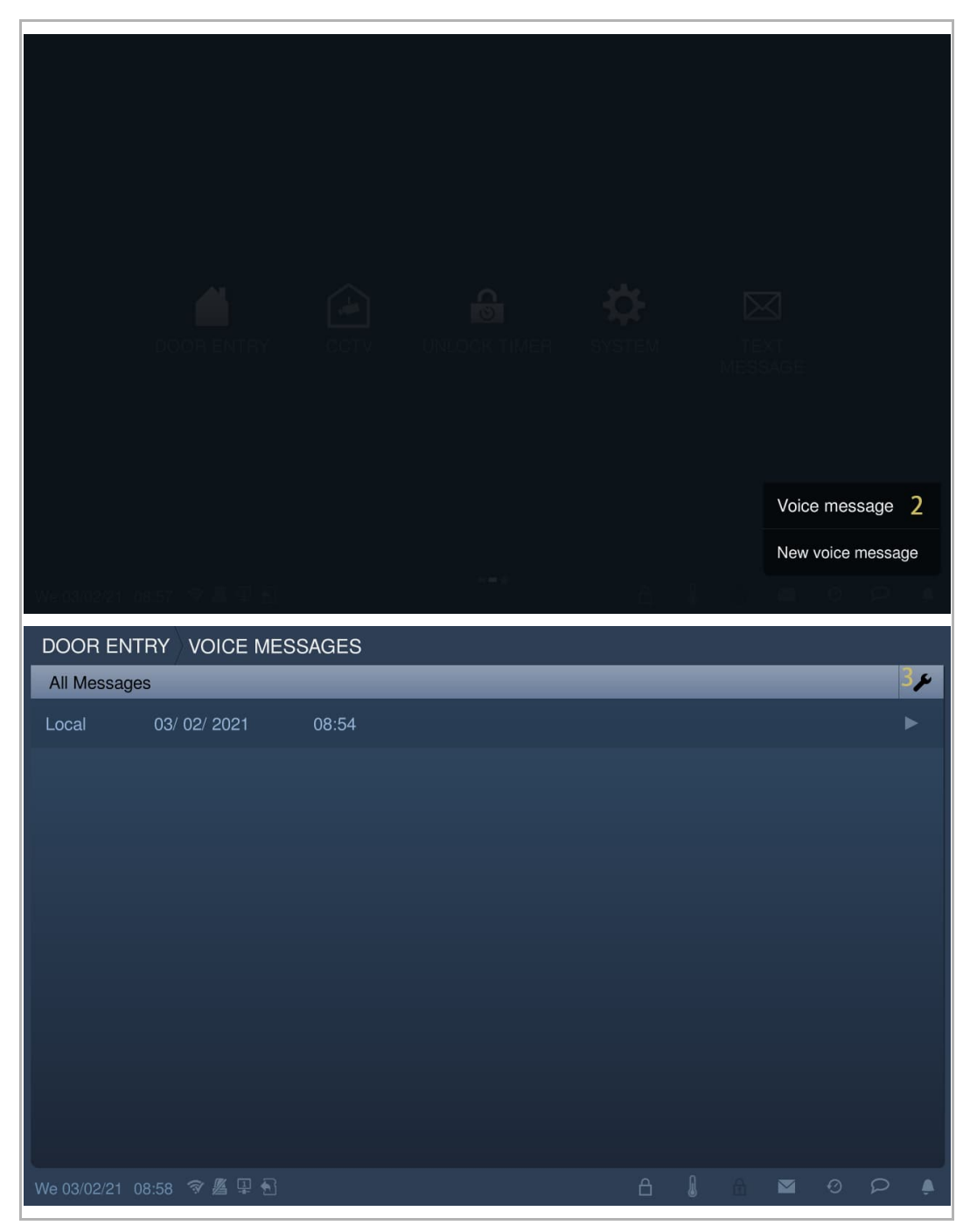

- [4] Aktivieren Sie das Kontrollkästchen "Abwesenheitsnachricht".
- [5] Tippen Sie auf "OK", um die Einstellung zu speichern.

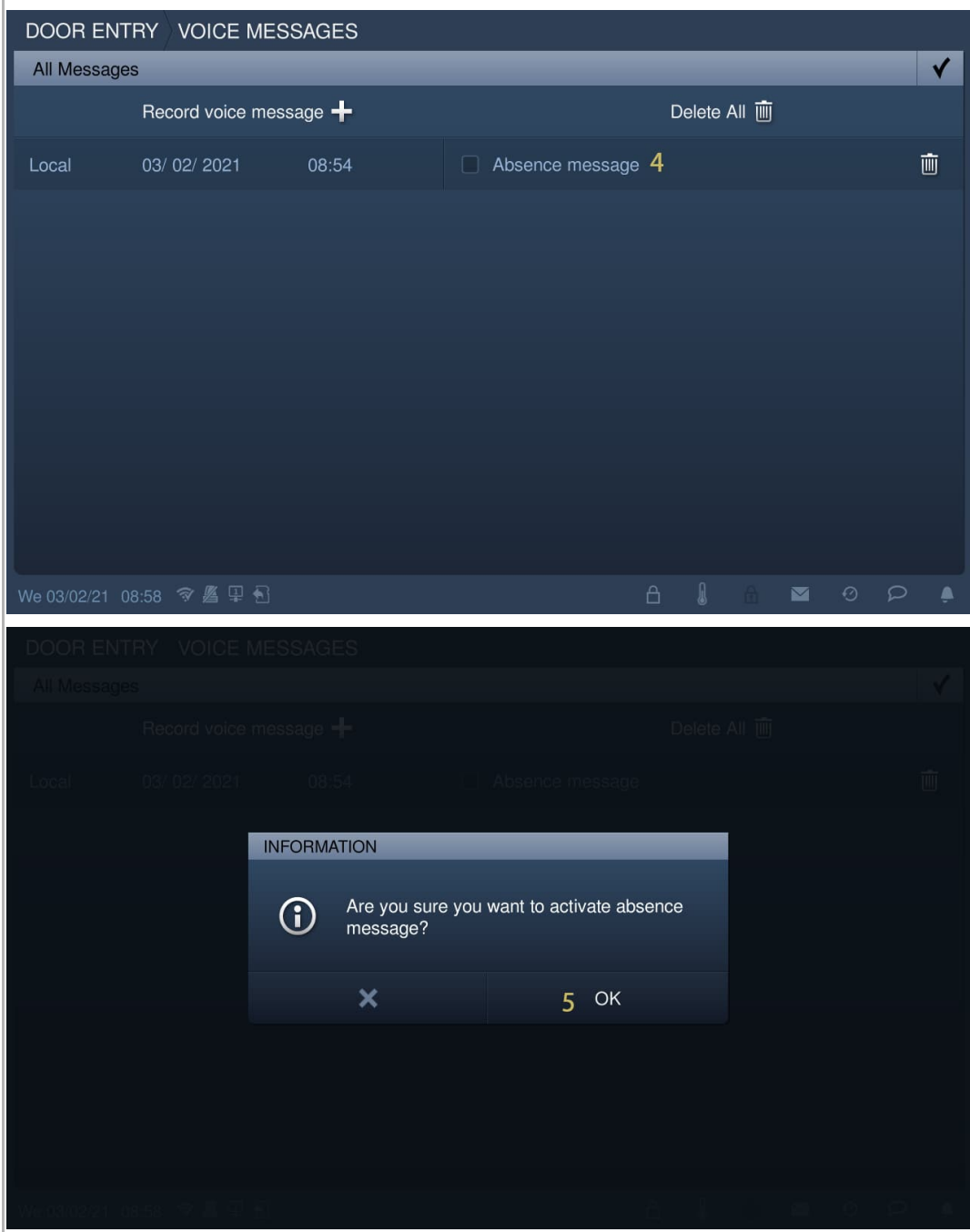

[6] Tippen Sie unter "Systemeinstellungen" auf "Türkommunikation".

[7] Aktivieren Sie das Kontrollkästchen "Abwesenheitsnachricht", um die Funktion zu aktivieren.

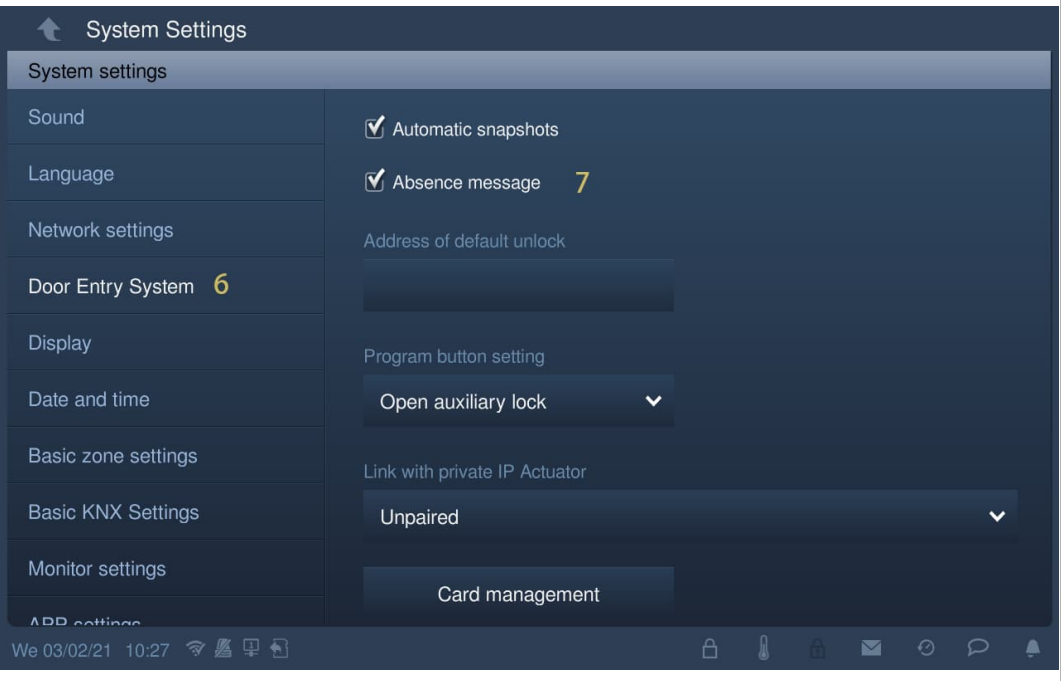

### **Deaktivieren der Abwesenheitsnachricht**

Gehen Sie folgendermaßen vor:

- [1] Tippen Sie unter "Systemeinstellungen" auf "Türkommunikation".
- [2] Deaktivieren Sie das Kontrollkästchen "Abwesenheitsnachricht", um die Funktion zu deaktivieren.

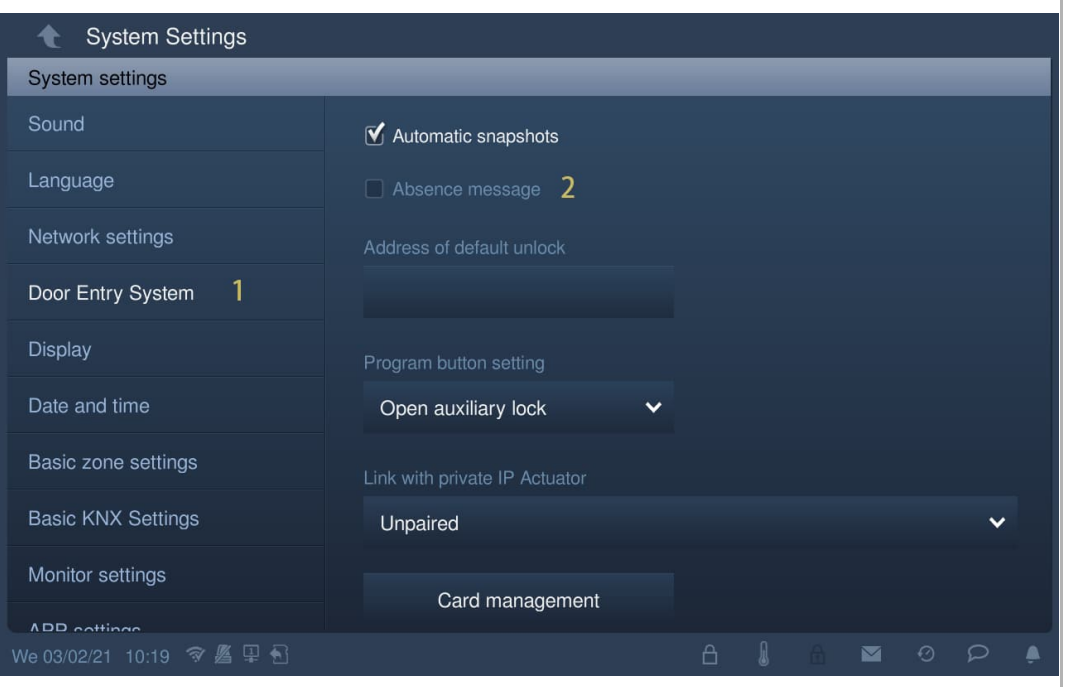

## **8.4.7 Einstellung Entsperrtaste**

### **Entsperrtaste**

Im Standby-Zustand ist die Entsperrtaste auf dem Bildschirm der "Türkommunikation" standardmäßig deaktiviert.

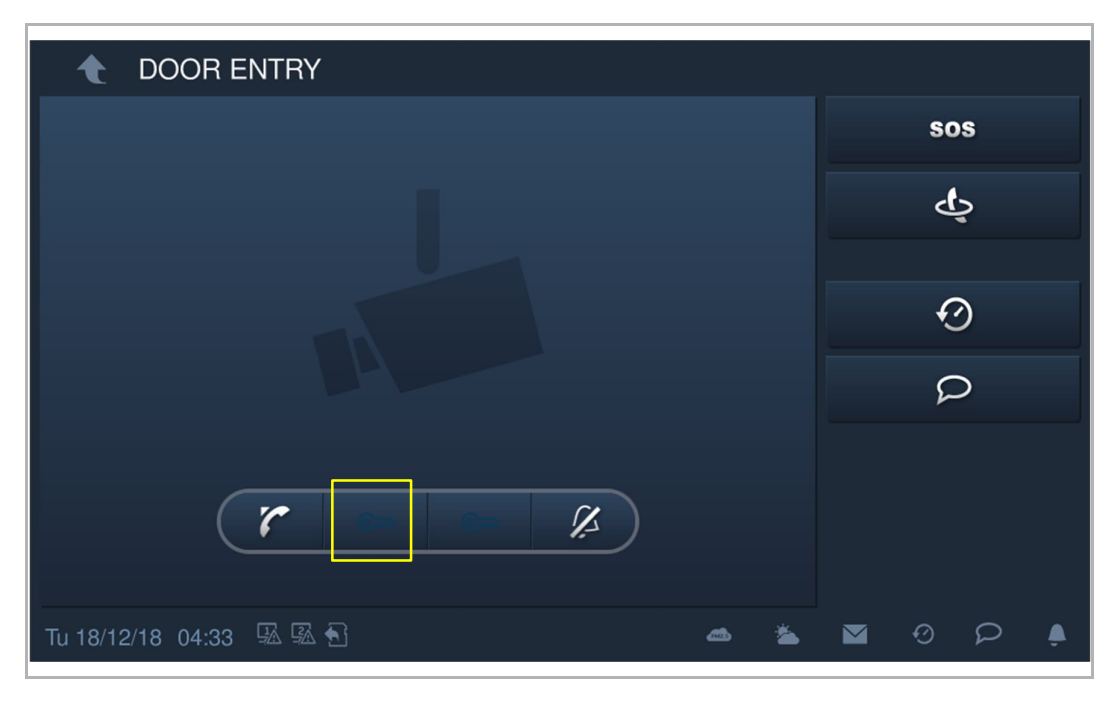

#### **Aktivieren der Funktion "Freigabe des Haupttüröffners"**

Gehen Sie folgendermaßen vor, um die Funktion zu aktivieren:

- [1] Tippen Sie unter "Systemeinstellungen" auf "Türkommunikation".
- [2] Tippen Sie auf "Adresse Haupttüröffner".
- [3] Wählen Sie die Art der Sperre aus der Dropdownliste aus. Es kann zwischen "Türöffner Außenstation" und "Aktorsperre" ausgewählt werden.
- [4] Wählen Sie das gewünschte Gerät aus der Dropdownliste aus.
- [5] Tippen Sie auf "OK", um die Einstellung zu speichern.

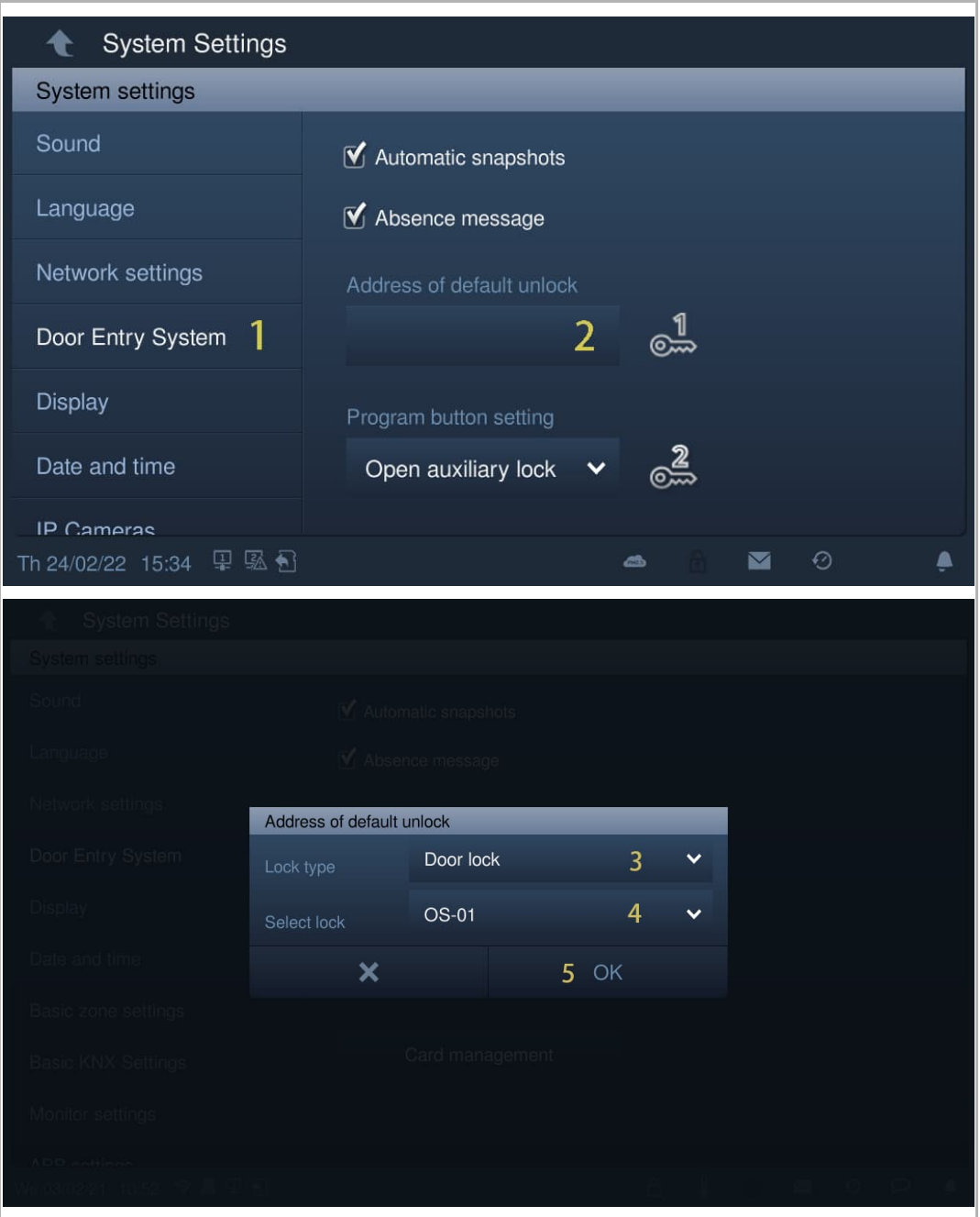

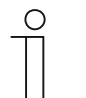

## **Hinweis**

Wenn die Funktion einer Torstation (Gerätetyp = GS) oder einem Netzwerk IP-Schaltaktor zugewiesen werden muss, dann muss vor der Zuweisung eine Torstation (Geräte-ID = 1) verwendet werden.

Wenn die Funktion der Gebäude-Außenstation (Gerätetyp = OS) oder einem Gebäude IP-Schaltaktor zugewiesen werden muss, dann muss vor der Zuweisung eine Gebäude-Außenstation (Geräte-ID = 1) verwendet werden.

[6] Im Standby-Zustand ist die Entsperrtaste auf der Seite "Türkommunikation" standardmäßig der Funktion "Freigabe des Haupttüröffners" zugewiesen.

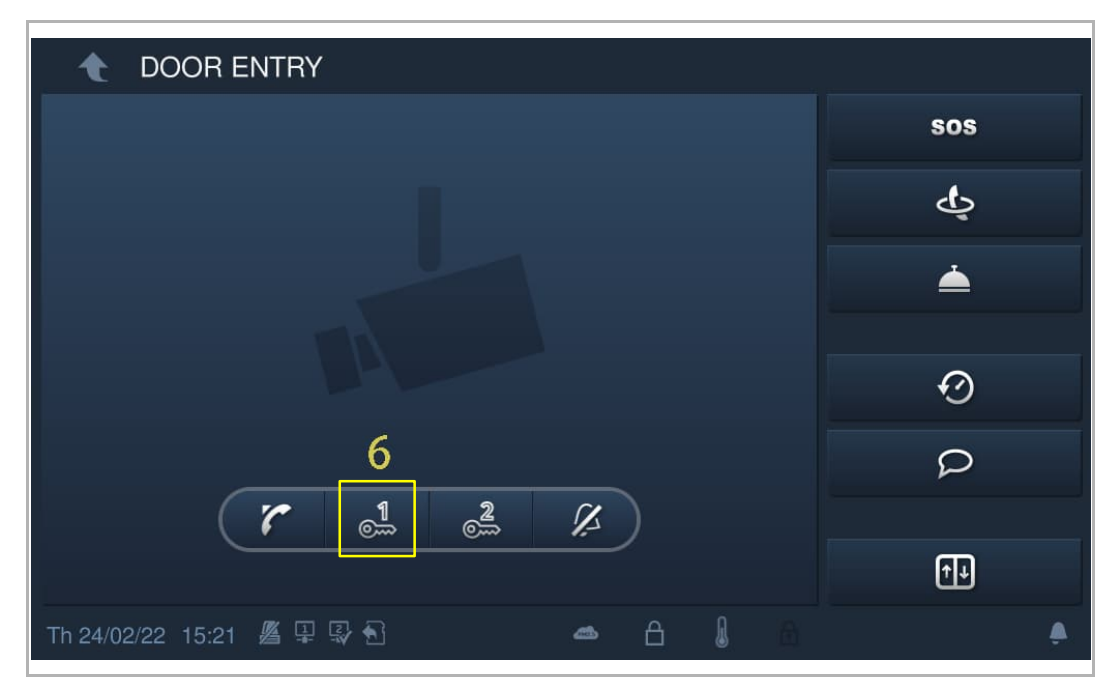

## **8.4.8 Einstellung Programmschaltfläche**

## **Programmschaltfläche**

Im Standby-Zustand ist die Programmschaltfläche auf dem Bildschirm der "Türkommunikation" standardmäßig deaktiviert.

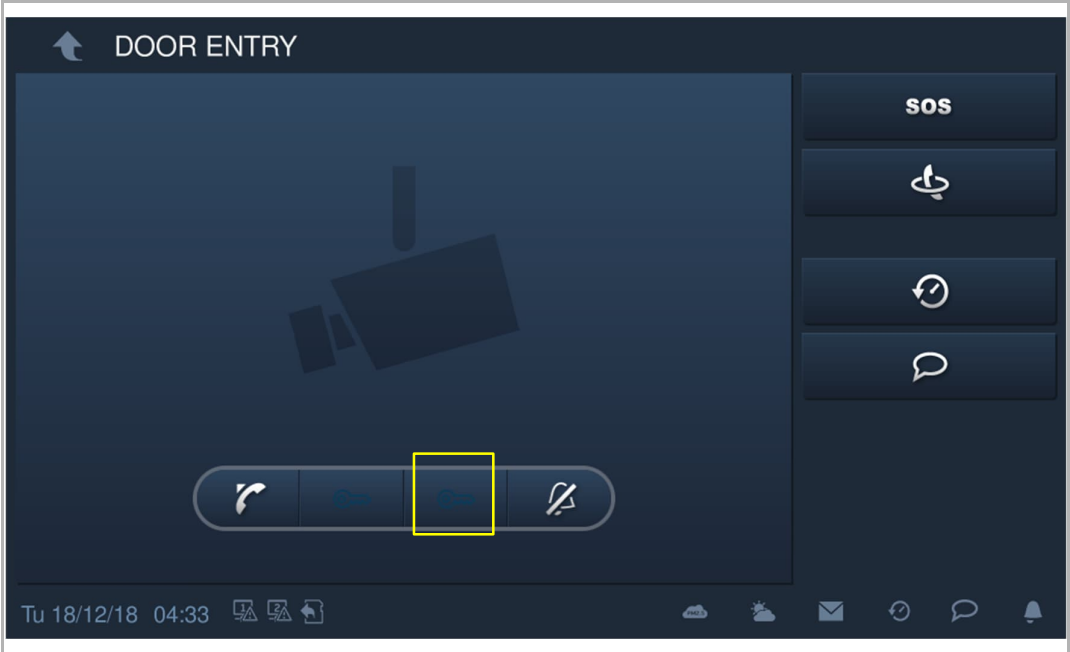

#### **Zuweisung der Funktion "Zweiter Türöffner"**

Gehen Sie folgendermaßen vor, um die Adresse zuzuweisen:

- [1] Tippen Sie unter "Systemeinstellungen" auf "Türkommunikation". Die Programmschaltfläche ist standardmäßig der Funktion "Zweiter Türöffner" zugewiesen.
- [2] Tippen Sie auf "Adresse Haupttüröffner".
- [3] Wählen Sie die Art der Sperre aus der Dropdownliste aus. Es kann zwischen "Türöffner Außenstation" und "Aktorsperre" ausgewählt werden.
- [4] Wählen Sie das gewünschte Gerät aus der Dropdownliste aus.
- [5] Tippen Sie auf "OK", um die Einstellung zu speichern.

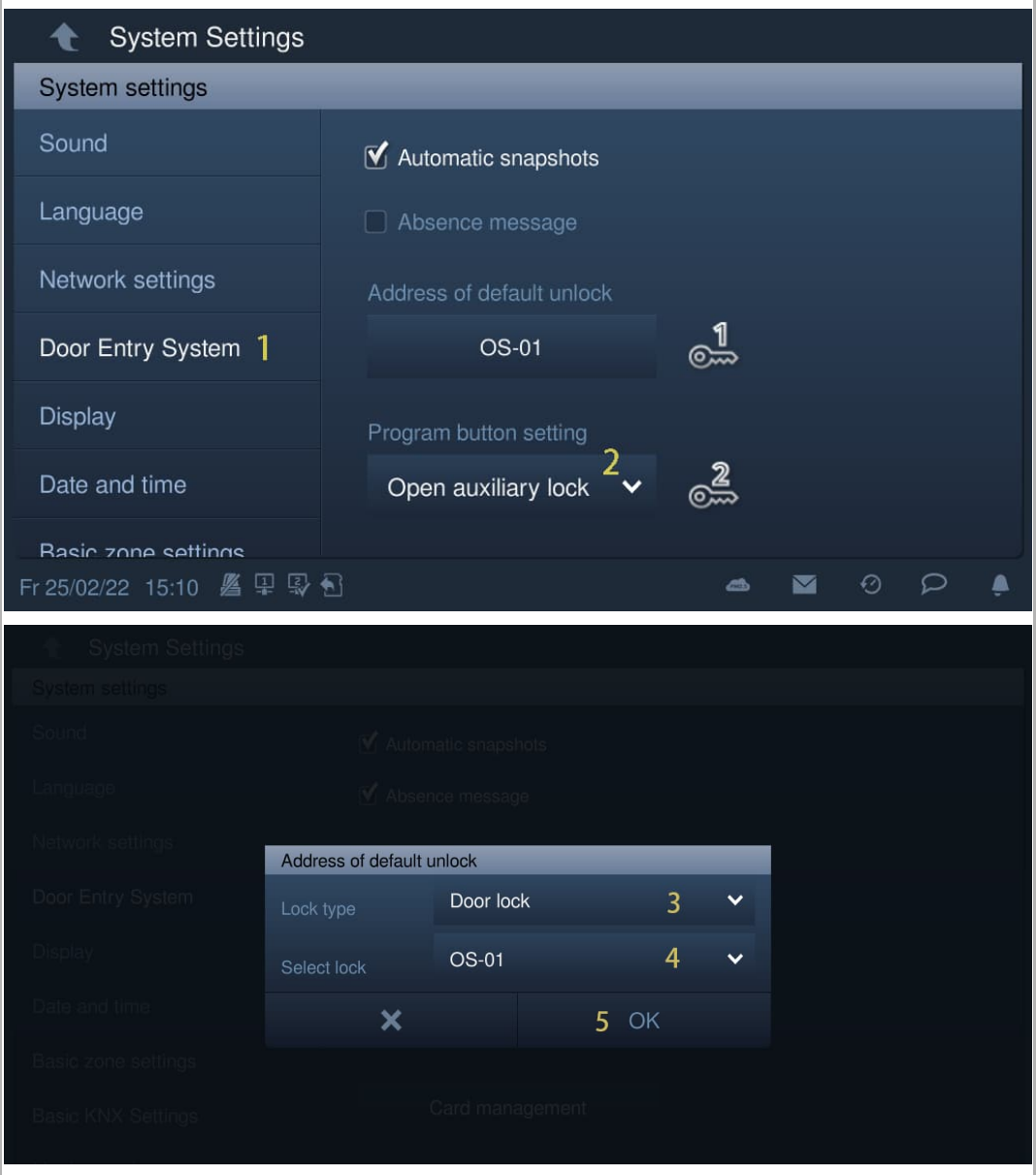

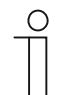

## **Hinweis**

Wenn die Funktion einer Torstation (Gerätetyp = GS) oder einem Netzwerk IP-Schaltaktor zugewiesen werden muss, dann muss vor der Zuweisung eine Torstation (Geräte-ID = 1) verwendet werden.

Wenn die Funktion der Gebäude-Außenstation (Gerätetyp = OS) oder einem Gebäude IP-Schaltaktor zugewiesen werden muss, dann muss vor der Zuweisung eine Gebäude-Außenstation (Geräte-ID = 1) verwendet werden.

[6] Im Standby-Zustand ist die Programmschaltfläche auf der Seite "Türkommunikation" standardmäßig der Funktion "Freigabe des zweiten Türöffners" zugewiesen.

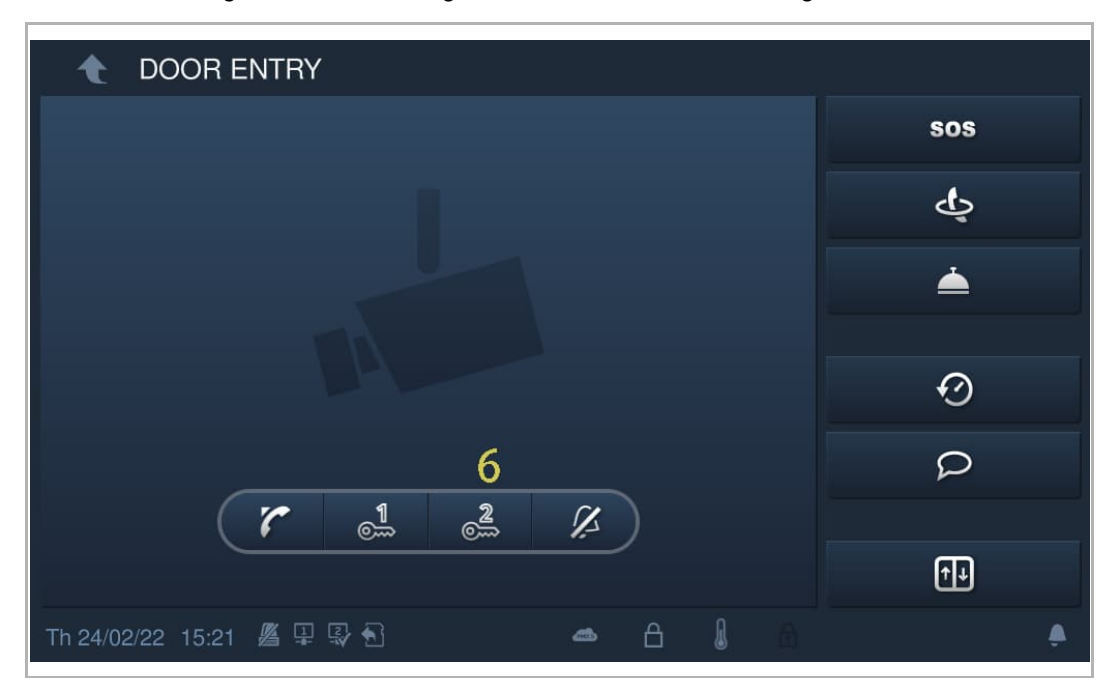

#### **Zuweisung der Funktion "Licht einschalten"**

Gehen Sie folgendermaßen vor, um die Adresse zuzuweisen:

- [1] Tippen Sie unter "Systemeinstellungen" auf "Türkommunikation".
- [2] Wählen Sie "Licht einschalten" aus der Dropdownliste aus.
- [3] Wählen Sie den IP-Schaltaktortyp aus der Dropdownliste aus. Es kann zwischen "IP-Schaltaktor Netzwerk", "IP-Schaltaktor Gebäude" und "IP-Schaltaktor Privat" ausgewählt werden.
- [4] Geben Sie die Gerätenummer ein.

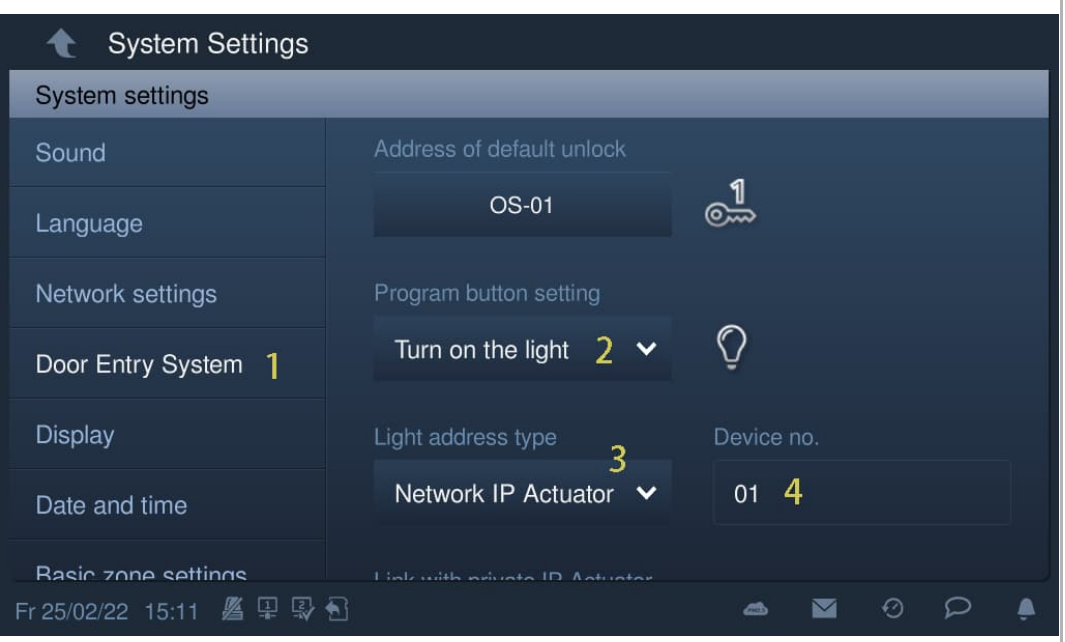

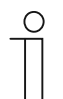

#### **Hinweis**

Wenn die Funktion einem IP-Schaltaktor zugewiesen werden muss, dann muss vor der Zuweisung eine Torstation (Geräte-ID = 1) verwendet werden. Wenn die Funktion dem Gebäude IP-Schaltaktor zugewiesen werden muss, dann muss vor der Zuweisung eine Gebäude-Außenstation (Geräte-ID = 1) verwendet werden.

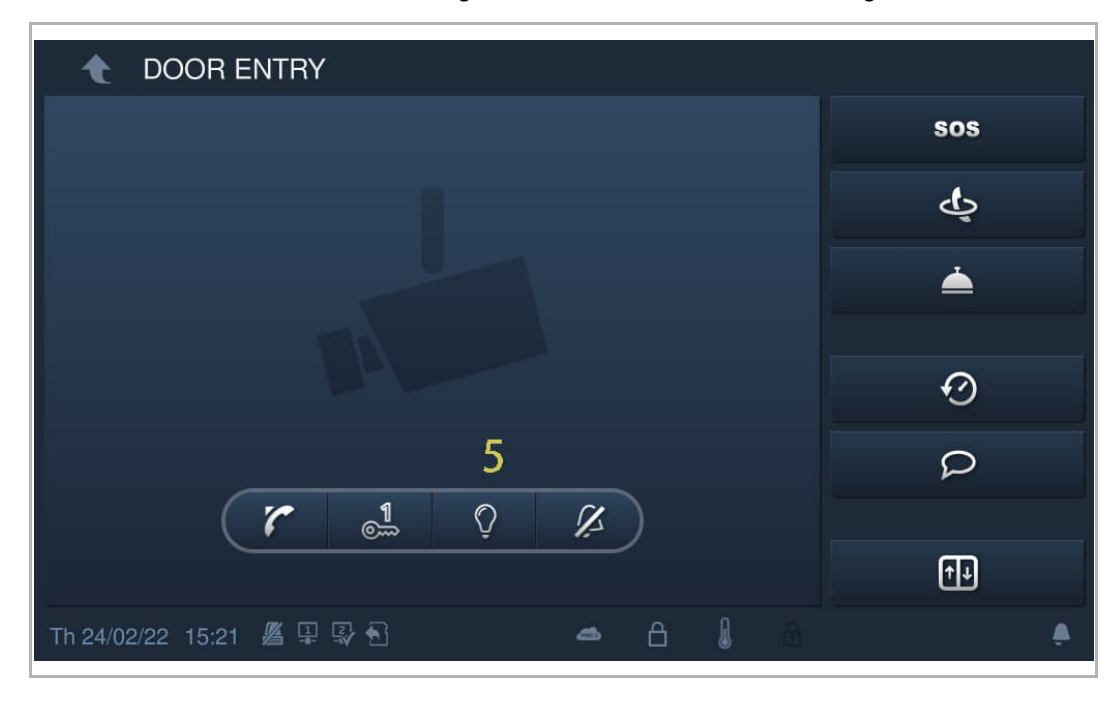

[5] Im Standby-Zustand ist die Programmschaltfläche auf dem Bildschirm der "Türkommunikation" standardmäßig der Funktion "Licht einschalten" zugewiesen.

### **Deaktivieren der Programmschaltfläche**

Gehen Sie folgendermaßen vor, um die Adresse zuzuweisen:

- [1] Tippen Sie unter "Systemeinstellungen" auf "Türkommunikation".
- [2] Wählen Sie "Deaktiviert" aus der Dropdownliste.
- [3] Im Standby-Zustand ist die Funktion der Programmschaltfläche auf dem Bildschirm der "Türkommunikation" standardmäßig deaktiviert.

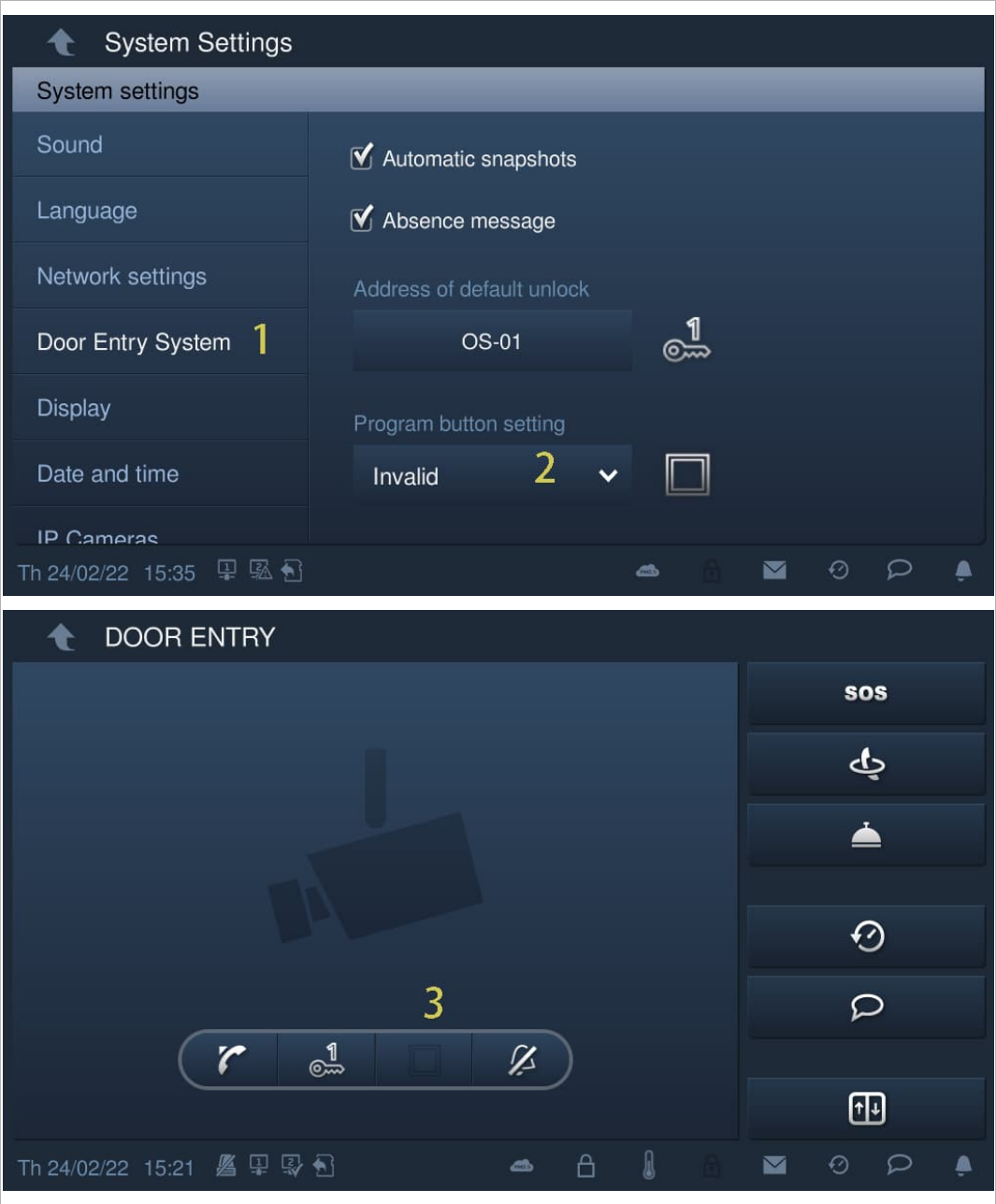

## **8.4.9 Einstellung Automatisches Entsperren**

Sie können die Funktion "Automatisches Entsperren" verwenden, um die Sperren an der Standard-Außenstation während eines bestimmten Zeitraums automatisch freizugeben.

## **Vorbedingung**

Unter "Einstellungen", "Lokale Einstellungen" ist die Funktion "Auto-Entriegelung" aktiviert.

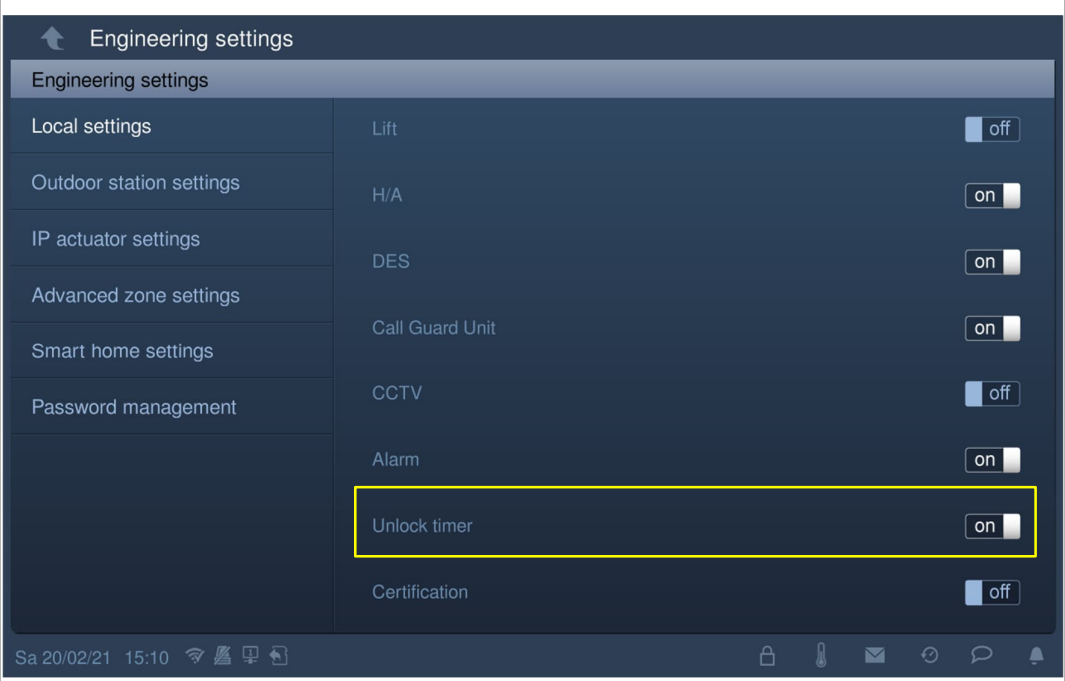

# **Einstellung Automatisches Entsperren**

Gehen Sie folgendermaßen vor:

- [1] Tippen Sie auf der Zusatzseite auf "Auto-Entriegelung".
- [2] Tippen Sie auf " $\blacktriangleright$  ".

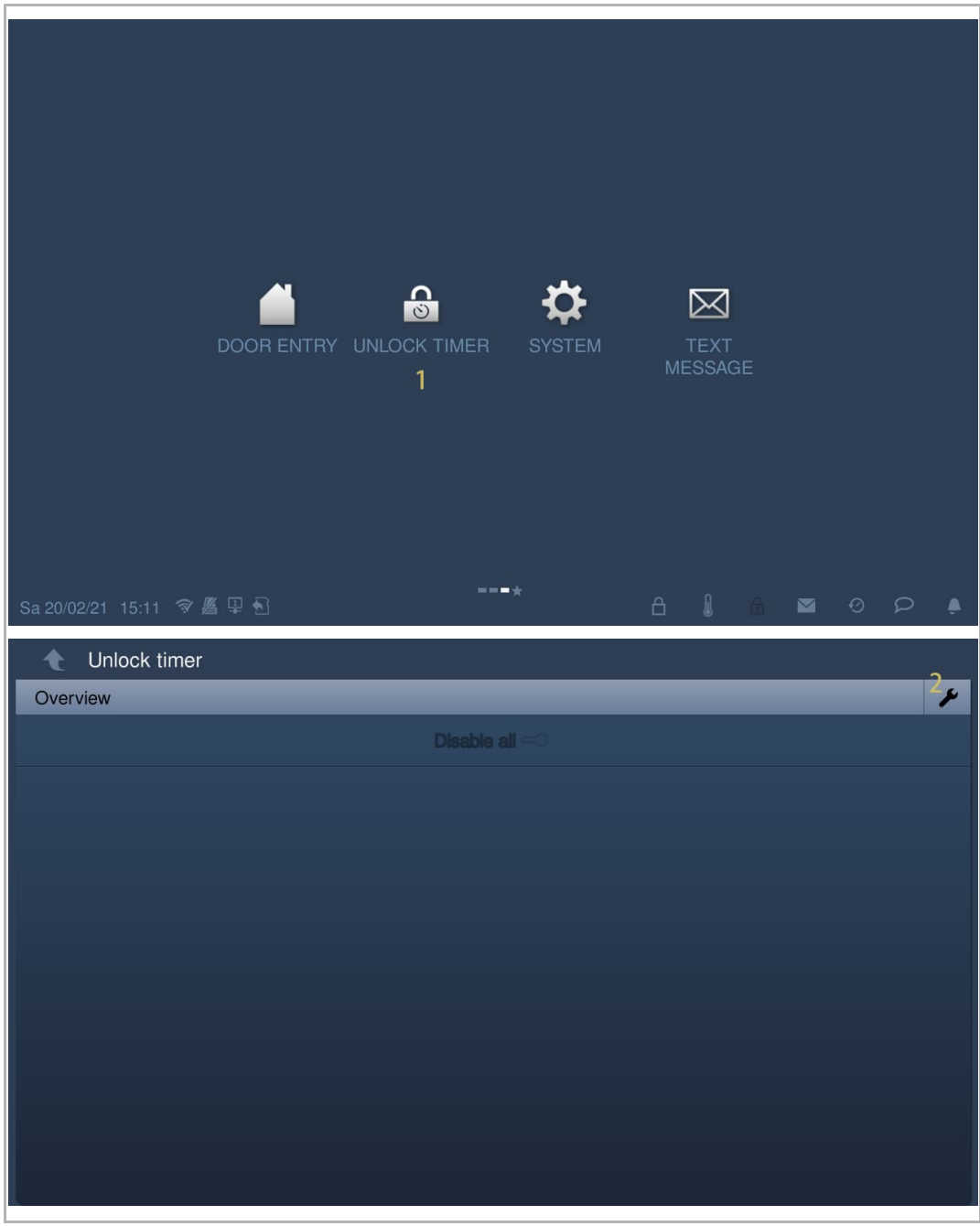

- [3] Tippen Sie auf "Automatisches Entsperren hinzufügen".
- [4] Wählen Sie die Wochentage aus. Ausgewählte Optionen werden markiert.
- [5] Legen Sie die Startzeit fest.
- [6] Legen Sie die Laufzeit fest.
- [7] Tippen Sie auf "OK".

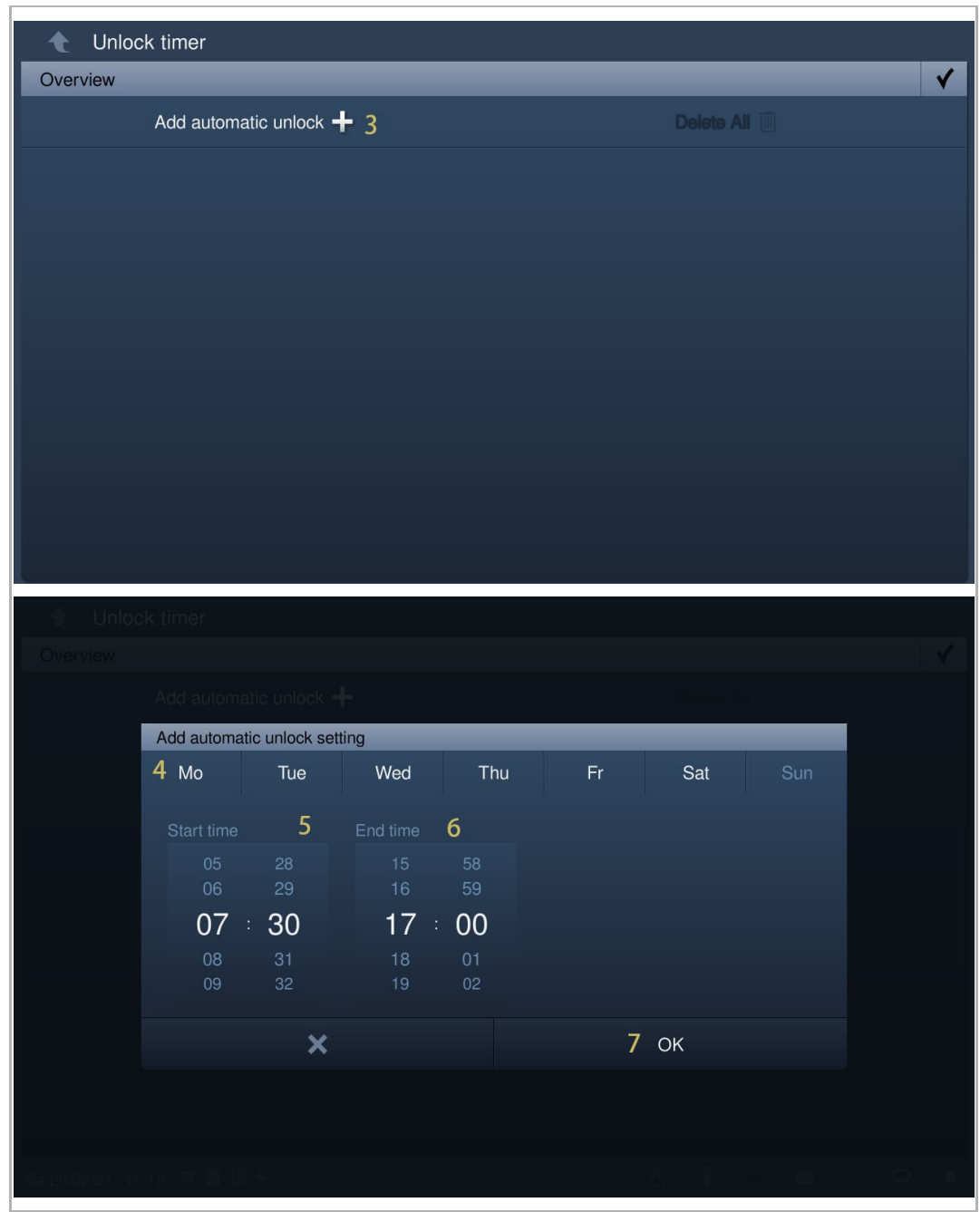

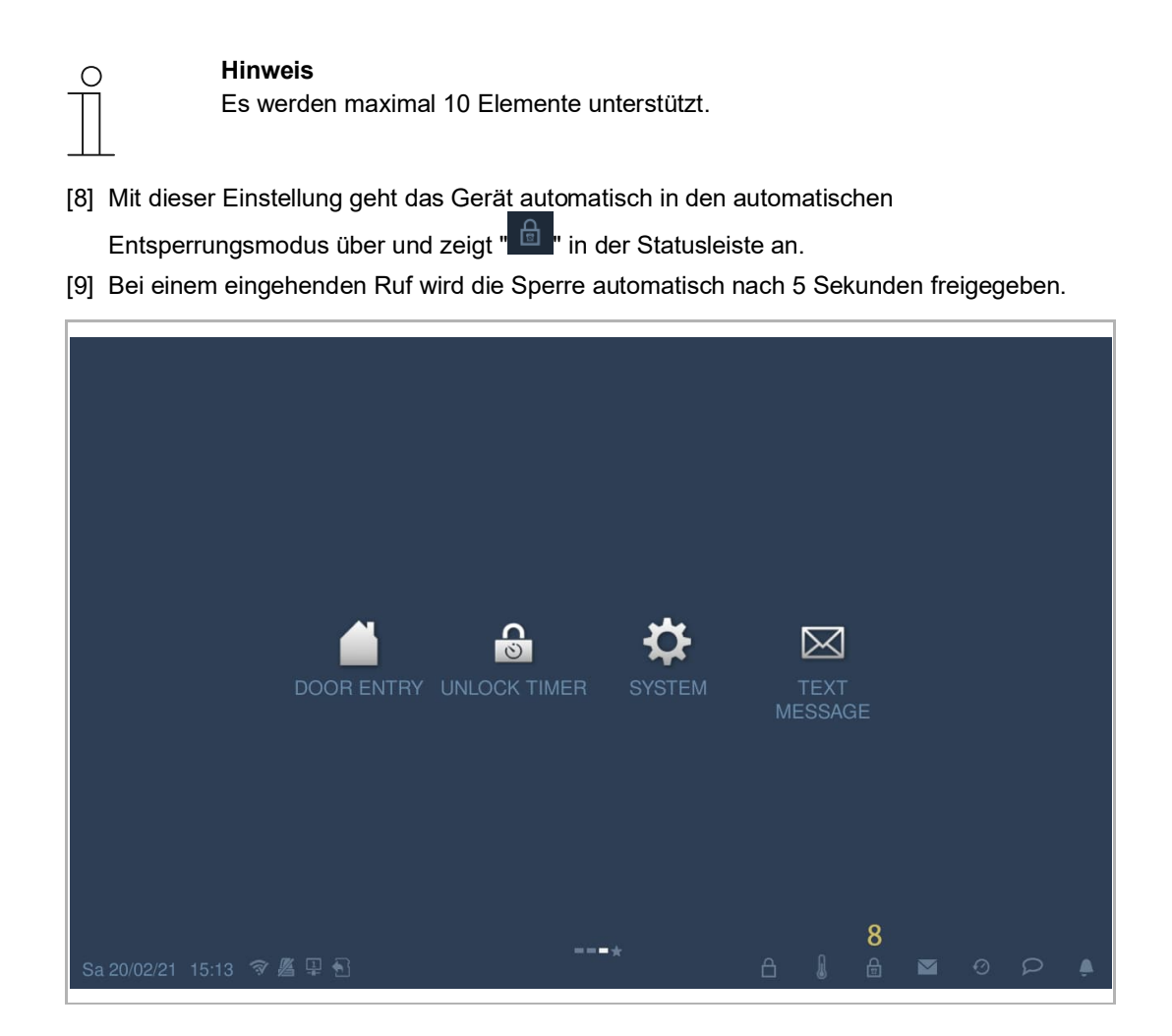

### **8.4.10 Kartenmanagement**

Die Innenstation kann IC-Karten für Außenstationen mit IP-Taste verwalten.

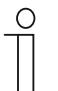

#### **Hinweis**

Es wird empfohlen, IC-Karten nur mit lokalen Außenstationen oder einer Verwaltungssoftware zu erstellen und zu verwalten.

Klicken Sie hierzu unter "Systemeinstellungen", auf "Türkomm. Syst." und anschließend auf "Kartenmanagement" und geben Sie das Benutzerpasswort ein.

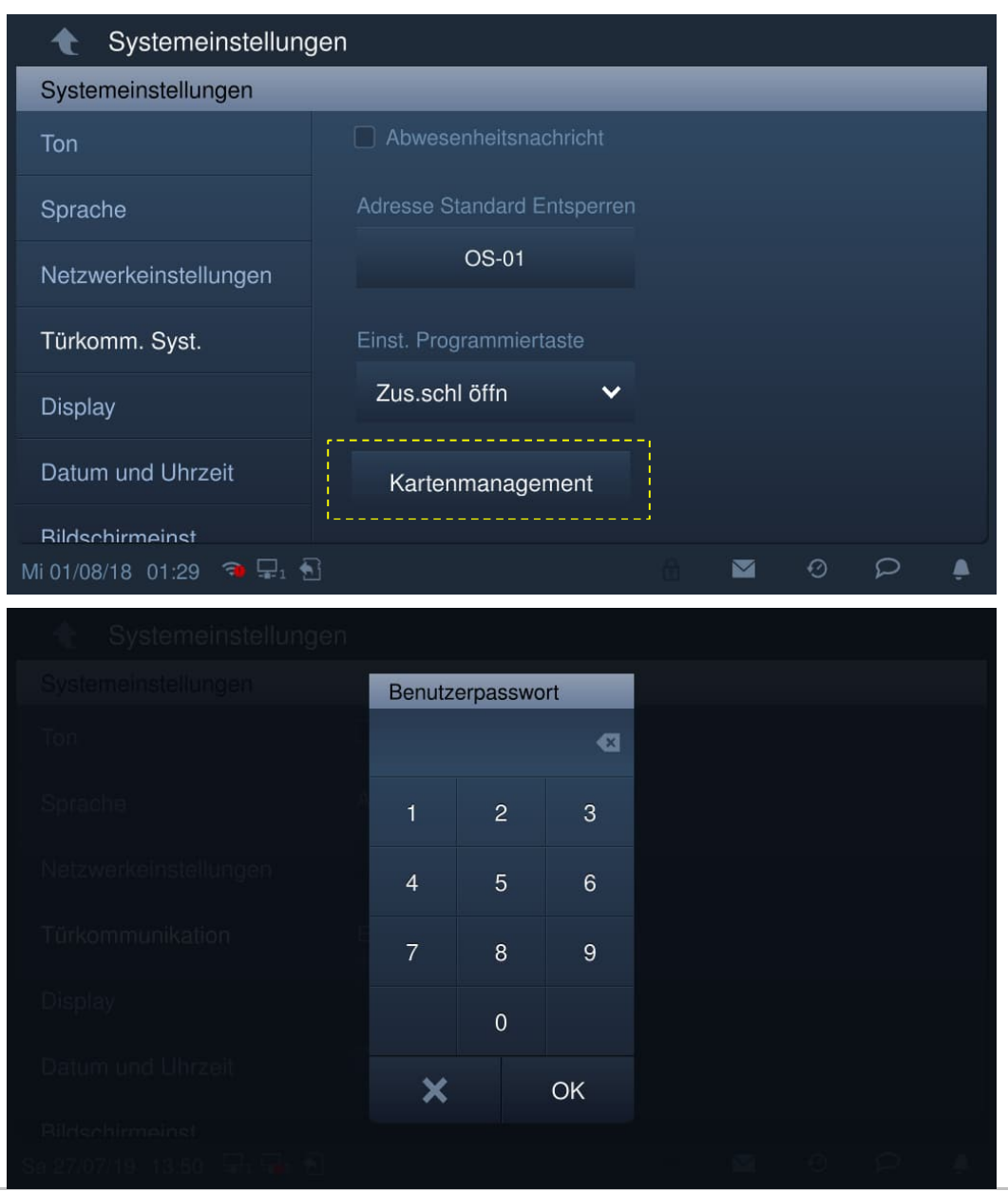

### **Karte registrieren**

3. Registrierungsmodus aufrufen

Klicken Sie unter "Kartenmanagement" auf "Karte registrieren", wählen Sie das Gerät aus und klicken Sie auf "Karte registrieren".

Das Tastenmodul an der Außenstation blinkt orange, um zum Durchziehen einer IC-Karte aufzurufen.

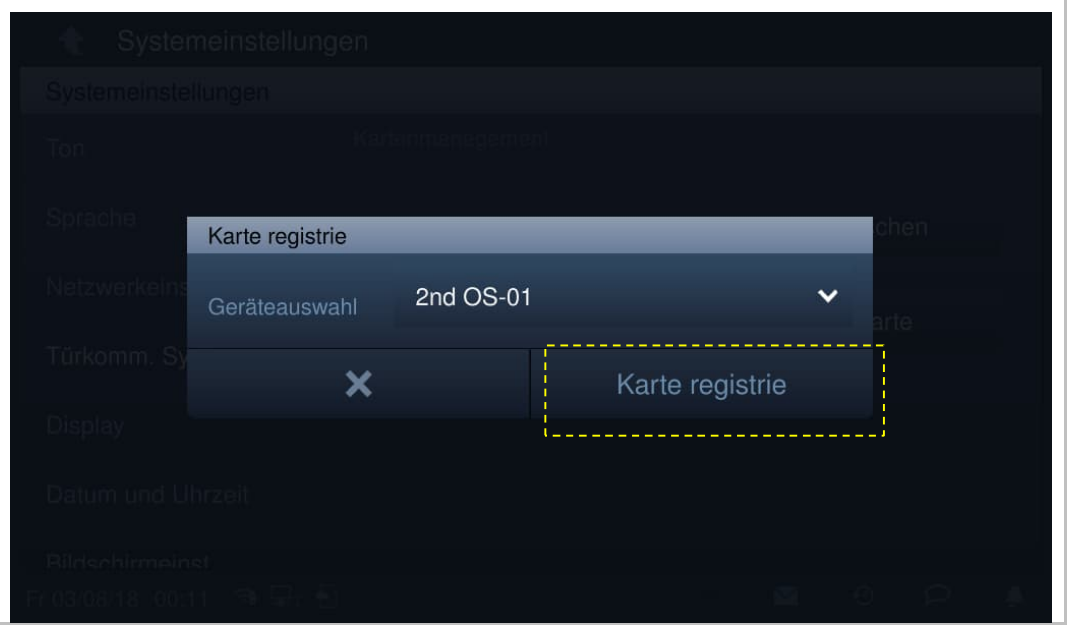

### 4. Registrierungsmodus verlassen

Drücken Sie die erste Taste an der Außenstation, um den Registrierungsmodus zu verlassen.

Wenn eine IC-Karte registriert ist, verlässt die Außenstation den Registrierungsmodus automatisch, wenn 15 Sekunden lang keine Aktion ausgeführt wird.

Wenn keine IC-Karte registriert ist, verlässt die Außenstation den Registrierungsmodus automatisch, wenn 300 Sekunden lang keine Aktion ausgeführt wird.

### **Karte löschen**

5. Löschmodus aufrufen

Klicken Sie unter "Kartenmanagement" auf "Karte löschen", wählen Sie das Gerät aus und klicken Sie auf "Karte löschen".

Das Tastenmodul an der Außenstation blinkt orange, um zum Durchziehen einer IC-Karte aufzufordern.

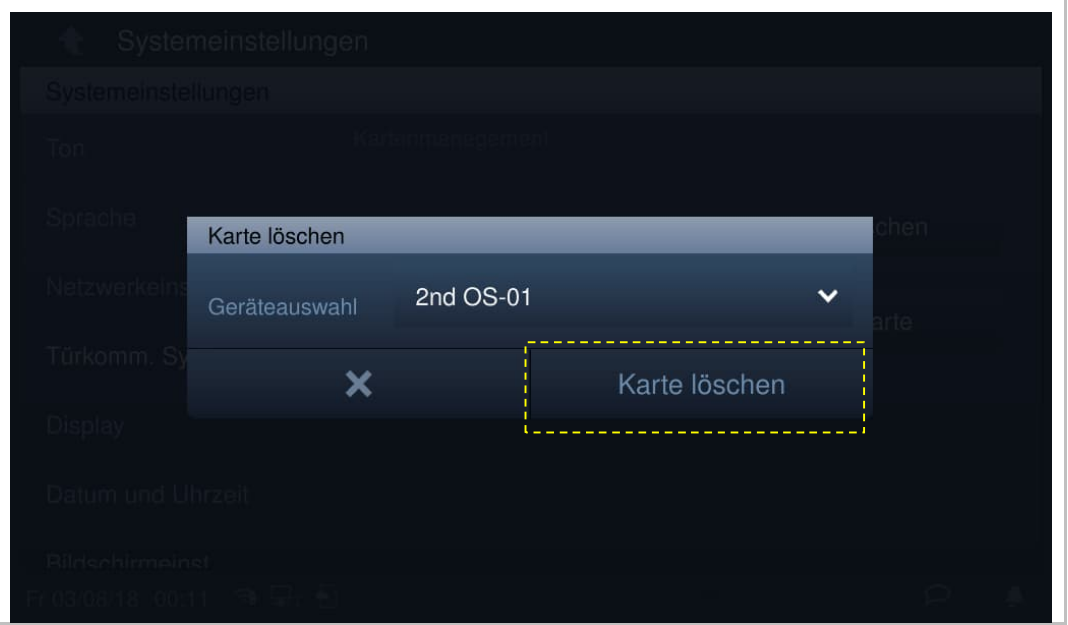

### 6. Löschmodus verlassen

Drücken Sie die erste Taste an der Außenstation, um den Registrierungsmodus zu verlassen.

Wenn eine IC-Karte gelöscht wurde, verlässt die Außenstation den Registrierungsmodus automatisch, wenn 15 Sekunden lang keine Aktion ausgeführt wird.

Wenn keine IC-Karte gelöscht wurde, verlässt die Außenstation den Registrierungsmodus automatisch, wenn 300 Sekunden lang keine Aktion ausgeführt wird.

## **Karte bereinigen**

Klicken Sie unter "Kartenmanagement" auf "Karte bereinigen", wählen Sie das Gerät aus und klicken Sie auf "Karte bereinigen".

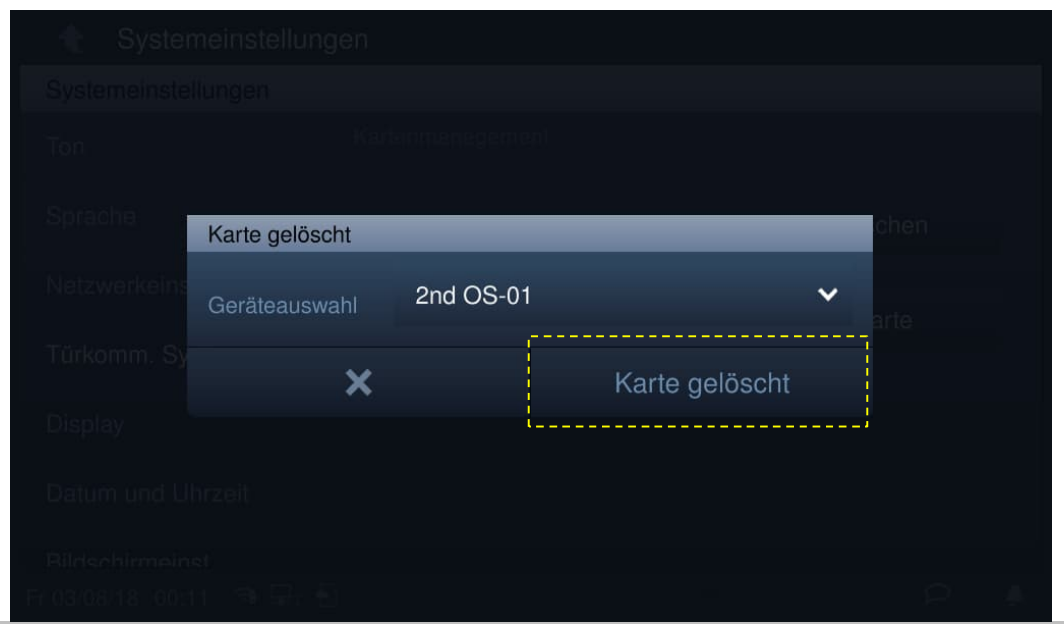

### **Karte synchronisieren**

Klicken Sie unter "Kartenmanagement" auf "Karte synchronisieren", wählen Sie ein Quell- und ein Zielgerät aus und klicken Sie auf "Karte synchronisieren".

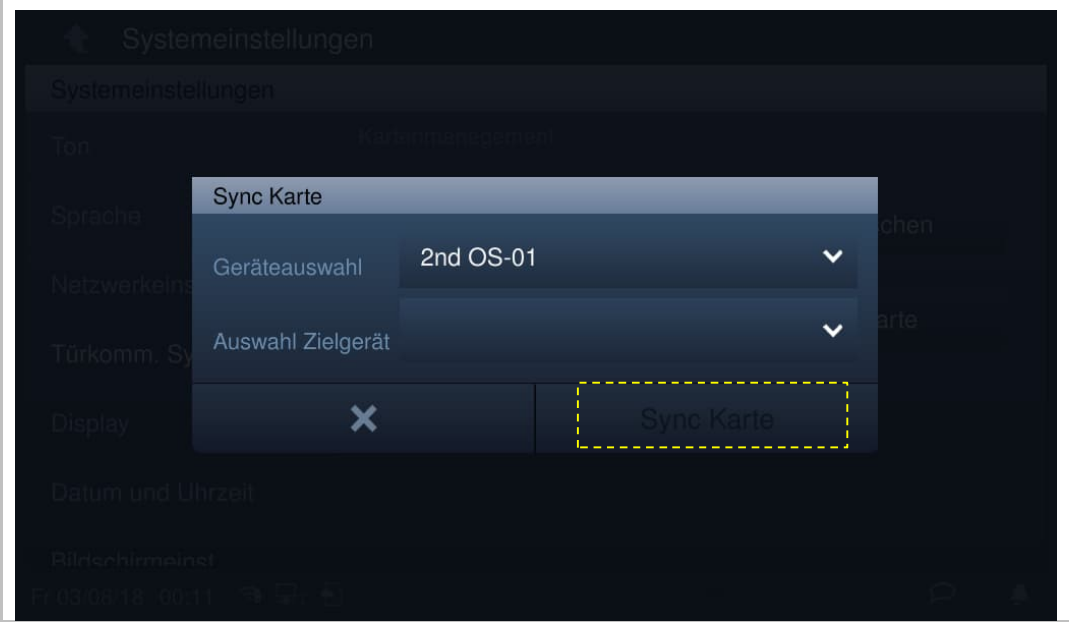

# **8.4.11 Display**

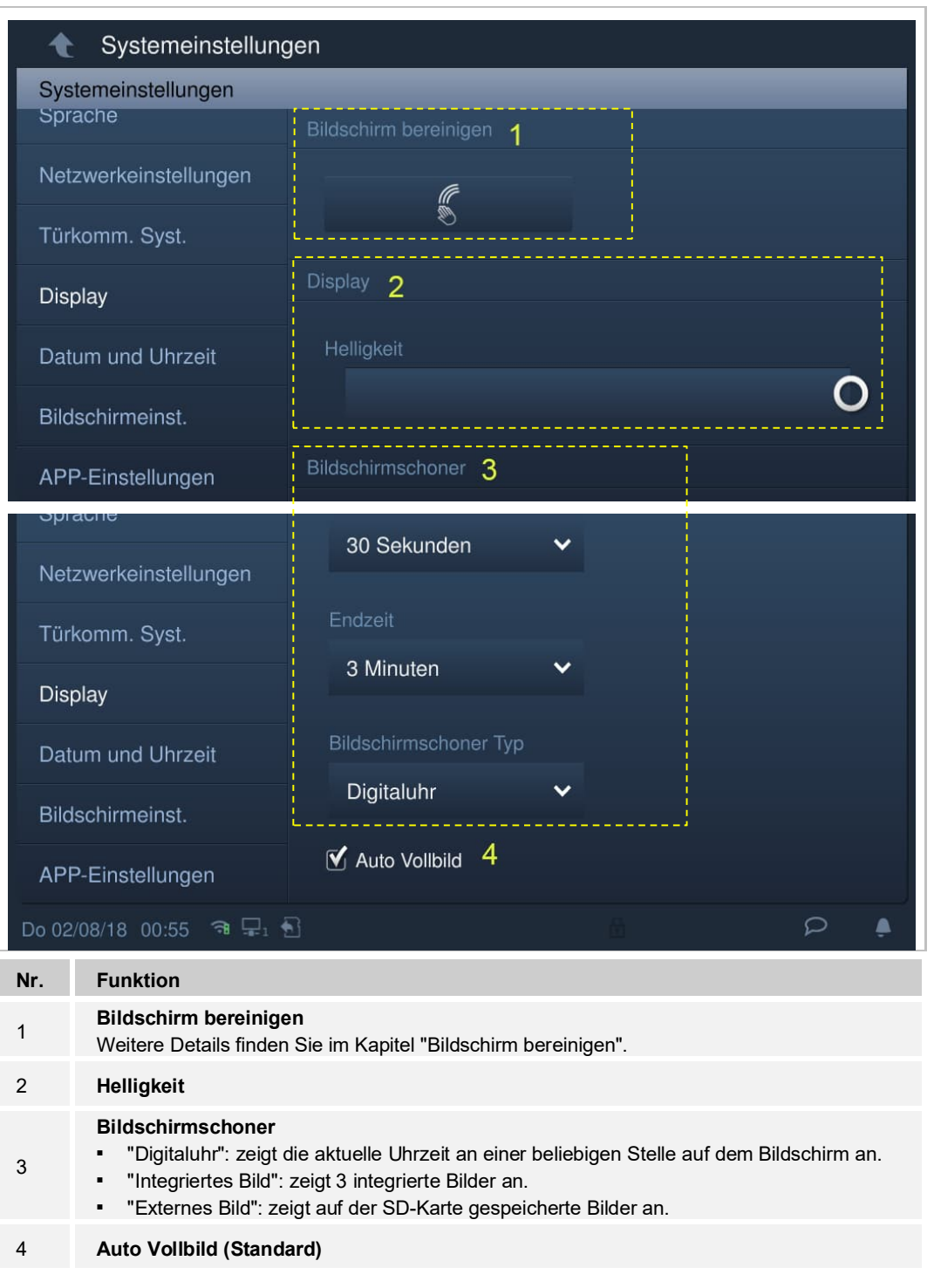

Klicken Sie anschließend unter "Systemeinstellungen" auf "Display".

## **8.4.12 Datum und Uhrzeit**

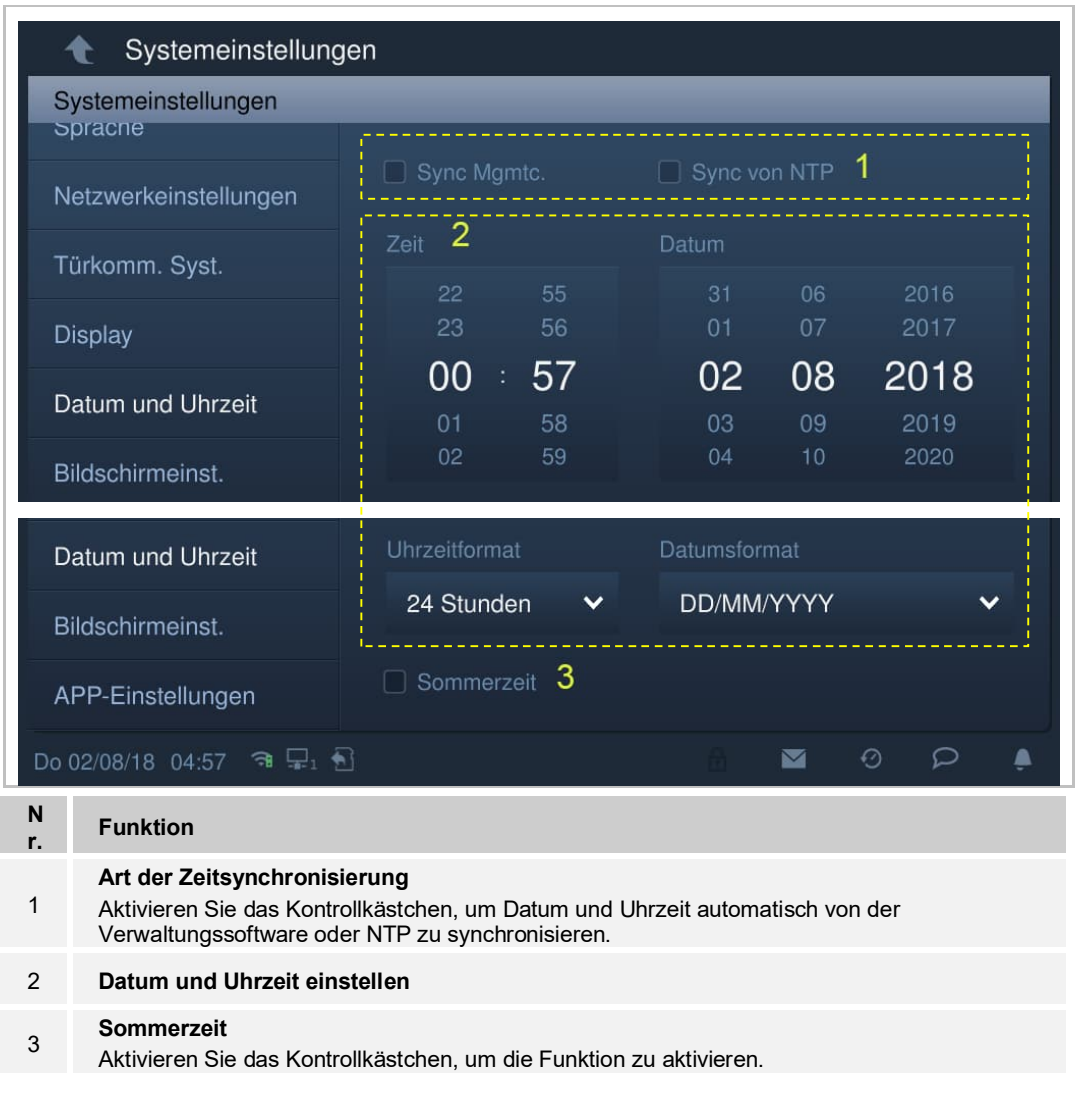

Klicken Sie unter "Systemeinstellungen" auf "Datum und Uhrzeit".

## **8.4.13 Einstellung Startbildschirm**

Sie können dieses IP touch zur Überwachung von privaten IP-Kameras verwenden. Das IP touch und die Kamera müssen sich im selben Netzwerk befinden.

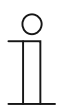

### **Hinweis**

Das Video-Streaming zwischen der Innenstation und der Kamera eines Drittanbieters erfolgt unverschlüsselt.

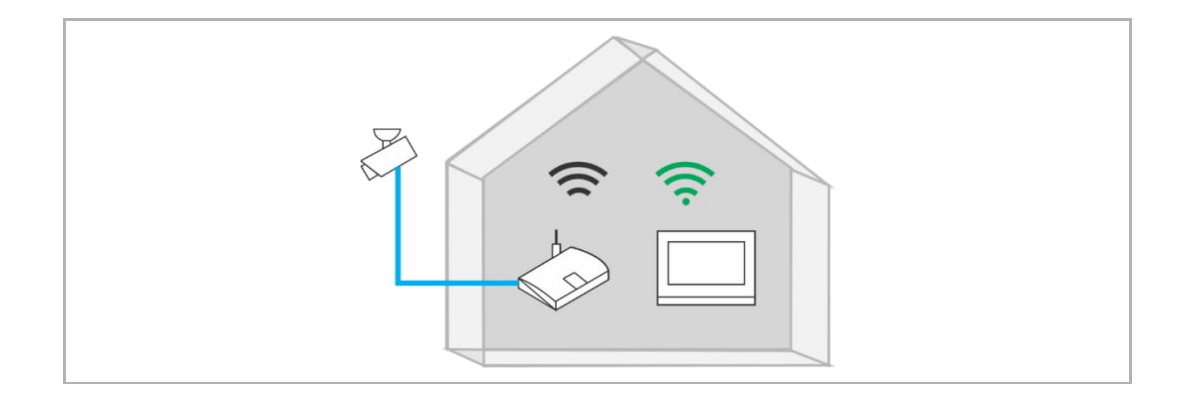

Gehen Sie folgendermaßen vor:

- [1] Tippen Sie unter "Systemeinstellungen" auf "Bildschirmeinst.".
- [2] Tippen Sie auf "Startbildschirm".

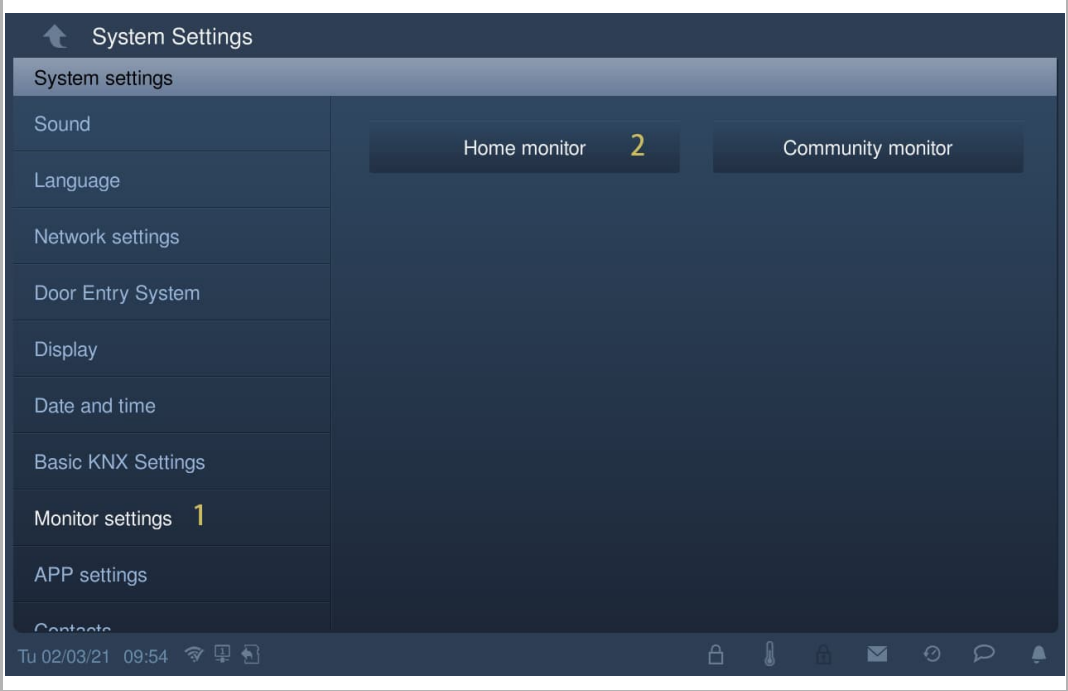

[3] Tippen Sie auf " $\blacktriangleright$ ".

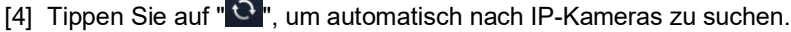

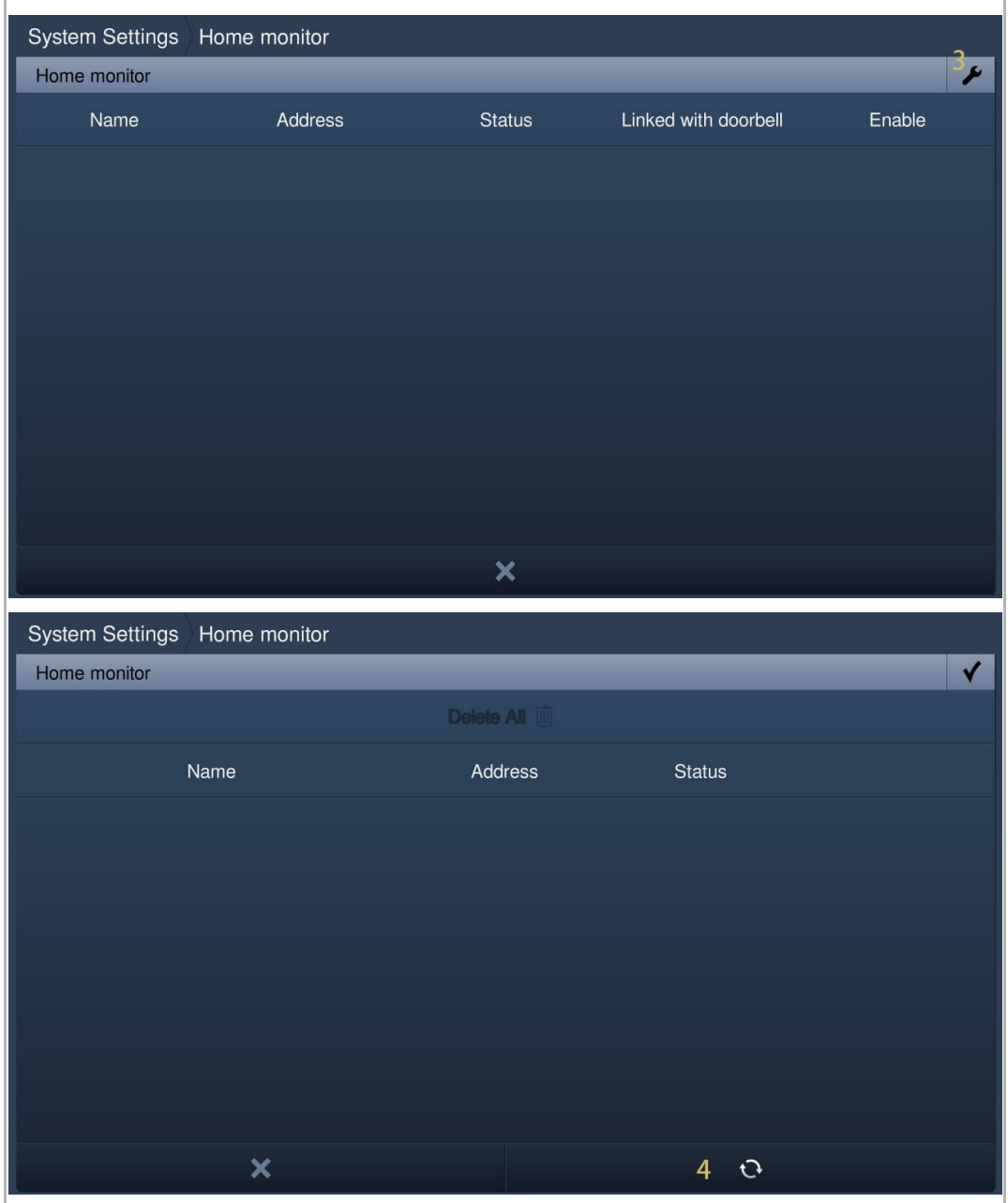

- [5] Die gewünschte Kamera wird auf dem Bildschirm angezeigt.
- [6] Tippen Sie auf " $^{\circ}$  ".
- [7] Geben Sie den Alias ein.
- [8] Geben Sie den Benutzernamen und das Passwort ein.
- [9] Tippen Sie auf "OK".

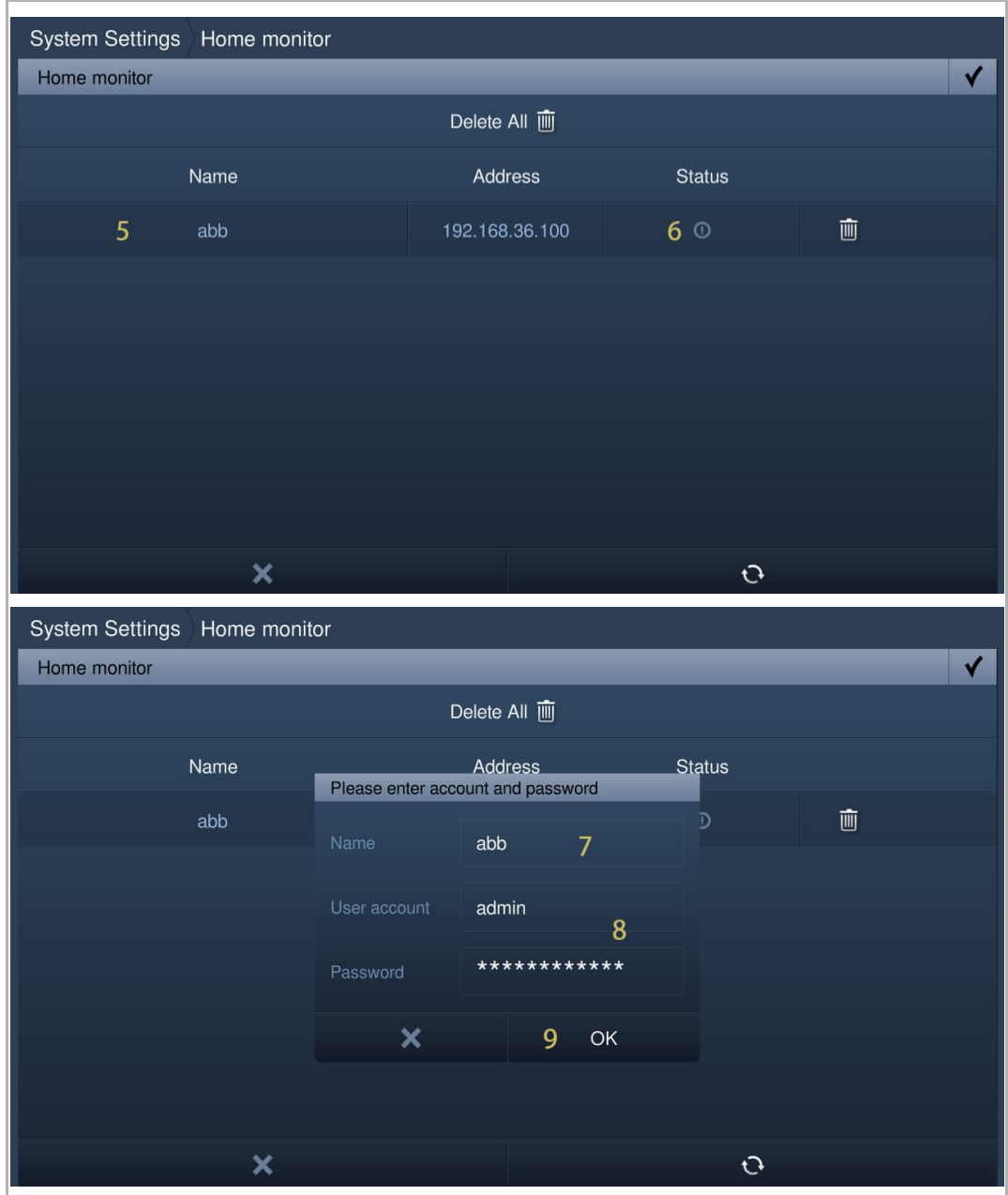

[10] "  $\checkmark$  " zeigt an, dass der Vorgang erfolgreich war.

[11] Tippen Sie auf " $\mathbf{\check{Y}}$ ".

[12] Aktivieren Sie das Kontrollkästchen, um die Funktion zu aktivieren.

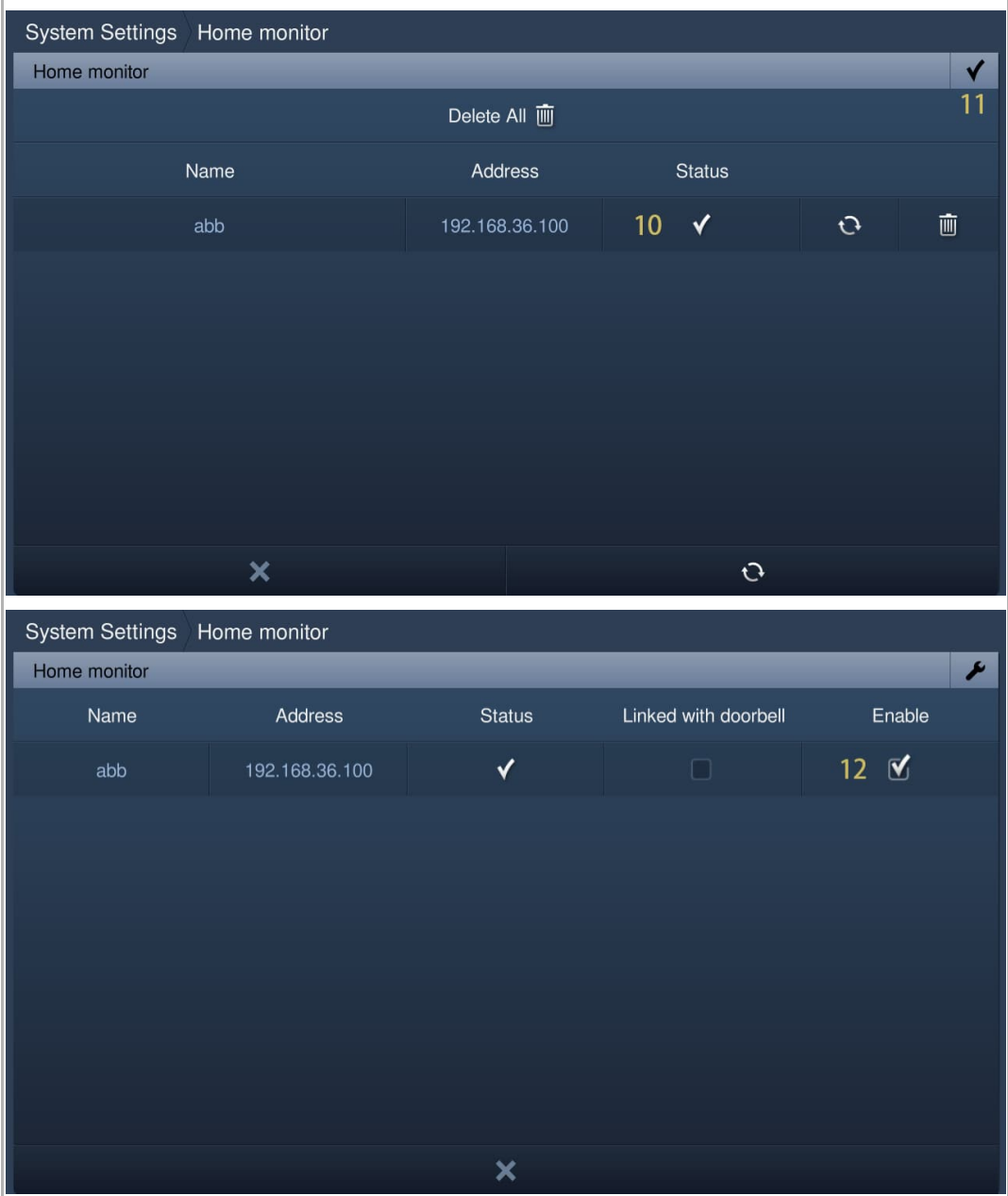

- [13] Tippen Sie unter "Einstellungen" auf "Lokale Einstellungen".
- [14] Schalten Sie die Funktion "VIDEOÜBERWACHUNG" ein.
- [15] Tippen Sie auf der Zusatzseite auf "VIDEOÜBERWACHUNG".

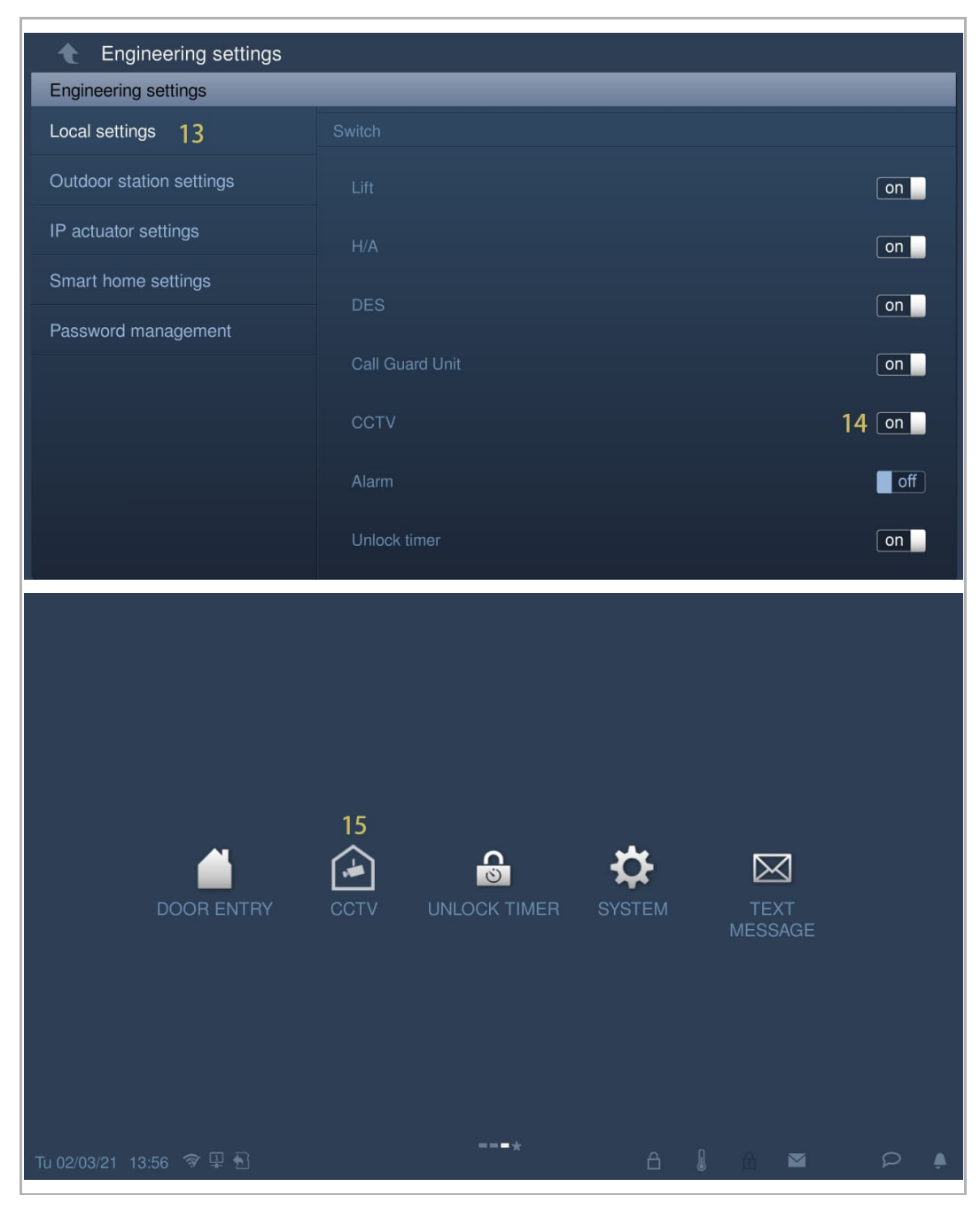

[16] Das Bild der gewünschten Kamera wird auf dem Bildschirm angezeigt. Wählen Sie eine andere Kamera aus der Dropdownliste.

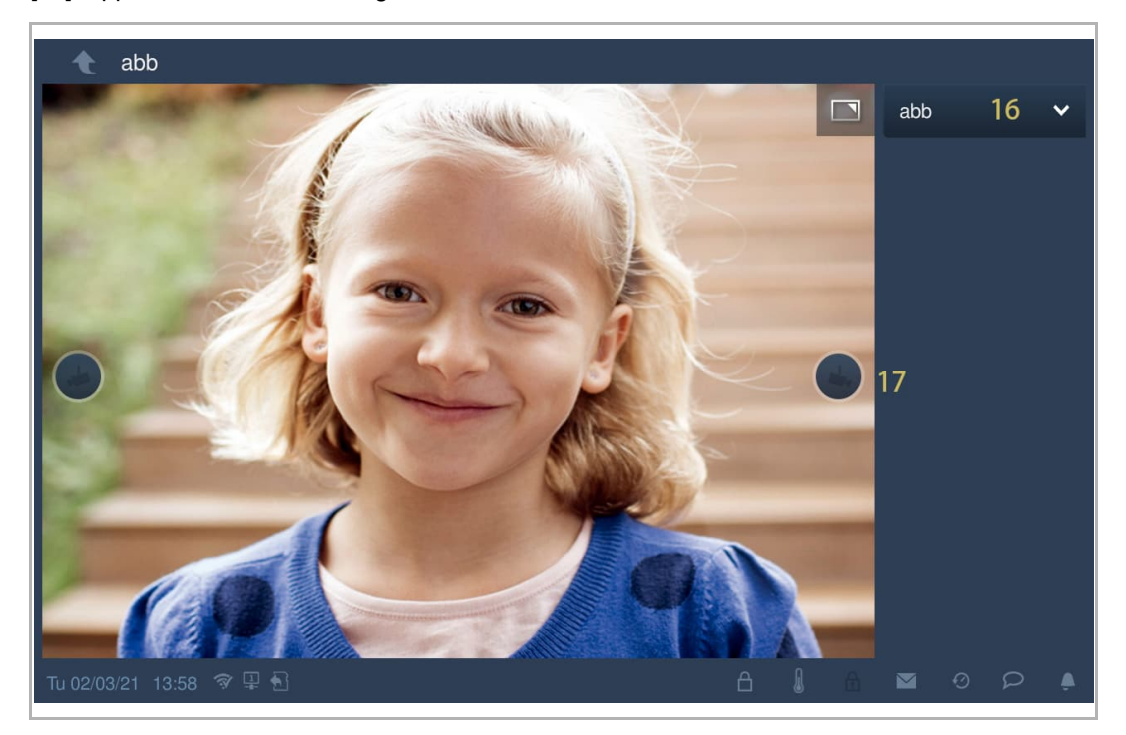

[17] Tippen Sie, um zur vorherigen oder zur nächsten Kamera zu wechseln.

## **8.4.14 Community Monitor**

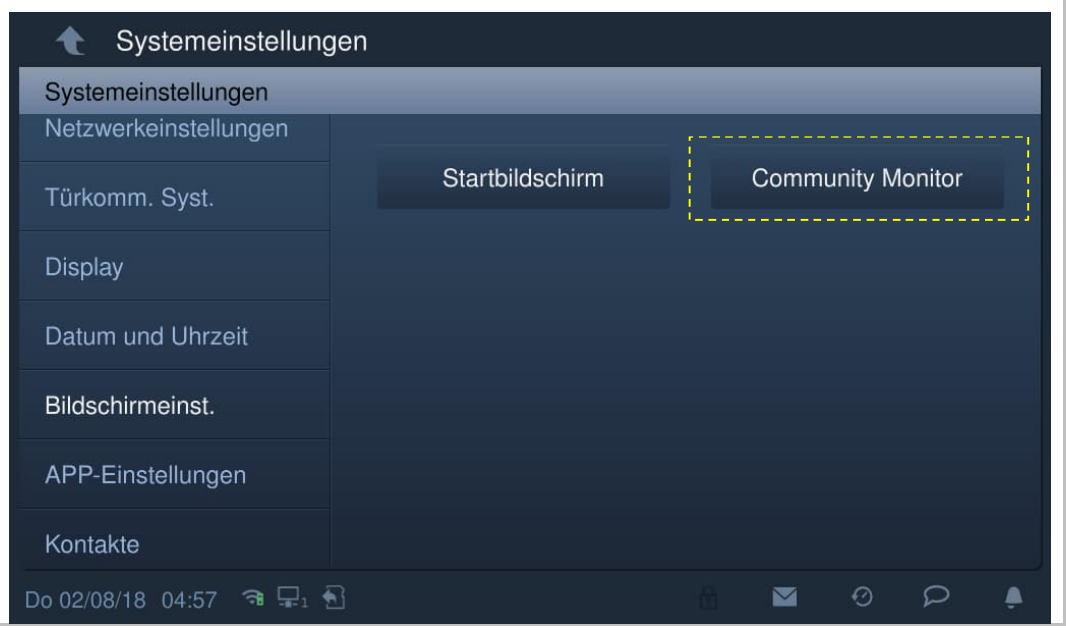

Klicken Sie unter "Systemeinstellungen" auf "Bildschirmeinstellungen", "Community Monitor".

Klicken Sie auf  $\overline{\mathcal{L}}$ , um die Kameraliste aus der Verwaltungssoftware herunterzuladen.

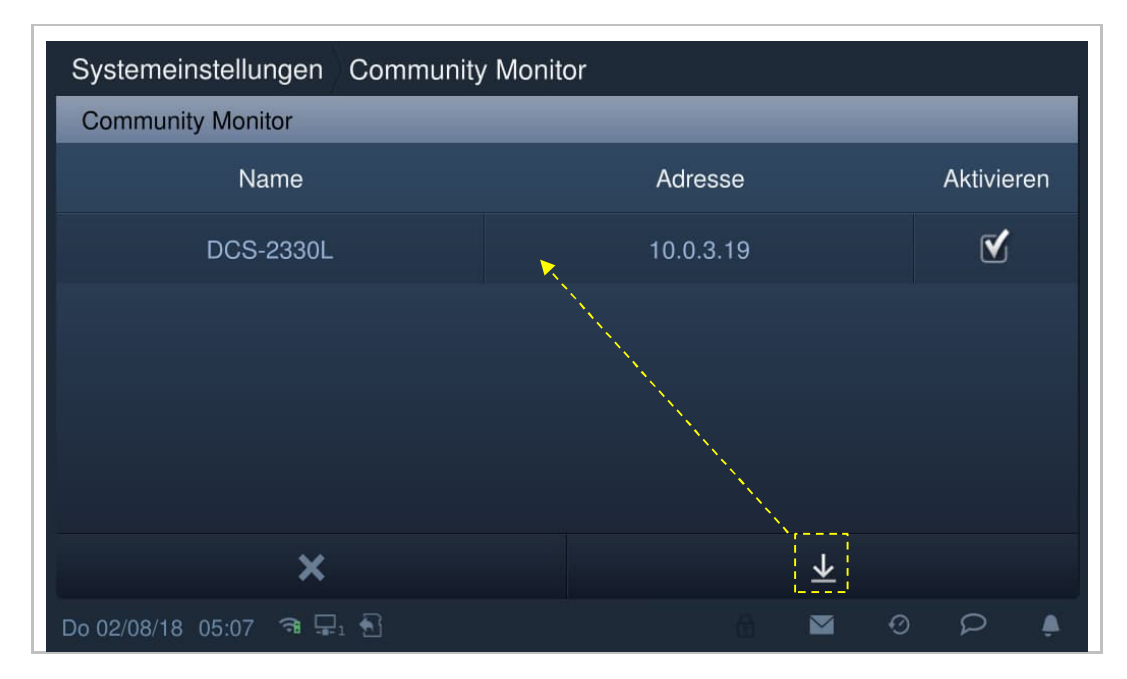

## **8.4.15 MyBuildings-Einstellungen**

1. Registrierung eines Kontos auf dem MyBuildings portal

Öffnen Sie den Link: MyBuildings und klicken Sie auf "Registrieren". Füllen Sie das Formular aus, um ein Benutzerkonto anzulegen. Aktivieren Sie Ihr Benutzerkonto, wenn Sie die E-Mail vom MyBuildings portal erhalten.

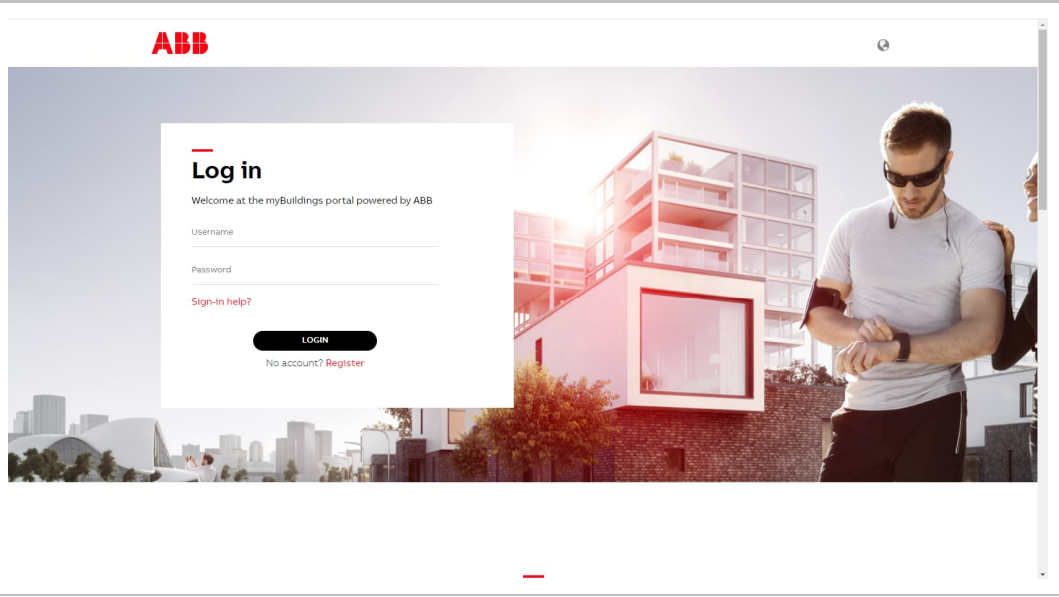

2. Anmeldung auf dem MyBuildings portal über die Innenstation

Weitere Details finden Sie im Produkthandbuch des IP Touch 7.

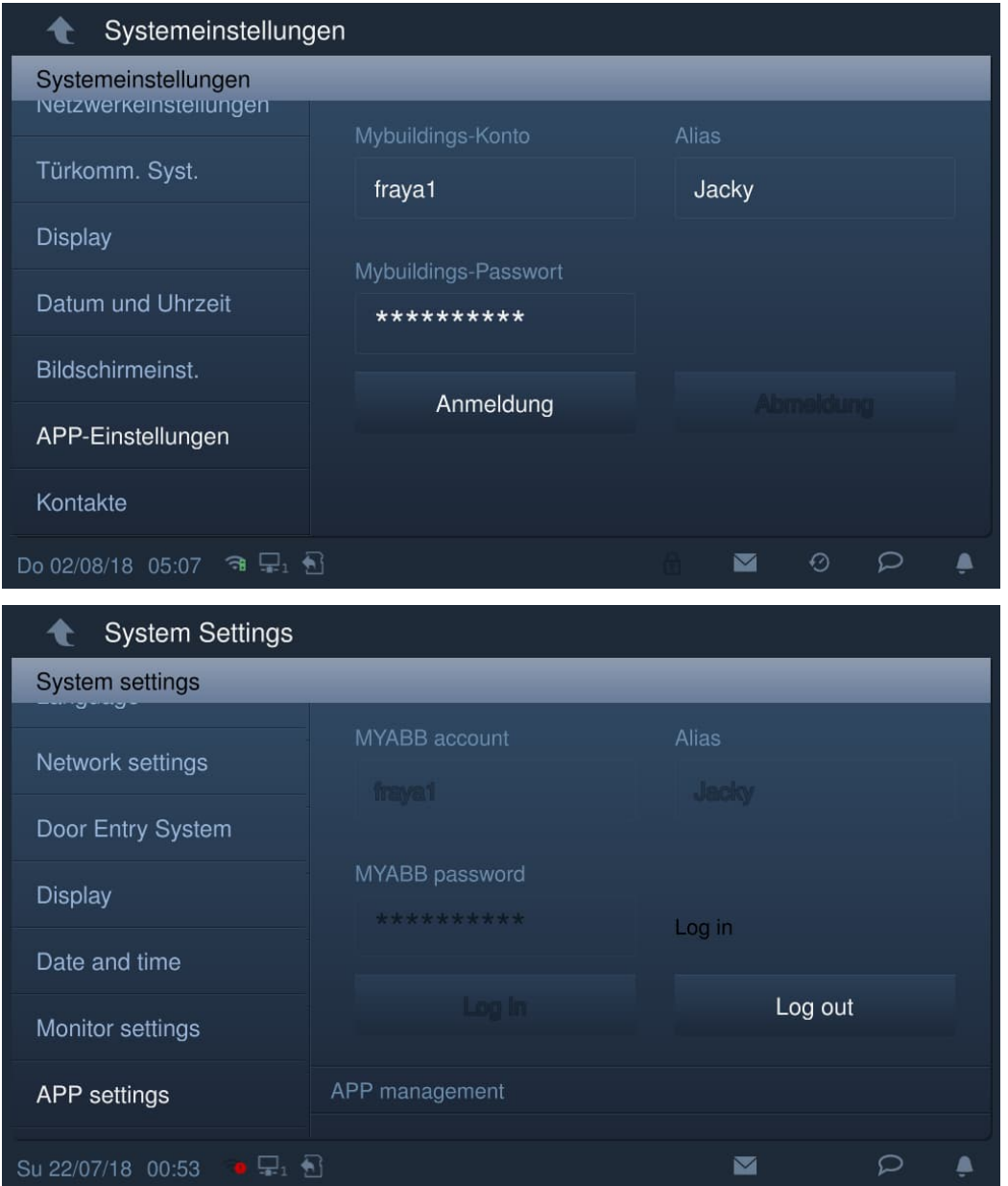

3. Download und Installation der App

Laden Sie die App von Google Play oder aus dem App Store herunter, indem Sie nach dem Stichwort "ABB Welcome" suchen. Installieren Sie die App auf Ihrem Smartphone oder Tablet.

## **Hinweis**

Die in diesem Dokument verwendeten Schnappschüsse stammen aus dem IOS-System.

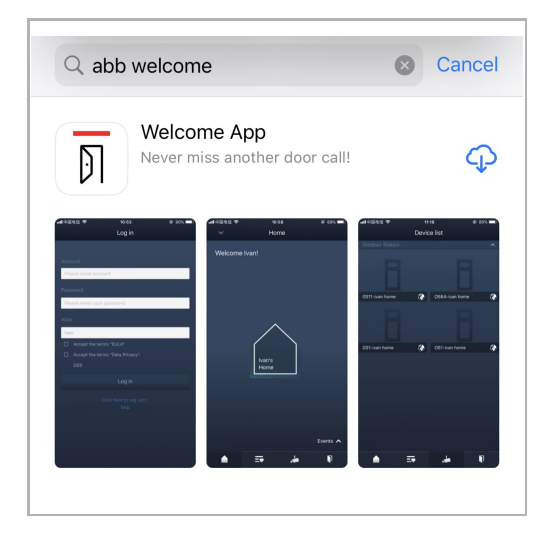

Tippen Sie auf dem Smartphone/Tablet auf **nable auf auch App zu öffnen.** 

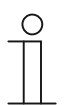

 $\circ$ 

## **Hinweis**

Es wird empfohlen, das Mikrofon, die Kamera und Benachrichtigungen auf dem Gerät zuzulassen.

Sie können die Berechtigungen auch zu einem späteren Zeitpunkt aktivieren.

Klicken Sie hierfür zum Beispiel auf "<sup>30</sup>", um auf die Einstellungen des mobilen Geräts zuzugreifen, scrollen Sie nach unten und klicken Sie dann auf  $\,^{\mathbb{T}}$ , um die Berechtigungen zu aktivieren.

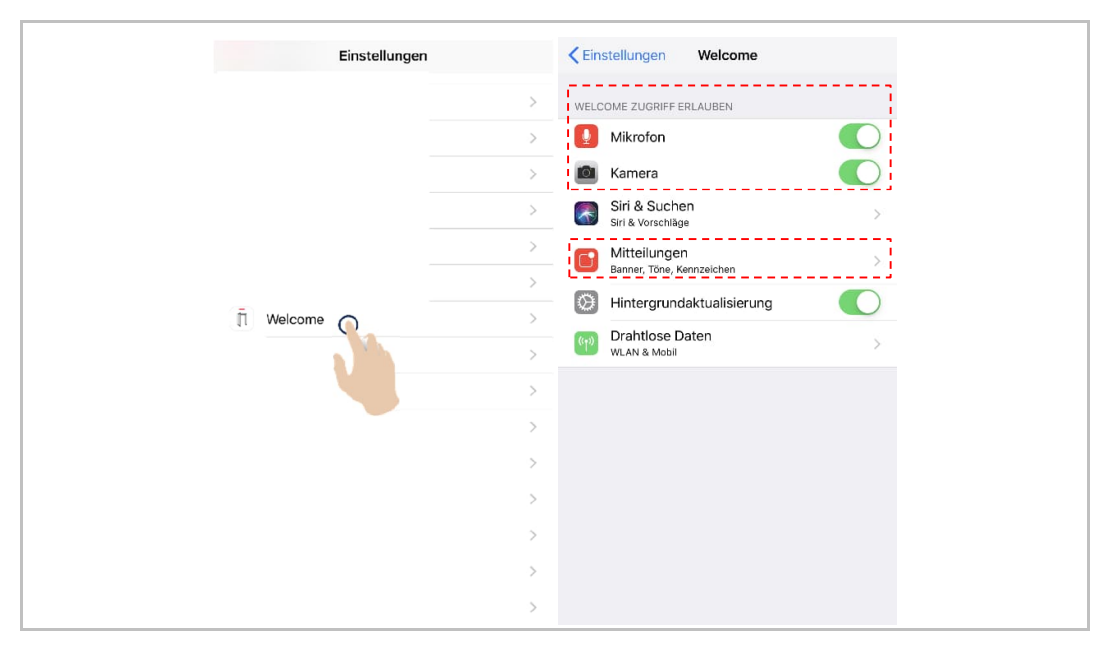

4. Anmeldung in der App

Klicken Sie auf dem Smartphone/Tablet auf www. um die App zu öffnen, geben Sie Benutzername, Passwort und Alias ein, aktivieren Sie die Kontrollkästchen, um alle Nutzungsbedingungen zu akzeptieren und klicken Sie dann auf "Anmelden".

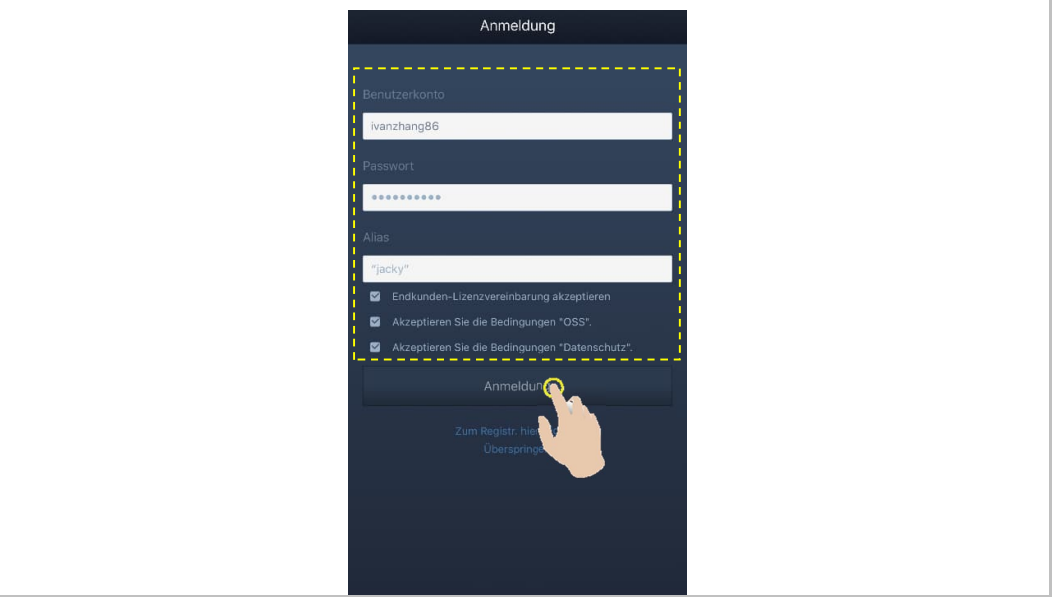

## **Hinweis**

 $\circ$ 

Wenn mehr als 3 Mal ein falsches Passwort eingegeben wird, wird die Passworteingabe für einen bestimmten Zeitraum gesperrt.
# 5. Abmeldung von der App

Tippen Sie auf der "Startseite" der App auf "∨" und dann auf "Abmelden", "Abmelden".

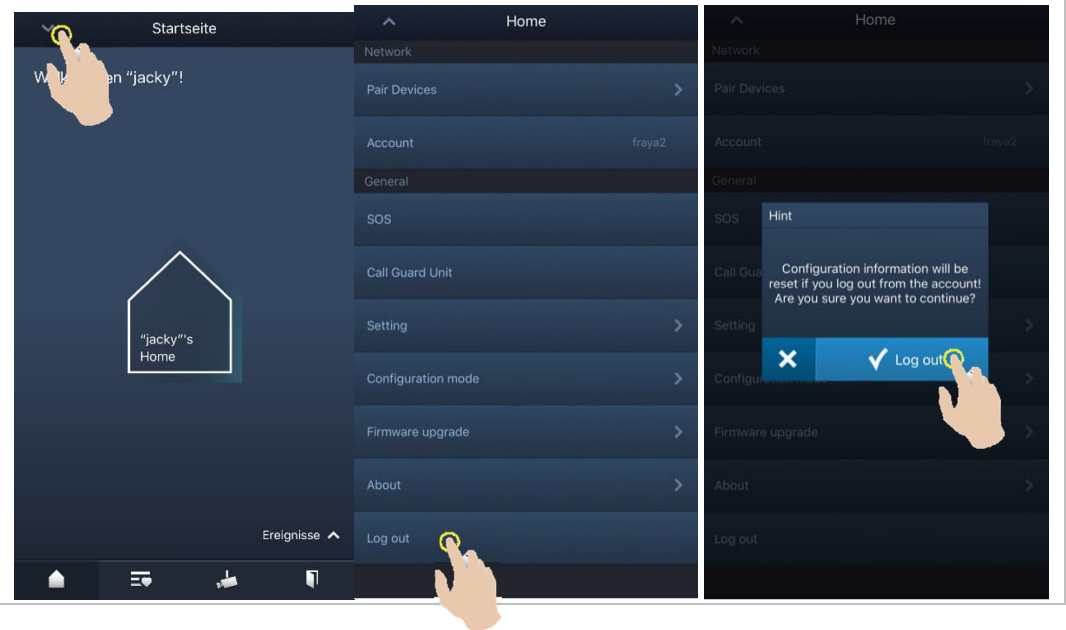

## 6. Geräte koppeln

Tippen Sie auf der "Startseite" der App auf "∨" und dann auf "Geräte-Pairing", "IP-Gateway".

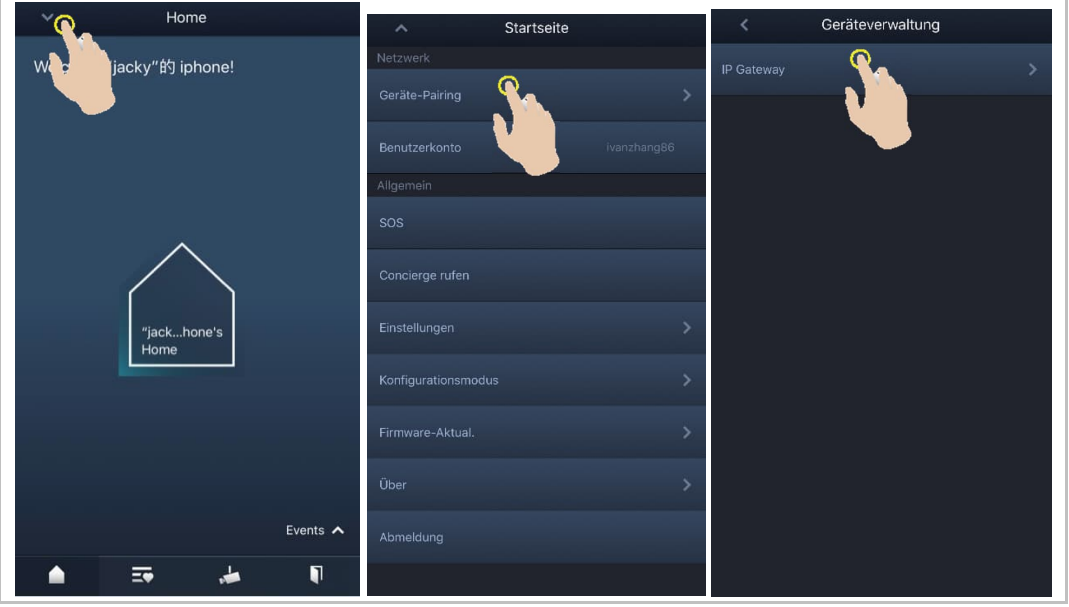

Tippen Sie dann auf , um die Geräteliste aufzurufen, wählen Sie den Alias aus und klicken Sie auf "OK", um eine Kopplungsanfrage an die Innenstation zu senden. Notieren Sie sich die Token-ID (hier z.B. 1849C4BC).

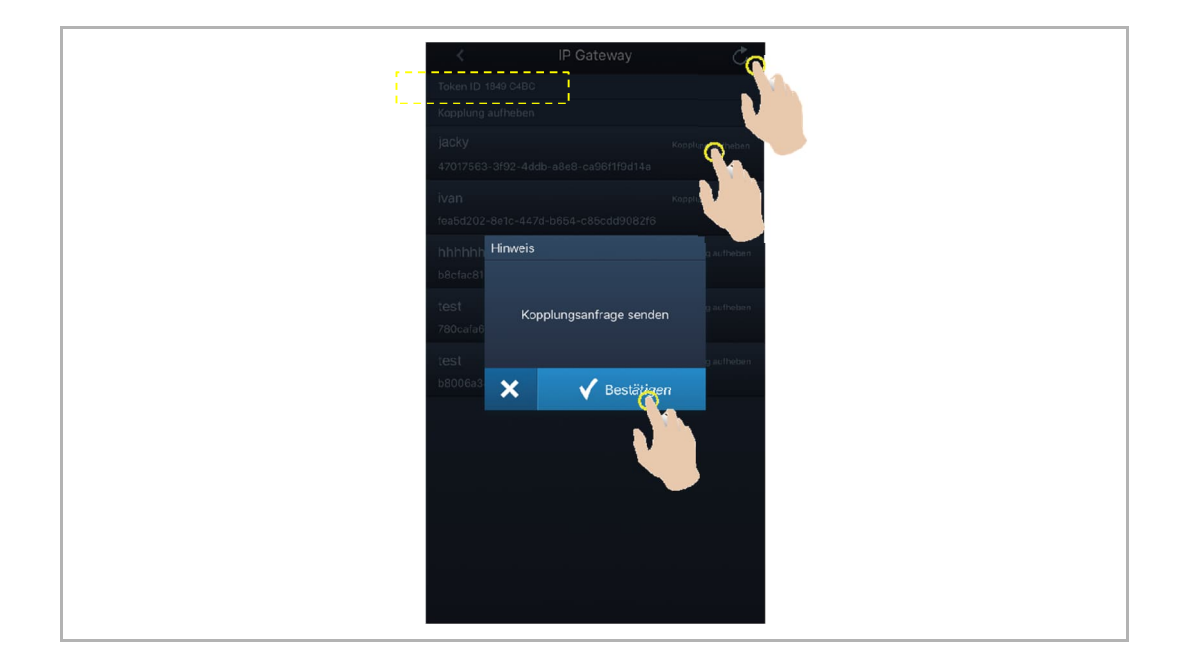

Klicken Sie an der Innenstation unter "Systemeinstellungen", "APP-Einstellungen" auf "Ungepaart", wählen Sie die relevanten Funktionen im Popup-Fenster aus und klicken Sie auf "Paar".

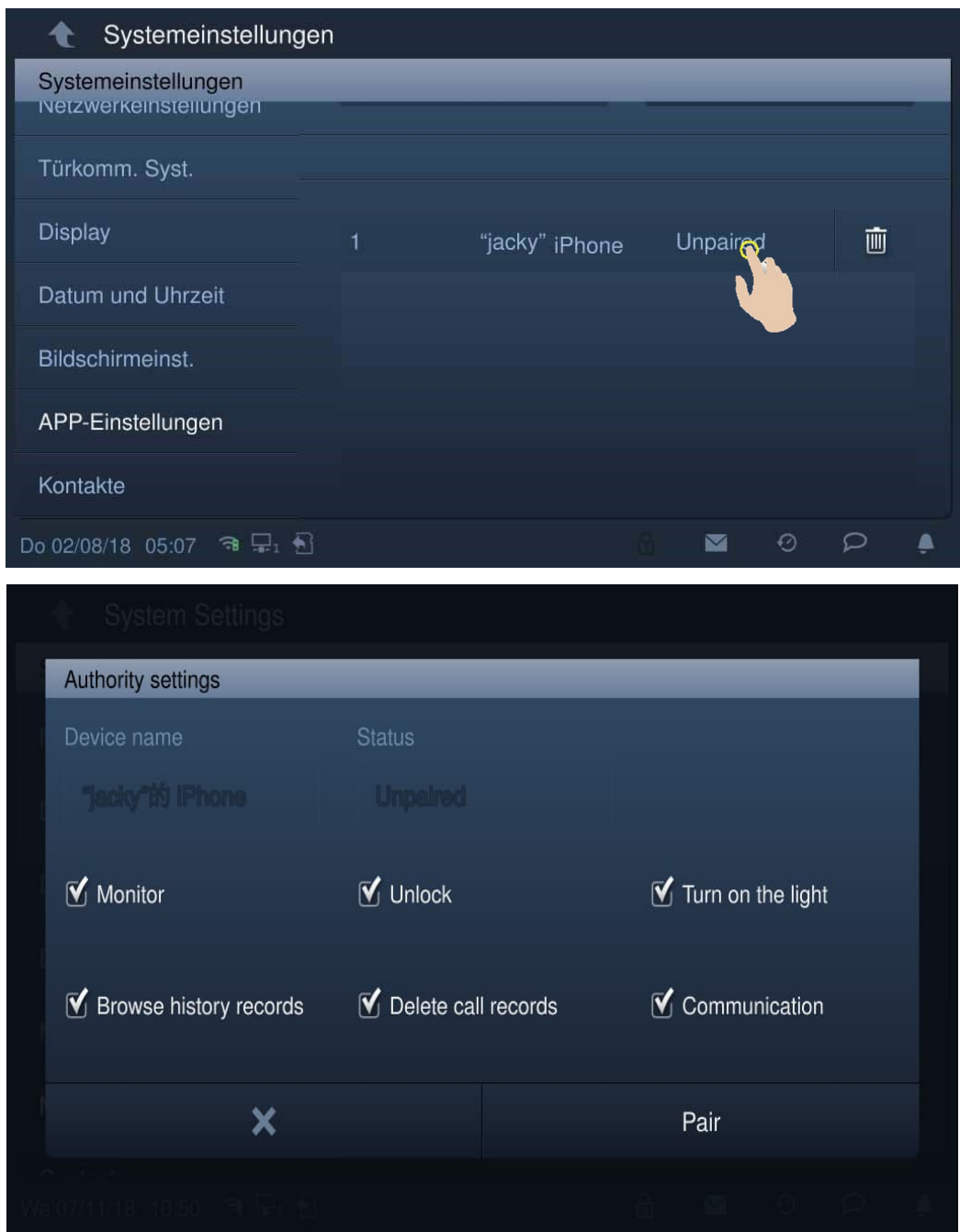

Geben Sie die Token-ID ein und klicken Sie auf "OK". Wenn der Vorgang erfolgreich war, zeigt die Innenstation "Gepaart" an.

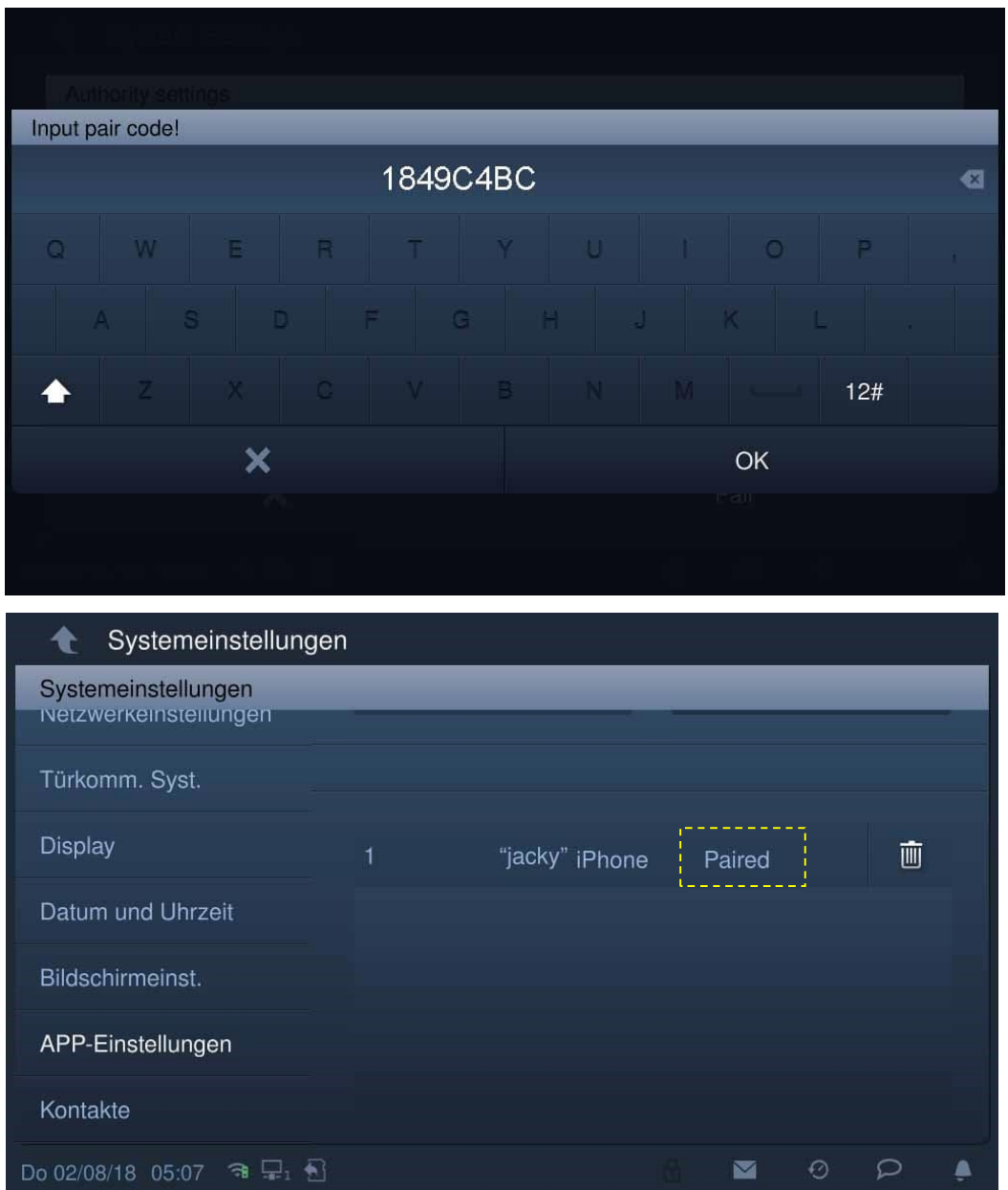

## **8.4.16 Passwort ändern**

### **Benutzerpasswort**

Das voreingestellte Benutzer-Passwort lautet 123456. Es kann zur Einrichtung folgender Funktionen verwendet werden:

- Kartenmanagement
- Zurücksetzen der Benutzereinstellungen
- APP-Einstellungen
- Basis-Zoneneinstellungen
- Alarm-Timer-Einstellung
- Aktivierung oder Deaktivierung der Innenstation

### **Benutzerpasswort ändern**

- [1] Tippen Sie unter "Systemeinstellungen" auf "Passwort ändern".
- [2] Tippen Sie auf "Benutzerpasswort ändern".

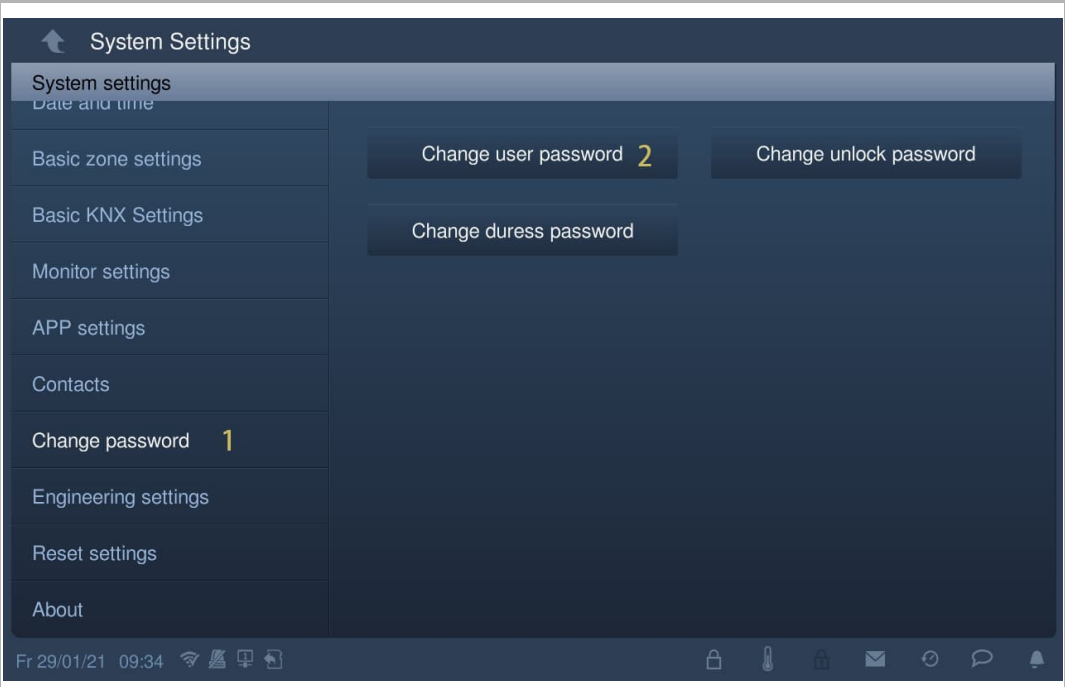

- [3] Geben Sie das alte Passwort ein
- [4] Geben Sie das neue Passwort zweimal ein.
- [5] Tippen Sie auf "OK", um die Einstellung zu speichern.

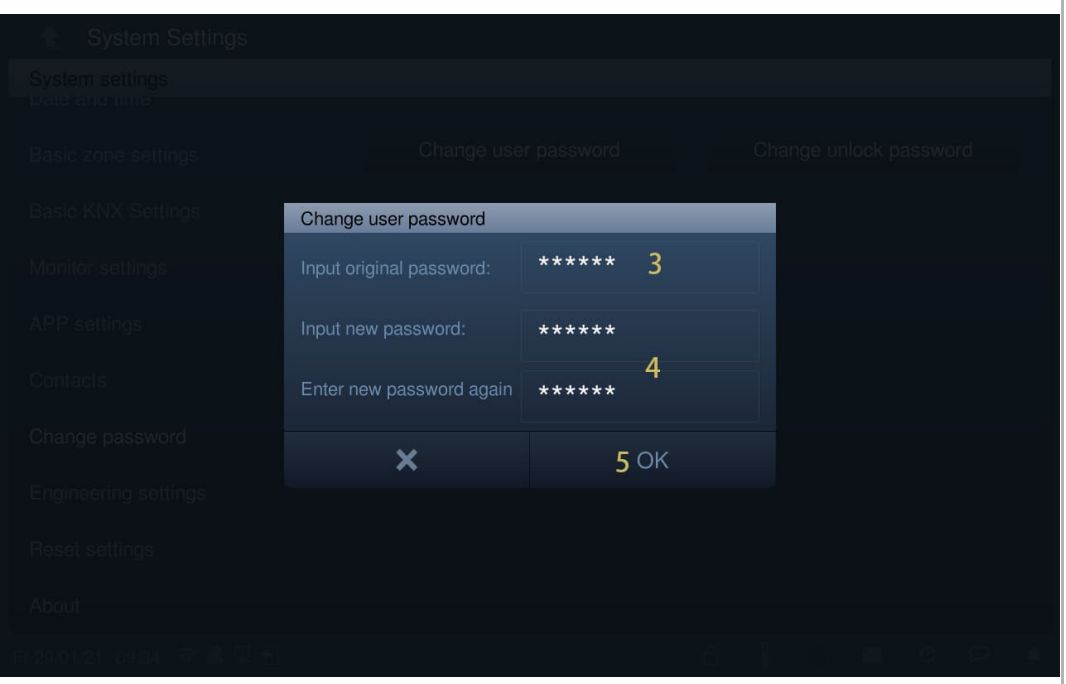

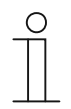

# **Passwortregel**

Das Passwort darf keine auf- oder absteigenden Zahlenfolgen enthalten (z.B. 123456, 654321). Auch drei aufeinanderfolgende identische Ziffern sind unzulässig (z.B. 123444, 666888).

# **Entsperrpasswort**

Dieses Passwort dient zur Entsperrung der Außenstation.

# **Entsperrpasswort ändern**

- [1] Tippen Sie unter "Systemeinstellungen" auf "Passwort ändern".
- [2] Tippen Sie auf "Entsperrpasswort ändern".

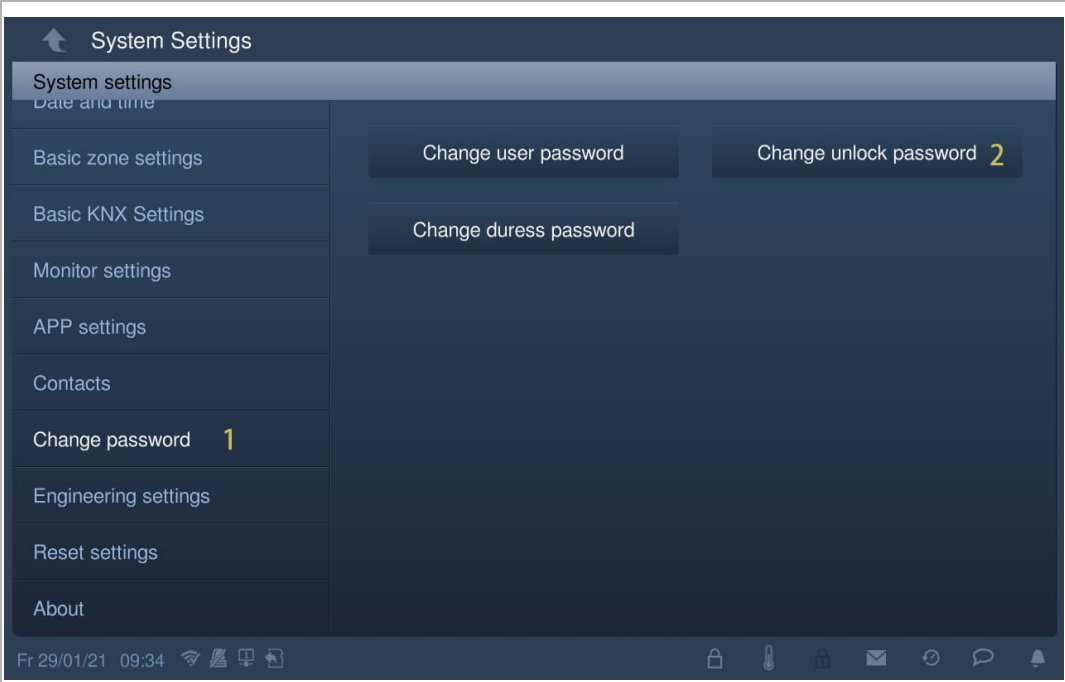

- [3] Geben Sie das neue Passwort zweimal ein (3…8 Ziffern).
- [4] Tippen Sie auf "OK", um die Einstellung zu speichern.

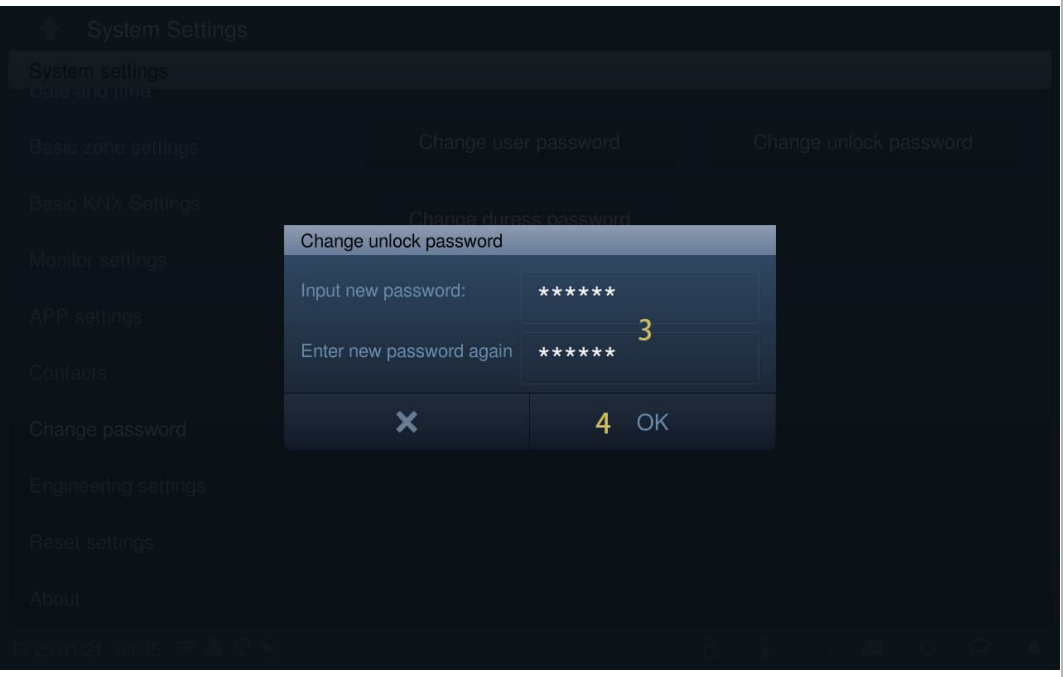

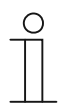

### **Passwortregel**

Das Passwort darf keine auf- oder absteigenden Zahlenfolgen enthalten (z.B. 123456, 654321). Auch drei aufeinanderfolgende identische Ziffern sind unzulässig (z.B. 123444, 666888).

### **Zwangspasswort**

Wenn der Bewohner bedroht wird, kann er dieses Passwort eingeben, um die Innenstation zu deaktivieren. Gleichzeitig wird eine Alarmmeldung an die Concierge Station und die Verwaltungssoftware versandt.

Das voreingestellte Benutzer-Passwort lautet 654321.

### **Zwangspasswort ändern**

- [1] Tippen Sie unter "Systemeinstellungen" auf "Passwort ändern".
- [2] Tippen Sie auf "Zwangspasswort ändern".

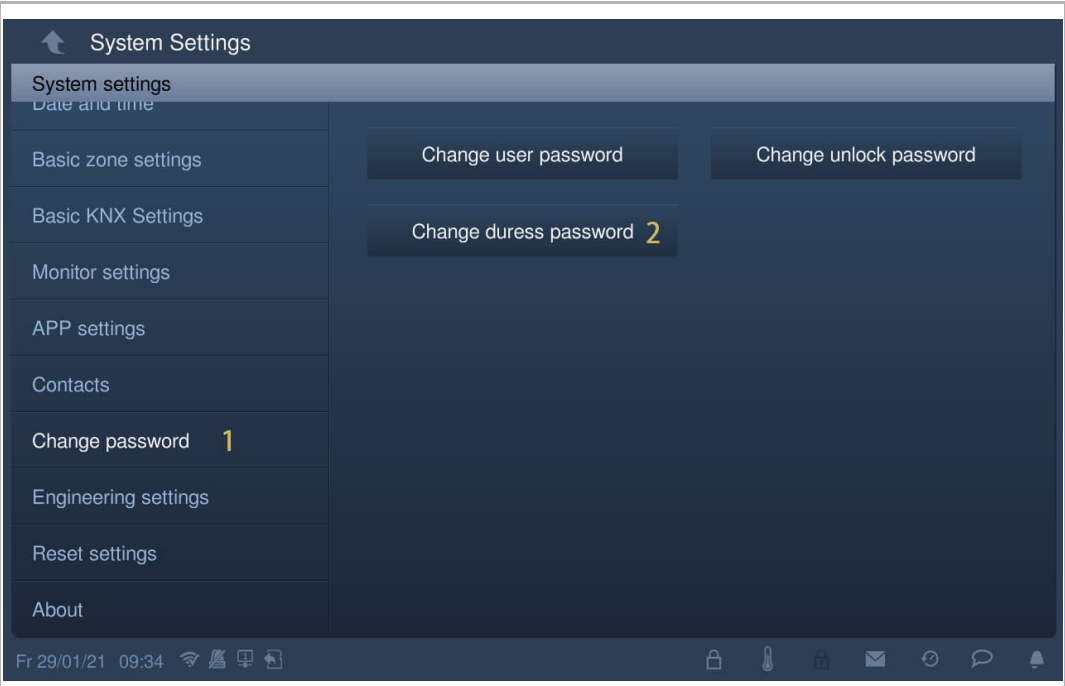

- [3] Geben Sie das alte Passwort ein
- [4] Geben Sie das neue Passwort zweimal ein.
- [5] Tippen Sie auf "OK", um die Einstellung zu speichern.

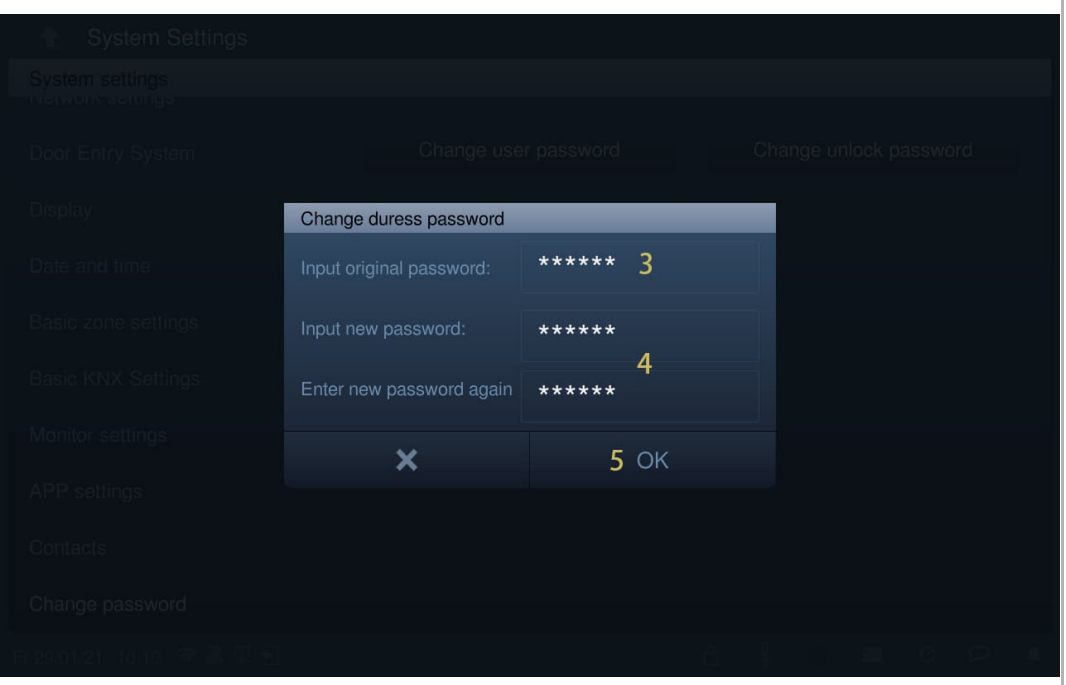

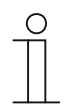

### **Passwortregel**

Das Passwort darf keine auf- oder absteigenden Zahlenfolgen enthalten (z.B. 123456, 654321). Auch drei aufeinanderfolgende identische Ziffern sind unzulässig (z.B. 123444, 666888).

# **8.4.17 Benutzereinstellungen zurücksetzen**

Klicken Sie unter "Systemeinstellungen" auf "Einstellungen zurücksetzen".

Klicken Sie auf "Ben.einst.zurücks.", geben Sie das Benutzerpasswort ein (das voreingestellte Passwort lautet 123456) und klicken Sie auf "OK", um die Benutzereinstellungen zurückzusetzen.

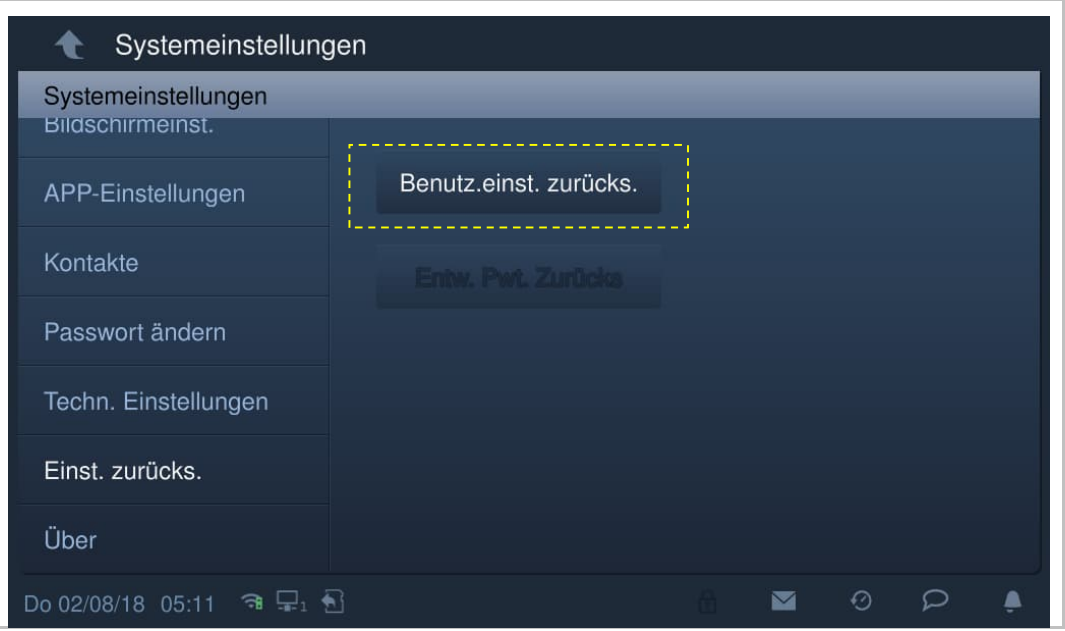

## **8.4.18 Elektroinstallateur-Passwort zurücksetzen**

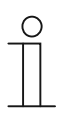

#### **Hinweis**

Diese Funktion ist nur 120 Sekunden lang nach dem Einschalten der Innenstation verfügbar. Mit dieser Funktion wird das Elektroinstallateur-Passwort auf den voreingestellten Wert (345678) zurückgesetzt.

- [1] Tippen Sie unter "Systemeinstellungen" auf "Einstellung zurücksetzen".
- [2] Tippen Sie auf "Entw. Pwt. Zurücks".
- [3] Tippen Sie auf "OK".

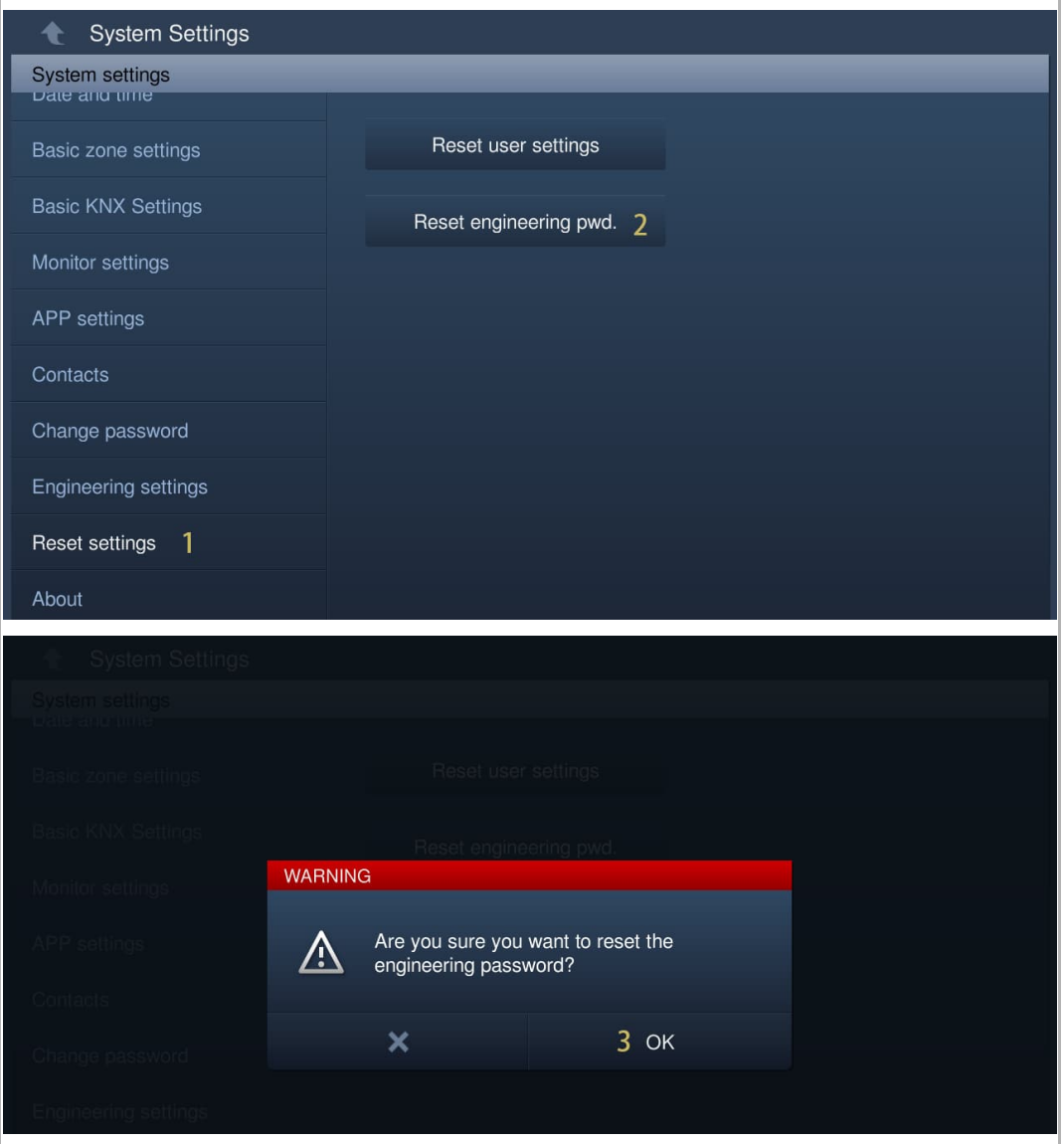

# **8.4.19 Anzeigen der Version**

Klicken Sie unter "Systemeinstellungen" auf "Über", um die Versionsinformationen anzuzeigen.

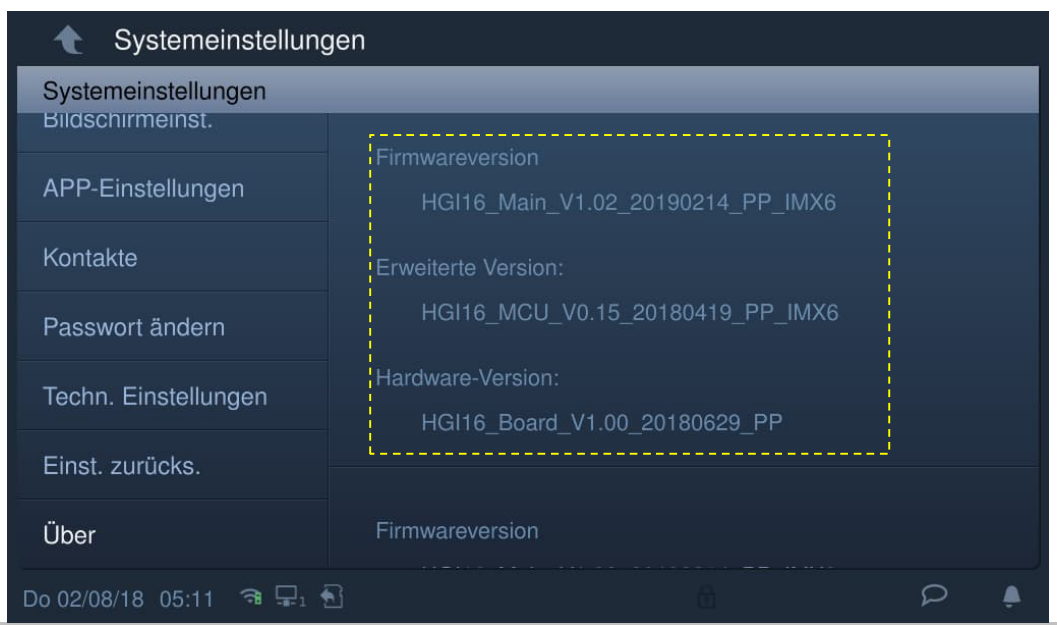

# **8.4.20 Geräteadresse**

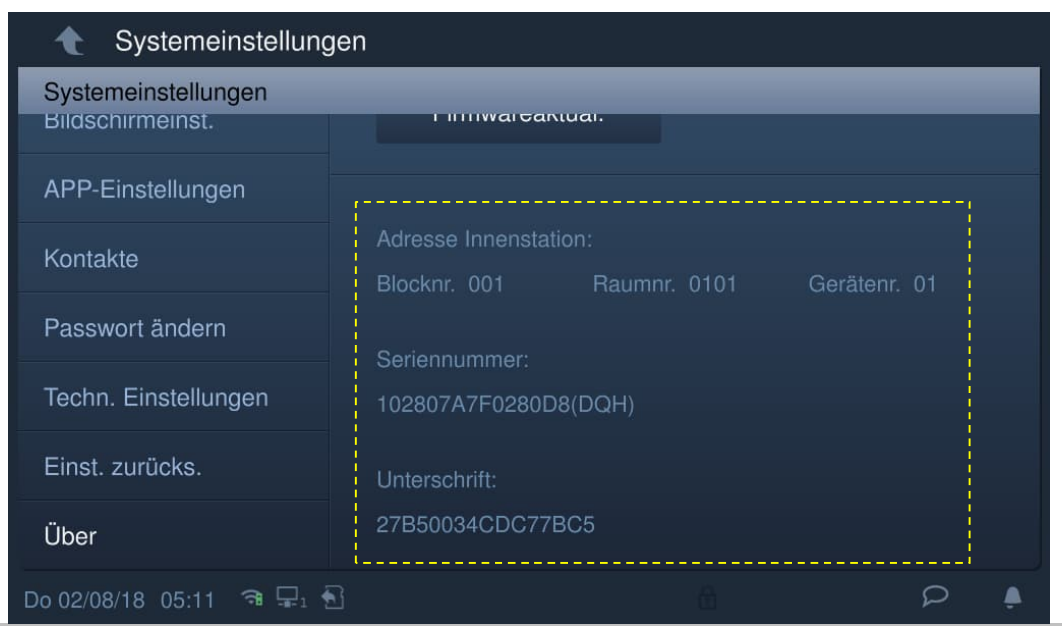

Klicken Sie unter "Systemeinstellungen" auf "Über", um die Adressinformationen anzuzeigen.

### **8.4.21 Produkthandbuch abrufen**

Please follow the steps below:

- [1] On the "System settings" screen, tap "About".
- [2] Using the mobile to scan the QR code to access the website.

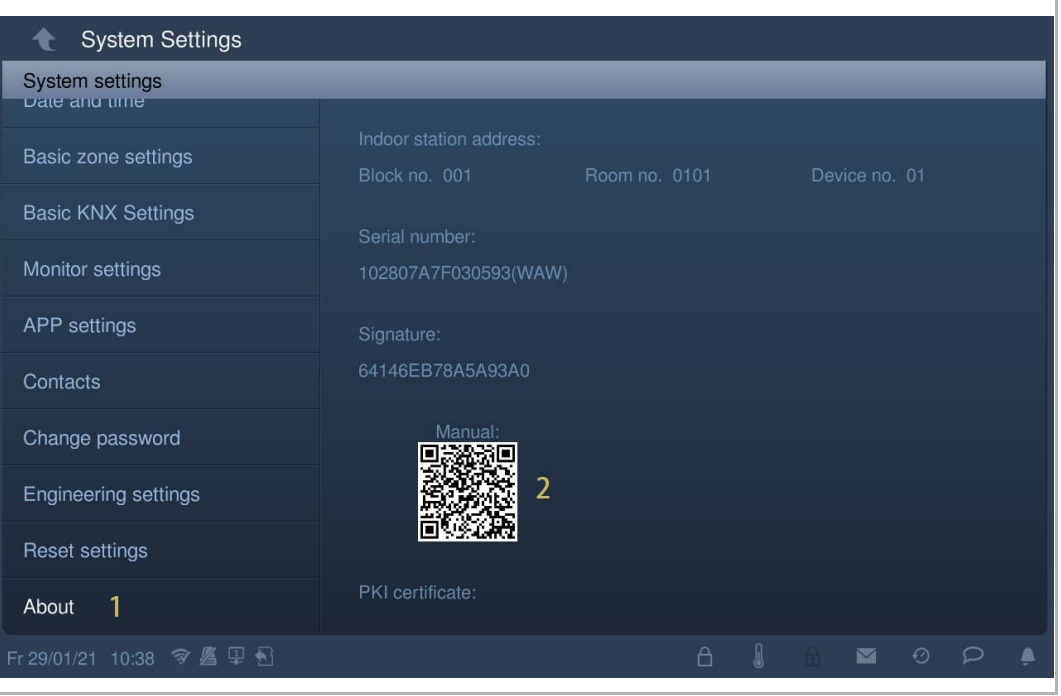

- [3] On the website, click "Downloads".
- [4] Click "Manual".
- [5] Click "PDF" to download the file.

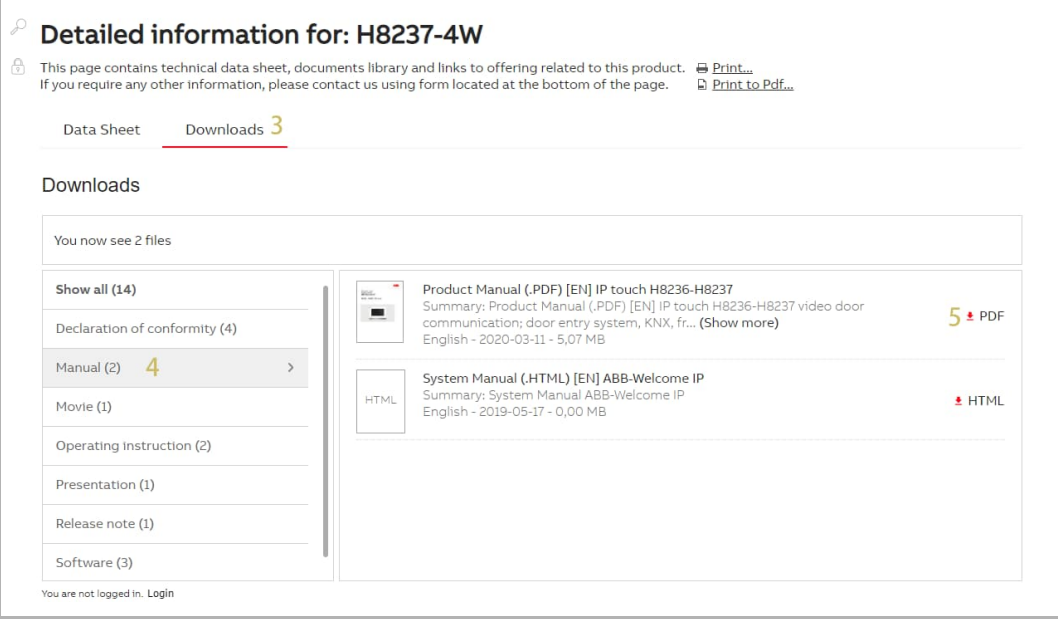

# **8.4.22 Aktualisierung der Firmware**

- [1] Tippen Sie unter "Systemeinstellungen" auf "Info".
- [2] Scannen Sie den QR-Code mit dem Smartphone/Mobilgerät, um die Website aufzurufen.

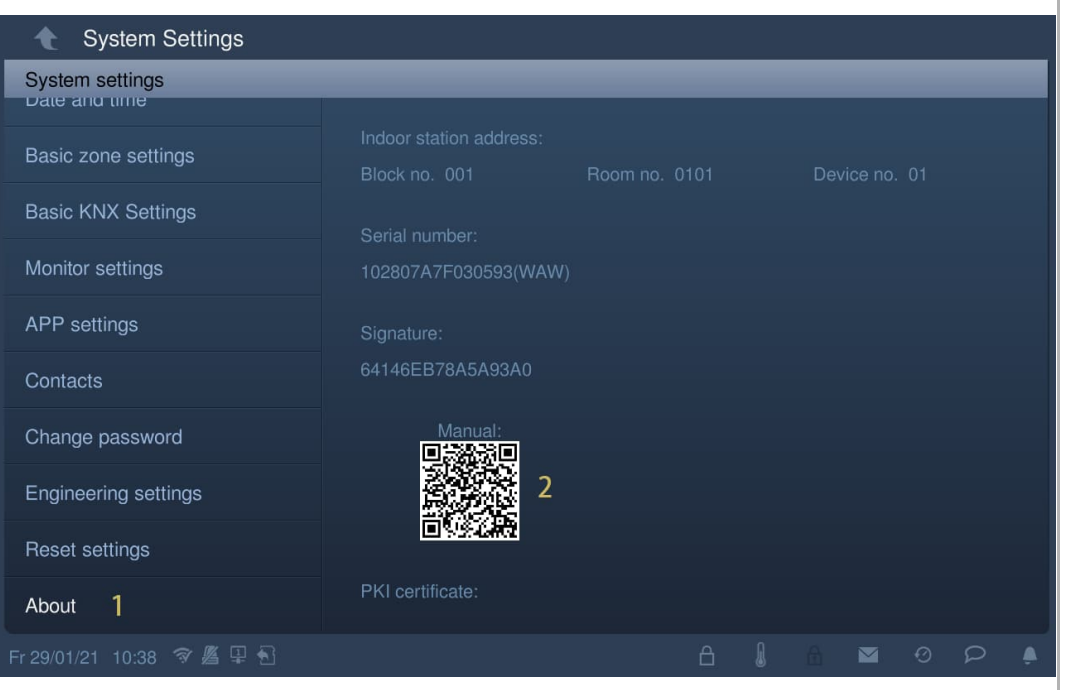

- [3] Klicken Sie auf der Website auf "Downloads".
- [4] Klicken Sie auf "Software".
- [5] Klicken Sie auf "ZIP", um die Datei herunterzuladen.

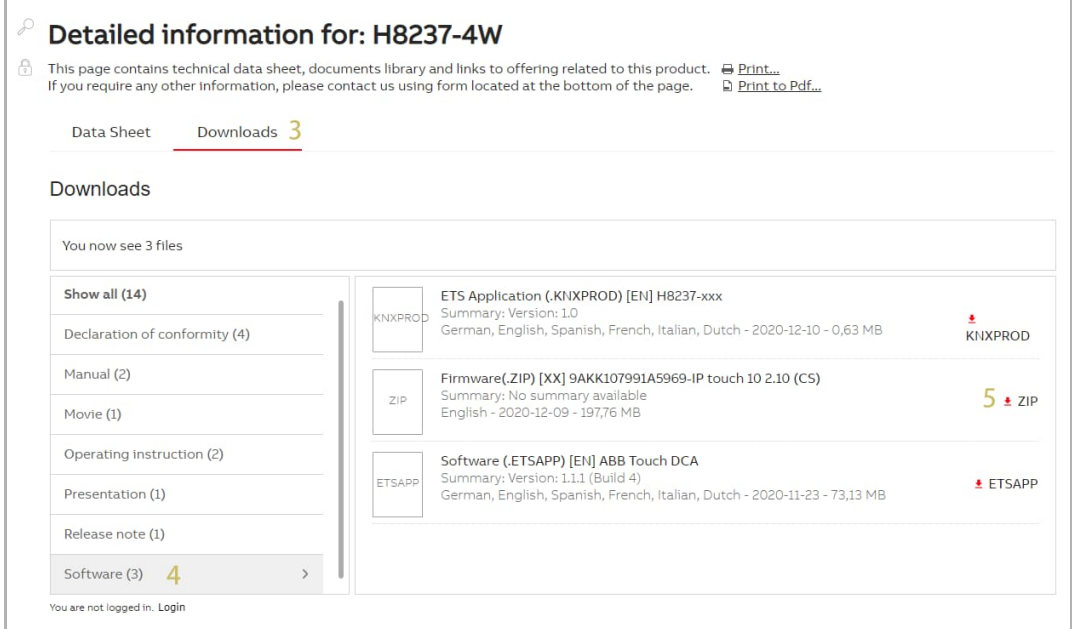

- [6] Entpacken Sie die zip-Datei (eine .img-Datei und eine .sig-Datei) und kopieren Sie die zwei Dateien auf eine SD-Karte.
- [7] Legen Sie die SD-Karte in das IP touch ein. Wenn die SD-Karte erfolgreich eingelegt wurde, erscheint in der Statusleiste ein Symbol.
- [8] Tippen Sie unter "Systemeinstellungen" auf "Info".
- [9] Tippen Sie auf "Firmware-Update".
- [10] Wählen Sie die Update-Datei aus und klicken Sie anschließend auf "OK", um die Firmware zu aktualisieren.

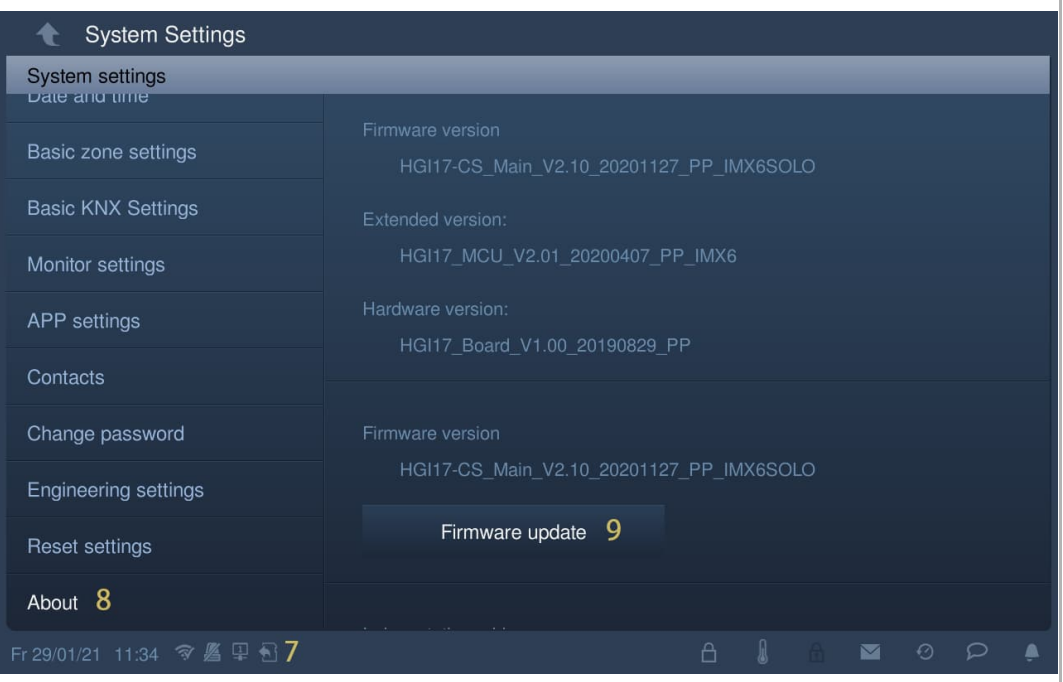

## **8.5 Einstellungen**

### **8.5.1 Aufrufen der Seite "Einstellungen"**

### **Elektroinstallateur-Passwort**

Das voreingestellte Elektroinstallateur-Passwort lautet 345678. Der Benutzer muss das Elektroinstallateur-Passwort ändern, wenn er erstmals auf die Einstellungen zugreift.

Gehen Sie folgendermaßen vor:

- [1] Tippen Sie unter "Systemeinstellungen" auf "Einstellungen".
- [2] Geben Sie das alte Passwort ein
- [3] Geben Sie das neue Passwort zweimal ein.
- [4] Tippen Sie auf "OK", um die Einstellung zu speichern.

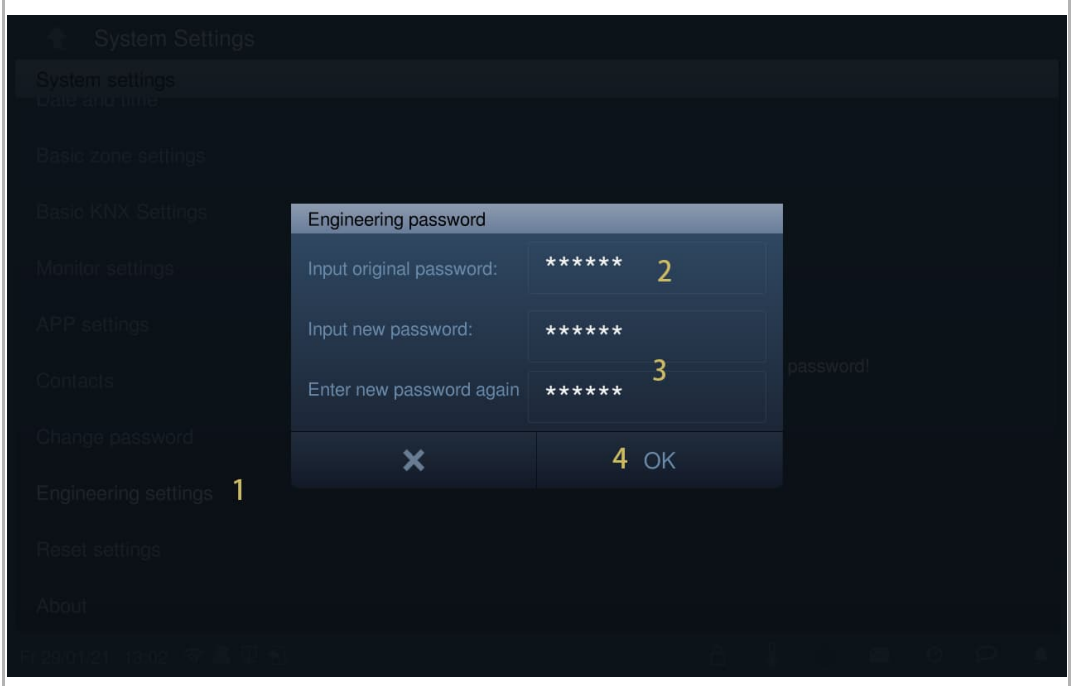

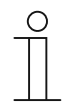

### **Passwortregel**

Das Passwort darf keine auf- oder absteigenden Zahlenfolgen enthalten (z.B. 123456, 654321). Auch drei aufeinanderfolgende identische Ziffern sind unzulässig (z.B. 123444, 666888).

### **Aufrufen der Seite "Einstellungen"**

Gehen Sie folgendermaßen vor:

- [1] Tippen Sie unter "Systemeinstellungen" auf "Einstellungen".
- [2] Geben Sie das Elektroinstallateur-Passwort ein.
- [3] Klicken Sie auf "OK", um die Einstellungen aufzurufen.

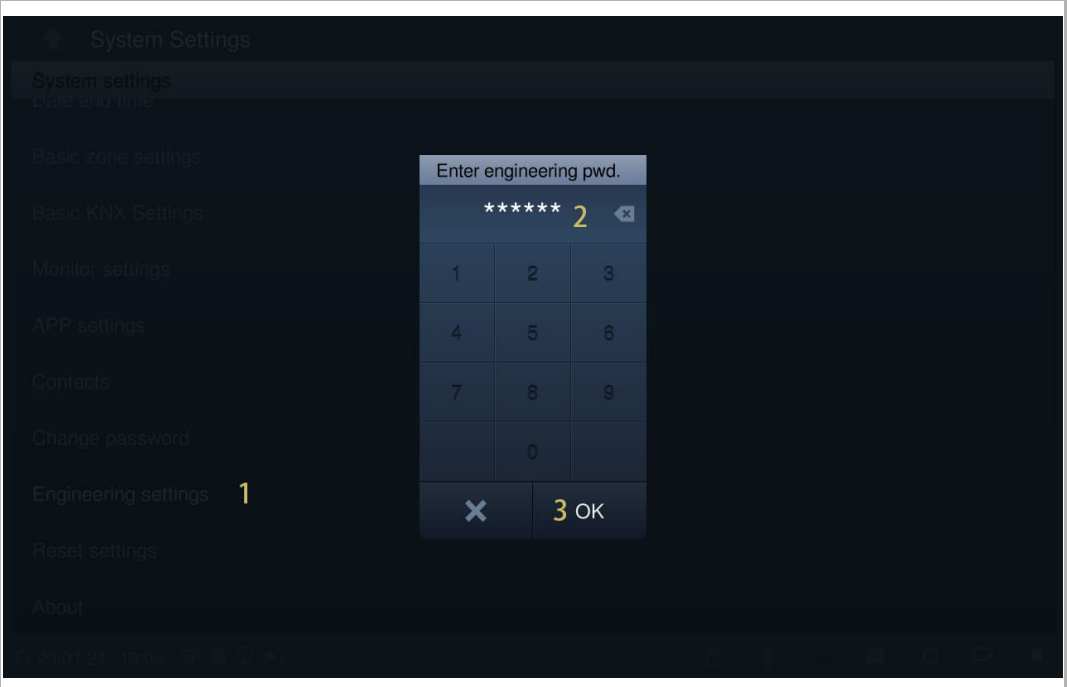

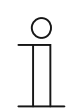

#### **Falsches Passwort**

Wenn innerhalb von 5 Minuten 10 Mal ein falsches Passwort eingegeben wird, wird die Passworteingabe für 5 Minuten gesperrt.

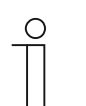

#### **Sie haben das Elektroinstallateur-Passwort vergessen?**

Wenn Sie das Elektroinstallateur-Passwort vergessen haben, kontaktieren Sie den technischen Support.

# **8.5.2 Aufrufen der Seite "Lokale Einstellungen"**

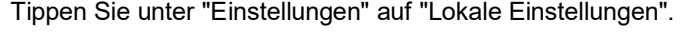

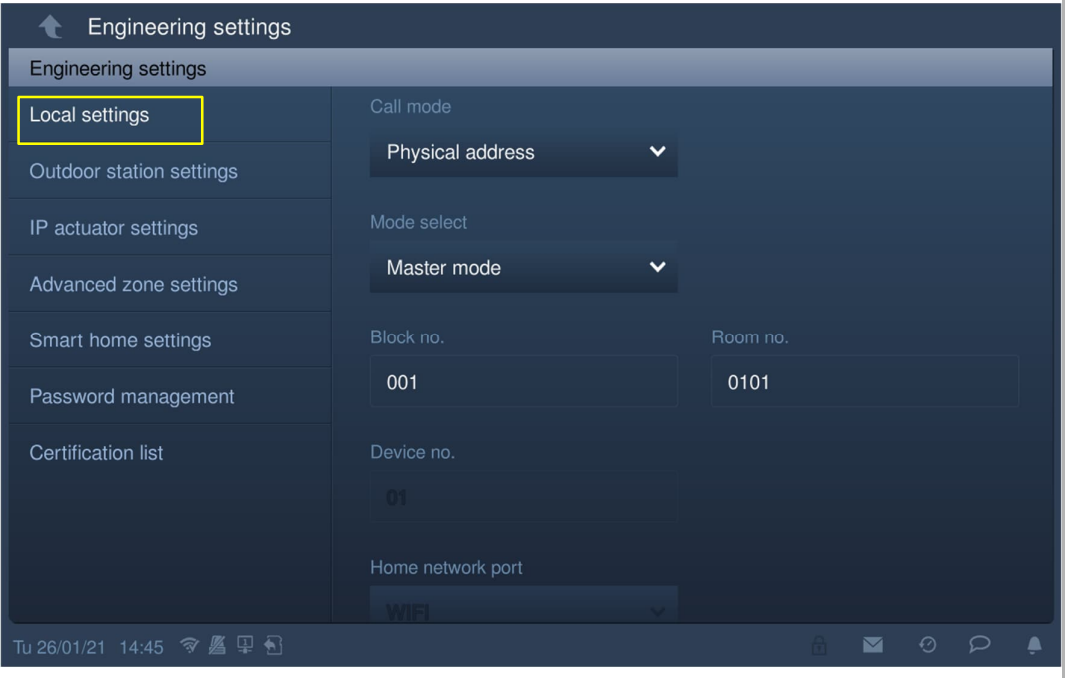

# **8.5.3 Einstellung Rufmodus**

1. Rufmodus = Physikal. Adresse (Standard)

Wenn der Benutzer in diesem Modus einen Sprechanlagenruf initiieren will, muss er die physikalische Adresse eingeben (z.B. "001-0102").

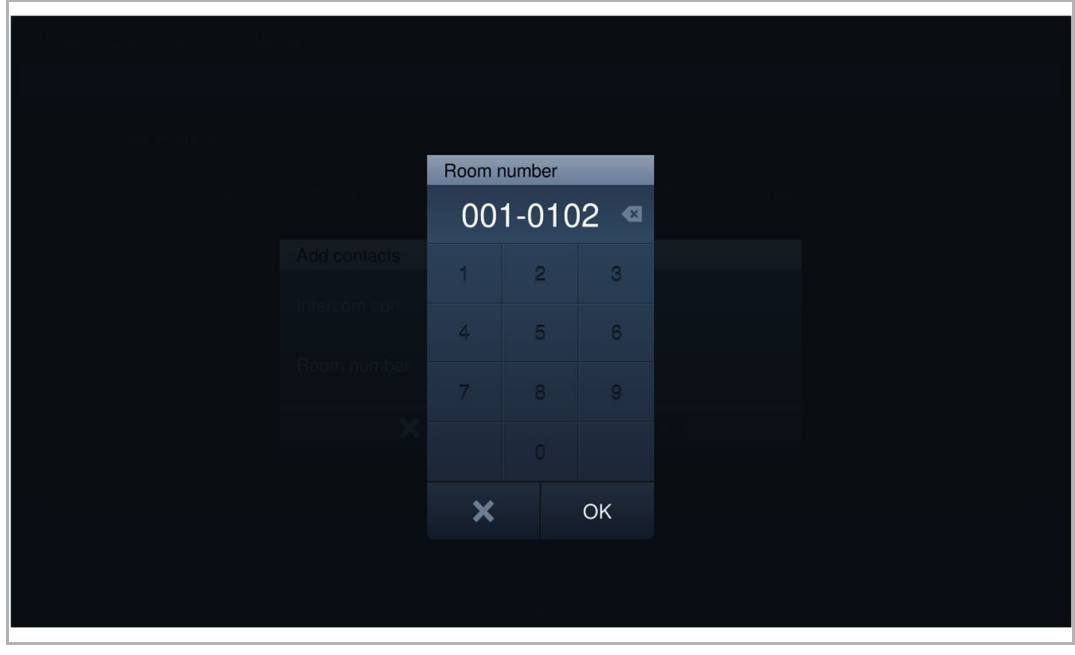

## 2. Rufmodus = logische Adresse

Wenn der Benutzer in diesem Modus einen Sprechanlagenruf initiieren will, muss er die logische Adresse eingeben (z.B. "A1").

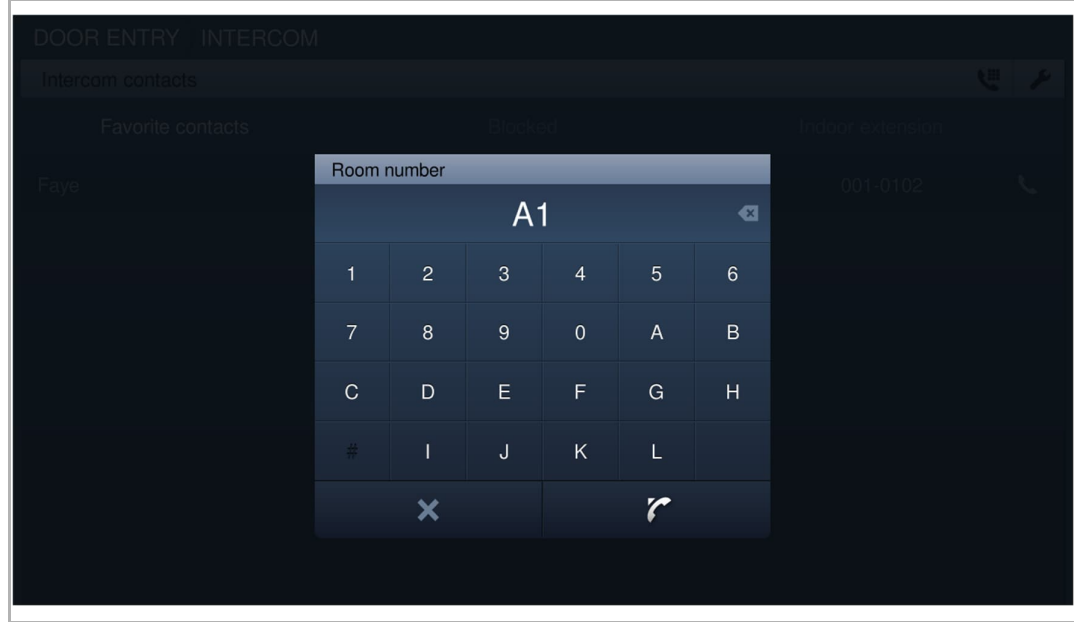

Gehen Sie folgendermaßen vor:

- [1] Wählen Sie unter "Lokale Einstellungen" in der Dropdownliste "Rufmodus" aus.
- [2] Tippen Sie auf " $\Box$ ", um die Einstellung zu verlassen und tippen Sie auf "OK", um die Einstellungen zu speichern.

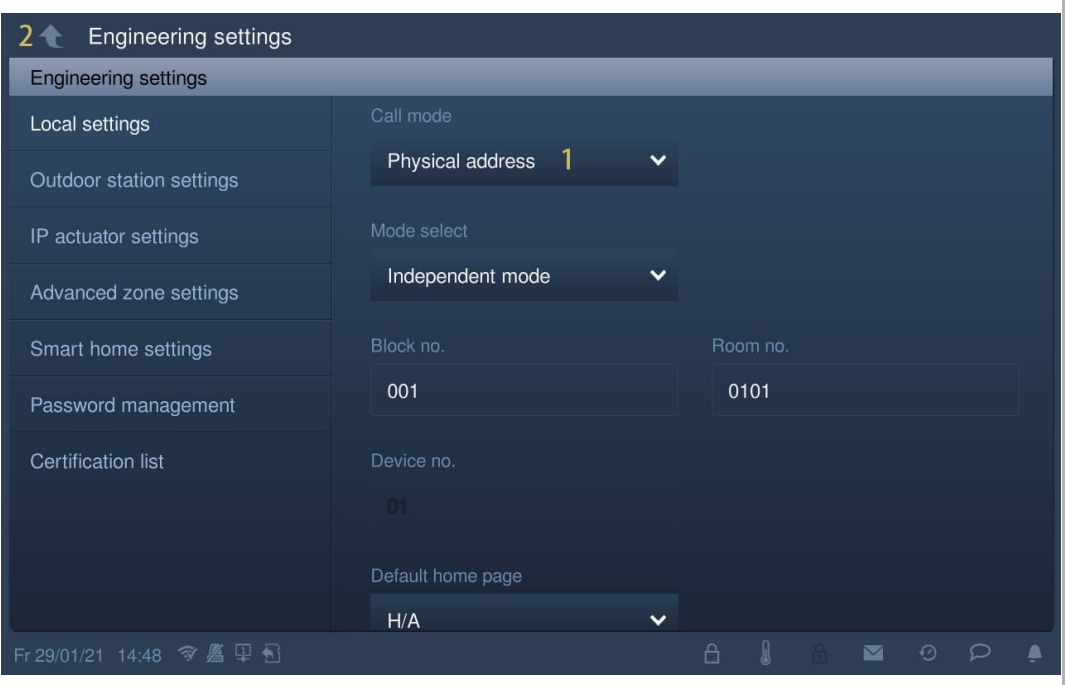

Siehe hierzu .

# **8.5.4 Einstellung Gerätemodus**

### 1. Masterbetrieb

Innerhalb einer Wohnung kann nur eine Innenstation in den Masterbetrieb versetzt werden.

Sowohl IP touch (LAN+LAN) als auch IP touch (LAN+WiFi) können in den Masterbetrieb versetzt werden.

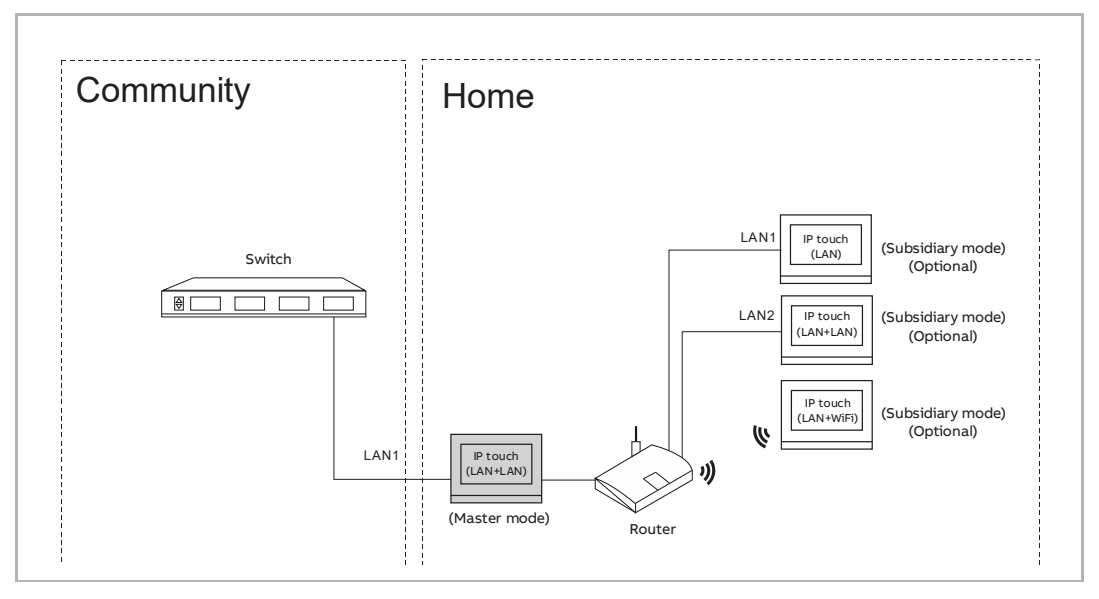

- [1] Wählen Sie unter "Lokale Einstellungen" in der Dropdownliste "Masterbetrieb" aus.
- [2] Geben Sie die Gebäudenummer ein.
- [3] Geben Sie die Raumnummer ein.
- [4] Tippen Sie auf "<sup>1</sup>, um die Einstellung zu verlassen und tippen Sie auf "OK", um die Einstellungen zu speichern.

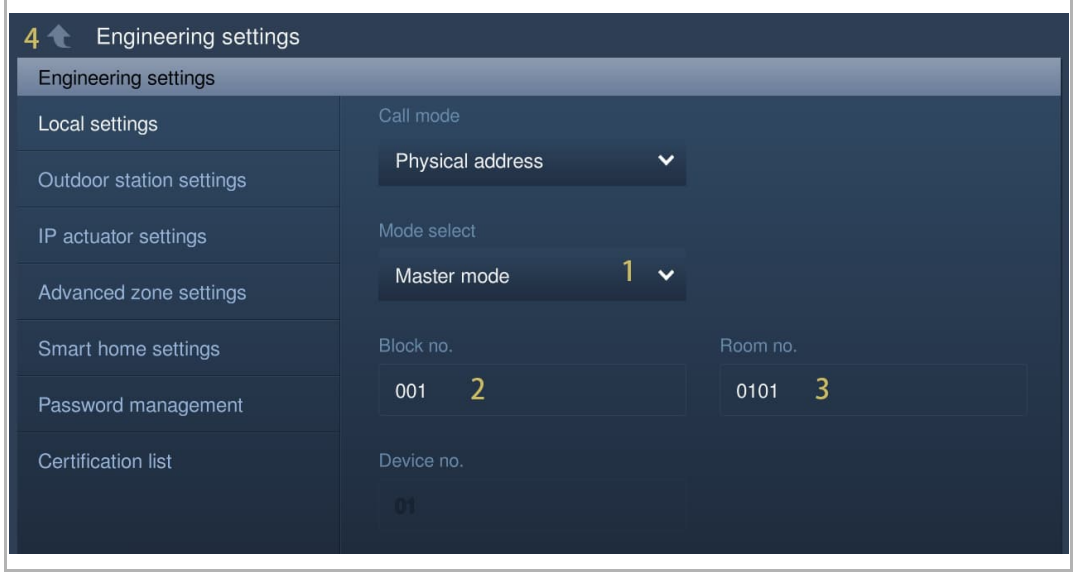

### 2. Nebenbetrieb

Alle weiteren Innenstationen in derselben Wohnung, abgesehen von der Master-Innenstation, müssen in den Nebenbetrieb versetzt werden.

Alle Arten von Innenstationen können in den Nebenbetrieb versetzt werden.

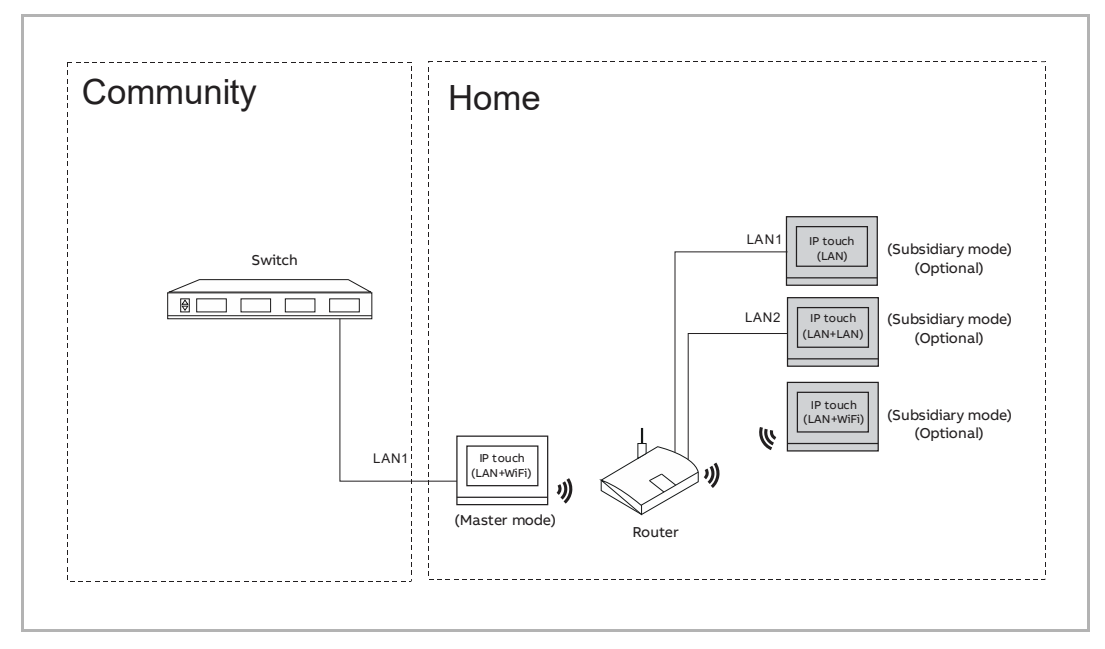

- [1] Wählen Sie unter "Lokale Einstellungen" in der Dropdownliste "Nebenbetrieb" aus.
- [2] Geben Sie die Gerätenummer ein.
- [3] Tippen Sie auf " the um die Einstellung zu verlassen und tippen Sie auf "OK", um die Einstellungen zu speichern.

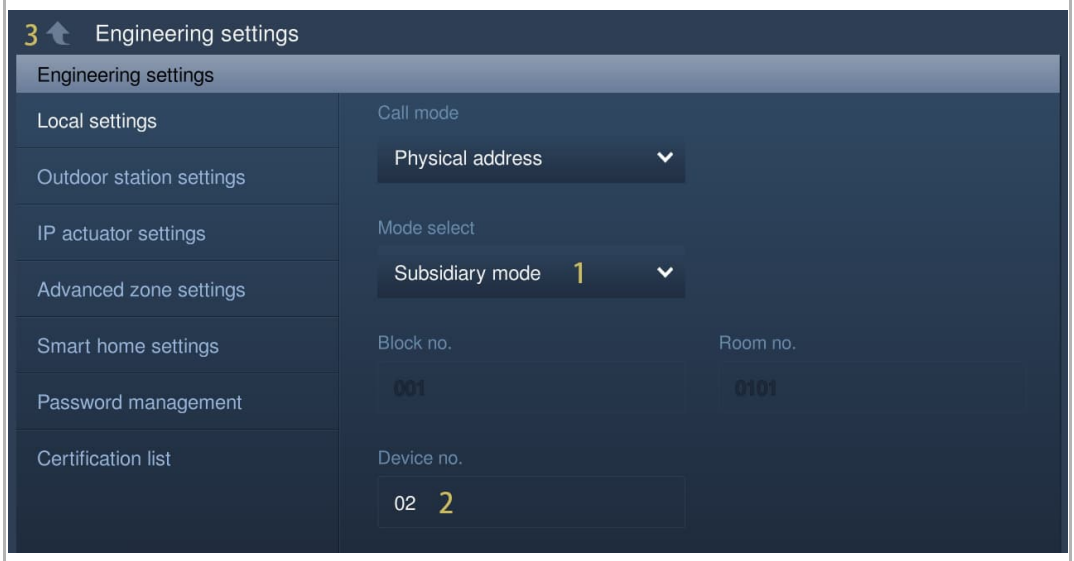

## 3. Eigenständiger Modus

Wenn das IP touch im eigenständigen Modus konfiguriert ist, werden keine weiteren Geräte unterstützt.

Die eigenständige Innenstation kann mit der gemeinsamen Verwaltungssoftware verwaltet werden.

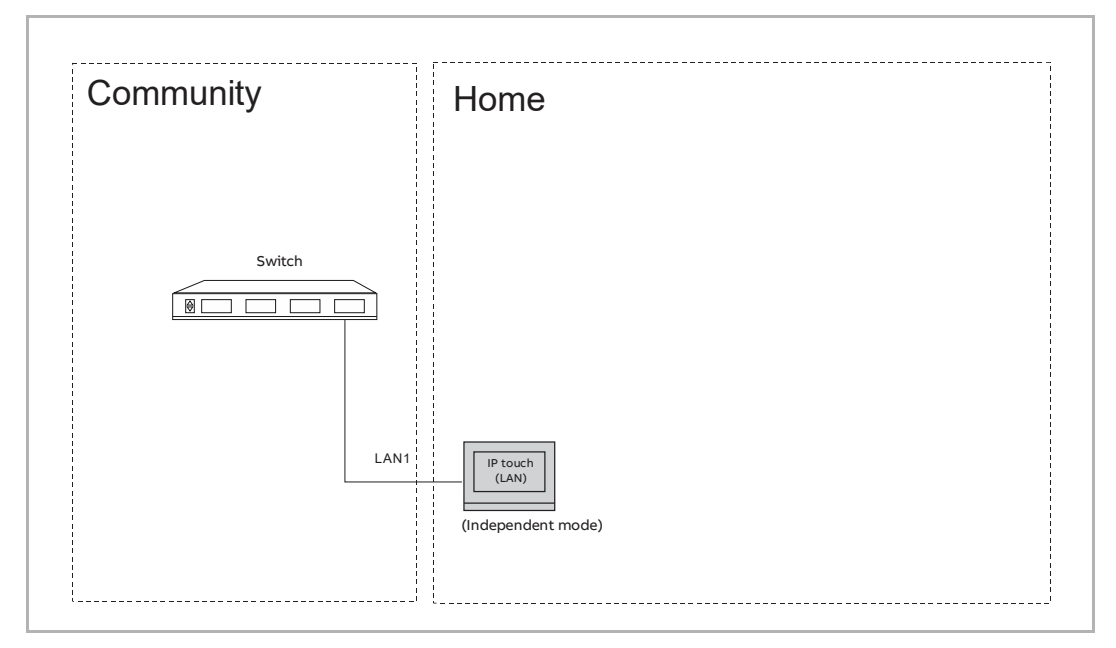

- [1] Wählen Sie unter "Lokale Einstellungen" in der Dropdownliste "Eigenständiger Modus" aus.
- [2] Geben Sie die Gebäudenummer ein.
- [3] Geben Sie die Raumnummer ein.
- [4] Tippen Sie auf " $\Box$ ", um die Einstellung zu verlassen und tippen Sie auf "OK", um die Einstellungen zu speichern.

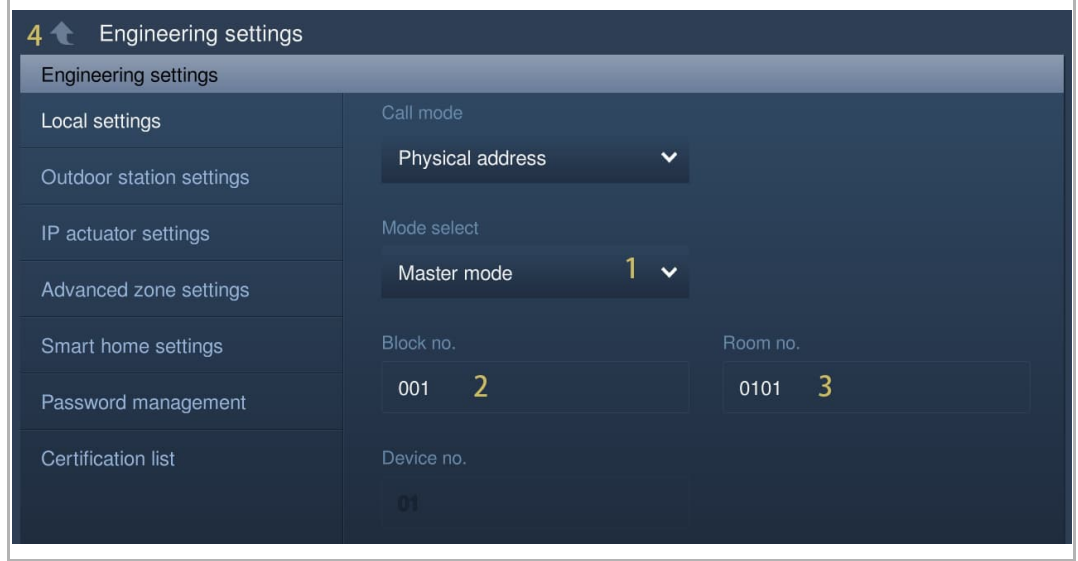

# **8.5.5 Einstellung vor trennenden Zwecken. Network Point Port Heimnetzwerk**

Port Heimnetzwerk bezeichnet den Port-Anschluss an den Router über LAN oder WiFi.

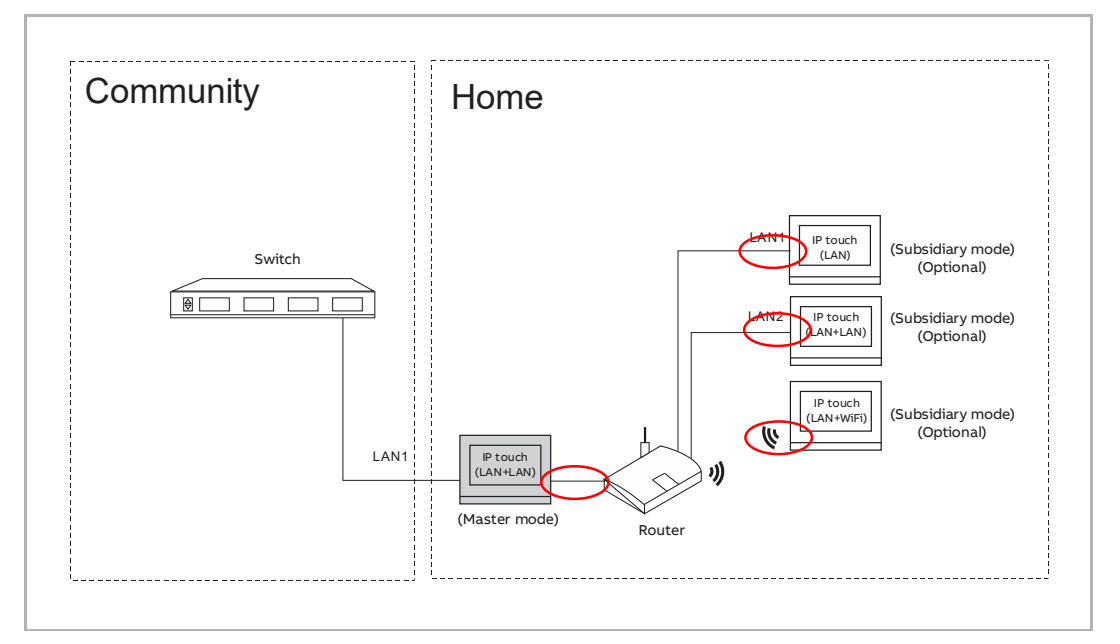

- [1] Wählen Sie unter "Lokale Einstellungen" in der Dropdownliste "Port Heimnetzwerk" aus.
- [2] Tippen Sie auf " $\Box$ ", um die Einstellung zu verlassen und tippen Sie auf "OK", um die Einstellungen zu speichern.

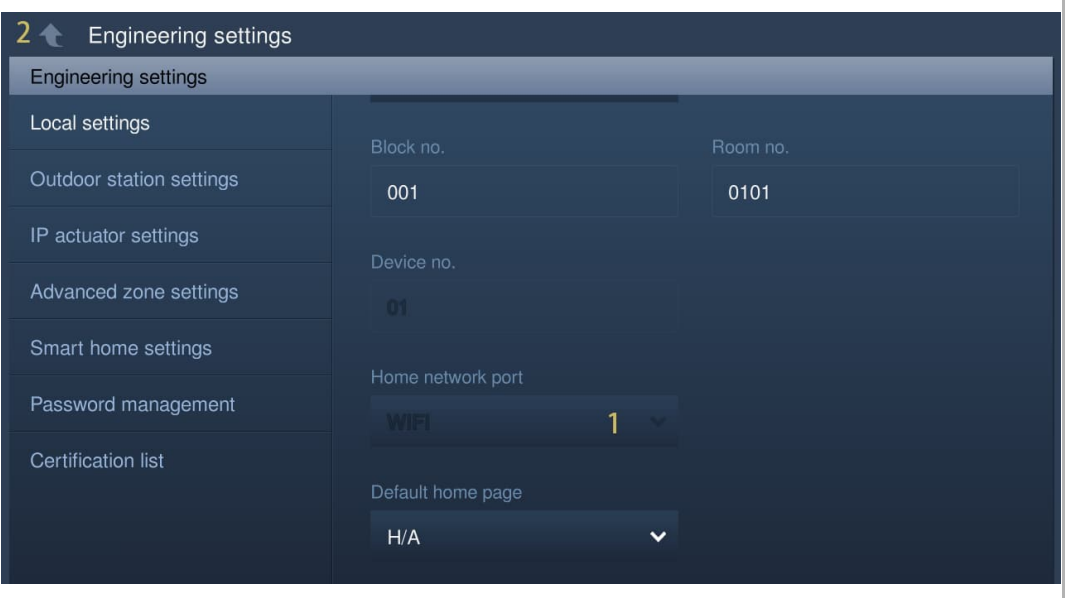

# **8.5.6 Einstellung Standard-Startseite**

Für die Standard-Startseite kann zwischen "Smart Home" (Standard), "Türkommunikation" und "VIDEOÜBERWACHUNG" ausgewählt werden.

Gehen Sie wie folgt vor, um die Einstellung zu ändern:

- [1] Wählen Sie unter "Lokale Einstellungen" in der Dropdownliste "Standard-Startseite" aus.
- [2] Tippen Sie auf " $\Box$ ", um die Einstellung zu verlassen und tippen Sie auf "OK", um die Einstellungen zu speichern.

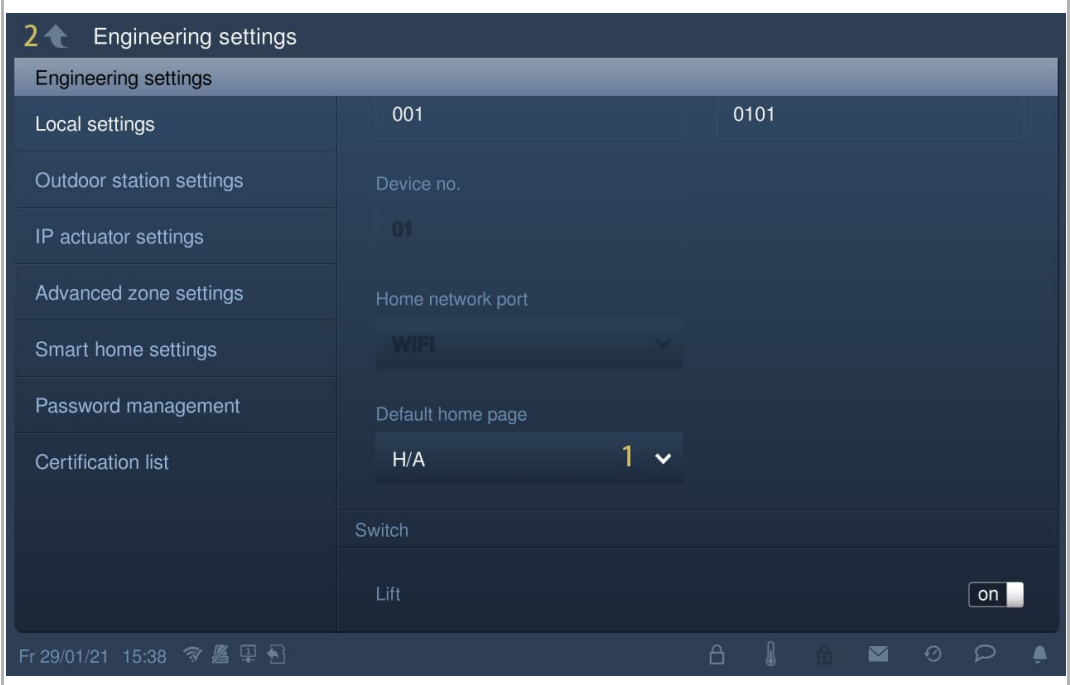

# **8.5.7 Management-Funktion**

- [1] Betätigen Sie unter "Lokale Einstellungen" den Schieber, um die Funktion ein- bzw. auszuschalten.
- [2] Tippen Sie auf " $\Box$ ", um die Einstellung zu verlassen und tippen Sie auf "OK", um die Einstellungen zu speichern.

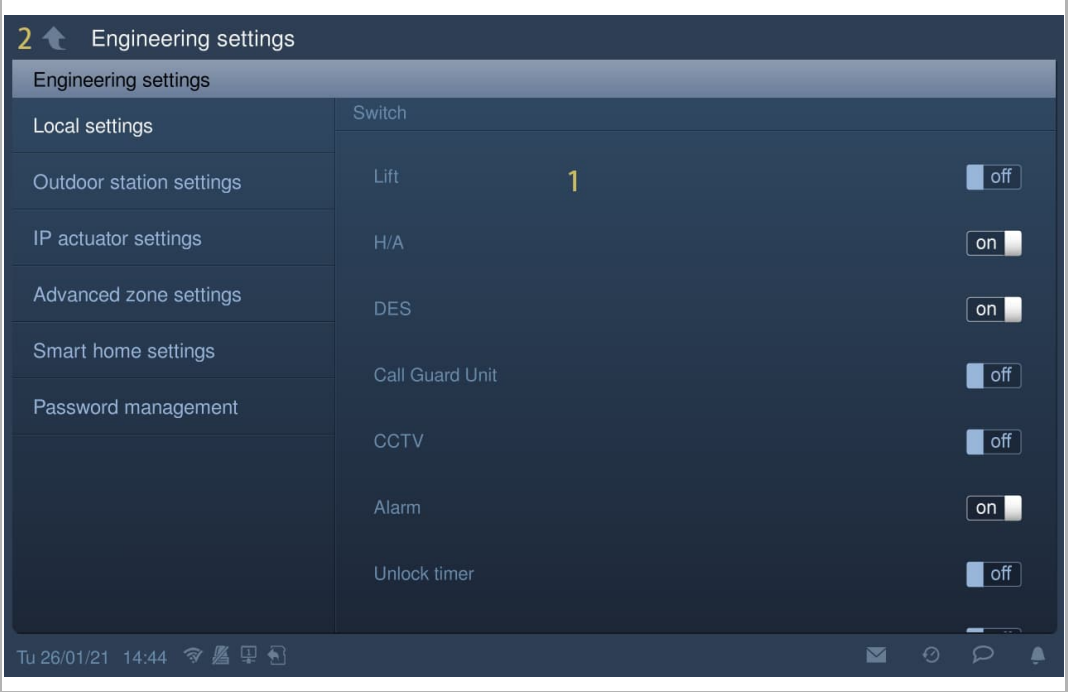

# **8.5.8 Einstellung Bildschirmschonerbild**

Gehen Sie folgendermaßen vor:

- [1] Tippen Sie unter "Lokale Einstellungen" auf " $\mathbb{\bar{Z}}$ ".
- [2] Wählen Sie das gewünschte Bild von der SD-Karte aus.
- [3] Tippen Sie auf " $\Box$ ", um die Einstellung zu verlassen und tippen Sie auf "OK", um die Einstellungen zu speichern.

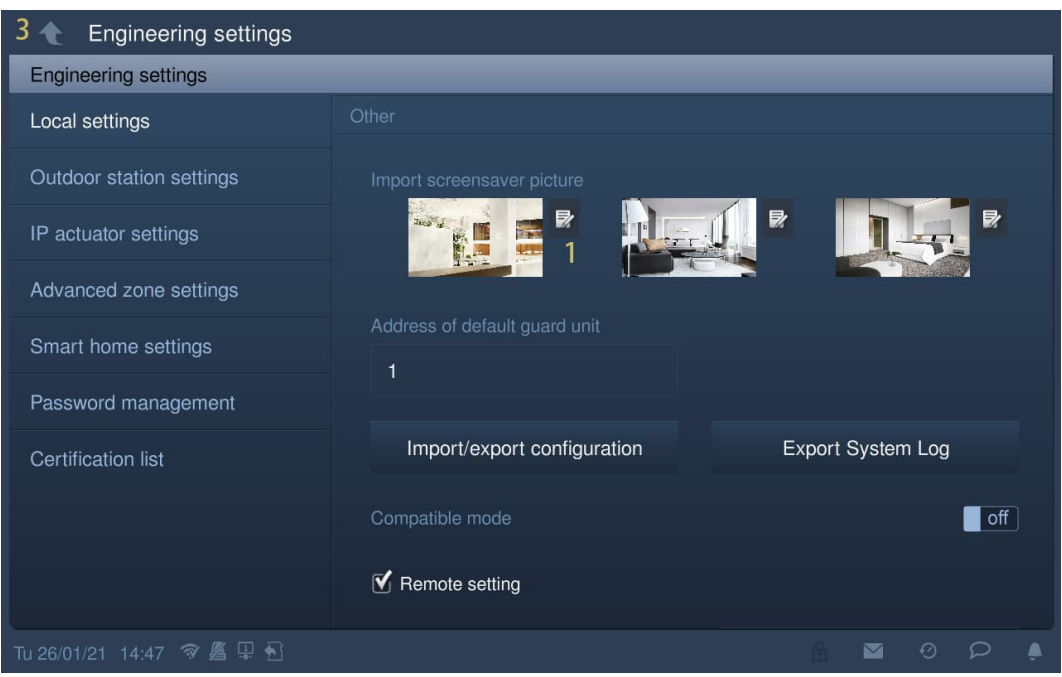

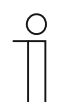

#### **Hinweis**

Unterstützt werden Bilder im .jpg-, .png-, und .bmp-Format mit einer maximalen Auflösung von 2048 x 1920. Empfohlen wird eine Auflösung von 1024 x 600.

# **8.5.9 Einstellung Standard Concierge Station**

- [1] Tippen Sie unter "Lokale Einstellungen auf "Adresse der Standard Concierge Station".
- [2] Geben Sie die Adresse ein (1…32).
- [3] Tippen Sie auf " $\Box$ ", um die Einstellung zu verlassen und tippen Sie auf "OK", um die Einstellungen zu speichern.

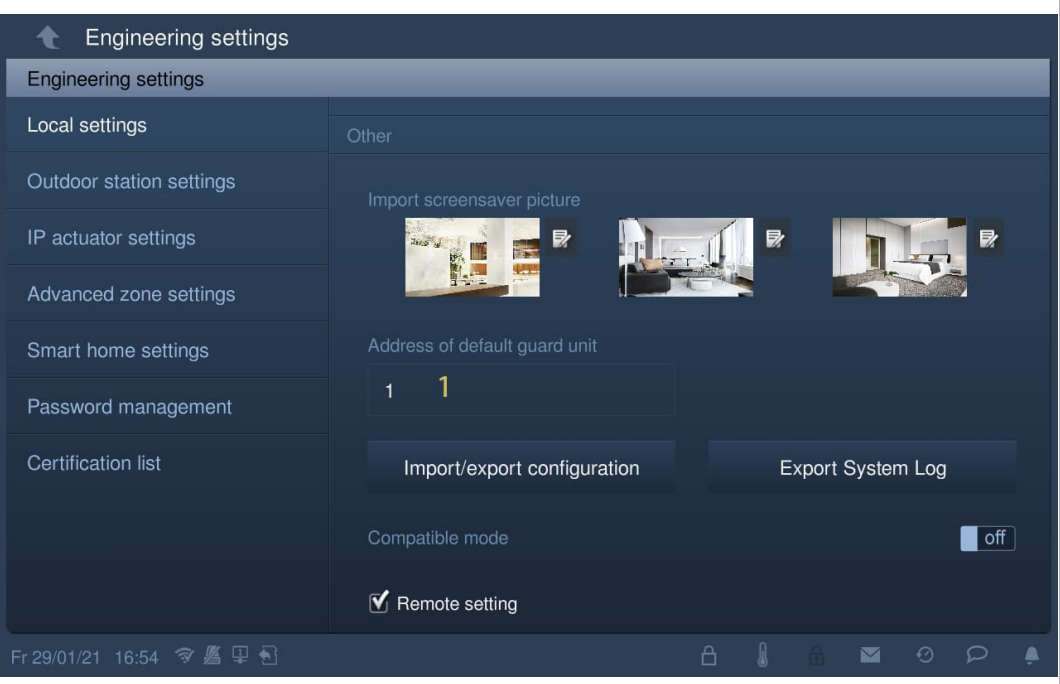

# **8.5.10 Exportieren der Konfigurationsdatei**

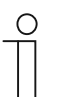

**Hinweis**

Eine SD-Karte muss in das IP touch eingelegt sein, um diese Funktion zu verwenden.

- [1] Tippen Sie unter "Lokale Einstellungen" auf "Im-/export konfiguration".
- [2] Wählen Sie die gewünschten Funktionen aus.
- [3] Tippen Sie auf "Exp Konfigurationsdatei", um eine Konfigurationsdatei auf die SD-Karte zu exportieren.

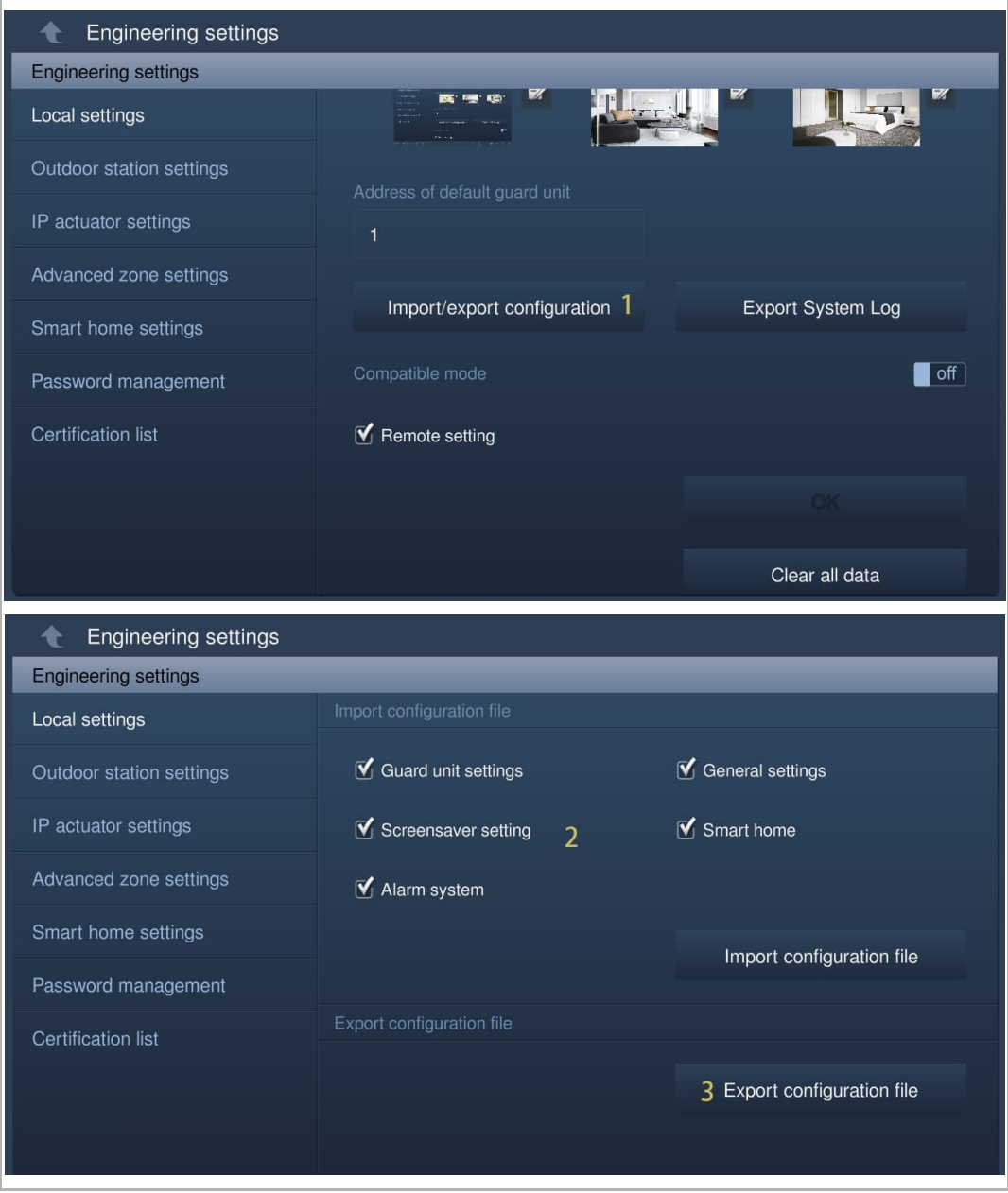

# **8.5.11 Importieren der Konfigurationsdatei**

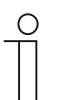

**Hinweis**

Eine SD-Karte muss in das IP touch eingelegt sein, um diese Funktion zu verwenden.

- [1] Tippen Sie unter "Lokale Einstellungen" auf "Im-/export konfiguration".
- [2] Tippen Sie auf "Imp. Konfigurationsdatei", um eine Konfigurationsdatei von der SD-Karte zu importieren.

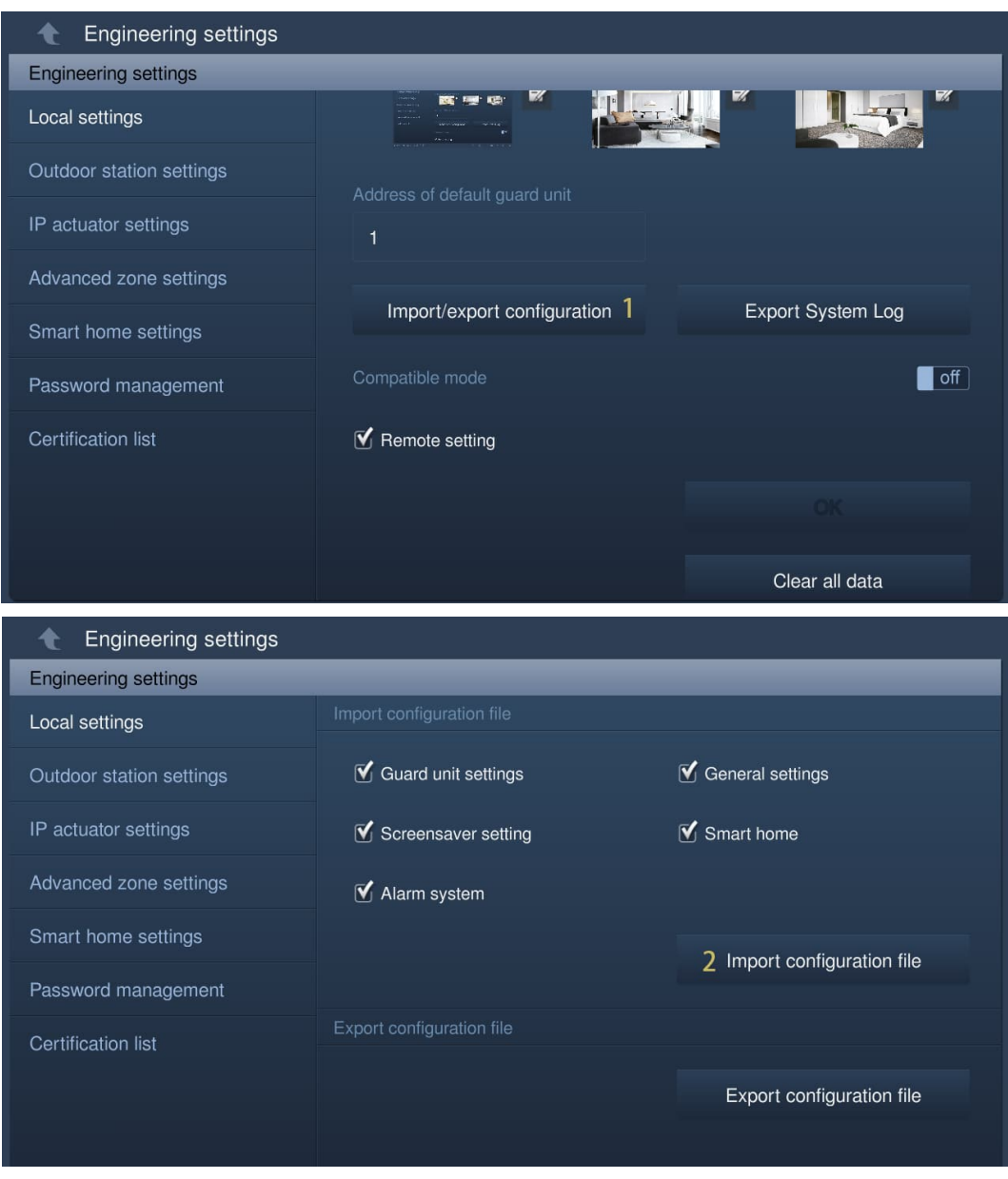

### **8.5.12 Einstellung Kompatibler Betrieb**

Das IP touch wird im Sicherheitsmodus betrieben, um einen hohen Schutz zu gewährleisten ("Kompatibler Betrieb" ist standardmäßig deaktiviert).

Es wird empfohlen, den Kompatiblen Betrieb nur dann zu verwenden, wenn die Geräte mit älteren Produktversionen kommunizieren sollen. In diesem Modus erfolgt die Datenübertragung zwischen den Geräten unverschlüsselt, was zu Datenverlust führen kann und das Risiko für Cyber-Attacken erhöht.

- [1] Betätigen Sie unter "Lokale Einstellungen" den Schieber "Kompatibler Betrieb", um die Funktion ein- bzw. auszuschalten.
- [2] Tippen Sie auf "<sup>11</sup>, um die Einstellung zu verlassen und tippen Sie auf "OK", um die Einstellungen zu speichern.

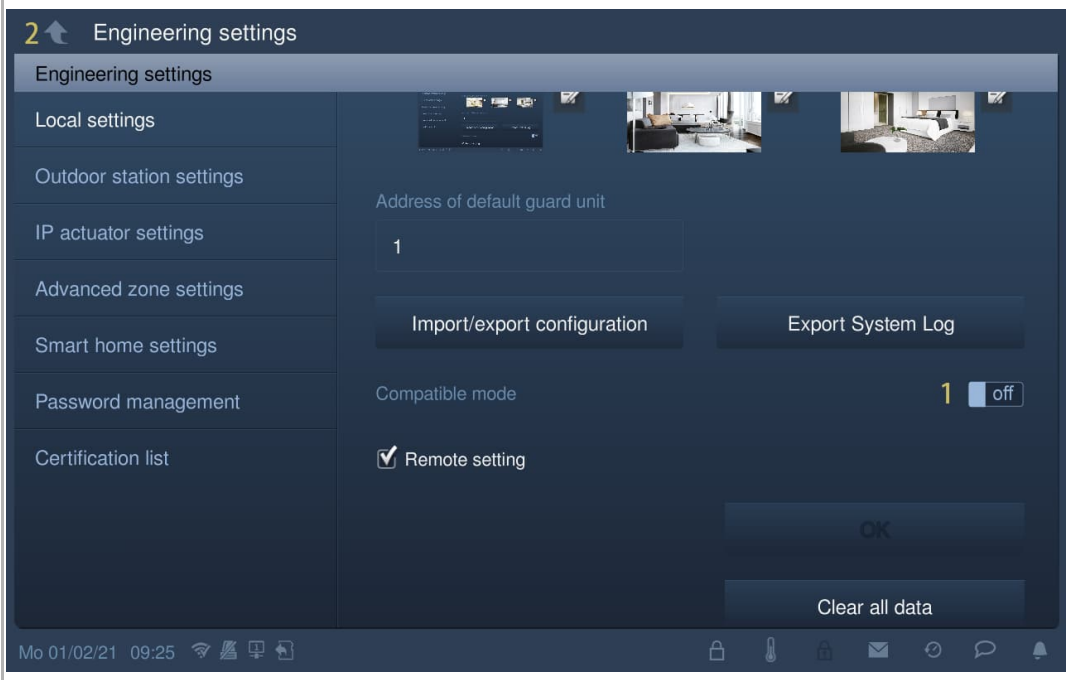

### **8.5.13 Einstellung Fernbedienung**

Wenn die "Remote-Einstellung" aktiviert ist (Standardeinstellung), dann kann das IP touch entweder lokal oder mit der Remote-Verwaltungssoftware konfiguriert werden.

Wenn die "Remote-Einstellung" deaktiviert ist, dann kann das IP touch nur lokal konfiguriert werden.

Gehen Sie folgendermaßen vor:

- [1] Aktivieren Sie das Kontrollkästchen unter "Lokale Einstellungen", um das Kontrollkästchen "Remote-Einstellung" zu aktiveren bzw. zu deaktivieren.
- [2] Tippen Sie auf "<sup>1</sup>, um die Einstellung zu verlassen und tippen Sie auf "OK", um die Einstellungen zu speichern.

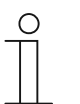

**Hinweis**

Diese Einstellung ist nur an derjenigen Innenstation verfügbar, die sich im "Masterbetrieb" oder im "Eigenständigen Modus" befindet.

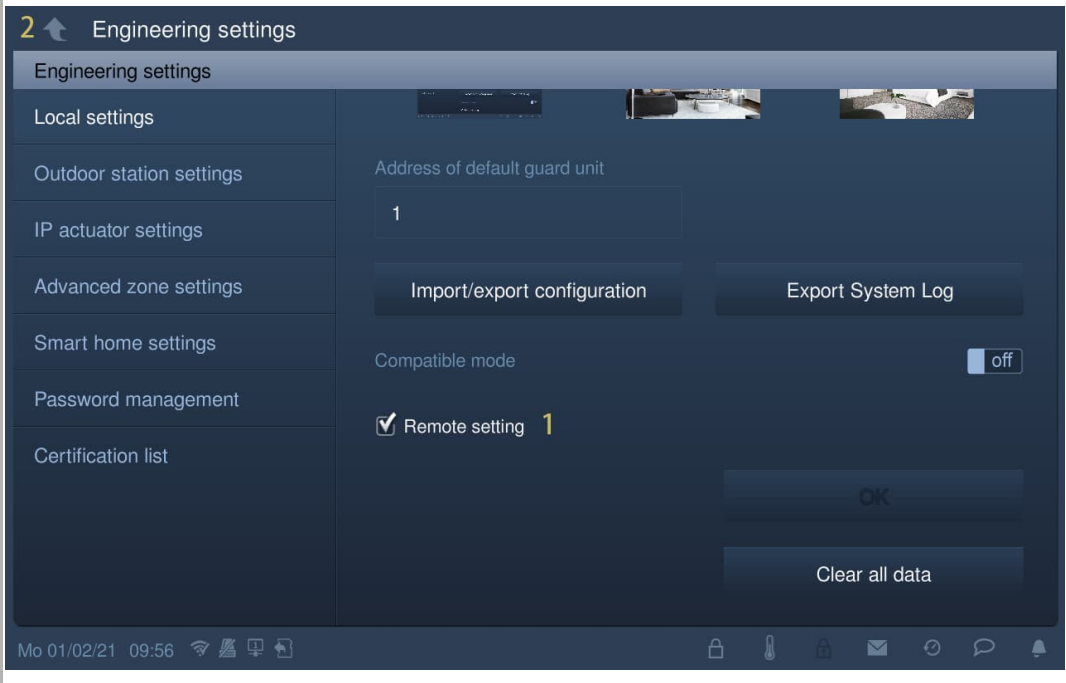

### **8.5.14 Alle Daten löschen**

Tippen Sie unter "Lokale Einstellungen" auf "Alle Daten löschen", um alle Benutzereinstellungen zurückzusetzen und alle Einstellungen auf die Werkseinstellungen zurückzusetzen.

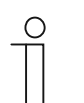

# **Hinweis**

Diese Funktion ist nur 120 Sekunden lang nach dem Einschalten der Innenstation verfügbar.

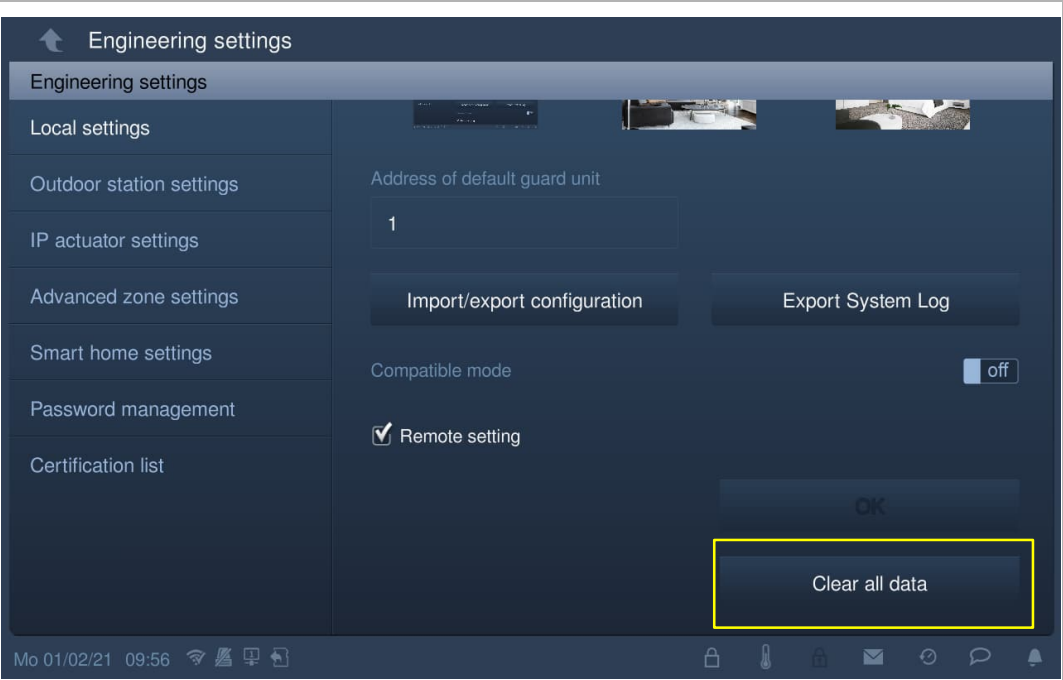
#### **8.5.15 Passwort-Management**

Tippen Sie unter "Elektroinstallateur-Passwort" auf "Passwort Management".

- Tippen Sie auf "Elektroinstallateur-Passwort", um in dem Pop-up-Fenster das Passwort zu ändern.
- Tippen Sie auf "Benutzerpass. zurücksetzen", um das Benutzerpasswort auf den voreingestellten Wert (123456) zurückzusetzen.
- Tippen Sie auf "Passwort für Türöffnung zurücksetzen", um das Entsperrpasswort auf den voreingestellten Wert (Null) zurückzusetzen.
- Tippen Sie auf "Benutzerpass. zurücksetzen", um das Zwangspasswort auf den voreingestellten Wert (654321) zurückzusetzen.

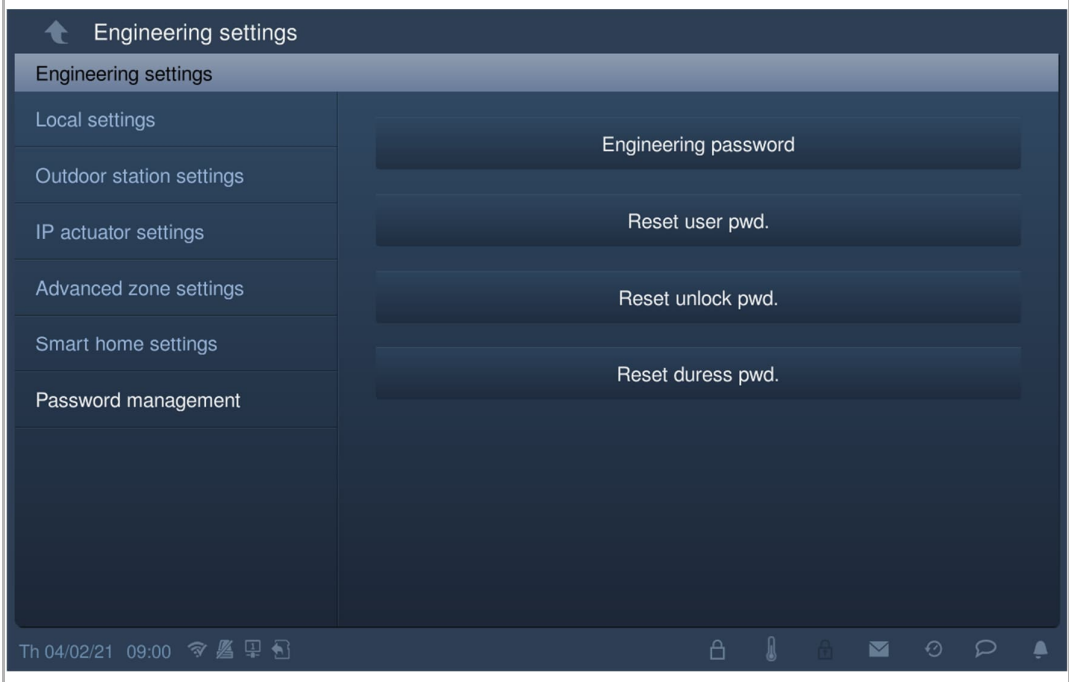

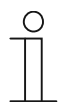

#### **Hinweis**

Das Elektroinstallateur-Passwort muss beim ersten Zugriff auf die technischen Einstellungen geändert werden. (Das voreingestellte Passwort lautet 345678. Es dient nur zur Erstkonfiguration und muss anschließend geändert werden. Es kann nicht als eigentliches Passwort verwendet werden.)

# **8.5.16 Zertifizierungsliste**

#### **Vorbedingung**

Diese Funktion bezieht sich auf die Anwendung in einem einzelnen Haushalt.

Die Master-Innenstation erstellt ein Zertifikat und weist die Zertifikate anderen Geräten im selben Heimnetzwerk zu (z.B. zweite Außenstation, IP-Schaltaktor Privat und Neben-Innenstation). In diesen Fällen können nur IP-Taster-Innenstationen und Mini-OS unterstützt werden.

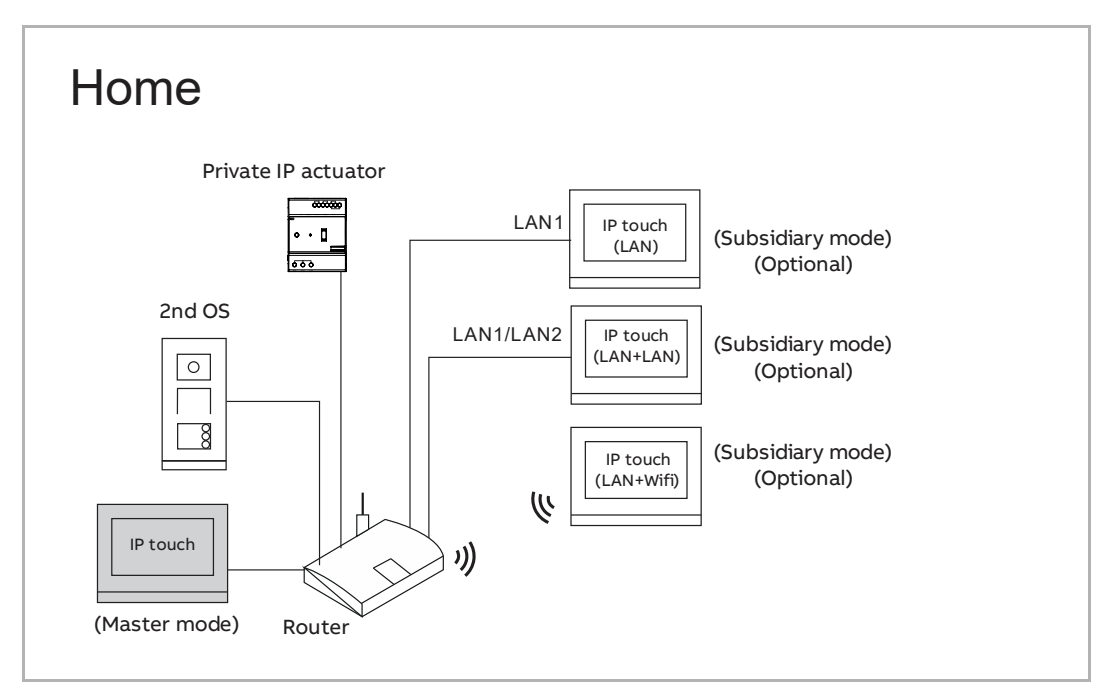

## **Zertifizierung Master-IP touch**

- [1] Tippen Sie am Master-IP touch unter "Einstellungen" auf "Lokale Einstellungen".
- [2] Betätigen Sie den Schieber "Certification", um die Funktion zu aktivieren.
- [3] Tippen Sie auf " $\Box$ ", um die Einstellung zu verlassen und tippen Sie auf "OK", um die Einstellungen zu speichern.

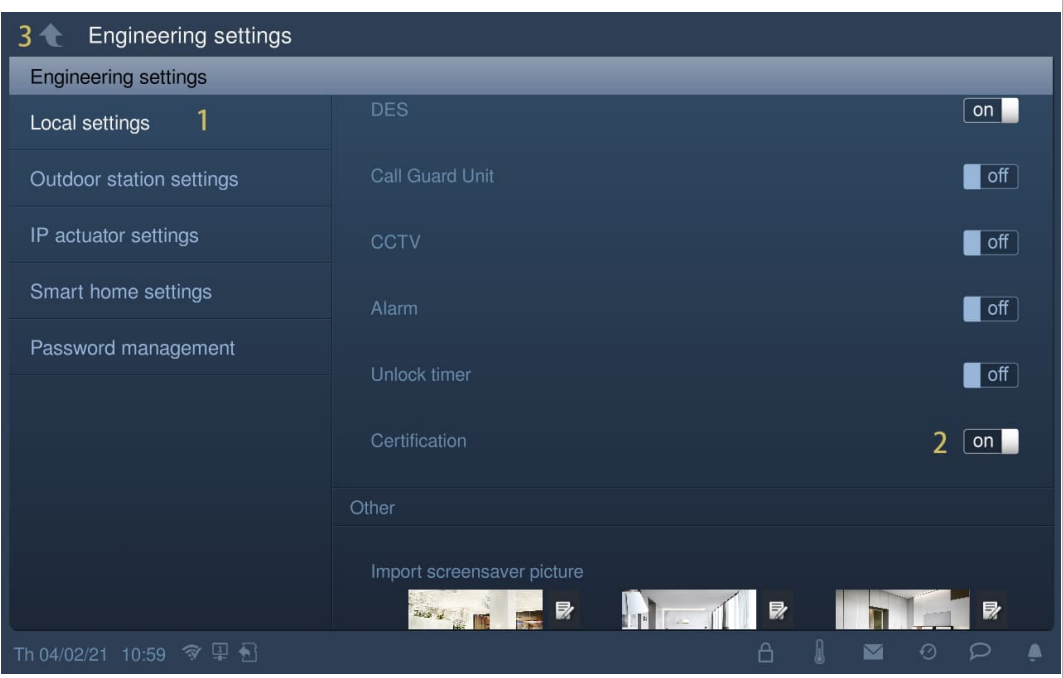

- [4] Tippen Sie unter "Einstellungen" auf "Zertifizierungsliste".
- [5] Tippen Sie auf "Zertifizierungsliste".
- [6] Die zertifizierten Geräte werden auf dem Bildschirm angezeigt.

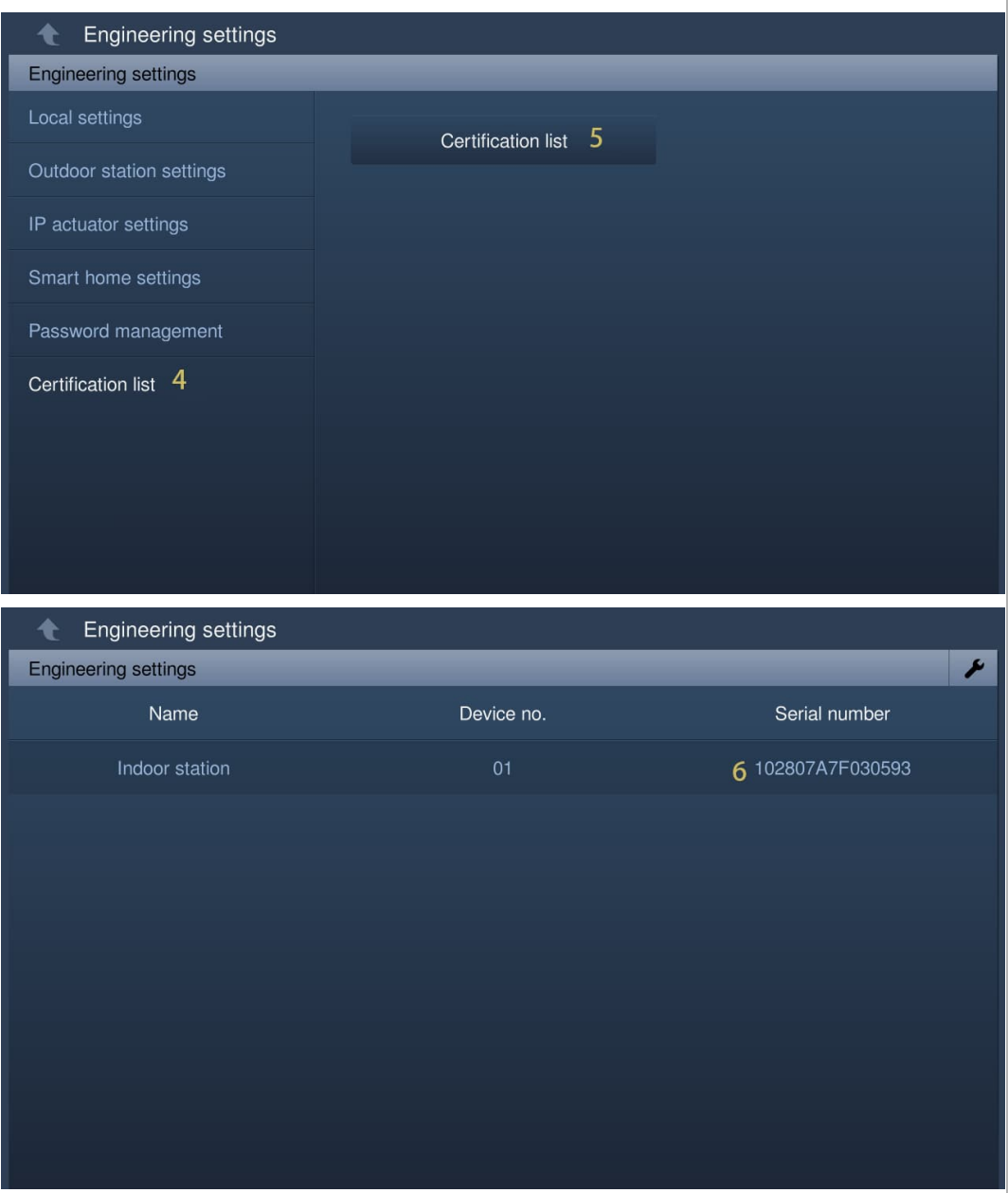

## **Zertifizierung weiterer Geräte**

Es gibt 2 Möglichkeiten, um weitere Geräte hinzuzufügen.

1. Hinzufügen von Geräten über die Suche

- [1] Tippen Sie unter "Zertifizierungsliste" auf " $\blacktriangleright$ ".
- [2] Tippen Sie auf "Suche".

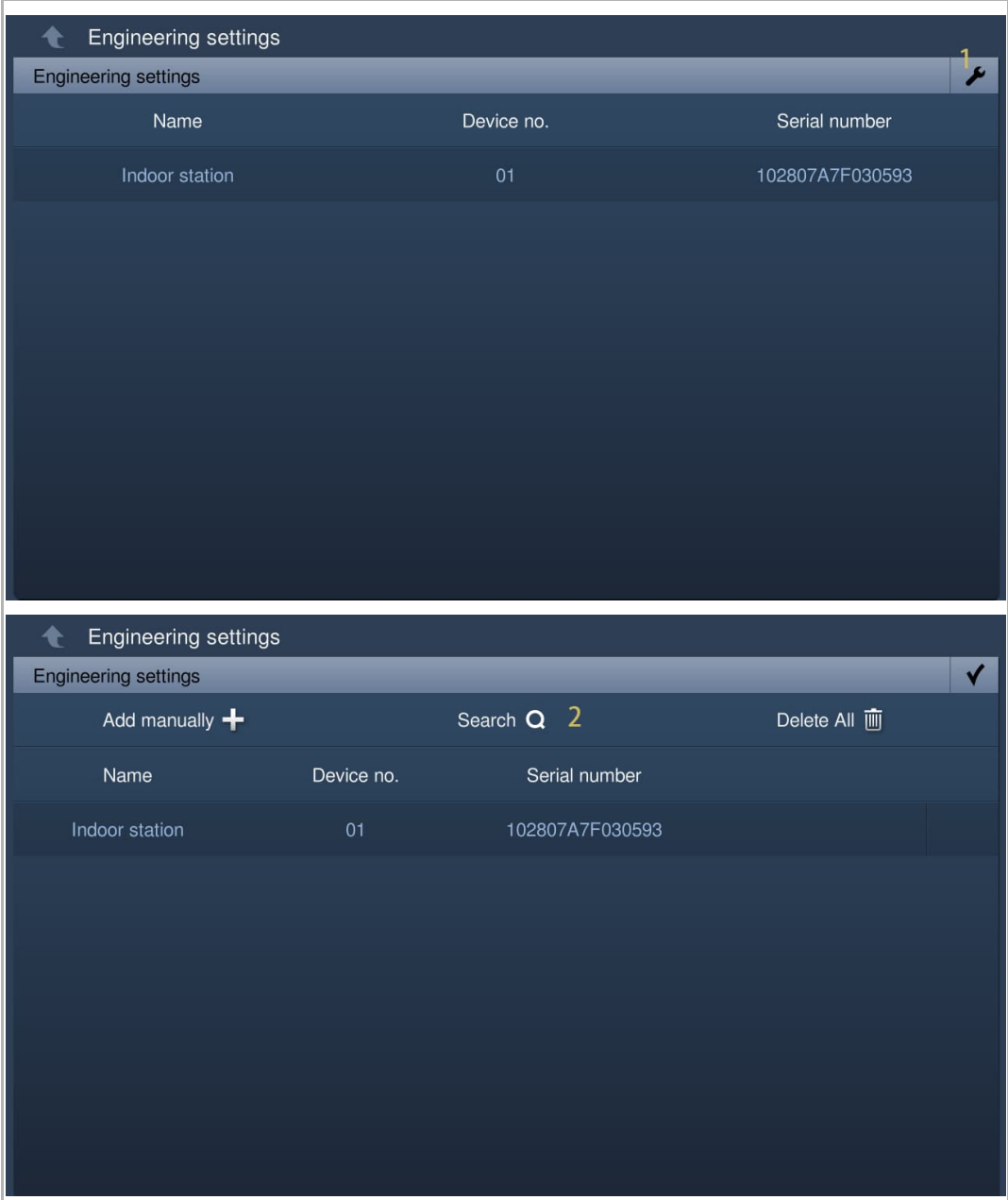

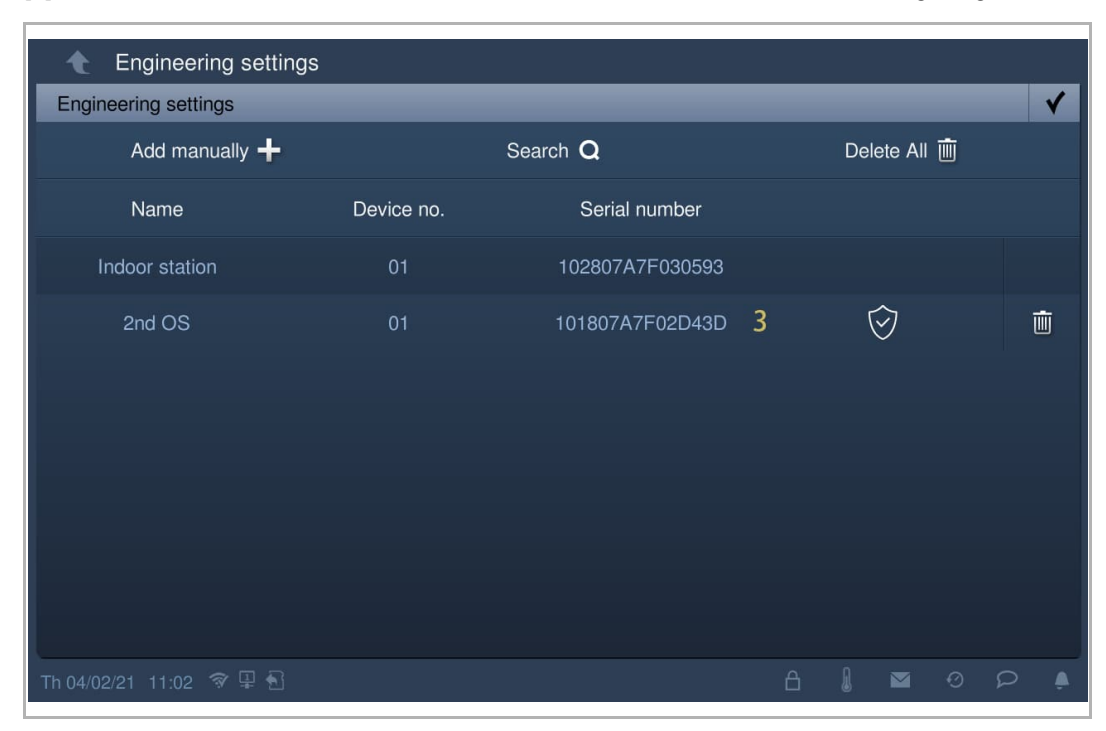

[3] Die Geräte beziehen die Zertifikate und diese werden auf dem Bildschirm angezeigt.

2. Geräte manuell hinzufügen

- [1] Tippen Sie unter "Zertifizierungsliste" auf " $\blacktriangleright$ ".
- [2] Tippen Sie auf "Manuell hinzufügen".

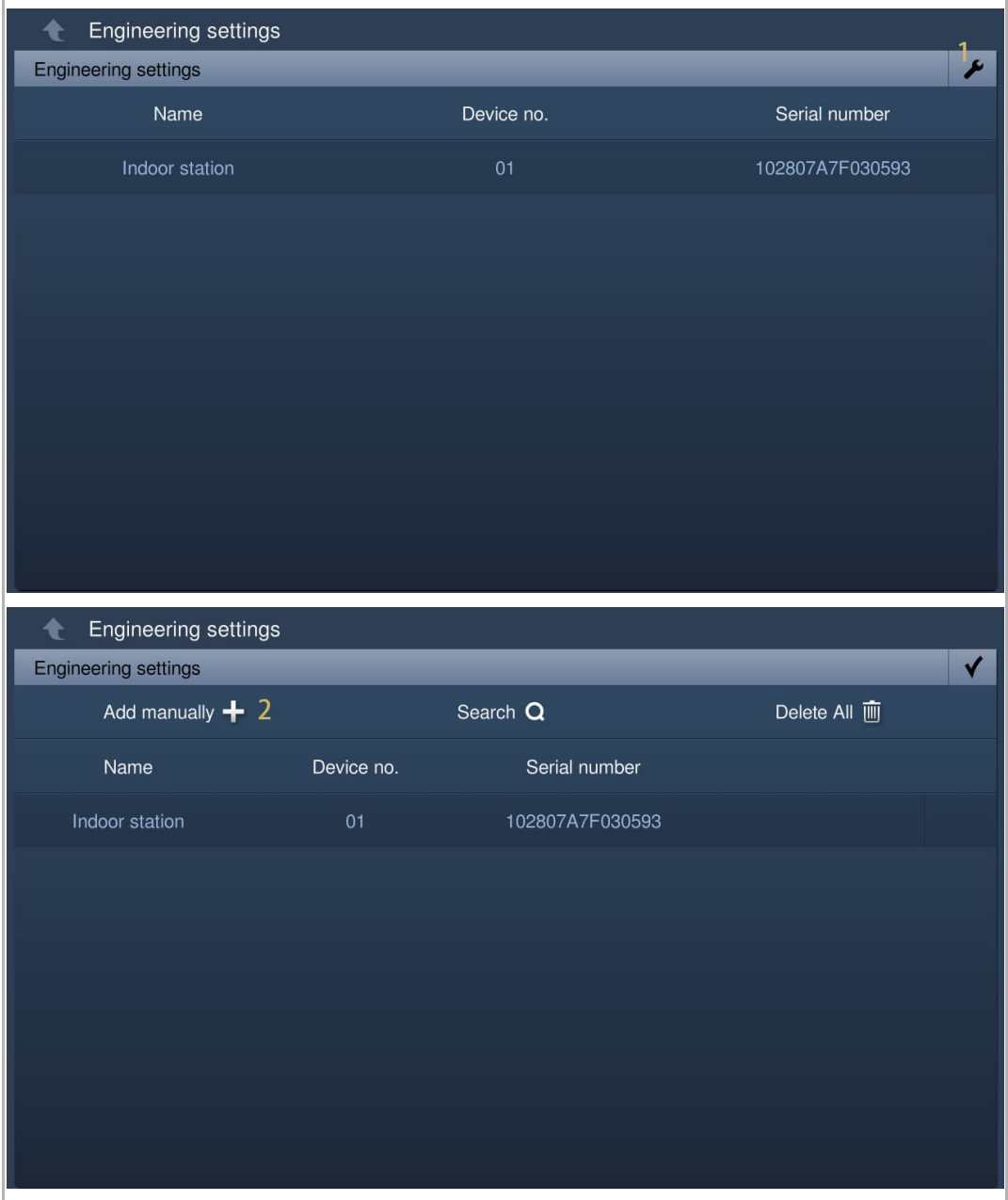

- [3] Wählen Sie den Gerätetyp aus der Dropdownliste aus. Es kann zwischen "2nd OS" oder "IP-Schaltaktor Privat" und "Innenstation" ausgewählt werden.
- [4] Geben Sie die Gerätenummer ein.
- [5] Die Funktion sollte deaktiviert werden, wenn das Gerät mit dem Router In derselben Wohnung verbunden wird.
- [6] Geben Sie die Seriennummer ein.
- [7] Tippen Sie auf "OK".
- [8] Das Gerät bezieht das Zertifikat, welches auf dem Bildschirm angezeigt wird.

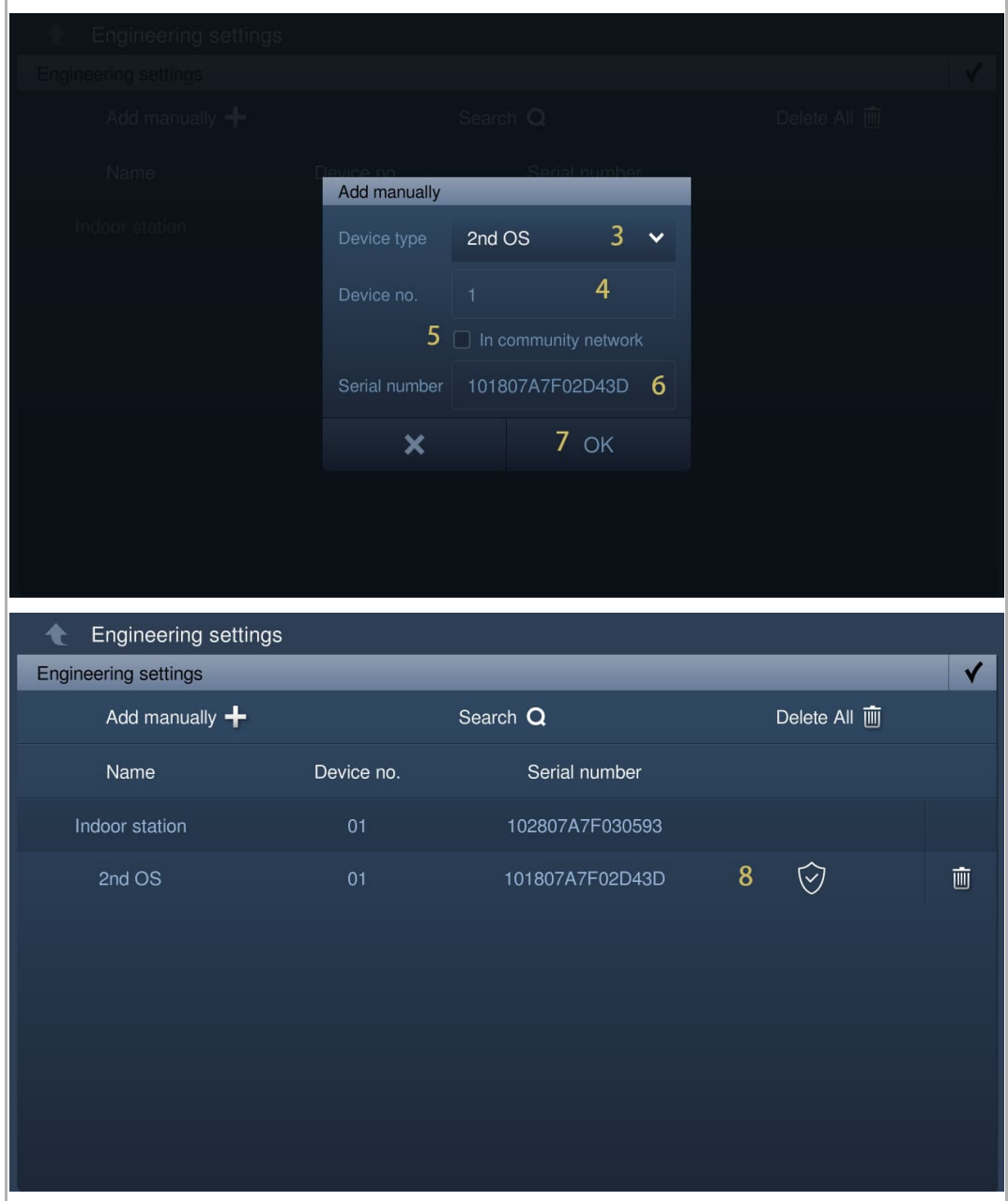

#### **Dem Gerät vertrauen**

Das Gerät kann die Sperre an der Außenstation nicht freigeben oder der IP-Schaltaktor bezieht nur das Zertifikat. Für die Außenstation oder den IP-Schaltaktor muss gleichzeitig die Liste der vertrauenswürdigen Geräte festgelegt werden.

Die folgenden Vorgänge basieren auf der Außenstation und den vergleichbaren Vorgängen für den IP-Schaltaktor.

[1] Tippen Sie unter "Zertifizierungsliste" auf "

[2] Tippen Sie auf " $\overline{\heartsuit}$ ".

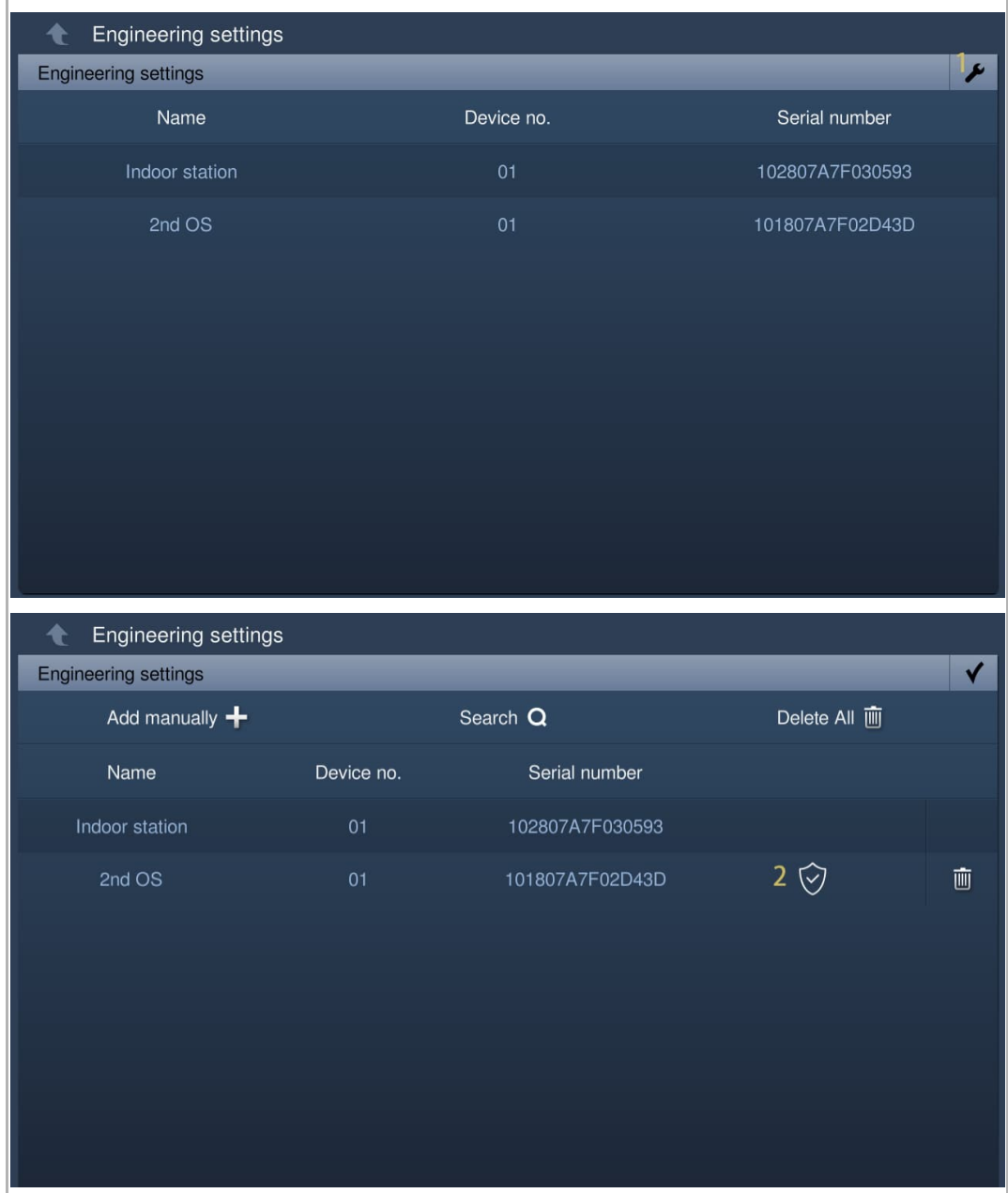

[3] Aktivieren Sie das Kontrollkästchen, um das Gerät zu der Liste der vertrauenswürdigen Geräte der Außenstation hinzuzufügen.

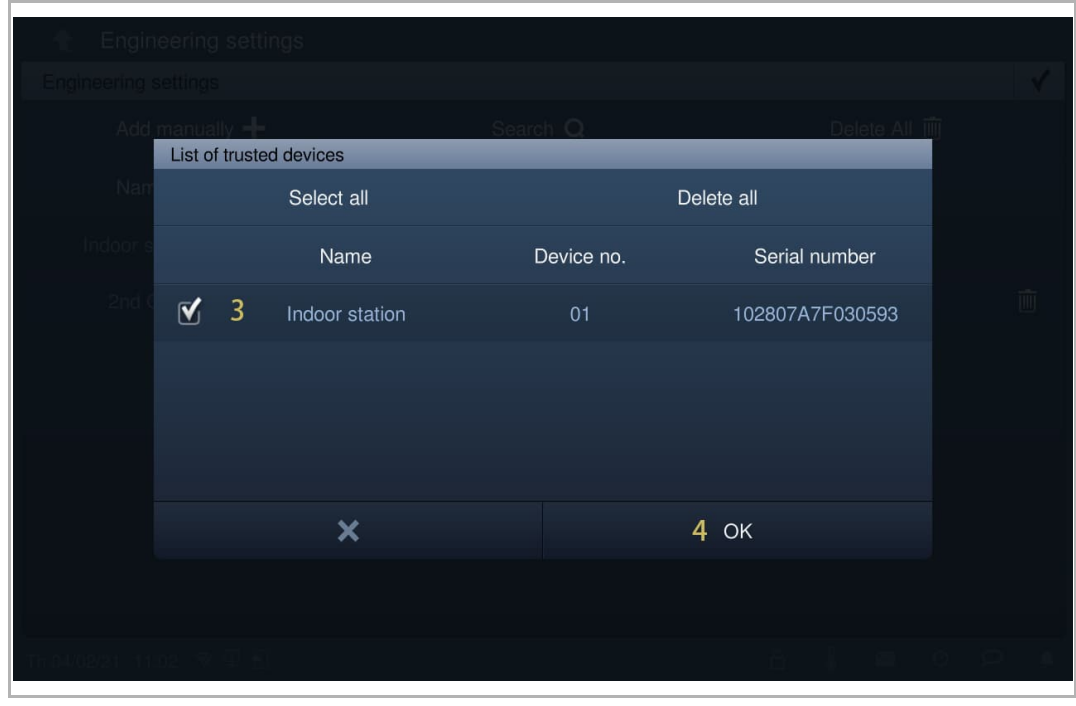

[4] Tippen Sie zum Speichern auf "OK".

## **Entfernen des Zertifikats des Geräts**

- [1] Tippen Sie unter "Zertifizierungsliste" auf " $\blacktriangleright$ ".
- [2] Tippen Sie auf "**III**", um das Zertifikat eines Geräts zu entfernen.
- [3] Tippen Sie auf "Alle löschen", um alle Zertifikate für alle Geräte außer der Master-Innenstation zu löschen.

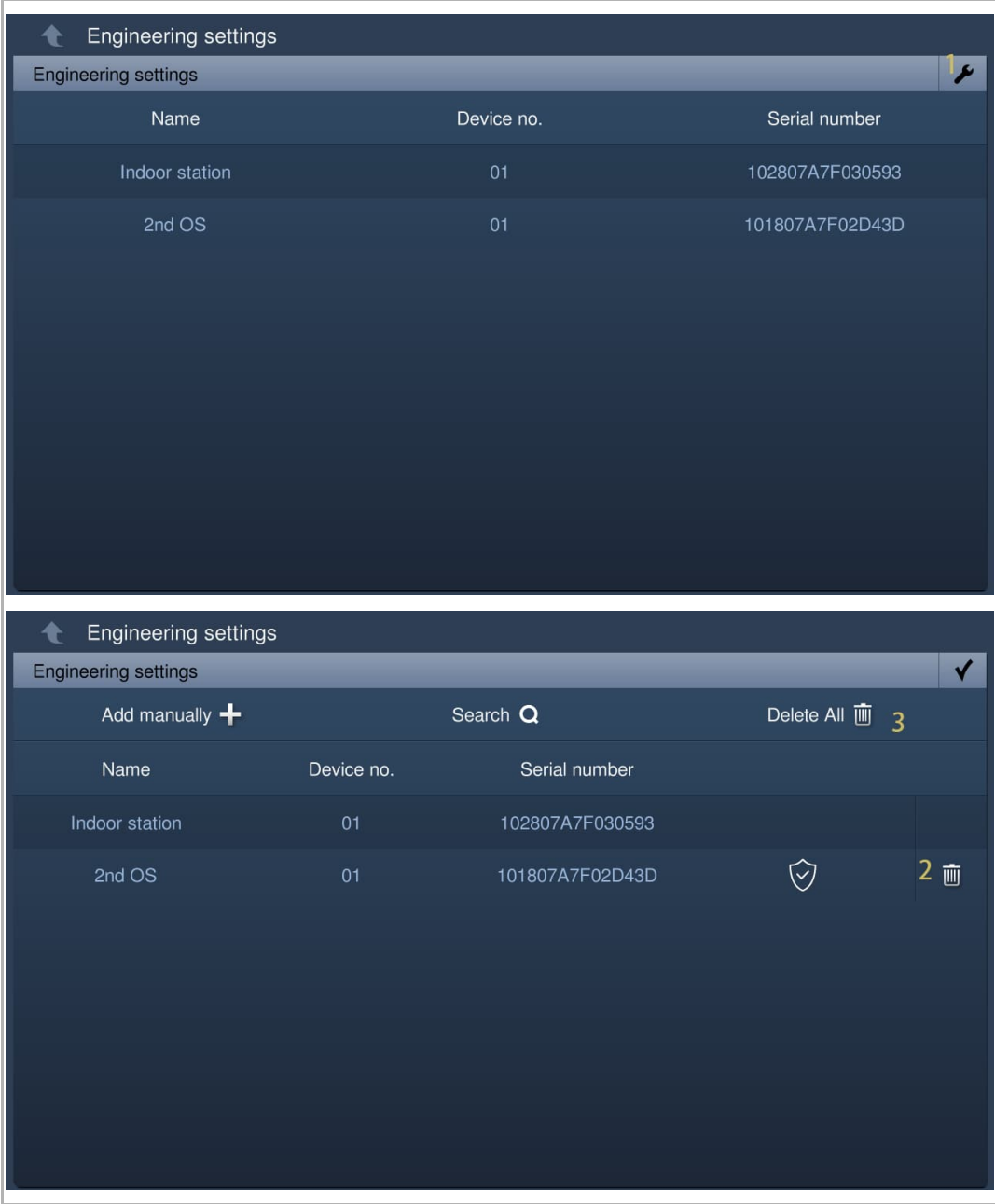

# **8.6 KNX-Einstellungen**

## **8.6.1 Vorbedingung**

Bitte stellen Sie sicher, dass vorher folgende Einstellungen vorgenommen wurden.

■ Unter "Einstellungen", "Lokale Einstellungen" ist die "Smart Home" Funktion aktiviert.

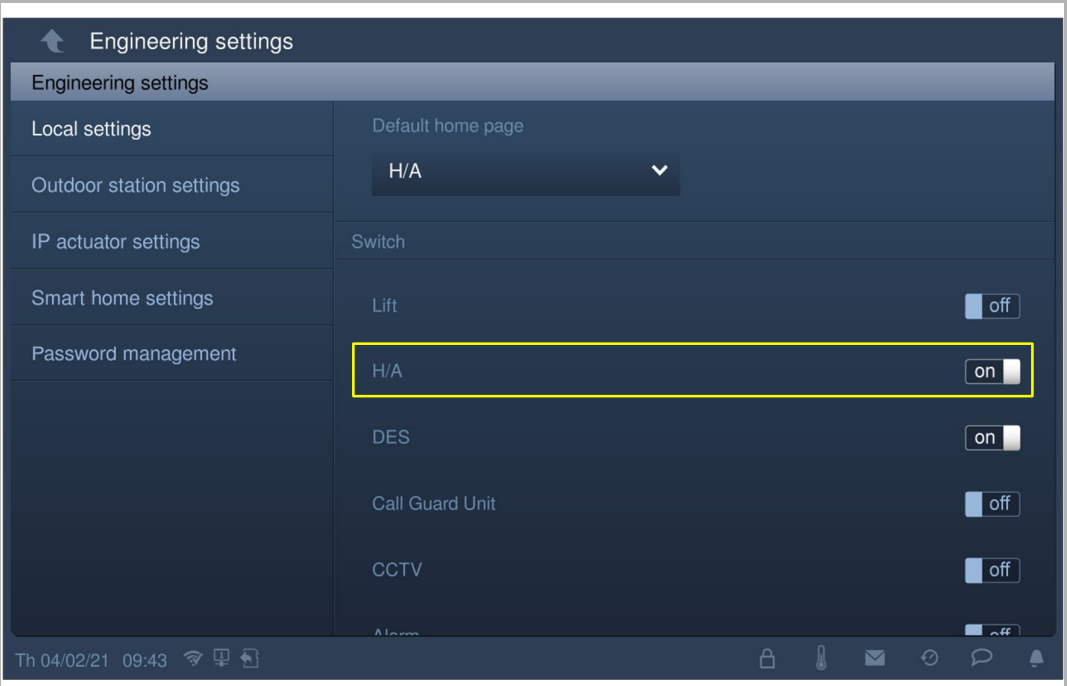

■ Unter "Einstellungen", "Einstell. Smart Home" ist der "Modus Smart Home" auf "KNX-Einst" gesetzt.

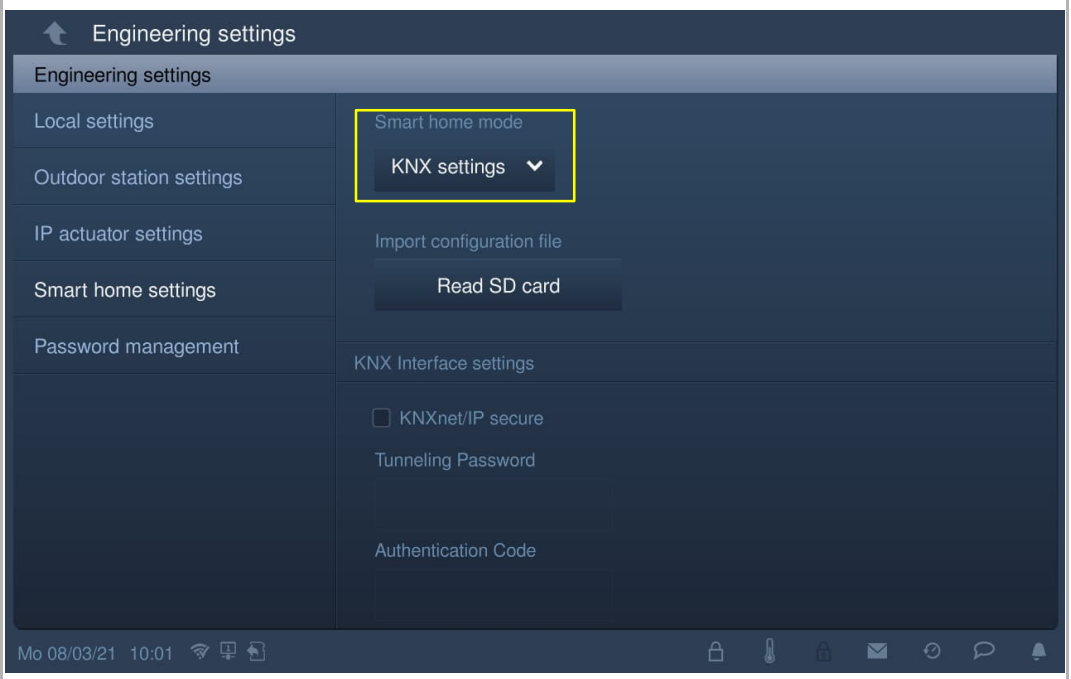

# **8.6.2 KNX-Grundeinstellungen**

# **Aufrufen der Seite "Grundeinstellung KNX"**

Tippen Sie unter "Systemeinstellungen" auf "Grundeinstellung KNX".

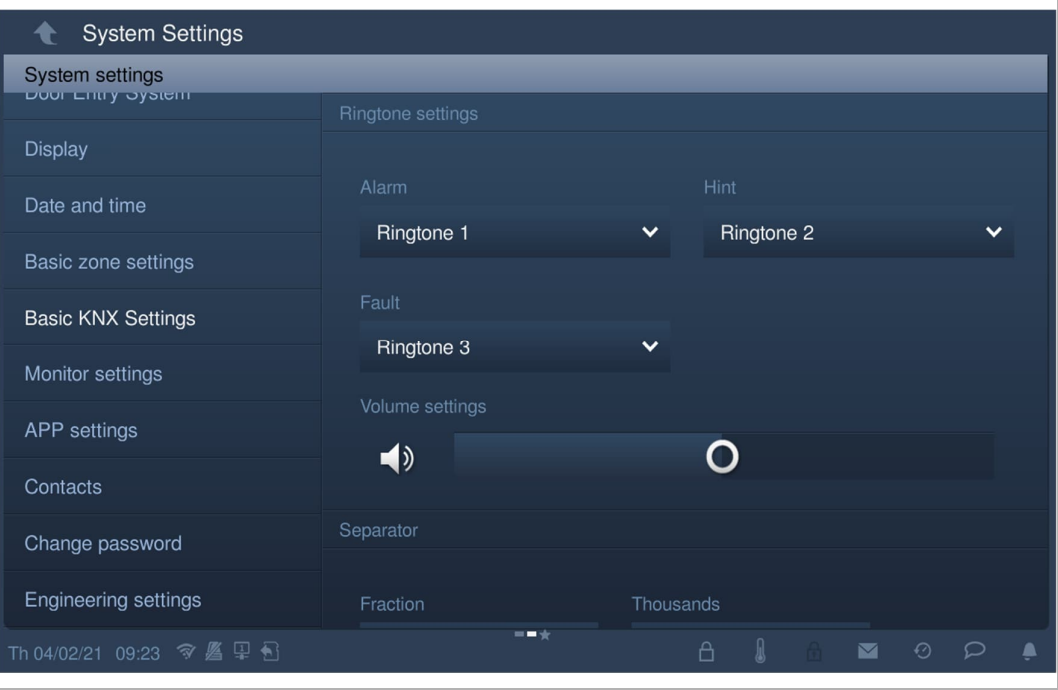

## **Einstellung Klingelton**

Unter "Grundeinstellung KNX" können Sie den Klingelton für "Alarm", "Hinweis" und "Störung" einstellen. Es werden maximal 5 integrierte Klingeltöne unterstützt und Sie können zudem einen Klingelton von der SD-Karte auswählen.

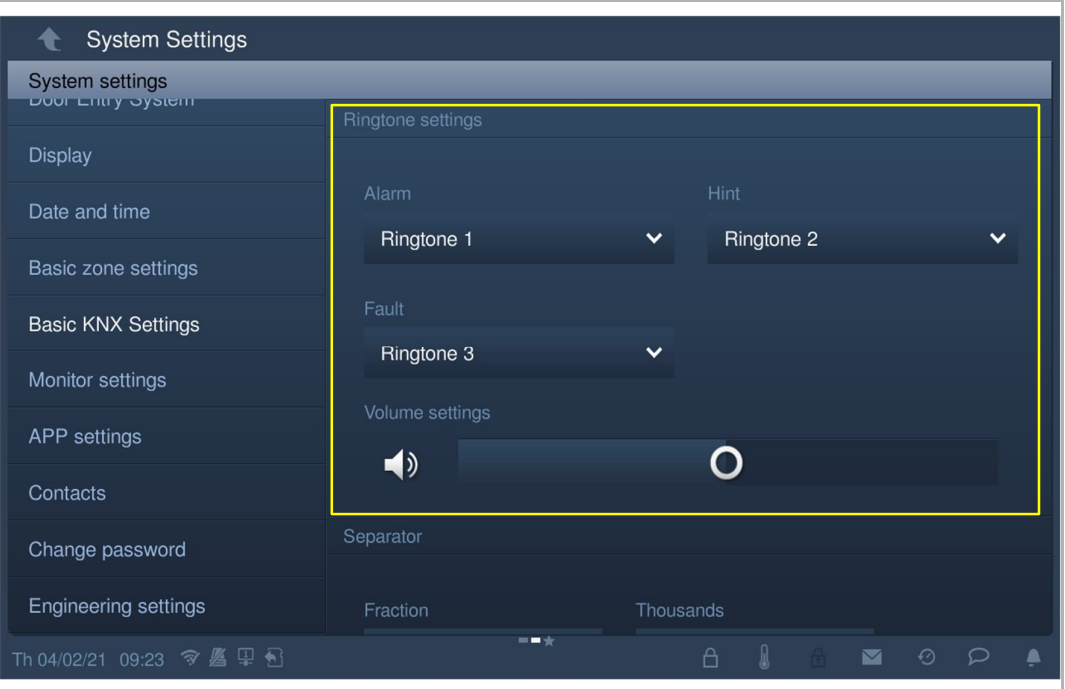

Betätigen Sie den Schieber, um die Lautstärke einzustellen.

# **Einstellung Trennzeichenformat**

Unter "Grundeinstellung KNX" können Sie das Trennzeichenformat einstellen.

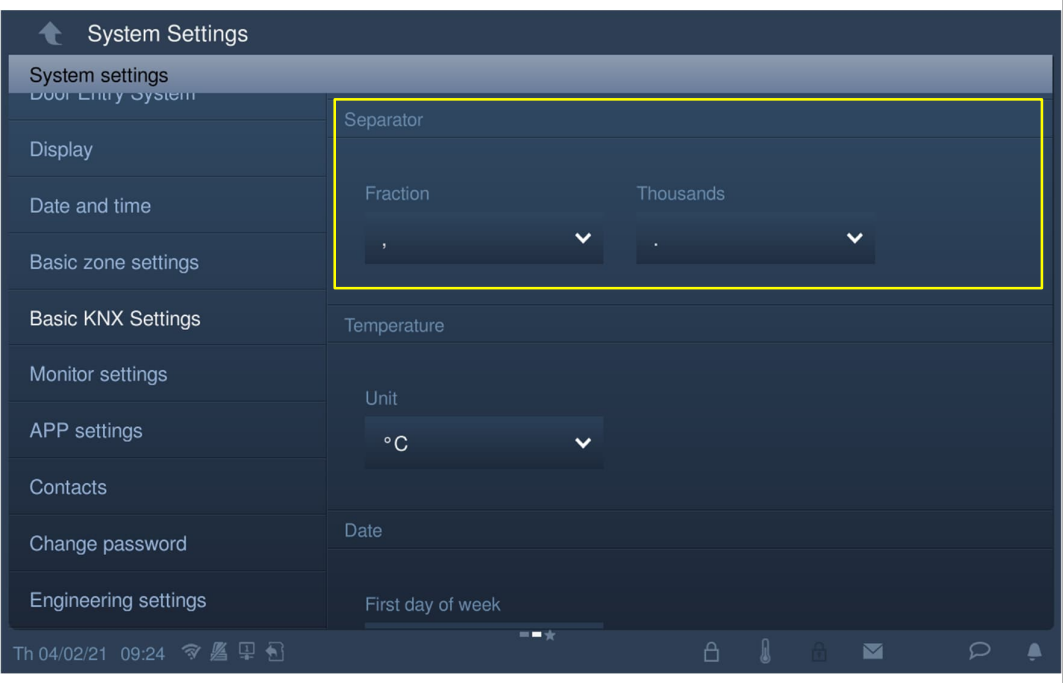

# **Einstellung Temperatureinheit**

Unter "Grundeinstellung KNX" können Sie die Temperatureinheit einstellen.

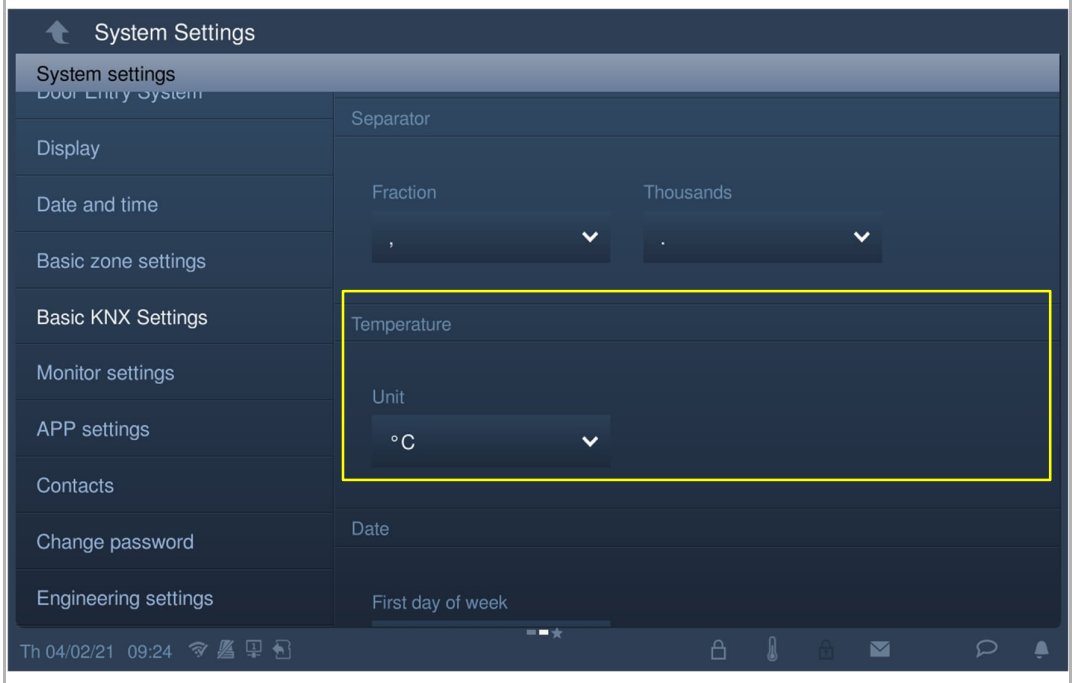

## **Einstellung erster Tag der Woche**

Unter "Grundeinstellung KNX" können Sie den ersten Tag der Woche einstellen. Diese Einstellung beeinflusst die KNX Timer Einstellung.

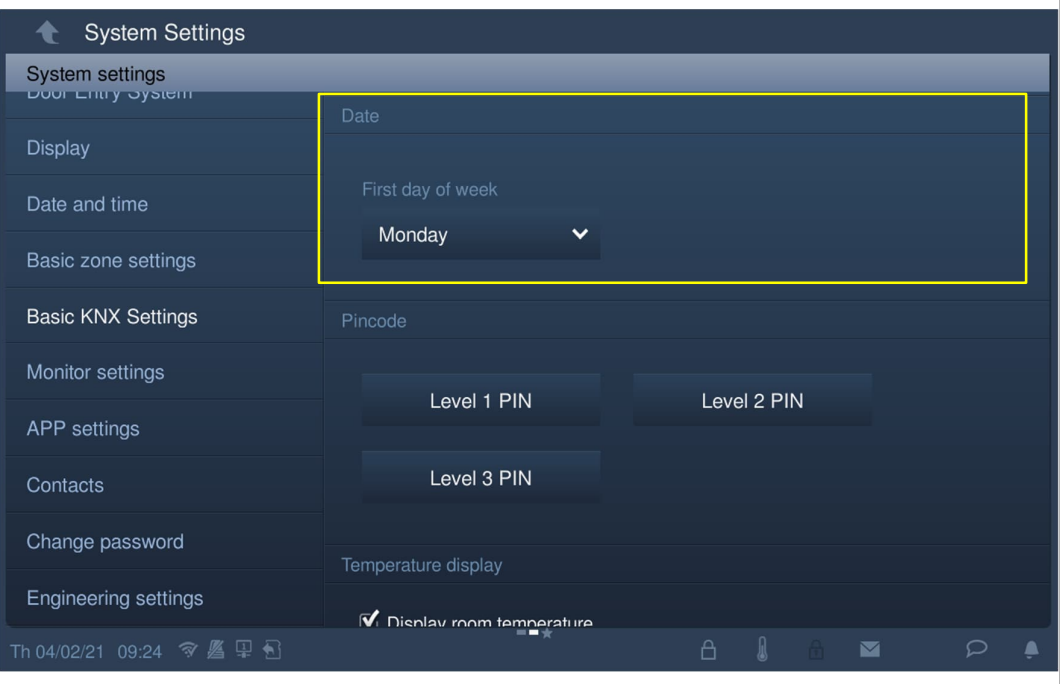

#### **Einstellung Pincode**

1. Einstellung des Pincodes

Für den Zugriff auf KNX-Seiten, KNX Timer und KNX-Alarme kann ein Pincode festgelegt werden. Es stehen 3 Pincode-Ebenen zur Auswahl. Die Priorität der Pincodes lautet: "Ebene 3" > "Ebene 2" > "Ebene 1".

Unter "Grundeinstellung KNX" können Sie die Pincodes einstellen.

Der voreingestellte Pincode für "Ebene 1" lautet "111111".

Der voreingestellte Pincode für "Ebene 2" lautet "222222".

Der voreingestellte Pincode für "Ebene 3" lautet "333333".

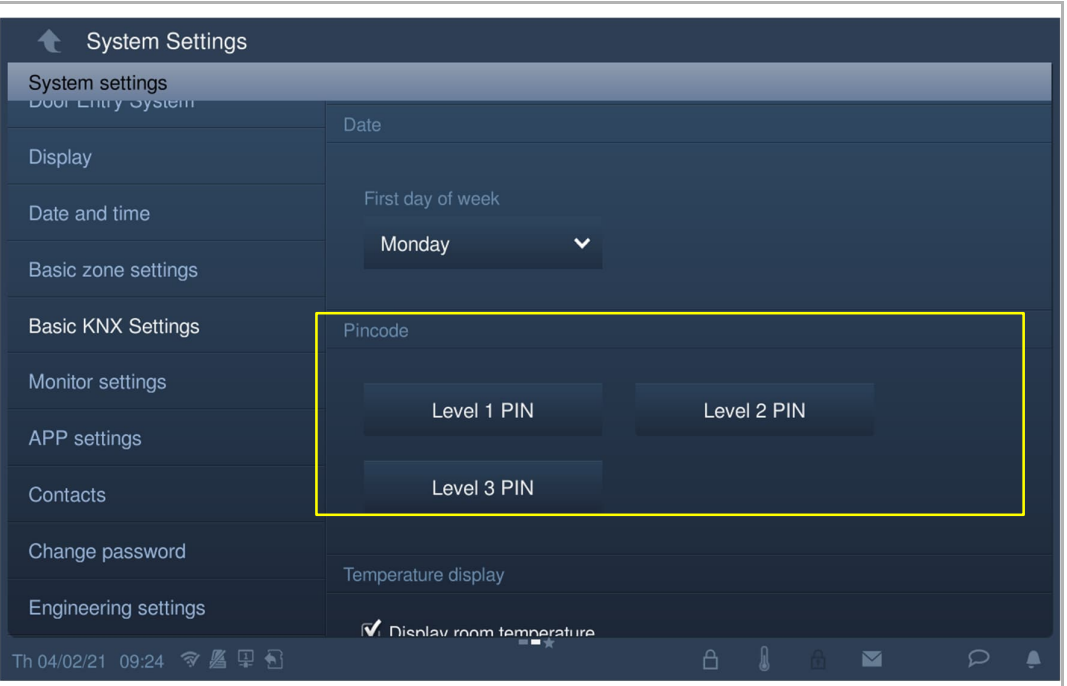

## 2. Eingabe des Pincodes

Tippen Sie im Standby-Zustand in der Statusleiste auf " " und geben Sie den Pincode ein. Wenn der Pincode dieselbe Priorität wie die KNX-Seiten oder eine höhere Priorität als die KNX-Seiten besitzt, müssen Sie den Pincode nicht erneut eingeben.

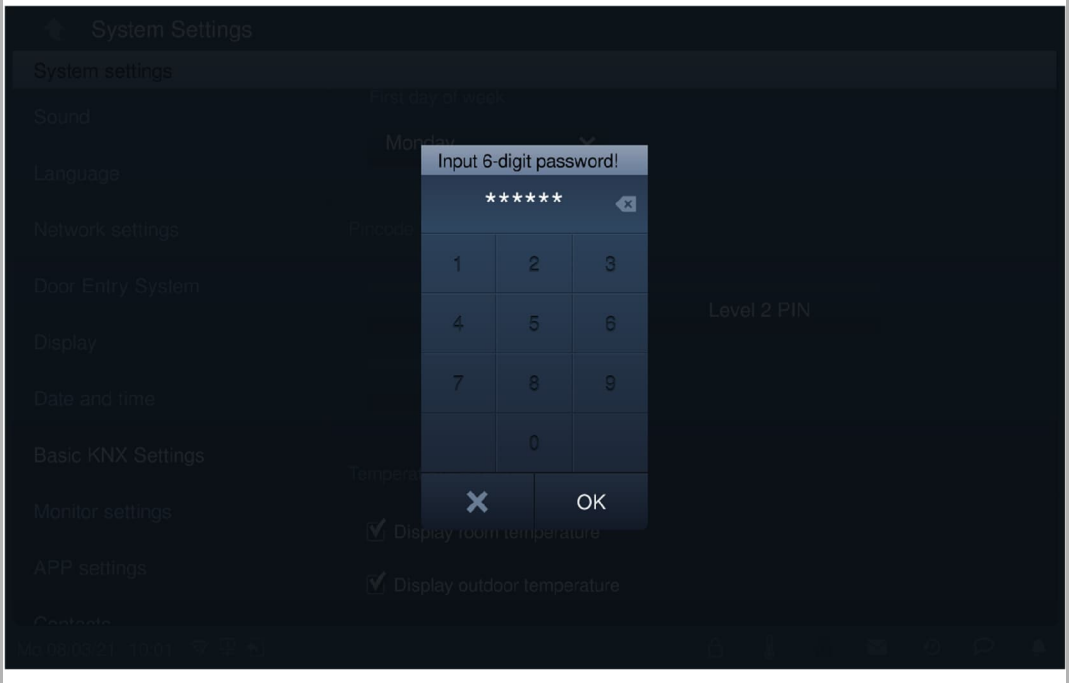

3. Abmeldung des Pincodes

Tippen Sie im Standby-Zustand in der Statusleiste auf "  $\Box$ " und tippen Sie auf "OK", um den Pincode abzumelden.

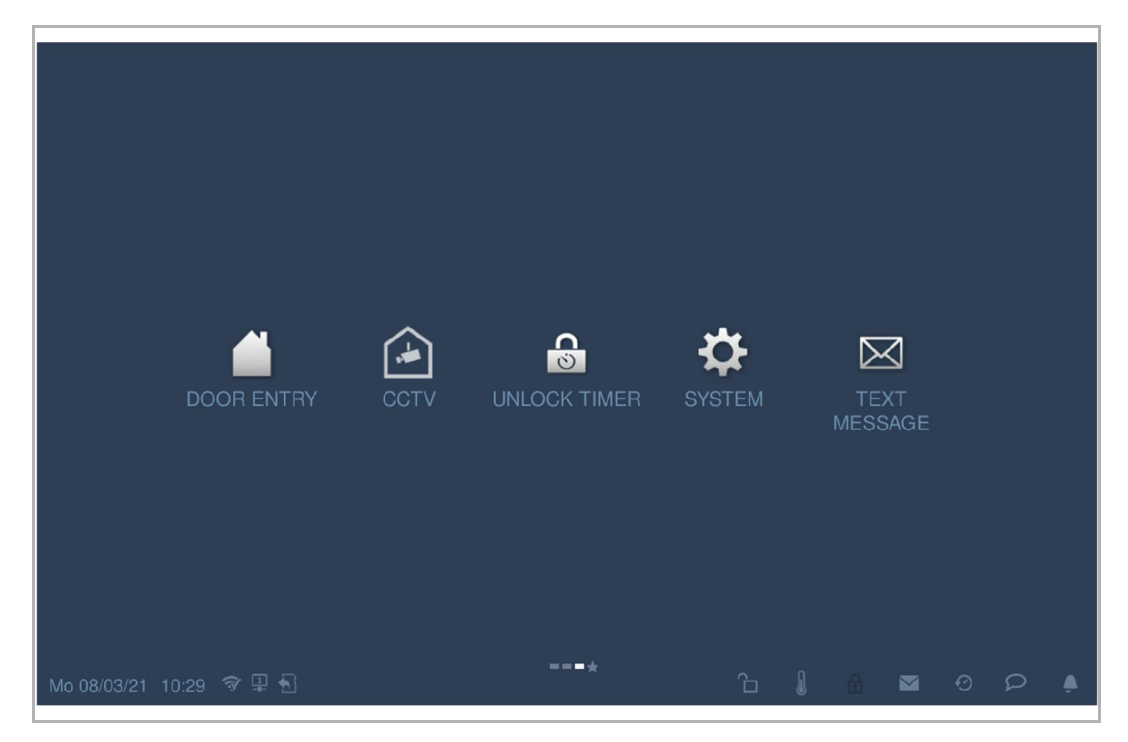

# **Einstellung Temperaturanzeige**

Aktivieren Sie unter "Grundeinstellung KNX" das Kontrollkästchen, um die Temperatur anzuzeigen.

Wenn Sie in der Statusleiste auf " " tippen, wird der Temperaturwert in einem Pop-up-Fenster angezeigt.

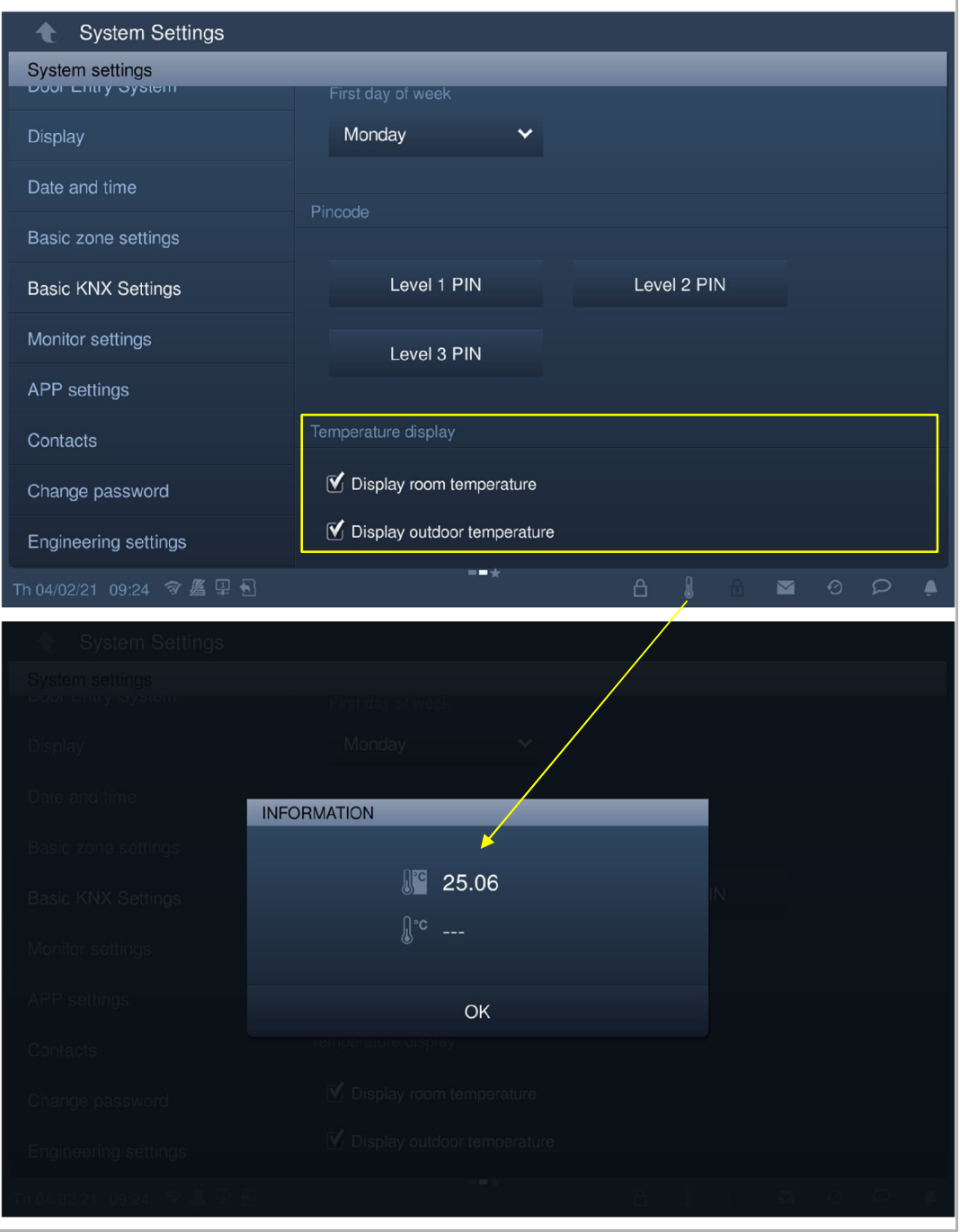

# **8.6.3 Erweiterte KNX-Einstellungen**

# **Aufrufen der Seite "Erweiterte KNX-Einstellungen"**

- [1] Tippen Sie unter "Einstellungen" auf "Einstell. Smart Home".
- [2] Wählen Sie in der Dropdownliste "KNX-Einst." aus.

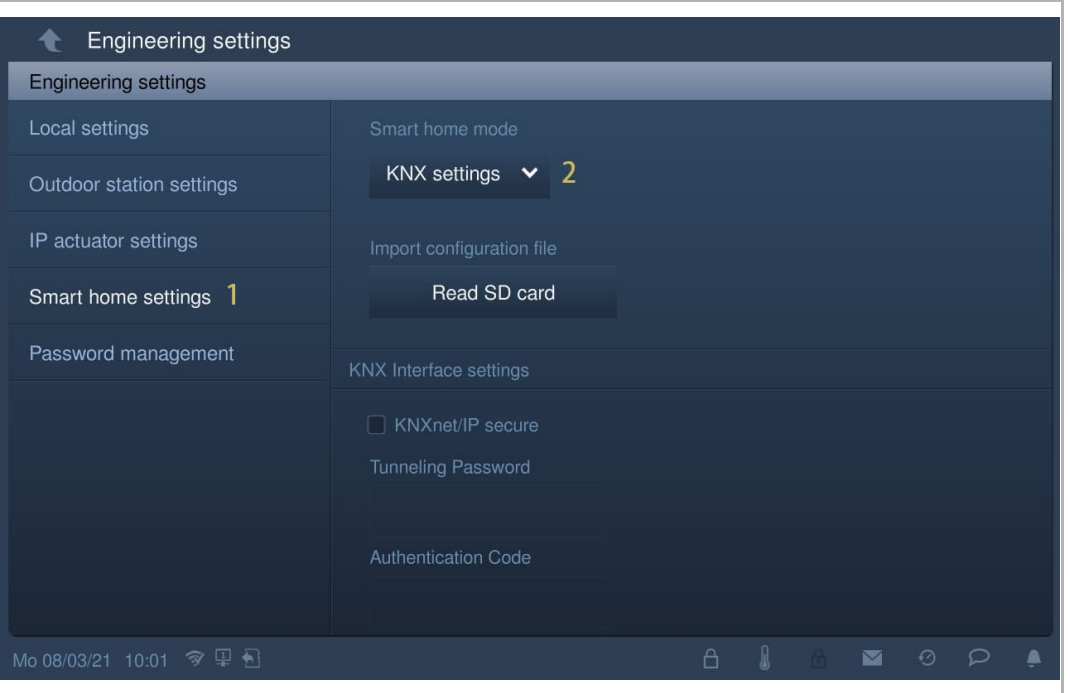

## **Importieren der Konfigurationsdatei**

- [1] Kopieren Sie die Konfigurationsdatei (.pid) auf eine SD-Karte.
- [2] Legen Sie die SD-Karte in das IP touch ein.
- [3] Tippen Sie unter "Einstellungen", "Einstell. Smart Home" auf "SD-Karte lesen".
- [4] Wählen Sie die Konfigurationsdatei von der SD-Karte aus.
- [5] Tippen Sie auf "OK".

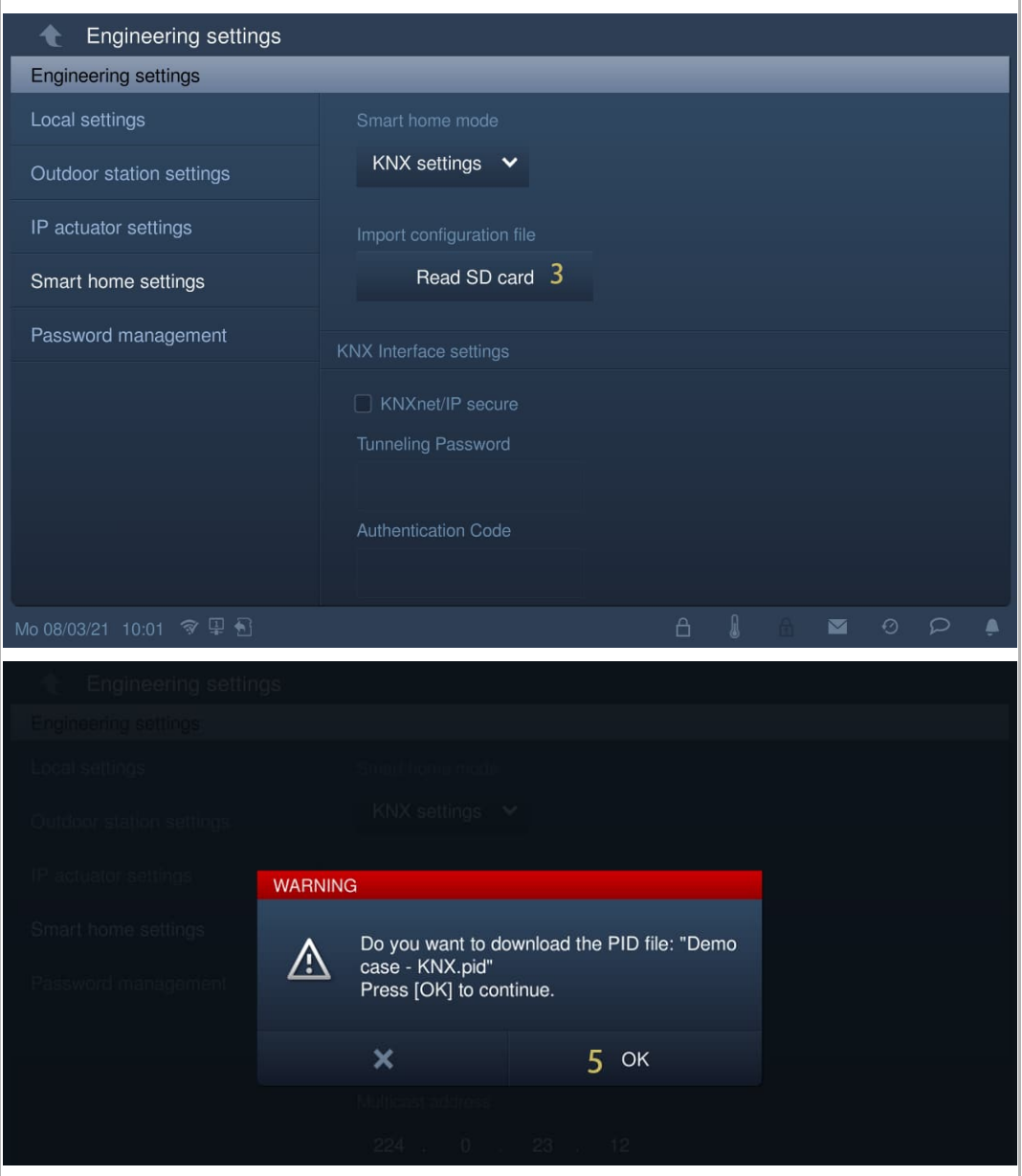

[6] Auf der Startseite werden die KNX-Seiten angezeigt.

IP touch 7 unterstützt maximal 8 KNX-Seiten und eine Höchstzahl von 64 KNX-Symbolen.

IP touch 10 unterstützt maximal 8 KNX-Seiten und eine Höchstzahl von 100 KNX-Symbolen.

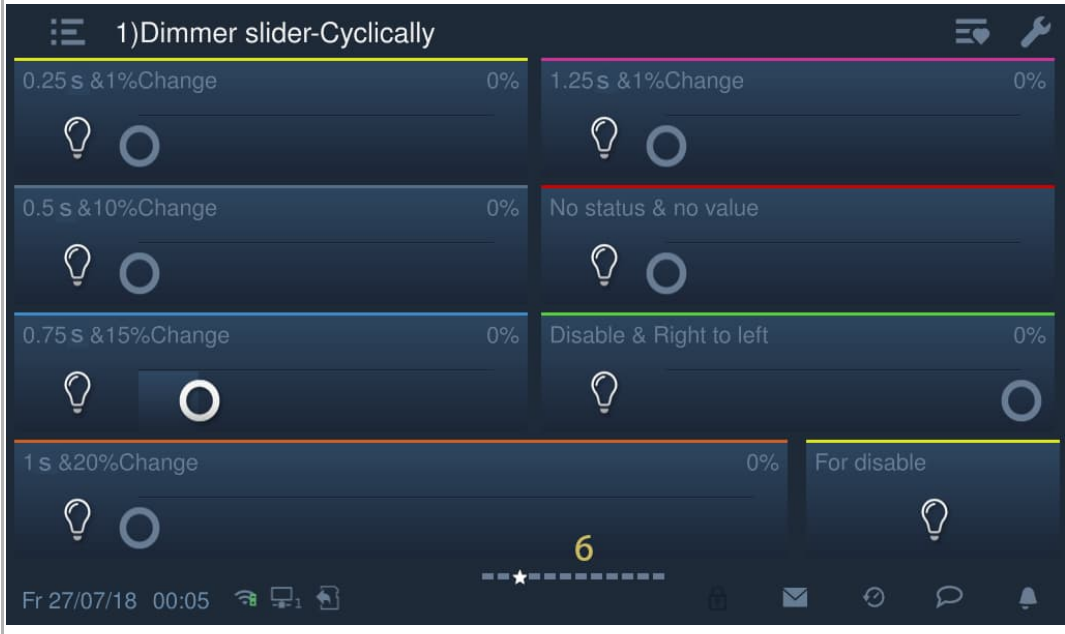

#### **Einstellung KNX-Schnittstelle**

Gehen Sie folgendermaßen vor:

- [1] Aktivieren/deaktivieren Sie das Kontrollkästchen, um die Funktion zu aktivieren/deaktivieren.
- Die Funktion muss aktiviert sein, wenn ein IPS mit Verschlüsselung verwendet wird.
- Die Funktion muss deaktiviert sein, wenn ein IPS ohne Verschlüsselung verwendet wird. Schritt 2 und Schritt 3 können in diesem Fall übersprungen werden.
- [2] Wenn die Funktion KNXnet/IP secure aktiviert ist, müssen Sie das Tunneling-Passwort eingeben.
- [3] Geben Sie den Authentifizierungs-Code ein (optional).
- [4] Für die Nutzung der KNX IP-Schnittstelle müssen die Netzwerkeinstellungen geändert werden. Tragen Sie dazu im IP touch die IP-Adresse der KNX IP-Schnittstelle ein.
	- KNX IP-Schnittstellen sollten immer über eine feste IP-Adresse verfügen. Diese kann entweder eine statische Adresse oder eine fixe DHCP-Adresse sein.
	- Die genutzten IP touch müssen sich im gleichen IP-Adressbereich wie die KNX IP-Schnittstelle befinden.

#### **Hinweis**

Bei Nutzung eines Routers oder Level-3-Switch bedarf es keinerlei gesonderter Portfreigabe. Sollte an einem Router oder Level-3-Switch VLAN genutzt werden, achten Sie bitte darauf, dass IP touch und IPS/S sich in einem gemeinsamen VLAN befinden.

[5] Tippen Sie auf "OK".

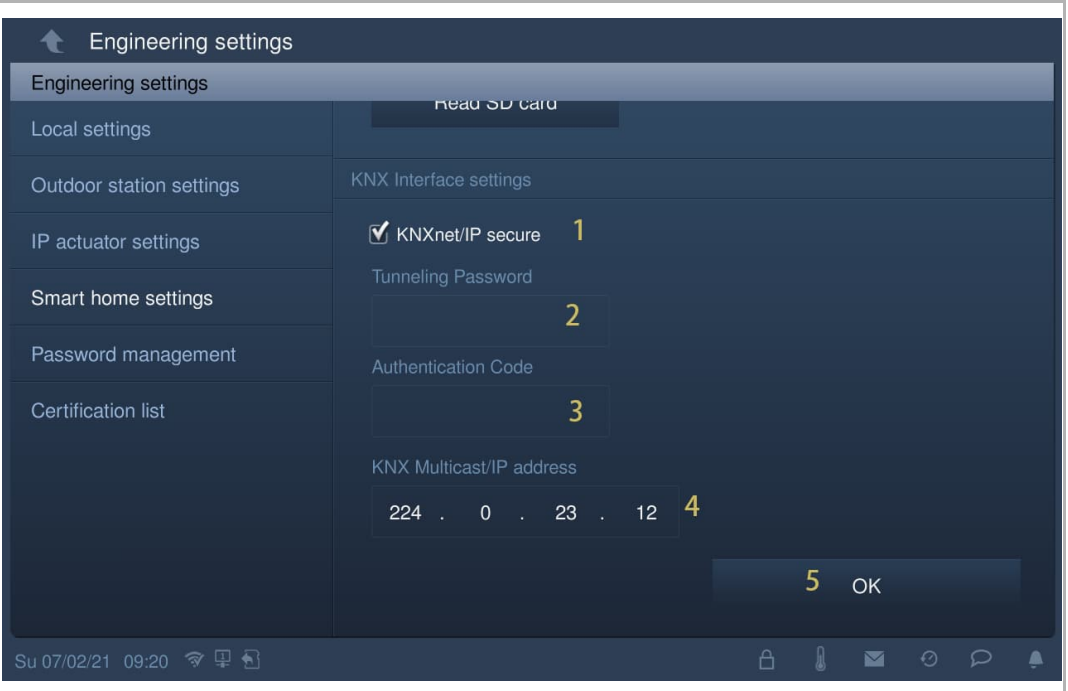

# **Inbetriebnahme der KNX-Funktion über DCA (ab ETS5)**

Weitere Details finden Sie im ETS5 Produkthandbuch.

https://search.abb.com/library/Download.aspx?DocumentID=2CKA001373B5022&LanguageCo de=de&DocumentPartId=&Action=Launch

### **8.6.4 KNX Timer**

Sie können die "KNX Timer" Funktion verwenden, um die KNX-Geräte automatisch während eines bestimmten Zeitraums überwachen.

# **Aufrufen der "KNX Timer"-Seite**

Tippen Sie auf der Zusatzseite auf "KNX Timer".

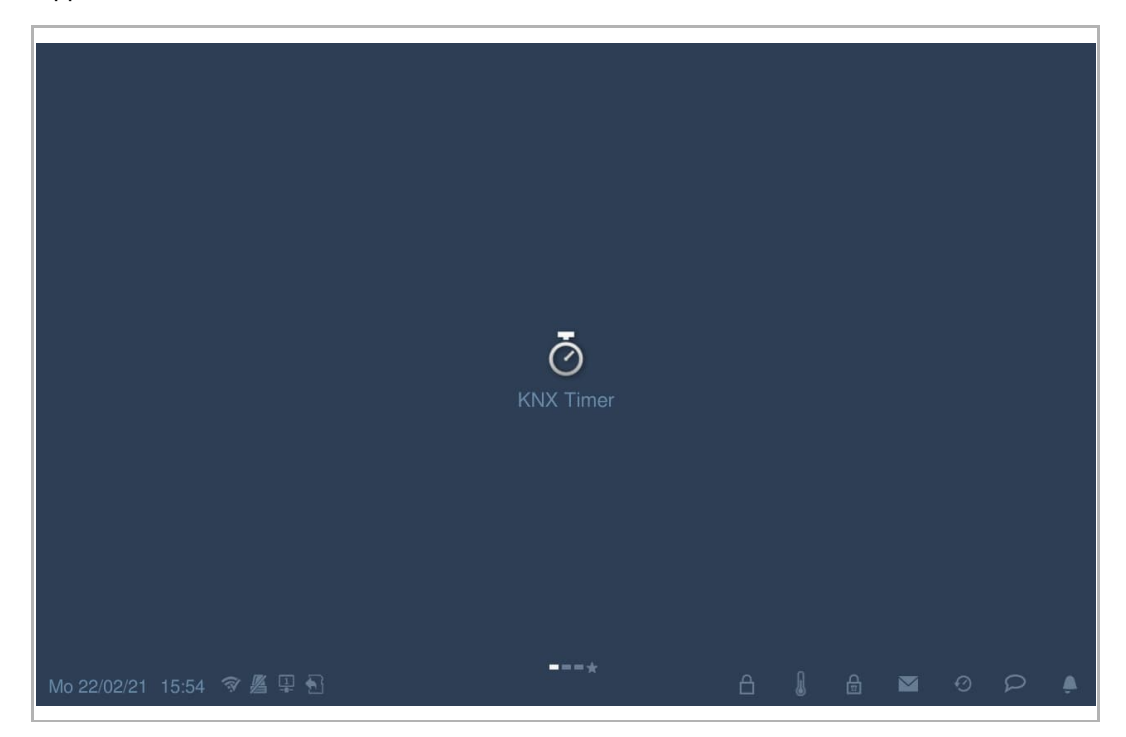

# **Hinzufügen eines KNX Timers**

- [1] Tippen Sie unter "KNX Timer" auf " $\langle \rangle$ ".
- [2] Tippen Sie auf " $\hat{\mathbb{Q}}$ ".

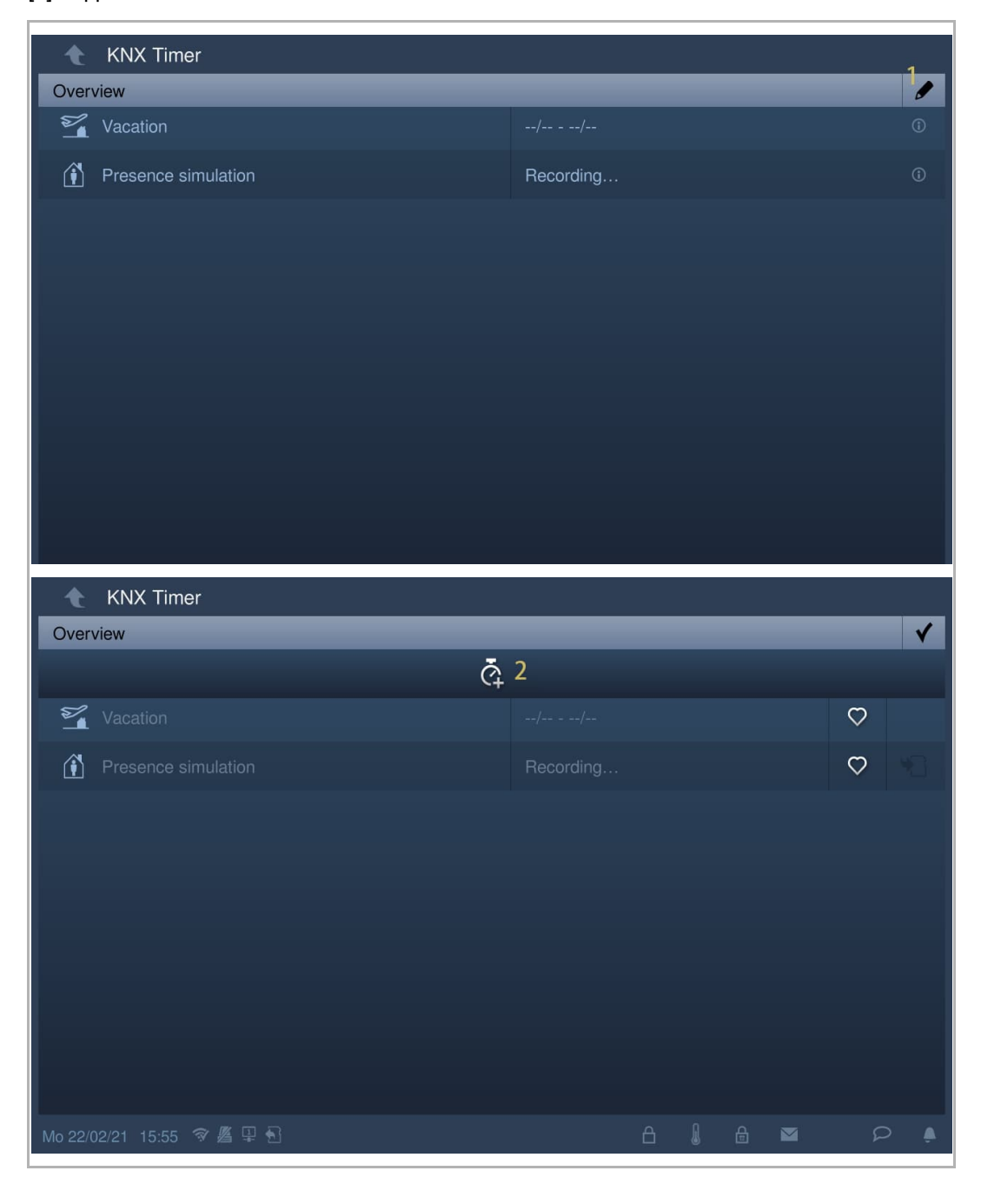

- [3] Tippen Sie unter "Smart Home" auf das entsprechende KNX-Symbol und dann auf " $\tilde{Q}$ ".
- [4] Wählen Sie die Wochentage aus. Ausgewählte Optionen werden markiert.
- [5] Legen Sie die Startzeit fest.
- [6] Legen Sie die Laufzeit fest.
- Aktivieren Sie das Kontrollkästchen "Laufzeit" und geben Sie die Zeit ein.

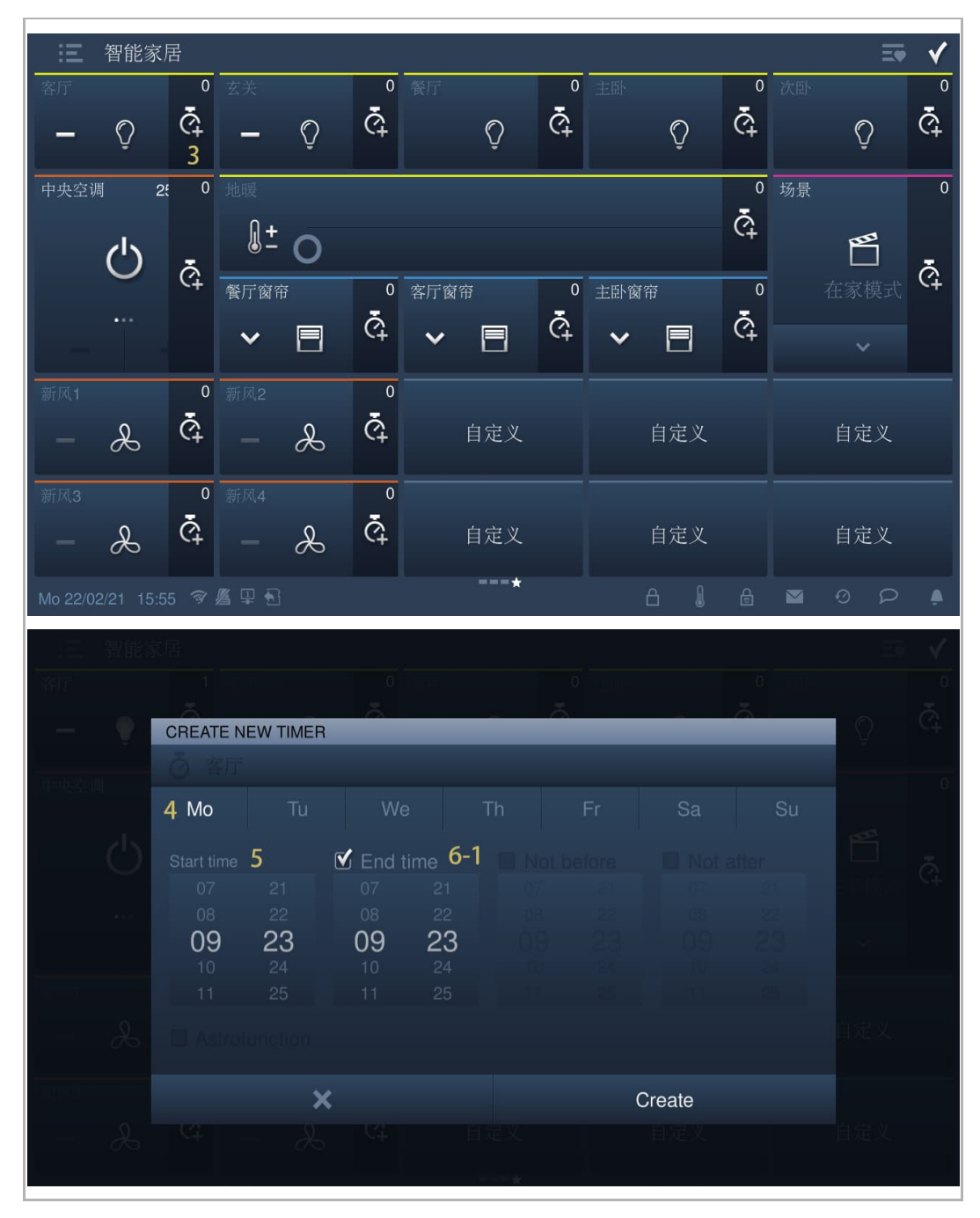

- Aktivieren Sie das Kontrollkästchen "Astrofunction" und legen Sie die Zeit für "Nicht vor" und "Nicht nach" entsprechend der Situation fest.
- [7] Tippen Sie auf "Erstellen".
- [8] Wählen Sie das Symbol aus der Dropdownliste aus.
- [9] Wählen Sie den Timertyp aus der Dropdownliste aus. Es kann zwischen "Immer", "Nur wenn Ferien" und "Nicht wenn Ferien" ausgewählt werden.
- [10] Schalten Sie den Timer ein/aus. Die Voreinstellung lautet "ein".
- [11] Tippen Sie, um einen neuen KNX Timer hinzuzufügen. Für jedes KNX-Gerät werden maximal 10 Elemente unterstützt.
- [12] Tippen Sie auf "OK".

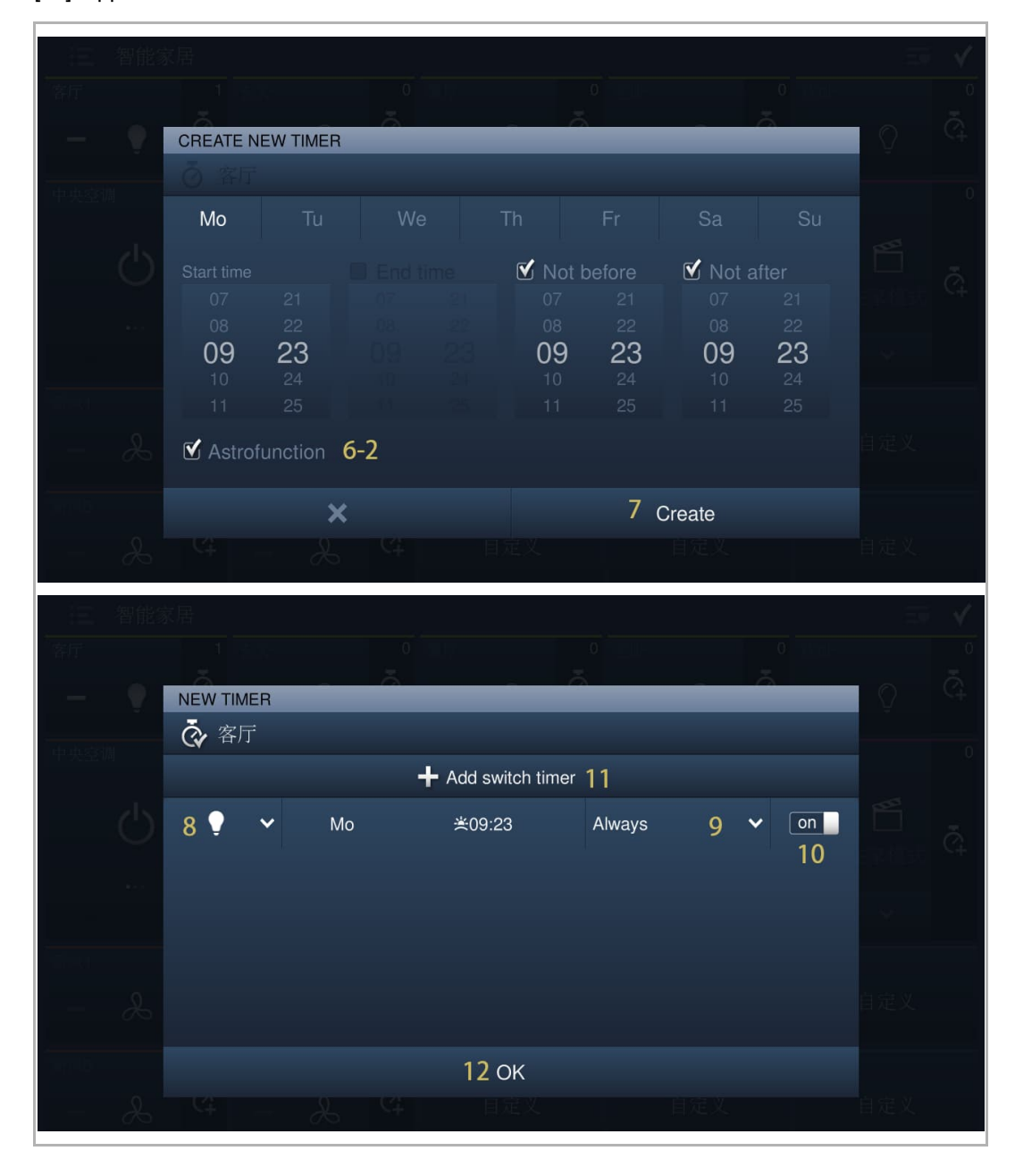

[13] Die gesamte Laufzeit des Timers wird auf dem Bildschirm angezeigt.

智能家居 這 ⋥  $\overline{0}$   $\overline{w}$ 客厅  $13<sup>2</sup>$  $\overline{\bullet}$ 餐厂  $\overline{\circ}$  $\bar{\tilde{\mathbb{C}}}$  $\bar{\hat{\mathbb{Q}}}$  $\bar{\hat{\mathcal{C}}}_+$  $\bar{\hat{\mathcal{C}}}_+$  $\mathbb{Q}$  $\circ$ Ġ  $\circ$  $\hat{O}$ 0 场景 中央空调  $\overline{2^2}$  $\overline{\circ}$  $\overline{\overline{o}}$  $\bar{\mathbb{Q}}$  $\sqrt{2}$   $\frac{1}{2}$ Ű  $($ 1)  $\bar{\hat{\mathbb{G}}}$  $\bar{\hat{\mathcal{C}}}$ 餐厅窗帘  $\overline{0}$  客厅窗帘 0 主卧窗帘  $\overline{\circ}$  $\bar{\tilde{\mathcal{C}}}_+$  $\bar{\tilde{\mathbb{C}}}$  $\bar{\hat{\mathcal{C}}}_+$  $\Box$  $\Box$  $\Box$  $\checkmark$  $\checkmark$  $\checkmark$  $\overline{\circ}$  $\overline{\circ}$ in2  $\bar{\tilde{\mathcal{C}}}_+$  $\bar{\tilde{\mathbb{Q}}}$  $\&$  $\&$ 自定义 自定义 自定义  $\overline{\circ}$  $\overline{\overline{0}}$  $\tilde{\mathbb{G}}$  $\bar{\mathbb{Q}}$  $\&$  $\&$ 自定义 自定义 自定义 M

[14] Tippen Sie auf " $\checkmark$ ", um die Einstellung zu verlassen.

# **Entfernen eines KNX Timers**

Gehen Sie folgendermaßen vor:

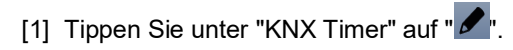

[2] Tippen Sie auf "**III**".

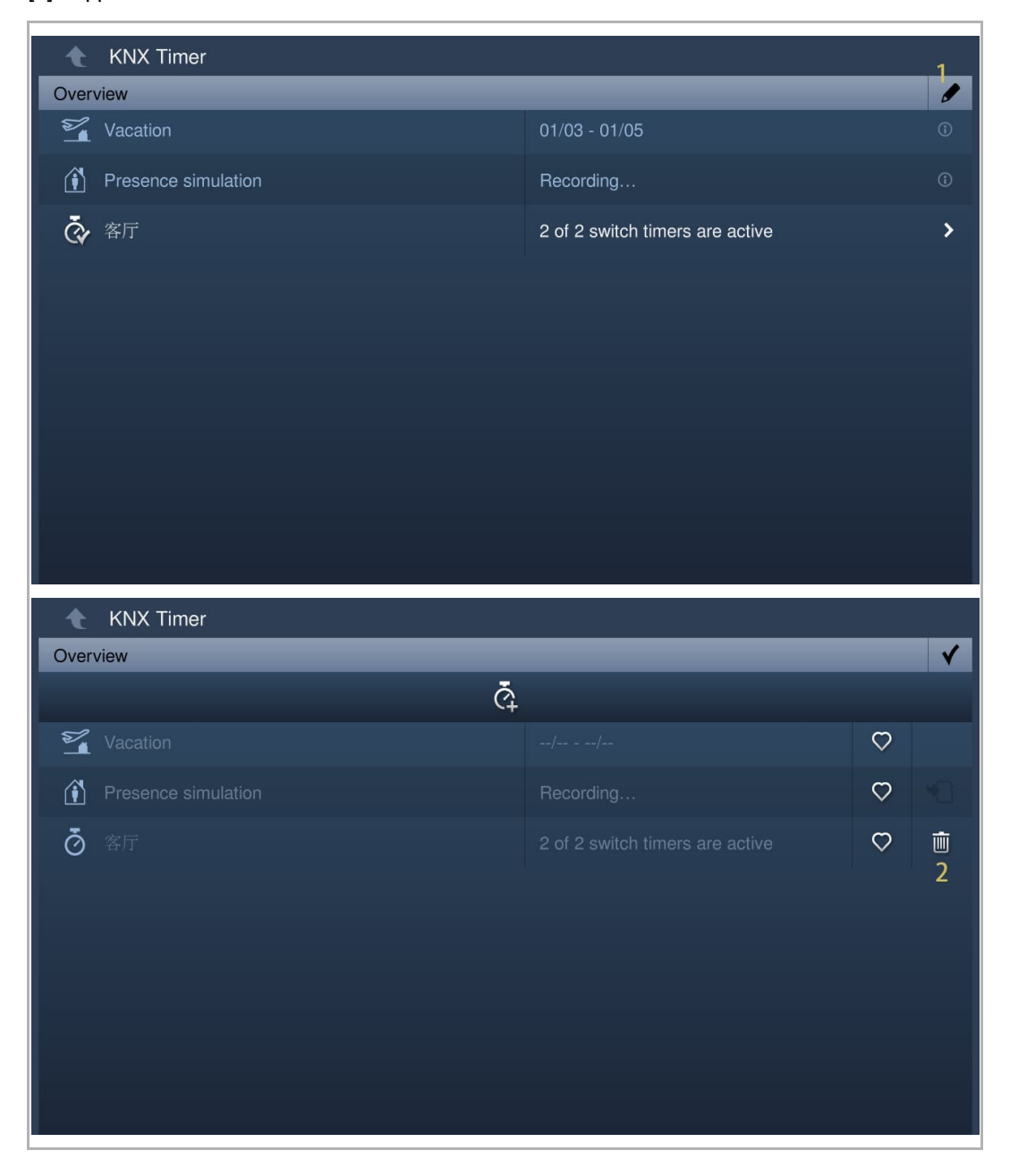

#### **Favoriten**

- [1] Tippen Sie unter "KNX Timer" auf " $\blacktriangleright$ ".
- [2] Tippen Sie auf dem gewünschten Timer auf " $\vee$ " und " $\vee$ " wird angezeigt, wenn der Vorgang erfolgreich war.

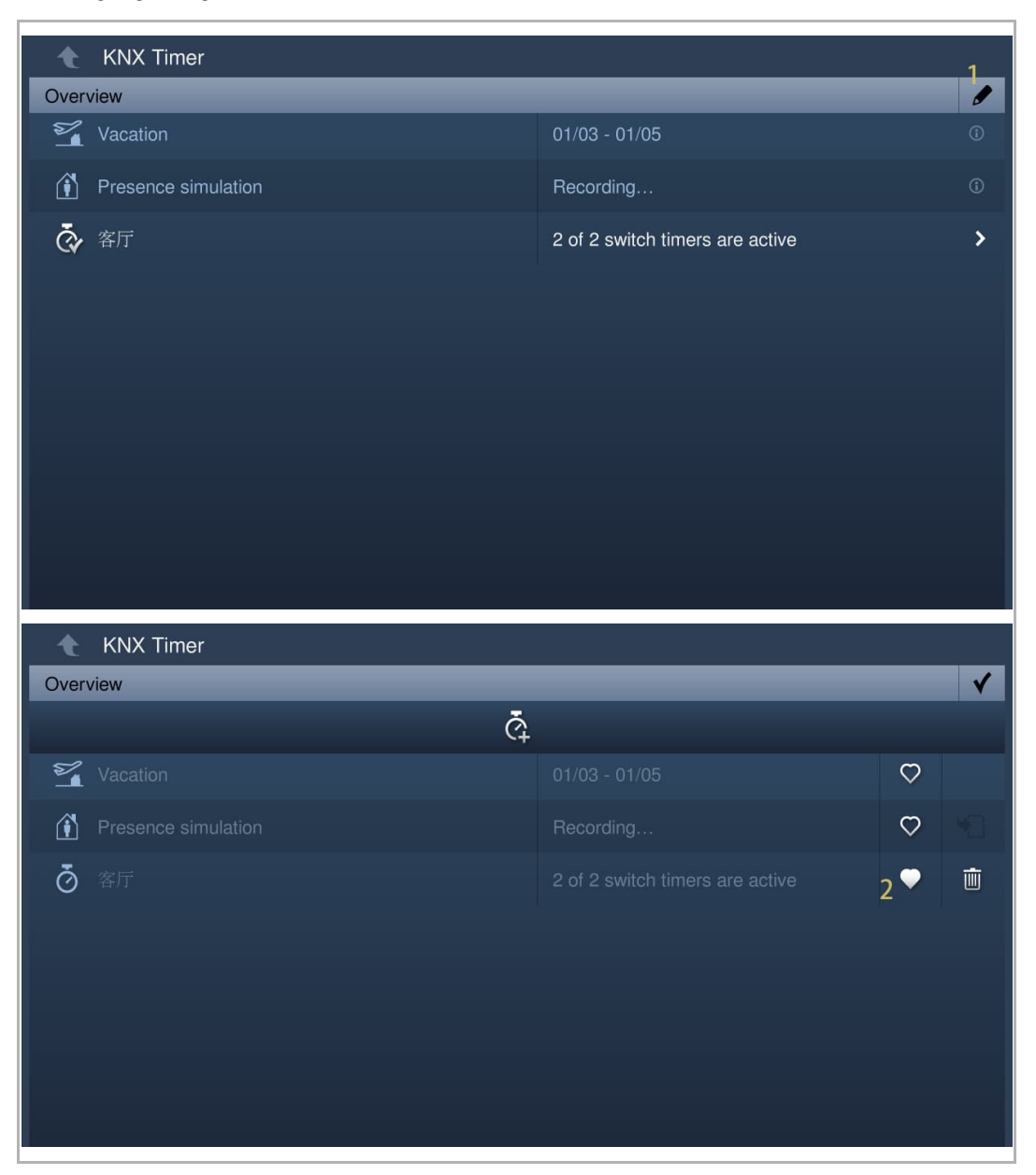

- [3] Tippen Sie unter "Smart Home" auf " $\overline{\phantom{a}}$ ".
- [4] Tippen Sie auf " $\overline{\ddot{\mathcal{O}}}$ ".
- [5] Der bevorzugte Timer wird in der Liste angezeigt.

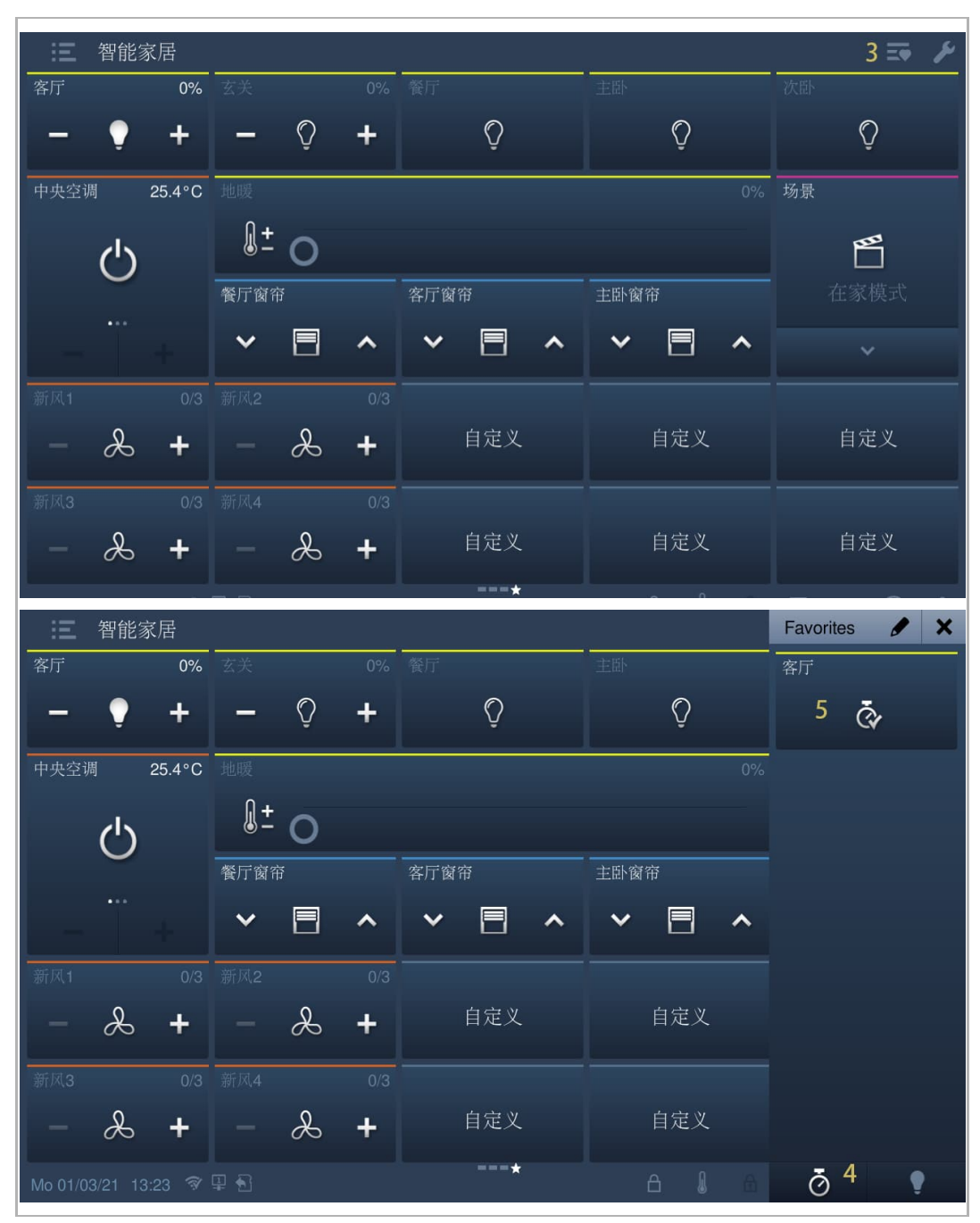

# **8.7 free@home Einstellungen**

# **8.7.1 Vorbedingung**

Bitte stellen Sie sicher, dass vorher folgende Einstellungen vorgenommen wurden.

Unter "Einstellungen", "Lokale Einstellungen" ist die "Smart Home" Funktion aktiviert.

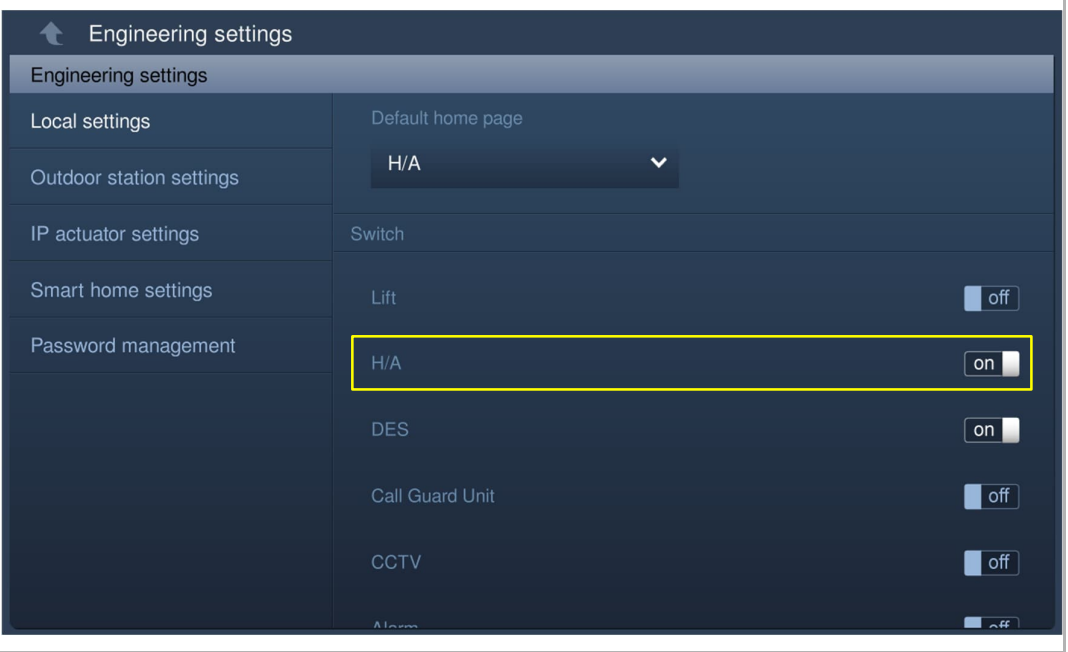

Unter "Einstellungen", "Einstell. Smart Home" ist der "Modus Smart Home" auf "free@home" gesetzt.

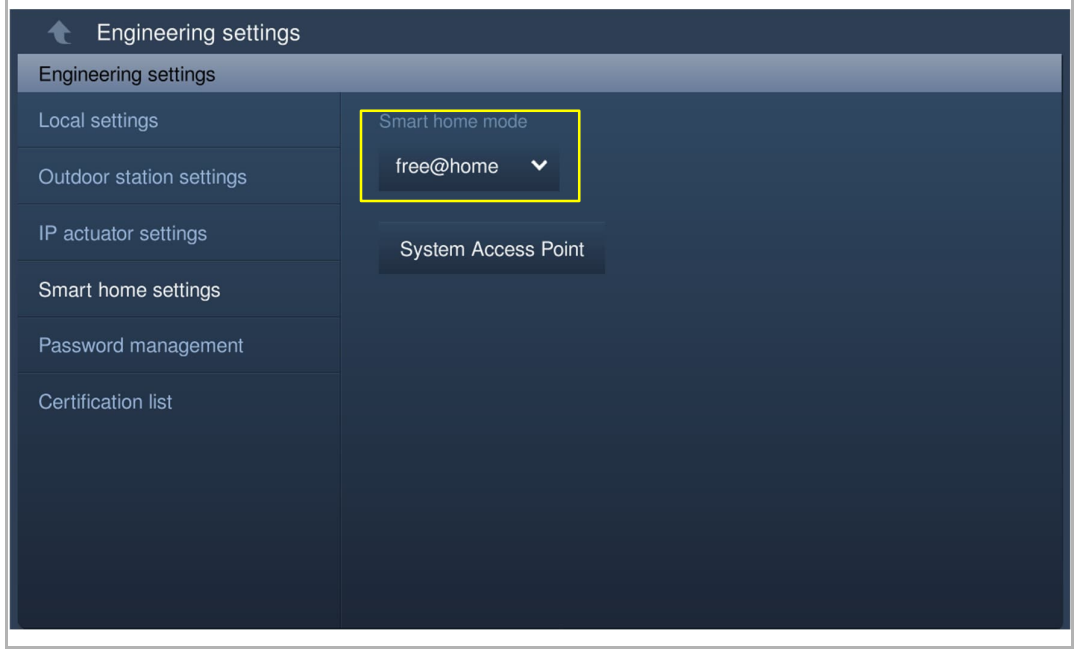

## **8.7.2 free@home Einstellungen**

- [1] Tippen Sie unter "Einstellungen" auf "Einstell. Smart Home".
- [2] Tippen Sie auf "System Access Point".
- [3] Tippen Sie auf den gewünschten "System Access Point".

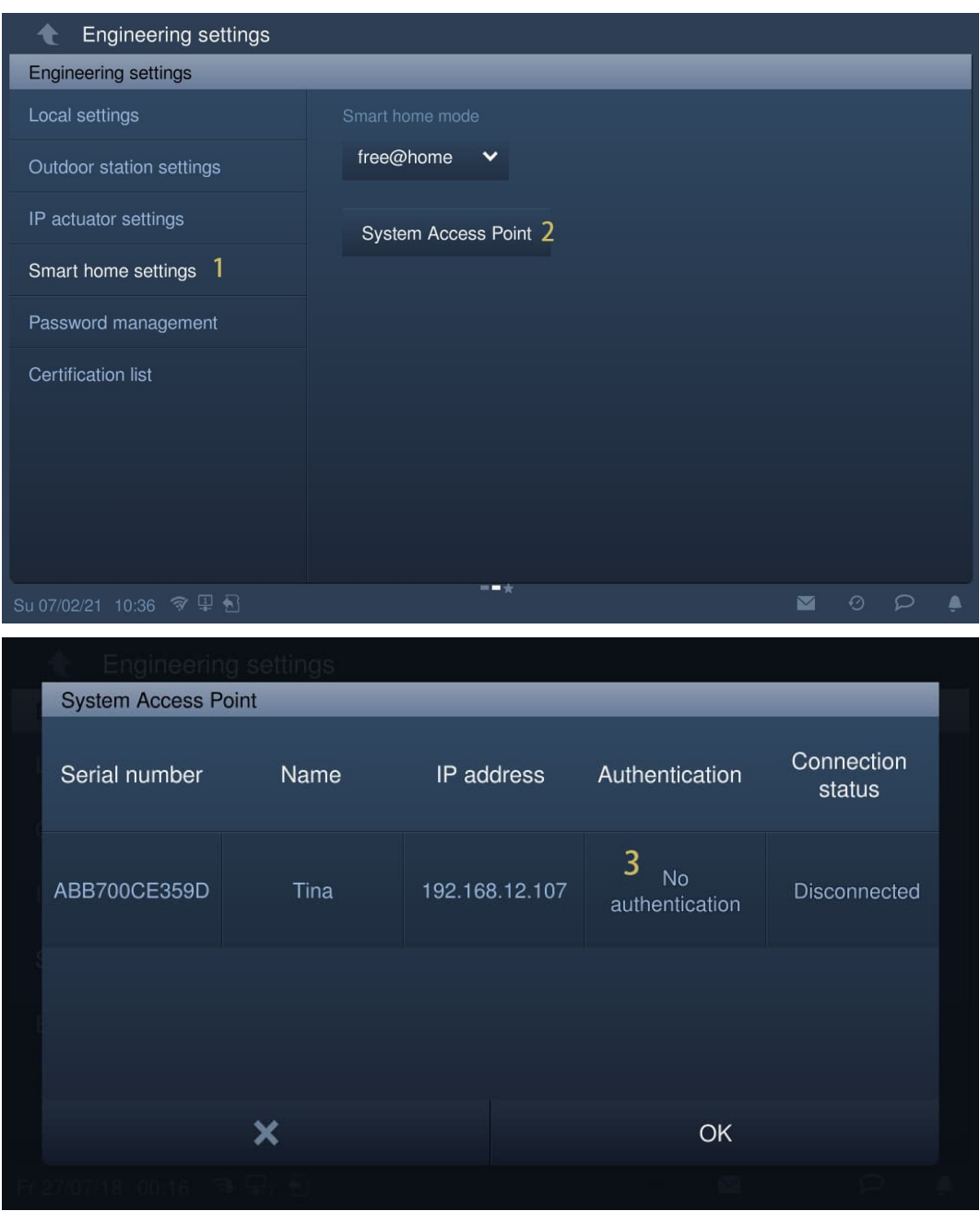

- [4] Geben Sie den Benutzernamen und das Passwort ein.
- [5] Tippen Sie auf "OK".
- [6] Wenn der Vorgang erfolgreich war, wird "Erfolgt" auf dem Bildschirm angezeigt.

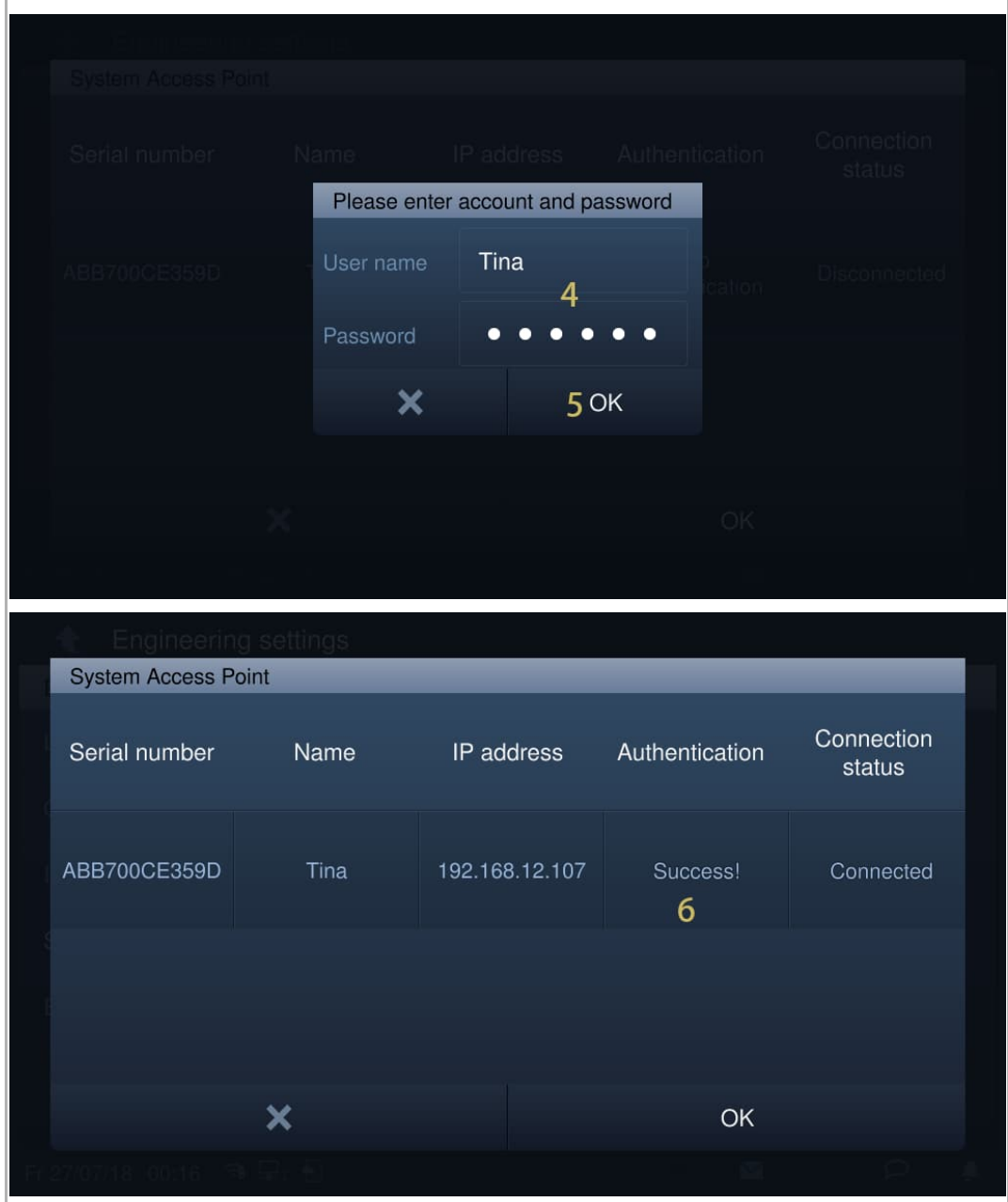
[7] Auf der Startseite werden die free@home-Seiten angezeigt.

IP touch 7 unterstützt maximal 4 free@home-Seiten und eine Höchstzahl von 64 free@home-Symbolen.

IP touch 10 unterstützt maximal 4 free@home-Seiten und eine Höchstzahl von 100 free@home-Symbolen.

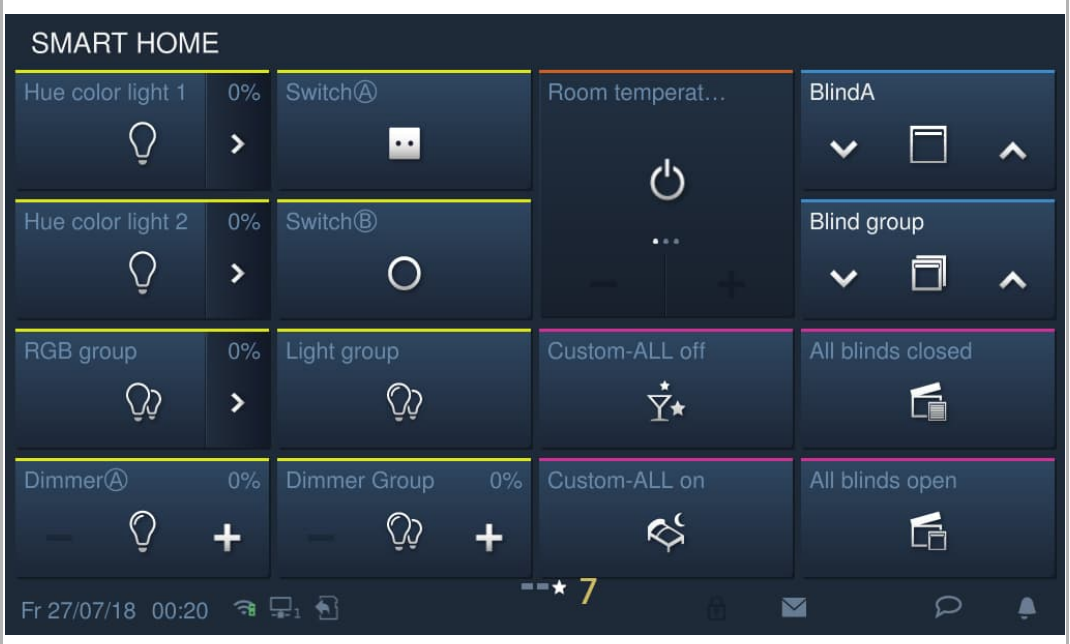

# **8.7.3 Inbetriebnahme des Geräts über free@home**

Bitte nutzen Sie für die Geräteinbetriebnahme über free@home die Angaben im Systemhandbuch free@home.

Das Systemhandbuch free@home ist über den folgenden Link erreichbar: https://new.abb.com/products/2CKA006200A0155.

# **8.8 Alarmeinstellungen**

# **8.8.1 Alarmzonenanbindung**

1. Anschließen von Öffner-Meldern

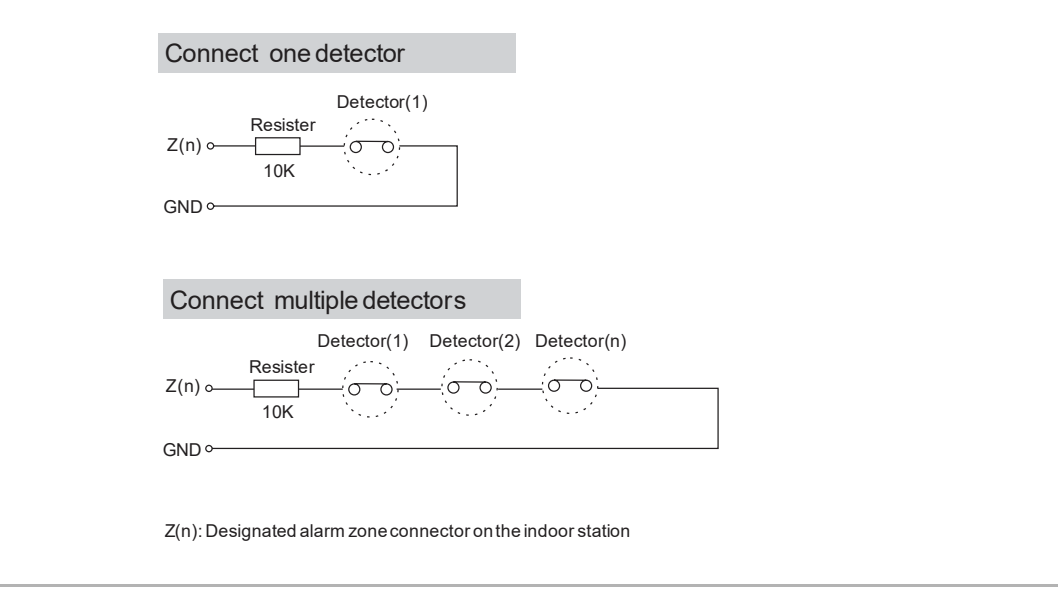

### 2. Anschließen von Schließer-Meldern

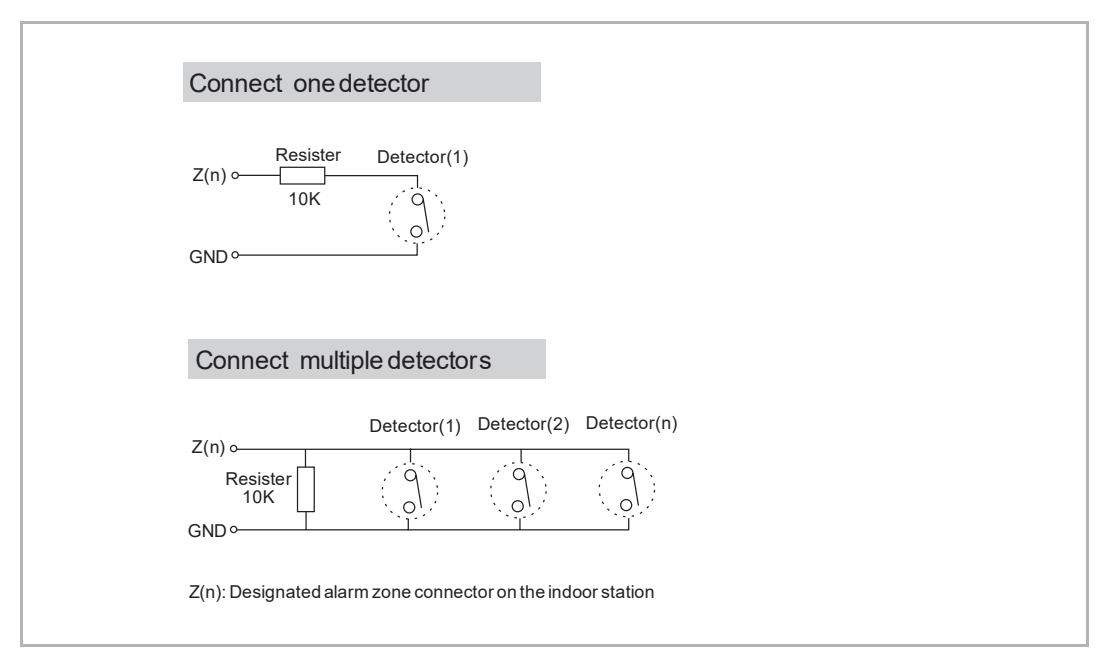

#### **Anschließen von mehreren Meldern**

Das "Anschließen von mehreren Meldern" kann verwendet werden, wenn mehrere Melder für Alarmzonen desselben Typs verwendet werden.

#### **Nicht verwendete Alarmzone**

Wenn eine Alarmzone nicht verwendet wird, dann stehen 2 Optionen zur Auswahl:

[1] Option 1

Setzen Sie unter "Einstellungen" >> "Erw. Zoneneinst." >> "Attribut Alarmzone" den "Sensor" auf "Keine" (Voreinstellung).

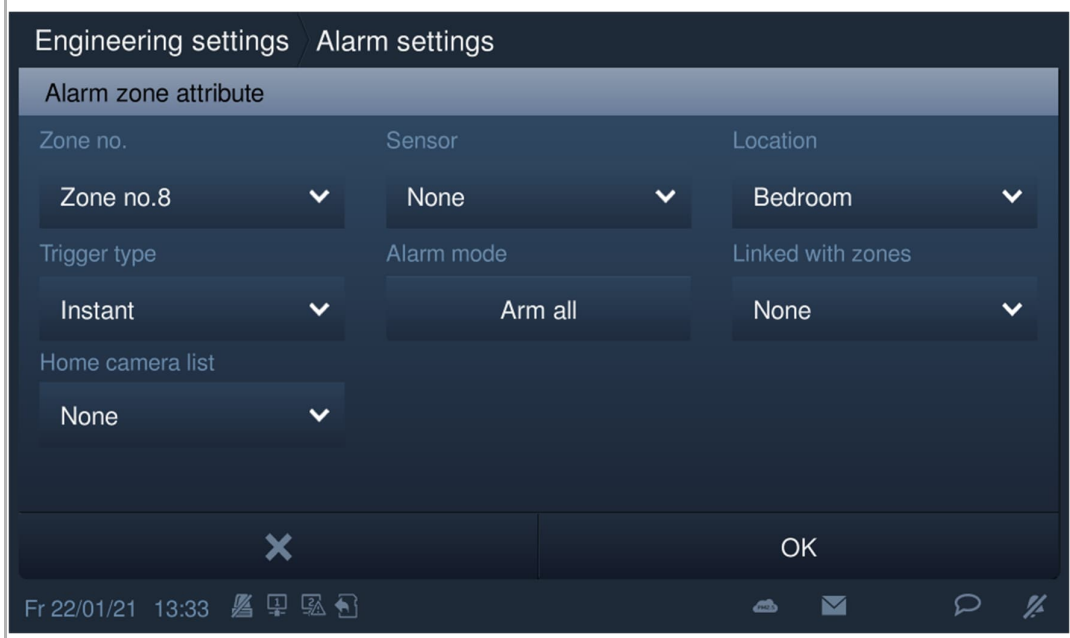

### [2] Option 2

Befolgen Sie das nachstehende Diagramm, um einen 10K-Widerstand anzuschließen.

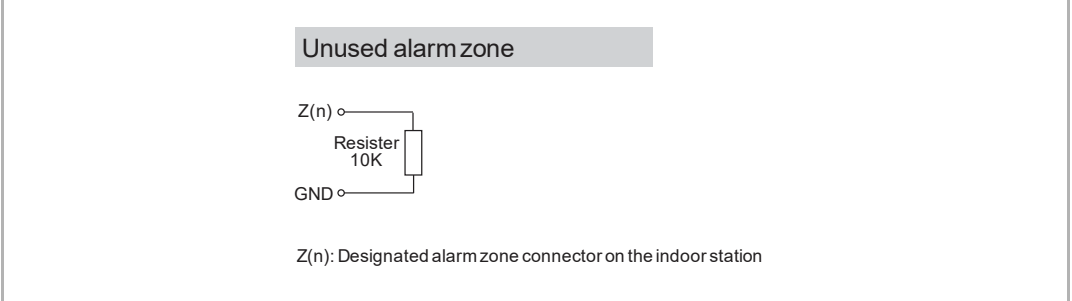

# **8.8.2 Alarmzonenleistung**

1. IP touch (LAN+LAN)

# **8 Alarmzonen**

In diesem Fall unterstützt das Interface-Modul bis zu 8 Alarmzonen.

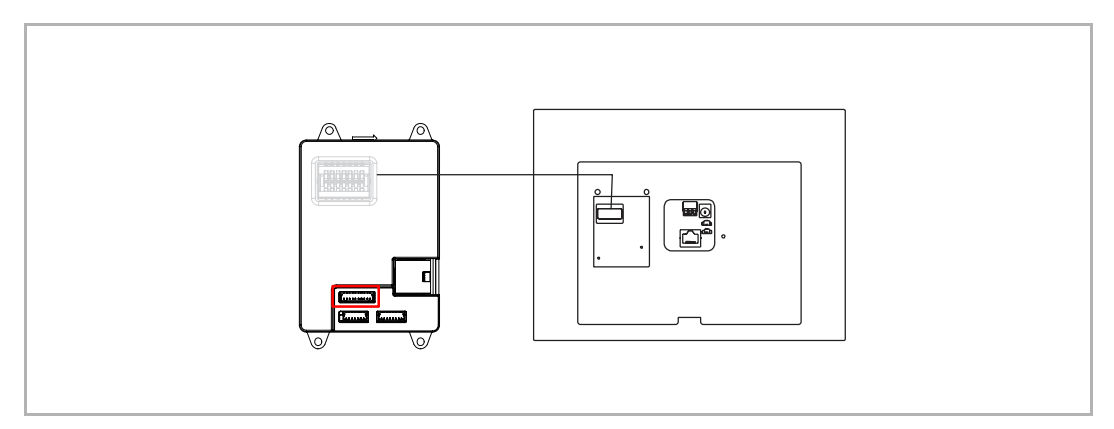

### **23 Alarmzonen**

In diesem Fall sollte ein erweitertes Alarmzonenmodul an das Interface-Modul angeschlossen werden.

Das Interface-Modul (7) und das erweiterte Alarmzonenmodul (16) unterstützen bis zu 23 Alarmzonen.

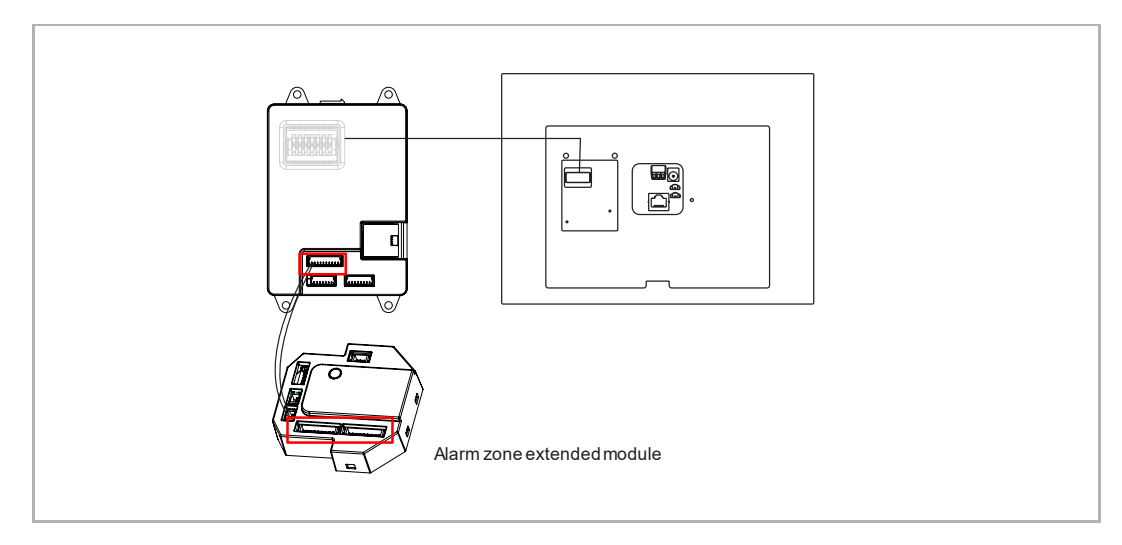

# **32 Alarmzonen**

In diesem Fall sollten 2 erweiterte Alarmzonenmodule an das Interface-Modul angeschlossen werden.

Das Interface-Modul (0) und die 2 erweiterten Alarmzonenmodule (16\*2) unterstützen bis zu 32 Alarmzonen.

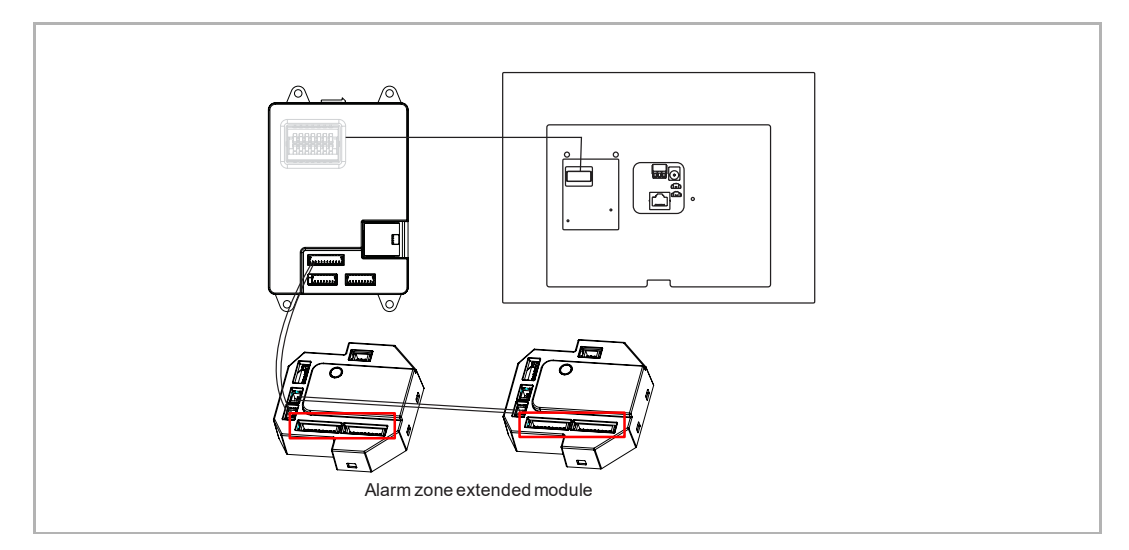

# 2. IP touch (LAN+WiFi)

## **16 Alarmzonen**

In diesem Fall sollte ein erweitertes Alarmzonenmodul angeschlossen werden.

Das erweiterte Alarmzonenmodul (16) unterstützt bis zu 16 Alarmzonen.

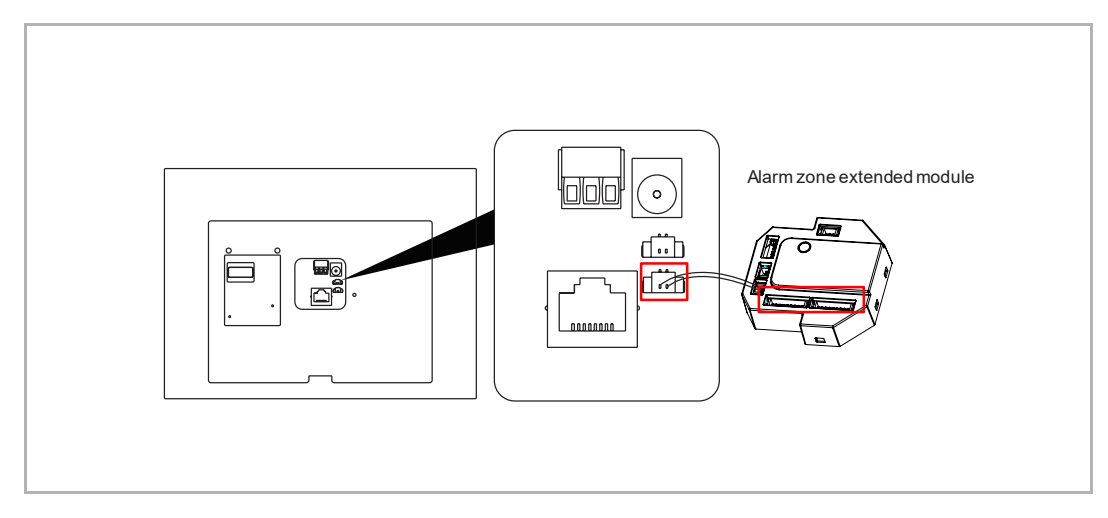

# **32 Alarmzonen**

In diesem Fall sollten 2 erweiterte Alarmzonenmodule angeschlossen werden. Die erweiterten Alarmzonenmodule (16\*2) unterstützen bis zu 32 Alarmzonen.

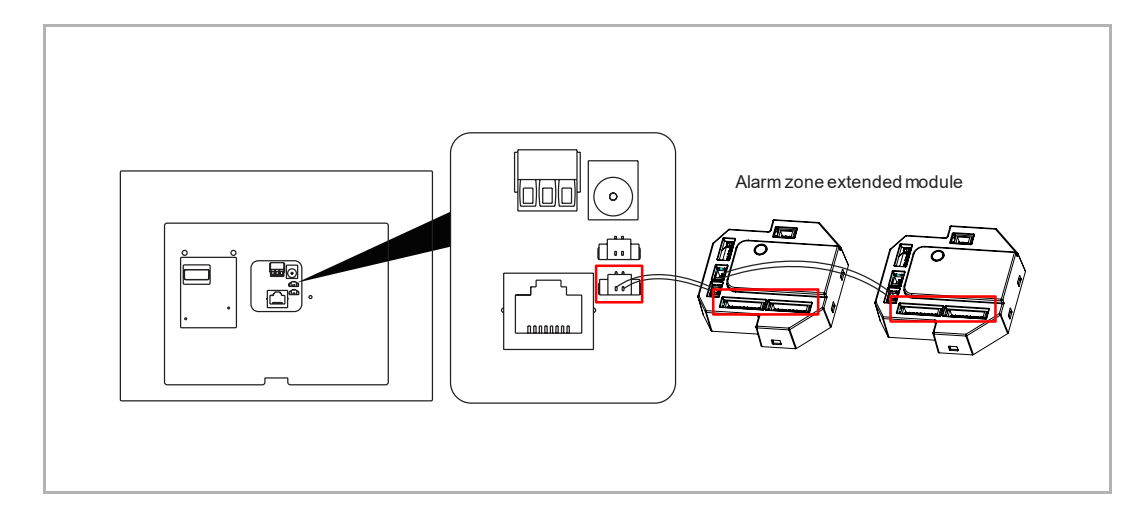

# **8.8.3 Vorbedingung**

Engineering settings  $\bullet$ Engineering settings  $\blacksquare$ Local settings  $\boxed{\circ n}$ Outdoor station settings  $\boxed{\circ n}$ IP actuator settings Smart home settings  $\Box$ off Password management  $\Box$ off Certification list Alarm  $\boxed{\circ n}$  $\Box$  off Certification  $\Box$ off ▲

Unter "Einstellungen", "Lokale Einstellungen" ist die "Alarm"-Funktion aktiviert.

## **8.8.4 Basis-Zoneneinstellungen**

#### **Aufrufen der Seite "Basis-Zoneneinstellungen"**

- [1] Tippen Sie unter "Systemeinstellungen" auf "Basis-Zoneneinst".
- [2] Geben Sie das Benutzerpasswort ein (das voreingestellte Passwort lautet "123456").
- [3] Tippen Sie auf "OK".

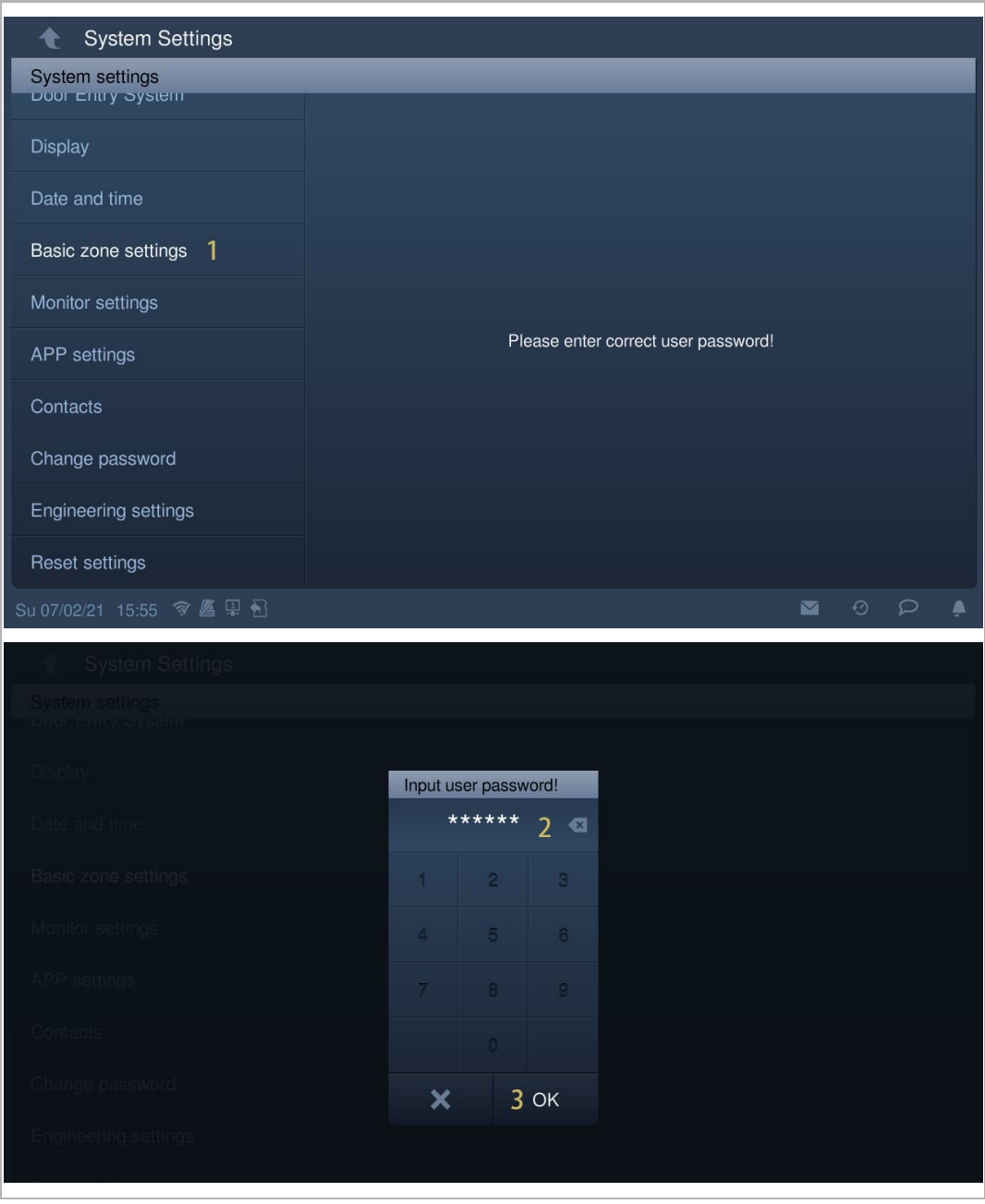

#### **Basis-Zoneneinstellungen**

Gehen Sie unter "Basis-Zoneneinst" folgendermaßen vor:

- [1] "Ausgangsverzögerung" bedeutet: Wenn ein Bewohner das Benutzerpasswort zur Scharfschaltung des IP touch eingibt, hat er so lange Zeit, das Haus zu verlassen, ohne dass der Alarm ausgelöst wird.
- [2] "Eingangsverzögerung" bedeutet: Wenn ein Bewohner das Haus betritt, hat er so lange Zeit, das Benutzerpasswort zur Unscharfschaltung der Innenstation einzugeben, ohne dass der Alarm ausgelöst wird.
- [3] Legen Sie die Alarmdauer fest. Die Voreinstellung lautet 5 Minuten.
- [4] Wenn die Funktion "Manipulationssich. Schalter" aktiviert ist, löst das IP touch einen Alarm aus, wenn es von der Wand entfernt wird oder wenn die Vorderseite von der Rückseite getrennt wird. Eine Alarmmeldung wird an die Concierge Station und an die Verwaltungssoftware versandt. Diese Funktion wird bei der Scharfschaltung der Innenstation automatisch aktiviert.

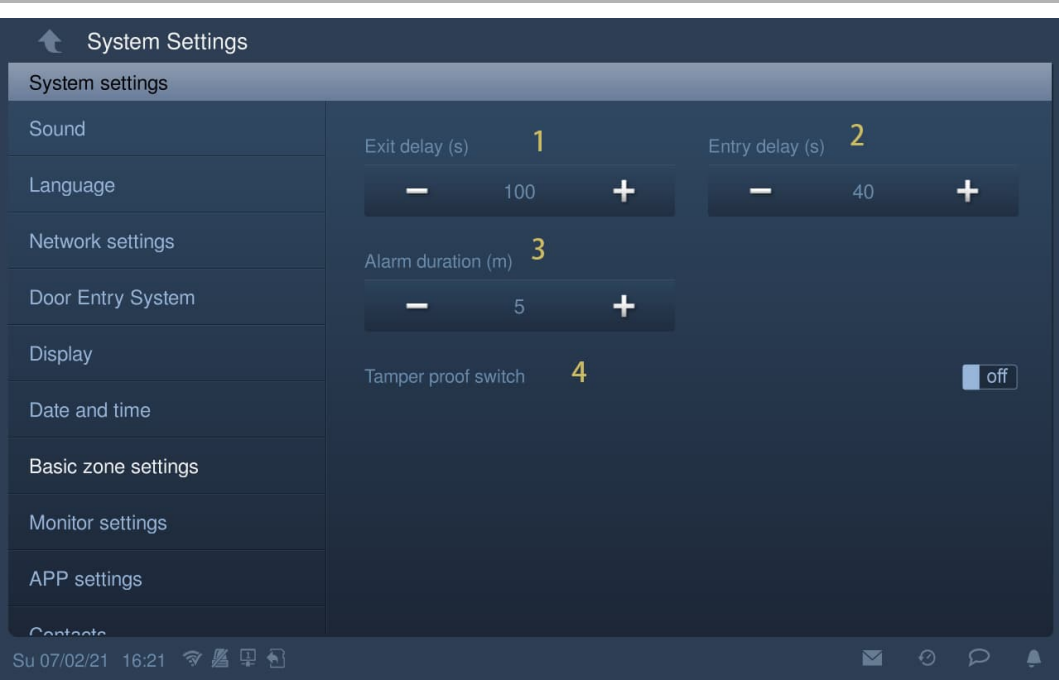

# **8.8.5 Erweiterte Zoneneinstellungen**

# **Aufrufen der Seite "Erweiterte Zoneneinstellungen"**

Tippen Sie unter "Einstellungen" auf "Erw. Zoneneinst.".

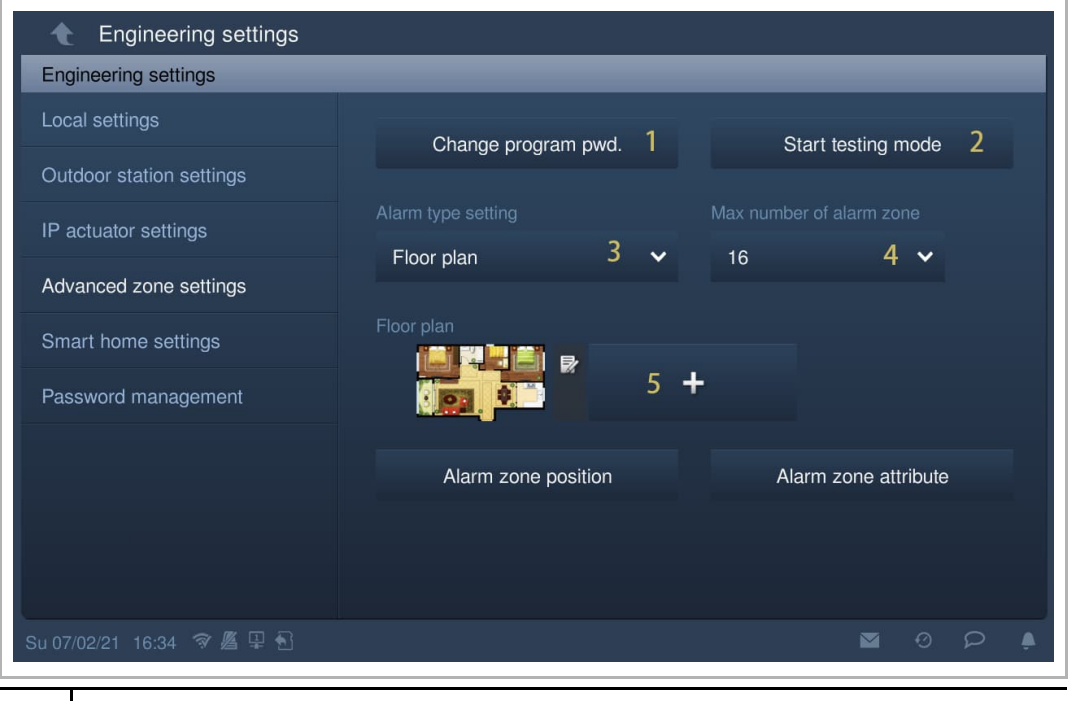

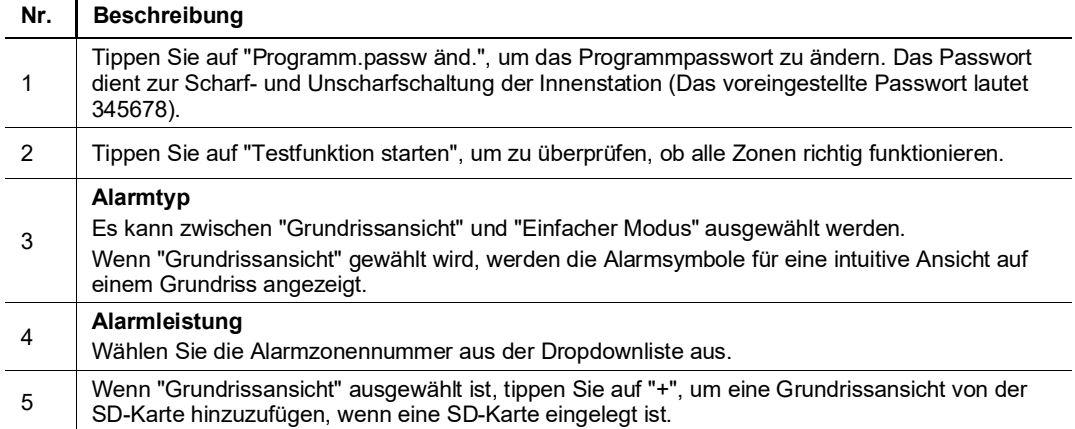

#### **Einstellung Alarmzonenposition**

Diese Einstellung ist nur dann verfügbar, wenn "Grundrissansicht" ausgewählt ist.

- [1] Wählen Sie unter "Erw. Zoneneinst." in der Dropdownliste "Grundrissansicht" aus.
- [2] Tippen Sie auf "Position Alarmzone".
- [3] Tippen Sie auf eine beliebige Stelle, um eine Alarmzone anzulegen.
- [4] Tippen Sie auf " I", um die aktuelle Einstellung zu verlassen.

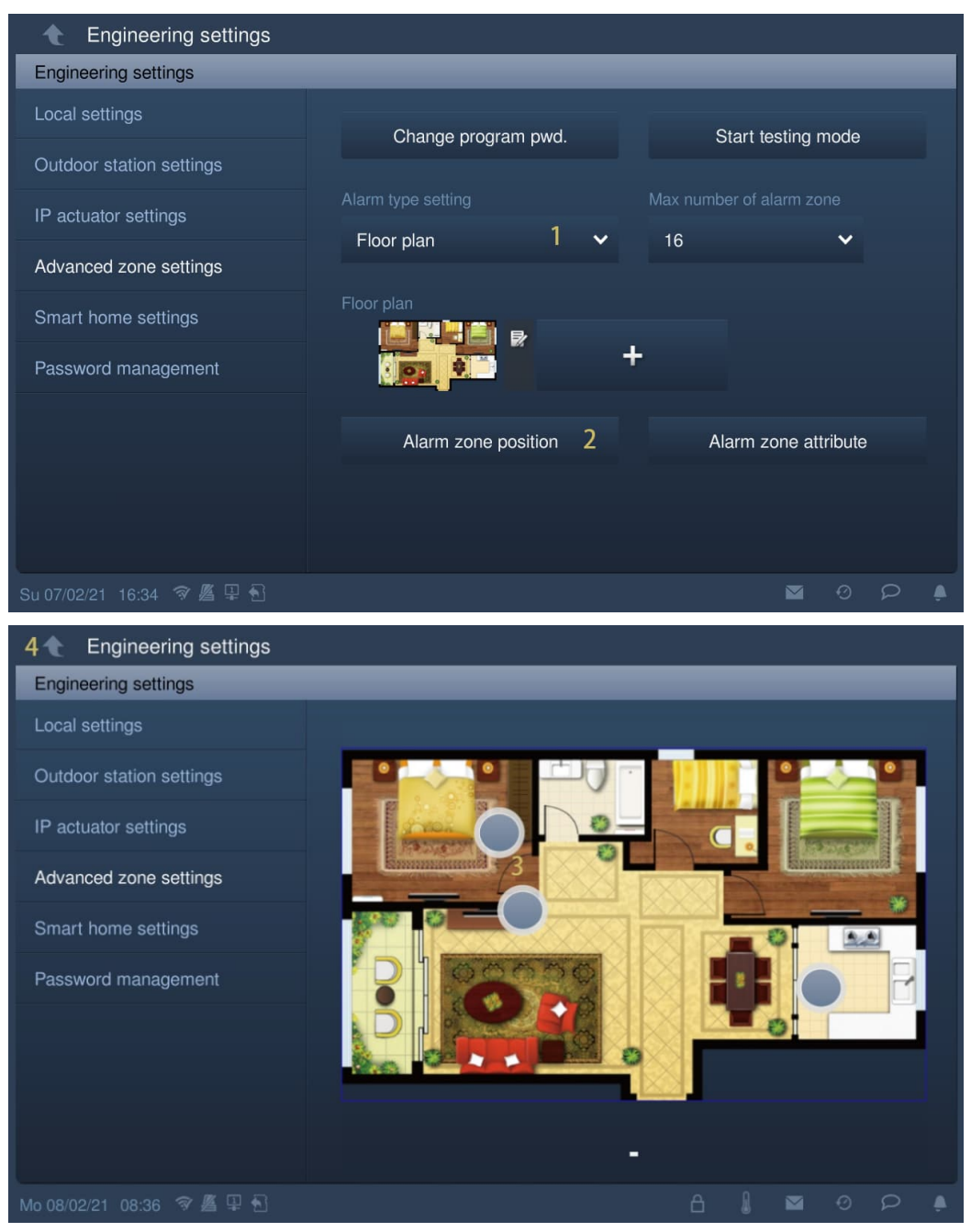

# **Einstellung Alarmzonenattribut**

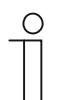

## **Hinweis**

Die folgende Beschreibung basiert auf dem Alarmtyp "Grundrissansicht". Sie kann auch als Referenz für den Alarmtyp "Einfacher Modus" verwendet werden.

- [1] Tippen Sie unter "Erw. Zoneneinst." auf "Attribut Alarmzone".
- [2] Tippen Sie auf das Symbol einer Alarmzone.

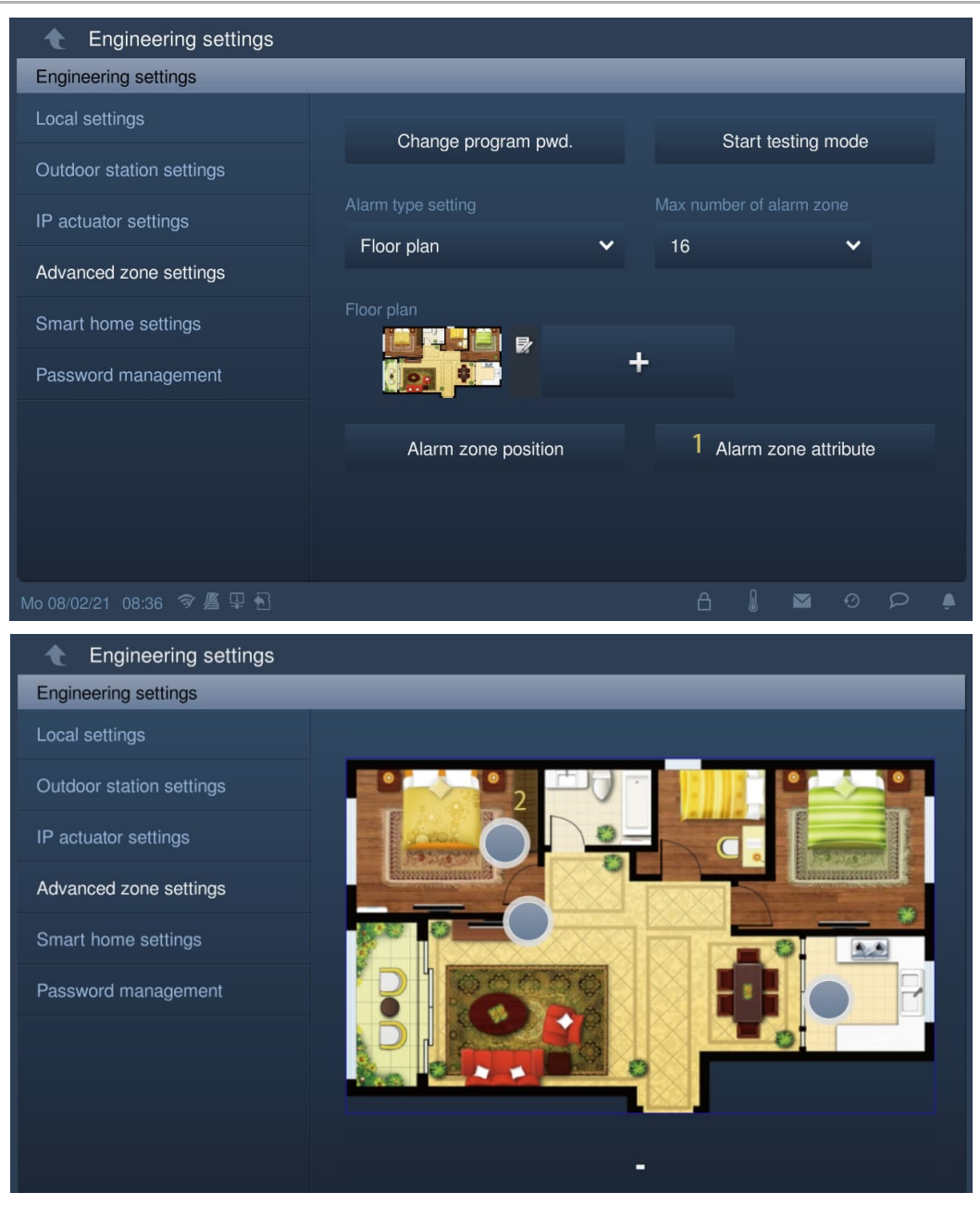

- [3] Zeigen Sie die einzustellende Zonennummer an.
- [4] Wählen Sie den Sensor aus der Dropdownliste aus. Es kann zwischen "Notfallalarm", "Tür magnetisch", "Infrarot", "Gas", "Rauch", "Sonstige" und "Kein" ausgewählt werden.
- [5] Wählen Sie den Standort aus der Dropdownliste aus.
- [6] Wählen Sie den Auslösertyp aus der Dropdownliste aus. Es kann zwischen "Sofort", "Verzögert", "24 Stunden" und "Transferverzögerung" ausgewählt werden (siehe Details auf der nächsten Seite).
- [7] Tippen Sie, um den Alarmmodus auszuwählen. Es kann zwischen "Alarm Anwesenheit", "Al. Abwesenh." und "Alarm Rest" ausgewählt werden.
- [8] Wählen Sie die verknüpfte Zone aus der Dropdownliste aus. Bei dieser Einstellung wird eine Alarmzone mit einer anderen Alarmzone kombiniert. Zum Beispiel wird Zone 1 mit Zone 2 verknüpft. Für beide Zonen muss derselbe Auslösertyp festgelegt sein. Jede davon kann zuerst ausgelöst werden. Wird die andere Zone daraufhin ebenfalls innerhalb von 20 Sekunden ausgelöst, ertönt ein Alarm und eine Alarmmeldung wird an die Concierge Station und an die Verwaltungssoftware versandt.
- [9] Wählen Sie die verknüpfte Kamera aus der Dropdownliste aus. Wird die Zone ausgelöst, zeichnet die Kamera ein 15 Sekunden langes Video auf und speichert es auf der SD-Karte, sofern eine SD-Karte eingelegt ist.

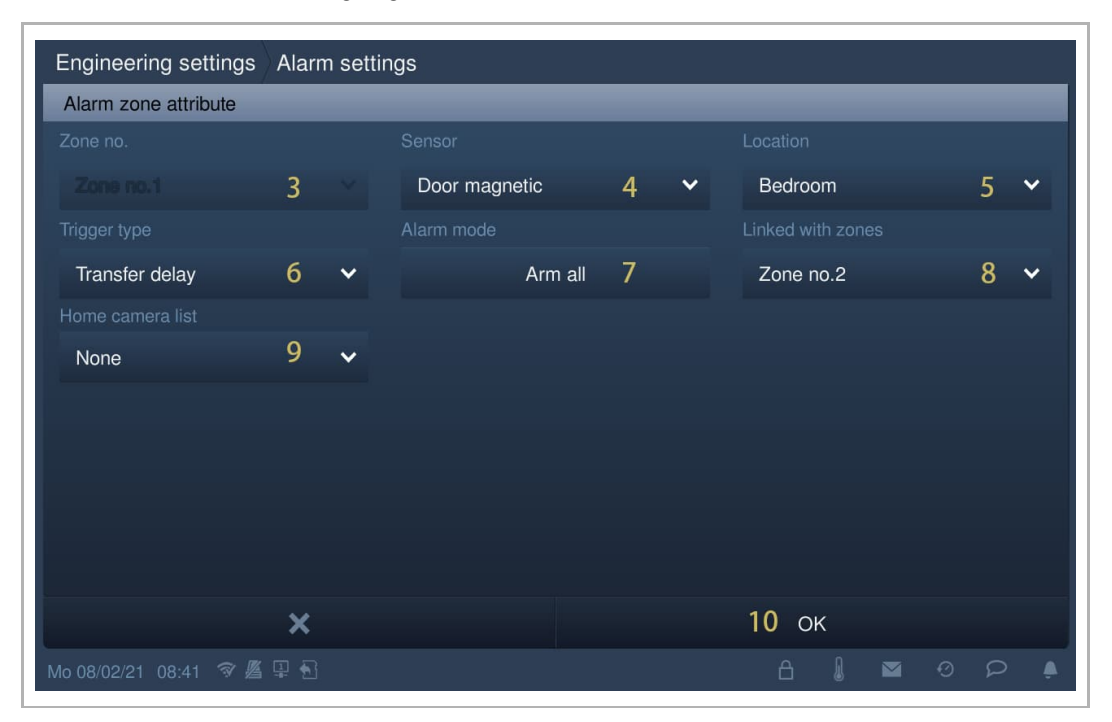

## **Auslösertyp Alarmzone**

#### 1. Sofort-Zone

Wird bei dieser Einstellung eine Zone (während der Scharf- oder Unscharfschaltung) ausgelöst, wird sofort ein Alarmton ausgegeben und eine Alarmmeldung an die Concierge Station und an die Verwaltungssoftware versandt. Der Alarm wird ausgeschaltet, wenn die Innenstation unscharf geschaltet wird.

#### 2. Verzögerungs-Zone

Wird bei dieser Einstellung eine Zone während der Scharfschaltung ausgelöst, hat der Bewohner etwas Zeit, um das Benutzerpasswort für die Unscharfschaltung der Innenstation einzugeben, d.h., es wird kein Alarm ausgegeben und keine Alarmmeldung versandt.

#### 3. 24-Stunden-Zone

Wird bei dieser Einstellung eine Zone (während der Scharf- oder Unscharfschaltung) ausgelöst, wird sofort ein Alarmton ausgegeben und eine Alarmmeldung an die Concierge Station und an die Verwaltungssoftware versandt. Der Alarm kann nur durch Deaktivierung der Zone beendet werden.

#### 4. Transferverzögerungs-Zone

Bei dieser Einstellung wird die Alarmzone mit einer Verzögerungszone kombiniert.

Zum Beispiel: Zone 1 = Verzögerungszone, Zone 2 = Transferverzögerungs-Zone

Wenn Zone 2 zuerst ausgelöst wird, ertönt ein Alarm und eine Alarmmeldung wird an die Concierge Station und an die Verwaltungssoftware versandt.

Wird Zone 1 ausgelöst, startet ein Countdown. Wenn während des Countdowns Zone 2 ausgelöst wird, ertönt ein Alarm und eine Alarmmeldung wird an die Concierge Station und an die Verwaltungssoftware versandt, wenn während des Countdowns keine Unscharfschaltung erfolgt. Wenn während des Countdowns eine Unscharfschaltung erfolgt, wird kein Alarm gesendet.

# **Entfernen von Alarmzonen**

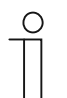

**Hinweis**

Die folgende Beschreibung basiert auf dem Alarmtyp "Grundrissansicht".

- [1] Tippen Sie unter "Erw. Zoneneinst." auf "Position Alarmzone".
- [2] Tippen Sie auf ein vorhandenes Alarmzonensymbol.
- [3] Tippen Sie auf "OK", um die Alarmzone zu entfernen.

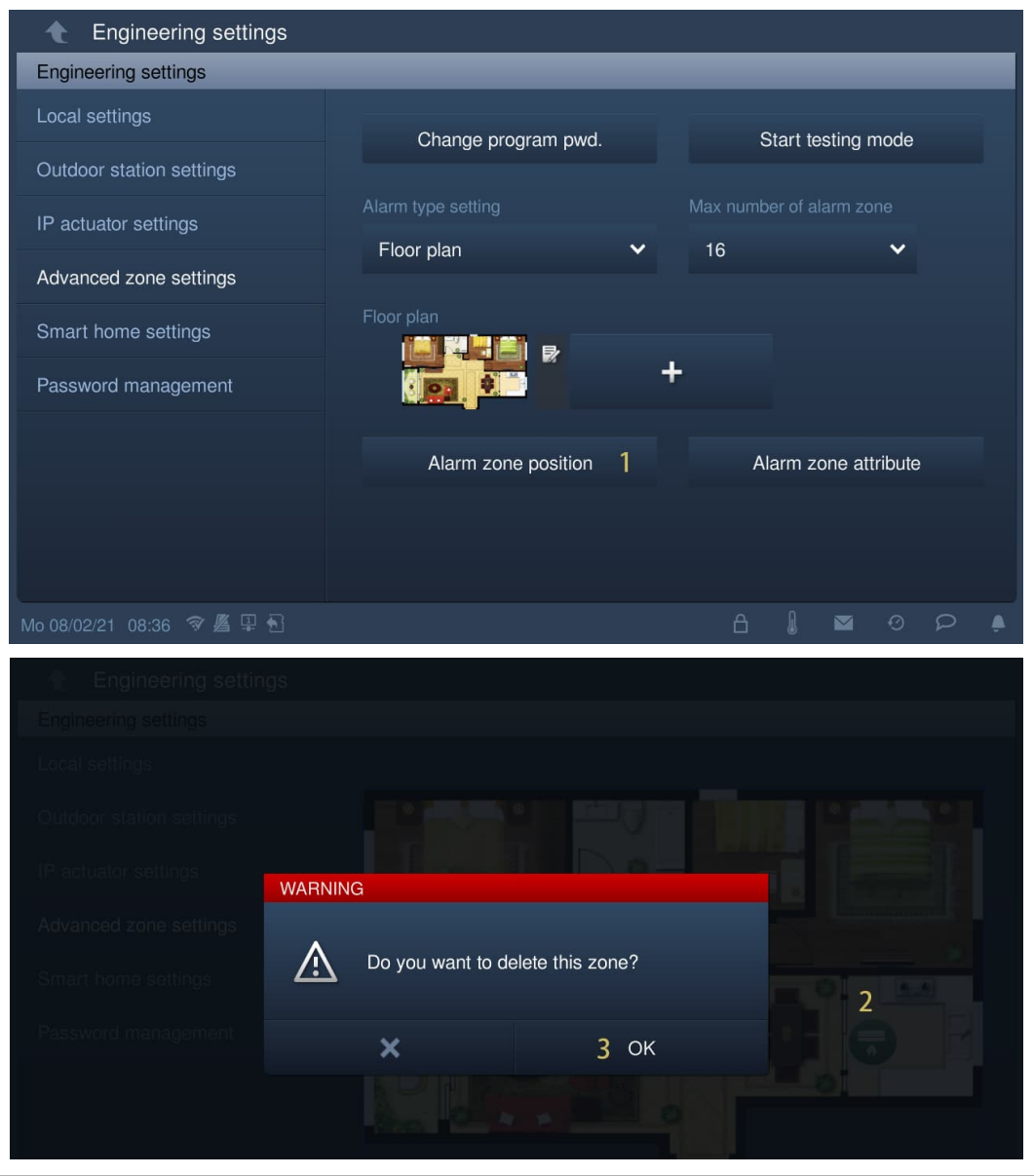

# **8.8.6 Verknüpfung mit einer Haussteuerung**

Die Alarmzone kann mit einer Haussteuerungs-Szene verknüpft werden. Gehen Sie folgendermaßen vor:

- [1] Tippen Sie auf der Zusatzseite auf "Alarm".
- [2] Tippen Sie auf " $\mathbb{C}^{\mathsf{r}}$ ".

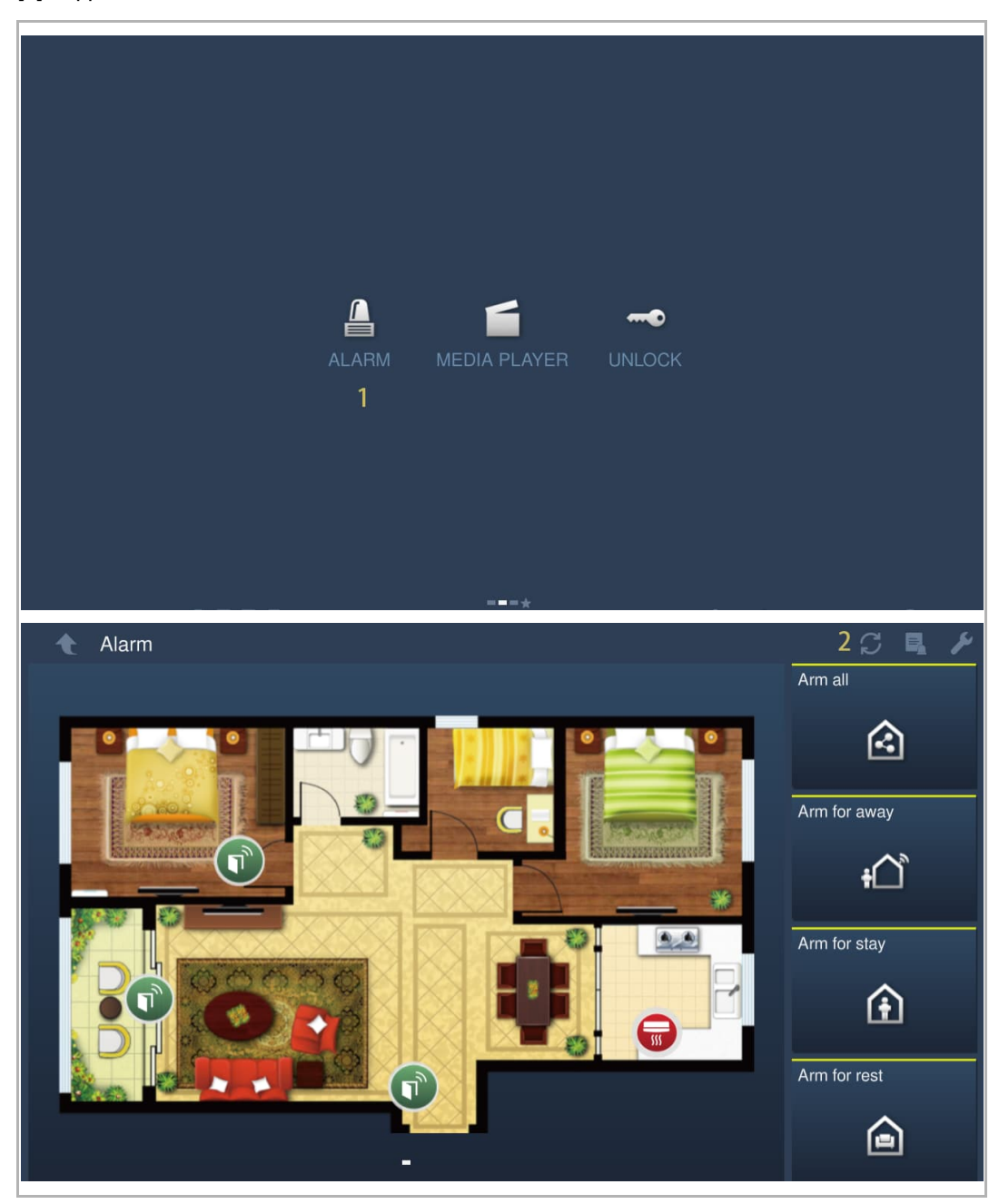

- [3] Geben Sie das Benutzerpasswort ein.
- [4] Tippen Sie auf "OK".
- [5] Tippen Sie auf "Alarmmodus auswählen".

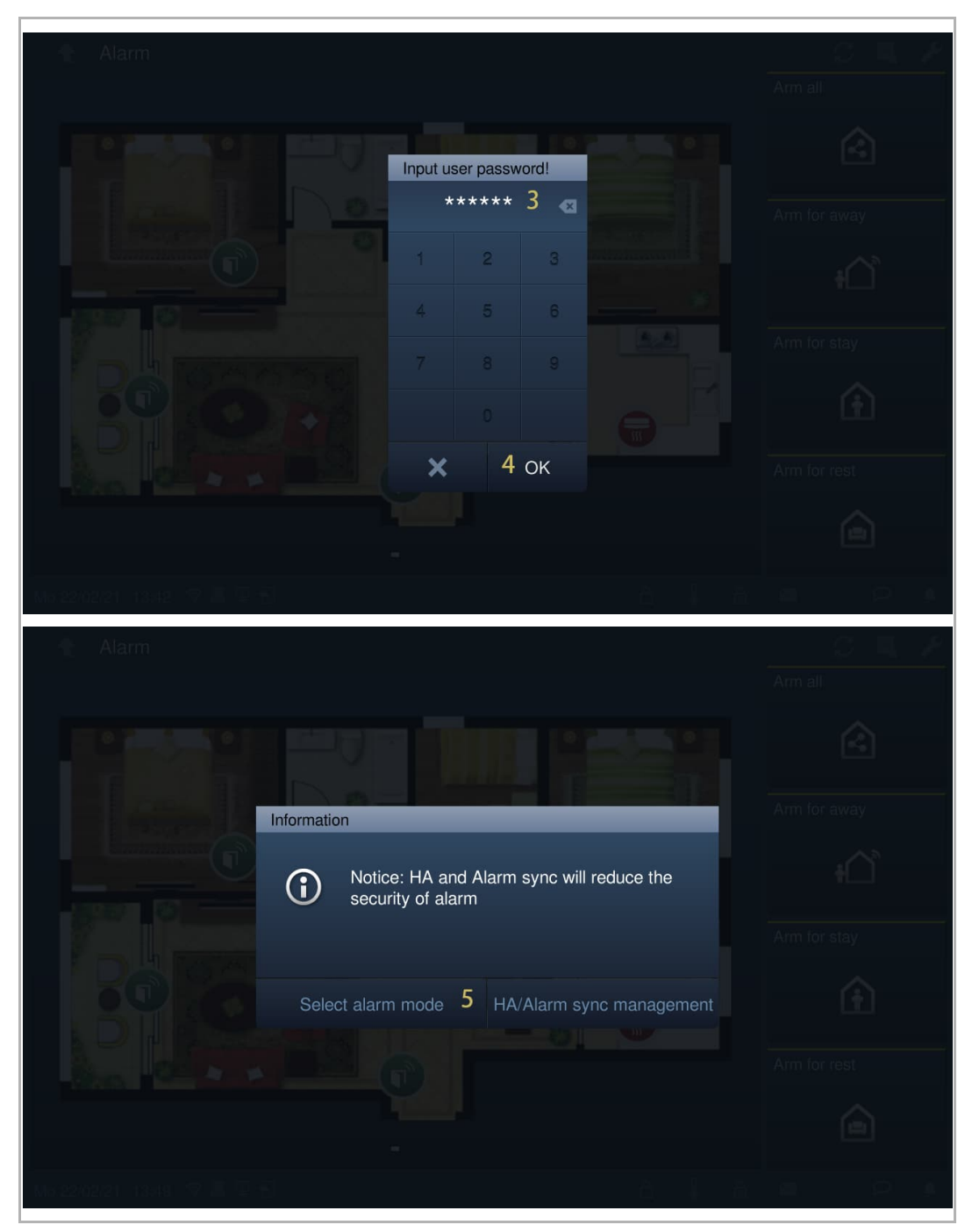

- [6] Wählen Sie einen Alarmmodus aus.
- [7] Tippen Sie auf "OK".
- [8] Tippen Sie auf eine Szene (KNX-Szene oder free@home-Szene).

Wenn Sie die Szene nach dieser Einstellung anwenden, wird der verknüpfte Alarmvorgang gleichzeitig ausgeführt. Wenn Sie den Alarmvorgang ausführen, wird die verknüpfte Szene ebenso gleichzeitig angewandt.

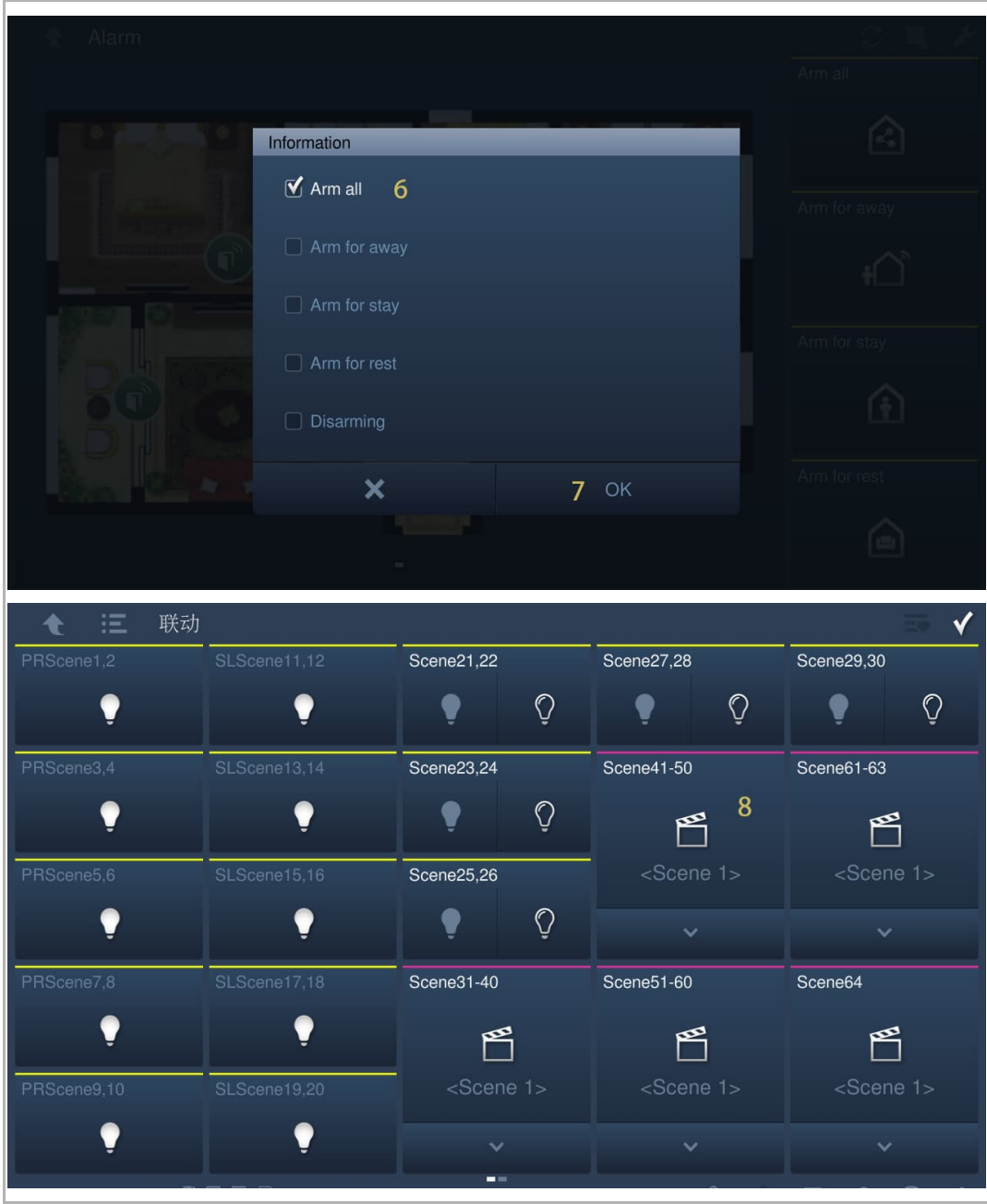

Inbetriebnahme

# **8.9 Einstellungen Außenstation**

#### **8.9.1 Vorbedingung**

Bitte stellen Sie sicher, dass vorher folgende Einstellungen vorgenommen wurden.

[1] "Kompatibler Betrieb" ist deaktiviert

Unter IP touch "Einstellungen", "Lokale Einstellungen", "Kompatibler Betrieb" ist deaktiviert.

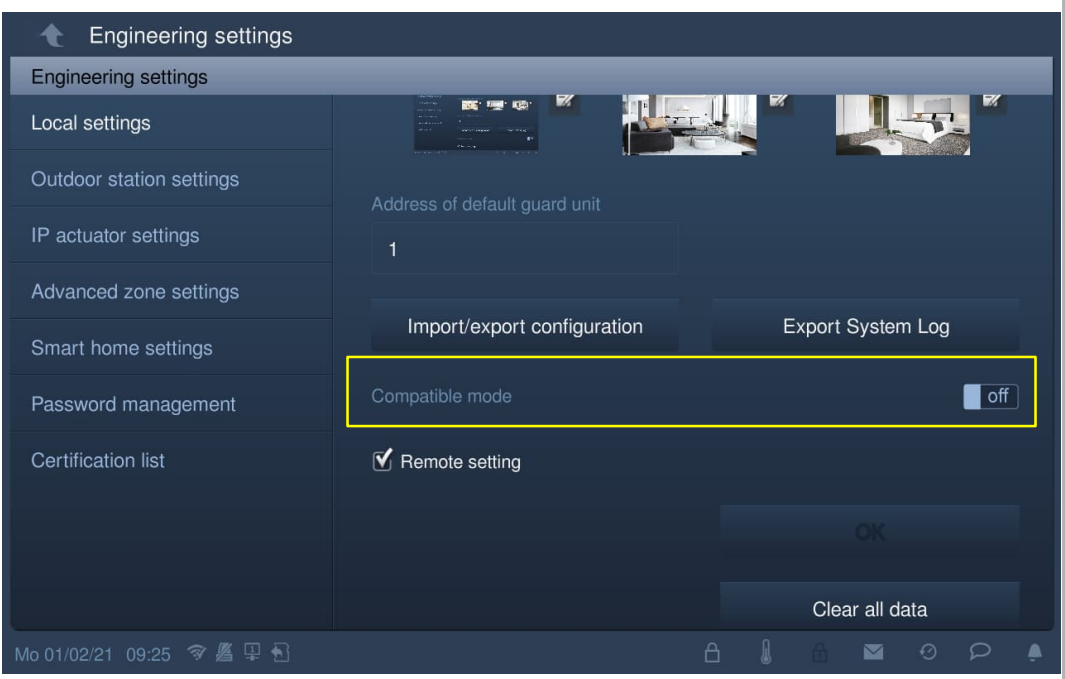

[2] Installateurmodus der Außenstation aktivieren

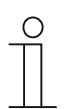

#### **Hinweis**

Die folgenden Einstellungen beziehen sich nur auf Taster-Außenstationen. Vor der Verwendung muss der Installateurmodus der Außenstation aktiviert werden.

- Schalten Sie die Außenstation ein und warten Sie, bis alle 3 LED-Anzeigen ausgehen.
- Halten Sie die erste Taste der Außenstation 10 Sekunden lang gedrückt, bis alle 3 LED-Anzeigen blinken.

# **8.9.2 Aufrufen der Seite "Einstell. Außenstation"**

Tippen Sie auf der Seite "Einstellungen" auf dem IP touch auf "Einstell. Außenstation".

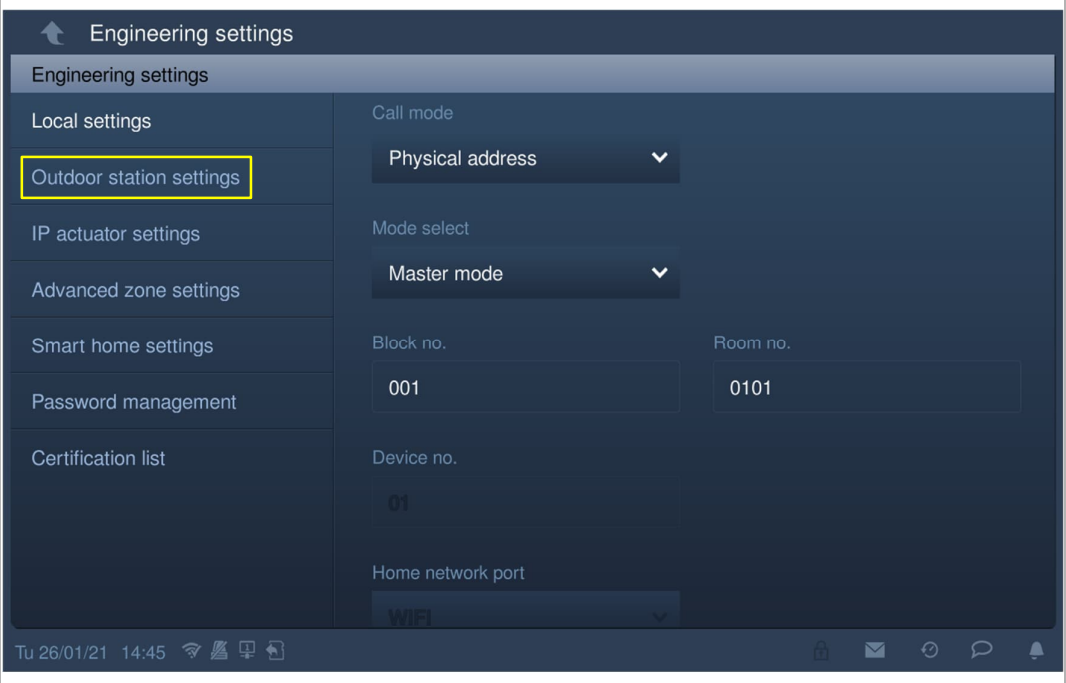

# **8.9.3 Einstellung des Gerätetyps**

1. Gerätetyp = GS (Torstation)

- [1] Wählen Sie unter "Einstell. Außenstation" in der Dropdownliste "GS" aus.
- [2] Geben Sie die Gerätenummer ein (1…32).
- [3] Tippen Sie auf " ", um die Einstellung zu verlassen und tippen Sie auf "OK", um die Einstellungen zu speichern.

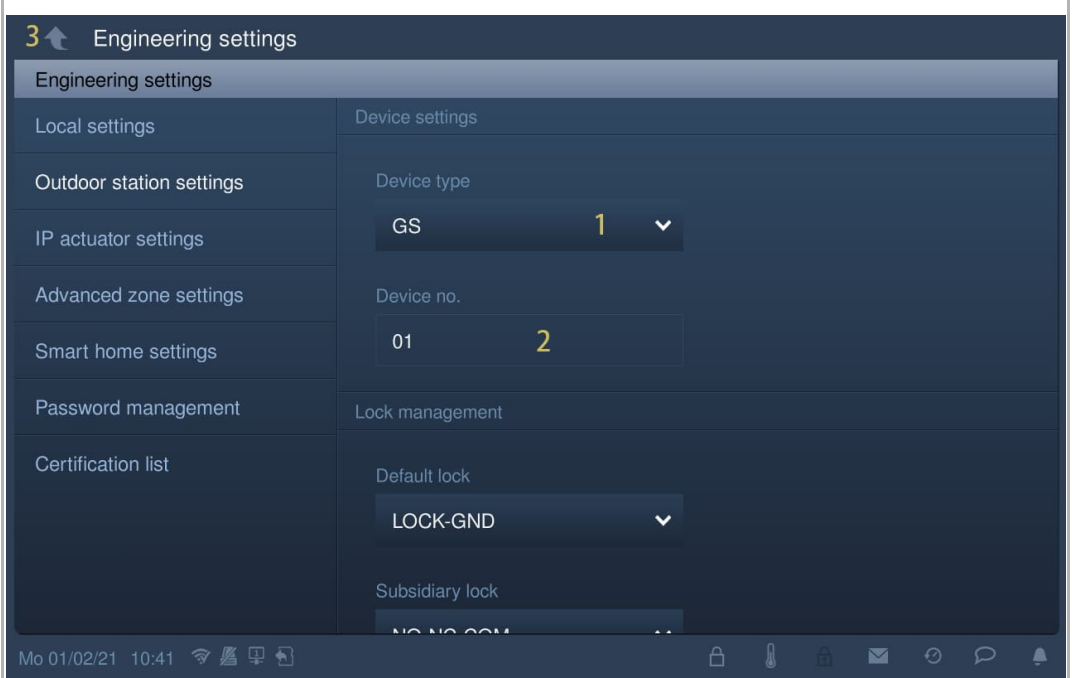

2. Gerätetyp = OS (Außenstation)

- [1] Wählen Sie unter "Einstell. Außenstation" in der Dropdownliste "OS" aus.
- [2] Geben Sie die Gebäudenummer ein (1…999).
- [3] Geben Sie die Gerätenummer ein (1…64).
- [4] Tippen Sie auf " $\square$ ", um die Einstellung zu verlassen und tippen Sie auf "OK", um die Einstellungen zu speichern.

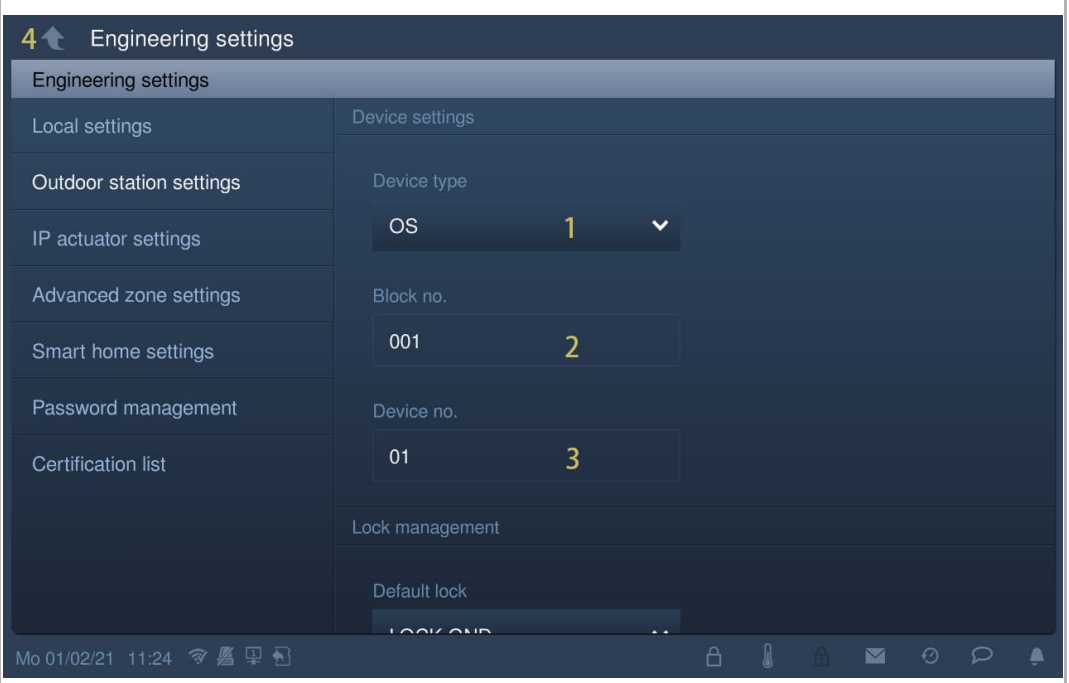

### 3. Gerätetyp = 2nd OS (zweite bestätigte Außenstation)

#### **Standort des IP-Gateways = Innen**

In diesem Fall ist die zweite Außenstation mit dem Router in der Wohnung verbunden (siehe nachstehendes Diagramm).

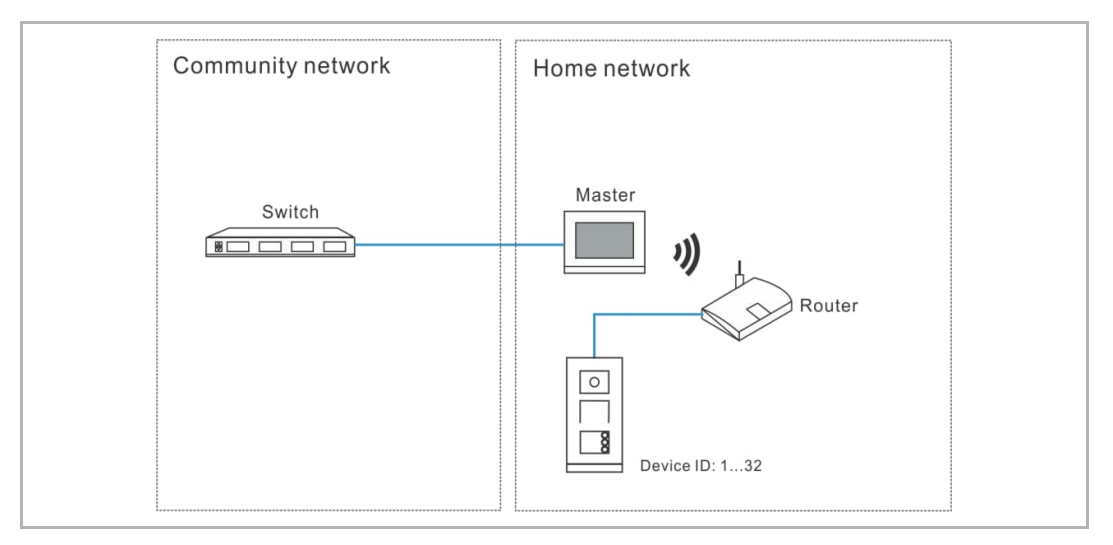

- [1] Wählen Sie unter "Einstell. Außenstation" in der Dropdownliste "2nd OS" aus.
- [2] Wählen Sie "Innen" aus der Dropdownliste.
- [3] Geben Sie die Gerätenummer ein (1…32).
- [4] Tippen Sie auf "<sup>1</sup>, um die Einstellung zu verlassen und tippen Sie auf "OK", um die Einstellungen zu speichern.

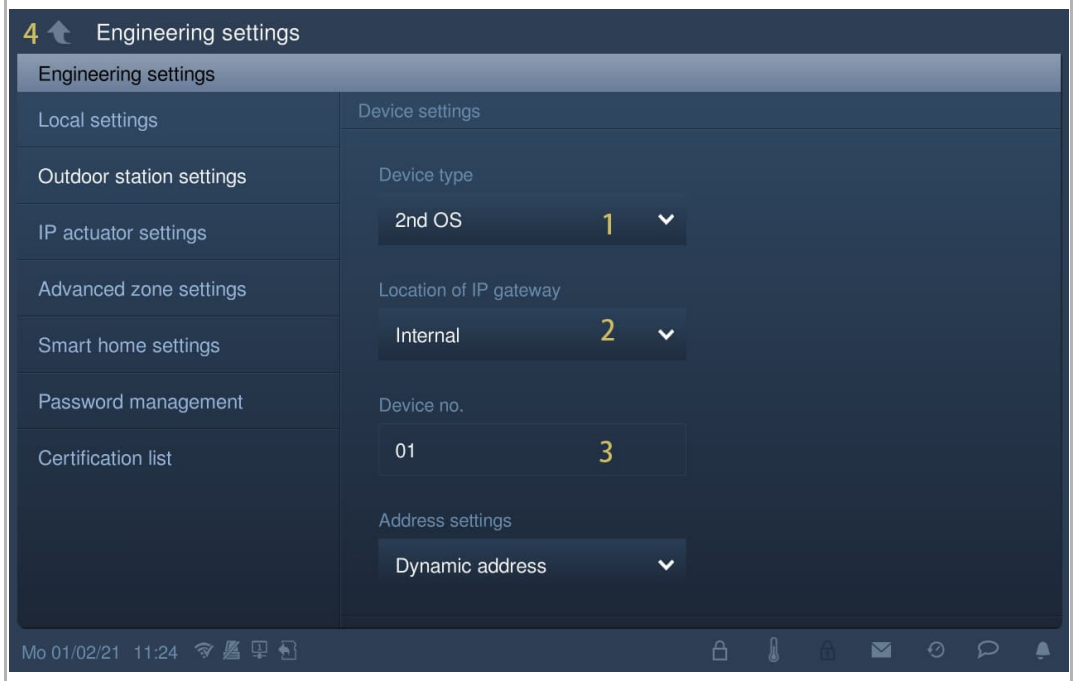

# **Standort des IP-Gateways = Außen**

In diesem Fall ist die zweite Außenstation mit dem Schalter außerhalb der Wohnung verbunden (siehe nachstehendes Diagramm).

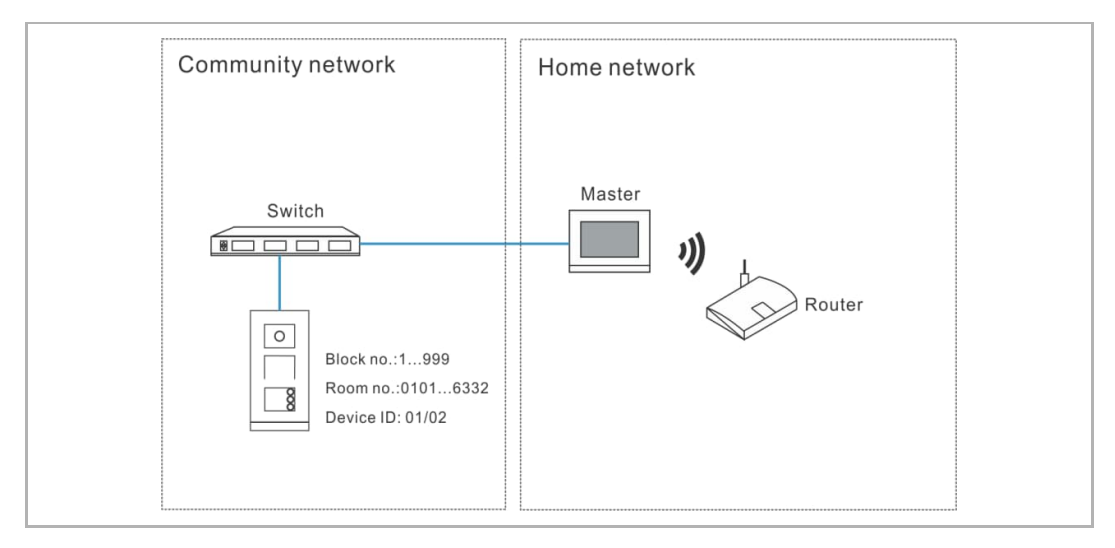

Gehen Sie folgendermaßen vor:

- [1] Wählen Sie unter "Einstell. Außenstation" in der Dropdownliste "2nd OS" aus.
- [2] Wählen Sie "Außen" aus der Dropdownliste.
- [3] Geben Sie die Gebäudenummer ein (1…999).
- [4] Geben Sie die Raumnummer ein (01…63 + 01…32 z.B. 0101).
- [5] Geben Sie die Gerätenummer ein (1…2).
- [6] Tippen Sie auf " $\square$ ", um die Einstellung zu verlassen und tippen Sie auf "OK", um die Einstellungen zu speichern.

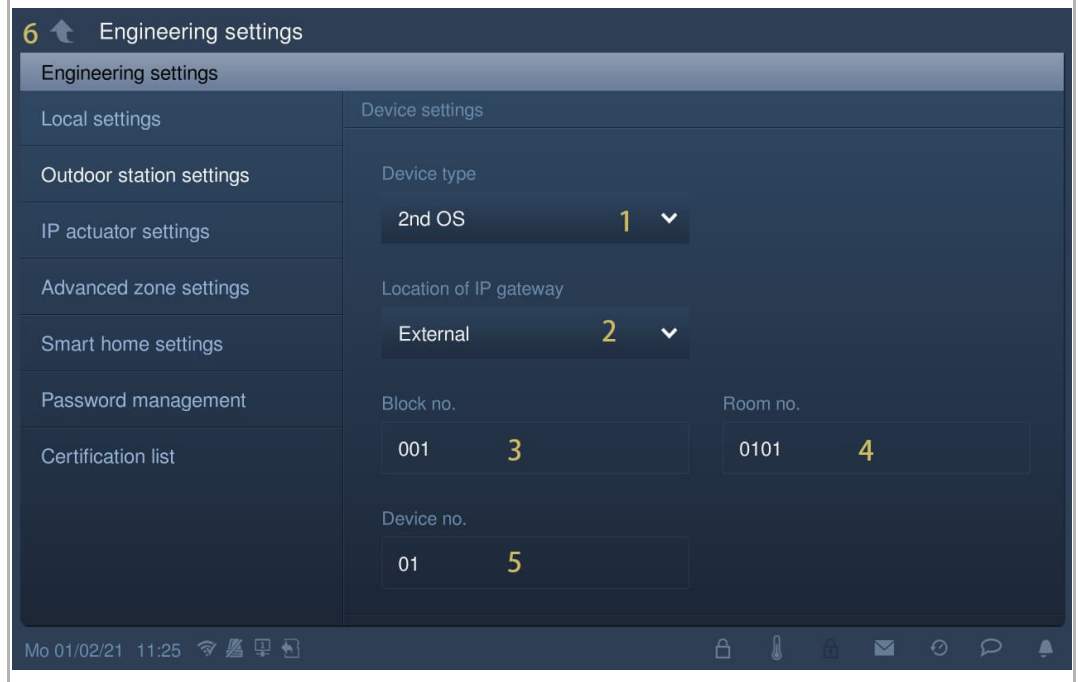

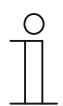

### **Hinweis**

Die Typen Außen und Innen können nicht in gemischten Szenarien in derselben Wohnung verwendet werden.

## **8.9.4 Einstellung Türöffner-Typ beim Wischen**

Diese Einstellung bezieht sich nur auf Taster-Außenstationen mit Kartenleser.

- [1] Wählen Sie unter "Einstell. Außenstation" in der Dropdownliste "Türöffner Typ" aus. Es kann zwischen "Haupttüröffner" und "Zweiter Türöffner" ausgewählt werden.
- [2] Tippen Sie auf " $\Box$ ", um die Einstellung zu verlassen und tippen Sie auf "OK", um die Einstellungen zu speichern.

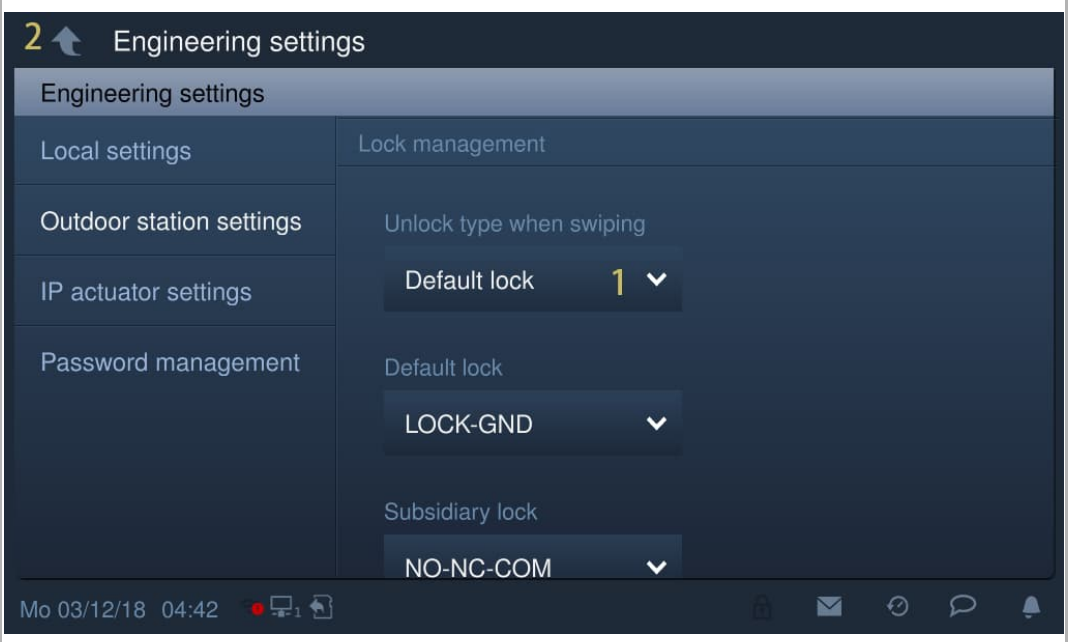

#### **8.9.5 Einstellung Haupttüröffner**

- [1] Wählen Sie unter "Einstell. Außenstation" in der Dropdownliste den "Türöffner Typ" aus. Es kann zwischen "Türöffner Kontakt", "Potentialfreier Ausgang" und "IP-Aktor" ausgewählt werden.
- [2] Wenn Türöffner Typ = "IP-Aktor", dann müssen Sie den Türöffner Typ aus der Dropdownliste auswählen. Es kann zwischen "Türöffner Kontakt" und "Potentialfreier Ausg." ausgewählt werden (optional).
- [3] Wenn Türöffner Typ = "IP-Aktor",dann müssen Sie die Gerätenummer des IP-Aktors einstellen (optional).
- [4] Geben Sie die Entsperrzeit für das Power Lock ein (Voreinstellung: 5 Sekunden).
- [5] Geben Sie die Entsperrzeit für das Signal Lock ein (Voreinstellung: 5 Sekunden).
- [6] Tippen Sie auf " it, um die Einstellung zu verlassen und tippen Sie auf "OK", um die Einstellungen zu speichern.

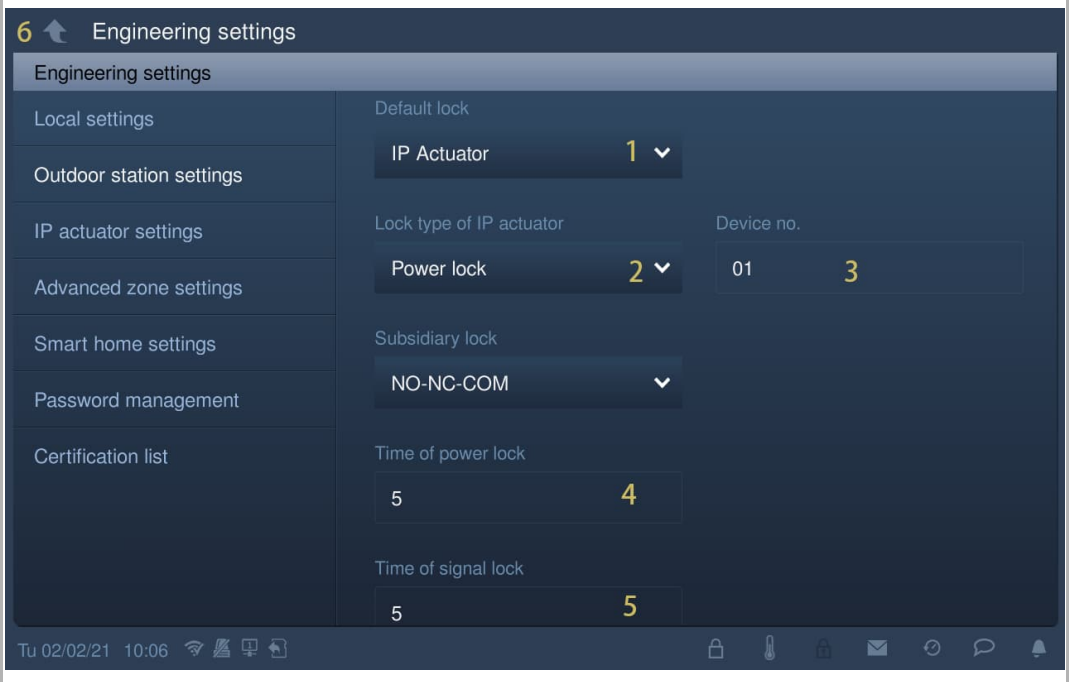

#### **8.9.6 Einstellung Zweiter Türöffner**

- [1] Wählen Sie unter "Einstell. Außenstation" in der Dropdownliste den "Türöffner Typ" aus. Es kann zwischen "Türöffner Kontakt", "Potentialfreier Ausgang" und "IP-Aktor" ausgewählt werden.
- [2] Wenn Türöffner Typ = "IP-Aktor", dann müssen Sie den Türöffner Typ aus der Dropdownliste auswählen. Es kann zwischen "Türöffner Kontakt" und "Potentialfreier Ausg." ausgewählt werden (optional).
- [3] Wenn Türöffner Typ = "IP-Aktor",dann müssen Sie die Gerätenummer des IP-Aktors einstellen (optional).
- [4] Geben Sie die Entsperrzeit für das Power Lock ein (Voreinstellung: 5 Sekunden).
- [5] Geben Sie die Entsperrzeit für das Signal Lock ein (Voreinstellung: 5 Sekunden).
- [6] Tippen Sie auf " it, um die Einstellung zu verlassen und tippen Sie auf "OK", um die Einstellungen zu speichern.

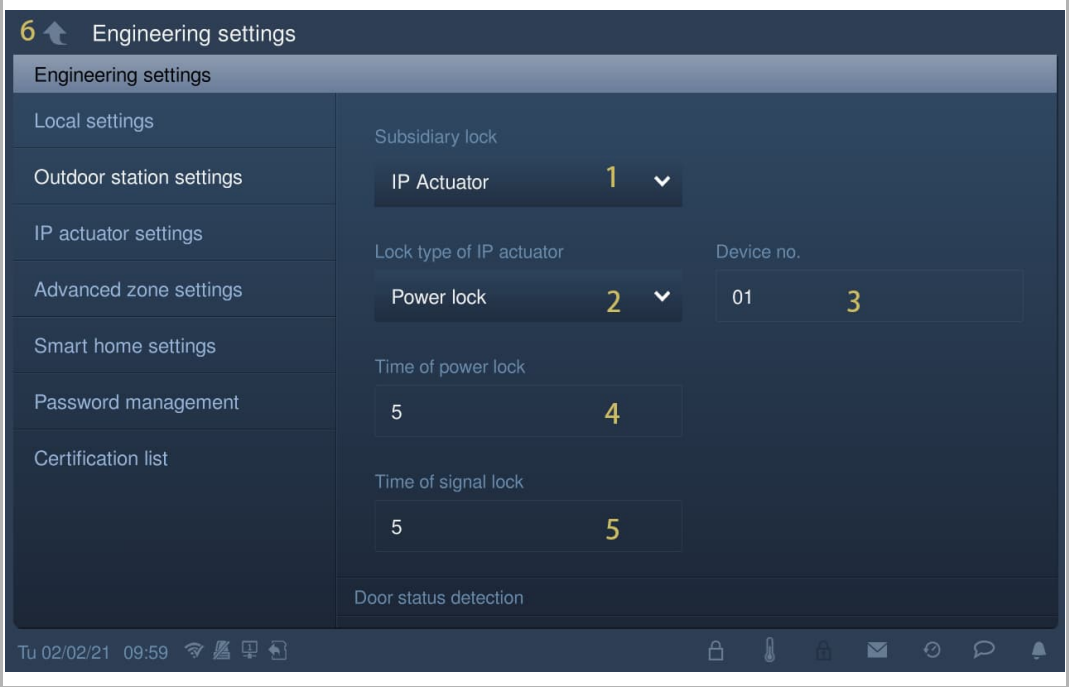

#### **8.9.7 Einstellung Statuserkennung Tür**

Wenn diese Funktion aktiviert ist, sendet das IP touch einen Alarm an die Verwaltungssoftware, wenn die Tür länger als 120 Sekunden geöffnet ist (ein Sensor sollte vorher an die Außenstation angeschlossen werden).

- [1] Aktivieren Sie unter "Einstell. Außenstation" das Kontrollkästchen "Statuserkennung Tür", um die Funktion zu aktivieren.
- [2] Wenn die Funktion "Ton Alarm lokal" aktiviert ist, dann gibt das IP touch auch lokal einen Alarm aus.
- [3] Tippen Sie auf "<sup>1</sup>, um die Einstellung zu verlassen und tippen Sie auf "OK", um die Einstellungen zu speichern.

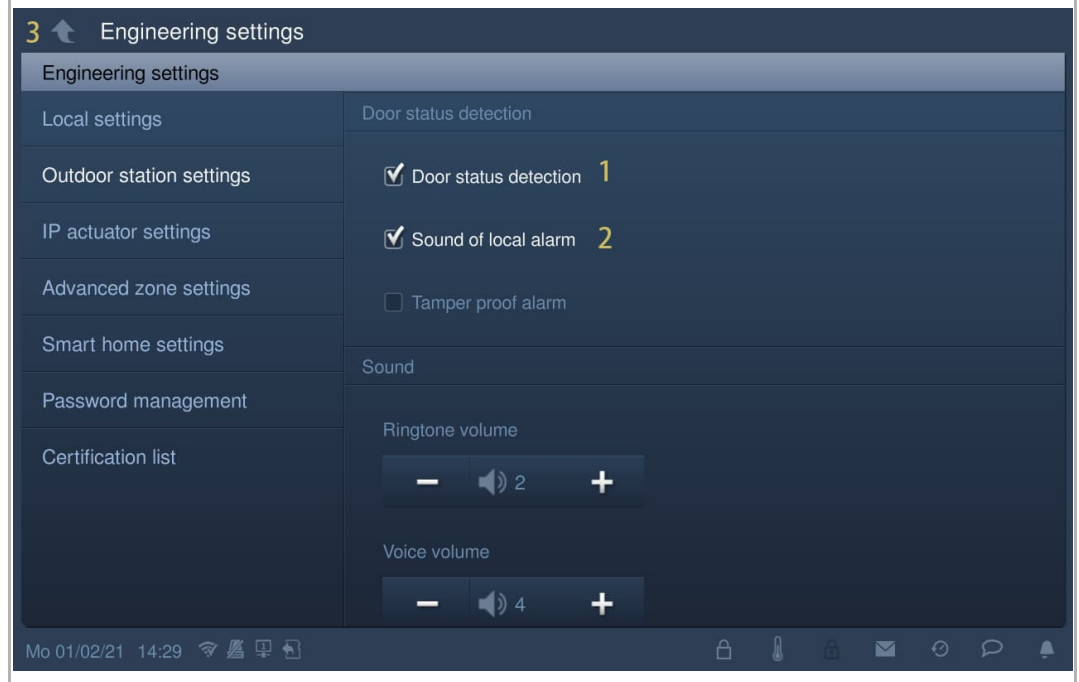

## **8.9.8 Einstellung Entnahmealarm Außenst.**

Wenn diese Funktion aktiviert ist, sendet das IP touch einen Alarm an die Verwaltungssoftware, wenn die Außenstation von der Wand entfernt wird.

- [1] Aktivieren Sie unter "Einstell. Außenstation" das Kontrollkästchen "Entnahmealarm Außenst.", um die Funktion zu aktivieren.
- [2] Tippen Sie auf " the um die Einstellung zu verlassen und tippen Sie auf "OK", um die Einstellungen zu speichern.

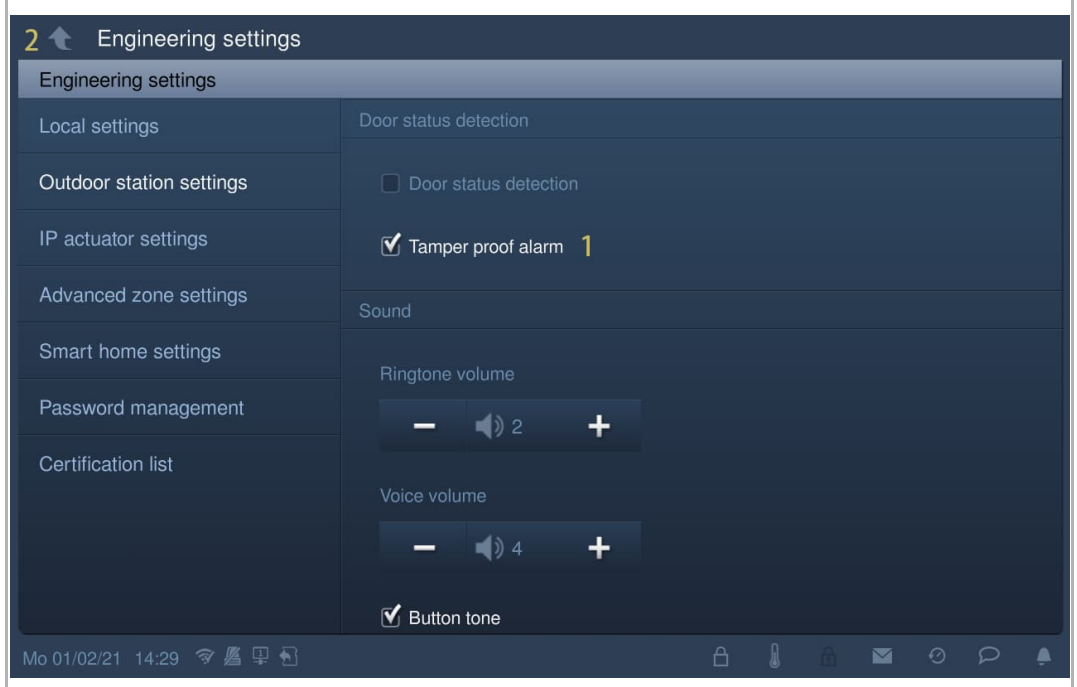

## **8.9.9 Einstellung Lautstärke Klingelton**

- [1] Klicken Sie unter "Einstell. Außenstation" auf "+" oder "-", um die Klingeltonlautstärke anzupassen.
- [2] Tippen Sie auf " $\Box$ ", um die Einstellung zu verlassen und tippen Sie auf "OK", um die Einstellungen zu speichern.

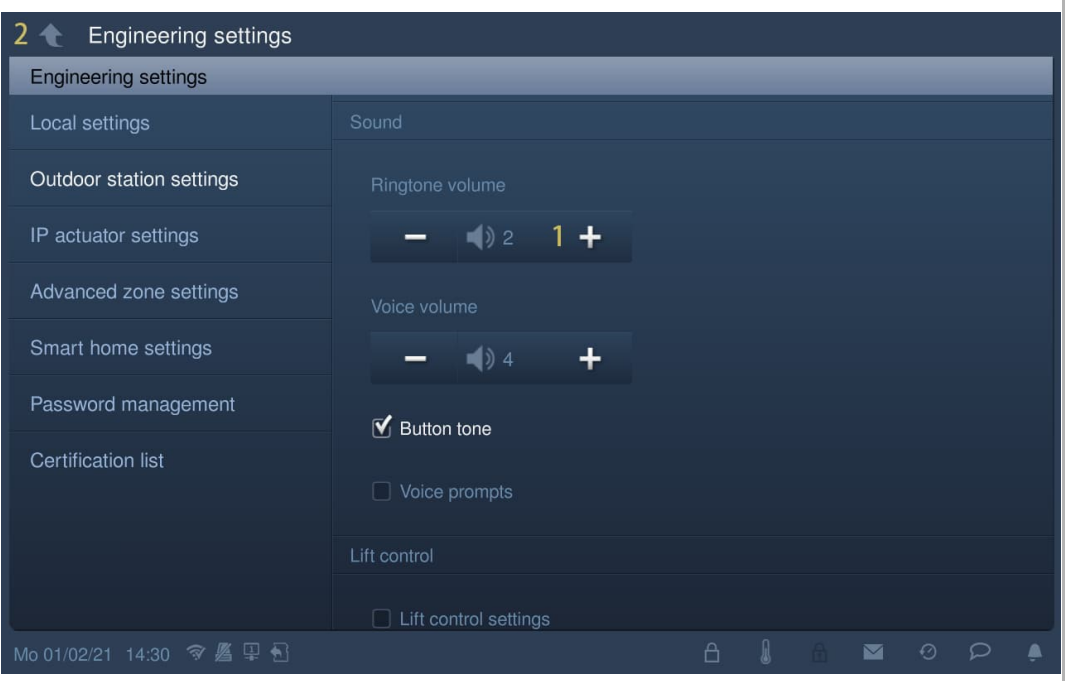

#### **8.9.10 Einstellung Tastenton**

- [1] Aktivieren Sie unter "Einstell. Außenstation" das Kontrollkästchen "Tastenton", um die Funktion zu aktivieren.
- [2] Tippen Sie auf "+" oder "-", um die Sprachlautstärke einzustellen.
- [3] Tippen Sie auf " $\Box$ ", um die Einstellung zu verlassen und tippen Sie auf "OK", um die Einstellungen zu speichern.

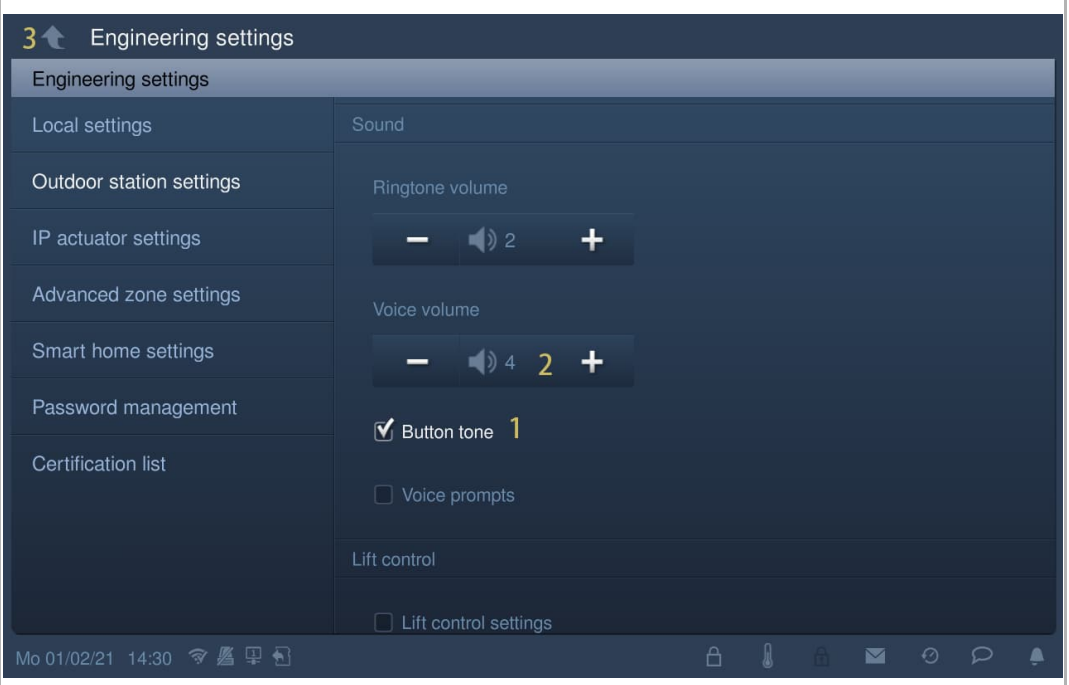

#### **8.9.11 Einstellung Sprachanweisungen**

Wenn diese Funktion aktiviert ist, spielt die Außenstation während des Betriebs den Ton für "Laufender Ruf" ab.

- [1] Aktivieren Sie unter "Einstell. Außenstation" das Kontrollkästchen "Sprachanweisungen", um die Funktion zu aktivieren.
- [2] Tippen Sie auf "+" oder "-", um die Sprachlautstärke einzustellen.
- [3] Die Sprache der Sprachanweisungen entspricht der Systemsprache.
- [4] Tippen Sie auf " $\Box$ ", um die Einstellung zu verlassen und tippen Sie auf "OK", um die Einstellungen zu speichern.

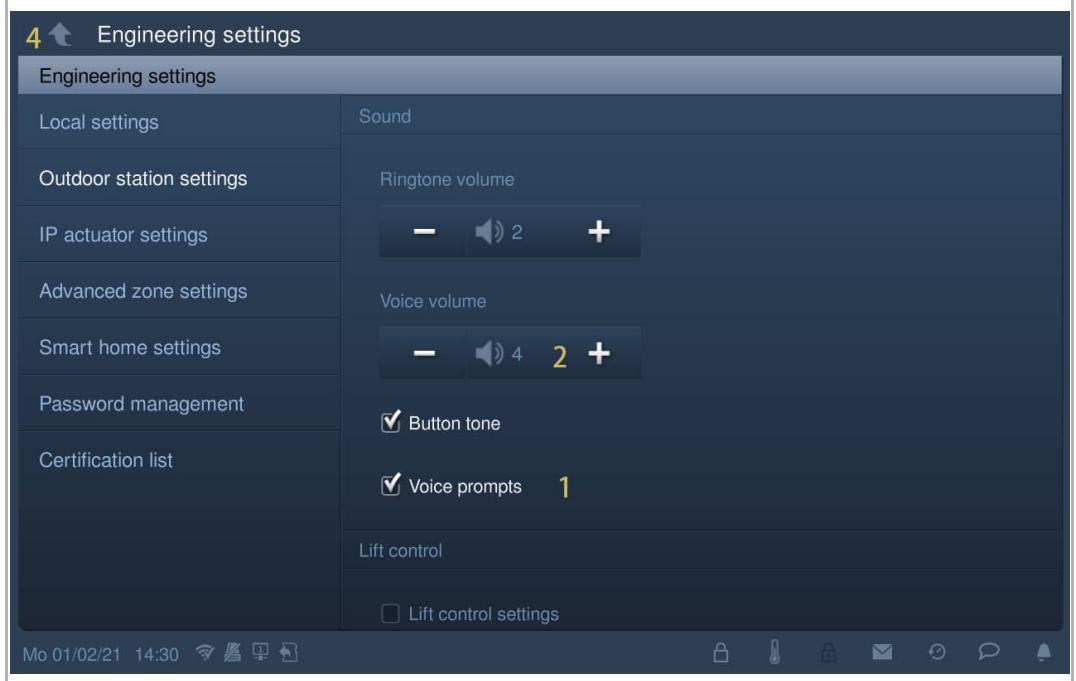

## **8.9.12 Einstellung Sprache**

- [1] Wählen Sie unter "Einstell. Außenstation" aus der Dropdownliste eine Sprache aus.
- [2] Tippen Sie auf " $\Box$ ", um die Einstellung zu verlassen und tippen Sie auf "OK", um die Einstellungen zu speichern.

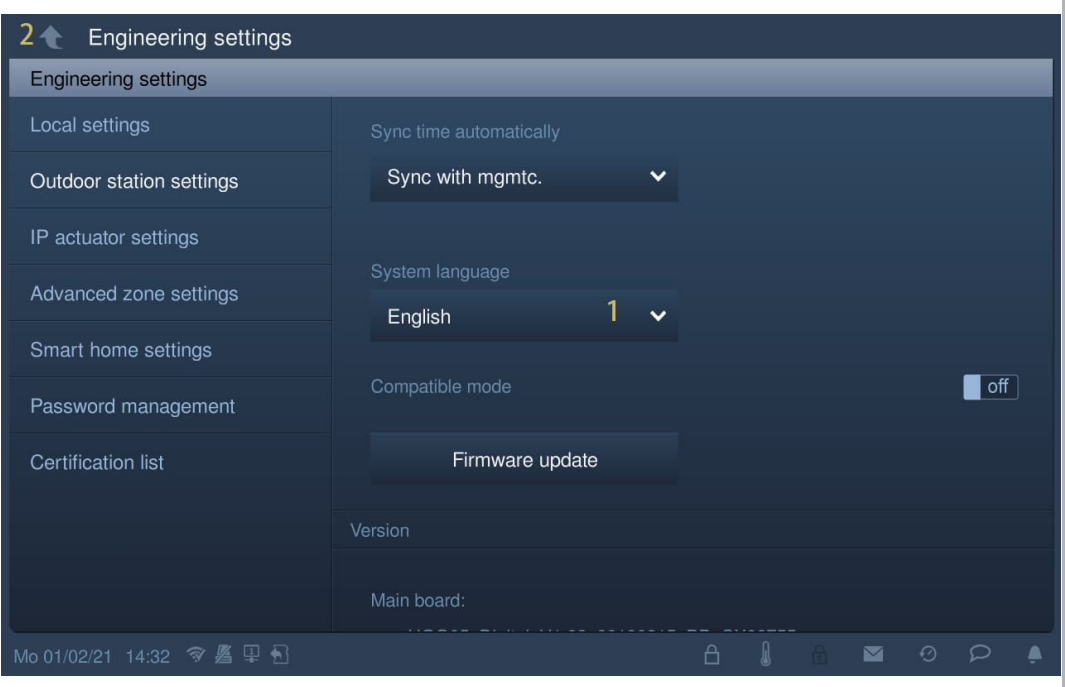
#### **8.9.13 Einstellung Aufzugssteuerung**

Diese Einstellung ist verfügbar, wenn der Gerätetyp der Außenstation auf "OS" gesetzt ist.

- [1] Aktivieren Sie unter "Einstell. Außenstation" das Kontrollkästchen "Einst. Aufzugssteuerung", um die Funktion zu aktivieren.
- [2] Geben Sie die Nummer der Etage ein, auf der sich die lokale Außenstation befindet (- 7…+63).
- [3] Tippen Sie auf " $\Box$ ", um die Einstellung zu verlassen und tippen Sie auf "OK", um die Einstellungen zu speichern.

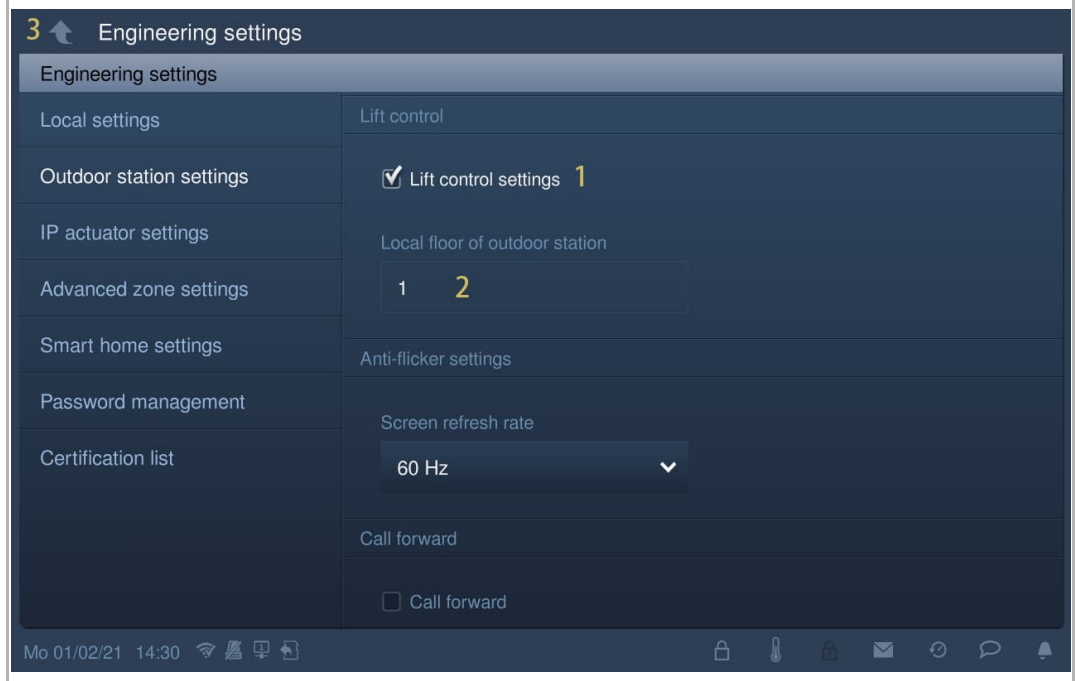

# **8.9.14 Anti-Flicker-Einstellung**

- [1] Wählen Sie unter "Einstellungen Außenstation" die Bildwiederholrate aus der Dropdownliste aus. Es kann zwischen "60 Hz" und "50 Hz" ausgewählt werden.
- [2] Tippen Sie auf " $\Box$ ", um die Einstellung zu verlassen und tippen Sie auf "OK", um die Einstellungen zu speichern.

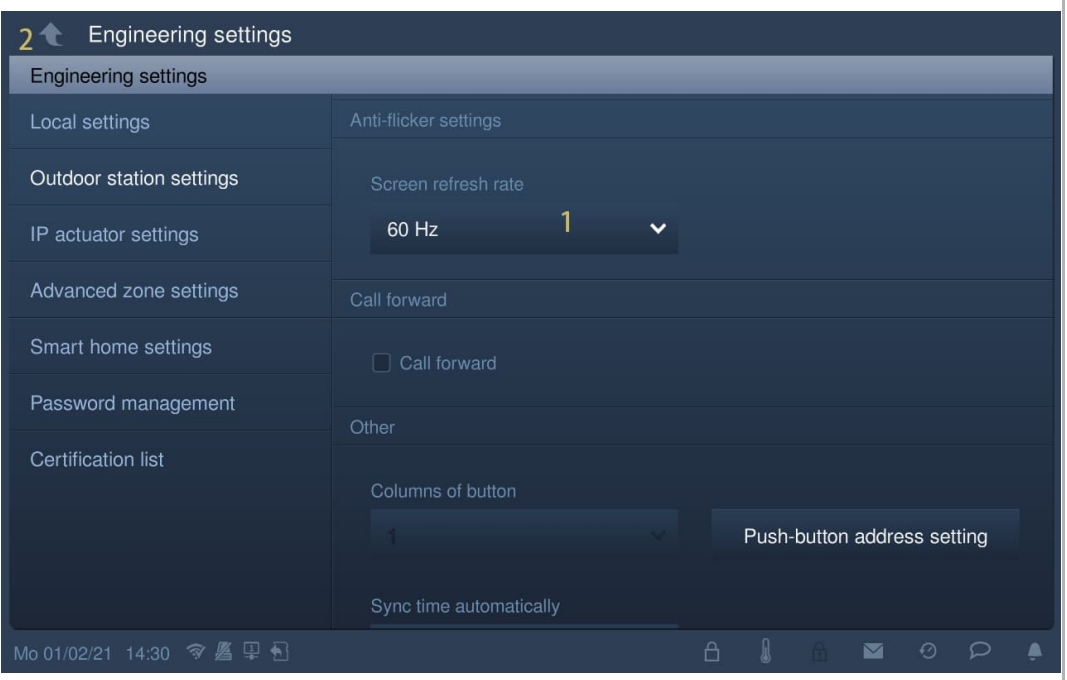

#### **8.9.15 Einstellung Rufweiterleitung Concier.**

Diese Einstellung ist verfügbar, wenn der Gerätetyp der Außenstation auf "OS" oder "GS" gesetzt ist. Wenn diese Funktion aktiviert ist, wird jeder eingehende Ruf von dieser Außenstation an die zugewiesene Concierge Station weitergeleitet.

- [1] Aktivieren Sie unter "Einstell. Außenstation" das Kontrollkästchen "Rufweiterleitung Concier.", um die Funktion zu aktivieren.
- [2] Geben Sie die Adresse der Concierge Station ein (1…32).
- [3] Tippen Sie auf "<sup>1</sup>, um die Einstellung zu verlassen und tippen Sie auf "OK", um die Einstellungen zu speichern.

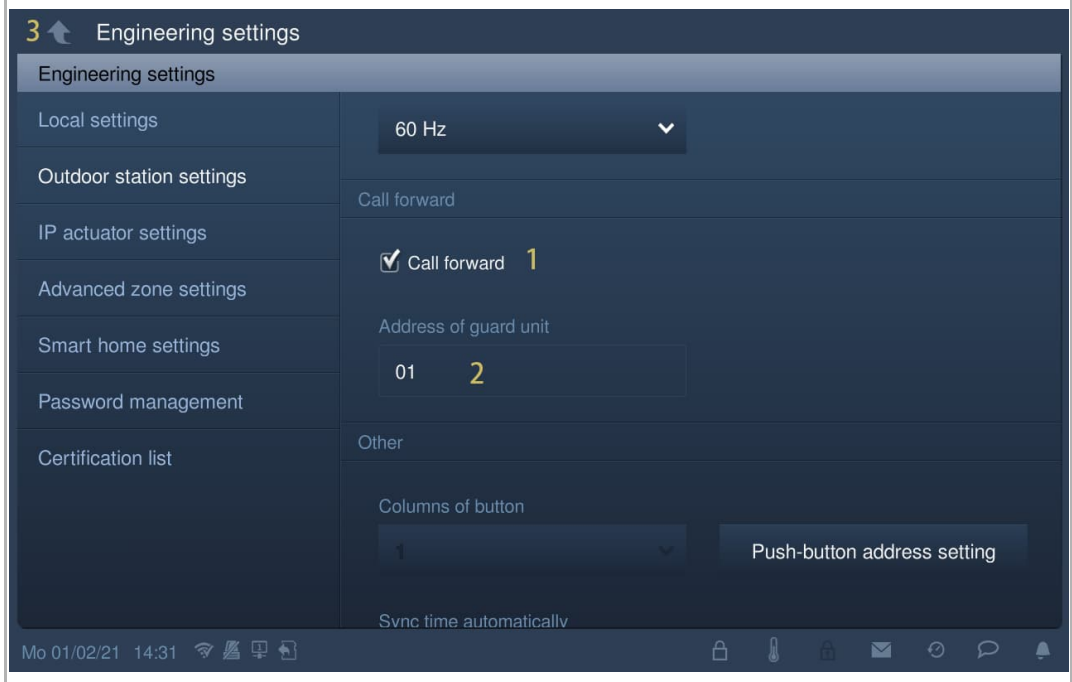

#### **8.9.16 Einstellung Wiegand**

- [1] Aktivieren Sie unter "Einstell. Außenstation" das Kontrollkästchen "Wiegand-Ausgang", um die Funktion zu aktivieren.
- [2] Wählen Sie das Format des Wiegand-Ausgangs aus der Dropdownliste aus. Es kann zwischen "26 Bit" und "34 Bit" ausgewählt werden.
- [3] Tippen Sie auf " $\square$ ", um die Einstellung zu verlassen und tippen Sie auf "OK", um die Einstellungen zu speichern.

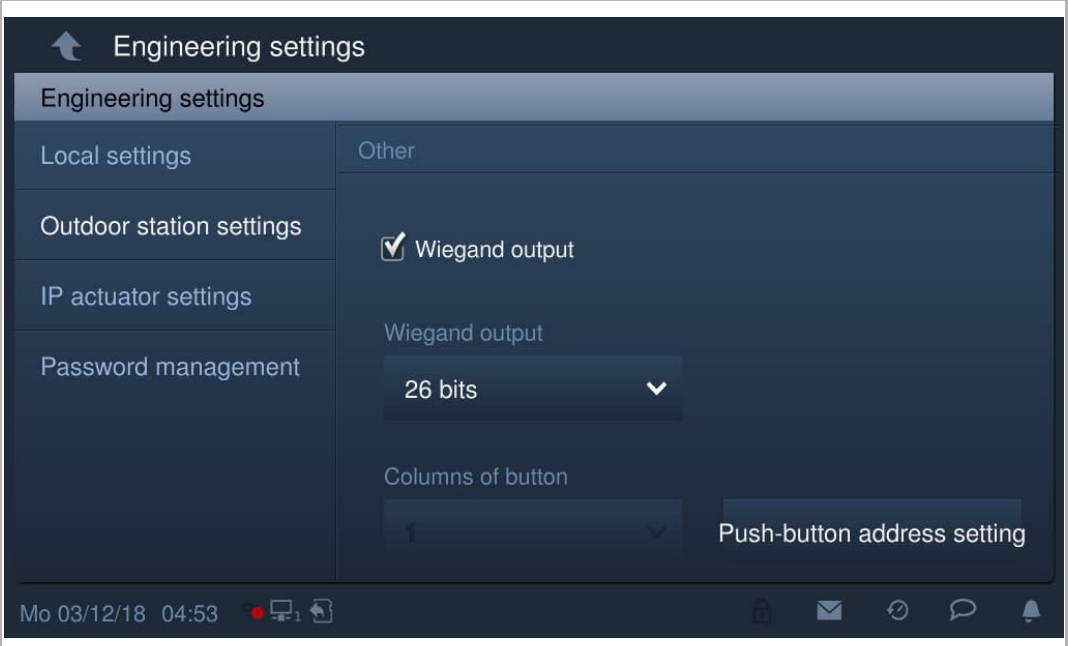

## **8.9.17 Einstellung Taster**

- [1] Wählen Sie unter "Einstell. Außenstation" in der Dropdownliste die "Tastenspalte" aus. Diese Einstellung ist nur dann verfügbar, wenn das Tastenmodul an der Außenstation erkannt wird. Es kann zwischen "1" und "2" ausgewählt werden (optional).
- [2] Tippen Sie auf "Taster-Adresseinstellung".

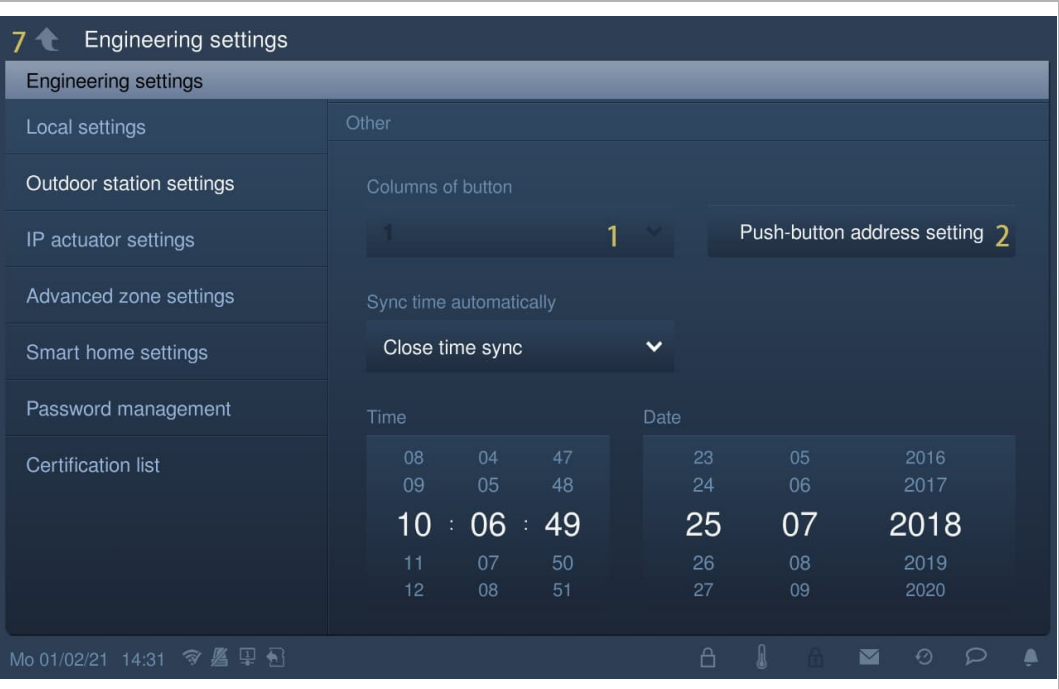

- [3] Wählen Sie die Funktion aus der Dropdownliste aus. Es kann zwischen "Ruf", "Licht einschalten" und "Keine" ausgewählt werden.
- [4] Wählen Sie den Gerätetyp aus der Dropdownliste aus. Es kann zwischen "Innenstation" und "Ruf Concierge" ausgewählt werden.
- [5] Geben Sie die Adresse entsprechend dem Gerätetyp ein.
- [6] Tippen Sie auf "OK".
- [7] Tippen Sie auf " $\Box$ ", um die Einstellung zu verlassen und tippen Sie auf "OK", um die Einstellungen zu speichern.

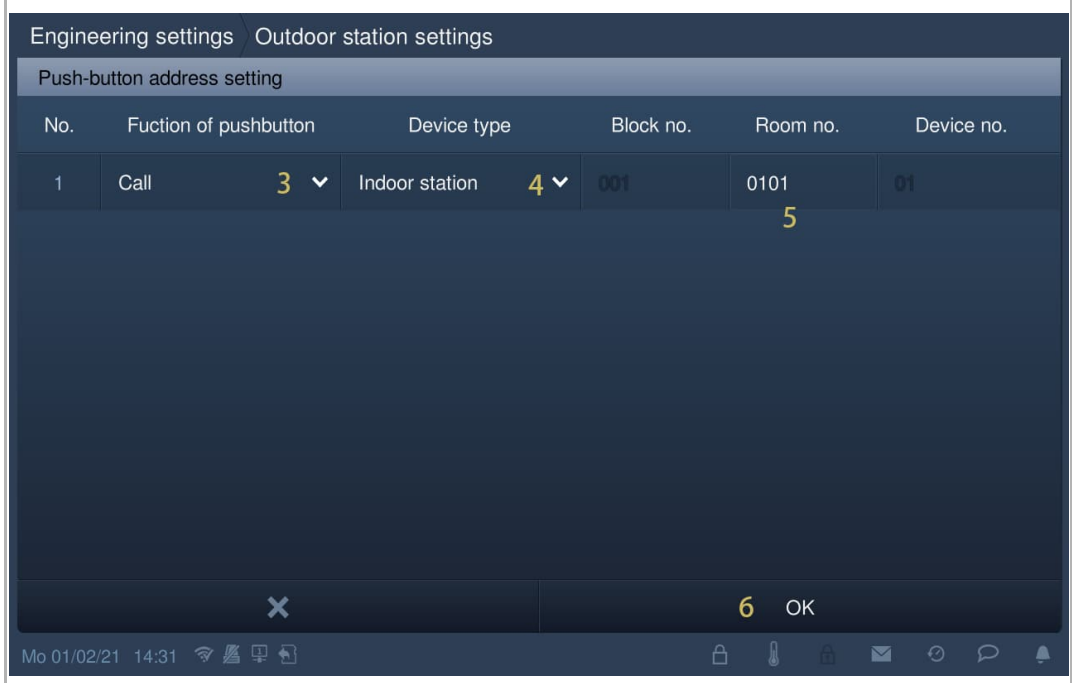

#### **8.9.18 Einstellung Zeitsynchronisierung**

- [1] Wählen Sie unter "Einstell. Außenstation" die Methode der Zeitsynchronisierung aus der Dropdownliste aus. Es kann zwischen "Sync. Smart AP" und "Zeitsync schließen" ausgewählt werden. Wenn "Sync. Smart AP" ausgewählt wird, synchronisiert die Außenstation die Zeit mit der Verwaltungssoftware.
- [2] Wenn "Zeitsync schließen" ausgewählt wird, müssen Datum und Uhrzeit manuell eingestellt werden (optional).
- [3] Tippen Sie auf "<sup>1</sup>, um die Einstellung zu verlassen und tippen Sie auf "OK", um die Einstellungen zu speichern.

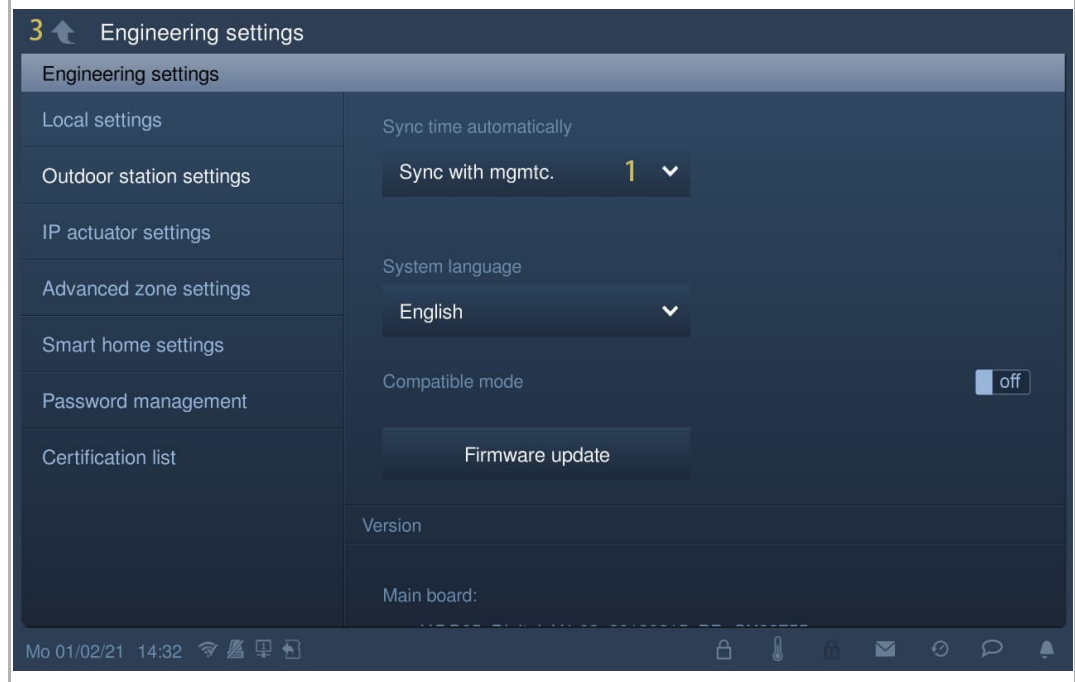

#### **8.9.19 Einstellung Kompatibler Betrieb**

Die Außenstation wird im Sicherheitsmodus betrieben, um einen hohen Schutz zu gewährleisten ("Kompatibler Betrieb" ist standardmäßig deaktiviert).

Es wird empfohlen, den Kompatiblen Betrieb nur dann zu verwenden, wenn die Geräte mit älteren Produktversionen kommunizieren sollen. In diesem Modus erfolgt die Datenübertragung zwischen den Geräten unverschlüsselt, was zu Datenverlust führen kann und das Risiko für Cyber-Attacken erhöht.

- [1] Betätigen Sie unter "Einstell. Außenstation" den Schieber "Kompatibler Betrieb", um die Funktion ein- bzw. auszuschalten.
- [2] Tippen Sie auf "<sup>11</sup>, um die Einstellung zu verlassen und tippen Sie auf "OK", um die Einstellungen zu speichern.

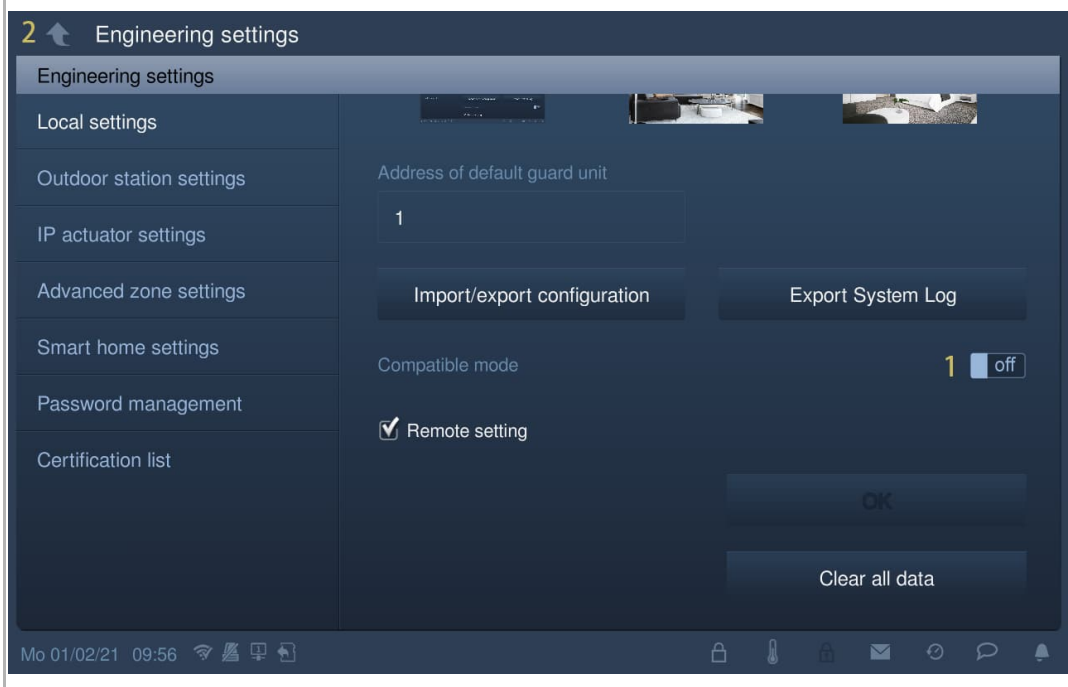

#### **8.9.20 Aktualisierung der Firmware**

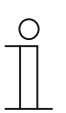

#### **Hinweis**

Die Außenstation muss den Installateurmodus verlassen haben, bevor ein Firmware-Update durchgeführt wird.

Wenn die Torstation (Gerätetyp = GS) ein Firmware-Update durchführen muss, dann muss vor der Aktualisierung eine Torstation (Geräte-ID = 1) verwendet werden.

Wenn die Gebäude-Außenstation (Gerätetyp = OS) ein Firmware-Update durchführen muss, dann muss vor der Aktualisierung eine Gebäude-Außenstation (Geräte-ID = 1) verwendet werden.

Gehen Sie folgendermaßen vor:

[1] Tippen Sie unter "Einstell. Außenstation" auf "Firmwareaktual.".

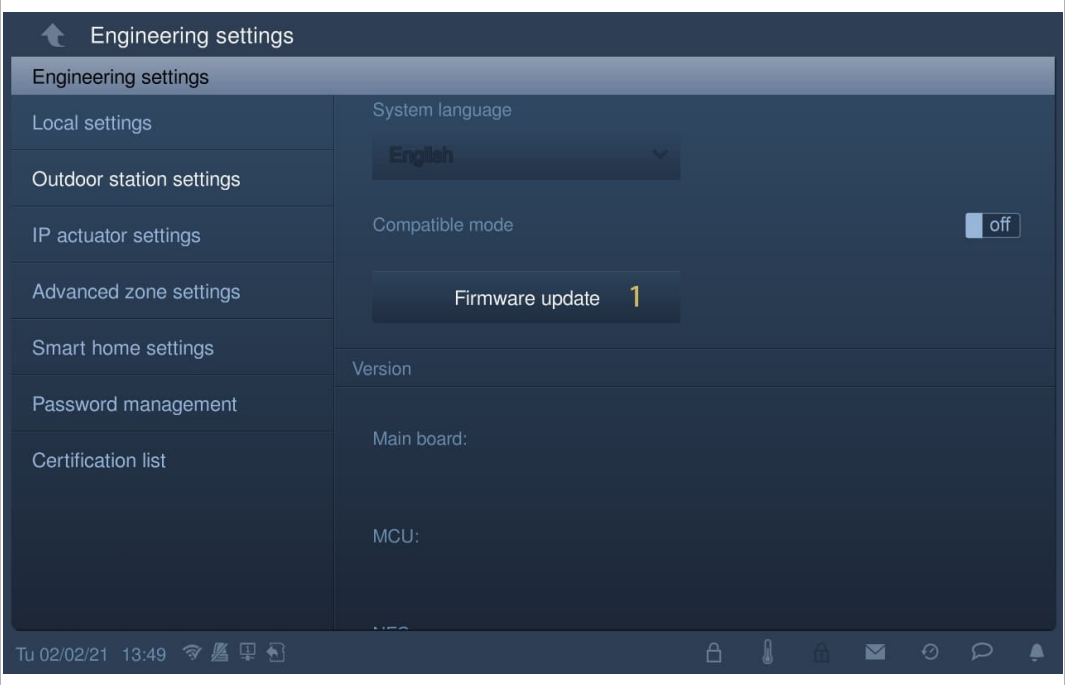

- [2] Wählen Sie aus der Dropdownliste die gewünschte Außenstation aus.
- [3] Wählen Sie die Upgradedatei von der SD-Karte aus.
- [4] Tippen Sie auf "OK", um die Firmware zu aktualisieren.

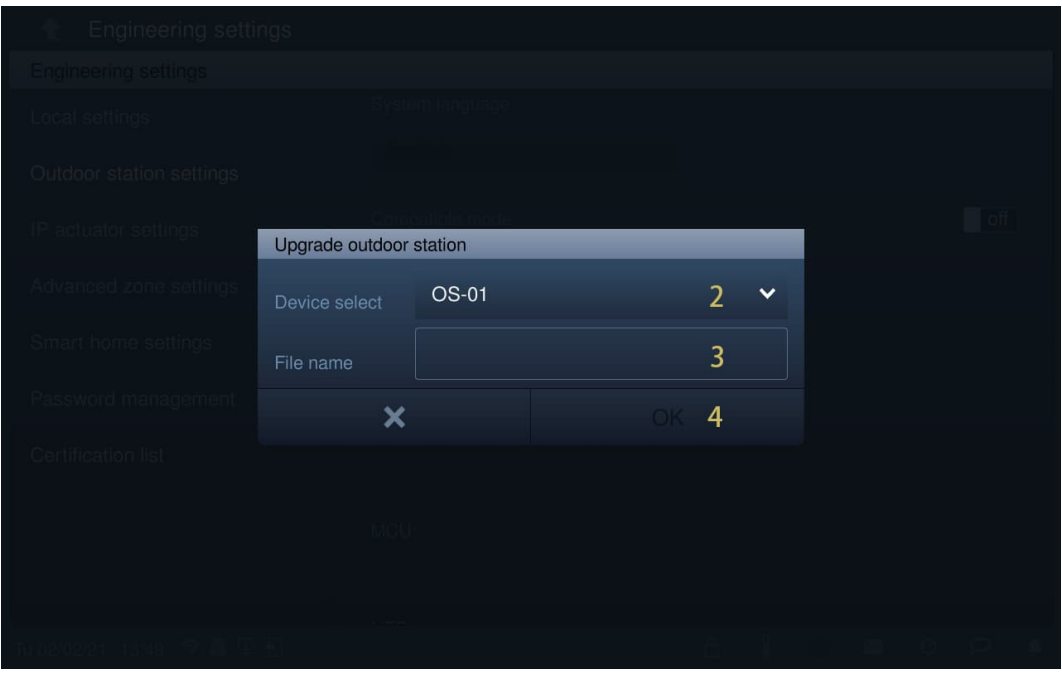

# **8.9.21 Anzeigen der Version**

Die Versionsinformationen werden unter "Einstell. Außenstation" angezeigt.

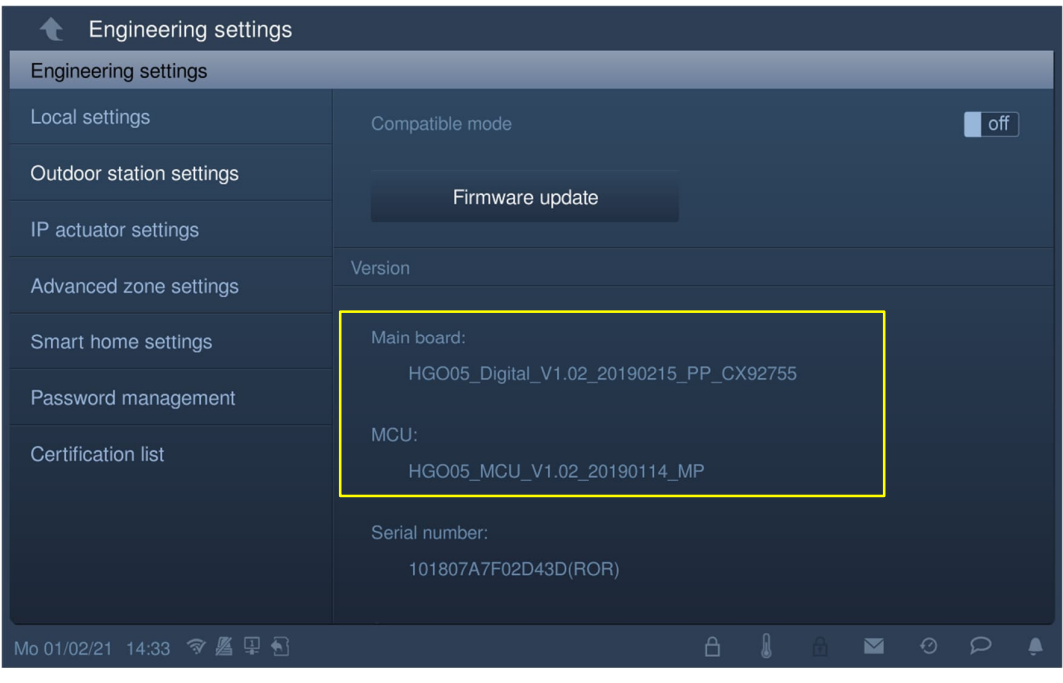

# **8.9.22 Anzeigen der Seriennummer**

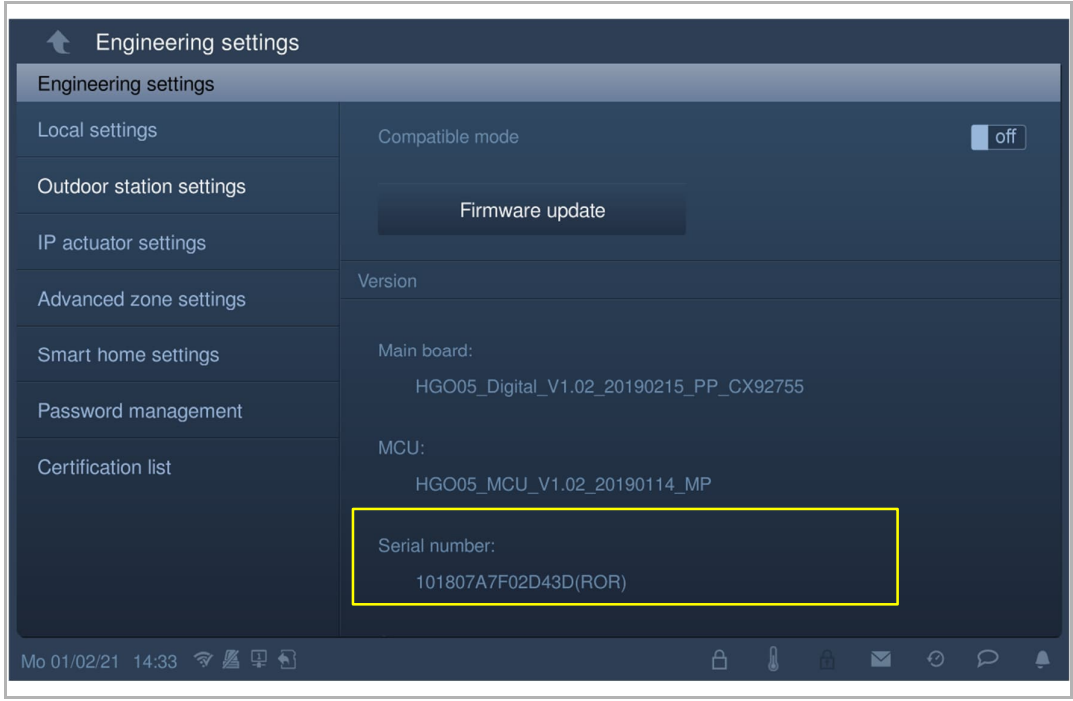

Die Seriennummer wird unter "Einstell. Außenstation" angezeigt.

## **8.10 Einstellungen IP-Schaltaktor**

#### **8.10.1 Vorbedingung**

Bitte stellen Sie sicher, dass vorher folgende Einstellungen vorgenommen wurden.

[1] "Kompatibler Betrieb" ist deaktiviert

Unter IP touch "Einstellungen", "Lokale Einstellungen", "Kompatibler Betrieb" ist deaktiviert.

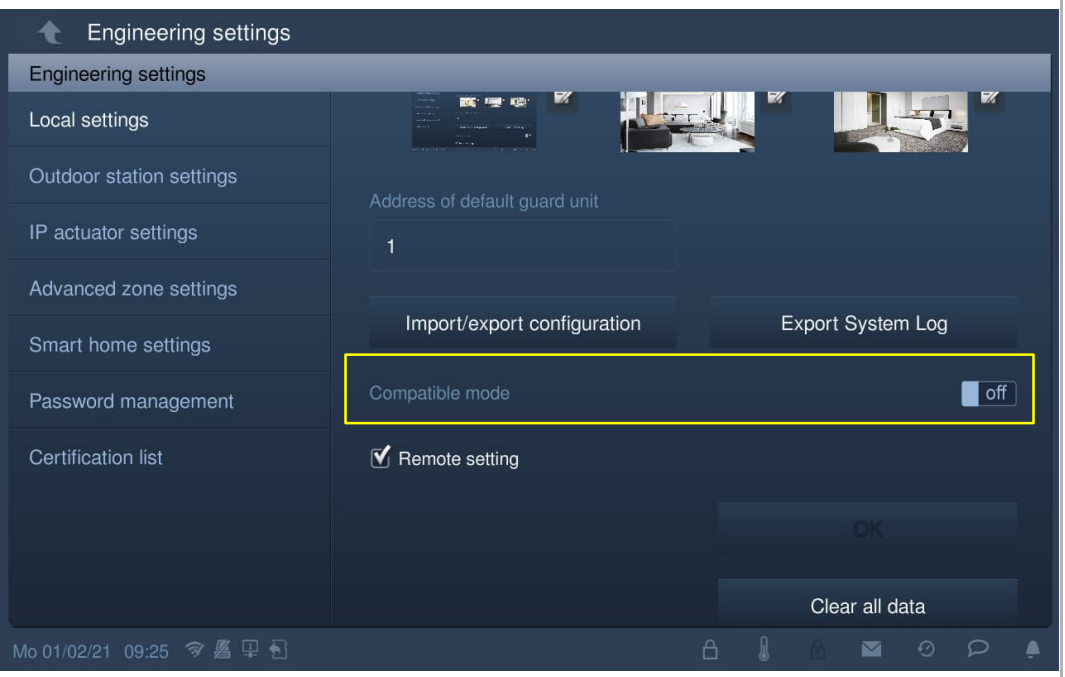

[2] IP-Schaltaktor im Installateurmodus

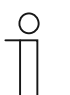

#### **Hinweis**

Vor der Verwendung muss der Installateurmodus des IP-Schaltaktors aktiviert werden.

Wenn der Reset-Taster des IP-Schaltaktors im Normalbetrieb einmal gedrückt wird, bedeutet die grün blinkende LED, dass sich der IP-Aktor im Installateurmodus befindet.

## **8.10.2 Aufrufen der Seite "Einstellungen IP-Schaltaktor"**

Tippen Sie auf der Seite "Einstellungen" auf dem IP touch auf "Einstell. IP-Schaltaktor".

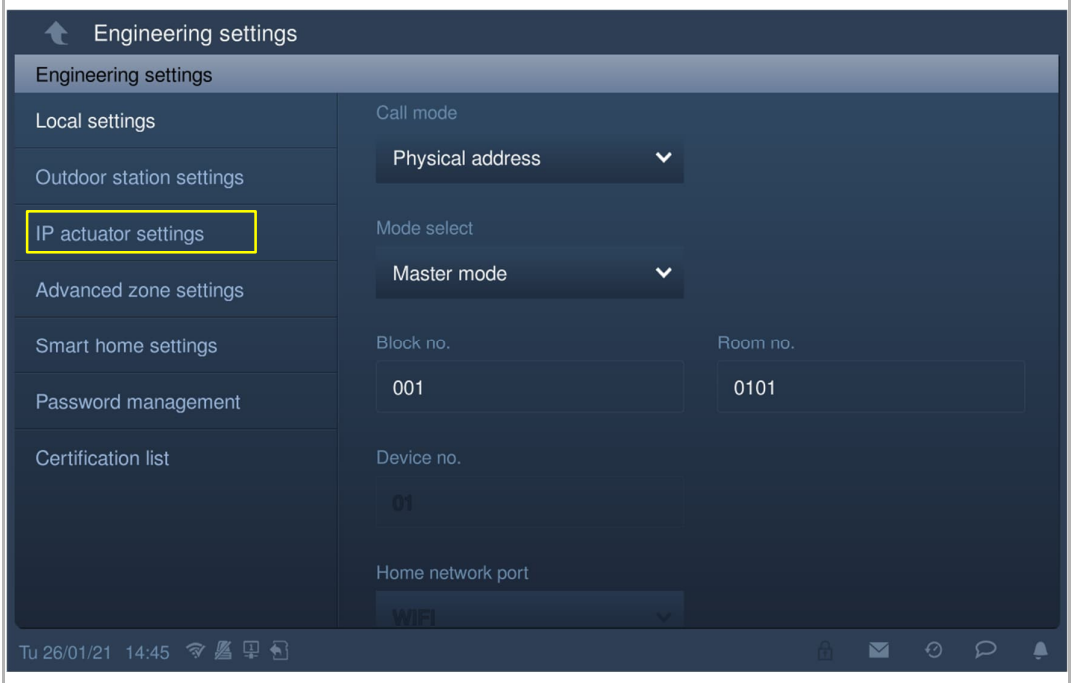

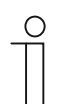

## **Tipp**

Der IP-Schaltaktor verlässt den Installateurmodus, wenn 5 Minuten lang keine Aktion ausgeführt wird.

#### **8.10.3 Einstellung des Gerätetyps**

Auf der Seite "Einstell. IP-Schaltaktor":

1. Gerätetyp = IP-Schaltaktor Netzwerk

- [1] Wählen Sie unter "Einstell. IP-Schaltaktor" in der Dropdownliste "IP-Schaltaktor Netzwerk" aus.
- [2] Geben Sie die Gerätenummer ein (1…32).
- [3] Tippen Sie auf "<sup>1</sup>t, um die Einstellung zu verlassen und tippen Sie auf "OK", um die Einstellungen zu speichern.

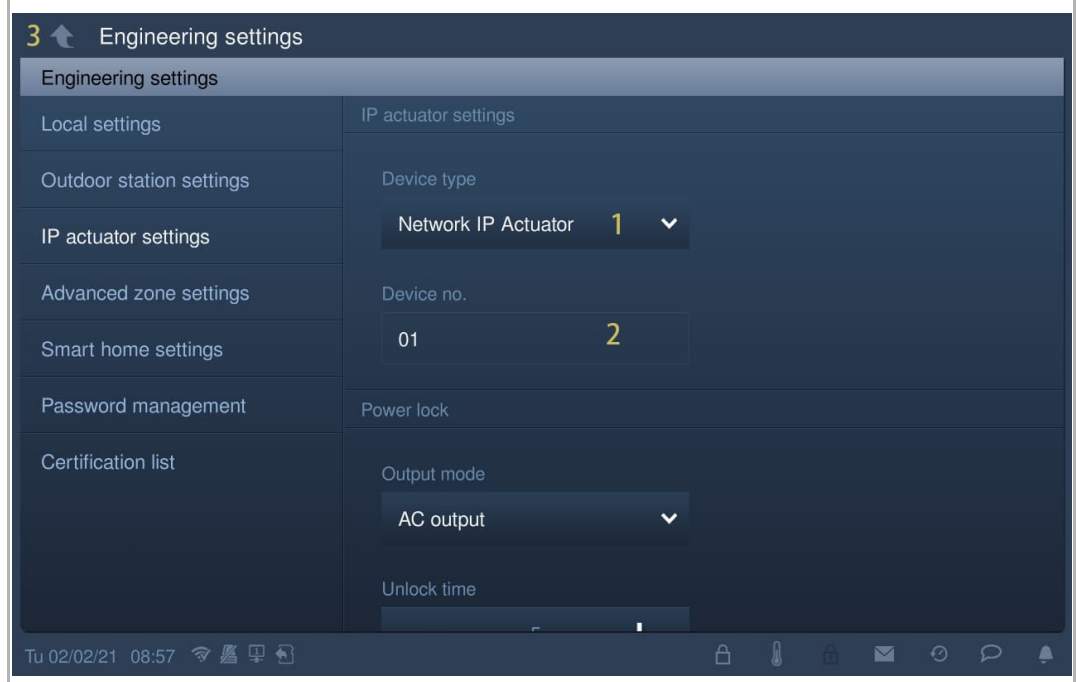

2. Gerätetyp = IP-Schaltaktor Gebäude

- [1] Wählen Sie unter "Einstell. IP-Schaltaktor" in der Dropdownliste "IP-Schaltaktor Gebäude" aus.
- [2] Geben Sie die Gebäudenummer ein (1…999).
- [3] Geben Sie die Gerätenummer ein (1…32).
- [4] Tippen Sie auf "<sup>1</sup>, um die Einstellung zu verlassen und tippen Sie auf "OK", um die Einstellungen zu speichern.

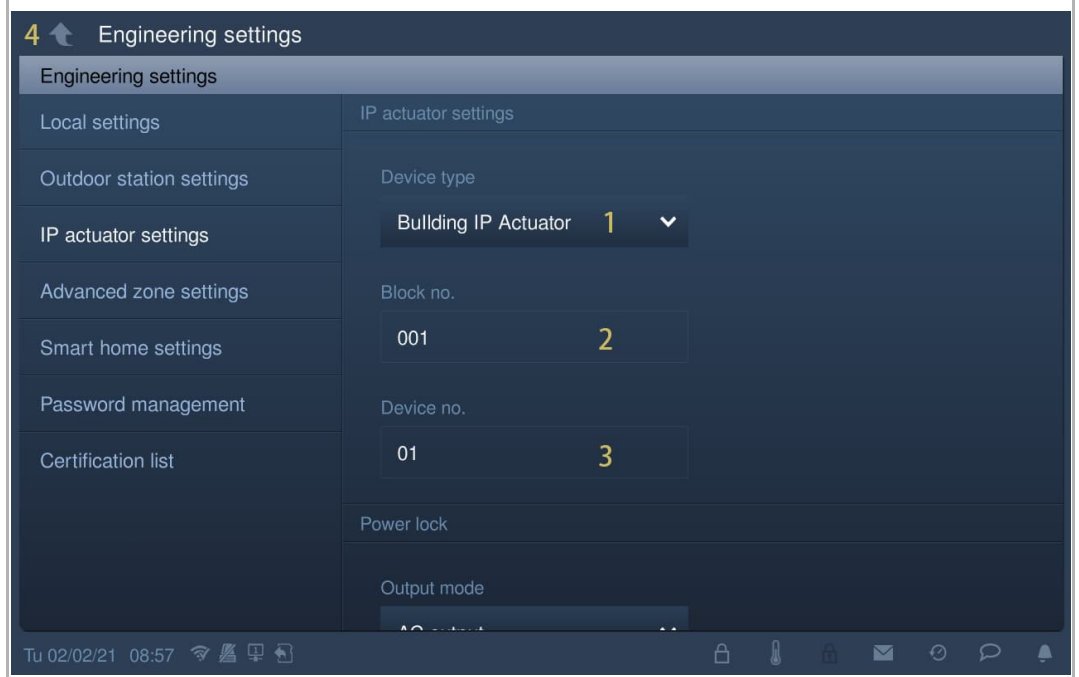

### 3. Gerätetyp = IP-Schaltaktor Privat

#### **Standort des IP-Schaltaktors = Innen**

In diesem Fall ist der IP-Schaltaktor mit dem Router in der Wohnung verbunden (siehe nachstehendes Diagramm).

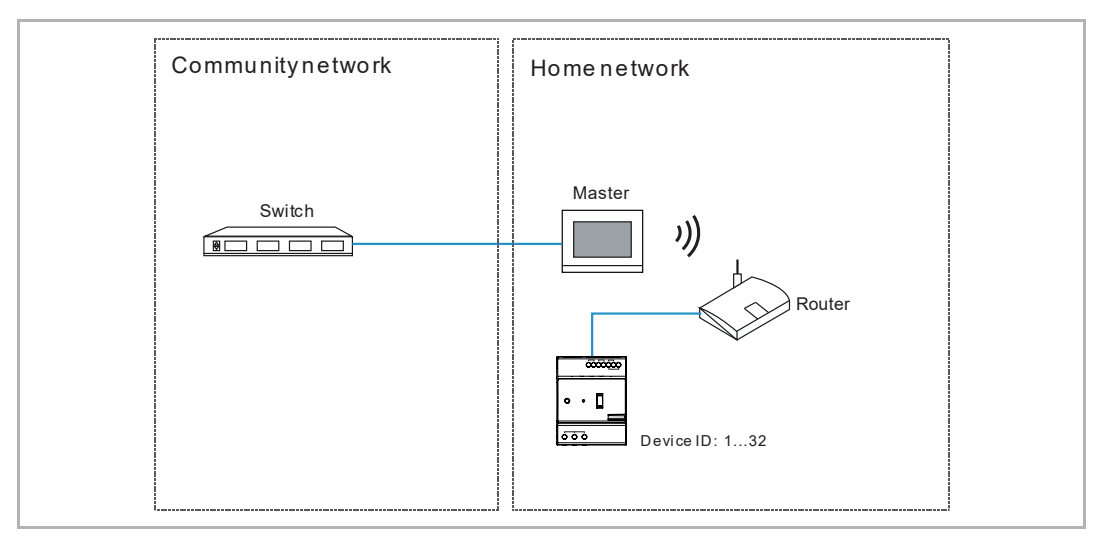

- [1] Wählen Sie unter "Einstell. IP-Schaltaktor" in der Dropdownliste "IP-Schaltaktor Privat" aus.
- [2] Wählen Sie "Innen" aus der Dropdownliste.
- [3] Geben Sie die Gerätenummer ein (1…32).
- [4] Tippen Sie auf "<sup>1</sup>, um die Einstellung zu verlassen und tippen Sie auf "OK", um die Einstellungen zu speichern.

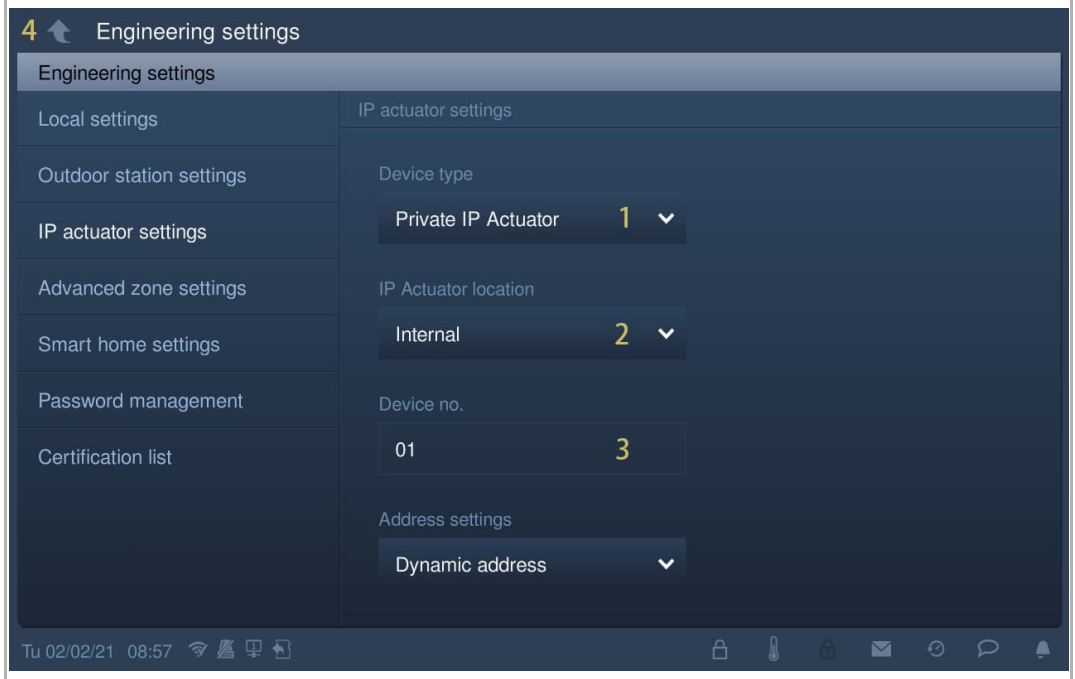

# **Standort des IP-Schaltaktors = Außen**

In diesem Fall ist der IP-Schaltaktor mit dem Switch außerhalb der Wohnung verbunden (siehe nachstehendes Diagramm).

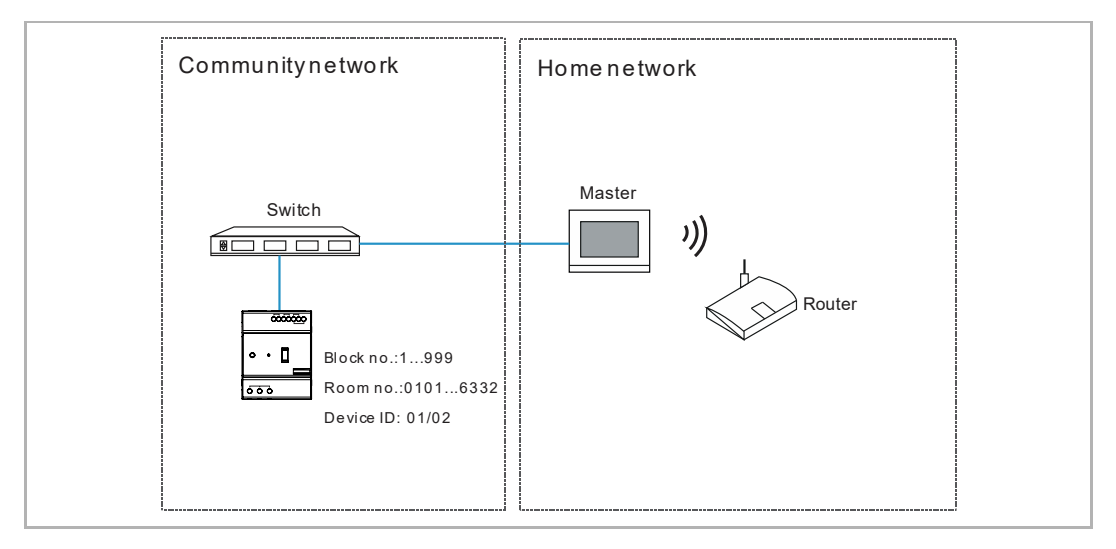

Gehen Sie folgendermaßen vor:

- [1] Wählen Sie unter "Einstell. IP-Schaltaktor" in der Dropdownliste "IP-Schaltaktor Privat" aus.
- [2] Wählen Sie "Außen" aus der Dropdownliste.
- [3] Geben Sie die Gebäudenummer ein (1…999).
- [4] Geben Sie die Raumnummer ein (01…63 + 01…32 z.B. 0101).
- [5] Geben Sie die Gerätenummer ein (1…2).
- [6] Tippen Sie auf " $\square$ ", um die Einstellung zu verlassen und tippen Sie auf "OK", um die Einstellungen zu speichern.

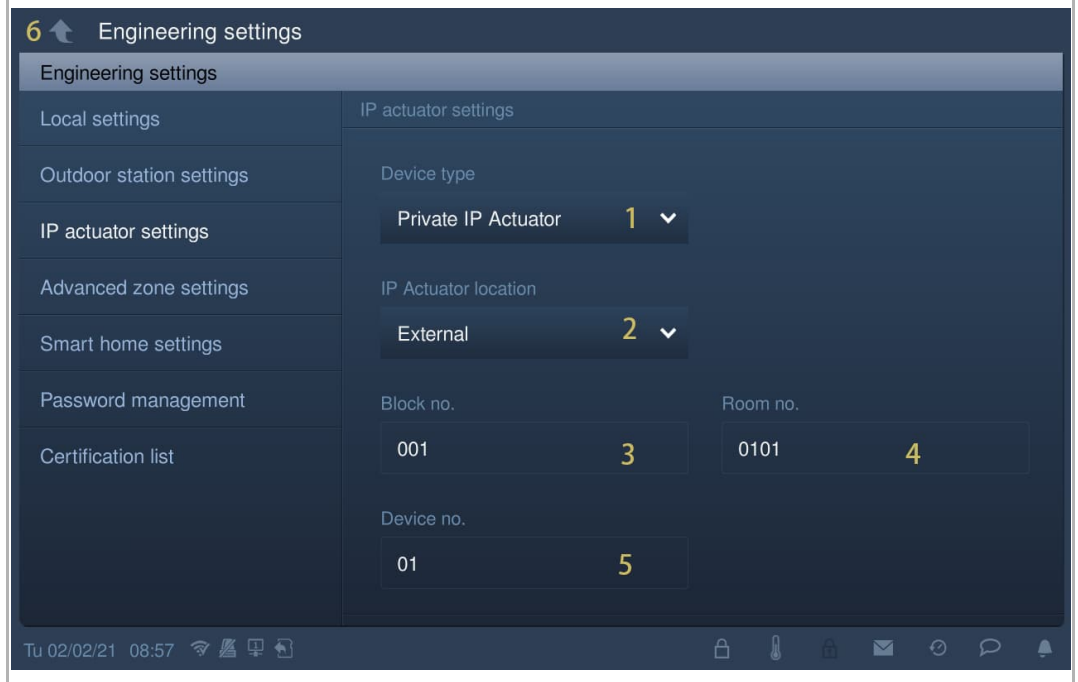

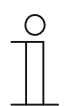

## **Hinweis**

Die Typen Außen und Innen können nicht in gemischten Szenarien in derselben Wohnung verwendet werden.

#### **8.10.4 Einstellung Türöffner Kontakt**

- [1] Wählen Sie unter "Einstell. IP-Schaltaktor" in der Dropdownliste "Schaltkontakt" aus. Es kann zwischen "AC-Ausgang", "DC-Ausgang (NC)" und "DC-Ausgang (NO)" ausgewählt werden.
- [2] Geben Sie die Schaltdauer ein (Voreinstellung: 5 Sekunden).
- [3] Tippen Sie auf " $\square$ ", um die Einstellung zu verlassen und tippen Sie auf "OK", um die Einstellungen zu speichern.

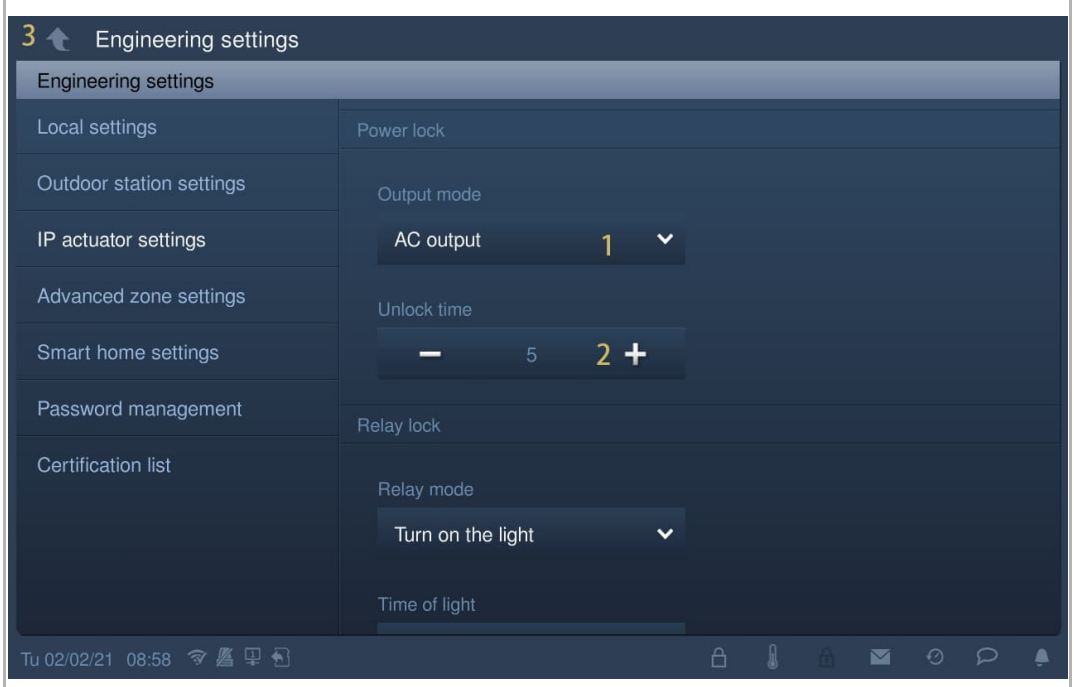

#### **8.10.5 Einstellung Potentialfreier Ausgang**

- [1] Wählen Sie unter "Einstell. IP-Schaltaktor" in der Dropdownliste "Relais-Modus" aus. Es kann zwischen "Tür öffnen" und "Licht einschalten" ausgewählt werden.
- [2] Wenn Relais-Modus = "Tür öffnen", müssen Sie die Schaltzeit für den IP-Schaltaktor festlegen. Wenn Relais-Modus = "Licht einschalten", müssen Sie die Lichtzeit für den IP-Schaltaktor festlegen.
- [3] Tippen Sie auf " <sup>\*</sup> ", um die Einstellung zu verlassen und tippen Sie auf "OK", um die Einstellungen zu speichern.

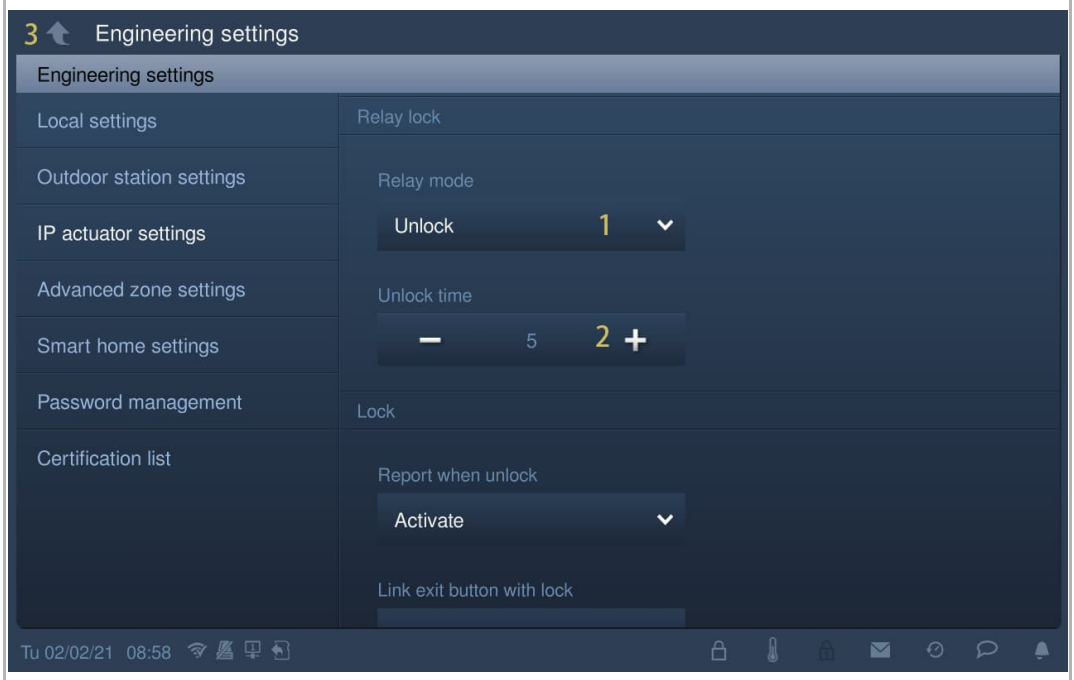

#### **8.10.6 Einstellung Türöffnung melden**

Wenn diese Funktion aktiviert ist, wird jeder vom IP-Schaltaktor erfasste Entsperrvorgang an die Verwaltungssoftware gesendet.

- [1] Wählen Sie unter "Einstell. IP-Schaltaktor" in der Dropdownliste "Aktivieren" oder "Schließen" aus, um die Funktion zu aktivieren/deaktivieren.
- [2] Tippen Sie auf " $\Box$ ", um die Einstellung zu verlassen und tippen Sie auf "OK", um die Einstellungen zu speichern.

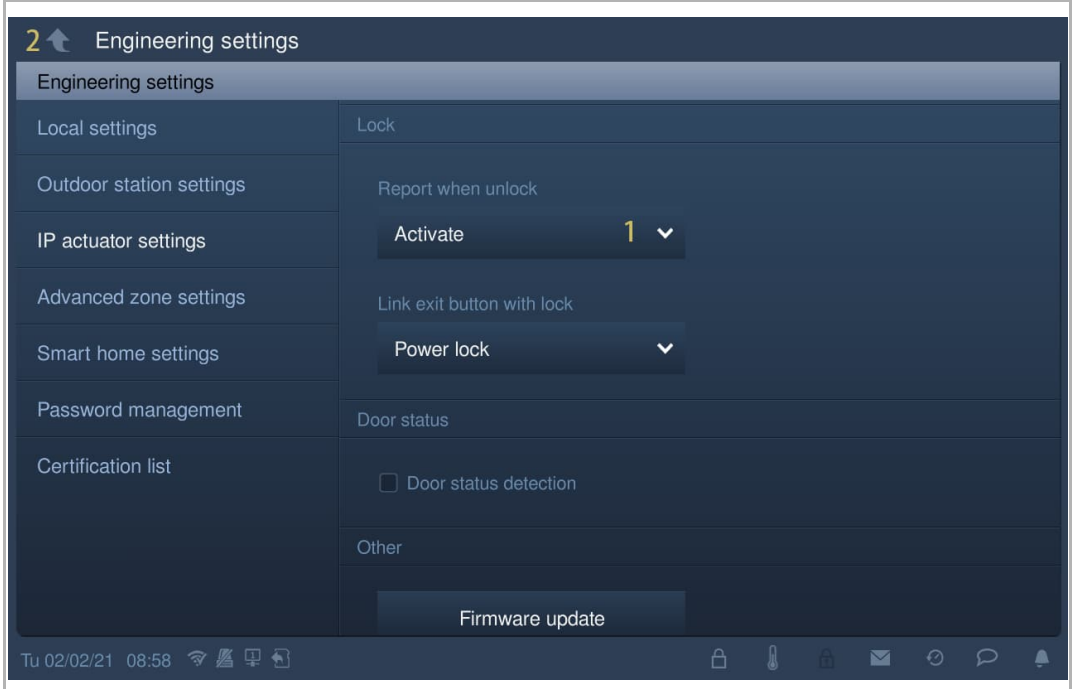

#### **8.10.7 Einstellung Exit-Taste**

Die Exit-Taste kann mit einem bestimmten Schloss des IP-Schaltaktors verknüpft werden.

- [1] Wählen Sie unter "Einstell. IP-Schaltaktor" in der Dropdownliste "Türöffner Typ" aus. Es kann zwischen "Türöffner Kontakt" und "Potentialfreier Ausgang" ausgewählt werden.
- [2] Tippen Sie auf " $\Box$ ", um die Einstellung zu verlassen und tippen Sie auf "OK", um die Einstellungen zu speichern.

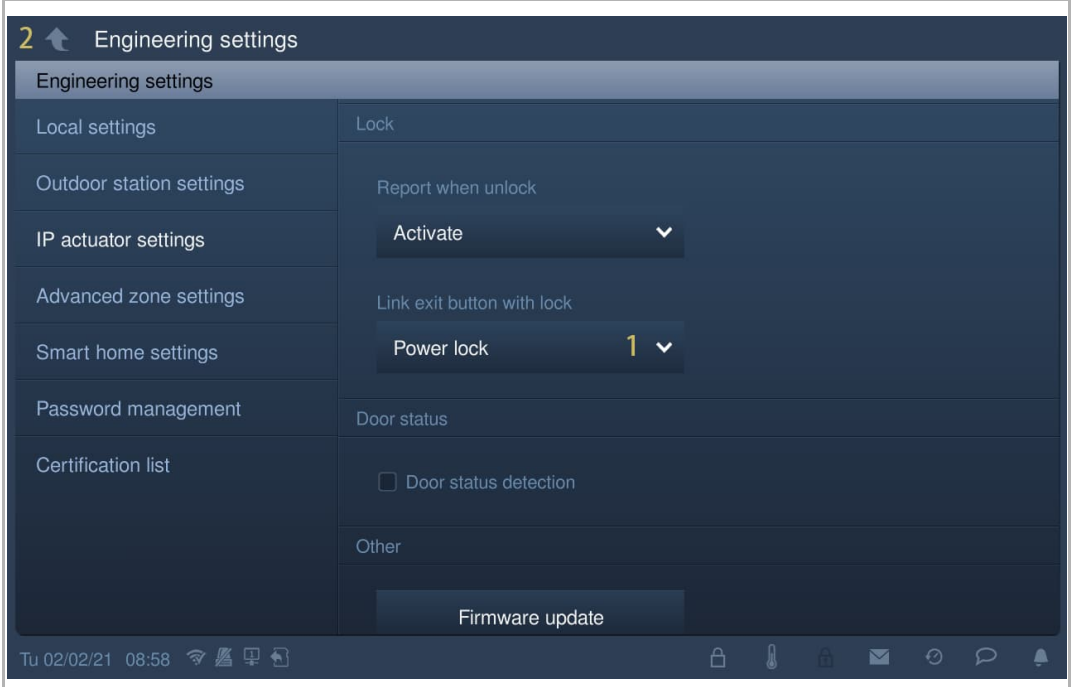

#### **8.10.8 Einstellung Statuserkennung Tür**

Wenn diese Funktion aktiviert ist, sendet der IP-Schaltaktor einen Alarm an die Verwaltungssoftware, wenn die Tür länger als der Sollwert geöffnet ist (ein Sensor sollte vorher an den IP-Schaltaktor angeschlossen werden).

- [1] Aktivieren Sie unter "Einstell. IP-Schaltaktor" das Kontrollkästchen "Statuserkennung Tür", um die Funktion zu aktivieren.
- [2] Geben Sie die Türöffnungszeit ein (1…600 Sekunden).
- [3] Tippen Sie auf "<sup>1</sup>, um die Einstellung zu verlassen und tippen Sie auf "OK", um die Einstellungen zu speichern.

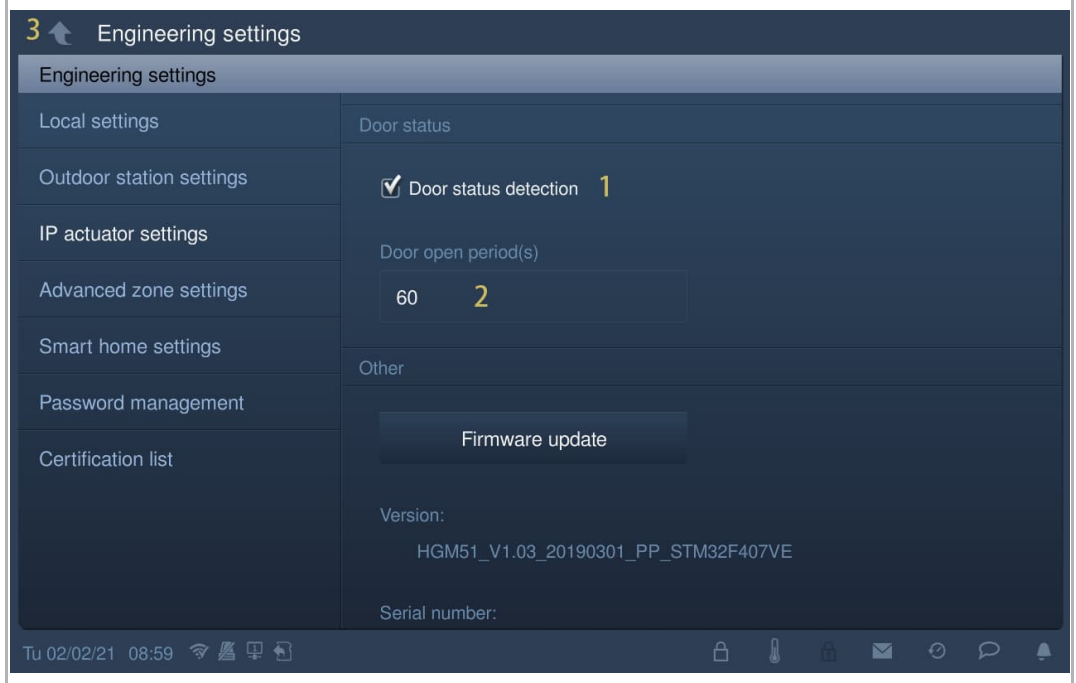

#### **8.10.9 Aktualisierung der Firmware**

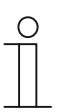

#### **Hinweis**

Der IP-Schaltaktor muss den Installateurmodus verlassen haben, bevor ein Firmware-Update durchgeführt wird.

Wenn der Netzwerk IP-Schaltaktor ein Firmware-Update durchführen muss, dann muss vor der Aktualisierung eine Torstation (Geräte-ID = 1) verwendet werden.

Wenn der Gebäude IP-Schaltaktor ein Firmware-Update durchführen muss, dann muss vor der Aktualisierung eine Gebäude-Außenstation (Geräte-ID = 1) verwendet werden.

Gehen Sie folgendermaßen vor:

[1] Tippen Sie unter "Einstell. IP-Schaltaktor" auf "Firmwareaktual.".

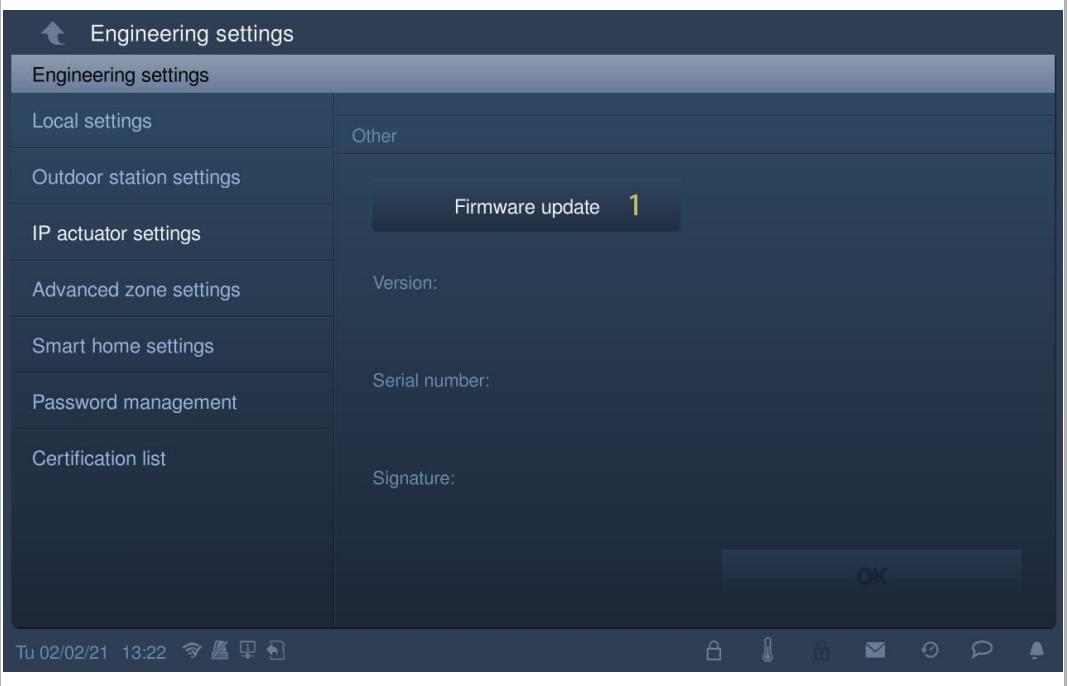

- [2] Wählen Sie den IP-Schaltaktor aus der Dropdownliste aus.
- [3] Wählen Sie die Upgradedatei von der SD-Karte aus.
- [4] Tippen Sie auf "OK", um die Firmware zu aktualisieren.

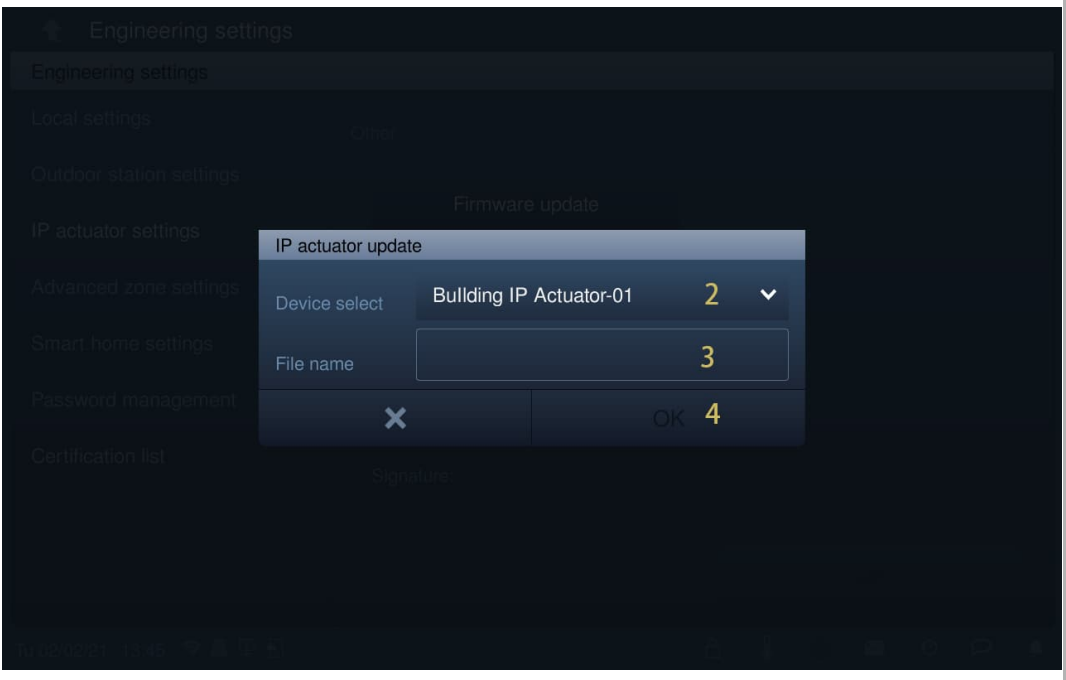

# **8.10.10 Anzeigen der Version**

Die Versionsinformationen werden unter "Einstell. IP-Schaltaktor" angezeigt.

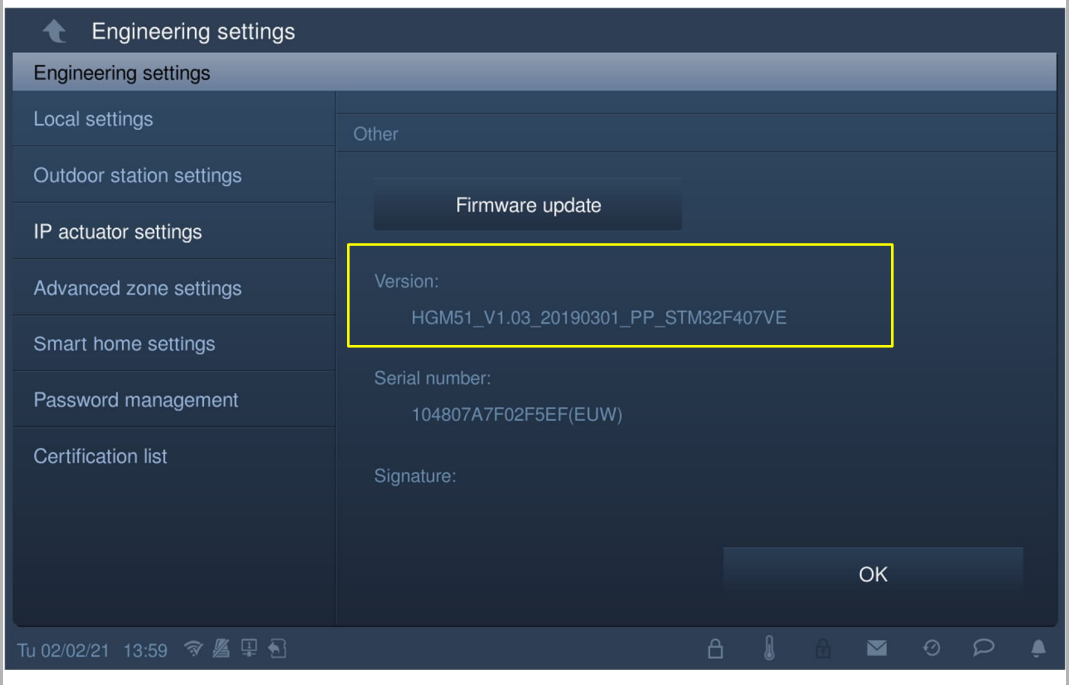

# **8.10.11 Anzeigen der Seriennummer**

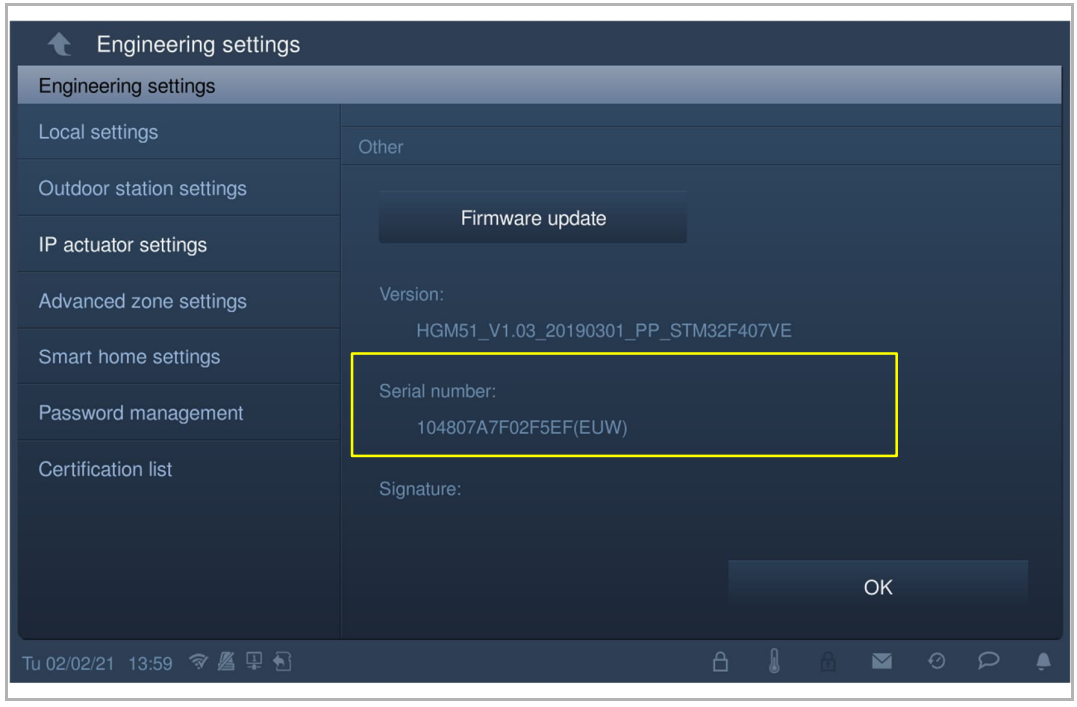

Die Seriennummer wird unter "Einstell. IP-Schaltaktor" angezeigt.

# 9 Bedienung

# **9.1 Eingehender Anruf**

# **9.1.1 Ruf von Außenstation**

Die Innenstation zeigt das Bild standardmäßig im Vollbildmodus an.

Klicken Sie auf **Num**, um zur normalen Bildschirmansicht zu wechseln.

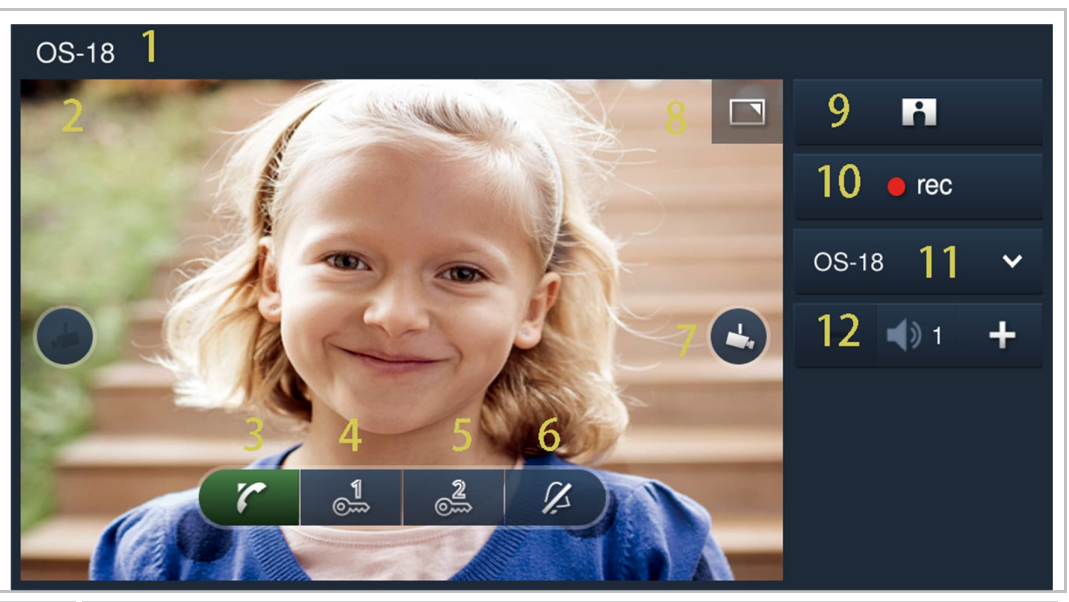

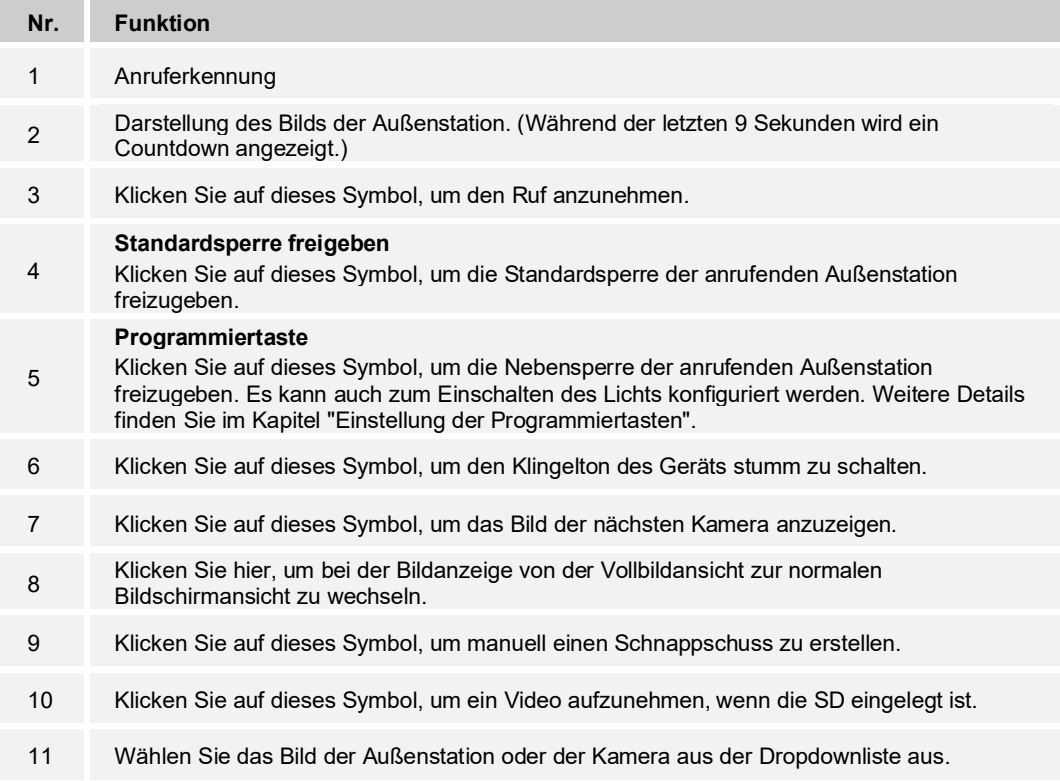

12 Klicken Sie auf "+" oder "-", um die Lautstärke einzustellen.

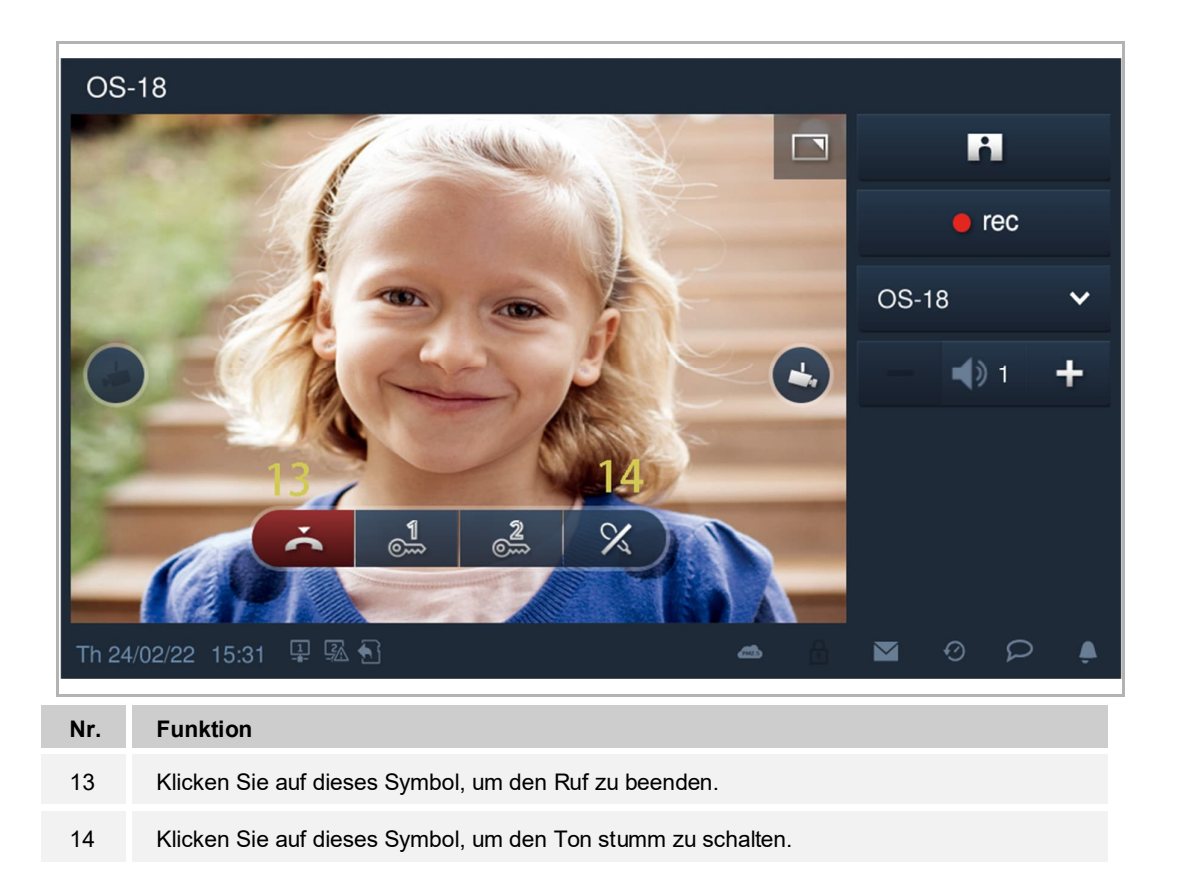

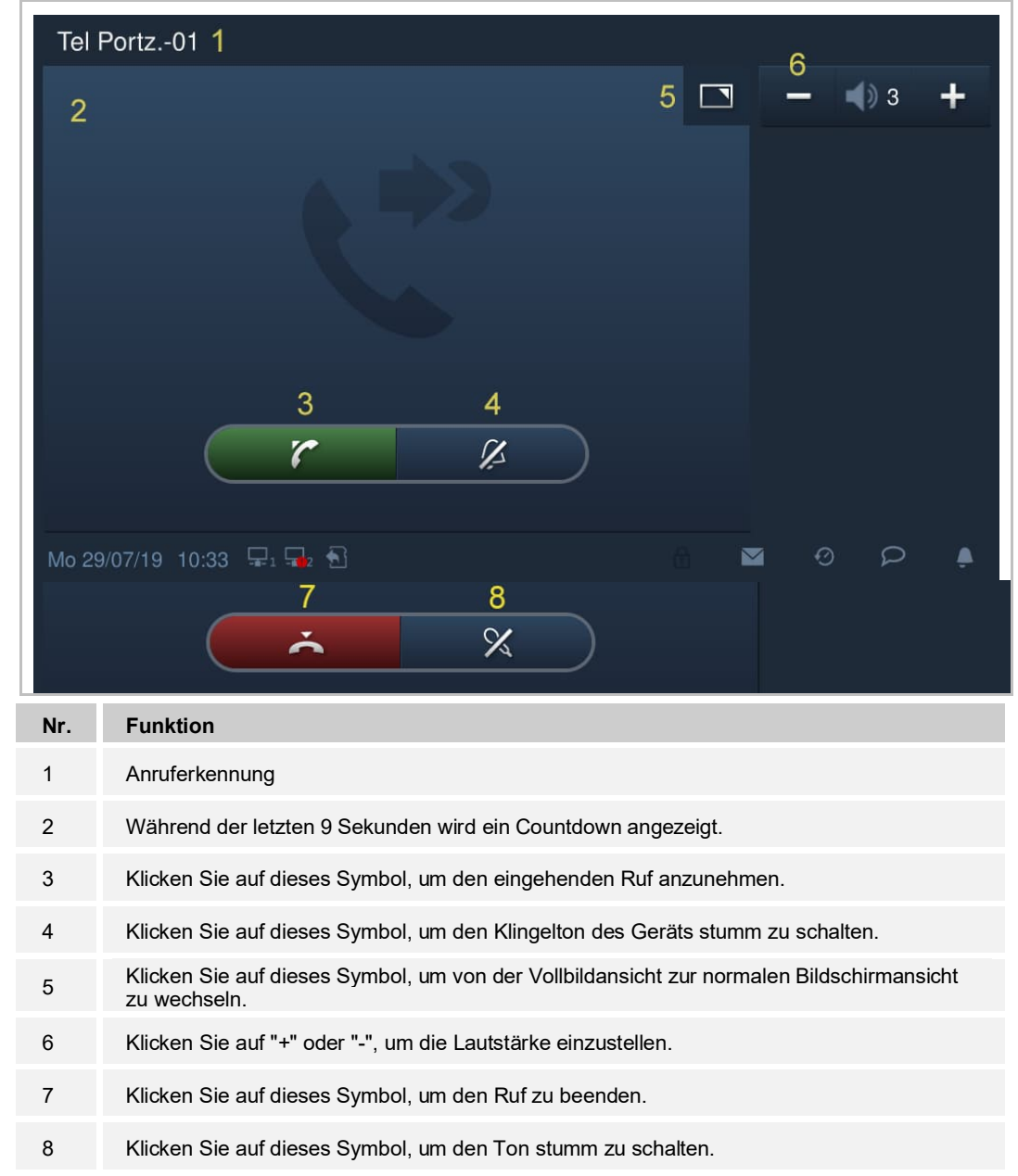

# **9.1.2 Ruf von Portierzentrale/Innenstation**

# **9.1.3 Ruf von Türklingel**

Wenn die Türklingel betätigt wird, zeigt das Gerät 5 s lang in der Statusleiste an.

Wenn die Türklingel mit der Kamera verknüpft ist, dann zeigt die Innenstation das Bild von der Kamera automatisch an. Weitere Details finden Sie unter "Hausüberwachung".

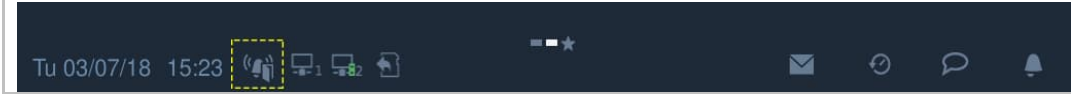

# **9.2 Intercom**

# **9.2.1 Aufrufen der Seite "Intercom"**

Tippen Sie im Standby-Zustand unter "Türkommunikation" auf " ".

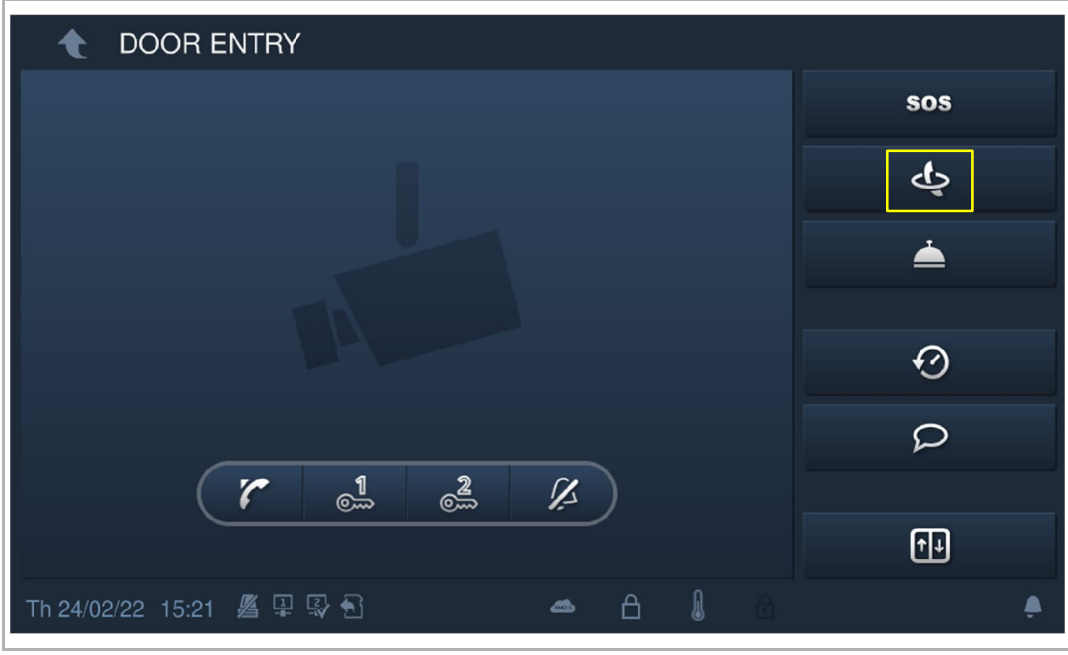

#### **9.2.2 Rundruf tätigen**

1. Initiieren eines Rundrufs zwischen den verschiedenen Wohnungen über die Tastatur Gehen Sie folgendermaßen vor:

- [1] Tippen Sie unter "Intercom" auf "
- [2] Geben Sie die Raumnummer ein.
- [3] Tippen Sie auf "<sup>7</sup>", um einen Rundruf zu tätigen.

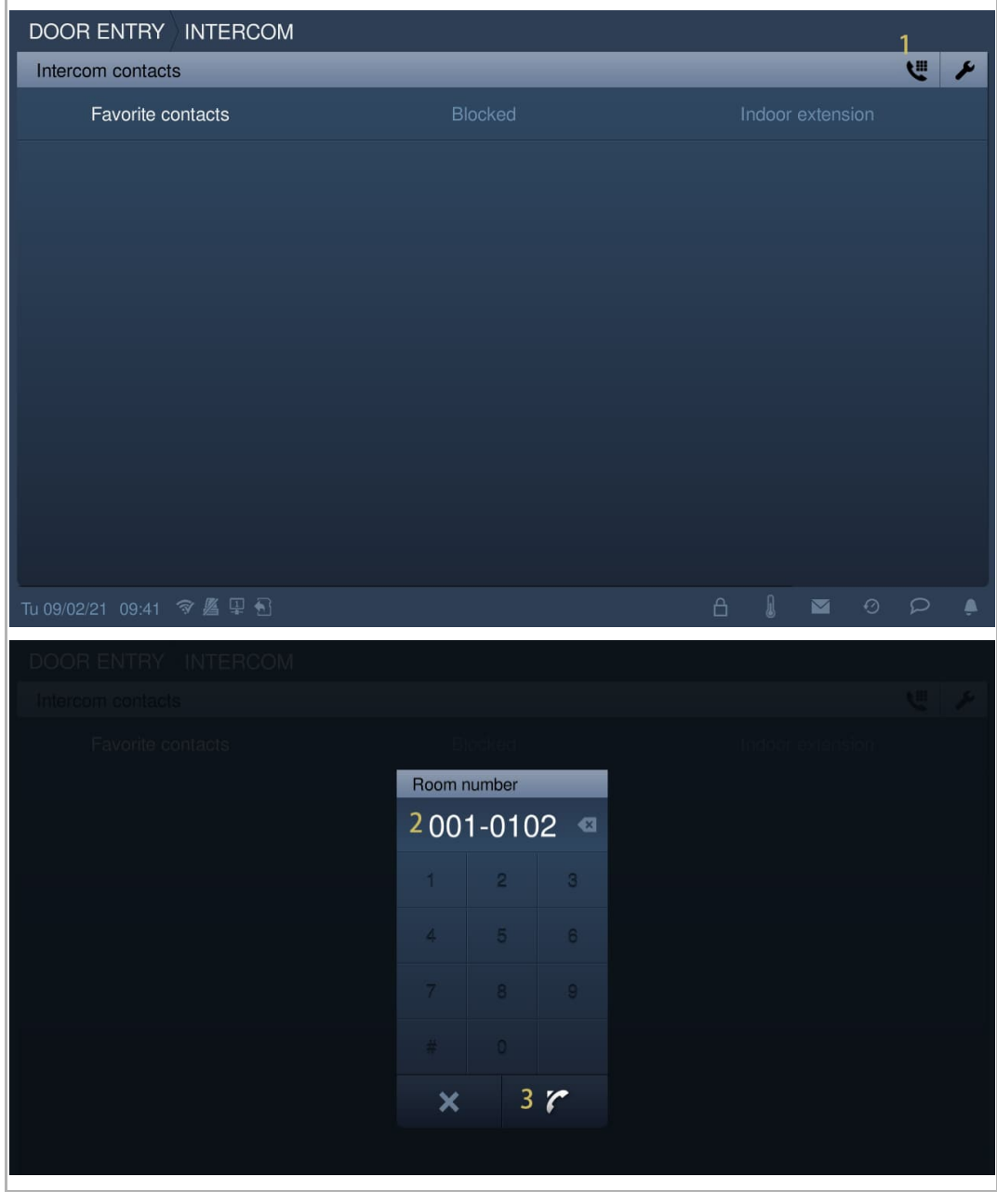

2. Initiieren eines Rundrufs zwischen den verschiedenen Wohnungen über die Kontaktliste

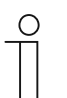

#### **Hinweis**

Vor der Verwendung dieser Funktion muss mindestens ein Kontakt hinzugefügt werden.

- [1] Tippen Sie unter "Systemeinstellungen" auf "Kontakte".
- [2] Tippen Sie auf "Kontakte".

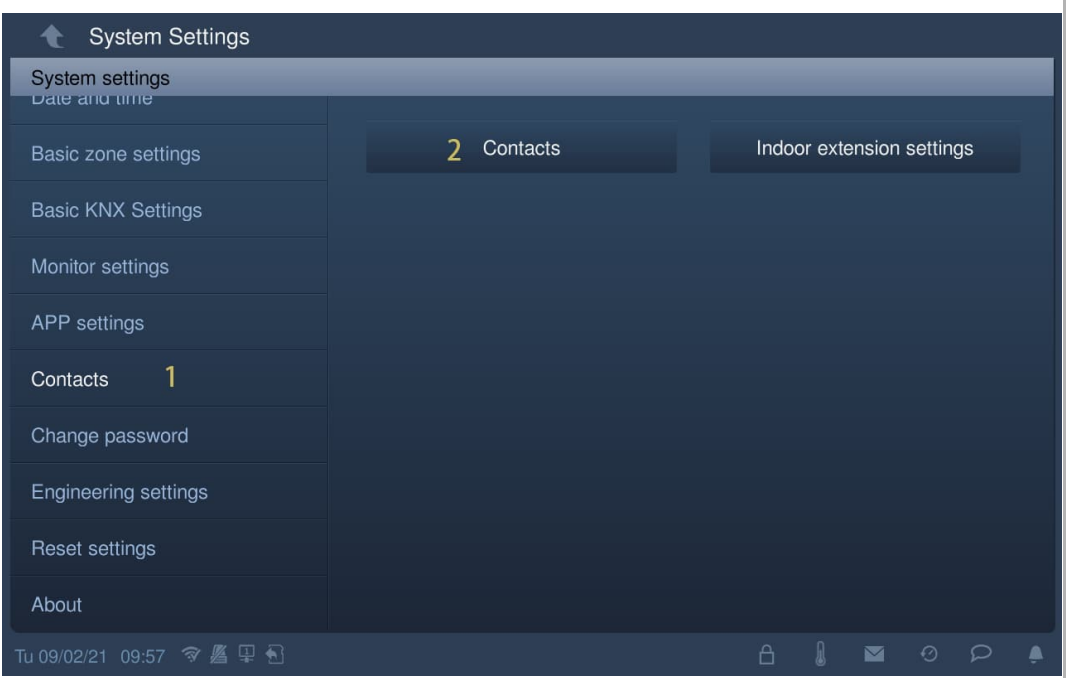
- [3] Tippen Sie auf "Manuell hinzufügen".
- [4] Geben Sie den Namen des Kontakts ein.
- [5] Geben Sie die Raumnummer ein.
- [6] Tippen Sie auf "OK".

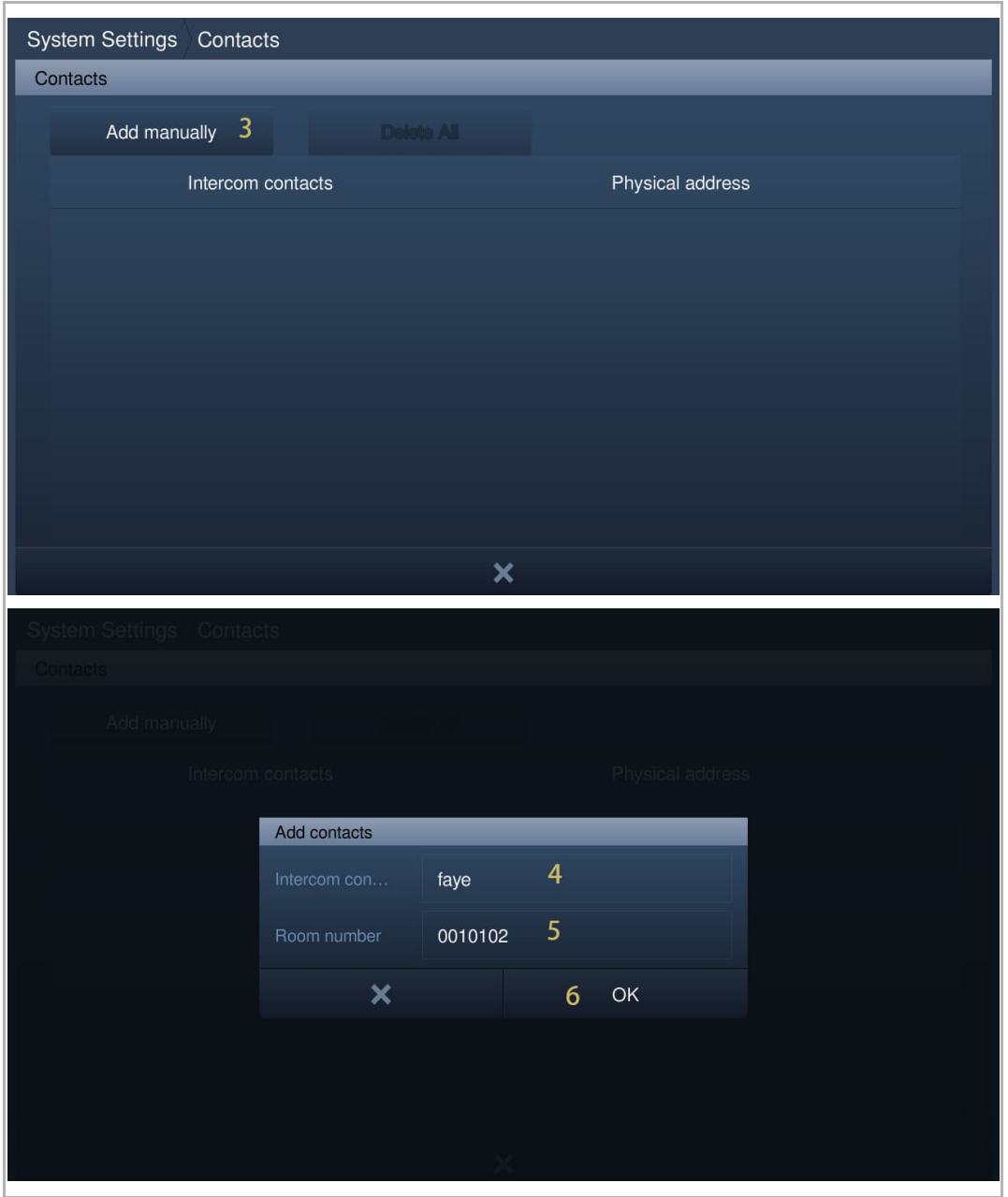

- [7] Das Ergebnis wird auf dem Bildschirm angezeigt.
- [8] Tippen Sie auf "X", um die Einstellung zu verlassen.
- [9] Der Kontakt wird auf der "Intercom"-Seite angezeigt.
- [10] Tippen Sie auf "L", um einen Rundruf zu tätigen.

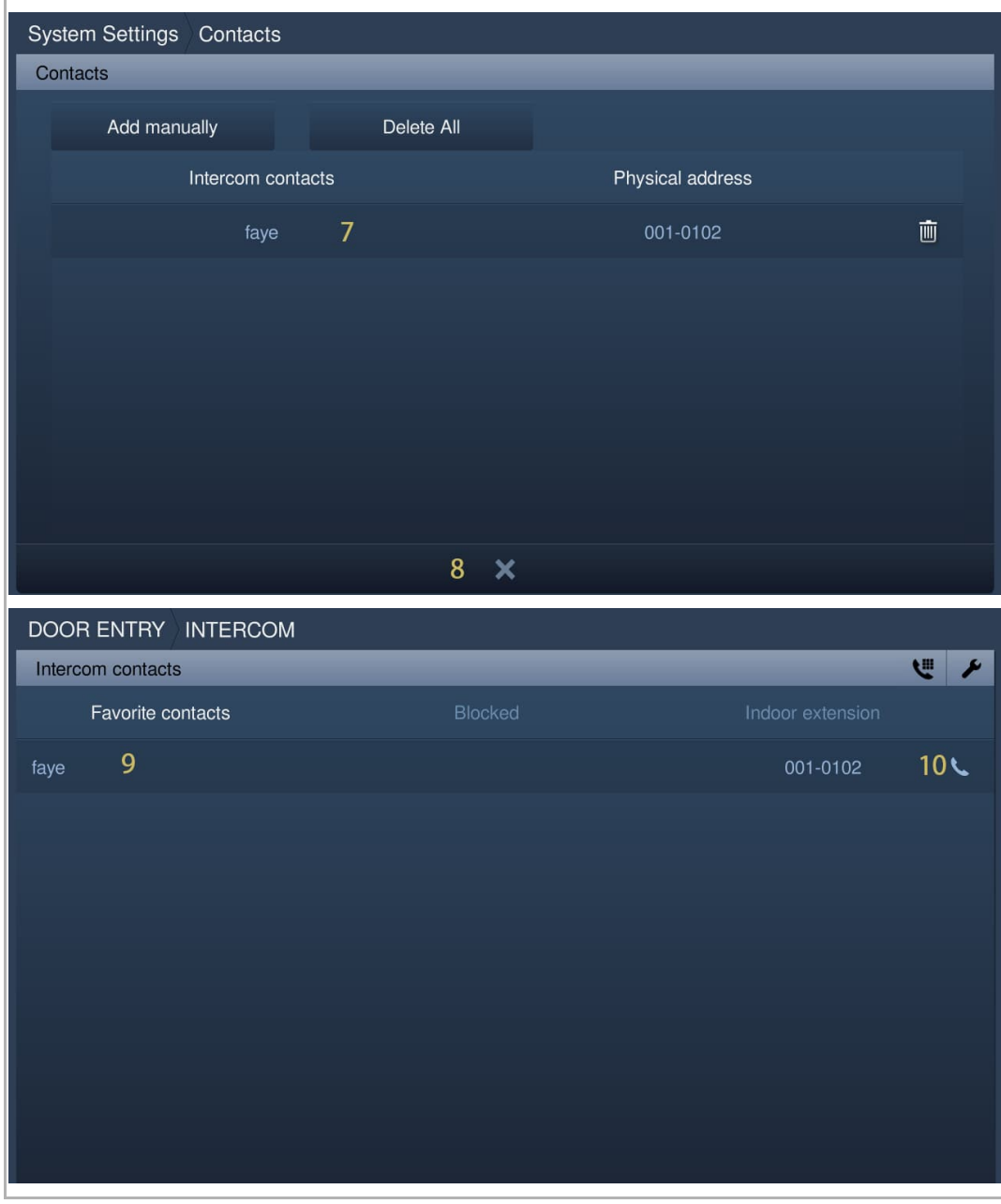

3. Initiieren eines Gruppenrufs in derselben Wohnung

- [1] Tippen Sie unter "Intercom" auf "Erweiterung Innen".
- [2] Auf dem Bildschirm wird "Gruppenruf" angezeigt.
- [3] Tippen Sie auf " v, um einen Rundruf zu tätigen.

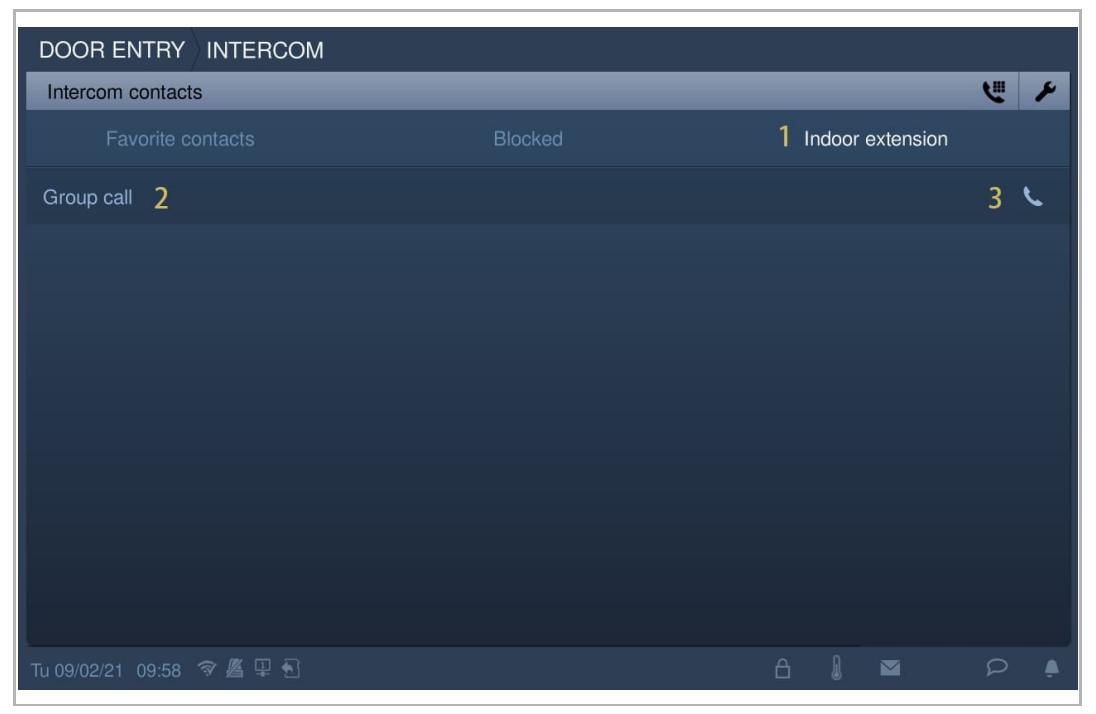

4. Initiieren eines Zimmerrufs in derselben Wohnung.

- [1] Tippen Sie unter "Systemeinstellungen" auf "Kontakte".
- [2] Tippen Sie auf "Einst. Erweiterung Innen".

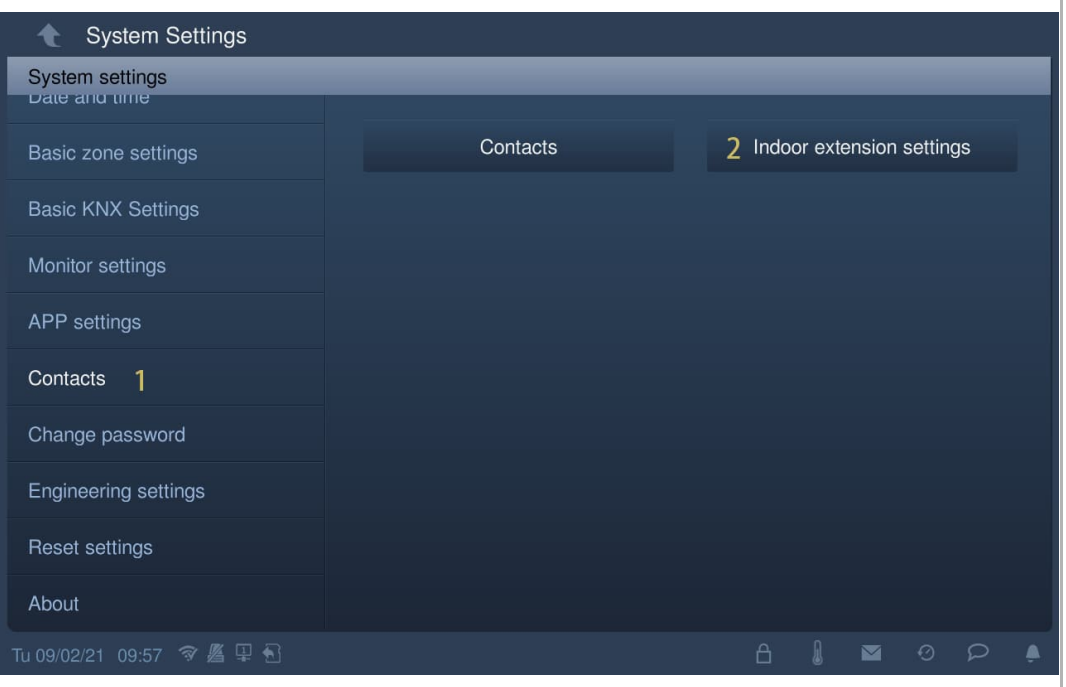

- [3] Tippen Sie auf die gewünschte Erweiterung.
- [4] Geben Sie den Alias ein.
- [5] Tippen Sie auf "OK".
- [6] Tippen Sie auf "X", um die Einstellung zu verlassen.
- [7] Der Alias wird auf dem Bildschirm angezeigt.
- [8] Tippen Sie auf " in um einen Rundruf zu tätigen.

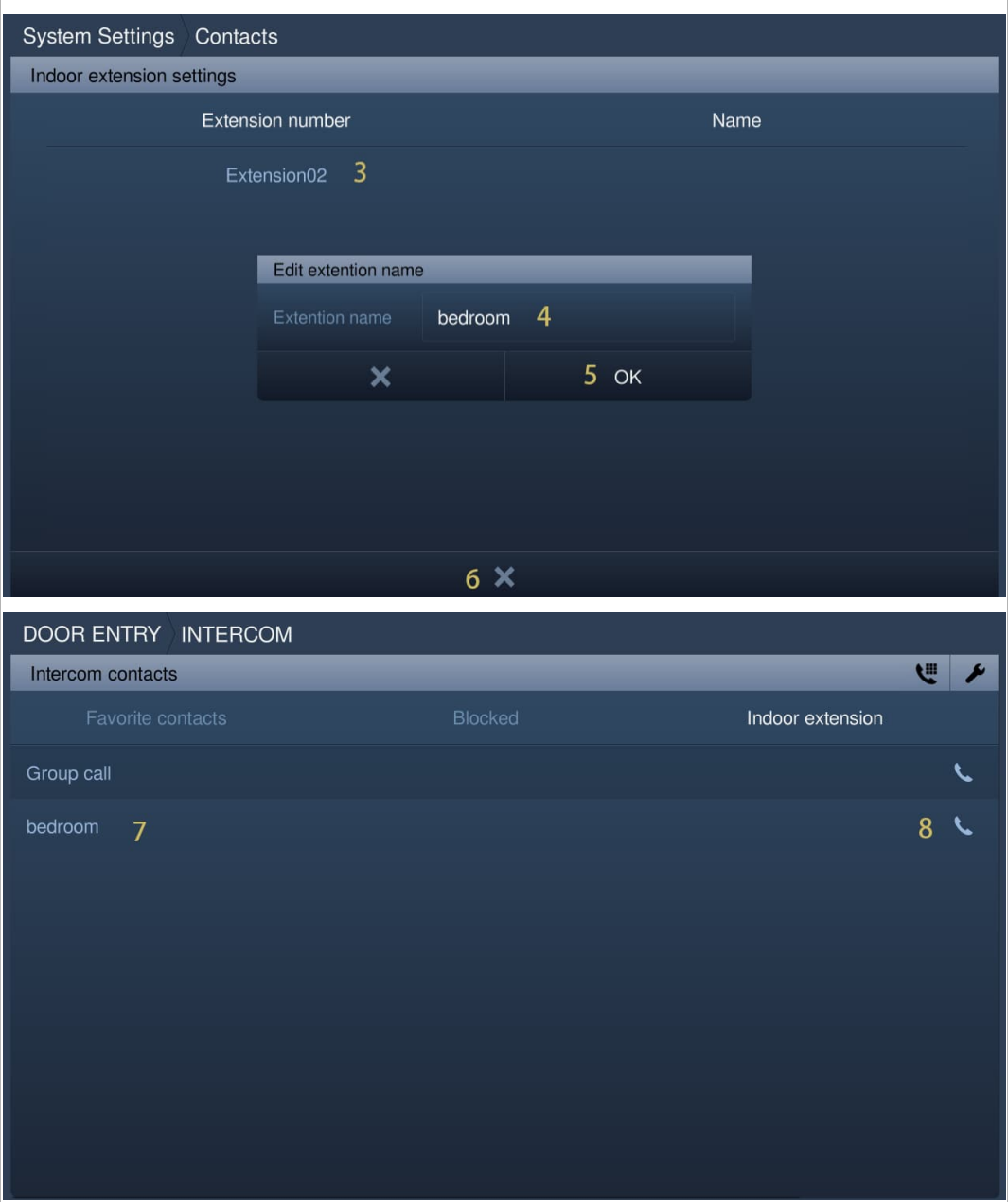

## **9.2.3 Hinzufügen von Kontakten zur Blacklist**

Die Blacklist bezieht sich nur auf Sprechanlagenrufe zwischen verschiedenen Wohnungen. Sie können die Blacklist verwenden, wenn Sie von jemandem aus ihrer Kontaktliste keine Anrufe erhalten wollen.

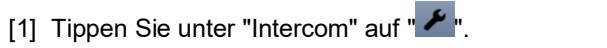

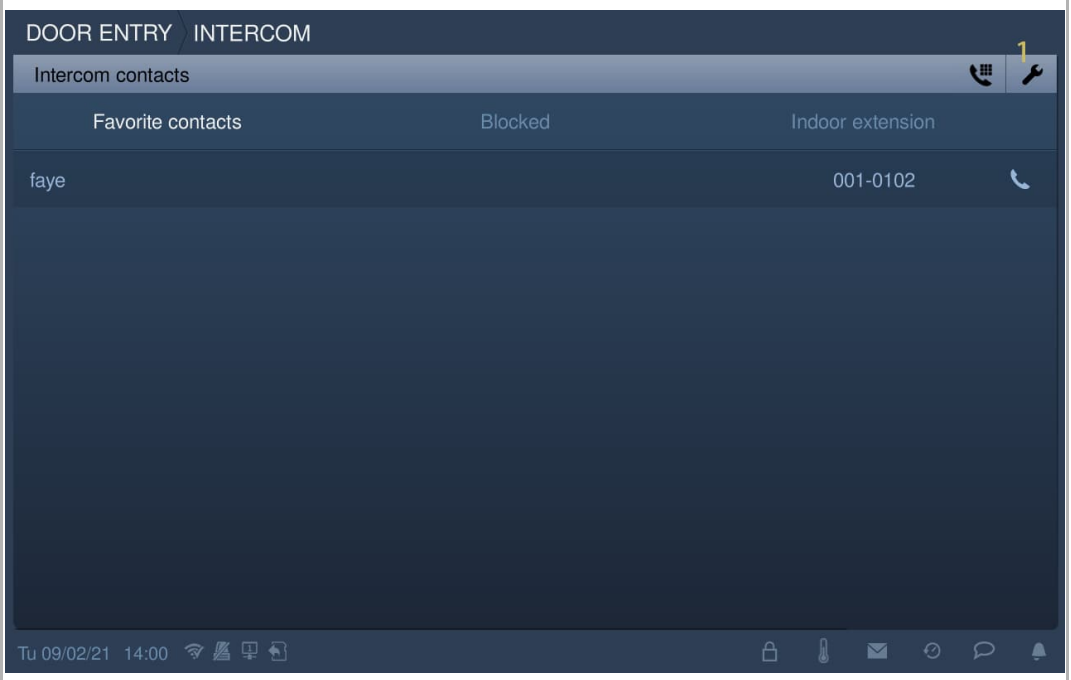

- [2] Tippen Sie auf den gewünschten Kontakt.
- [3] Wählen Sie "Blockiert" aus der Dropdownliste.
- [4] Tippen Sie zum Speichern auf "√".
- [5] Tippen Sie auf "Blockieren".
- [6] Der blockierte Kontakt wird auf dem Bildschirm angezeigt.

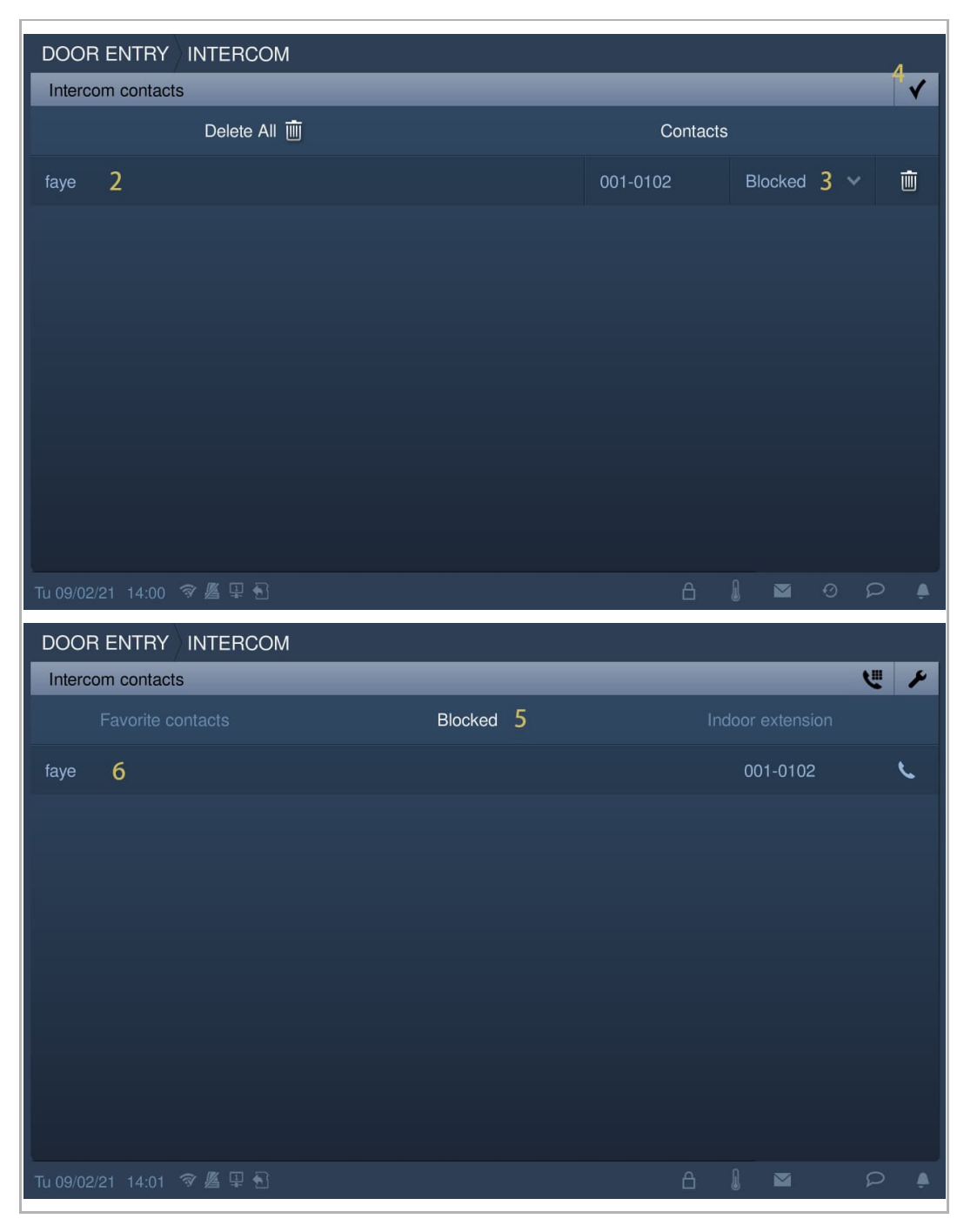

#### **9.2.4 Kontakte aus der Blacklist wiederherstellen**

- [1] Tippen Sie unter "Intercom" auf " $\blacktriangleright$ ".
- [2] Tippen Sie auf den gewünschten Kontakt.
- [3] Wählen Sie "Erlaubt" aus der Dropdownliste.
- [4] Tippen Sie zum Speichern auf "√".

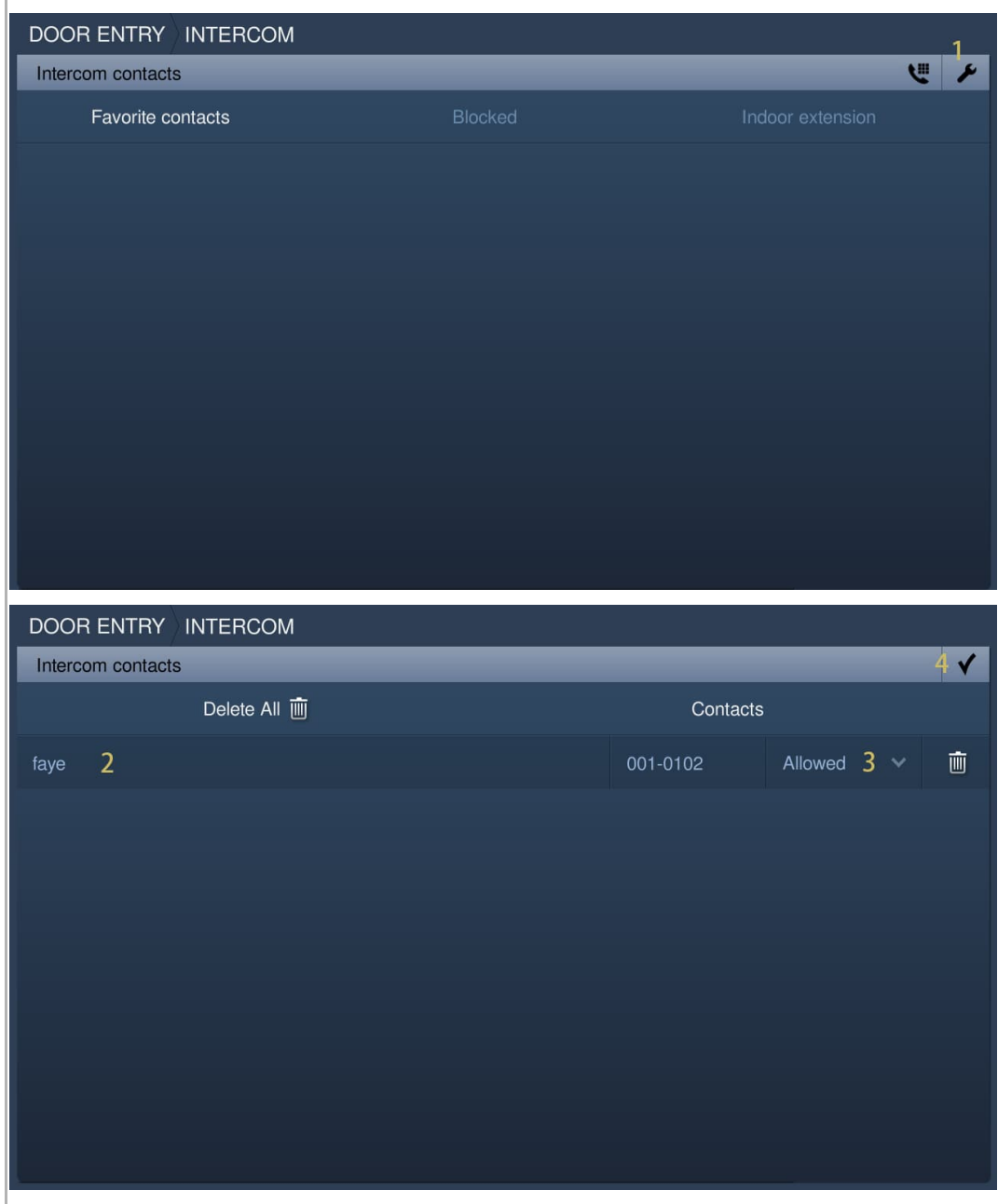

# **9.3 Überwachung**

# **9.3.1 Überwachung der Außenstation**

Klicken Sie im Standby-Modus auf der DES-Seite auf **7** 

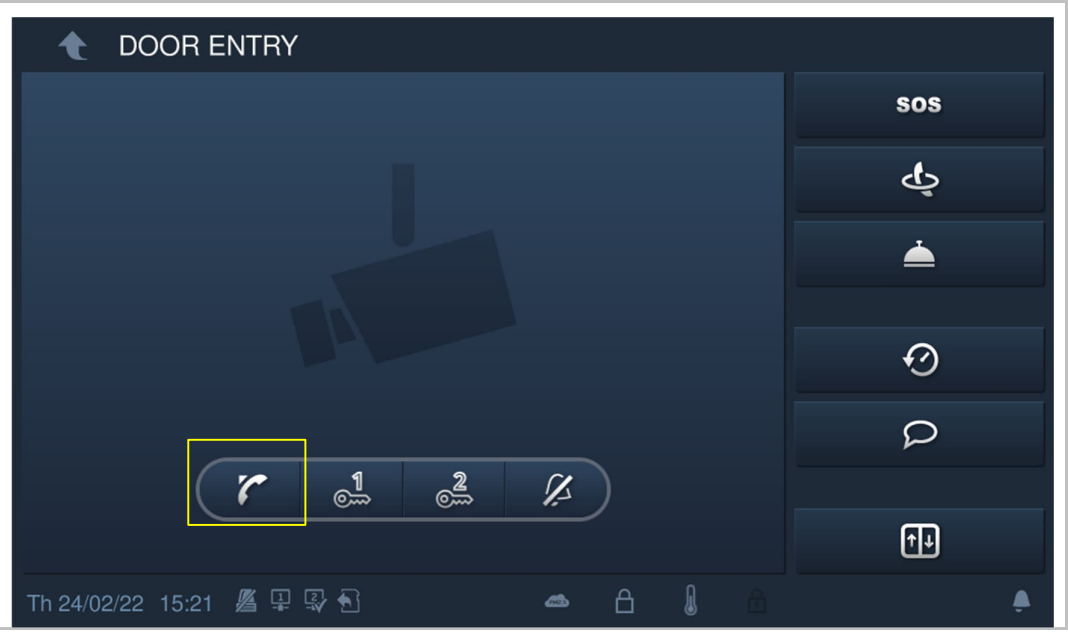

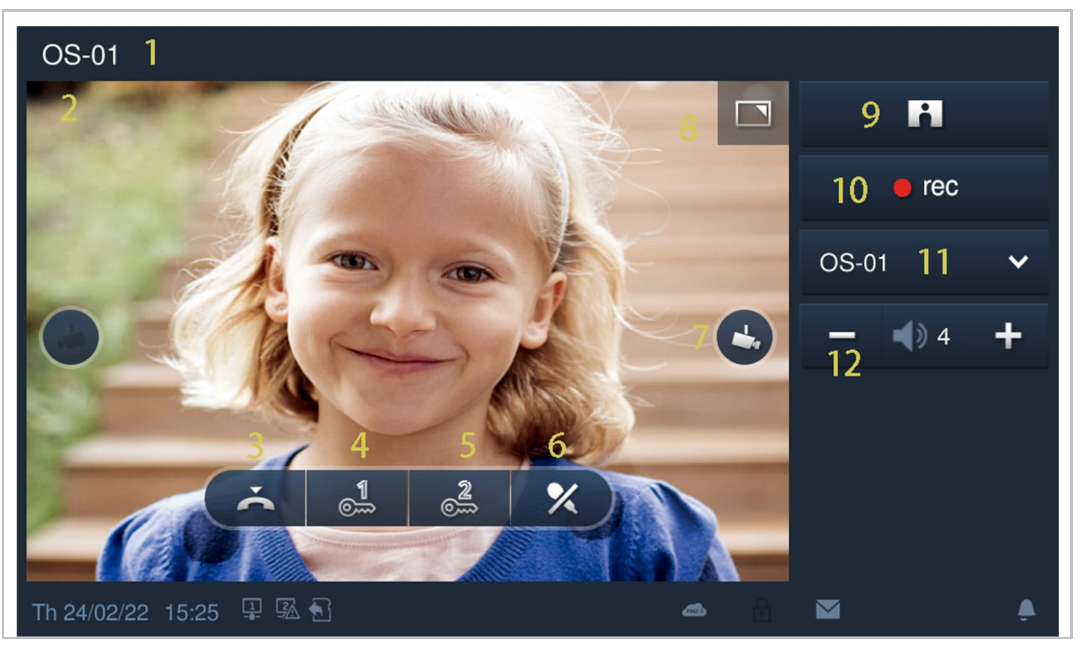

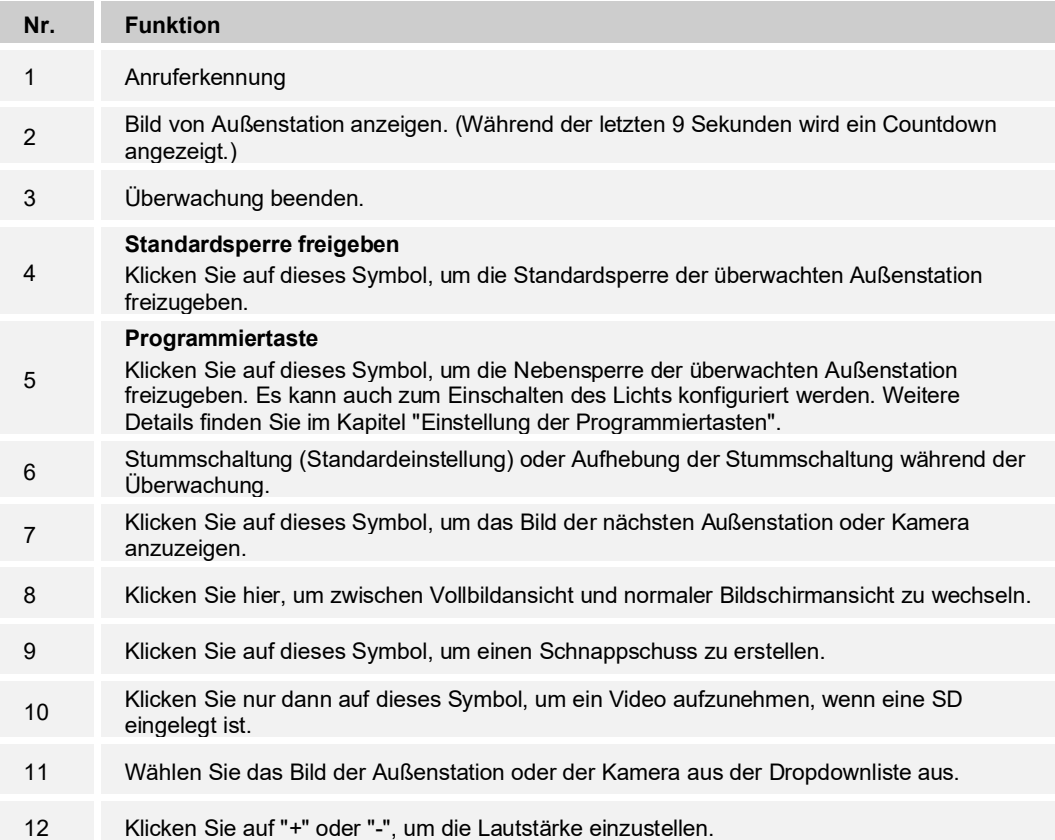

# **Unberechtigter Überwachungsaufruf**

Wenn ein Pop-up-Warnfenster erscheint, bedeutet dies, dass die Überwachungsaufruf-Funktion an der dafür vorgesehenen Außenstation über "Smart Access Point" deaktiviert ist.

Weitere Informationen finden Sie im Produkthandbuch "Smart Access Point".

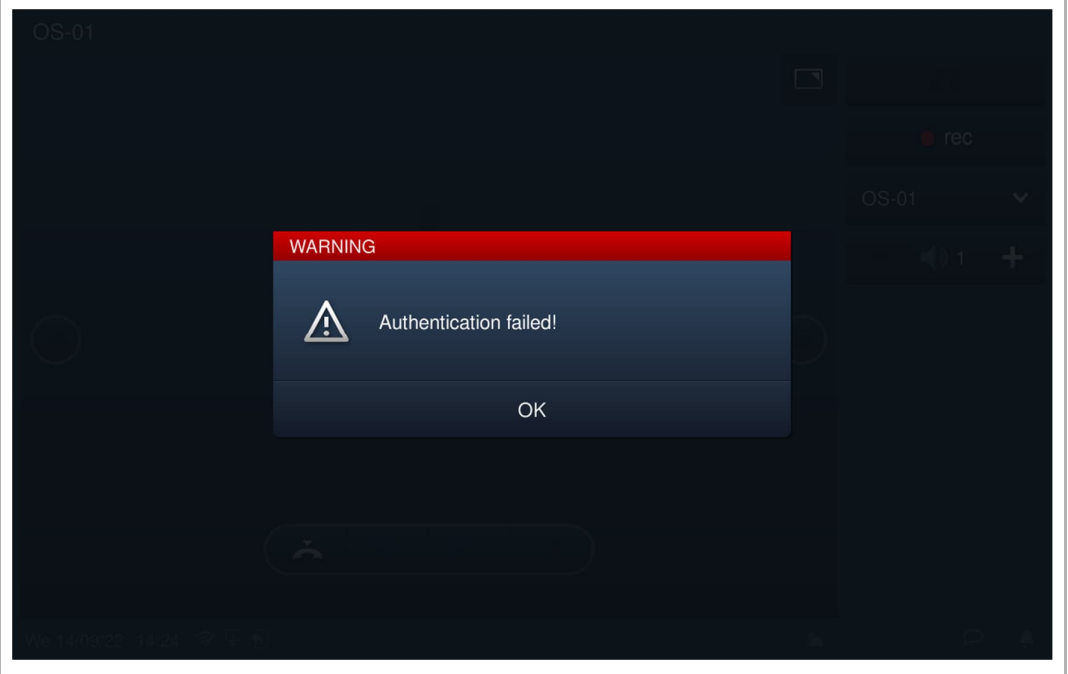

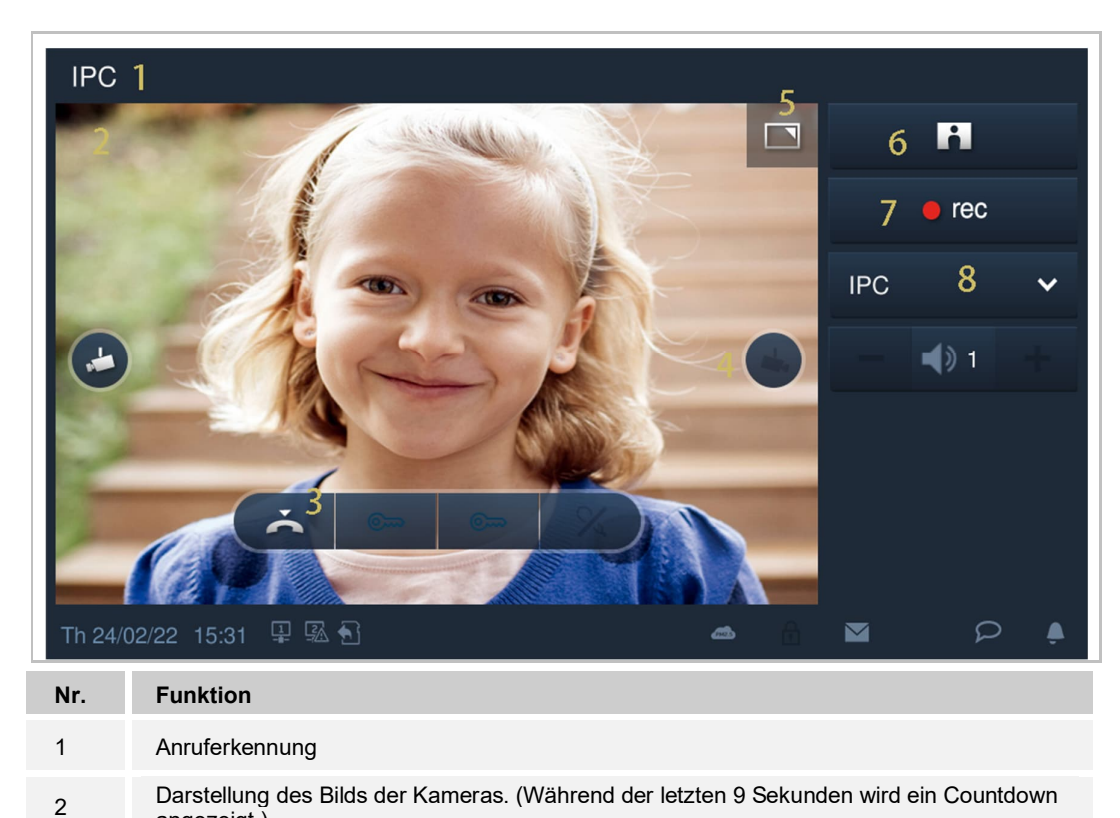

## **9.3.2 Überwachung durch IP-Kamera**

angezeigt.) 3 Überwachung beenden.

anzuzeigen.

eingelegt ist.

4

7

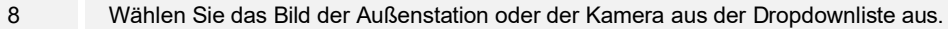

6 Klicken Sie auf dieses Symbol, um einen Schnappschuss zu erstellen.

Klicken Sie auf dieses Symbol, um das Bild der nächsten Außenstation oder Kamera

5 Klicken Sie hier, um zwischen Vollbildansicht und normaler Bildschirmansicht zu wechseln.

Klicken Sie nur dann auf dieses Symbol, um ein Video aufzunehmen, wenn eine SD

# **9.4 Concierge rufen**

# **9.4.1 Vorbedingung**

"Portierzentrale anrufen" muss aktiviert sein, um diese Funktion zu verwenden.

Klicken Sie unter "Techn Einstellungen" auf "Lokale Einstellungen" und aktivieren Sie "Portierzentrale anrufen".

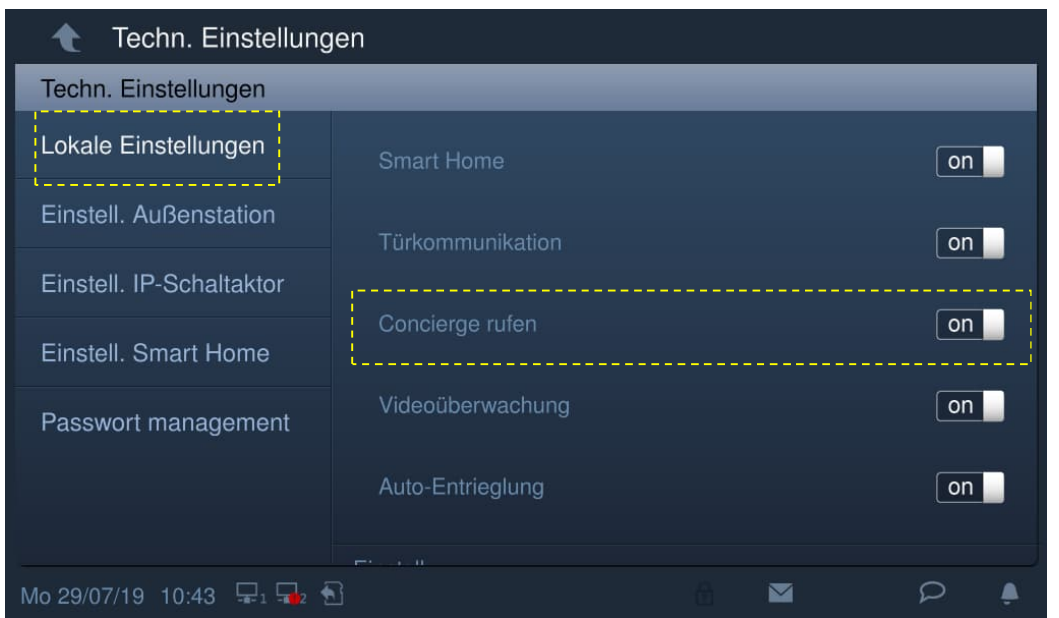

Legen Sie dann die Adresse der Standard-Portierzentrale fest.

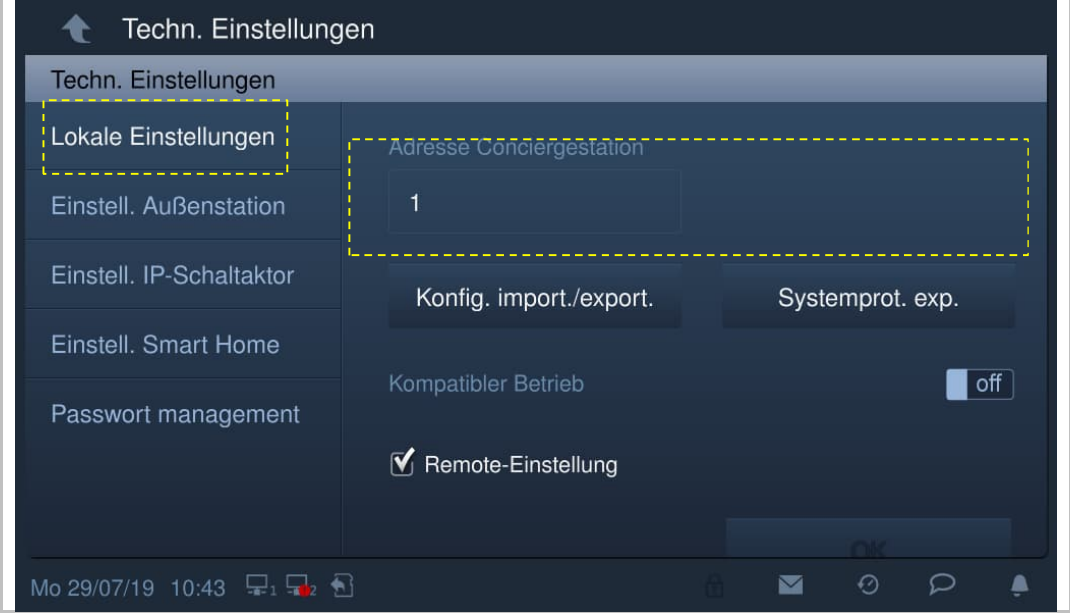

# **9.4.2 Tätigen eines Anrufs**

Klicken Sie unter "Türkommunikation" auf  $\blacktriangle$ , um die Standard-Portierzentrale festzulegen.

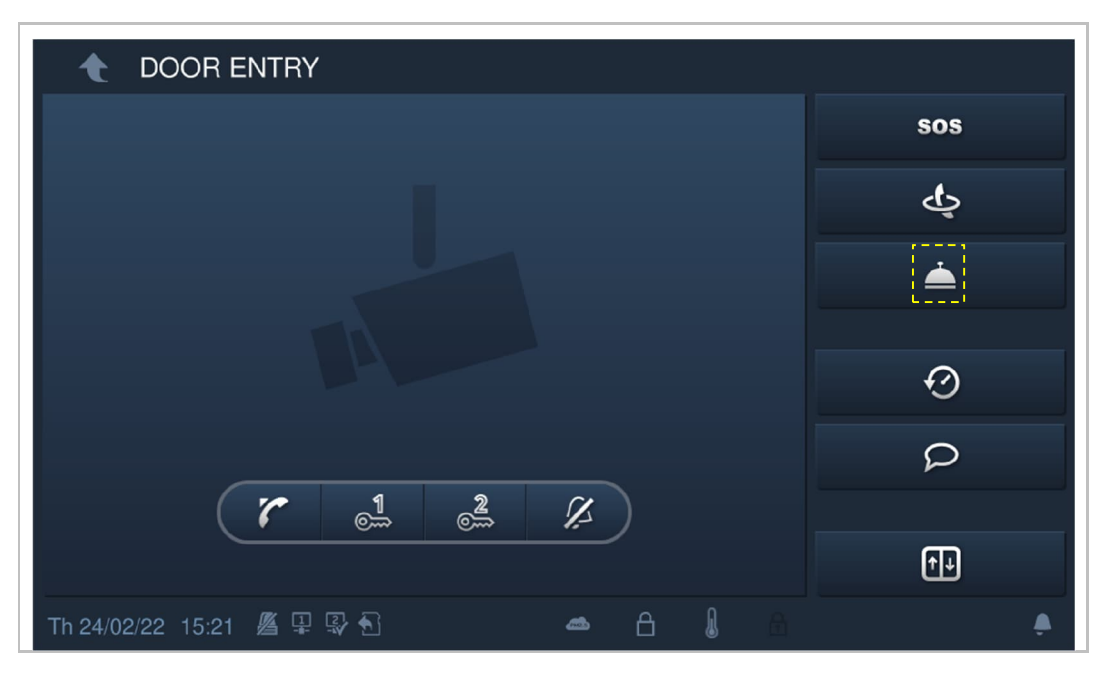

# **9.5 Alarm**

# **9.5.1 Aufrufen der "Alarm"-Seite**

Tippen Sie auf der Zusatzseite auf "Alarm".

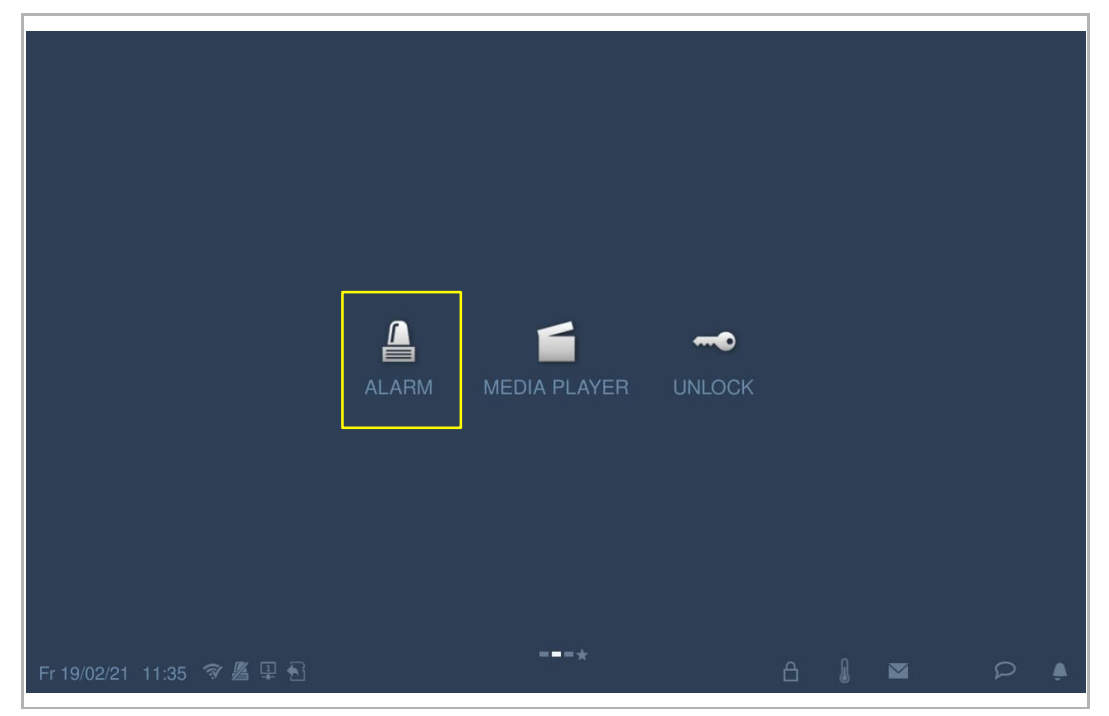

## **9.5.2 Manuelle Scharfschaltung des Geräts**

Gehen Sie folgendermaßen vor:

[1] Tippen Sie unter "Alarm" auf das gewünschte Symbol, um eine Scharfschaltung vorzunehmen (z.B. "Alarm alle").

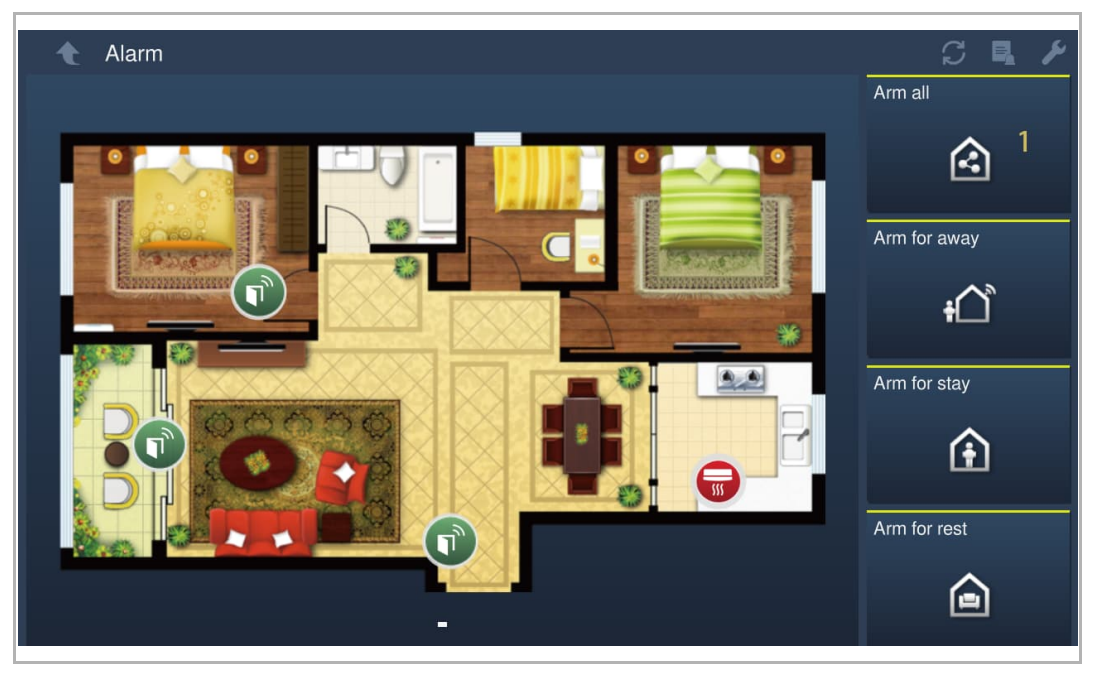

- [2] Geben Sie das Passwort ein (es kann ein Benutzerpasswort oder ein Programmpasswort verwendet werden).
- Wenn ein Benutzerpasswort zur Scharfschaltung des Geräts verwendet wird, dann kann die Unscharfschaltung nur mir diesem Benutzerpasswort erfolgen.
- Wenn ein Programmpasswort zur Scharfschaltung des Geräts verwendet wird, dann kann die Unscharfschaltung sowohl mit dem Benutzerpasswort als auch mit dem Programmpasswort erfolgen.

[3] Tippen Sie auf "OK".

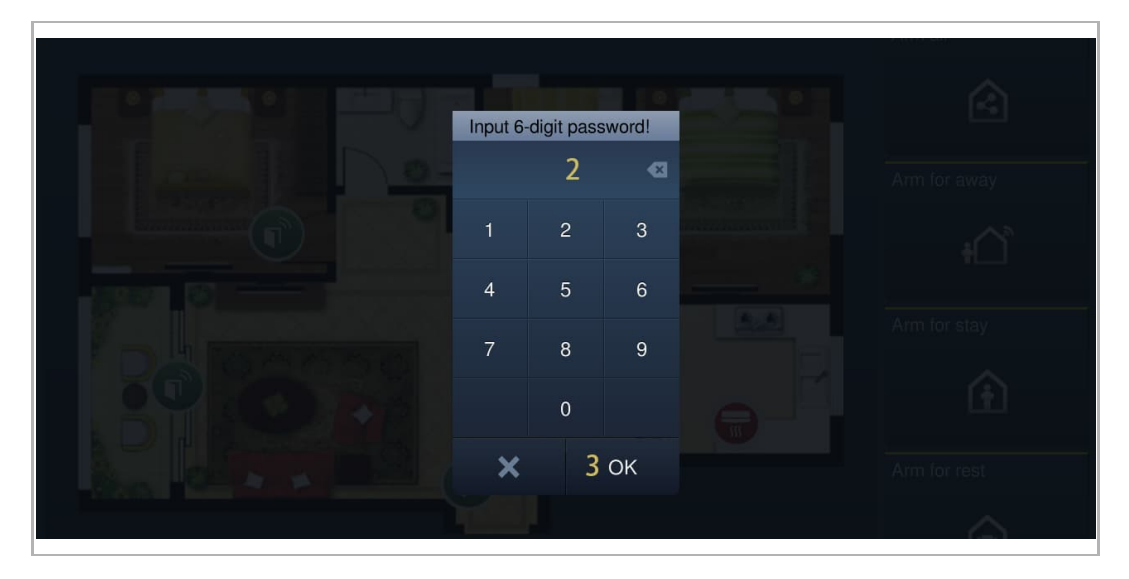

- [4] Die entsprechenden Zonensymbole werden in rot angezeigt.
- [5] Auf dem Bildschirm wird "Unscharfschalt" angezeigt.
- [6] Wenn eine Alarmzone ausgelöst wird, wird das Zonensymbol in orange angezeigt.

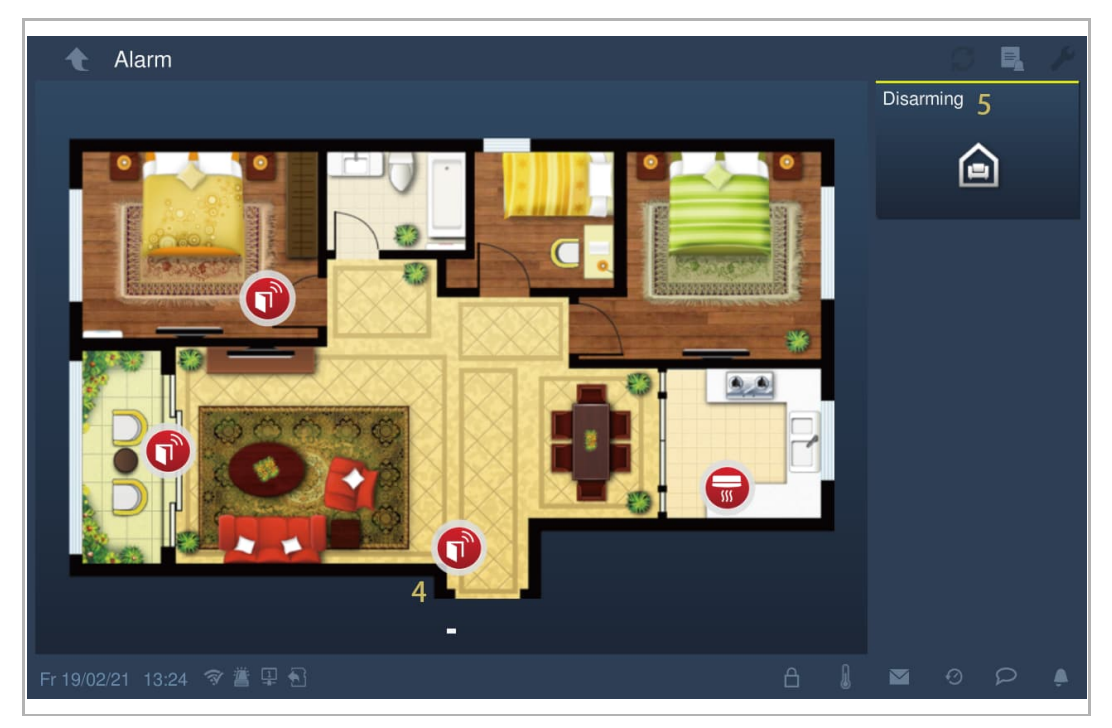

# **9.5.3 Manuelle Unscharfschaltung des Geräts**

- [1] Tippen Sie unter "Alarm" auf "Unscharfschalt".
- [2] Geben Sie das Passwort ein.
- [3] Tippen Sie auf "OK".

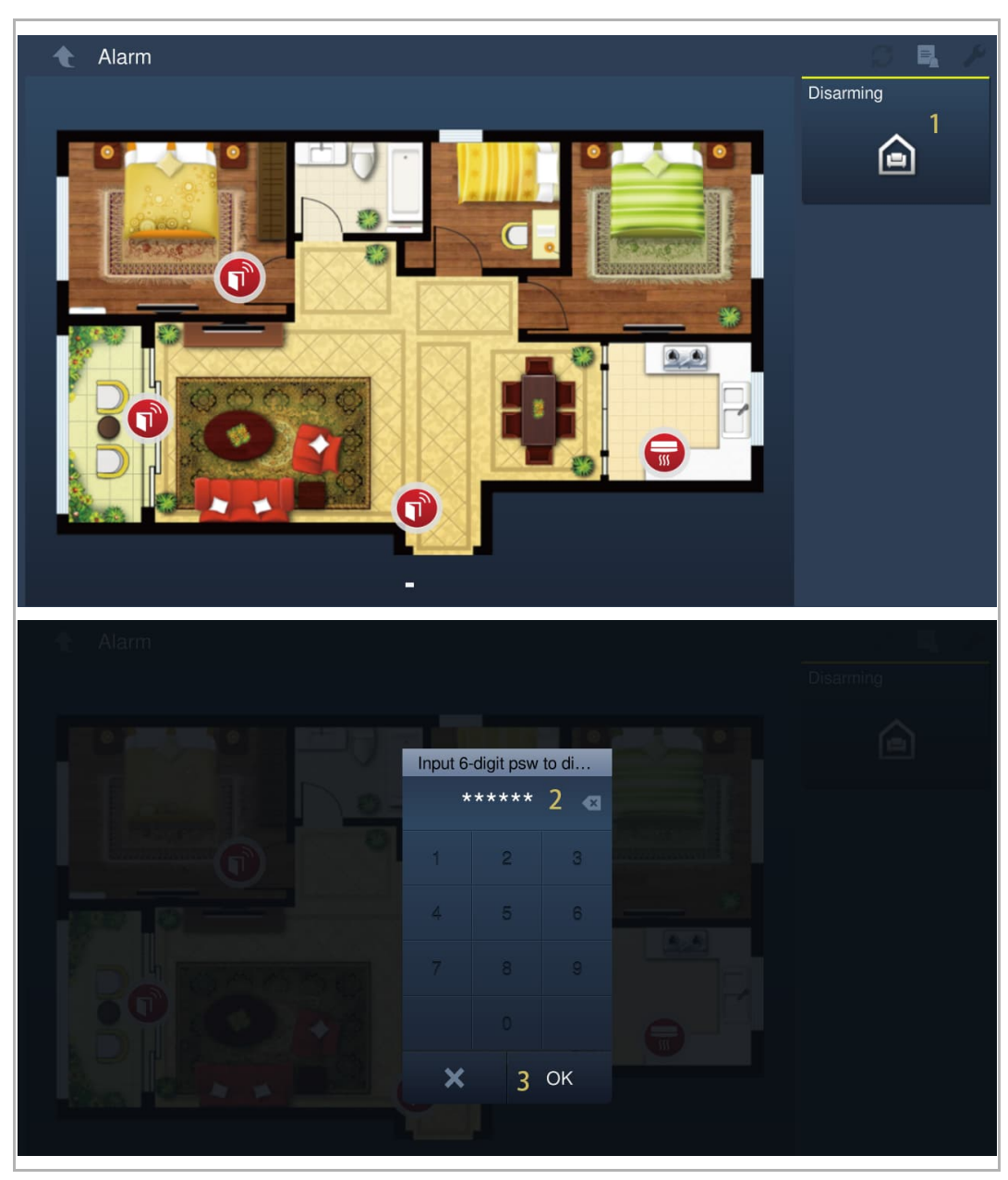

## **9.5.4 Automatische Scharfschaltung des Geräts**

Sie können einen Alarm-Timer verwenden, um das Gerät automatisch scharfzuschalten. Gehen Sie folgendermaßen vor:

- [1] Tippen Sie unter "Alarm" auf "
- [2] Geben Sie das Benutzerpasswort ein.
- [3] Tippen Sie auf "OK".

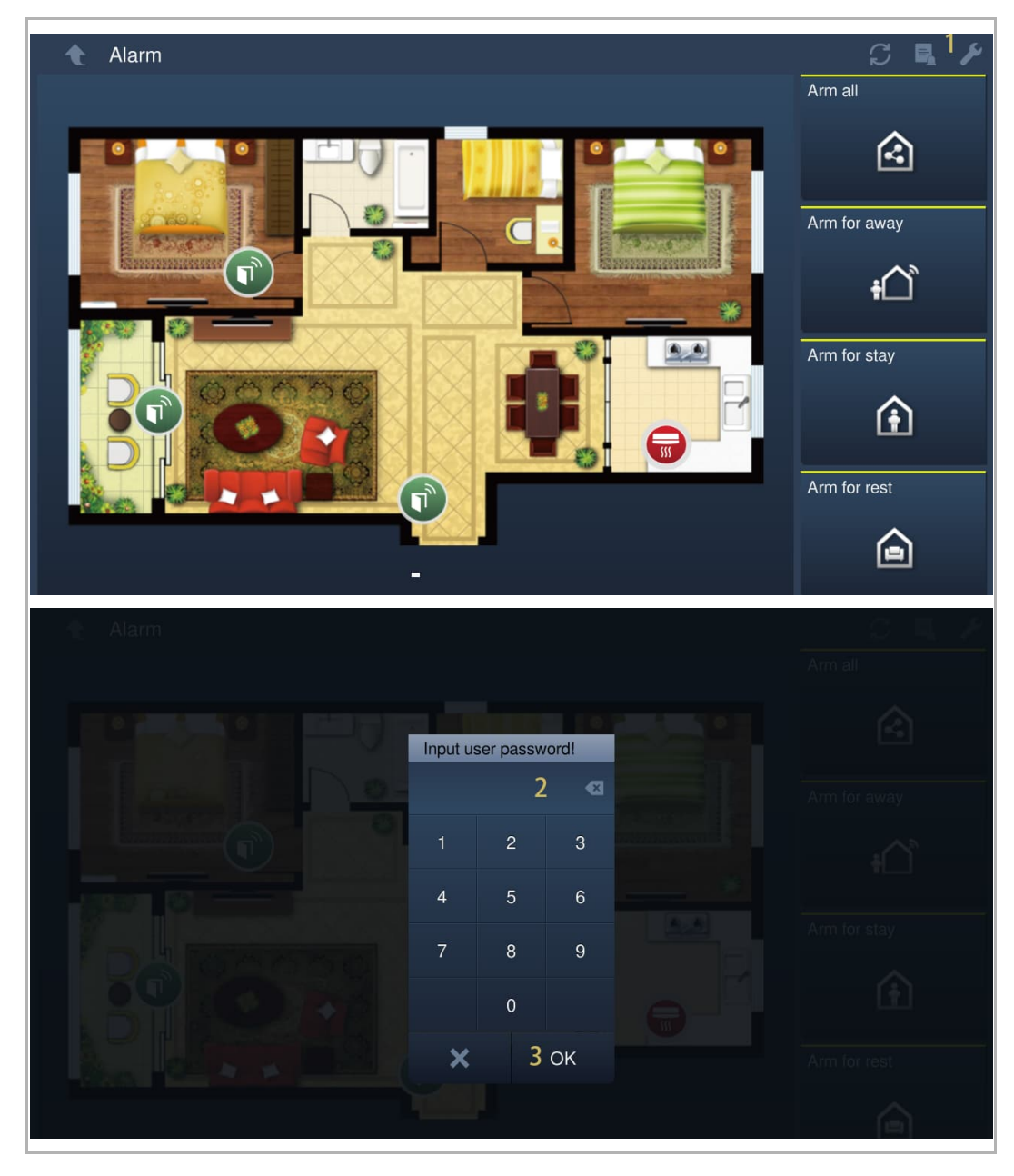

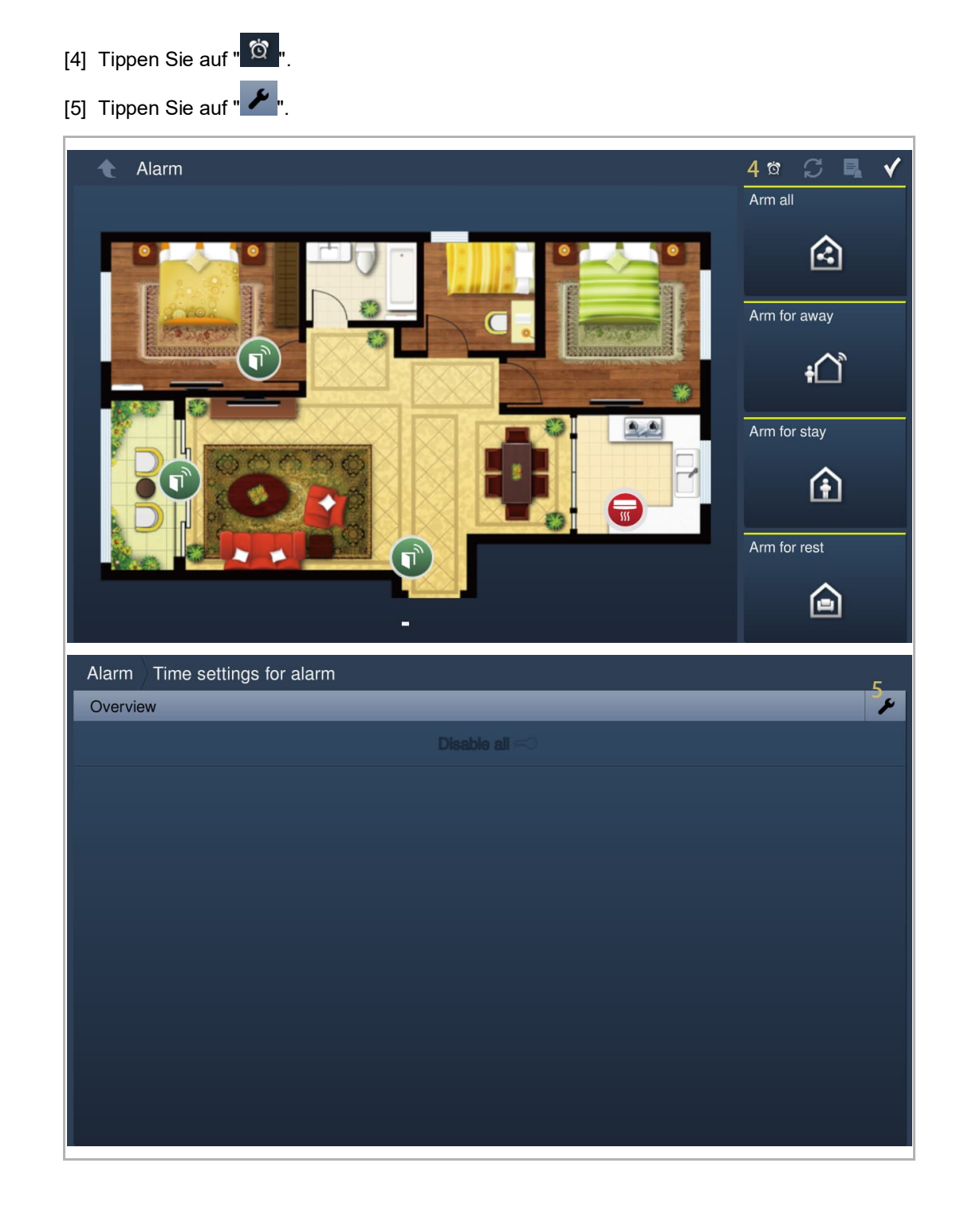

- [6] Tippen Sie auf "Timer hinzufügen".
- [7] Tippen Sie, um die Anzahl der Arbeitstage auszuwählen.
- [8] Tippen Sie, um die Startzeit festzulegen.
- [9] Tippen Sie, um die Laufzeit festzulegen.

[10] Wählen Sie die Art der Scharfschaltung aus der Dropdownliste aus. Es kann zwischen "Alarm alle", "Alarm Anwesenheit", "Al. Abwesenh." und "Alarm Rest" ausgewählt werden.

[11] Tippen Sie auf "OK".

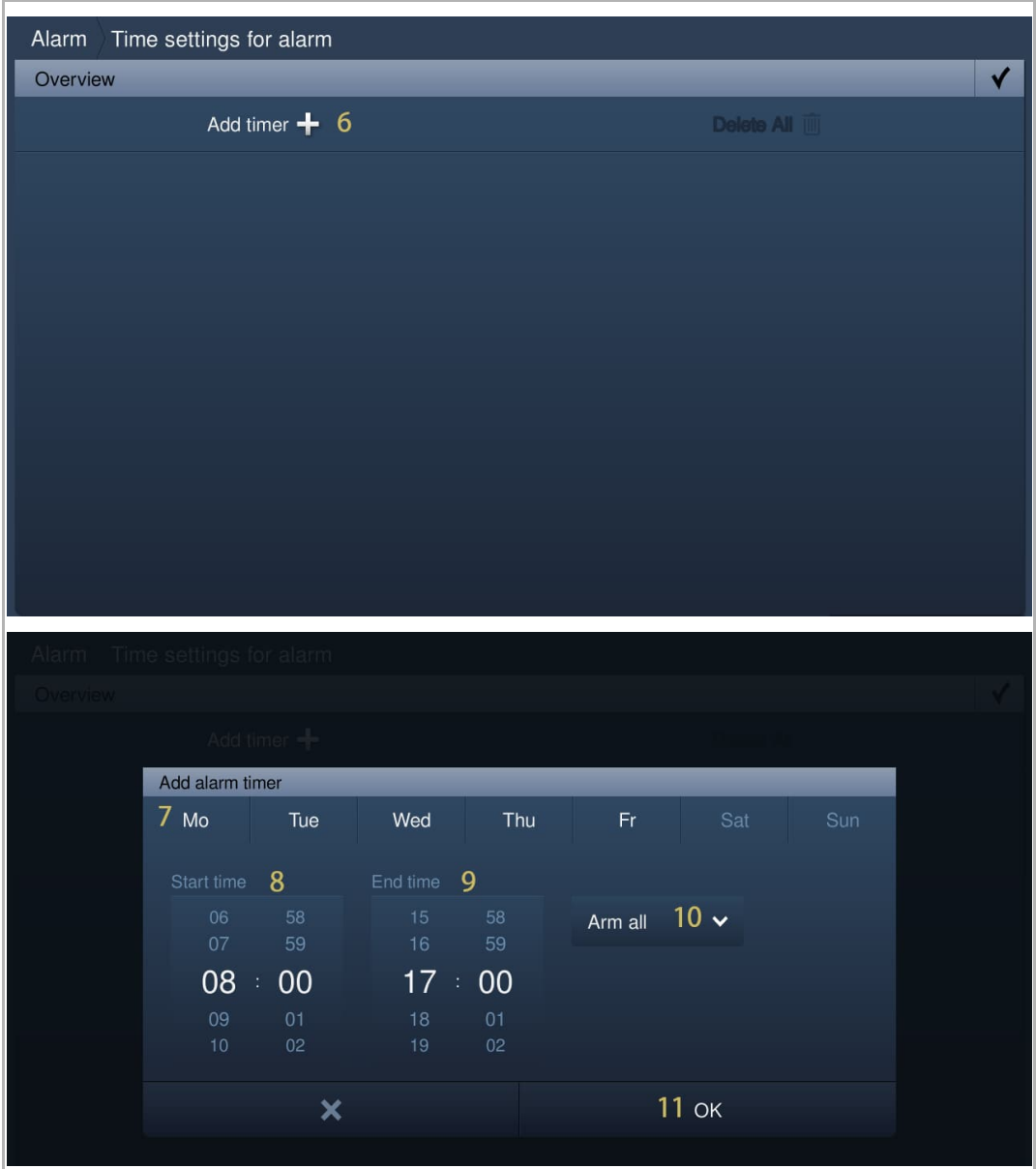

**Hinweis**  $\begin{bmatrix} 0 \\ 1 \end{bmatrix}$ Es werden maximal 10 Elemente unterstützt.

[12] Mit dieser Timer-Einstellung wird die Innenstation automatisch scharfgeschaltet und in der

Statusleiste wird " $\blacksquare$ " angezeigt.

## **9.6 Historie**

# **9.6.1 Anzeigen von Rufprotokollen**

# **Aufrufen der Seite "Historie"**

Tippen Sie im Standby-Zustand in der Statusleiste auf " $\Theta$ ".

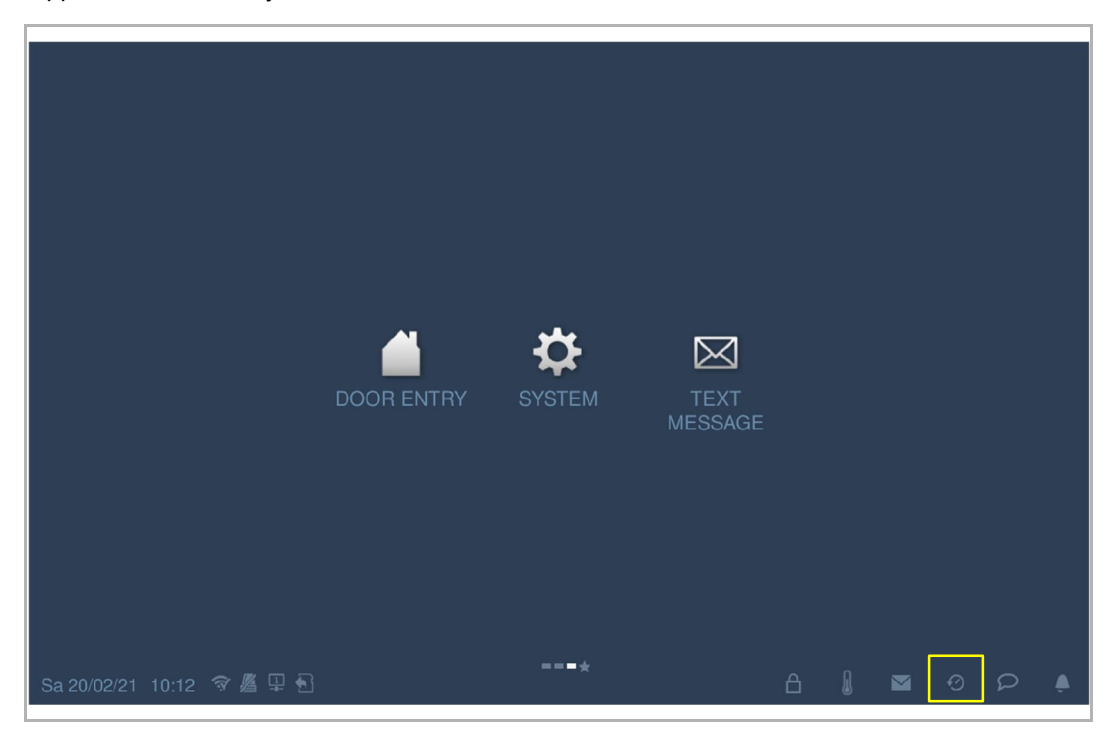

#### **Anzeigen der Rufprotokolle**

[1] Auf dem Bildschirm "Historie" werden alle Rufprotokolle angezeigt.

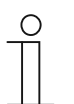

#### **Hinweis**

Es können maximal 30 Rufaufnahmen gespeichert werden. Ungeöffnete Aufnahmen sind markiert.

- [2] Tippen Sie auf das Bild, um Details im Pop-up-Fenster anzuzeigen. Tippen Sie auf "<" oder ">", um die Bilder anzuzeigen; es werden maximal 3 Bilder pro Aufnahme unterstützt.
- [3] Tippen Sie auf "<sup>1</sup>, um die jeweilige Audio- oder Videoaufnahme im Pop-up-Fenster abzuspielen, wenn eine SD-Karte eingelegt ist.

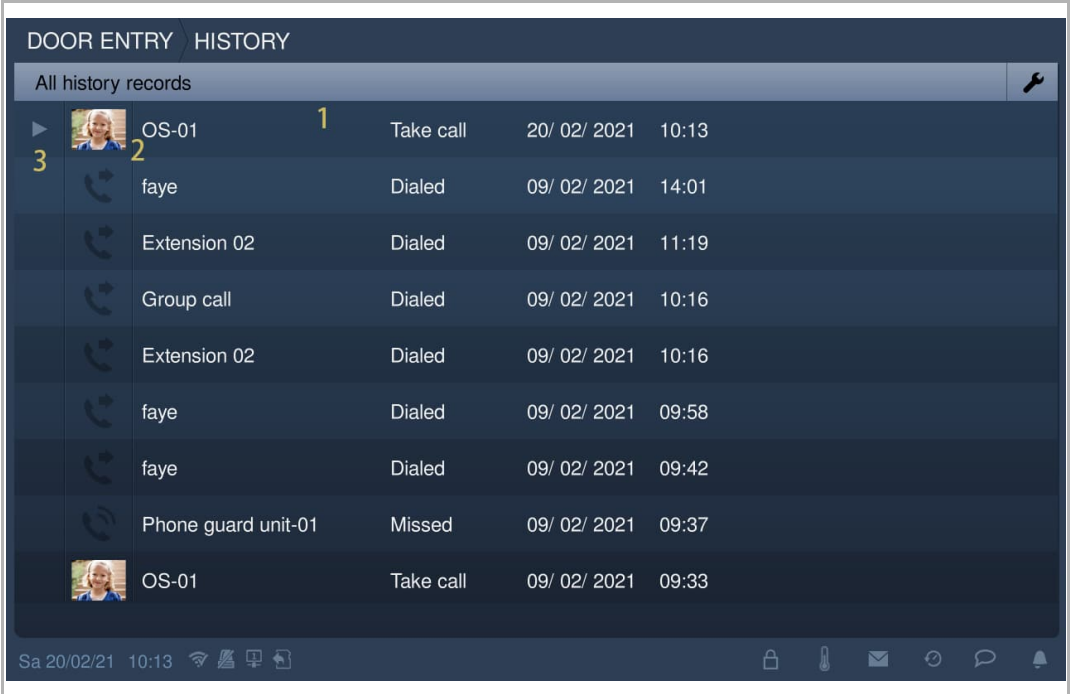

# **9.6.2 Einen Kontakt zur Blacklist hinzufügen**

- [1] Klicken Sie unter "Historie" auf " ▶ ".
- [2] Tippen Sie auf " $\overline{\mathcal{O}}$ ", um den Kontakt schnell zur Blacklist hinzuzufügen.

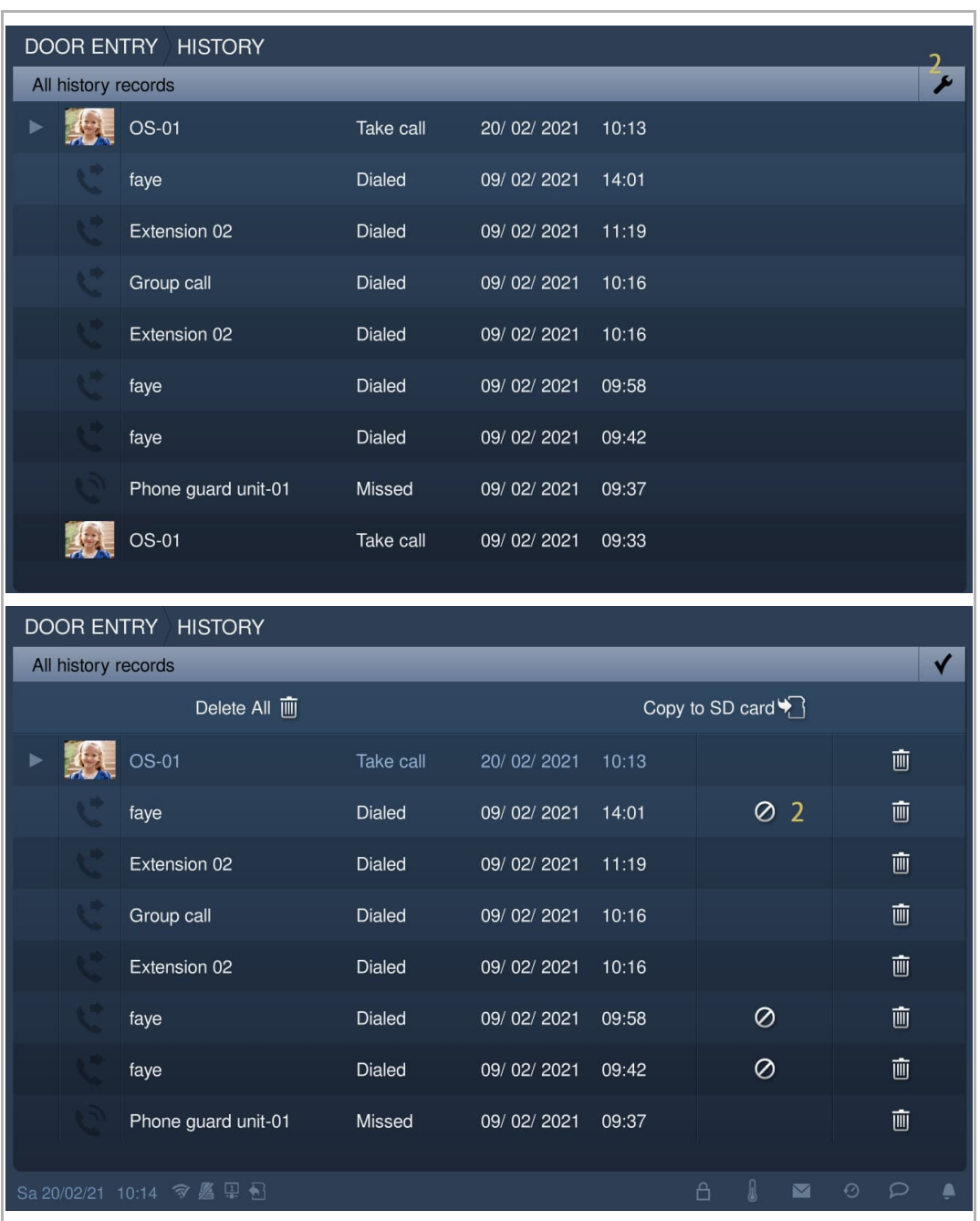

# **9.6.3 Einen Schnappschuss auf eine SD-Karte kopieren**

Gehen Sie folgendermaßen vor:

- [1] Legen Sie eine SD-Karte in das IP touch ein.
- [2] Klicken Sie unter "Historie" auf " ▶ ".
- [3] Tippen Sie auf "Auf SD-Karte kopieren".

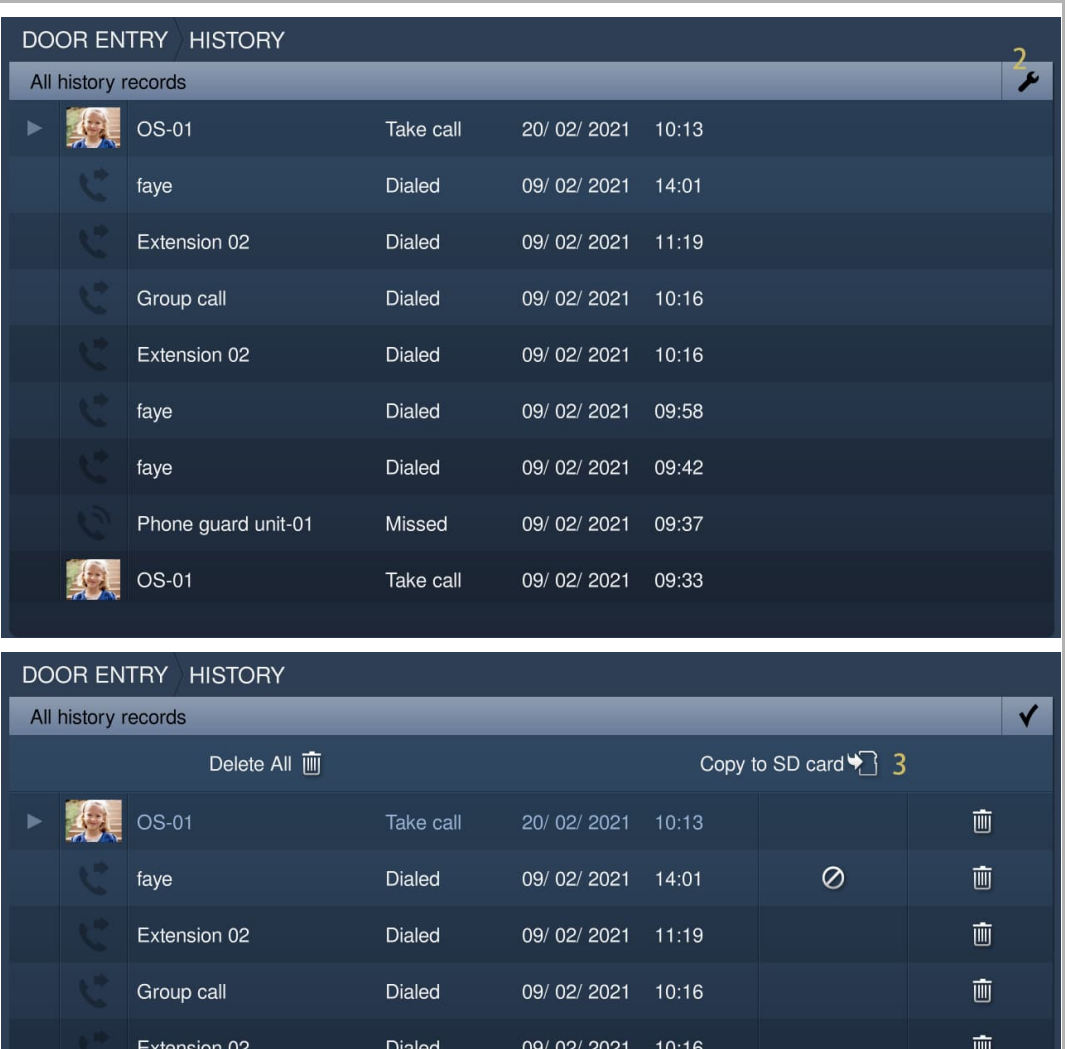

09/02/2021 09:58

09/02/2021 09:42

09/02/2021 09:37

 $\odot$ 

 $\circ$ 

 $\bar{\mathbb{m}}$ 

 $\bar{\mathbb{m}}$ 

画

Dialed

Dialed

Missed

faye

faye

Phone guard unit-01

## **9.6.4 Löschen von Rufprotokollen**

- [1] Klicken Sie unter "Historie" auf " ▶ ".
- [2] Tippen Sie auf "**III**", um ein Rufprotokoll zu löschen.
- [3] Tippen Sie auf "Alles löschen", um ganze Historienaufzeichnungen zu löschen (optional).

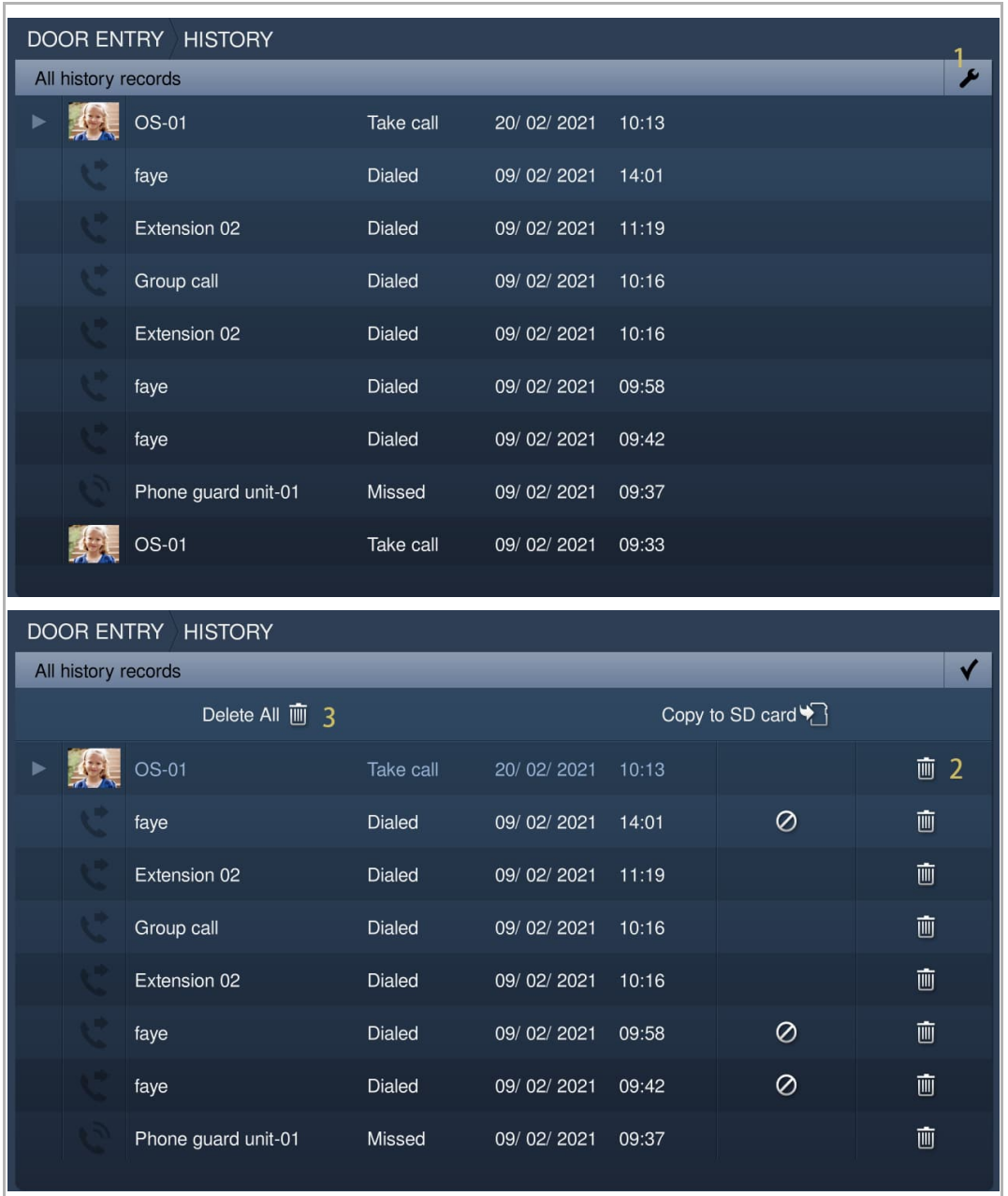

# **9.6.5 Anzeigen von Alarmprotokollen**

- [1] Tippen Sie auf der Zusatzseite auf "Alarm".
- [2] Tippen Sie auf "

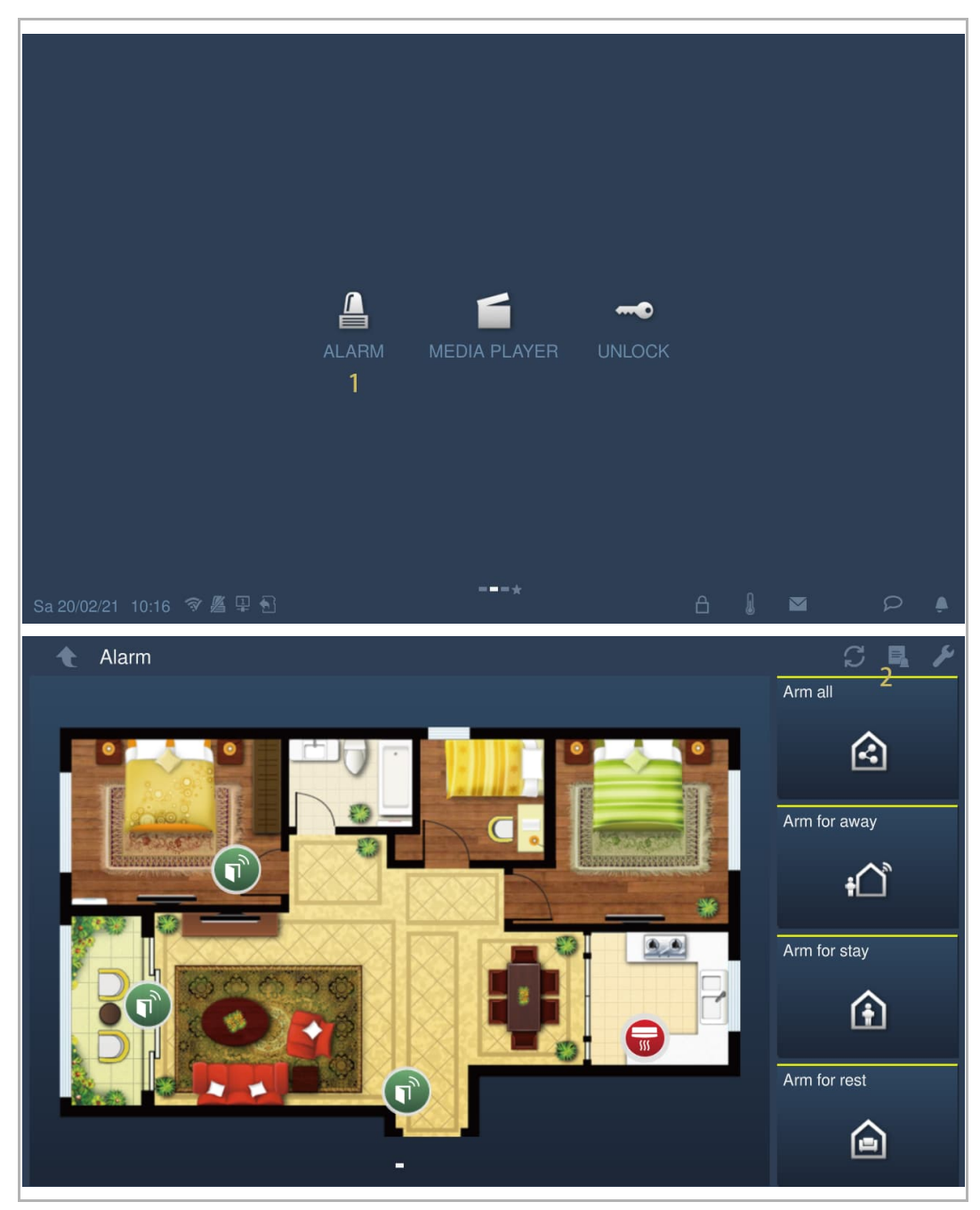

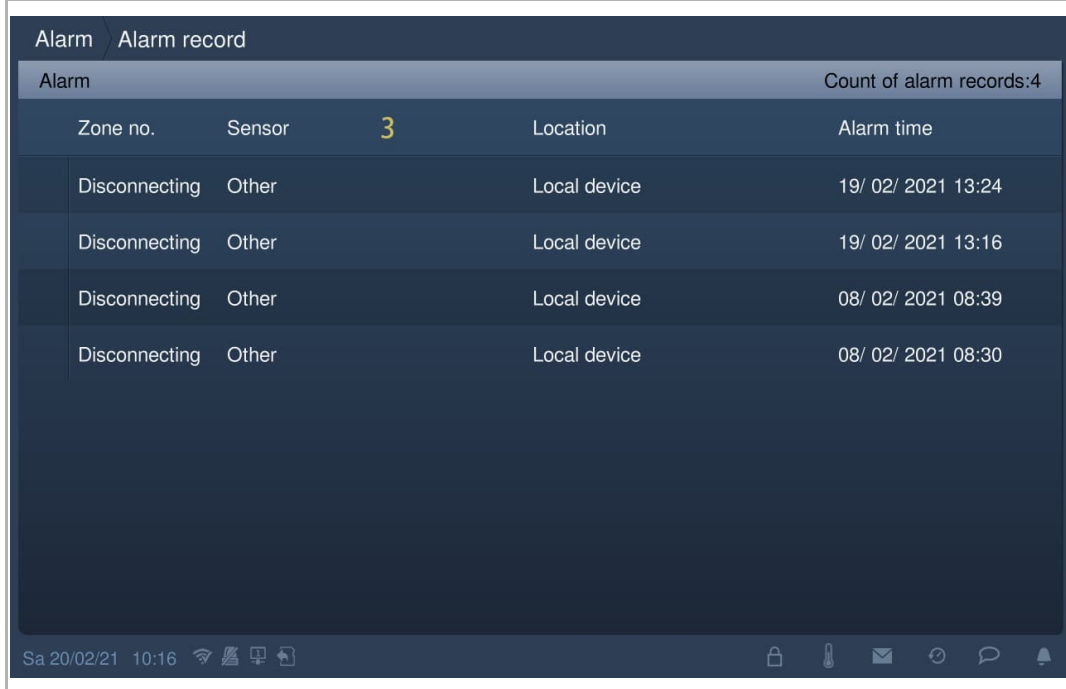

[3] Die Alarmprotokolle werden auf dem Bildschirm angezeigt; tippen Sie auf "<sup>num</sup>, um das Alarmvideo abzuspielen, falls möglich.

## **9.7 Sprachnachricht**

### **9.7.1 Erstellen einer Sprachnachricht**

- [1] Tippen Sie im Standby-Zustand in der Statusleiste auf " $\triangleright$ ".
- [2] Tippen Sie auf "Neue Sprachdurchs.".
- [3] Tippen Sie auf " <sup>O</sup> ", um die Aufnahme zu starten. Tippen Sie auf " <sup>O</sup> ", um die Aufnahme zu beenden. Tippen Sie auf " $\blacktriangleright$ ", um die Aufnahme abzuspielen.
- [4] Tippen Sie zum Speichern auf "OK". Es können maximal 30 Sprachnachrichten gespeichert werden.

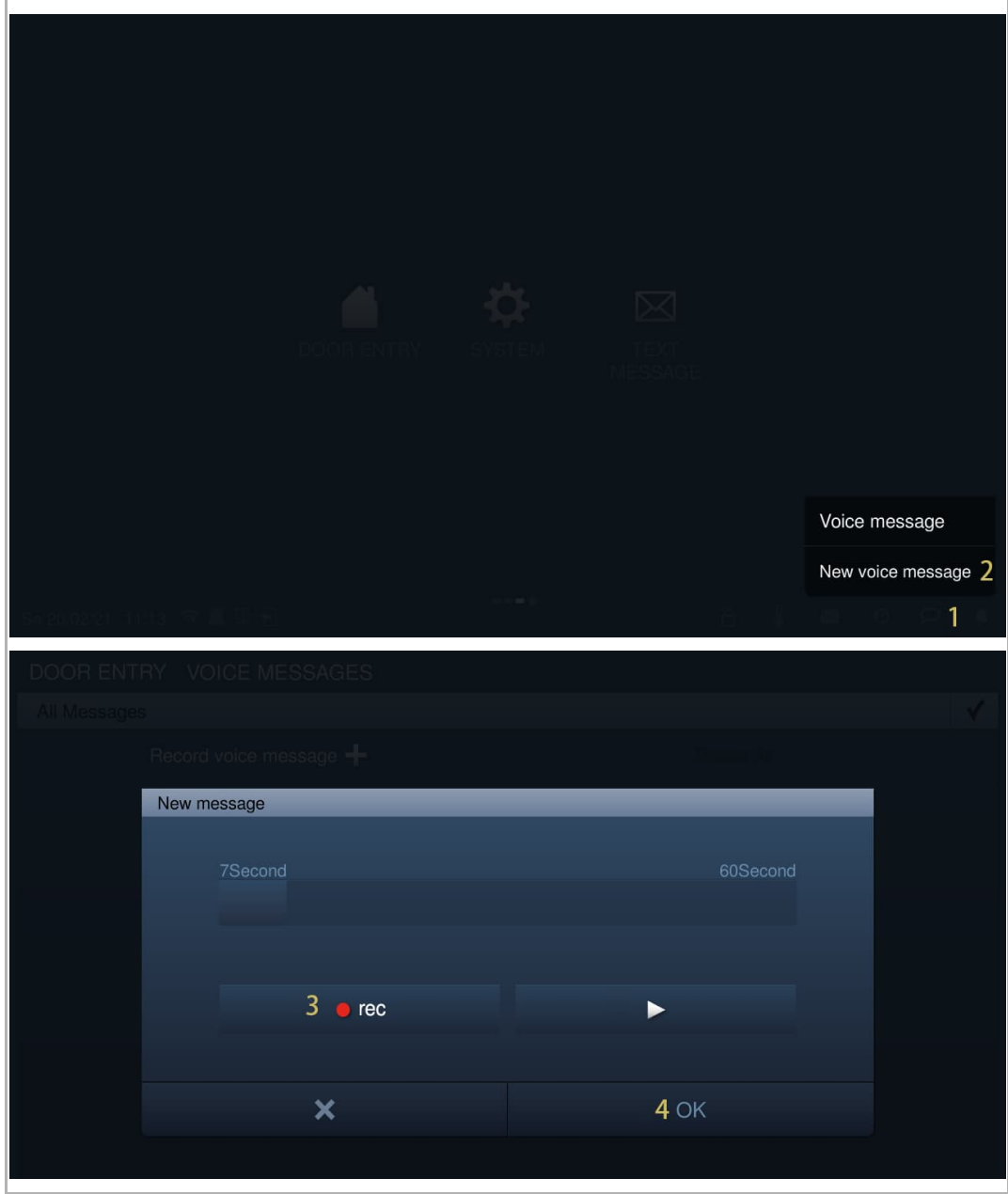

# **9.7.2 Abrufen einer Sprachnachricht**

Am IP touch blinkt "  $\triangleright$  " in der Statusleiste, wenn eine neue Nachricht vorliegt. Gehen Sie folgendermaßen vor:

- [1] Tippen Sie im Standby-Zustand in der Statusleiste auf " $\boxed{\triangleright}$  ".
- [2] Tippen Sie auf "Sprachdurchsage".
- [3] Die Sprachnachrichten werden auf dem Bildschirm angezeigt.
- [4] Tippen Sie auf "", um die gewünschte Sprachnachricht abzuspielen.

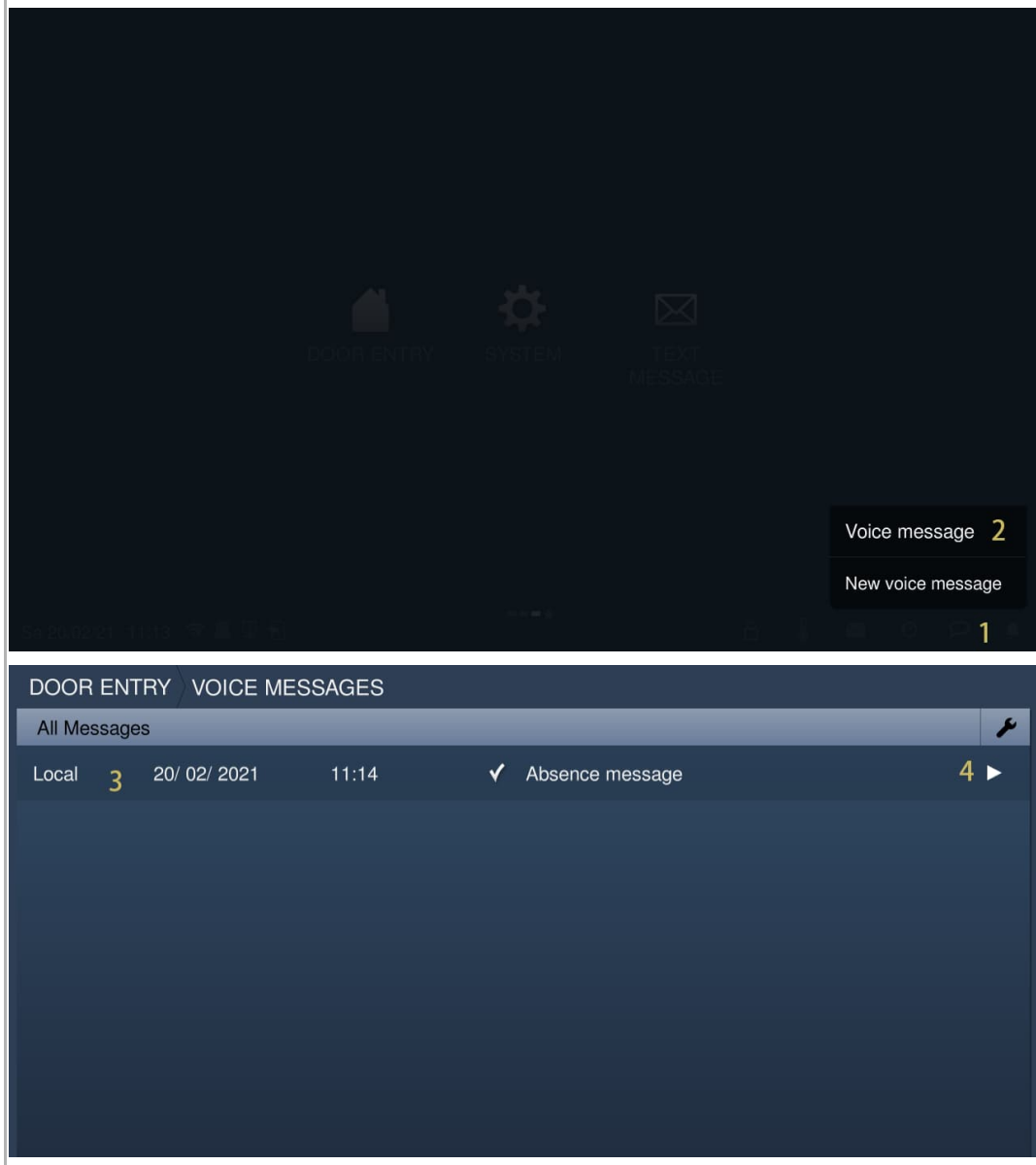

# **9.7.3 Löschen von Sprachnachrichten**

- [1] Tippen Sie im Standby-Zustand in der Statusleiste auf " $\mathsf{P}_n$ .
- [2] Tippen Sie auf "Sprachdurchsage".
- [3] Tippen Sie auf " ▶ ".

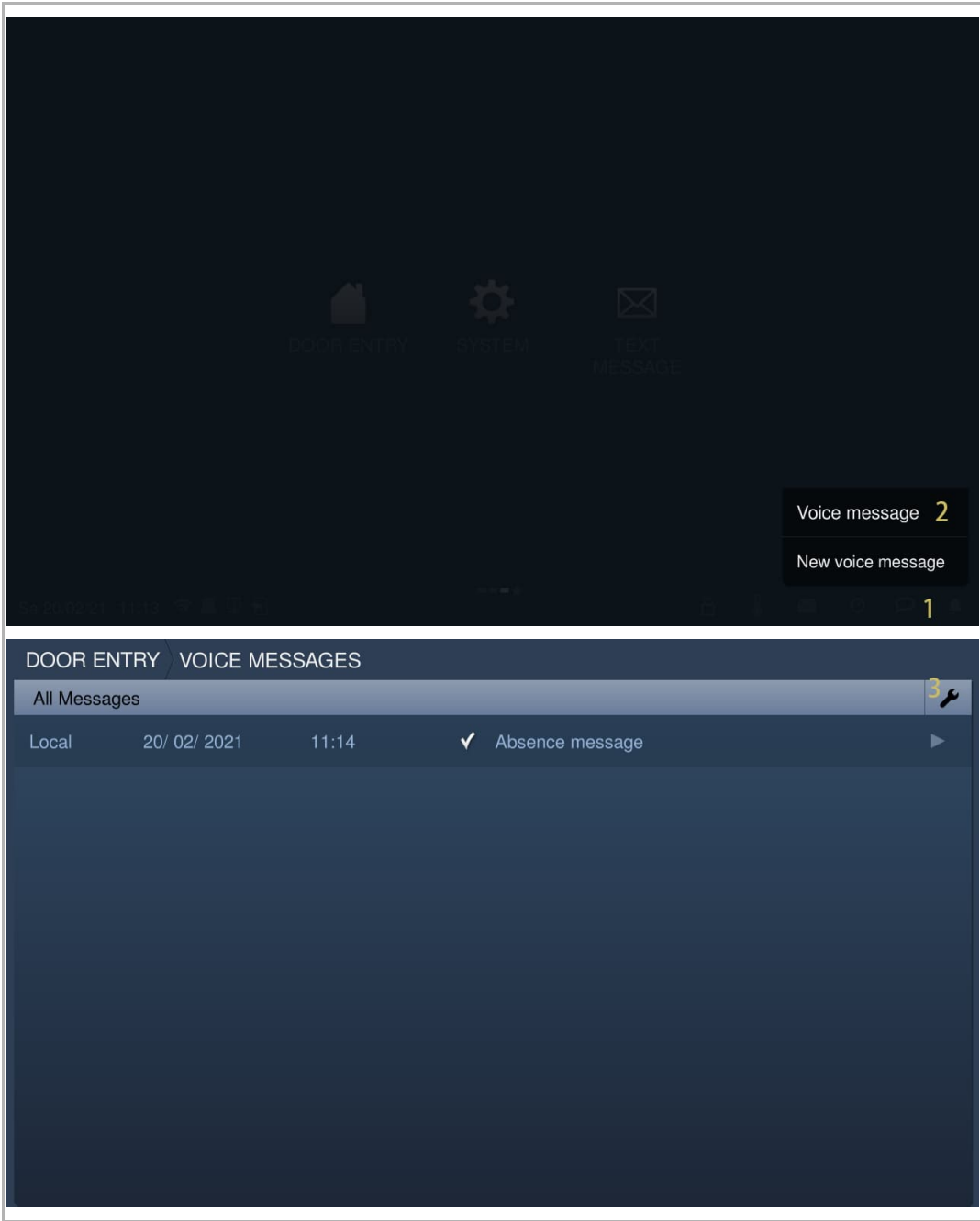

- [4] Tippen Sie auf "**ide**", um eine Sprachnachricht zu löschen.
- [5] Tippen Sie auf "Alles löschen", um alle Sprachnachrichten zu löschen (optional).

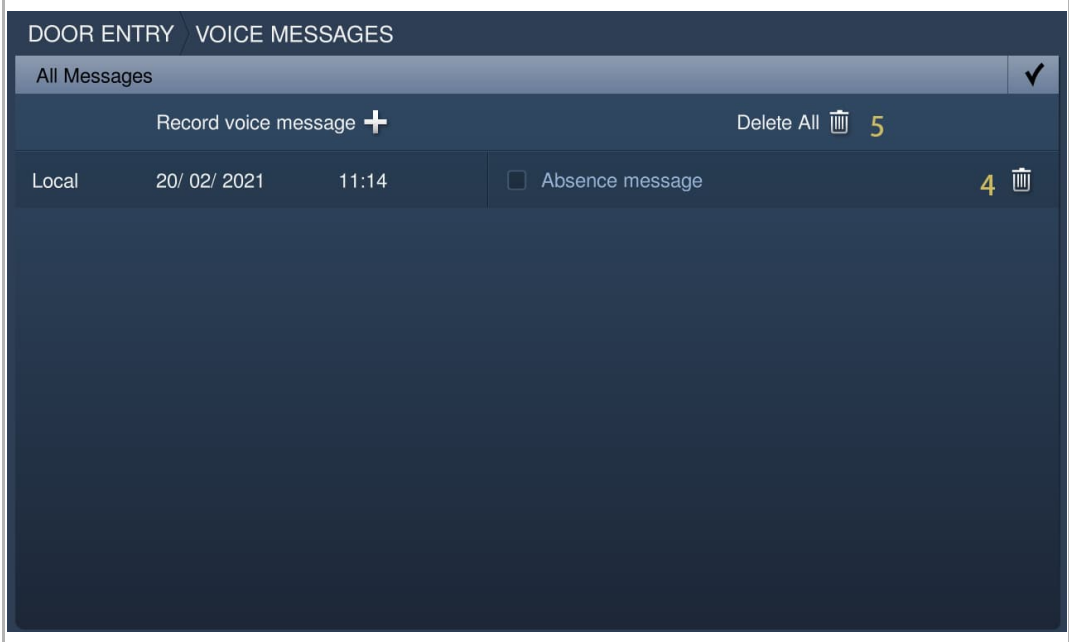

# **9.8 Textnachricht**

# **9.8.1 Aufrufen der Seite "Textnachricht"**

Klicken Sie auf der Zusatzseite auf "Textnachricht".

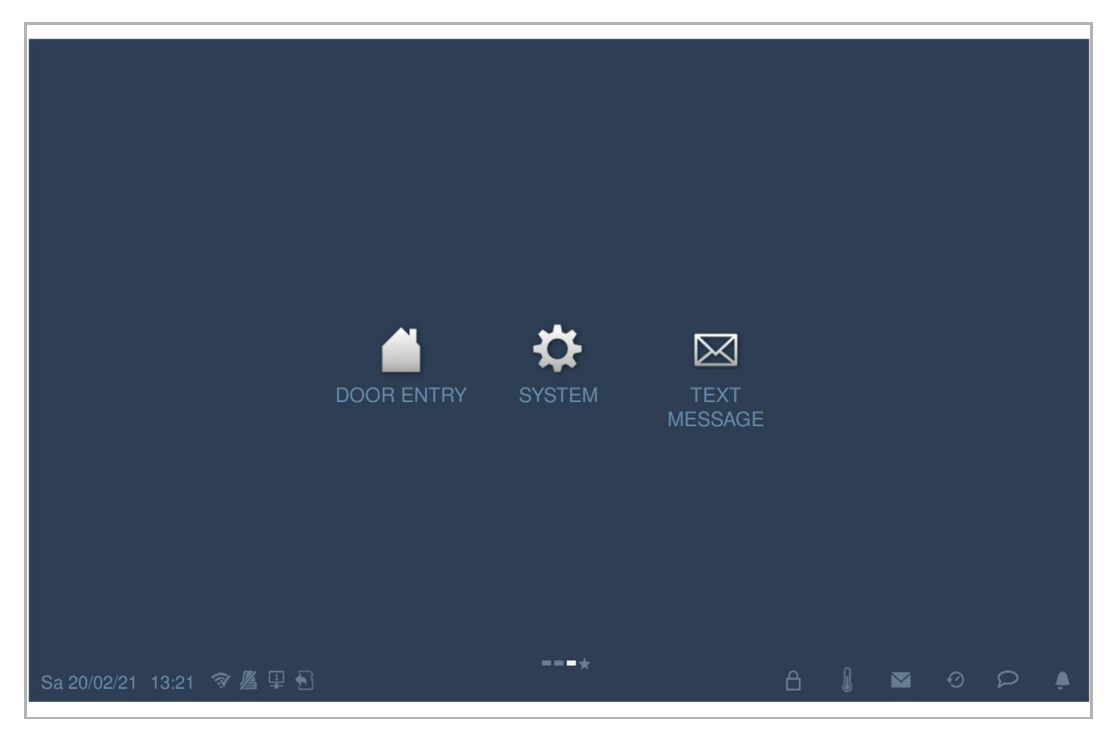

# **9.8.2 Senden einer Textnachricht**

Das IP touch kann Textnachrichten an die Verwaltungssoftware senden.

- [1] Tippen Sie unter "Textnachricht" auf "Eingang".
- [2] Tippen Sie auf " $\blacksquare$ ".
- [3] Geben Sie den Betreff ein.
- [4] Geben Sie den Inhalt ein.
- [5] Tippen Sie auf " 4", um diese Nachricht an die Verwaltungssoftware zu senden.

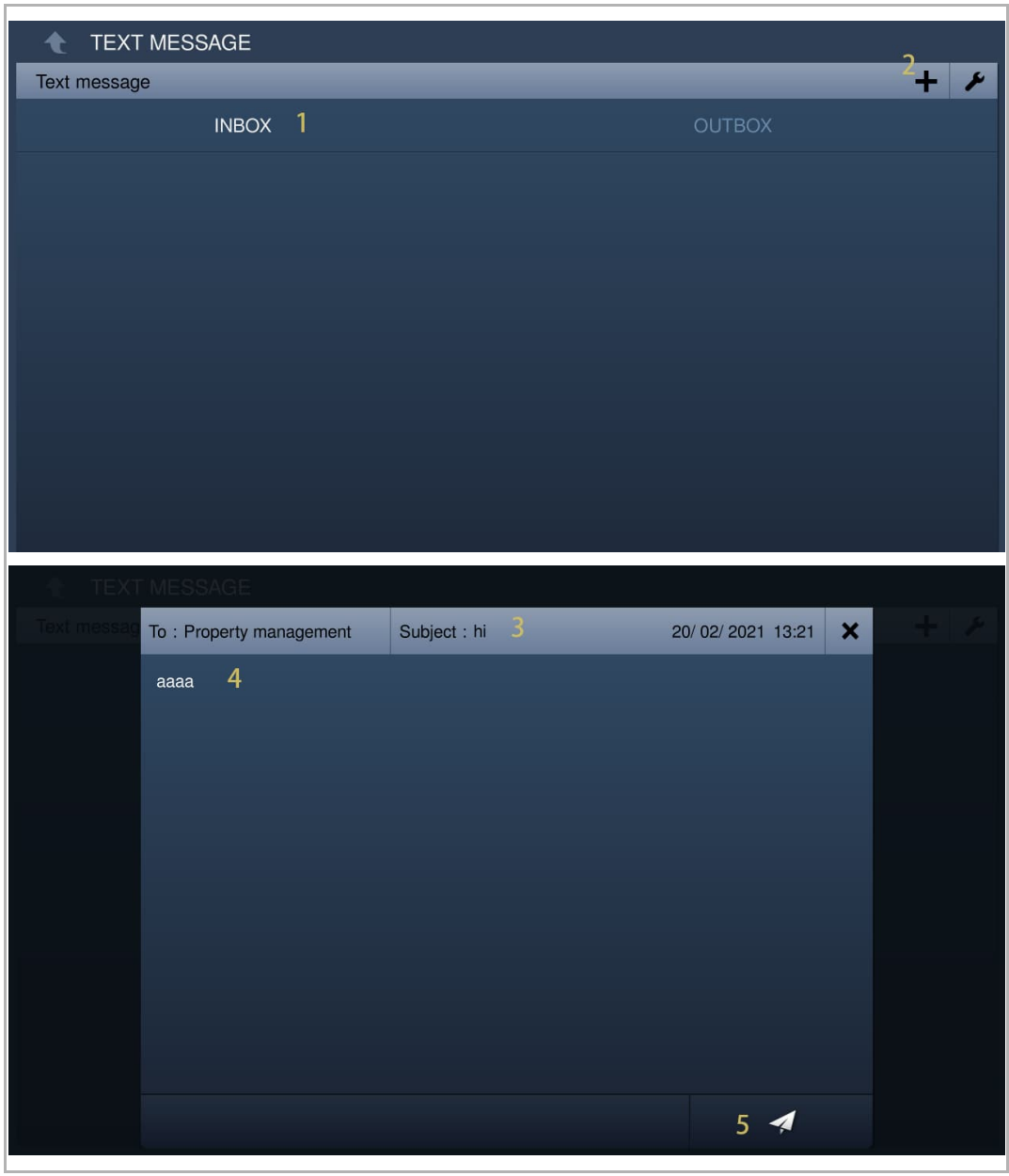

- [6] Tippen Sie auf "Ausgang".
- [7] Die gesendete Textnachricht wird auf dem Bildschirm angezeigt. "<sup>∎eo</sup>" steht für eine nicht zugestellte Nachricht.
- [8] Wenn eine Nachricht als " $\mathbf{X}$ " markiert ist, tippen Sie auf die Nachricht und dann auf " $\mathbf{X}$ ", um die Nachricht erneut zu senden.

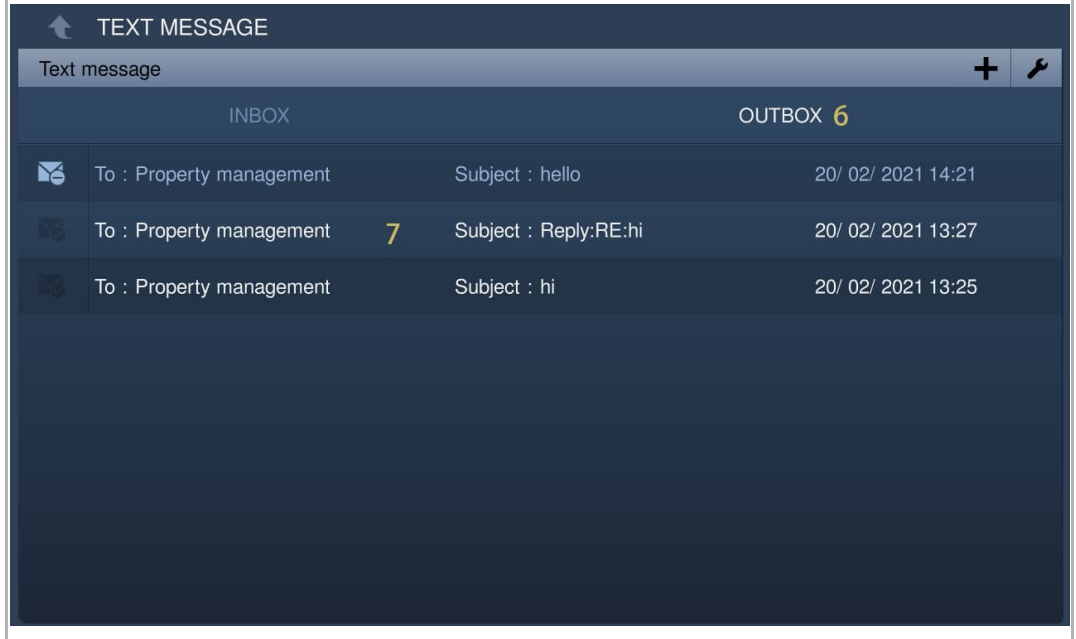
#### **9.8.3 Beantworten einer Textnachricht**

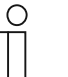

**Hinweis**

Am IP touch blinkt im Standby-Zustand "Lill" in der Statusleiste, wenn eine neue Nachricht von der Managementsoftware vorliegt.

Gehen Sie folgendermaßen vor:

- [1] Tippen Sie unter "Textnachricht" auf "Eingang".
- [2] Tippen Sie auf die gewünschte Nachricht.

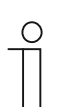

#### **Hinweis**

Es werden maximal 30 Nachrichten unterstützt. Ungeöffnete Aufnahmen sind markiert.

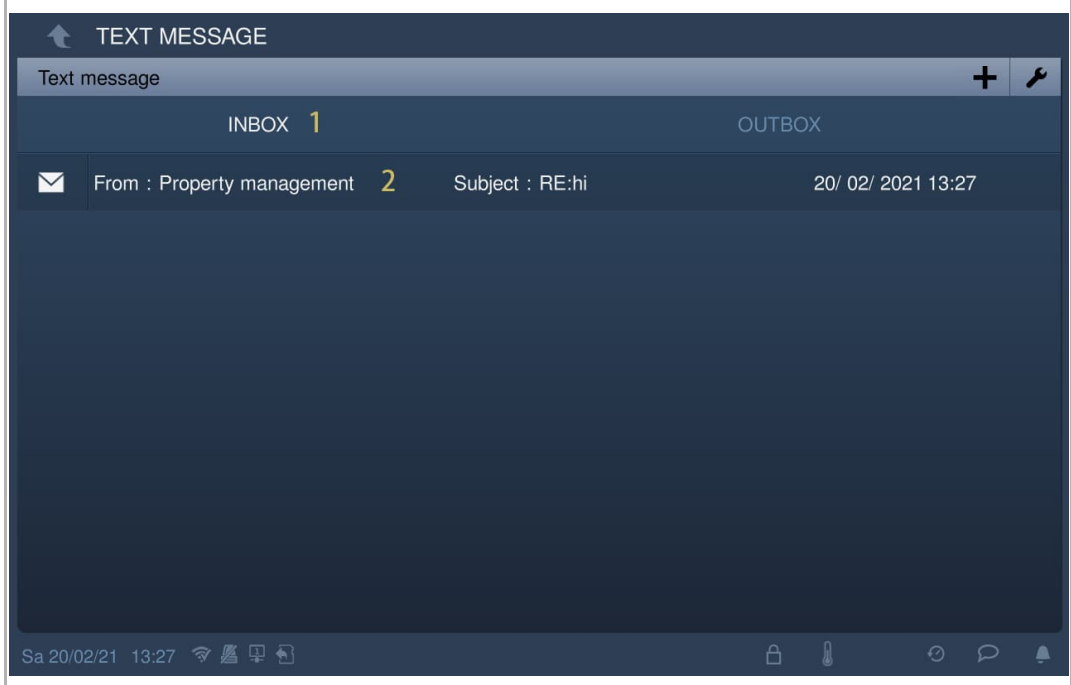

- [3] Tippen Sie auf "<sup>日</sup>".
- [4] Geben Sie den Inhalt ein.
- [5] Tippen Sie auf " $\leq$ ", um eine Antwort auf diese Nachricht an die Verwaltungssoftware zu senden.

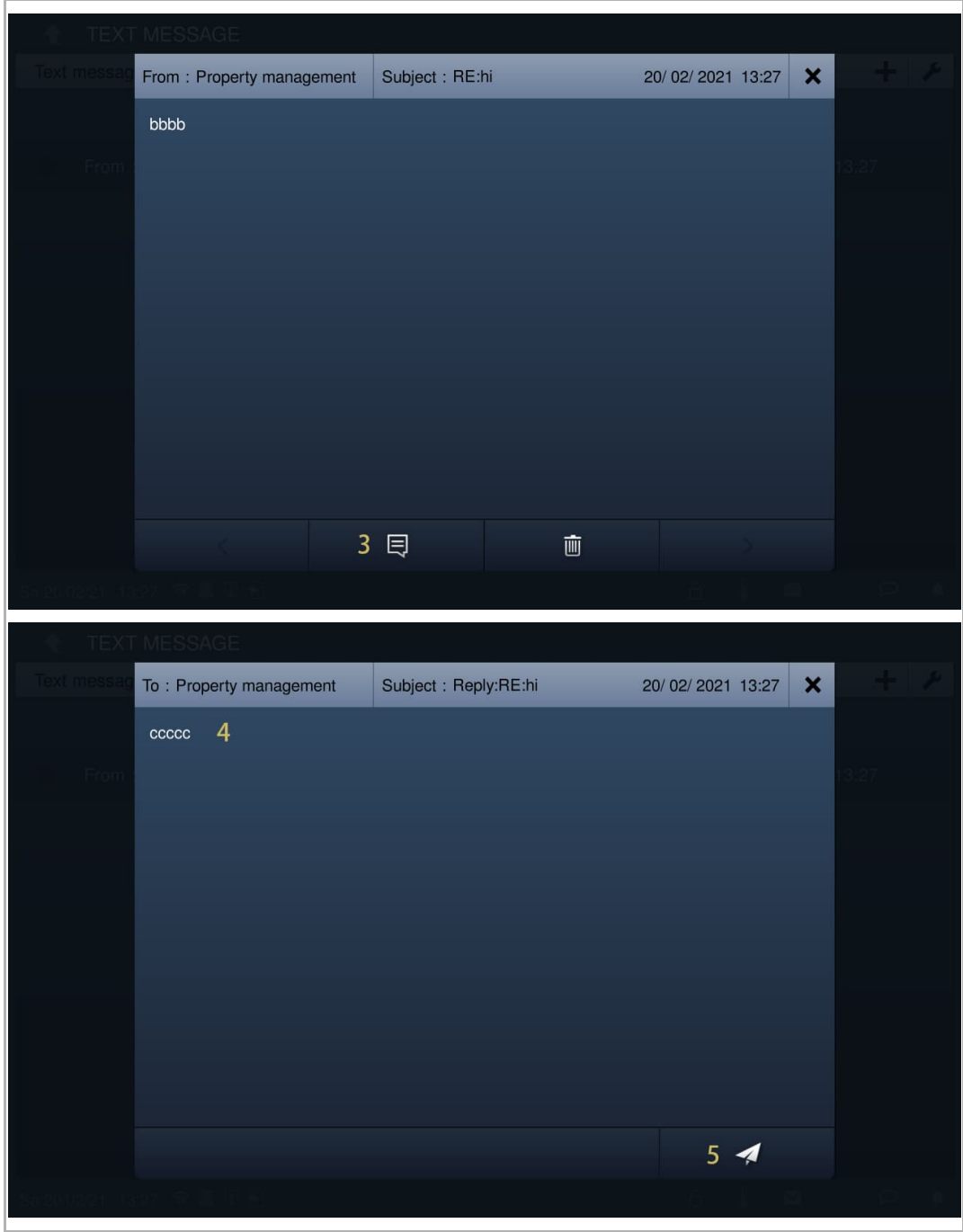

#### **9.8.4 Alle Textnachrichten als gelesen markieren**

- [1] Tippen Sie unter "Textnachricht" auf "Eingang".
- [2] Tippen Sie auf " $\blacktriangleright$ ".
- [3] Tippen Sie auf "Alle als gelesen markieren".

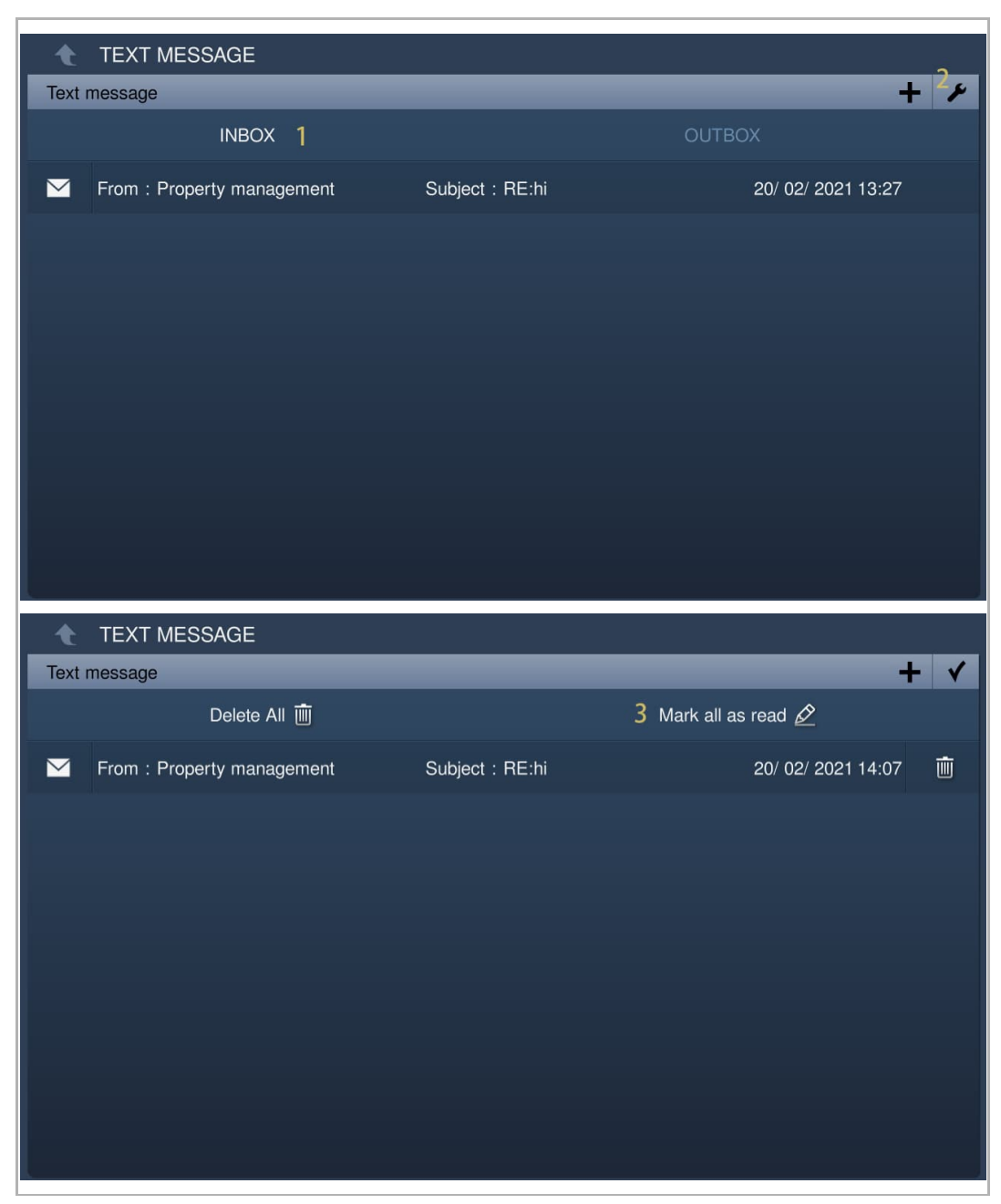

#### **9.8.5 Löschen von Textnachrichten**

- [1] Tippen Sie unter "Textnachricht" auf "Eingang".
- [2] Tippen Sie auf " $\blacktriangleright$ ".
- [3] Tippen Sie auf "**III"**, um eine Textnachricht zu löschen.
- [4] Tippen Sie auf "Alles löschen", um alle Textnachrichten zu löschen (optional).

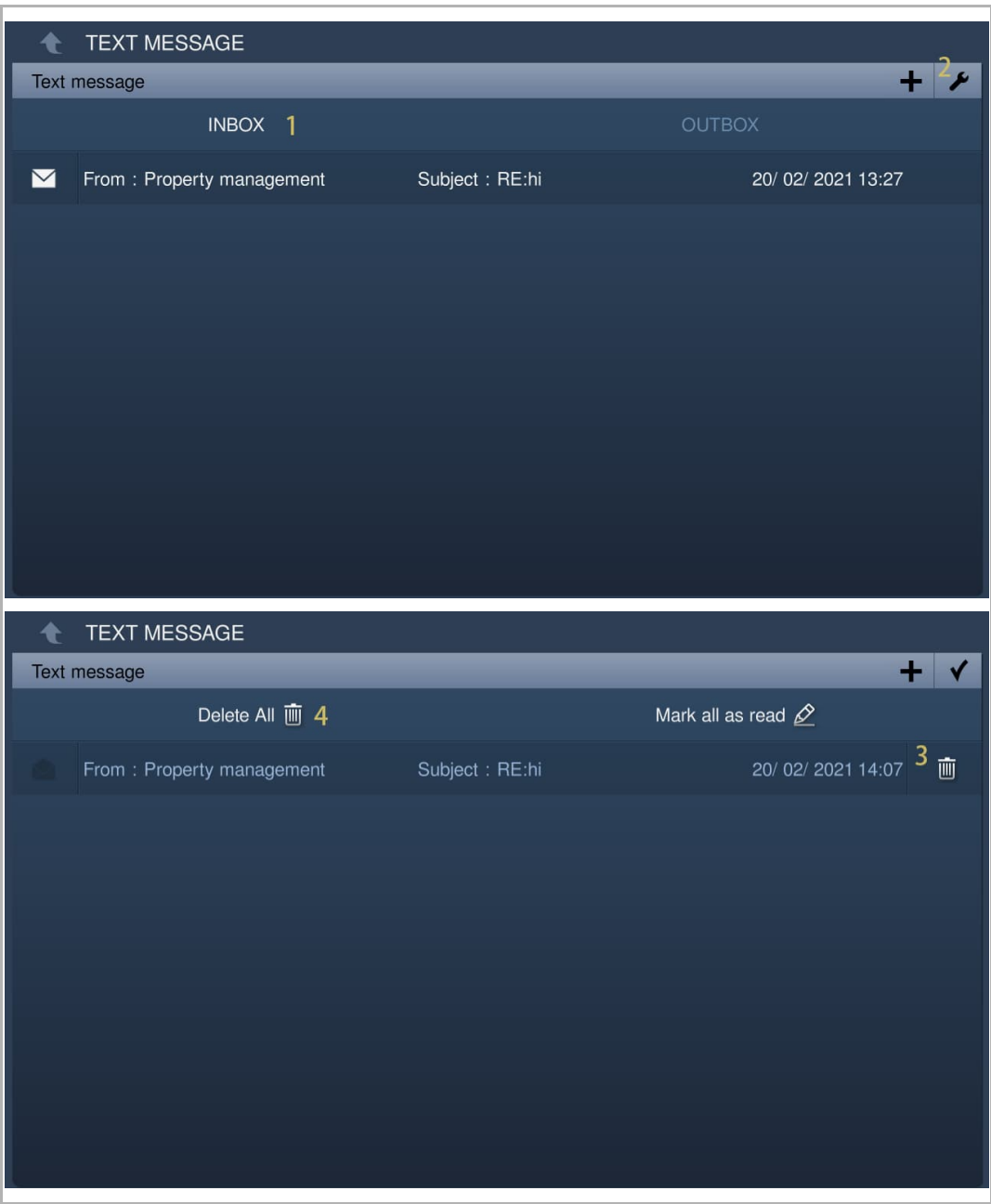

## **9.9 Standby Entsperren**

# **9.9.1 Aufrufen der Seite "Standby Entsperren"**

Tippen Sie auf der Zusatzseite auf "Entsperren".

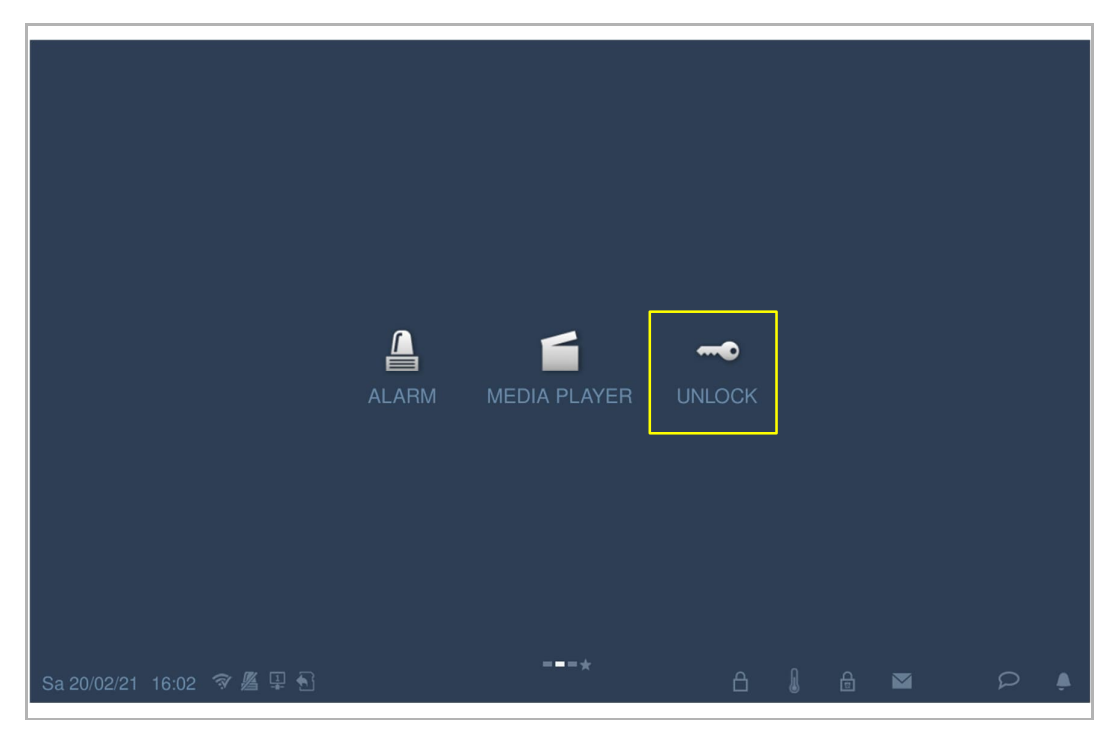

# **9.9.2 Sperre hinzufügen**

- [1] Tippen Sie unter "Standby Entsperren" auf "<sup>1</sup>.
- [2] Tippen Sie auf "+".

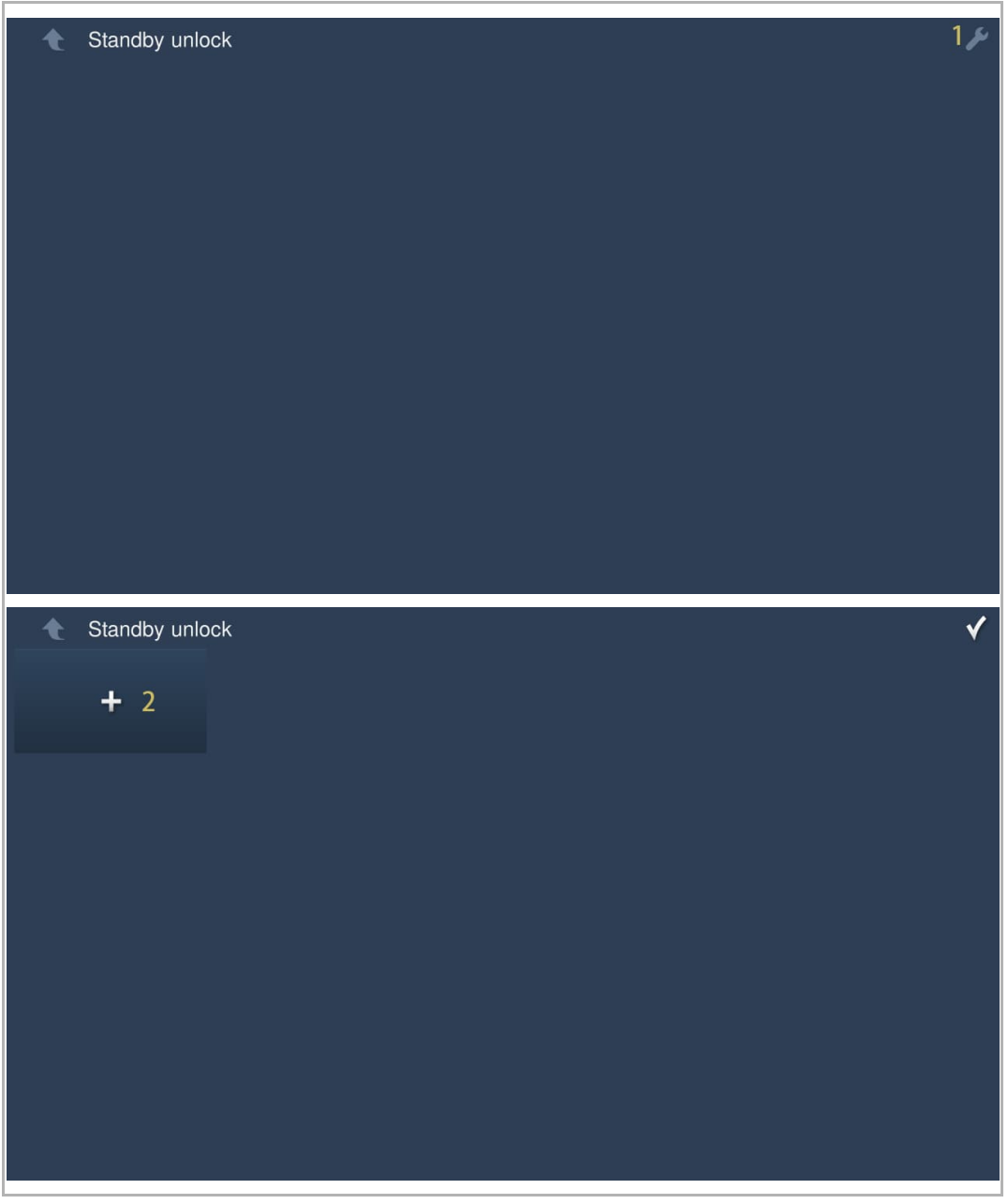

- [3] Wählen Sie die Art der Sperre aus der Dropdownliste aus. Es kann zwischen "Türöffner Außenstation" und "Aktorsperre" ausgewählt werden.
- [4] Wählen Sie die Art der Sperre aus der Dropdownliste aus.
- [5] Geben Sie den Alias der Sperre ein.
- [6] Tippen Sie auf "OK".
- [7] Das Ergebnis wird auf dem Bildschirm angezeigt. ( $\hat{H}$  = Türöffner Außenstation,  $\hat{H}$  =  $\Delta t$ Aktorsperre).
- [8] Tippen Sie auf " $\blacktriangledown$ ", um die Einstellung zu verlassen.

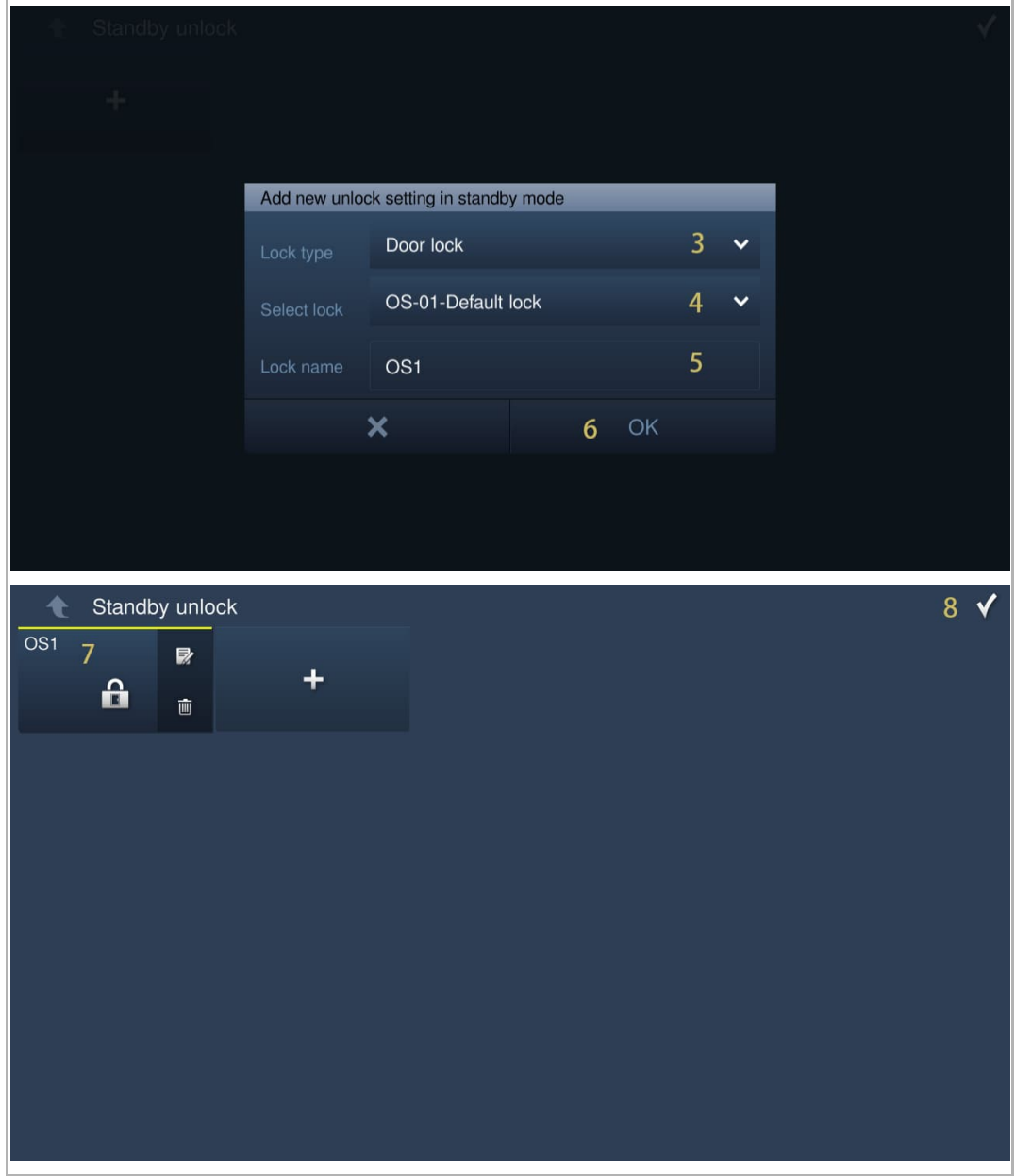

# **9.9.3 Freigabe einer Sperre**

- [1] Tippen Sie unter "Standby Entsperren" auf das Symbol der gewünschten Sperre.
- [2] Die gewünschte Sperre wird freigegeben.

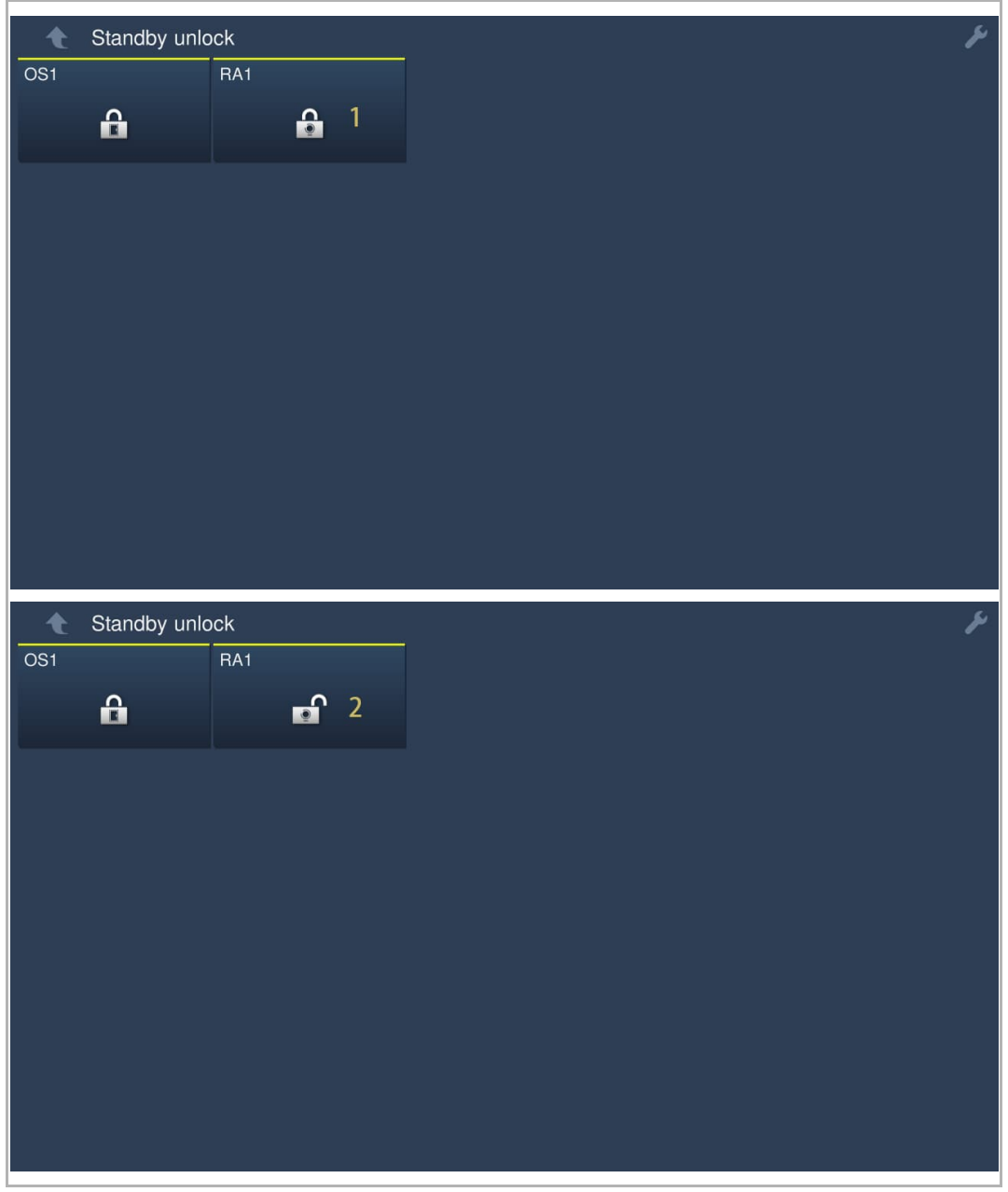

### **9.9.4 Bearbeiten einer Sperre**

- [1] Tippen Sie unter "Standby Entsperren" auf "<sup>1</sup>.
- [2] Tippen Sie auf "  $\overline{\mathbb{Z}}$ ", um die Daten der Sperre zu bearbeiten.

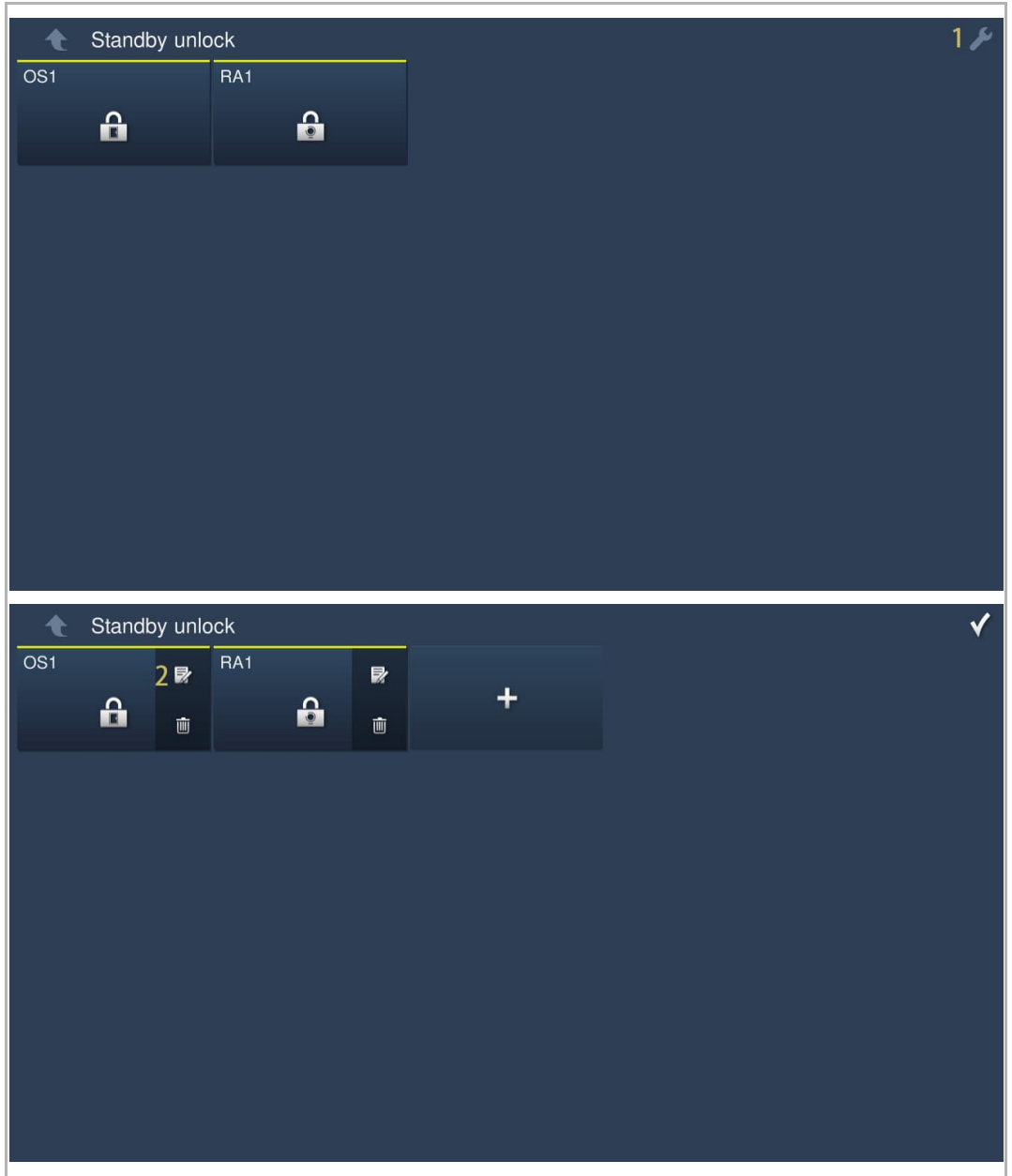

### **9.9.5 Entfernen einer Sperre**

- [1] Tippen Sie unter "Standby Entsperren" auf "<sup>1</sup>.
- [2] Tippen Sie auf "**W**", um die Sperre zu entfernen.

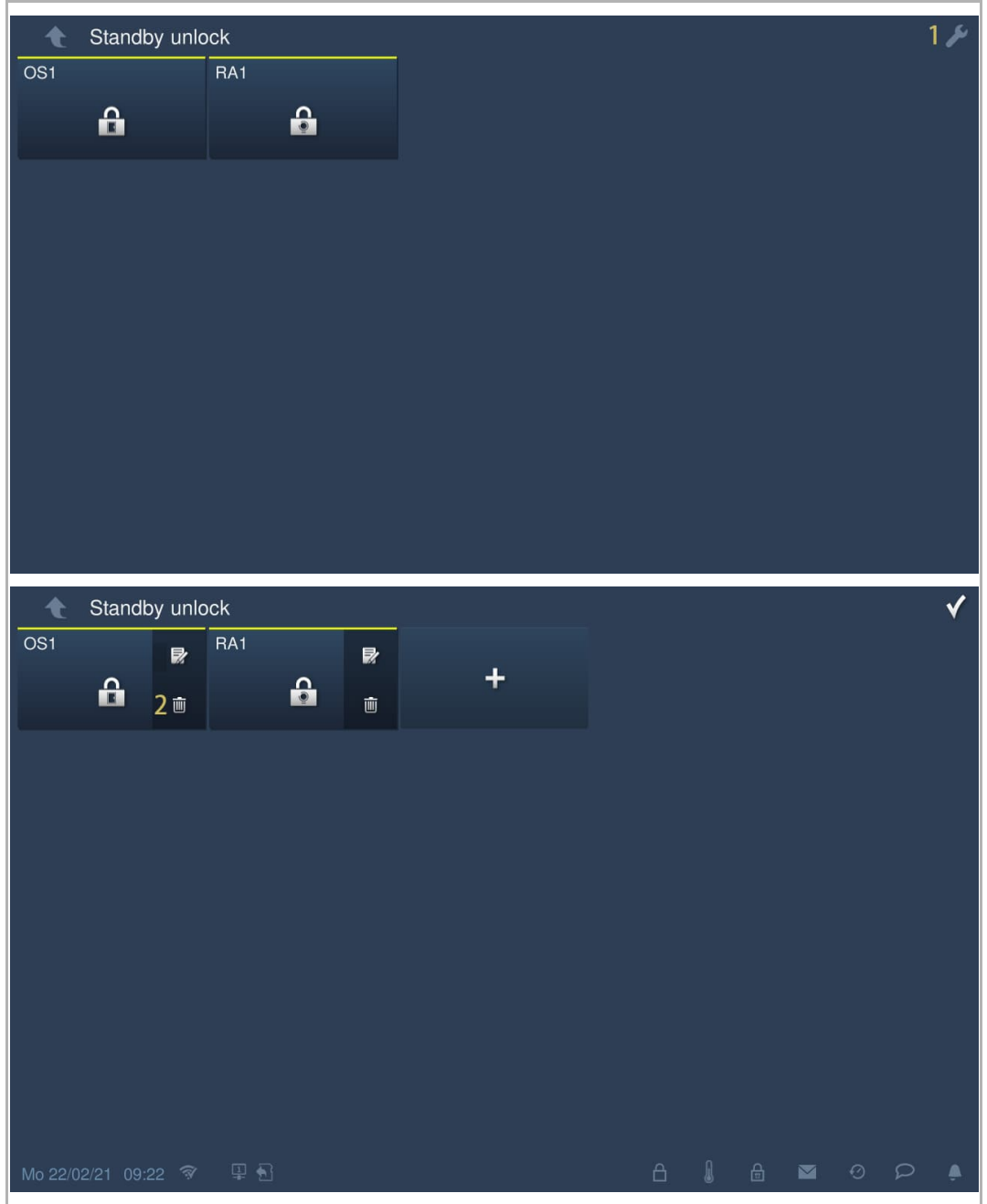

## **9.10 Media-Player**

# **9.10.1 Aufrufen der Seite "Media-Player"**

Tippen Sie auf der Zusatzseite auf "Media-Player".

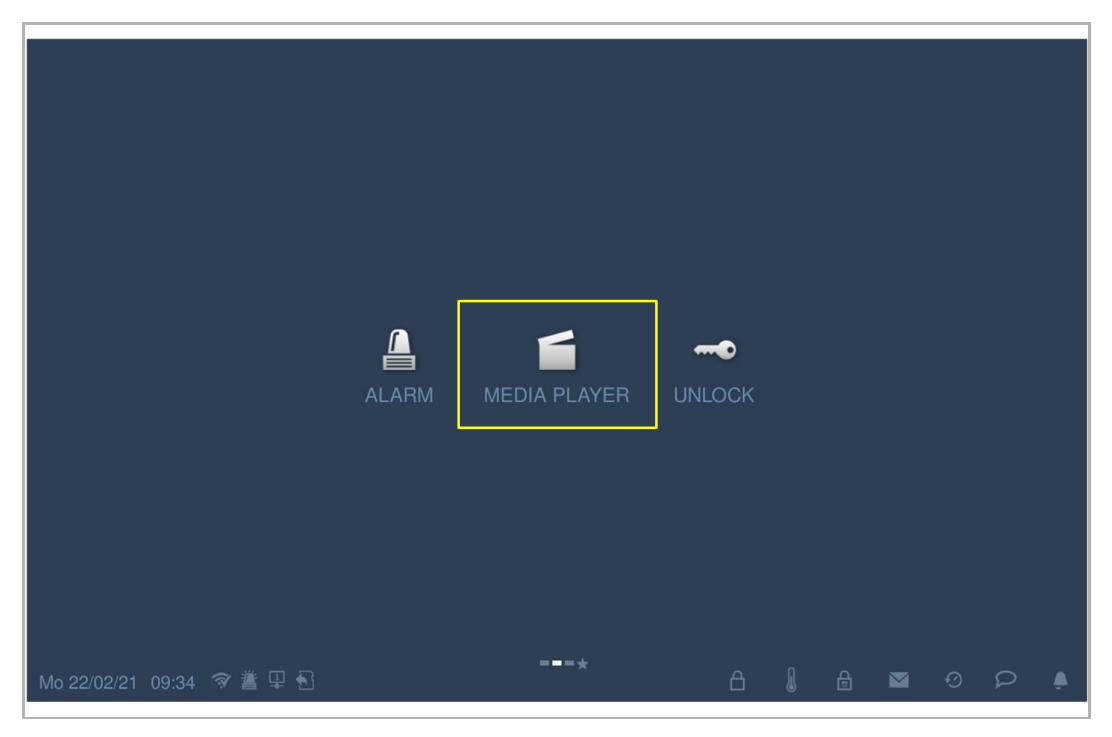

#### **9.10.2 Abspielen von Audio- oder Videodateien**

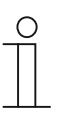

**Hinweis**

Bitte legen Sie eine SD-Karte in das IP touch ein, um diese Funktion zu verwenden.

Es wird empfohlen, vor der Verwendung der Funktion einen Ordner namens "Medien" im Hauptverzeichnis der SD-Karte zu erstellen.

- [1] Tippen Sie unter "Media-Player" auf "A/V".
- [2] Tippen Sie auf "Verzeichnis".
- [3] Tippen Sie, um den gewünschten Ordner auszuwählen.

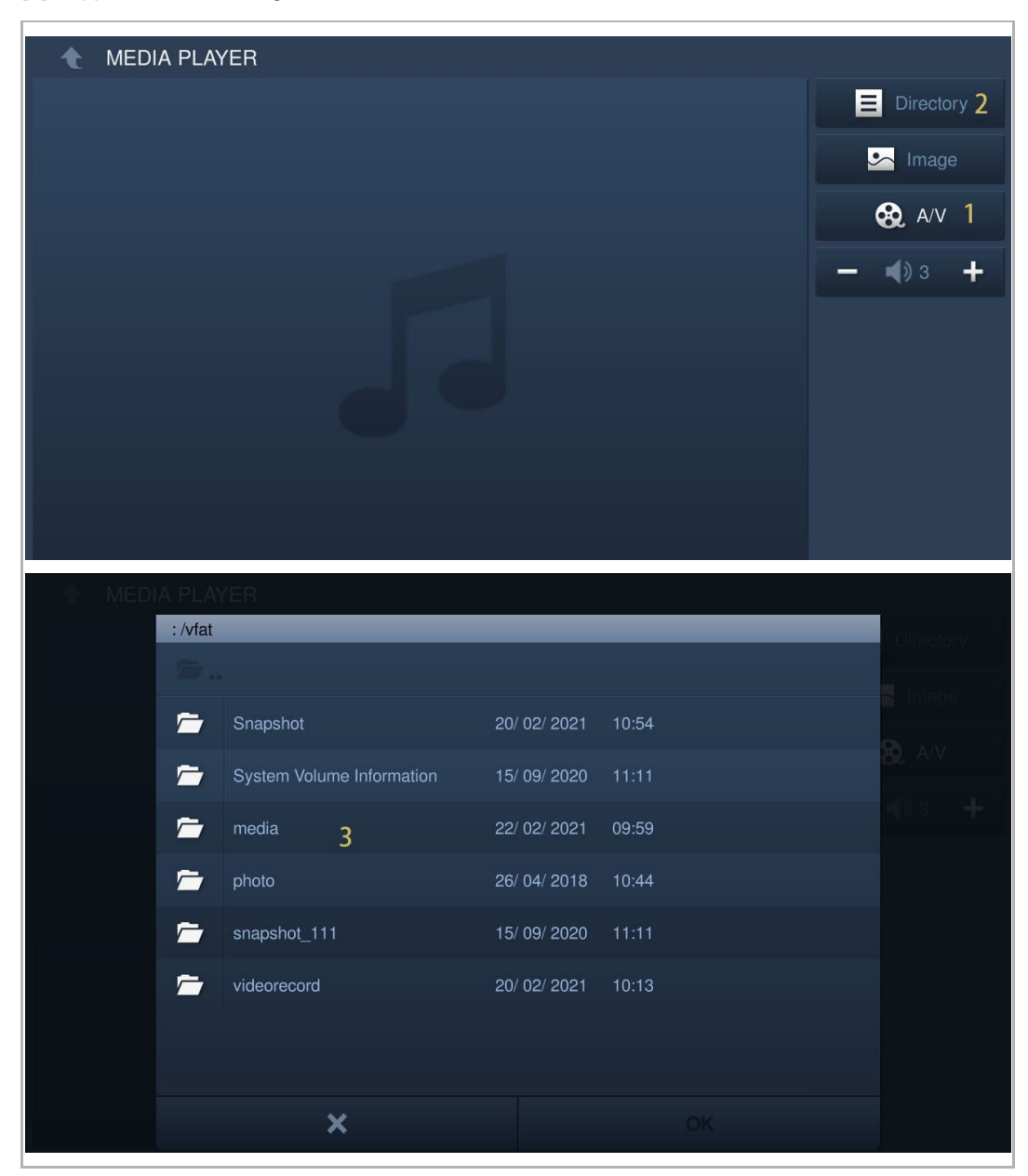

- [4] Tippen Sie, um die gewünschte Audio- oder Videodatei auszuwählen.
- [5] Tippen Sie auf "OK".

**Hinweis**

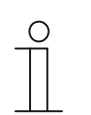

Unterstützte Medienformate: .mp3, .wav, .mp4, .avi. Die maximale Videoauflösung ist 1920 x 1080.

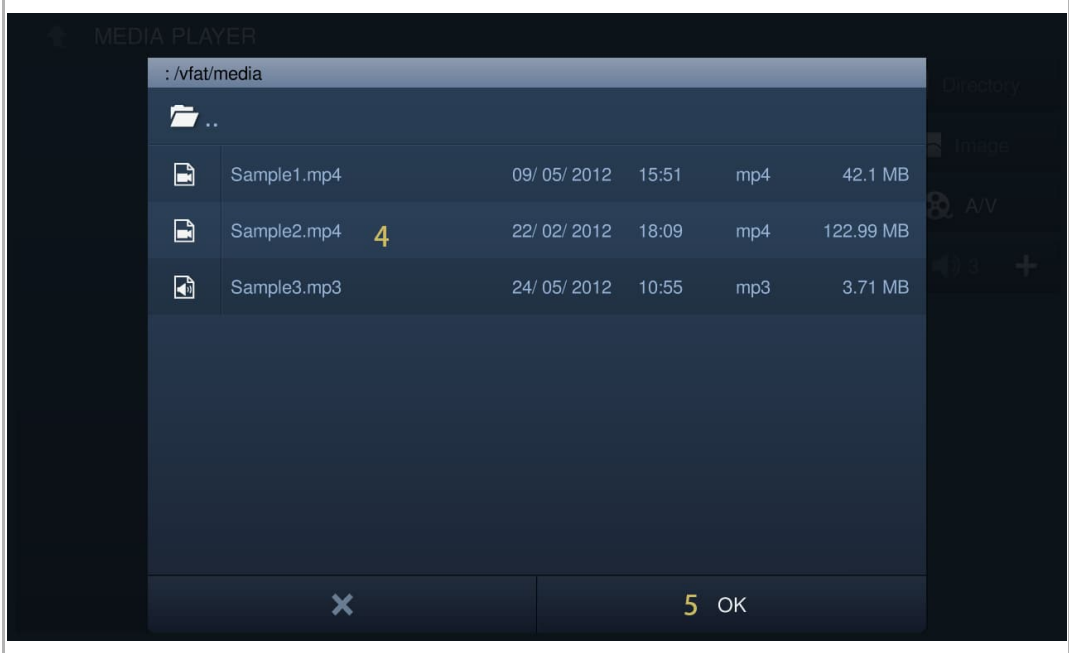

#### **9.10.3 Abspielen von Fotos**

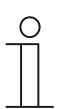

**Hinweis**

Bitte legen Sie eine SD-Karte in das IP touch ein, um diese Funktion zu verwenden.

Es wird empfohlen, vor der Verwendung der Funktion einen Ordner namens "Fotos" im Hauptverzeichnis der SD-Karte zu erstellen.

- [1] Tippen Sie unter "Media-Player" auf "Bild".
- [2] Tippen Sie auf "Verzeichnis".
- [3] Tippen Sie, um den gewünschten Ordner auszuwählen.

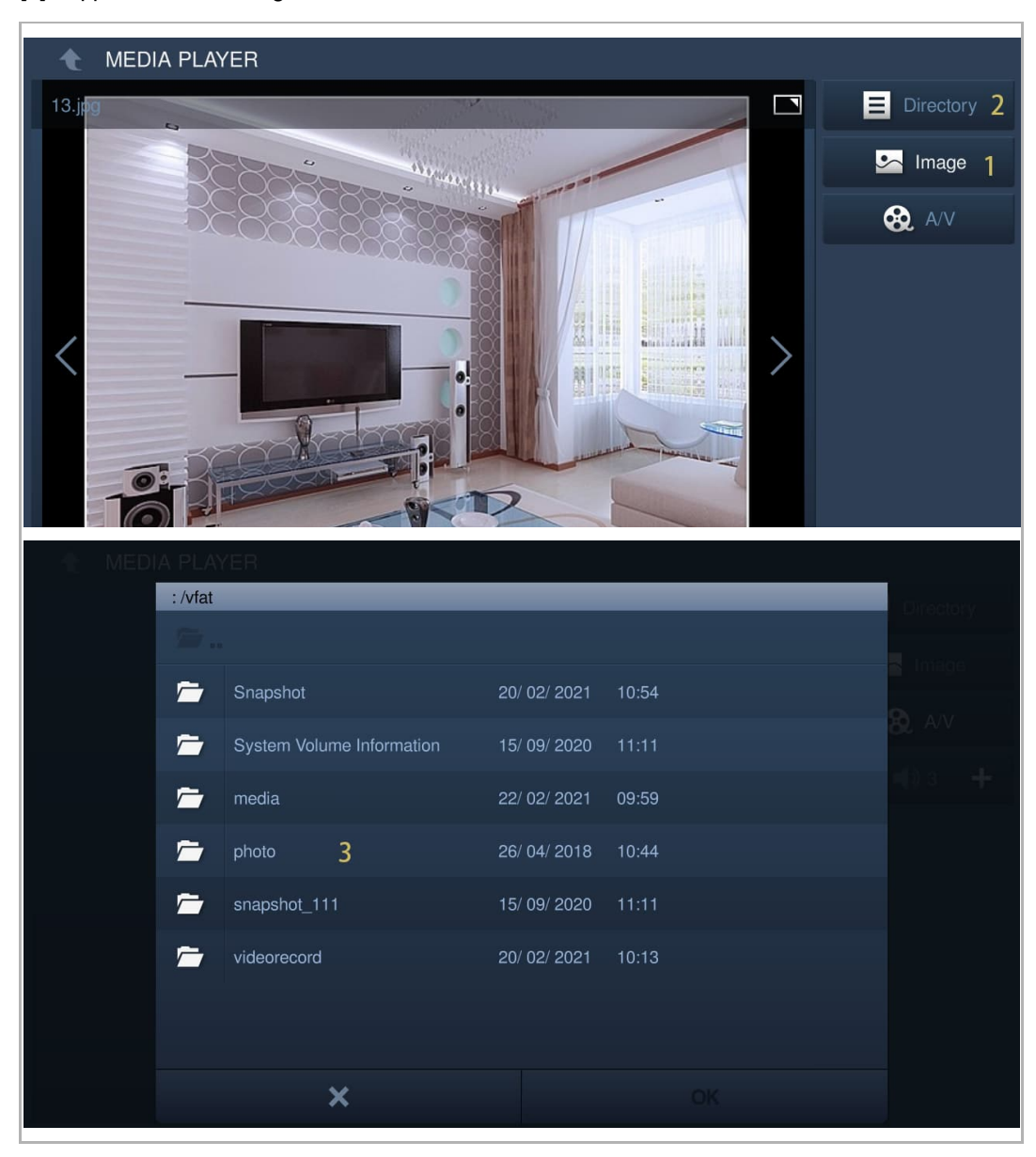

- [4] Tippen Sie auf das gewünschte Bild.
- [5] Tippen Sie auf "OK".
- [6] Tippen Sie auf "[""]", um die Bilder als Diashow abzuspielen (standardmäßig im Vollbildmodus).
- [7] Tippen Sie auf " F ", um den Übergang für die Anzeige mehrere Fotos einzustellen.

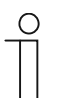

#### **Hinweis**

Unterstützte Fotoformate: .jpg, .png

Die maximale Fotoauflösung ist 2048 x 1920.

Die maximale Fotogröße ist 3M.

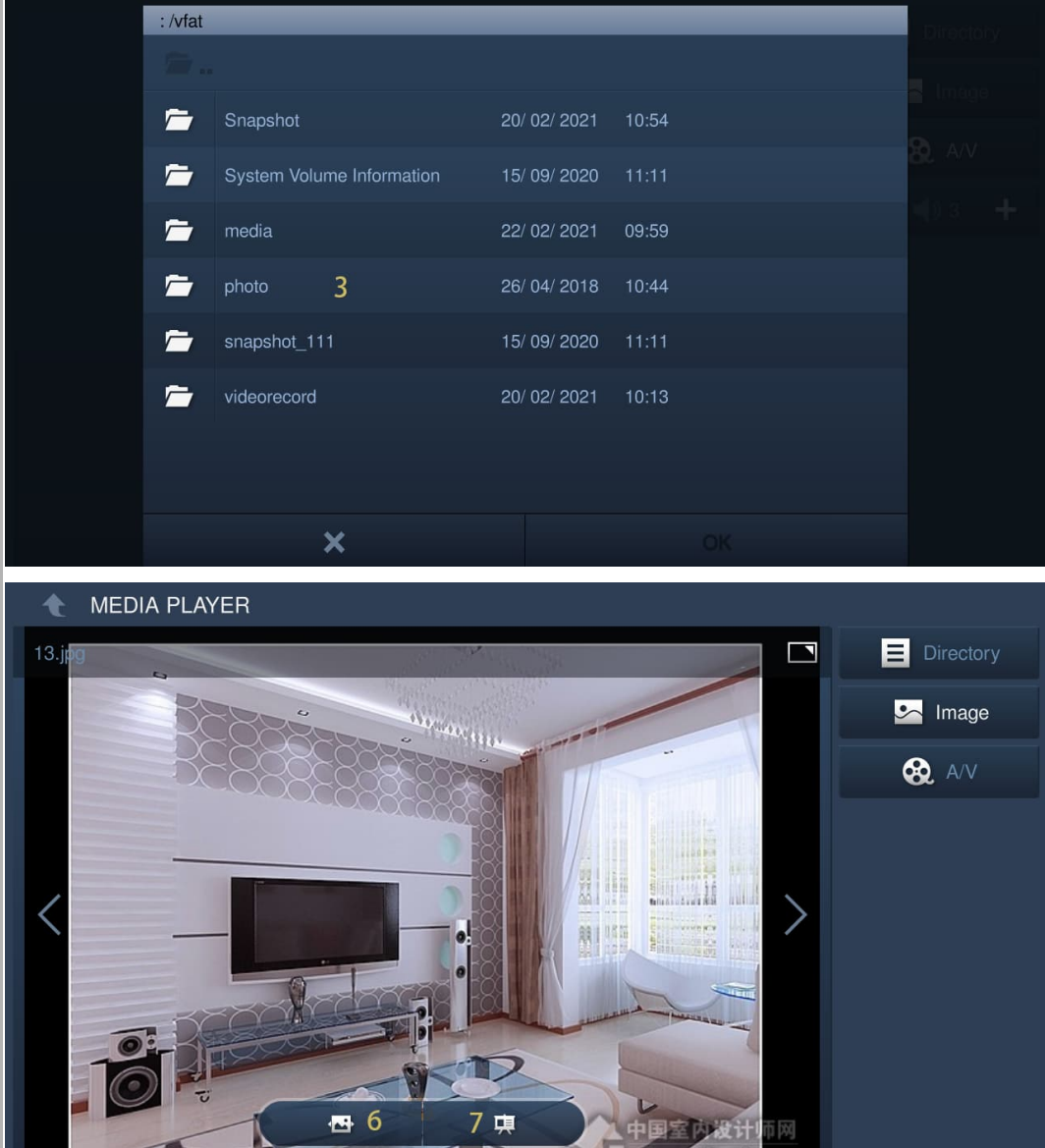

# **9.11 Aufzugruf**

# **9.11.1 Vorbedingung**

Bitte stellen Sie sicher, dass vorher folgende Einstellungen vorgenommen wurden.

■ Unter "Einstellungen", "Lokale Einstellungen" ist die Funktion "Lift" aktiviert.

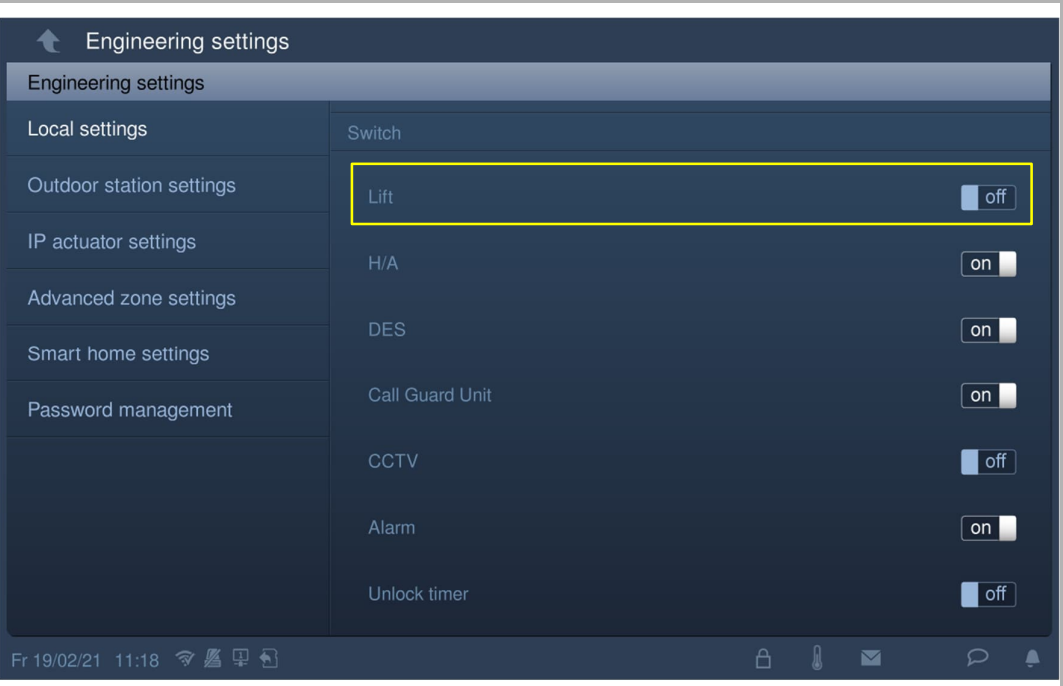

#### **9.11.2 Aufzugruf**

- [1] Tippen Sie unter "Türkommunikation" auf <sup>[1]]</sup>", um den Aufzug in die aktuelle Etage zu rufen.
- [2] Wenn der Vorgang erfolgreich war, wird in der Statusleiste "  $\mathbb{\hat{H}}$  " angezeigt.

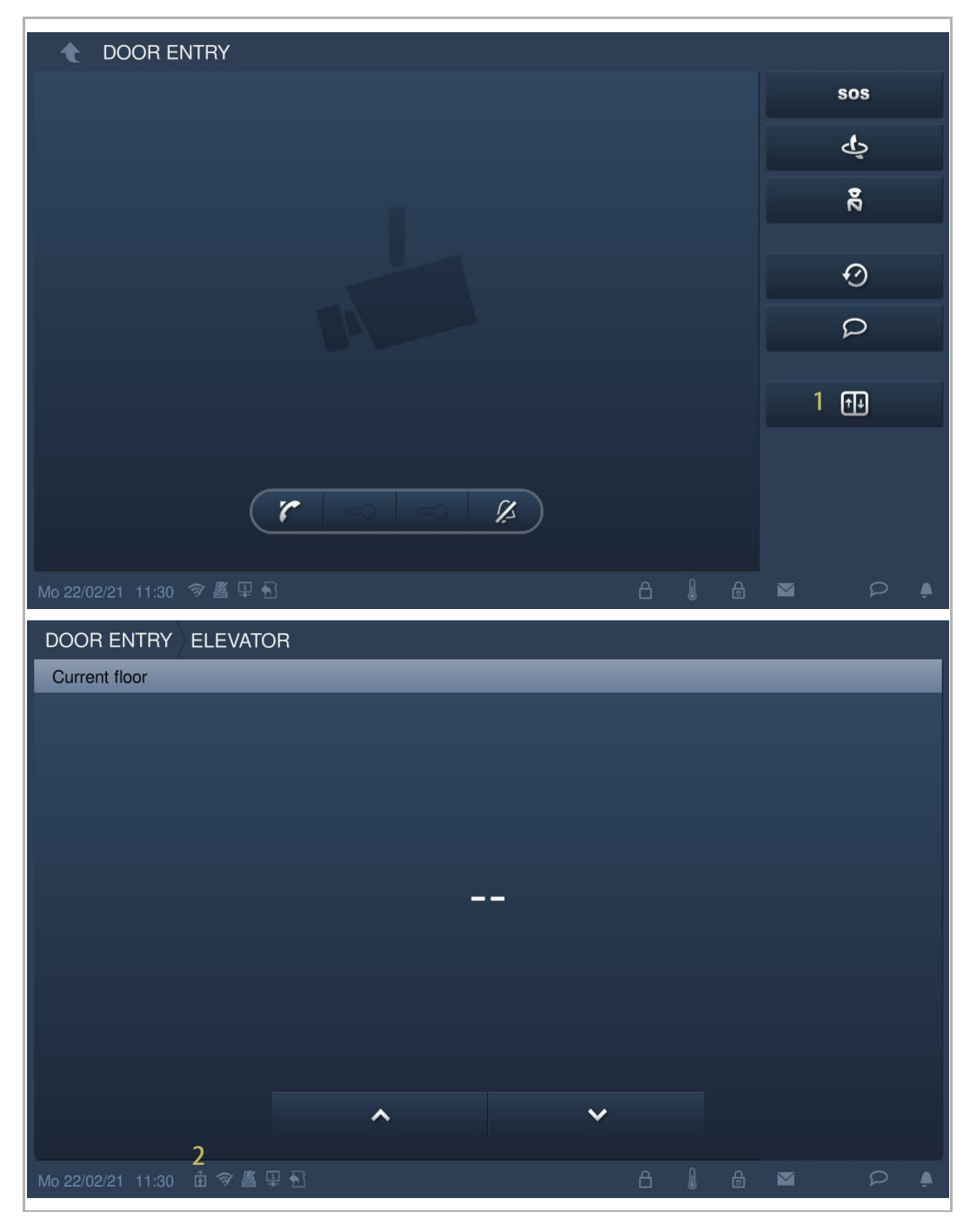

#### **9.12 PM 2.5 Wert**

Diese Funktion betrifft nur IP touch (LAN+LAN).

Es können 2 PM2.5-Sensoren an die 485 Anschlusssteckverbinder des IP touch angeschlossen werden.

Bitte kontaktieren Sie einen örtlichen Techniker, um mehr zu erfahren, wenn Sie diese Anwendung benötigen.

Tippen Sie im Standby-Zustand in der Statusleiste auf " ", um die PM2.5-Werte anzuzeigen.

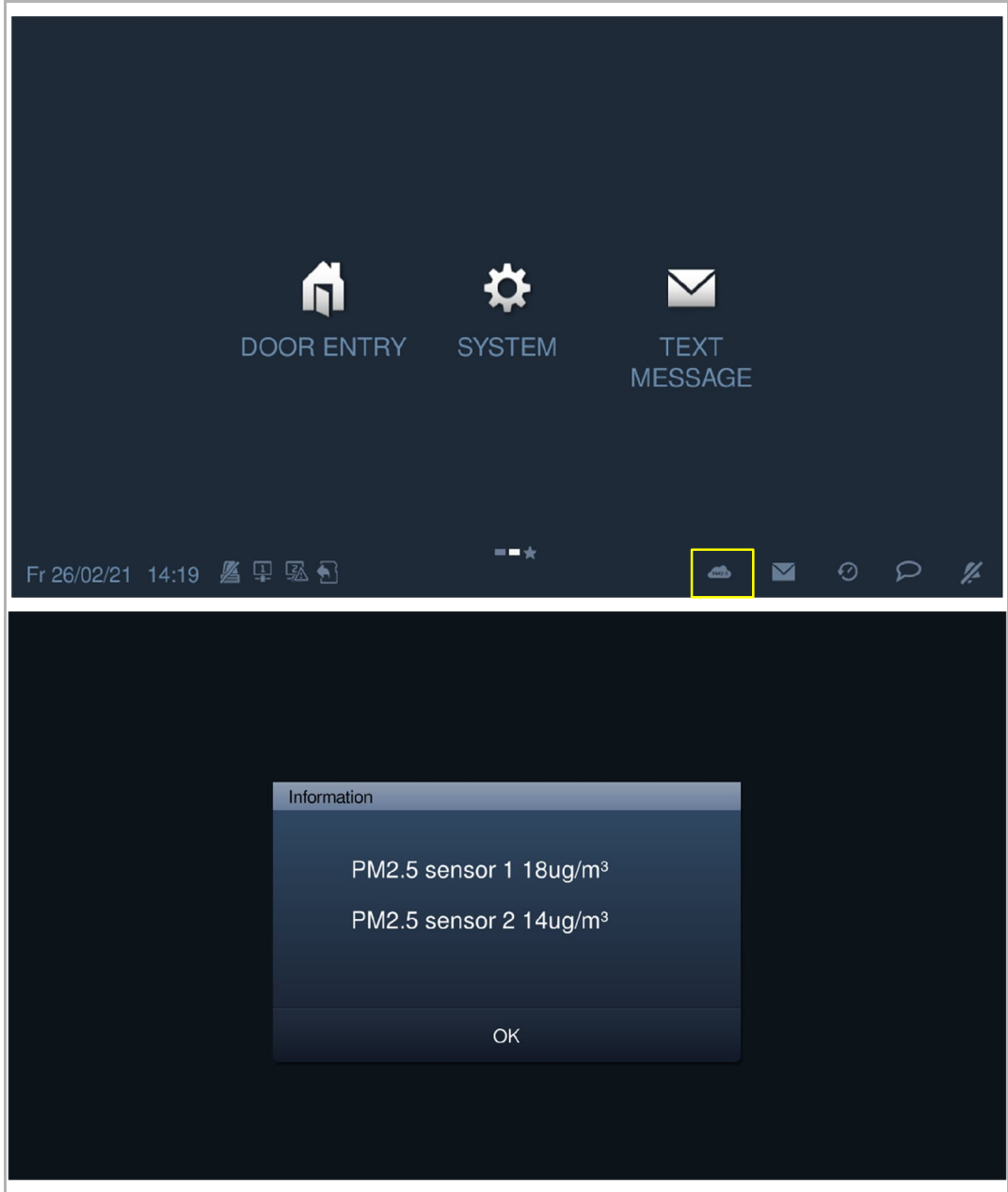

#### **9.13 Bildschirm bereinigen**

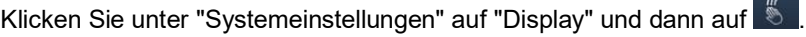

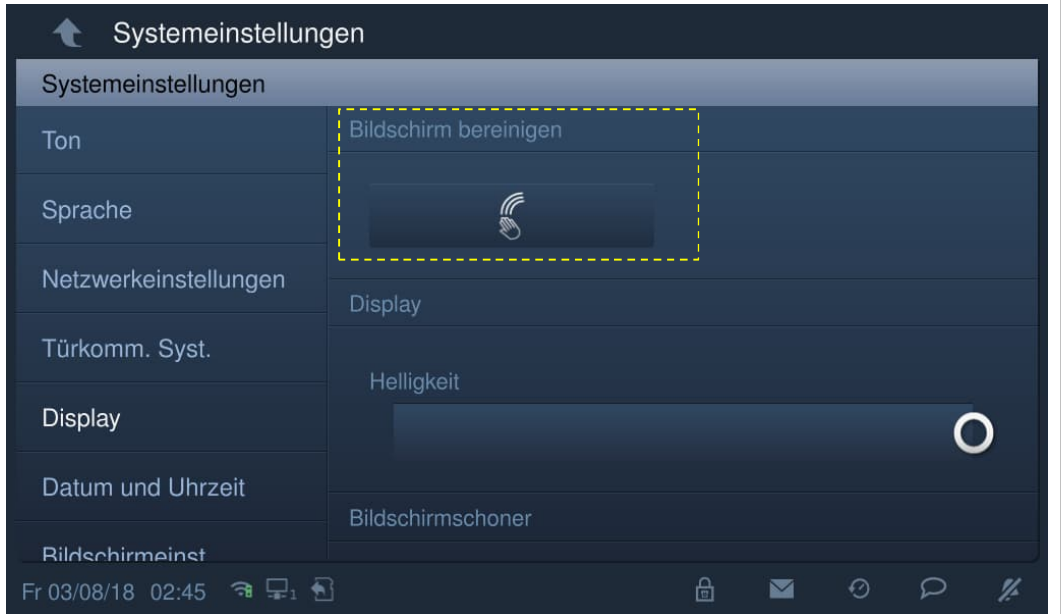

Auf dem Bildschirm wird ein Countdown (1...30) angezeigt. Sämtliche Vorgänge auf dem Bildschirm werden außer Kraft gesetzt. Das Gerät verlässt den Modus "Bildschirm bereinigen", wenn ein Ruf eingeht.

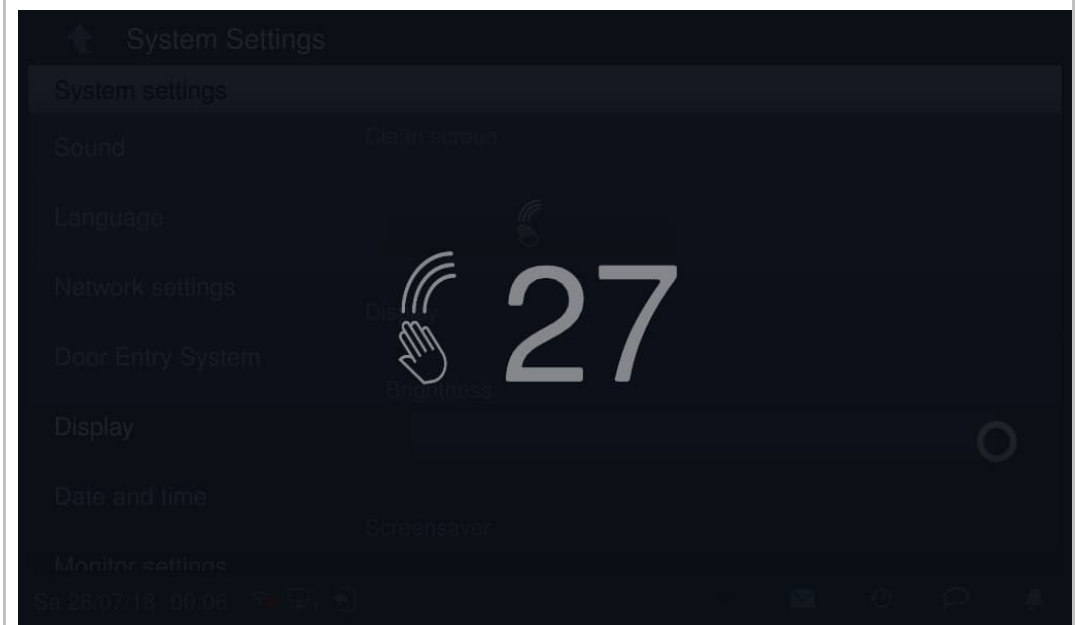

Bedienung

# 10 Netzsicherheit

#### **10.1 Haftungsausschluss**

Dieses Produkt ist für den Anschluss und die Übertragung von Informationen und Daten über eine Netzwerkschnittstelle bestimmt; diese sollte mit einem sicheren Netzwerk verbunden sein. Es liegt in der alleinigen Verantwortung des Kunden, eine dauerhaft sichere Verbindung zwischen dem Produkt und dem Kundennetzwerk bzw. einem anderen Netzwerk zu gewährleisten und geeignete Maßnahmen (z.B. Installation von Firewalls, Authentifizierungsmethoden, Datenverschlüsselung, Installation von Anti-Virus-Programmen etc.) zu ergreifen, um das Produkt H8236, das Netzwerk, das System und die Schnittstellen vor Sicherheitsverletzungen, nicht autorisiertem Zugriff, Störungen, Eindringversuchen, Datenverlust und/oder Diebstahl von Daten oder Informationen zu schützen. ABB Ltd und ihre Tochtergesellschaften übernehmen keine Haftung für Schäden und/oder Verluste im Zusammenhang mit derartigen Sicherheitsverletzungen, unautorisiertem Zugriff, Störungen, Eindringversuchen, Datenverlust und/oder Diebstahl von Daten oder Informationen.

Auch wenn ABB Funktionsprüfungen an den Produkten durchführt und Updates bereitstellt, sollten Sie ein eigenes Prüfprogramm für Produkt-Updates oder andere wesentliche System-Updates (u.a. Code-Änderungen, Änderungen der Konfigurationsdateien, Updates oder Patches für Software von Drittanbietern, Hardware-Wechsel etc.) besitzen, um sicherzustellen, dass Ihre Sicherheitsmaßnahmen nicht beeinträchtigt werden und das System in Ihrer Umgebung wie erwartet funktioniert.

# **10.2 Leistung und Dienst**

# **Netzwerkleistung**

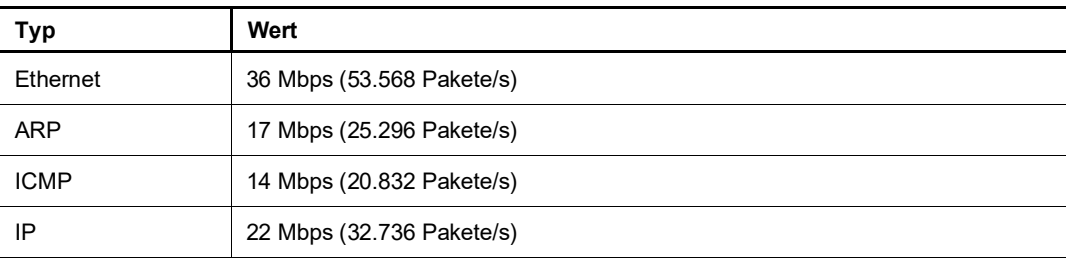

#### **Port und Dienst**

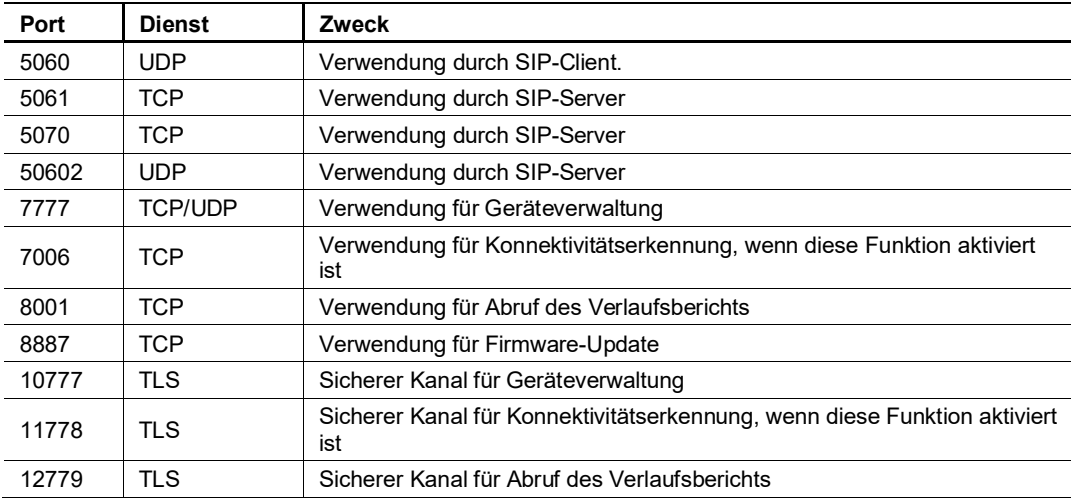

#### **10.3 Hinweise zur Verwendung**

Geräte nicht an einem öffentlichen Ort installieren und sicherstellen, dass nur vertrauenswürdige Personen physischen Zugang zu den Geräten haben.

Alle Geräten müssen standardmäßig im Sicherheitsmodus betrieben werden und alle Geräte innerhalb eines Systems müssen in der Inbetriebnahmephase mit einem öffentlichen CA-Zertifikat signiert werden; normalerweise fungiert die Verwaltungssoftware als CA.

Es wird empfohlen, den Kompatiblen Betrieb nur dann zu verwenden, wenn das Gerät mit älteren Produktversionen kommunizieren soll. In diesem Modus erfolgt die Datenübertragung zwischen den Geräten unverschlüsselt, was zu Datenverlust führen kann und das Risiko für Cyber-Attacken erhöht.

Wenn das Gerät vom System getrennt wird, muss es auf die Werkseinstellungen zurückgesetzt werden, um alle Konfigurationen und sensiblen Daten zu entfernen und somit deren Verlust zu verhindern.

Es wird empfohlen, "MAC-Filter" und "Ratenbegrenzung" im Switch zu verwenden, um DoS-Angriffe zu verhindern.

#### **10.4 Aktualisierung**

Das Gerät unterstützt Firmware-Updates über eine SD-Karte. Dabei wird anhand einer Signaturdatei die Authentifizierung und Integrität der Firmware überprüft.

Wenn ein Internetzugang verfügbar ist, stellt das Gerät eine Verbindung zum MyBuildings-Server her, um neue Firmware automatisch abzurufen. Hierfür ist jedoch jedes Mal eine Bestätigung durch den Endanwender erforderlich. Dabei wird anhand einer Signaturdatei die Authentifizierung und Integrität der Firmware überprüft.

#### **10.5 Sicherung/Wiederherstellung**

Einige Gerätekonfigurationen können zur Datensicherung auf eine SD-Karte exportiert und zur späteren Wiederherstellung der Konfiguration wieder importiert werden.

Wenn eine Verbindung zum Verwaltungsgerät besteht, kann der Benutzer die Konfigurationen am Verwaltungsgerät sichern und wiederherstellen Diese Funktion wird über die lokale Einstellungsfunktion aktiviert bzw. deaktiviert.

#### **10.6 Lösung zur Abwehr von Malware**

Das Gerät H8236 ist für Malware nicht empfänglich, da auf dem System kein benutzerdefinierter Code ausgeführt werden kann. Software-Updates können nur über Firmware-Updates durchgeführt werden. Nur von ABB signierte Firmware ist zulässig.

#### **10.7 Passwortregel**

Der Benutzer muss das Elektroinstallateur-Passwort ändern, wenn er erstmals auf die Einstellungen zugreift. Das Elektroinstallateur-Passwort darf keine auf- oder absteigenden Zahlenfolgen enthalten (z.B. 12345678, 98765432). Auch drei aufeinanderfolgende identische Ziffern sind unzulässig (z.B. 123444, 666888).

Geben Sie Ihre Passwörter nicht an andere Personen weiter, um die Sicherheit zu garantieren.

# 11 Hinweis

Technische Änderungen sowie Inhaltsänderungen dieses Dokuments behalten wir uns jederzeit ohne Vorankündigung vor.

Für alle Bestellungen gelten die zum Bestellzeitpunkt angegebenen Spezifikationen. ABB übernimmt keinerlei Verantwortung für eventuelle Fehler oder Unvollständigkeiten in diesem Dokument.

Wir behalten uns alle Rechte an diesem Dokument und den darin enthaltenen Gegenständen und Abbildungen vor. Vervielfältigung, Bekanntgabe an Dritte oder Verwendung des Inhalts, auch auszugsweise, ist ohne vorherige schriftliche Zustimmung durch ABB verboten.

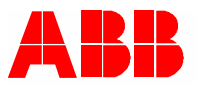

ABB Xiamen Smart Technology Co., Ltd. No. 881, FangShanXiEr Road, Xiang'An Industrial Area, Torch Hi-Tech Industrial Development Zone, Xiamen Tel: +86 592 295 9000 Fax: +86 592 562 5072

www.abb.com

Zulassungen und Compliance

#### Kontakt Hinweis († 1858)

Technische Änderungen sowie Inhaltsänderungen dieses Dokuments behalten wir uns jederzeit ohne Vorankündigung vor. Bei Bestellungen gelten die vereinbarten detaillierten Angaben. ABB übernimmt keinerlei Verantwortung für eventuelle Fehler oder Unvollständigkeiten in diesem Dokument.

Wir behalten uns alle Rechte an diesem Dokument und den darin enthaltenen Gegenständen und Abbildungen vor. Vervielfältigung, Bekanntgabe an Dritte oder Verwendung des Inhalts, auch auszugsweise, ist ohne vorherige schriftliche Zustimmung durch ABB verboten.